# HORIZON

# **User Manual**

# **FHD TV** 1080p 43HL7390F/C

**Ok Google** 

S Chromecast

 $X$   $H$   $H$   $H$   $H$ 

43"108cm

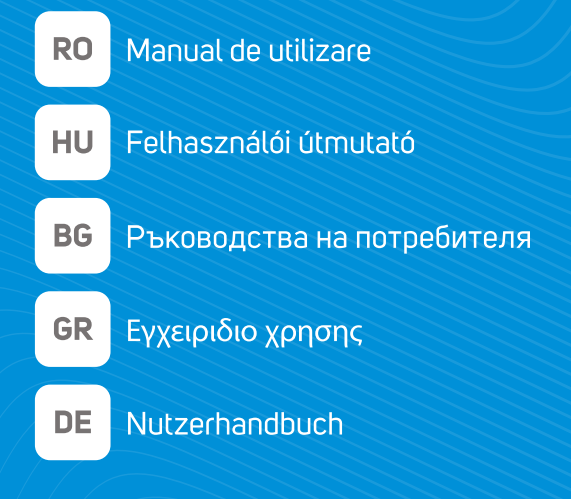

# 7 series | androidty

www.horizon-europe.com

**Thank you for choosing this product!** Vă multumim pentru alegerea acestui produs!  **Köszönkük, hogy ezt a terméket választotta! Благодарим ви, че избрахте този продукт! Хвала што сте одабрали овај производ! Σας ευχαριστούμε που επιλέξατε αυτό το προϊόν!** Vielen Dank, dass Sie sich für dieses Produkt entschieden haben!

# Please read the instructions carefully and keep the manual for further information.

This manual is designed to give you all the necessary instructions for installing, using and maintaining the appliance. To operate the unit correctly and safely, please read this manual carefully before installation and use.

# Vă rugăm să cititi cu atenție instrucțiunile și să păstrați manualul pentru informări ulterioare.

Acest manual este conceput pentru a vă oferi toate instrucțiunile necesare referitoare la instalarea, utilizarea și întreținerea aparatului. Pentru a opera unitatea corect și în siguranță, vă rugăm să cititi acest manual cu atenție înainte de instalare și utilizare.

# Kérjük, ^gyelmesen olvassa el az utasításokat, és további információkért őrizze meg a kézikönyvet.

Ez a kézkönyv az összes szükséges útmutatást nyújtja az eszköz telepítéséhez, használatához és karbantartásához. A készülék megfelelő és bztonságos üzemeltetése érdekében kérjük, gyelmesen olvassa el ezt a kézkönyvet, melőtt telepítené és használja.

# **Моля, прочетете внимателно инструкциите и запазете ръководството за допълнителна информация.**

Това ръководство е предназначено да ви даде всички необходими инструкции за инсталиране, използване и поддръжка на уреда. За да работите с уреда правилно и безопасно, моля, прочетете внимателно това ръководство преди да инсталирате и използвате.

# **Молимо прочитајте упутства пажљиво и сачувајте приручник за додатне информације.**

Овај приручник је дизајниран да вам пружи сва потребна упутства за инсталирање, употребу и одржавање уређаја. Да бисте правилно и сигурно радили са уређајем, пажљиво прочитајте овај приручник пре инсталације и употребе.

# **Διαβάστε προσεκτικά τις οδηγίες και φυλάξτε το εγχειρίδιο για περισσότερες πληροφορίες.**

Αυτό το εγχειρίδιο έχει σχεδιαστεί για να σας παρέχει όλες τις απαραίτητες οδηγίες για την εγκατάσταση, χρήση και συντήρηση της συσκευής. Για να χειρίζεστε τη μονάδα σωστά και με ασφάλεια, διαβάστε προσεκτικά αυτό το εγχειρίδιο πριν από την εγκατάσταση και τη χρήση.

# Bitte lesen Sie die Anweisungen sorgfältig durch und bewahren Sie das Handbuch für weitere Informationen auf.

Dieses Handbuch enthält alle erforderlichen Anweisungen zur Installation, Verwendung und Wartung des Geräts. Lesen Sie dieses Handbuch vor der Installation und Verwendung sorgfältig durch, um das Gerät ordnungsgemäß und sicher zu betreiben.

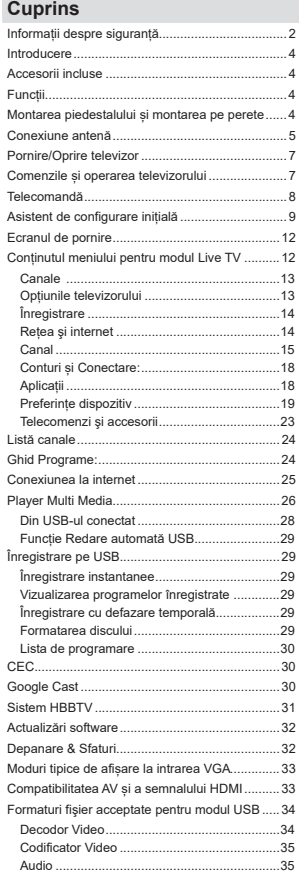

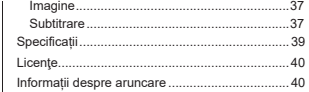

# Informatii despre sigurantă

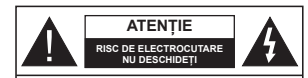

ATENTIE: PENTRU A REDUCE RISCUL DE ELECTROCUTARE. NU SCOATETI CAPACUL (SAU SPATELE) NU EXISTĂ PIESE PENTRU REPARARE ÎNĂUNTRU LUCRÃRILE DE SERVICE TREBUJE REALIZATE DE PERSONAL DE SERVICE CALIFICAT

În cazul unor conditii meteorologice extreme (furtuni, fulgere) si perioadelor lungi de inactivitate (atunci când plecati în concediu), deconectati televizorul de la reteaua electrica.

Stecherul de la retea este utilizat pentru a deconecta televizorul de la retea si prin urmare, trebuie să fie în permanentă utilizabil. Dacă televizorul nu este deconectat electric la retea dispozitivul va continua să fie alimentat pentru toate situatiile, chiar dacă televizorul este în modul standby sau onrit

Notă: Urmati instrucțiunile de pe ecran pentru a utiliza caracteristicile corespunzătoare

# **IMPORTANT - Citiți aceste instrucțiuni** înainte de a instalare sau utilizare

A AVERTIZARE: Acest dispozitiv este conceput pentru a fi folosit de persoane nesupravegheate (inclusiv copii) care sunt capabile/experimentate pentru operarea unui astfel de dispozitiv fără supraveghere, cu exceptia cazului în care au primit instructaj referitor la folosirea acestui dispozitiv de către o persoană responsabilă de siguranta lor.

- · Folositi acest televizor la o altitudine de mai putin de 2.000 de metri peste nivelul mării, în locuri uscate si în regiuni cu climate moderate sau tropicale.
- · Televizotrul este destinat utilizării casnice sau în spatii interiorare similare, dar în acelasi timp poate fi folosit si în locuri publice
- · În scopul ventilării. Iăsati un spatiu de cel putin 5 cm în jurul televizorului.
- · Ventilatia nu trebuje obturată prin acoperirea sau blocarea orificiilor de ventilatie cu obiecte, precum ziare, fete de masă, perdele etc.
- · Cablul de alimentare ar trebui să fie usor accesibil. Nu asezati televizorul mobilierul etc. ne cablul de alimentare. Un cablu de alimentare deteriorat poate duce la incendiu sau electrocutare. Manevrati .<br>cablul de alimentare numai de stecherr, nu decuplati televizorul trăgând de cablul de alimentare. Nu atingeti niciodată cablul de alimentare/stecherul cu mâinile ude, deoarece ati putea provoca un scurtcircuit sau vă puteti electrocuta. Nu înodati cablul de alimentare si nu îl legati de alte cabluri. Atunci când este deteriorat, acesta trebuie să fie înlocuit exclusiv de personal calificat.
- Nu expuneti televizorul la scurgeri sau stropiri cu lichide si nu plasati obiecte umplute cu precum vaze. căni etc. pe sau deasupra televizorului (ex. pe polite deasupra unității).
- · Nu expuneti televizorului în lumina directă a soarelui si nu plasati flăcări deschise precum lumânările. deasupra sau în apropierea televizorului.
- · Nu plasati surse de căldură precum încălzitoare electrice, radiatoare etc. lângă televizor.
- · Nu plasati televizorul pe podea sau pe suprafete înclinate
- · Pentru a evita pericolul de sufocare, nu țineți pungi de plastic la îndemâna bebelusilor, a coniilor sau animalelor domestice
- · Atasati cu atentie standul la televizor. Dacă standul e prevăzut cu suruburi, strângeti suruburile bine pentru a evita înclinarea televizorului. Nu strângeți prea tare suruburile si montati adecvat cauciucurile standului.
- · Nu aruncati bateriile în foc sau cu materiale periculoase sau inflamabile.

# **AVERTIZARE**

- . Rateriile nu trebuje evnuse la căldură evcesivă precum razele soarelui, focul sau altele.
- · Presiunea excesivă a sunetului în căști poate provoca pierderea auzului

MAI PRESUS DE ORICE - nu lăsati NICIODATĂ pe nimeni, mai ales pe copii, să împingă sau să lovească ecranul sau să introducă diverse lucruri în golurile carcasei sau în alte deschideri ale televizorului

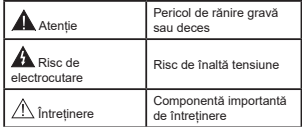

# Marcaje pe produs

Următoarele simboluri sunt folosite pe produs ca marcaj pentru restrictiile si măsurile de precautie si instructiunile de sigurantă. Fiecare explicatie va fi luată în considerare acolo unde produsul poartă exclusiv semnele corespunzătoare. Tineti cont de aceste informatii din motive de sigurantă.

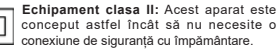

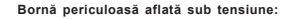

Borna/bornele marcată(e) este/sunt sub tensiune în conditii normale de functionare.

Atentie, consultati instructiunile de functionare: Zona (zonele) marcată (marcate)

Română - 2 -

contin(e) baterii cu celule sau pile care pot fi înlocuite de utilizator

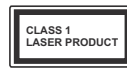

Produs Jaser de clasa 1: Acest produs contine o sursă laser de clasa 1 care este sigur în conditii de functionare rezonabile si previzibile.

# **AVERTIZARE**

Nu ingerati bateria, prezintă pericol de arsuri chimice Acest produs sau accesoriile furnizate împreună cu produsul pot contine o baterie tip moneda/pastila. În cazul în care bateria de ceas este ingerată, aceasta poate provoca arsuri interne grave în decurs de 2 ore si poate provoca moartea.

Nu lăsati bateriile noi sau utilizate la îndemâna copiilor. În cazul în care compartimentul bateriei nu se închide. nu mai utilizati produsul si nu îl lăsati la îndemâna conjilor

În cazul în care credeti că există posibilitatea ca bateriile să fi fost înghitite sau introduse în orice parte a corpului, solicitati imediat asistentă medicală.

the contract of the contract of the

Un televizor noste cădes, provocând vătămări seriosse sau chiar moartea. Maioritatea accidentelor, mai ales cele suferite de copii, pot fi evitate dacă luati simple măsuri de precautie, precum:

- ÎNTOTDEAUNA folositi dulapurile si suporturile recomandate de producătorul televizorului.
- · ÎNTOTDEAUNA folositi corpuri de mobilă care pot sustine greutatea televizorului.
- · ÎNTOTDEAUNA asigurati-vă că marginea televizorului nu depăseste corpul de mobilă pe care este asezat
- · ÎNTOTDEAUNA instruiti copiii cu privire la pericolele legate de escaladarea mobilei pentru a ajunge la televizor sau la butoanele de comandă ale acestuia.
- · ÎNTOTDEAUNA rutati cablurile conectate la televizor ca să nu provoace împiedicarea, ca să nu poată fi trase sau anucate
- · NICIODATĂ nu nuneți televizorul într-un loc instabil • NICIODATĂ nu plasati televizorul pe corpuri de
- mobilă înalte (de exemplu, dulapuri sau biblioteci) fără a ancora atât mobila cât și televizorul de un suport adecyat · NICIODATĂ nu asezati televizorul pe haine sau alte
- materiale interpuse între televizor si suportul pe care este asezat
- · NICIODATĂ nu puneti articole care i-ar putea tenta pe copii să se catere, precum jucării sau telecomenzi pe televizor sau pe mobila pe care este pus televizorul
- · Acest echipament poate fi instalat doar la înăltimi  $\frac{1}{2}$

Dacă televizorul dvs. existent rămâne în incintă și este mutat, tineti cont de aceleasi avertizări de mai sus. \_\_\_\_\_\_\_\_\_\_\_

Aparatele conectate la împământarea de protectie a clădirii prin priza de alimentare sau prin intermediul altor dispozitive cu o conexiune pentru împământare - si la un sistem de distributie TV folosind un cablu coaxial, not constitui în unele conditii nericol de incendiu. Conexiunea la un sistem de distribuire a programelor TV trebuje efectuată prin intermediul unui aparat care oferă izolatie electrică sub un anume interval de frecventă (izolator galvanic)

# **AVERTISMENTE PENTRU** MONTAREA PE PERETE

- Cititi instructiunile înaintea montării televizorului pe perete.
- Setul de montare pe perete este optional. Puteti obtine de la dealerul dys Jocal, daçã nu e furnizat împreună cu televizorul.
- Nu instalati televizorul ce plafon sau pe un perete înclinat
- · Folositi suruburi speciale pentru montarea pe nerete si alte accesorii
- Strângeti bine suruburile de montare pe perete pentru a preveni căderea televizorului de pe perete. Nu strângeti fortati strângerea exesivă a suruhurilor

Cifrele si ilustratiile din acest Manual de Utilizare sunt oferite doar pentru referintă și pot diferi fată de aspectul produsului actual. Designul si specificatiile produsului not fi schimbate fără notificare

# Introducere

Vă multumim că ati ales acest produs. Vă veti putea bucura în curând de noul dumneavoastră televizor Vă rugăm să cititi cu atentie instructiunile. Acestea contin informatii importante care vă vor aiuta să obtineti cea mai bună performantă din partea televizorului dumneavoastră si asigură o instalare si o operare corectă și în sigurantă.

# Accesorii incluse

- · Telecomandă
- · Raterii: 2 X AAA
- INSTRUCTIUNI DE OPERARE
- · Ghid de nornire ranidă
- · Cablul de alimentare

# **Functii**

- · Televizer color cu telecomando
- Sistemul de operare Android™
- · Google Cast
- · Căutare vocală (optional)
- · Televizor digital/cablu/satelit complet integrat (DVB-T-T2/C/S-S2)
- · Intrări HDMI pentru a conecta alte dispozitive la mufele HDMI
- · Intrare USB
- · Intrări composite pentru dispozitive externe (cum ar fi DVD Playere, PVR, jocuri video etc.)
- · Sistem de sunet stereo
- · Teletext
- · Conexiune pentru căsti
- · Sistem de programare automată
- · Căutare manuală
- · Oprire automată
- · Oprirea/pornirea temporizatorului
- · Oprirea temporizatorului
- · Functie fără imagine
- · Functia oprire automată la lipsa semnalului
- · Intrare VGA
- · Ethernet (LAN) pentru conectivitate si servicii Internet
- · Suport WLAN 802.11 a/b/g/n/ac integrat
- · HbbTV

# Interval Dinamic Ridicat (HDR) / Jurnal Hibrid-Gamma (HLG):

Folosind această caracteristică, televizorul poate reproduce un interval dinamic mai mare de luminozitate. captând si combinând mai multe expuneri diferite.

HDR/HLG promite o calitate mai bună a imaginii datorità evidentierilor mai luminoase si mai realiste. unei culori mai realiste si a altor îmbunătătiri. Oferă aspectul pe care regizorii si-l doresc, arătând zonele ascunse ale umbrelor întunecate și ale luminii solare la claritate, culoare si detalii maxime, Continutul HDR/ HLG e acceptat de aplicatiile native si de portal, intrările HDMI. USB si prin transmisiunile DVB-S. \*\*Dacă sursa de intrare este setată la intrarea HDMI, apăsati hutonul Meniu (Meniu) si setati ontiunea HDMI FDID version din meniul TV Options>Settings>Device Preferences>Inputs (Optiuni>Setări>Preferinte dispozitiv>Intrări) ca EDID 2.1 sau Auto EDID pentru a viziona continutul HDR/HLG, dacă continutul HDR/ HLG este primit printr-o intrare HDMI. În acest caz. dispozitivul sursă ar trebui să fie compatibil cel putin cu HDMI 2.0a.

# Montarea piedestalului si montarea pe perete

# Asamblarea/Scoaterea niedestalului

# Pregătiri

Scoateti piedestalul (piedestalurile) și televizorul din cutie si nuneti televizorul ne o masă de lucru cu ecranul în ios pe o cârpă curată și moale (pătură, etc.).

- · Folositi o masă plană și stabilă mai mare decât televizorul.
- · Nu apucati de panoul ecranului.
- · Nu zgâriati și nu spargeti televizorul.

# Asamblarea piedestalului

- 1. Asezati suportul (suporturile) pe modelul (modelele) de montare a suportului pe partea din spate a televizorului.
- 2. Introduceti suruburile furnizate si strângeti-le usor până când piedestalul (piedestalurile) este/sunt montat/e corect

### Scoaterea piedestalului de la televizor

Asigurati-vă că scoateți piedestalul în modul următor atunci cand folositi suportul de montare pe perete sau când reambalati televizorul.

- · Puneti televizorul pe o masă de lucru cu panoul ecranului în jos pe o cârpă curată si moale. Lăsati piedestalul să jasă în afară peste marginea suprafetei.
- · Desfaceti suruburile care fixează piedestalul (piedestalurile).
- · Scoateti piedestalul (piedestalurile).

# Când utilizati suportul de montare ne perete

Si televizorul dys, este pregătit pentru un suport de perete compatibil VESA. Daçã nu este livrat împreună cu televizorul, contactati distribuitorul local pentru a achizitiona suportul recomandat pentru montarea pe perete.

Găurile si măsurătorile pentru instalarea suportului de perete:

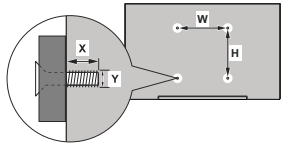

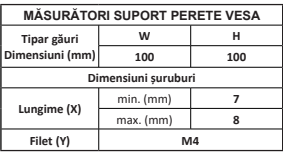

# Conexiune antenă

Introduceti fisa televizorului cu conexiune prin antenă sau cablu în mufa INTRARE ANTENĂ (ANT) sau fisa cu conexiune prin satelit la INTRARE SATELIT (LNB) aflată în partea din spate a televizorului.

# Partea din spate a televizorului

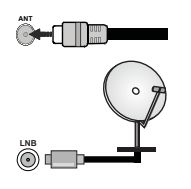

Dacă doriti să conectati un dispozitiv la televizor, asigurati-và că televizorul si dispozitivul sunt oprite mainte de a realiza orice fel de conexiune. După realizarea conexiunii, puteti porni unitățile și le puteti utiliza

# Alte conexiuni

Dacă doriti să conectați un dispozițiv la televizor, asigurați vă că televizorul și dispozițivul sunt oprite înainte de a realiza orice fel de conexiune. După realizarea conexiunii, puteți porni unitățile și le puteți utiliza.

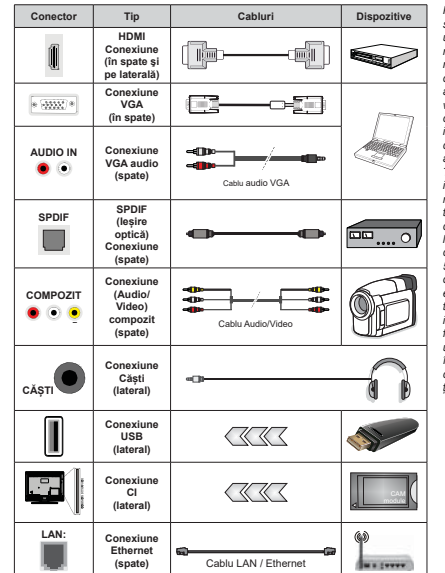

Pentru a activa VGA audio, va trebui să utilizati intrările audio din spate cu un cablu VGA audio pentru conexiune audio. Atunci când utilizati setul de montare pe perete (luati legătura cu distribuitorul pentru a achizitiona un astfel de set daçã nu este furnizat) vă recomandăm să conectati toate cablurile în spatele televizorului înainte de a-l monta pe perete. Introduceti sau îndepărtati modulul CI numai atunci când televizorul este OPRIT. Trebuie să consultati manualul de instructiuni al modulului pentru detalii referitoare la setări. Intrările USB ale televizorului dumneavoastră sunt compatibile cu dispozitive de până la 500 mA. Conectarea dispozitivelor cu o valoare a curentului de peste 500 mA poate deteriora televizorul dumneavoastră. Când conectati un echinament folosind cablul HDMI Ia televizorul dvs, pentru a garanta o imunitate suficientă contra radiațiilor frecventelor parazite si o transmisiune fără probleme a semnalelor de înaltă definiție, trebuie să folosiți un cablu HDMI ecranat de înaltă definitie (de calitate superioară) cu ferite.

# Pornire/Oprire televizor

### Conectare la sursa de alimentare

### **IMPORTANT: Televizorul este conceput să** functioneze la o priză de 220-240V CA, 50 Hz.

După despachetare, lăsati televizorul să aiungă la temperatura camerei înainte de a-l conecta la sursa de curent

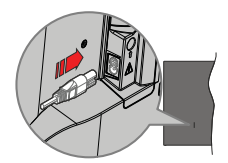

Conectati un capăt (mufa cu două orificii) a cablului de alimentare detasabil în contactul de intrare pentru cablu de alimentare din spatele televizorului, asa cum este prezentat mai sus. Apoi conectati stecherul la priza de retea. Televizorul va porni automat.

Notă: Pozitia mufei de intrare pentru cablul de alimentare poate fi diferită în functie de model.

# Pentru a comuta televizorul din modul Standby

Dacă televizorul este în modul standby. LED-ul pentru standby se aprinde. Pentru a porni televizorul din modul standby:

- · Apăsati butonul Standby de pe telecomandă.
- · Apăsati butonul de control de pe televizor.

Televizorul va porni.

# Pentru a comuta televizorul în modul Standby

Televizorul nu noate intra în modul Standby prin intermediul butonului de control. Apăsați și tineți apăsat butonul Standby de pe telecomanda. Pe ecran va anărea fereastra Power off (Oprire). Selectati OK si apăsati butonul OK. Televizorul va comuta în modul standby

### Pentru a opri televizorul

Pentru a opri televizorul complet, scoateti cablul de alimentare din priză.

### **Modul Standby rapid**

Pentru a trece televizorul în modul stand-by rapid există următoarele optiuni:

· Anăsati butonul Standby de pe telecomandă.

Apăsati din nou pentru a reveni la modul de functionare.

· Apăsati butonul de control de pe televizor.

Anăsati din nou butonul de control pentru a reveni la modul de functionare.

Televizorul dvs. continuă să functioneze în modul Standby rapid deoarece verifică periodic dacă există actualizări. Aceasta nu este o defectiune, îndeplineste cerintele pentru consumul de energie. Pentru a reduce la minim consumul de energie, comutati televizorul în modul Standby, asa cum s-a explicat mai sus.

# Comenzile si operarea televizorului

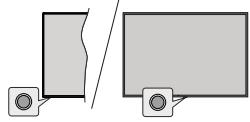

Butonul de comandă vă permite să controlati funcțiile Standby rapid - Pornit ale televizorului

Notă: Pozitia butoanelor de control poate diferi în funcție de model

Pentru a opri televizorul (Quick Standby): Apăsati butonul de control pentru a trece televizorul în modul Quick Standby (Standby ranid)

Pentru a opri televizorul (Standby): Televizorul nu poate intra în modul Standby prin intermediul butonului de control.

Pentru a porni televizorul: Apăsați pe butonul de comandă, jar televizorul va porni.

Notă: Meniul OSD de setări Live TV în modul Live TV nu poate fi afisat prin intermediul butonului de control.

# **Eolosirea telecomenzii**

Apăsați butonul Meniu de pe telecomandă pentru a afisa meniul de setări pentru Live TV atunci când televizorul se află în acest mod. Apăsati butonul Acasă pentru a afisa sau a reveni la ecranul de pornire al televizorului Android. Folositi butoanele directionale pentru a muta focusul, avansa, regla anumite setări si apăsati OK pentru a selecta elementele dorite si a face schimbări, seta preferințele, accesa un sub-meniu. lansa o aplicatie, etc. Apasati Înapoi/Revenire pentru a reveni la meniul anterior.

### Selectarea semnalului

După ce ati conectat sistemele externe la televizor. puteti comuta pe diferite surse de semnal. Apăsati butonul Source (Sursă) de ne telecomandă în mod consecutiv sau utilizati butoanele directionale si anoi apăsati butonul OK pentru a comuta între surse diferite. Sau accesati meniul Intrări din ecranul de pornire. selectati sursa dorită din listă și anăsati OK

### Schimbarea canalelor și reglarea volumului

Reglati volumul folosind butoanele Volume +/- si schimbati canalul în modul Live TV folosind butoanele Program +/- de pe telecomandă.

# Telecomandă

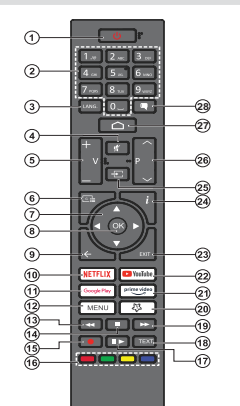

# Introducerea bateriilor în telecomandă

Telecomanda poate avea un surub care fixează capacul compartimentului bateriei pe telecomandă (sau acesta poate fi într-o pungă separată). Îndepărtati surubul, daçã capacul a fost însurubat prealabil. Scoateti apoi capacul compartimentului de baterii pentru a descoperi compartimentul pentru baterii. Instalati două baterii AAA de 1.5 V Asigurati-vă că însemnele (+) si (-) corespund (respectati polaritatea corectă). Nu folositi baterii vechi si noi împreună. Înlocuiti doar cu baterii de acelasi fin sau echivalent. Montati înapoi capacul. Asigurati din nou capacul cu un surub, dacă este cazul.

# **Buton Standby**

Apăsati și fineți apăsat butonul Standby de pe telecomandă. Pe ecran va apărea fereastra Power off (Oprire). Selectati OK si apăsati butonul OK. Televizorul va comuta în modul standby. Apăsati scurt si eliberati pentru a comuta televizorul în modul standby rapid sau pentru a porni televizorul când se află în modul standby rapid sau standby.

### 1. Standby: Standby rapid/Standby/Pornit

- $\overline{2}$ Butoane numerice: Schimbă canalele în modul Live TV, introduce un număr în caseta de text de pe ecran
- 3. Limbă: Comută între modurile de sunet (televiziune analogică), afisează și schimbă limba audio (feleviziune digitală, acolo unde această optiune este disponibilă)
- 4 Mut: Sunrimă integral volumul televizorului Volum +/-: Creste/reduce nivelul volumului 5.
- 
- ĥ. Ghid: Afisează ghidul electronic de programe pentru conclois Live TV
- 7. Butoane directionale: Navighează în meniuri, optiuni de setare, deplasează focalizarea sau cursorul etc. si afisează subpaginile în modul Live TV-Teletext la apăsarea butoanelor Dreapta sau Stânga, Urmăriti instructiunile de ne ecran
- OK: Confirmă selecțiile intră în submeniuri afisează lista  $\mathbf{R}$ de canale (în modul Live TV)
- ۹ Înanoi/Revenire: Revine la ecranul anterior al meniului merge un pas înapoi, închide ferestrele deschise, închide teletextul (în modul Live TV-Teletext)
- 10. Netflix: Lansează aplicația Netflix
- 11. Google Play: Lansează aplicatia Google Play Store
- 12. Meniu: Afisează meniul principal de setări (pe alte surse decât Android TV Home), afisează optiunile de setare disponibile cum ar fi sunetul si imaginea
- 13. Derulare înapoi: Derulează cadrele înapoi în cadrul mediilor de redare, ca de exemplu filme
- 14. Oprire: Opreste fisierul media aflat în curs de redare
- 15. Înregistrare: Înregistrează programele în modul Live TV 16. Butoanele Colorate: Urmati instructiunile de pe ecran
- pentru functiile butoanelor colorate
- 17. Pauză: Suspendă derularea mediile redate, începe înregistrarea defazării temporale în modul Live TV Redare: Reia redarea continutului media întrerupt
- 18. Text: Deschide si închide teletextul (când este disponibil
- în modul Live TV)
- 19. Derulare rapidă înainte: Derulează cadrele înainte în cadrul mediilor de redare, ca de exemplu filme
- 20. Butonul meu1: Deschide meniul de setare a modului de imagine pentru sursele disponibile
- 21. Prime Video: Lansează aplicatia video Amazon Prime
- 22. YouTube: Lansează aplicatia YouTube
- 23. lesire: Închide si iese din meniurile principale de setări (pe alte surse decât Android TV Home), închide ecranul de pomire si comută la ultima sursă setată, iese din orice aplicatie sau meniu sau banner OSD care rulează
- 24. Informații: Afișează informații despre conținutul afișat pe ecran
- 25. Sursă: Se afisează toate surse de transmisiune si de continut, este folosită de asemenea si în procesul de îmnerechere a telecomenzii
- 26 Program +/-: Märeste/Micsorează numărul canalului în modul Live TV
- 27 Appeă: Decebide Feron goneă
- 28 Subtitrări: Activaază ei dezactivează eubtitrările deschide meniul de setări pentru subtitrare (acolo unde este disponibil)

# Asistent de configurare initială

Notă: Urmati instructiunile de pe ecran pentru a completa procesul de configurare initială a televizorului dumneavoastră. .<br>I Itilizati hutoanele directionale si hutonul **OK** de ne telecomandă pentru a selecta, seta, confirma si merge mai departe.

Când porniti dispozitivul pentru prima dată, va fi afisat un ecran de bun venit. Selectati limba dorită și apăsati OK. Urmati instructiunile de pe ecran pentru a vă configura felevizorul și a instala canalele. Asistentul de instalare vă va îndruma de-a lungul procesului de configurare. Puteti efectua configurarea initială oricând folosind ontiunes Resetare din fabrică din meniul Setări>Prefrerințe dispozițiy>Despre. Puteți accesa meniul Setări din Ecran Acasă sau din meniul Optiuni TV în modul Live TV

# 1. Mesajul de bun venit si selectarea limbii

Un mesai "Bine ati venit" va fi afisat pe ecran împreună cu optiunile pentru selectarea limbii. Selectati limba dorită din listă și apăsati OK pentru a continua

# 2. Regiune/Tară

În pasul următor, selectati regiunea sau tara dumneavoastră și apăsati OK pentru a continua.

În functie de optiunea selectată aici, ordinea pasilor următori poate fi modificată si/sau unii dintre pasi pot fi săriti.

# 3. Setare initială

După selectarea regiunii/tării, puteti porni asistentul de configurare initială. Selectati Continuă si apăsati OK pentru a continua. Nu veti putea reveni si schimba limba si regiunea/tara odată ce ati început. Dacă trebuie să schimbati limba dumneavoastră sau regiunea/ tara selectată după acest pas, va trebui să comutati televizorul în modul de repaus, astfel încât procesul de setare să înceapă de la început la următoarea pornire a televizorului. Pentru a face acest lucru, apăsati continuu butonul Standby, Va fi afisat un dialog de confirmare. Selectati OK si apăsati OK.

### 4. Căutarea accesoriilor

Va fi efectuată o căutare a accesoriilor după ce setarea initială a început. Urmati instrucțiunile afisate pe ecran pentru a asocia telecomanda (în functie de modelul acesteia) si alte dispozitive wireless cu televizorul dys. Anăsati butonul Înapoi/Revenire pentru a termina adăugarea de accesorii si a începe setarea.

# 5. Configurare rapidă

Dacă nu ati conectat în prealabil televizorul la internet nrin intermediul Ethernet ce va afica un ecran unde puteti transfera reteaua WI AN a telefonului dumneavoastră cu Android și contul Google către televizor. Selectati Continuă și apăsati OK pentru a continua. Urmati instructiunile de pe ecranul televizorului si de pe telefon pentru a finaliza procesul. De asemenea, puteti omite acest pas selectând optiunea Omite. Se pot omite anumiti pasi. în functie de setările efectuate în acest pas.

Dacă ati conectat în prealabil televizorul la internet prin Ethernet, se va afisa un mesai indicând că sunteti conectat. Puteti alege între a continua cu folosirea retelei prin cablu sau a schimba reteaua. Selectati Schimbă reteaua și apăsati OK dacă doriti să folositi reteaua wireless în locul retelei prin cablu.

# 6. Conectare la Retea

Veti fi condus automat la următorul pas dacă, în acest nas, conectati televizorul la internet prin Ethernet. În caz contrar, se vor căuta si afisa pe ecran retelele wireless disponibile. Selectati reteaua WLAN din listă si apăsati pe OK pentru conectare. Introduceți o parolă folosind tastatura virtuală dacă reteaua selectată este protejată prin parolă. Selectati optiunea Altă retea din listă, dacă rețeaua la care doriti să vă conectati are SSID ascuns (denumire retea).

Dacă nu doriti să vă conectati la internet în acest moment, puteti omite acest pas selectând optiunea Omitere. Vă puteti conecta mai târziu folosind optiunile de meniu Retele si Internet din meniul Setări de pe ecranul de pornire sau din meniul Optiuni TV în modul Live TV.

Puteti omite acest pas daçã în pasul precedent a fost deia stabilită conexiunea la internet.

# 7. Conectarea la contul dumneavoastră Google

În cazul unei conectări corecte, vă puteti conecta la contul dumneavoastră Google pe ecranul următor. Trebuje să dispuneți de un cont Google pentru a folosi serviciile Google. Acest pas se va omite daçă în pasul anterior nu s-a stabilit nicio conexiune la internet sau daçã v-ati conectat deja la contul Google în timpul Conexiunii ranide

Autentificându-vă veți desconeri noi anlicații nentru videoclipuri, muzică și jocuri în Google Play; primiti recomandări personalizate din aplicatii ca YouTube: cumpărați sau închiriați cele mai noi filme și emisiuni din Google Play Filme si emisiuni TV: acceseazăti divertismentul si controlează-ti media. Selectati Conectare si apăsati OK pentru a continua. Vă puteti autentifica în contul dumneavoastră Google prin introducerea adresei de e-mail sau a numărului de telefon si a parolei sau prin crearea unui cont nou.

Dacă nu doriti să vă conectati la contul dumneavoastră Google în acest moment, puteti omite acest pas selectând optiunea Omitere.

# 8. Conditii de utilizare

Conditiile de utilizare vor fi următoarele afisate. Dacă alegeti să continuati, sunteti de acord cu Conditiile de utilizare ale companiei Google, cu Politica de confidentialitate si cu Conditiile de utilizare ale Google Play Marcati Accent și anăsati OK ne telecomandă pentru a confirma si a continua. De asemenea. puteti vedea Conditiile de utilizare. Politica de confidentialitate si Conditiile de utilizare ale Google Play pe acest ecran. Pentru a afisa acest continut este nevoie de o conexiune la internet. Se va afisa un mesaj cu adresa site-ului unde pot fi, de asemenea, consultate aceste informatii, în cazul în care o conexiune la internet nu este disponibilă.

### 9. Servicii Google

Seelectati-le pe fiecare pentru a afla mai târziu, mai multe despre fiecare serviciu, cum ar fi cum se porneste sau se opreste. Datele vor fi folosite în conformitate cu politica de confientialitate a Google. Evidentiati Accept si apăsati OK pentru a confirma selecția dumneavoastră a acesotr setări de servicii Google.

### Utilizarea locatiei

Puteti permite sau interzice ca Google sau aplicatiile unor terte părți să folosească informațiile privind locația televizorului dumneavoastră. Evidentiati Utilizează locatia si anăsati OK nentru a vizualiza informatii detaliate si pentru a porni sau opri această caracteristică. Puteți schimba mai târziu această setare folosind optiunea Stare locatie din meniul Setări>Preferinte dispozitiv>Locatie.

Aiutati la îmbunătătirea Android

Trimiteti automat informatii de diagnostic către Google. precum rapoarte de eroare sau utilizarea datelor de pe dispozitivul sau aplicatiile dumneavoastră. Evidentiati Aiută la îmbunătătirea Android și apăsati OK pentru a vizualiza informatii detaliate si pentru a porni sau opri această caracteristică. Puteti schimba mai târziu această setare cu ajutorul meniului Setări>Preferinte dispozitiv>Utilizare si diagnostic.

Servicii si confidentialitatea dumneavoastră

Asistentul Google trimite serviciile comunicate cître un cod unic. În acest fel serviciul îsi noate aminti lucruri precum preferintele dumneavoastră în timpul conversatiei. Puteti vizualiza, gestiona, si reseta datele trimise de către serviciu în fiecare pagină a serviciului din sectiunea Explorează a aplicatiei mobile Asistent. Aflati mai multe la g.co/assistant/idreset.

# 10. Google Assistant

Daçã v-ati conectat la contul dys. Google în pasii anteriori, puteti, de asemenea, să permiteti partaiarea solicitărilor dys. cu aplicatiile televizorului și să activati rezultatele personale pentru Asistent, alegand optiunile aferente atunci când vi se solicită. Anăsati OK consecutiv pentru a continua.

În continuare, se vor afisa informatii despre serviciile Google si alte caracteristici ale televizorului dumneavoastră

# 11. Parolă

În functie de tara selectată în pasii anteriori, este posibil să fiti rugați să setati o parolă (PIN) din 4 cifre în acest moment. Apăsati OK pentru a continua. PINul selectat nu poate fi '0000'. Acest PIN este necesar pentru accesarea unor anumite meniuri, continuturi, pentru activarea canalelor blocate, a surselor, etc. Va trebui, pe viitor, să introduceti acest PIN dacă vi se va solicita acest lucru în orice meniu.

# 12. Selectarea ModuluiTV

În pasul următor al configurării initiale, puteti selecta modul de functionare al televizorului fie ca Acasă fie ca Magazin, Optiunea Magazin va configura setările televizorului dumneavoastră pentru mediul magazin. Această ontiune este destinată numai utilizării în manazin. Este recomandat să selectati Acasă pentru utilizarea acasă

# 13. Chromecast încorporat și disponibil oricând

Selectati optiunea pe care o doriti pentru disponibilitatea Chromecast. Dacă îl veti seta ca Pornit, televizorul dumneavoastră va fi detectat ca dispozitiv pentru Google Cast si va permite Asistentului Google sau altor servicii să obțină controlul asupra televizorului prin comenzile Cast, chiar si când acesta se află în modul repaus sau când ecranul este oprit.

# 14 Mod Tuner

Pasul următor este selectarea modului de căutare Selectati preferinta privind căutarea pentru instalarea canalelor în funcția Live TV. Optiunile Antenă. Cablu si Satelit sunt disponibile. Selectati optiunea care se potriveste mediului dumneavoastră și apăsati OK sau butonul de săgeată **Dreapta** pentru a continua. Dacă nu doriti să faceti o căutare tuner, evidentiati Următor si apăsati OK.

Când căutarea canalului cu tunerul selectat este finalizată, asistentul de instalare vă va aduce înapoi la acest pas. În situatia în care doriti să continuati căutarea canalelor cu alt tuner, puteti continua după cum este explicat mai ios. Dacă nu doriti să fcontinuati și doriți să terminați, evidentiati Următor si apăsati OK. Antenă

Daçã este selectată optiunea Antenă, puteti alege să căutati transmisiile terestre digitale și analogice. Pe ecranul următor evidentiati opțiunea preferată si apăsati OK pentru a începe căutarea sau selectati Omitere căutare pentru a continua fără efectuarea unei căutări.

Notă: Dacă tara selectată nu asigură difuzare analogică canalele analogice nu vor fi căutate.

# $C<sub>2</sub>$ blu

Daçã este selectată ontiunea Cablu, puteți alege să căutati transmisiile prin cablu digitale și analogice. Dacă există, optiunile privind operatorul disponibil vor fi afisate pe ecranul Selectare operator. În caz contrar. această funcție va fi omisă. Puteți selecta un singur operator din listă. Marcati operatorul dorit și apăsati OK sau butonul de săgeată Dreapta pentru a continua.

Pe ecranul următor evidentiati optiunea preferată și apăsati OK pentru a începe căutarea sau selectati Omitere căutare pentru a continua fără efectuarea unei căutări. Dacă una dintre optiunile de căutare a canalelor digitale este selectată. în continuare va fi afisat un ecran de configurare. Optiunile Mod căutare, Frecventa (Khz), Modulatie, Rată simbol (Ksym/s). ID Retea vor trebui configurate. Pentru efectuarea unei scanări complete setati Mod scanare ca Avansat, Ranid sau Complet daçã este disponibil În functie de operatorul selectat si/sau Modul de scanare este posibil ca anumite optiuni să nu fie disponibile.

Notă: Dacă tara selectată nu asigură difuzare analogică. canalele analogice nu vor fi căutate

După ce ati selectat optiunile disponibile, apăsati pe butonul de săgeată **Dreapta** pentru a continua. Televizorul va începe căutarea transmisiilor disponibile. Satelit

Dacă ati selectat optiunea Satelit, se va afisa în continuare Tip antenă. Dacă aveti un sitem Direct prin satelit, puteti proceda rapid la pasul următor selectând aici optiunea Următor. Evidentiati Mai multe si apăsati OK pentru a seta manual timpul antenei. Optiunile Single, Tone Burst, DiSEqC si Unicable sunt disponibile. Evidentiati tipul de antenă care corespunde sistemului dumneavoastră de satelit si apăsati OK sau butonul directional Dreapta pentru a continua la pasul următor.

Următorul ecran va fi ecranul Selectare operator. Puteti selecta un singur operator din listă. Marcati operatorul dorit si apăsati OK sau butonul de săgeată Dreapta pentru a continua. Unele optiuni în pasii următori pot fi presetati si/sau pasi suplimentari pot fi adăugati sau unii pasi pot fi ocoliti în functie de operatorul selectat în acest pas. Verificati parametrii în fiecare pas înainte de a continua si reglati dacă este necesar. Puteti evidentia General si apăsati OK sau butonul directional Dreapta pentru a proceda la inetalarea normală a eatelitului

Ecranul Listă LNB va fi afisat în continuare. Puteti configura diferiti sateliti. în functie de tara selectată. tipul antenei si a operatorului selectati în pasii anteriori. Evidentiati optiunea de satelit dorită și apăsati OK sau butonul directional **Dreapta** pentru a seta parametrii. Starea satelitului primei optiuni de satelit trebuie să fie setată pe Pornit. Pentru a putea activa căutarea canalelor pe satelit, această optiune trebuie mai întâi setată ca Pornit

Următorii parametrii de satelit vor fi disponibili. Este posibil să nu puteți schimba toate setările în funcție de selectiile anterioare.

Stare satelit: Setati optiunea de stare ca Pornit pentru a activa căutarea canalelor pe satelitul selectat. Evidentiati această optiune și apăsati OK pentru a schimba setarea.

Selectie satelit: Selectati satelitul la care doriti să initiati căutarea canalelor

Modul Căutare: Setati preferinta pentru modul de căutare. Vor fi disponibile optiunile Complet și Retea. Daçã veti efectua o scanare în retea, asigurati-vă că ati reglat corespunzător parametrii Frecventă. Rată simbol (Ksym/s) și Polizare din optiunea Transponder in conformitate.

Tip scanare: Puteti face o căutare numai pentru canale gratuite sau numai pentru canale codate. Daçã optiunea Doar canale gratuite este selectată. canalele codificate nu vor fi instalate. Selectati Toate pentru a scana toate canalele

Tip memorare: Puteti selecta memorarea doar a canalelor TV (mentionate în meniu ca "Canale digitale") sau doar a canalelor radio. Selectati Toate pentru a memora toate canalele.

Transponder: Reglati parametrii Frecventă, Rată simbol (Ksym/s) si Polarizare pentru satelitul selectat daçã este cazul

Configuratii LNB: Setati parametrii pentru LNB. Pentru tipul de antena DiSEqC selectati portul DiSEqC corect corespondent sistemului dumneavoastră de satelit. Dacă este necesar setati si alti parametrii în conformitate cu sistemul dumneavoastră de satelit.

Calitate semnal: Starea calității semnalului este afisată în procente.

Nivel semnal: Starea nivelului semnalului este afisată în procente.

Apăsati butonul Înapoi/ Revenire și selectati următorul satelit pe care doriti să îl setati. După ce ati finalizat schimbările de configurare evidentiati Următor în ecranul Listă LNB și apăsați OK sau butonul directional Dreapta pentru a proceda.

Daçã optiunea Lista de presetări încărcată este selectată într-un pas anterior, următorii pasi vor fi săriti si va începe instalarea listei de canale presetate. Dacă nu a fost selectat satelitul corect pentru instalarea SatcoDX, pe ecran va fi afisat un dialog de avertizare. Satelitii care not fi selectati vor fi listati. Anăsati OK pentru a închide fereastra de dialog apoi setati satelitul .<br>în consecintă.

În continuare, se afisează ecranul Căutare canale. Selectati Omitere căutare pentru a continua si finaliza configurarea initială fără efectuarea unei căutări. Seelctati Scan si apăsati OK sau butonul direcțional Dreapta pentru a începe căutarea. În timp ce efectuează căutarea, puteți anăsa butonul Înanoil Revenire, evidentiati Omitere căutare și apăsati OK sau butonul directional Dreapta pentru a opri căutarea. Canalele care au fost deia găsite vor fi salvate în lista de canale.

La finalizarea configuratiei initiale, va fi afisat un mesai. Apăsati OK pentru a finaliza configurarea.

Veti fi rugat să vă dati consimtământul pentru colectarea datelor dumneavoastră. Cititi textul de pe ecran pentru informatii detaliate. Evidentiati Acceptare si apăsati OK pentru a vă da consimtământul si a continua. Pentru a omite fără a vă da consimtământul. selectati Următor. Puteti schimba mai târziu această setare cu aiutorul meniului Setări>Preferinte dispozitiv>Utilizare de către producător si diagnostic.

Se va afisa ecranul de pornire. Puteti apãsa butonul lesire de ne telecomandă pentru a comuta în modul Live TV si viziona canalele televizorului.

# Ecranul de pornire

Pentru a vă bucura de beneficiile televizorului dumneavoastră Android, conectati televizorul la internet. Conectati televizorul la o retea de domiciliu cu o conexiune Internet de mare viteza. Puteti conecta televizorul prin wireless sau prin cablu la modemul/ routerul dumneavoastră. Consultati sectiunile Retea si internet si Conectarea la internet pentru mai multe informatii despre conectarea televizorului la internet.

Meniul principal este punctul central al televizorului dumneavoastră. Din meniul Acasă, puteti porni orice aplicatie, schimba canalele, viziona un film sau comuta pe un dispozitiv conectat. Apăsati butonul Home pentru ca ecranul de pornire să se afiseze. Puteti selecta de asemenea optiunea Ty Android Acasa din meniul Intrări pentru a comuta în Ecran acasă. Pentru a deschide meniul Intrări, apăsati butonul Sursă de pe telecomandă sau apăsati butonul Meniu de pe telecomandă când televizorul este în modul live TV. evidentiati optiunea Sursă în meniul Optiuni TV. și apăsati OK În funcție de configurația televizorului si de tara selectată în timpul configurării initiale, meniul Acasă poate contine elemente diferite.

Optiunile disponibile ale ecranului de pornire sunt grupate pe file. Pentru a naviga în optiunile ecranului de pornire folositi butoanele directionale ale telecomenzii. Liniile pentru Aplicatii, YouTube, Google Play File si TV. Google Play Muzica și Google Play, precum și pentru aplicatiile pe care le-ati instalat vor fi disponibile. Selectati o linie si apoi elementul care vă interesează de pe această linie. Apăsati butonul OK pentru a-l selecta si a accesa sub-meniul.

În partea stânga sus a ecranului, sunt disponibile instrumentele de căutare. Puteți fie să introduceți un cuvânt pentru căutare prin intermediul tastaturii virtuale sau să folositi optiunea de căutare vocală. daçã telecomanda are un microfon încorporat. Mutati focalizarea pe optiunea dorită și apăsati OK pentru a proceda.

În partea dreaptă sus a ecranului, se vor afisa Notificări, Intrări, Retea și Internet (vor fi numite ca Conectat) sau Deconectat. în functie de starea actuală a conexiunii). Setări și ora curentă. Puteti configura preferintele pentru dată si oră din optiunile de meniu Dată și oră din meniul Setări>Preferinte dispozitiv.

Prima linie va fi rândul Aplicatii. Aplicatiile Live TV si Multi Media Plaver vor fi disponibile alături de alte aplicatii favorite. Dacă nu, evidentiati optiunea Adăugati aplicatia la favorite (simbol +) din rândul Apps si apăsati OK. Apoi selectati aplicatia care doriti să o adăugati si apăsati OK. Repetati această procedură pentru fiecare aplicatie. Evidentiati Live TV și apăsați OK sau apăsați butonul lesire de pe telecomandă pentru a comuta în modul Live TV. Dacă anterior sursa a fost setată pe o altă optiune alta decât Antenă. Cablu. Satelit sau ATV, apăsati butonul Sursă si setati una dintre aceste optiuni nentru a viziona canalele TV Evidentiati Multi Media Player si apăsati OK pentru a naviga prin dispozitivele USB conectate pentru a reda/afisa continutul media instalat ne televizor. Eisierele audio not fi redate prin difuzoarele televizorului sau cele ale sistemului audio conectat la televizor. Pentru a naviga pe internet. veti avea nevoie de o aplicatie browser de internet. Efectuati o căutare sau deschideti aplicatia Google Plav. gasiti un browser si descărcați-l.

Pentru unele tări. Ecran acasă va fi organizat în mai multe file. Vor fi disponibile filele Acasa. Descoperiti si Anlicatii Puteti derula prin file utilizând butoanele directionale. Fiecare filă va avea un rând de continut prezentat în partea de sus În fila Acasă vor fi rânduri pentru aplicatiile favorite, programele Live Tv recente si recomandari din fluxurile de aplicatii. În fila Descoperiti vor fi afisate recomandări din fluxurile de servicii. În fila Aplicatii, vor fi afisate toate aplicatiile instalate pe televizorul dumneavoastră și puteți instala mai multe din Magazinul Play utilizând optiunea corespondentă. În functie de configuratia televizorului si de tara selectată în timpul configurării inițiale, filele din Foran Acasă pot contine elemente diferite.

# **Continutul meniului** pentru modul Live TV

Treceti televizorului pe modul Live TV si apoi apăsati butonul Meniu de pe telecomandă pentru a vedea optiunile de meniu ale Live TV. Pentru a comuta în modul Live TV puteti fie să apăsati pe butonul lesire fie să evidentiati aplicatia Live TV din rândul Aplicatii pe ecranul de pornire si apăsati OK. Pentru unele tări anlicatia Live TV se va regăsi în fila Acasă ne Foranul Acasă iar rândul cu această aplicatie va fi numit Aplicatii favorite.

# Canale

Ghid Programe: Afisează ghidul de programe electronic. Consultati sectiunea Ghid Program pentru mai multe informatii.

Export/Import Canale: Exportati datele listei de canale prin satelit ale acestui televizor într -un dispozitiv de stocare USB conectat sau importati date exportate anterior de la un dispozitiv de stocare USB conectat la acest televizor. Optiunile Export Canal si Import Canal vor fi disponibile. Conectati un dispozitiv de stocare USB (\*) la televizor, evidentiati optiunea cu care doriti să continuati si apăsati OK Optiunea Export/Import Canal nu va fi disponibilă dacă sursa de intrare nu este setată ca Satelit.

(\*) Dispozitivul de stocare USB trebuie să fie formatat cu sistemul de fisiere FAT32

Canal: Deschide meniul Canal, Puteti folosi optiunile menjului Canal pentru difuzarea canalelor. Pentru mai multe informatii, consultati sectiunea Canal.

# Optiunile televizorului

Sursă: Afisati lista tuturor surselor de intrare. Selectati-o ne cea dorită și apăsati butonul OK pentru a trece pe acea sursă.

Imagine: Deschide meniul Imagine, Consultati sectiunea Preferinte dispozitiv pentru informatii detaliate

Sungt: Deschide menjul Sungt Consultati sectiones Preferinte dispozitiv pentru informatii detaliate

### Putere

Oprire automată: Definiti un timp de inactivitate după care televizorul dumneavoastră să intre automat în modul de repaus. Setati ca Oprit pentru dezactivare

Oprire imagine: Selectati această optiuni si apăsati OK nentru a opri ecranul Actionati orice buton de pe telecomandă sau de pe televizor pentru a activa din nou ecranul. Aveti în vedere că nu puteti porni ecranul prin butoanele Volum+/- Mut si Standby Aceste butoane vor functiona ca în mod obisnuit.

Oprire automată dacă nu există semnal: Setati comportamentul televizorului atunci când nu se detectează niciun semnal de la sursa de intrare setată în prezent. Definiti un timp după care televizorul dumneavoastră să se oprească sau setati pe Oprit pentru dezactivare.

Repaus automat: Definiti un timp de inactivitate după care televizorul dumneavoastră să intre automat în modul de repaus. Optiunile 4 Ore. 6 Ore si 8 Ore sunt disponibile. Setati pe Niciodată pentru dezactivare.

Card CI: Afisează optiunile de meniu disponibile pentru cardul CI folosit. Este posibil ca acest element să nu fie disponibil, în functie de setările pentru sursa de intrare.

# Optiuni avansate

Optiunile acestui meniu pot fi schimbate si/sau afisate în gri sters în functie de sursa de intrare selectată.

Limbă audio Setati limba preferată pentru audio. Este posibil ca acest element să nu fie disponibil, în functie de setările pentru sursa de intrare.

A doua limbă audio: Selectati una dintre optiunile de limbă drept a doua optiune pentru limba preferată.

Căi sunet: Setati-vă preferinta pentru calea de sunet, dacă acestea sunt disponibile

Albastru lipsă semnal: Activati/dezactivati această functie după preferință. La activarea sa, atunci când nu este semnal, pe ecran va apărea un fond alhastru

Canalul implicit: Setati preferinta dumneavoastră pentru canalul care să se afiseze la pornirea televizorului. Atunci când Modul selectare este setat ca Selectare utilizator, ontiunea Afisare canale va fi disponibilă. Selectati și apăsati OK pentru a vedea lista de canale. Marcati un canal și anăsati OK nentru a-l selecta. Canalul selectat va fi afisat de fiecare dată când televizorul dumneavoastră va fi activat din modul stand by (repaus). Daçã Modul selectare este setat ca Ultima stare, se va afisa ultimul canal vizionat.

Canalul interactiv: Activati sau dezactivati functia Canalul interactiv. Această caracteristică este utilă numai în UK si Irlanda.

Protectia MHEG PIN: Activati sau dezactivati functia pentru protectia MHEG PIN. Această setare activează sau dezactivează accesul la unele aplicatii MHEG. Aplicatiile dezactivate pot fi lansate introducând codul PIN corect. Această caracteristică este utilă numai în UK și Irlanda

# Setări HBBTV

Asistentă HBBTV: Activati sau dezactivati functia **HBBTV** 

Nu urmări: Setati preferința în ceea ce priveste comportamentul de urmărire pentru serviciile **HRRTV** 

Setarea modulelor cookie: Setati preferintele în ceea ce priveste modulele cookie pentru serviciile **HRRTV** 

Stocare persistentă: Activati sau dezactivati functia Stocare persistentă. Dacă este setată ca Pornit, modulele cookie stocate în memoria persistentă a televizorului vor avea o dată de expirare.

Blocarea site-urilor de urmărire: Activati sau dezactivati functia pentru Blocarea site-urilor de urmărire.

Numărul de identificare al dispozitivului: Activati sau dezactivati functia Numărul de identificare al dispozitivului.

Resetati Numărul de identificare al dispozitivului: Resetati numărul de identificare pentru serviciile HBBTV. Va fi afisat un dialog de confirmare. Anăsati OK pentru a continua. Înapol pentru a anula.

# Subtitrare

Subtitrare analogică: Setati această optiune ca Oprit. Pornit sau Mut. Dacă optiunea Mut este selectată, subtitrarea analogică va fi afisată pe ecran, dar, în acelasi timp, difuzoarele vor fi dezactivate.

Subtitrare digitală: Setati această optiune ca Oprit sau Pornit.

Subitrări: Setati-vă preferința pentru subțitrări. daçã acestea sunt disponibile.

Limba subtitrării digitale: Selectati una dintre optiunile de limbă drept limbă preferată pentru subtitrările digitale.

A doua limbă a subtitrată digital: Selectati una dintre ontiunile de limbă drent a doua ontiune pentru limba preferată pentru subțitrările digitale. Dacă limba selectată în optiunea Digital Subtitle Language (Limba subtitrării digitale) nu este disponibilă, subtitrările vor fi afisate în această limhă

Tip subtitrare: Setati această optiune ca Normal sau Deficiente de auz. Dacă optiunea Deficiente de auz este selectată se vor afisa subtitrări cu descrieri suplimentare pentru persoanele surde sau cu deficiente auditive.

### Teletevt

Limba teletextului digital: Setati limba teletextului pentru transmisiunile digitale.

Limba paginii de decodare: Setati limba paginii de decodare pentru afisarea teletextului.

Cheia BISS: Se va afisa mesaiul "Faceti clic pentru a adăuga cheia Biss". Apăsati butonul OK pentru a adăuna cheia biss. Parametrii Frecyentă, Rată simbol (KSvm/s). Polarizare. ID program si Cheia CW vor fi afisate pentru configurare. După ce ati finalizat setările, selectati Salvare chele si apăsati OK pentru a salva si a adăuga cheia biss. Această optiune nu va fi disponibilă dacă sursa de intrare nu este setată ca Satelit. Optiunile disponibile pot fi diferite în functie de tara selectată în timpului procesului de configurare initială.

Informatii despre sistem: Se vor afisa informatii detaliate despre sistem pe canalul actual precum Nivel semnal, Calitate semnal, Frecventă, etc.

# Înregistrare

Lista înregistrărilor: Se vor afisa înregistrările, dacă acestea există. Selectati o înregistrare si apăsati butonul Galben pentru a o sterge sau butonul Albastru pentru a vedea informatii detaliate. Puteti folosi butoanele Rosu si Verde pentru a derula pagina sus si jos.

Informatii despre dispozitiv: Dispozitivele USB conectate vor fi afisate. Selectati dispozitivul pe care îl doriti si apăsati OK pentru a vedea optiunile disponibile.

Setarea retransmisiunii: Ftichetati dispozitivul USB selectat sau o anumită partitie de pe acesta pentru înregistrarea retransmisiunii.

Setarea dispozitivului PVR: Marcati dispozitivul USB selectat sau o anumită partitie de pe acesta pentru PVR.

Formatare: Eormatati dispozitivul USB selectat Consultati sectiunea Înregistrare USB pentru mai multe informatii

Test de viteză: Initiati un test de viteză pentru dispozitivul USB selectat. Rezultatul testului va fi afisat dună finalizarea testului

Listă programare: Adăugati mementouri sau înregistrati temporizatoare folosind meniul Listă programare. Consultati sectiunea înregistrare USB pentru mai multe informatii

Mod Contor Timp: Activati sau dezactivati functia înregistrare contor. Consultati sectiunea Înregistrare USB pentru mai multe informatii

# Setări

Puteti accesa meniul Setări din Ecranul de pornire sau din meniul Optiuni TV în modul Live TV.

# Retea si internet

Puteti configura setările retele pentru televizorul dumneavoastră folosind optiunile acestui meniu. De asemenea, puteti evidentia pictograma Conectat/ Deconectat de pe ecranul principal si să apăsati OK pentru a accesa acest meniu.

Wi-Fi: Activati sau dezactivati functia LAN (WLAN).

# Retele disponibile

La activarea functiei WLAN, retelele wireless disponibile vor fi afisate. Selectati Vedeti tot si apăsati OK pentru a vedea toate retelele. Selectati una dintre .<br>acestea si anăsati ne **OK** pentru a vă conecta. Este posibil să vi se solicite să introduceti o parolă pentru a vă conecta la reteaua selectată. în cazul în care reteaua este proteiată de parolă.

# Alte optiuni

Adăugare retea nouă: Adaugă retele cu SSID ascuns (denumire retea).

Căutare disponibilă întotdeauna: Puteti permite serviciului de locatia sau altor aplicatii să caute retele. chiar dacă funcția WLAN este dezacțivată. Apăsați OK pentru a activa sau dezactiva această optiune.

Wow: Porniti si opriti această funcție. Această funcție permite pornirea sau activarea televizorului dumneavoastră prin intermediul retelei wireless

Wol: Porniti si opriti această functie. Această functie permite pornirea sau activarea televizorului dumneavoastră prin intermediul retelei.

# Ethernet

Conectat/Neconectat: Afisează starea conexiunii internet prin intermediul adreselor Ethernet, IP sau MAC.

Setări Proxy: Setati manual un proxy HTTP pentru browser. Acest proxy nu va putea fi utilizat de alte aplicatii.

Setări IP: Configurarea setărilor IP ale televizorului dumnegyngeträ

### Canal

Continutul acestui meniu poate fi schimbat în funcție de sursa de intrare selectată si dacă instalarea canalelor este finalizată

### Canale

Optiunile din acest mediu pot varia sau pot fi inactive în funcție sursa de intrare și de selecția din Channel Installation Mode (Modul de instalare a canalelor).

# Sursă de intrare - Antenă

Căutarea canalelor: Initiati căutarea canalelor digitale terestre. Puteti apăsa butonul Înapoi/Întoarcere pentru a anula căutarea. Canalele care au fost deia gäsite vor fi salvate în lista de canale.

Actualizare căutare: Căutati actualizări. Canalele adăugate înainte nu vor fi sterse, însă canelele noi vor fi salvate în lista de canale

Căutare RF unică: Selectati Canal RF folosind hutoanele directionale Dreanta/Stânga. Se vor afisa nivelul semnalului si calitatea semnalului pentru canalul selectat. Apăsati OK pentru a iniția căutarea în canalul RF selectat. Canalele selectate vor fi salvate în lista de canale

Actualizarea manuală a serviciului: Inițiați o actualizare manuală a cerviciului

LCN: Configurati-vă preferința pentru LCN LCN (Logical Channel Number) este sistemul de numere de canale logice care organizează transmisiile disponibile în conformitate cu o secventă de canal usor de recunoscut (dacă există).

Tipuri căutare canale: Setati preferinta pentru tipul de căutare.

Tipuri salvare canale: Setati preferinta pentru tipul de salvare.

Selectarea retelei preferate: Selectati reteaua dumneavoastră preferată. Această optiune de meniu va fi activă, dacă sunt disponibile mai multe retele.

Ocolire canal: Setati omiterea anumitor canale la schimbarea canalelor cu ajutorul butoanelor Programe +/-de pe telecomandă. Selectati canalul/canalele dorite din listă și apăsati OK pentru a le selecta/deselecta.

Înlocuire canal: Schimbă pozitia celor două canale selectate din lista de canale. Selectati canalele dorite din listă și apăsati OK pentru a le selecta/deselecta. La selectarea celui de-al doilea canal, pozitia sa va fi înlocuită cu poziția primului canal selectat. Puteți apăsa butonul Galben și introduce numărul canalului care doriti să îl selectati. Apoi evidentiati OK si apăsati OK pentru a ajunge la acel canal. Poate fi nevoje să setati optiunea LCN pe Oprit pentru a putea activa această caracteristică

Mutare canal: Mutati un canal în locul altuia, Selectati canalul pe care doriti să-l mutati si apăsati OK pentru a-l selecta. Repetati acest proces pentru cel de-al doilea canal. Când este selectat al doilea canal, puteti apăsa butonul Albastru și primul canal selectat va fi mutat în poziția acelui canal. Când apare dialogul de confirmare, evidentiati DA si apăsati OK pentru a continua. Puteti apăsa butonul Galben și introduce numărul canalului care doriti să îl selectati. Apoi evidentiati OK si apăsati OK pentru a aiunge la acel canal. Poate fi nevoie să setati optiunea LCN pe Oprit pentru a putea activa această caracteristică

Editarea canalelor: Editarea canalelor în lista de canale. Editati numele si numărul (\*) canalului selectat si se va afisa Nume retea. Tip canal si Frecventa. informatii aferente acestui canal, dacă acestea sunt disponibile. Este posibil să existe și alte optiuni care ar nutea fi editate în funcție de canal Anăsati butonul OK sau cel Galben pentru a edita canalul evidentiat. Apăsati butonul Albastru pentru a sterge canalul selectat.

(\*) Numărul de canal selectat nu trebuie utilizat pentru alt canal din lista de canale. Poate fi nevoie să setati optiunea LCN pe Oprit nentru a schimba numărul canalului

Sternere canal: Evidentiati canalul/canalele dorite din listă și apăsati butonul OK sau pe cel Galben pentru a selecta/deselecta. Anăsati butonul Albastru pentru a sterge canalul/canalele selectat/e. Când apare dialogul de confirmare evidentiati DA si anăsati OK pentru a continua

Stergerea listei de canale: Stergeți toate canalele memorate în lista de canale. Se va afisa un dialog pentru confirmare. Evidentiati OK si apăsati OK pentru a continua. Selectati Anulare si apăsati OK pentru anulare.

### Sursă de intrare - Cablu

Căutarea canalelor: Inițiați căutarea canalelor digitale prin cablu. Dacă există, se vor afisa optiunile privind operatorul. Selectati-l pe cel dorit și apăsati butonul OK, Optiunile Mod Căutare, Frecventă și ID Retea pot fi disponibile. Aceste optiuni pot varia în functie de operatorul si modul de căutare selectat. Selectati Modul de căutare ca Complet dacă nu stiti cum să setati celelalte optiuni. Evidentiati Căutare si apăsati OK sau butonul directional Dreanta nentru a încene căutarea. Puteți anăsa butonul Înanoi/Întoarcere pentru a anula căutarea. Canalele care au fost deia găsite vor fi salvate în lista de canale.

Căutare RF unică: Introduceti valoarea frecventei. Se vor afisa nivelul semnalului si calitatea semnalului pentru frecventa selectată. Evidentiati optiunea Căutare si apăsati OK sau butonul directional Dreapta pentru a începe căutarea. Canalele selectate vor fi ,<br>salvate în lista de canale

LCN: Configurati-vă preferinta pentru LCN, LCN (Logical Channel Number) este sistemul de numere de canale logice care organizează transmisiile disponibile în conformitate cu o secventă de canal usor de recunoscut (dacă există)

Tipuri căutare canale: Setati preferinta pentru tipul de căutare

Tipuri salvare canale: Setati preferinta pentru tipul de salvare

Selectarea retelei preferate: Selectati reteaua dumneavoastră preferată. Această optiune de meniu va fi activă, dacă sunt disponibile mai multe retele. Este posibil ca această optiune să nu fie disponibilă în functie de tara selectată în timpului procesului de configurare initială.

Ocolire canal: Setati omiterea anumitor canale la schimbarea canalelor cu aiutorul butoanelor Programe +/-de pe telecomandă. Selectati canalul/canalele dorite din listă și apăsati OK pentru a le selecta/deselecta.

Întocuire canal: Schimbă poziția celor două canale selectate din lista de canale. Selectati canalele dorite din listă și apăsati OK pentru a le selecta/deselecta. La selectarea celui de-al doilea canal, pozitia sa va fi înlocuită cu pozitia primului canal selectat. Puteti apăsa butonul Galben și introduce numărul canalului care doriti să îl selectati. Apoi evidentiati OK si apăsati OK pentru a ajunge la acel canal. Poate fi nevoie să setati optiunea LCN pe Oprit pentru a putea activa această caracteristică.

Mutare canal: Mutati un canal în locul altuja, Selectati canalul pe care doriti să-l mutati și apăsati OK pentru a-I selecta. Repetati acest proces pentru cel de-al doilea canal. Când este selectat al doilea canal, puteti apăsa butonul Albastru și primul canal selectat va fi mutat în pozitia acelui canal. Când apare dialogul de confirmare, evidentiati DA si apăsati OK pentru a continua. Puteti apăsa butonul Galben si introduce numărul canalului care doriti să îl selectati. Apoi evidentiati OK si apăsati OK pentru a aiunge la acel canal. Poate fi nevoie să setati optiunea LCN pe Oprit pentru a putea activa această caracteristică.

Editarea canalelor: Editorea canalelor în lista de canale. Editati numele si numărul (\*) canalului selectat si se afisează informatii privind Nume retea. Tip canal, Frecventă, Modulație și Rată simbol aferente canalului respectiv. Este posibil să existe si alte optiuni care ar putea fi editate. în functie de canal. Apăsati butonul OK sau cel Galben pentru a edita canalul evidentiat. Anăsati butonul Albastru pentru a sterge canalul selectat.

(\*) Numărul de canal selectat nu trebuie utilizat pentru alt canal din lista de canale. Poate fi nevoie să setati optiunea LCN pe Oprit pentru a schimba numărul canalului.

Stergere canal: Evidentiati canalul/canalele dorite din listă si apăsati butonul OK sau pe cel Galben pentru a selecta/deselecta. Apăsati butonul Albastru pentru a sterge canalul/canalele selectat/e. Când apare dialogul de confirmare, evidentiati DA si apăsati OK nentru a continua

Stergerea listei de canale: Stergeti toate canalele memorate în lista de canale. Se va afisa un dialog pentru confirmare. Evidentiati OK si apăsati OK pentru a continua. Selectati Anulare si apăsati OK .<br>pentru anulare.

# Sursă de intrare - Satelit

Nouă căutare satelit: Îniâiaâi căutarea prin satelit din ecranul de selectie a antenei. Când se optează pentru această optiune de căutare, anumite configuratii de căutare nu vor fi disponibile si astfel, preferintele selectate în procesul de configurare inițială nu vor putea fi schimbate.

Pentru modul de instalare prin Satelit General a canalului, optiunea Căutare SatcoDX poate fi de asemenea disponibilă aici. Pentru instalarea standard, selectati Scanare normală. Pentru instalarea SatcoDX, selectati SatcoDX Scan si copiati fisierul sdx relevant în directorul rădăcină al unui dispozitiv de stocare USB si conectati-l la televizor. Evidentiati această optiune si apăsati pe OK. Download SatcoDX va fi optiunea selectată, apăsati OK pentru a continua. Selectati fisierul sdx de ne dispozitivul de memorare USB conectat din ecranul următor și apăsati OK. Va fi afisat ecranul de selectie prin satelit. Starea optiunii primului satelit va apărea ca Pornit. Selectati optiunea Satelit și apăsati OK. Setati parametrii care corespund sistemului dvs. si corectati satelitul si apăsati Înapoi/ Întoarcere pentru a reveni la ecranul de selectare a satelitului. Evidentiati Următor și apăsati OK pentru a începe instalarea listei canalelor SatcoDX. Daçă satelitul selectat nu este corect pentru instalarea SatcoDX.

pe ecran va fi afisat un dialog de avertizare. Satelitii care pot fi selectati, vor fi listati. Apăsati OK pentru a închide dialogul si apăsati Înapoi/Întoarcere pentru întoarcerea în ecranul de selectare a satelitului. Apoi selectati satelitul în consecintă.

Adăugare satelit: Adăugati un satelit și efectuati o căutare pe acel satelit. Această optiune din meniu va fi activă, dacă Mod instalare canal este setat la Satelit general.

Actualizare satelit: Căutati orice actualizări prin repetarea căutării anterioare cu aceleasi setări. Veti putea, de asemenea, configura aceste setări înaintea căutării. Dacă Modul instalare canale este setat la Satelit preferat, această optiune poate avea un alt nume, în funcție de serviciile disponibile. Selectati satelitul si apăsati OK pentru a configura toti parametrii satelitului. Apoi apasati butonul Inapoi/Revenire pentru revenirea în ecranul de selectare a satelitului Evidentiati Următor si apăsati OK pentru a proceda

Reglai manual satelit: Initiati o căutare manuală în satelit. Selectati satelitul si anăsati OK nentru a configura toti parametrii satelitului. Apoi evidentiati Următor și apăsati OK pentru a proceda.

Selectarea retelei preferate: Selectati reteaua dumneavoastră preferată. Această optiune de meniu va fi activă dacă sunt disponibile mai multe retele Este posibil ca această optiune să nu fie disponibilă în funcție de tara selectată în timpului procesului de configurare initială.

Ocolire canal: Setati omiterea anumitor canale la schimbarea canalelor cu aiutorul butoanelor Programe +/-de pe telecomandă. Selectati canalul/canalele dorite din listă si apăsati OK pentru a le selecta/deselecta.

Înlocuire canal: Schimbă pozitia celor două canale selectate din lista de canale. Selectati canalele dorite din listă și anăsati **OK** nentru a le selecta/deselecta La selectarea celui de-al doilea canal, pozitia sa va fi înlocuită cu pozitia primului canal selectat. Puteti apăsa butonul Galben și introduce numărul canalului care doriti să îl selectati. Apoi evidentiati OK și apăsati OK pentru a aiunge la acel canal.

Mutare canal: Mutati un canal în locul altuia. Selectati canalul pe care doriti să-l mutati si apăsati OK pentru a-l selecta. Repetati acest proces pentru cel de-al doilea canal. Când este selectat al doilea canal, puteti anăsa butonul Albastru și primul canal selectat va fi mutat în poziția acelui canal. Când apare dialogul de confirmare, evidentiati DA si apăsati OK pentru a continua. Puteti apăsa butonul Galben și introduce numărul canalului care doriti să îl selectati. Anni evidentiati OK si apăsati OK pentru a aiunge la acel canal.

Editarea canalelor: Editarea canalelor în lista de canale. Editati numele si numărul (\*) canalului selectat si se va afisa Nume retea. Tip canal si Frecventa informatii aferente acestui canal, dacă acestea sunt disponibile. Este posibil să existe și alte optiuni care ar putea fi editate. în functie de canal. Apăsati butonul OK sau cel Galben pentru a edita canalul evidentiat. Apăsati butonul Albastru pentru a sterge canalul selectat. (\*) Numărul de canal selectat nu trebuie utilizat pentru alt canal din lista de canale

Stergere canal: Evidentiati canalul/canalele dorite din listă și apăsati butonul OK sau pe cel Galben pentru a selecta/deselecta. Anăsati butonul Albastru pentru a sterge canalul/canalele selectat/e. Când apare dialogul de confirmare, evidentiati DA si apăsati OK pentru a continua.

Stergerea listei de canale: Stergeti toate canalele memorate în lista de canale. Se va afisa un dialog nentru confirmare Evidentiati OK și anăsati OK pentru a continua. Selectati Anulare si apăsati OK .<br>nentru anulare

# Sursă de intrare - ATV

Căutarea canalelor: Inițiați o căutare a canalelor analogice. Puteti apăsa butonul Înapoi/Întoarcere pentru a anula căutarea. Canalele care au fost deia .<br>găsite vor fi salvate în lista de canale.

Actualizare căutare: Căutati actualizări, Canalele adăugate înainte nu vor fi sterse. însă canelele noi vor fi salvate în lista de canale.

Căutare analogică manuală: Porniți o căutare manuală a canalelor. Pentru început, introduceti frecventa de pornire pentru căutare. Apoi selectati directia de scanare si apăsati OK sau butonul directional dreapta pentru a începe căutarea. Canalele selectate vor fi salvate în lista de canale

Ocolire canal: Setati omiterea anumitor canale la schimbarea canalelor cu aiutorul butoanelor Programe +/-de pe telecomandă. Selectati canalul/canalele dorite din listă si apăsati OK pentru a le selecta/deselecta.

Înlocuire canal: Schimbă pozitia celor două canale selectate din lista de canale. Selectati canalele dorite din listă și anăsati **OK** nentru a le selecta/deselecta La selectarea celui de-al doilea canal, pozitia sa va fi înlocuită cu pozitia primului canal selectat. Puteti apăsa butonul Galben și introduce numărul canalului care doriti să îl selectati. Apoi evidentiati OK si apăsati OK pentru a ajunge la acel canal.

Mutare canal: Mutati un canal în locul altuia. Selectati canalul pe care doriti să-l mutati și apăsati OK pentru a-l selecta. Repetati acest proces pentru cel de-al doilea canal. Când este selectat al doilea canal, puteti apăsa butonul Albastru si primul canal selectat va fi mutat în poziția acelui canal. Când apare dialogul de confirmare, evidentiati DA si apăsati OK pentru a continua. Puteti apăsa butonul Galben și introduce numărul canalului care doriti să îl selectati. Apoi evidentiati OK si apăsati OK pentru a aiunge la acel canal.

Editarea canalelor: Editarea canalelor în lista de canale. Modificati numărul canalului (\*), numele. frecventa, sistemul de culoare si sistemul de sunet al canalului selectat si afisati informatiile privind Numele Retelei si Tipul de Canal legate de canalul respectiv, daçã sunt disponibile. Apăsati butonul OK sau cel Galben pentru a edita canalul evidentiat. Apăsati butonul Albastru pentru a sterge canalul selectat.

(\*) Numărul de canal selectat nu trebuie utilizat pentru alt canal din lista de canale.

Stergere canal: Evidentiati canalul/canalele dorite din listă și apăsati butonul OK sau pe cel Galben pentru a selecta/deselecta. Apăsati butonul Albastru pentru a sterge canalul/canalele selectat/e. Cand apare dialogul de confirmare, evidentiati DA si apăsati OK pentru a continua.

Reglatul fin al canalelor analogice: Selectati canalul ne care doriti să-l reglati și apăsati pe butonul OK. Apoi modificati frecventa cu ajutorul butoanelor directionale stânga/dreapta pentru a găsi recepția optimă. Apăsați butonul **înapoi/Revenire** pentru a salva și a iesi. Când apare dialogul de confirmare, evidentiati OK si apăsati OK pentru a continua.

Stergerea listei de canale: Stergeti toate canalele memorate în lista de canale. Se va afisa un dialon pentru confirmare. Evidentiati OK si apăsati OK pentru a continua. Selectati Anulare si apăsati OK pentru anulare.

Notă: Se poate ca anumite optiuni să nu fie disponibile si să anară în culoarea gri în funcție de operatorul selectat si catărila afaranta acactuia

# Modul de instalare a canalelor

Setati această optiune ca Satelit preferat sau Satelit general. Lista de canale poate fi schimbată de asemenea în funcție de opțiunea selectată aici. Pentru a putea viziona canalele pe satelitul dorit, această optiune trebuie selectată în conformitate. Setati la Satelit preferat pentru a viziona canalele operatorului, dacă ati efectuat instalarea operatorului. Setati la Satelit general pentru a viziona alte canale prin satelit, dacă ati efectuat o instalare normală.

### Actualizare automată canale

Activati sau dezactivati functia pentru actualizarea automată a canalelor.

# Actualizare mesaje canele:

Activati sau dezactivati functia pentru actualizarea mesaielor canalelor.

### Control parental

(\*) Trebuie să introduceti numărul PIN înainte de a accesa acest meniu. I Itilizati codul PIN ne care L-ti definit în procesul de configurare initială. Dacă ati schimbat codul PIN dună configurarea initială folositi acel PIN. Dacă nu ati setat un PIN la configurarea initială, puteți utiliza PIN-ul implicit. PIN-ul implicit este 1234. Este posibil ca anumite optiuni să nu fie disponibile în functie de tara selectată în timpului procesului de configurare initială. Optiunile aferente acestui meniu este

posibil să nu fie afișate dacă instalarea canalelor nu este .<br>finalizată și niciun canal nu este instalat

Canale blocate: Selectati canalul/canalele pe care doriti să le blocati din lista de canale. Evidentiati un canal si apăsati OK pentru selecta/deselecta. Pentru urmărirea unui canal blocat, mai întâi este necesară introduceres codului PIN

Programe restrictionate: Blocati programele potrivit informatiilor privind recomandările de vârstă care sunt difuzate cu aceste programe. Folosind optiunile acestui meniu, puteti activa/dezactiva, stabili sistemele de clasificare, nivelurile de restrictionare, limitele de vârstă, bloca canalele neclasificate

Blocare intrări: Blocati accesul la continutul sursei de intrare selectionate. Selectati optiunea dorită pentru intrare si anăsati OK nentru a selecta/deselecta. Pentru comutarea pe o sursă de intrare blocată, mai întâi este necesară introducerea codului PIN

Schimbare PIN: Schimbati codul PIN definit în procesul de configurare initială. Evidentiati această optiune si apăsați pe OK. Va trebui să introduceți mai întâi codul PIN actual. Fereastra pentru introducerea noului cod PIN va fi afisată. Apoi, introduceti de două ori noul PIN nentru confirmare

# **Licente Open source**

Afisează informatiile privind licenta open source a software-ului

# Conturi si Conectare:

Evidentiati această optiune și apăsati OK pentruvă autentificaîn contul dumneavoastră Google. Următoarele optiuni vor fi disponibile dacă v-ati conectat în contul dumneavoastră Google.

Google: Puteti configura preferintele dumneavoastră privind sincronizarea datelor sau să eliminati contul înregistrat de pe televizorul dumneavoastră. Marcati un serviciu din listă din sectiune Choose synced apps (Selectare aplicații sincronizate) si apăsati OK pentru a activa/dezactiva sincronizarea. Marcati Sync now (Sincronizati acum) si apăsati OK pentru a sincroniza toate serviciile activate în acelasi timp.

Adăugare cont: Adăugati un nou cont în conturile disponibile folosindu-l pentru a vă conecta

# Aplicatii

Puteti gestiona aplicatiile de pe televizorul dumneavoastră folosind ontiunile din acest meniu

# Aplicatii deschise recent

Puteti afisa aplicatiile deschise recent. Selectati See all apps (Afisare toate aplicatiile) și apăsati OK pentru a vedea toate aplicatiile instalate ne televizorul dumneavoastră. Va fi afisată de asemenea cantitatea necesară de spatiu. Puteti vedea versiunea aplicatiei. deschide si forta închiderea unei aplicatii, dezinstala o

aplicatie descărcată, verifica permisiunile si a le activa/ dezactiva, activa/dezactiva notificări, sterge date si memoria cache, etc. Evidentiati o aplicatie si apăsati OK pentru a consulta optiunile disponibile.

Schimbarea locatiei de stocare a unei aplicatii

Dacă nu ati formatat în prealabil dispozitivul dumneavoastră de stocare USB ca si unitate de stocare pentru a extinde capacitatea de stocare a televizorului dumneavoastră, puteti muta aplicatia pe acel dispozitiv. Pentru mai multe informatii consultati sectiunea Storage (Stocare) din meniul Settings>Device Preferences (Setări>Preferinte disnozitiv)

Evidentiati aplicatia care doriti să o mutati si apăsati OK pentru a vedea optiunile disponibile. Apoi evidentiati optiunea Storage used (Memorie utilizată) și apăsati pe OK. Dacă aplicatia selectată este compatibilă veti vedea dispozitivul dumneavoastră de stocare USB ca si optiune de stocare a acestei aplicatii. Evidentiati acea optiune si apăsati OK pentru mutarea aplicației.

Aveti în vedere că aplicatiile mutate pe un dispozitiv de stocare USB conectat, nu vor mai fi disponibile dacă acel dispozitiv este deconectat. Dacă veti formata dispozitivul direct pe televizor ca memorie detasabilă. nu uitati să faceti copii de rezervă a aplicatiilor utilizând ontiunea corespondentă În caz contrar aplicatiile stocate pe acel dispozitiv nu vor mai fi disponibile după formatare. Pentru mai multe informatii consultati sectiunea Storage (Stocare) din meniul Settings>Device Preferences (Setări>Preferinte dispozitiv).

### Permisiuni:

Gestionați permisiunile și alte funcții ale aplicatiei.

Permisiunile aplicatiei: Aplicatiile vor fi clasificate în functie de categoriile tipului de permisiune. Puteti accenta/refuza nermisiuni nentru anlicatiile din aceste categorii

Acces aplicatii speciale: Configurati anumite functii si permisiuni speciale ale aplicatiilor.

Securitate si restrictii: Puteti permite sau restrictional instalarea aplicatiilor din alte surse în afară de Magazinul Google Play.

### Preferinte dispozitiv

Desnre: Verificati nentru actualizări de sistem schimbare nume dispozitiv, resetare televizor la valorile implicite din fabrică și afisarea informatiilor despre sistem precum adresele retelelor numere de serie versiuni etc. Puteti afisa de asemenea termenii legali. gestiona anunturile, afisa ID-ul dumneavoastră pentru anunturi, reseta, porni sau opri anunturile personalizate în funcție de interesele dumneavoastră.

Resetare la setările din fabrică: Resetati toate setările televizorului la valorile implicite din fabrică. Evidentiati Resetare din fabrică și apăsati OK. Se vor afisa informatii cu privire la această operatiune, selectati Resetare din fabrică pentru a initia resetarea. Se vor afisa informatii suplimentare. selectati Eliminati totul pentru resetarea televizorului. Televizorul se va opri/porni si apoi se va afisa configuratia initială. Selectati Anulare pentru jesi.

Notă: Vi se poate cere să introduceți PIN-ul pentru a putea activa operatiunea de resetare. Introduceti codul PIN definit în procesul de configurare initială Dacă nu ati setat un PIN la configurarea initială, puteti utiliza PIN-ul implicit. PIN-ul implicit este 1234

ESN pentru NETFLIX: Afisati numărul dumneavoastră FSN. Numărul FSN este un număr unic de identificare pentru Netflix, creat special pentru identificarea televizorului dumneavoastră.

Data si ora: Setați opțiunile de dată și oră pentru televizorul dumneavoastră. Puteti programa televizorul dumneavoastră nentru a actualiza automat data si ora în întreaga rețea sau în toate transmisiunile. Setarea se face în functie de mediul si de preferintele dumneavoastră Dezacțivati prin setarea sa ne Oprit dacă doriti să schimbati manual data si ora. Setati apoi data, ora si optiunile privind fusul orar si formatul orar.

# Temporizator

Ora de pornire: Setati televizorul pentru a se porni singur. Setati această optiune pe Pornit sau O dată pentru a activa temporizatorul de pornire. Setati pe Oprit pentru dezactivare. Dacă alegeti O dată. televizorul va porni o singură dată la ora stabilită în optiunea Pornire automată la o oră de mai jos.

Pornire automată la o oră Optiune disponibilă daçã Tip pornire automată la o oră este activată. Setati ora la care doriti ca televizorul să pornească folosind butoanele directionale si apăsati OK pentru e salva noua oră satată<sup>"</sup>

Ora de oprire: Setati televizorul pentru a se opri singur. Setati această ontiune ne Pornit sau O dată pentru a activa temporizatorul de oprire. Setati pe Oprit pentru dezactivare. Dacă alegeti O dată televizorul va opri o singură dată la ora stabilită în optiunea Oprire automată la o oră de mai ios.

Oprire automată la o oră Optiune disponibilă daçã Tip Orã de oprire este activată. Setati ora la care doriti ca televizorul să se oprească folosind butoanele directionale si apăsati OK pentru a salva noua oră setată

Limbă: Setati limba preferată

Tastatură: Selectati ținul de tastatură și setările acesteia

Intrări: Afisati sau ascundeti terminalul de intrare, schimbati denumirea terminalului de intrare, si configurati optiunile pentru HDMI functia CEC (control electronic al consumatorului ) si afisati lista de dispozitive CEC.

# Putere

Oprire automată: Definiti un timp de inactivitate după care televizorul dumneavoastră să intre automat în modul de repaus. Setati ca Oprit pentru dezactivare

Oprire imagine: Selectati această optiuni si apăsati OK pentru a opri ecranul. Actionati orice buton de pe telecomandă sau de pe televizor pentru a activa din nou ecranul. Aveti în vedere că nu puteti porni ecranul prin butoanele Volum+/- Mut si Standby Aceste butoane vor functiona ca în mod obisnuit.

Oprire automată dacă nu există semnal: Setati comportamentul televizorului atunci când nu se detectează niciun semnal de la sursa de intrare setată în prezent. Definiți un timp după care televizorul dumneavoastră să se oprească sau setati pe Oprit pentru dezactivare.

Repaus automat: Definiti un timp de inactivitate după care televizorul dumneavoastră să intre automat în modul de renaus. Ontiunile 4 Ore, 6 Ore si 8 Ore sunt disponibile. Setati pe Niciodată pentru dezactivare.

# Imagine

Modificările făcute în acest meniu vor fi aplicate modului de imagine curent. Puteti utiliza optiunea Resetare la valorile implicite pentru a reseta toate optiunile la setările implicite din fabrică.

Mod imagine: Setati modul imagine după preferintele si dorintele dumneavoastră. Modul imagine poate fi setat la una dintre următoarele optiuni: .<br>Standard, Culori bogate, Sport, Film si Joc.

Unele setările de imagine vor fi adaptate în functie de modul de imagine selectat.

Lumină de fundal automată: Setati preferința pentru lumina de fundal automată. Optiunile Oprit. Minim. Mediu si Eco vor fi disponibile. Setati ca Oprit pentru dezactivare.

Lumină de fundal: Setati nivelul luminii de fundal în mod manual Această ontiune nu va fi disponibilă daçã optiunea Lumină de fundal automată nu este setată ca Oprit.

Luminozitate: Aiustează valoarea luminozitătii ecranului.

Contrast: Aiustează valoarea contrastului ecranului.

Culoare: Aiustează valorile saturației de culoare ale ecranului

Nuantă: Aiustează valoarea nuantei ecranului.

Claritate: Setează valoarea claritătii pentru obiectele afisate pe ecran.

Gama: Setati gama preferată. Optiunile Întunecat. Mediu si Luminos vor fi disponibile.

Temperatura culorii: Setati preferinta pentru temperatura culorii. Optiunile Utilizator. Rece. Standard si Cald vor fi disponibile. Puteti ajusta manual valorile de culoare pentru rosu, verde si albastru. Dacă una dintre aceste valori este schimbată manual, optiunea Temperatura Culorii va trece pe modul Utilizator, daçã nu este deja setată în modul Hillizator

Modul afisai: Setati raportul de aspect al ecranului. Selectati una dintre optiunile predefinite în functie de preferinta dumneavoastră.

# Video Avansat:

DNR: Reducerea dinamică a zgomotului (DNR) este procesul de eliminarea zgomotului dintr-un semnal digital sau analogic. Setati preferinta dumneavoastră pentru DNR ca Joasă. Medie. Puternică, Auto sau opriti-o setând ca Oprit.

MPEG NR: Reducerea zgomotului MPEG elimină zaomotul din jurul contururilor si zaomotul de fond. Setati preferinta dumneavoastră pentru reducerea zgomotului MPEG ca Joasă, Medie, Puternică, sau opriti-o setând-o ca Oprit.

Culori bogate Max: Manipulează perceptia contrastului si culorilor converteste imaginea din gamă dinamică standard în gamă dinamică înaltă. Setati Pornit pentru a activa

Controlul Adaptive Luma: Controlul Adaptive Luma reglează setările de contrast globale potrivit histogramei continutului, pentru a oferi o perceptie mai intensă a albului și a negrului. Setati preferința dumneavoastră pentru Controlul Adaptive Luma ca Joasă, Medie, Puternică sau dezactivati-l setând ca Oprit.

Controlul contrastului local: Controlul contrastului local împarte fiecare secventă în mici regiuni si oferă posibilitatea de a aplica setări de contrast diferite pentru fiecare regiune. Algoritmul îmbunătăteste detaliile fine și oferă o perceptie mai bună a contrastului. Se obtine astfel o impresie mai intensă a adâncimii, prin accentuarea .<br>ariilor întunecate și luminoase, fără pierderea detaliilor. Setati preferinta dumneavoastră pentru Controlul contrastului local ca Scăzut. Mediu. Înalt sau dezacțivați setând ca Oprit

Tonul pielii: Reglează luminozitatea tonului pielii. Setati preferinta dumneavoastră ca Scăzut. Medie. Înalt pentru a activa. Setati ca Oprit pentru dezactivare.

Mod DI Film: Este functia pentru detectarea cadentei de 3:2 sau 2:2 pentru continuturi video de 24 fos si îmbunătăteste efectele adverse (precum efectul de escamotare sau trepidatie) care pot apărea în cazul acestor metode de detectie. Setati preferinta dumneavoastră pentru Modul de film DI ca Auto saudezactivati-o selectând optiunea Oprit. Această optiune nu este disponibilă dacă este activat modul Joc sau PC

Blue Stretch: Ochiul uman nercene nuantele de alb rece ca alb strălucitor. Optiunea Blue Stretch schimbă gradul de alb al nivelurilor medii-înalte de gri către o temperatură mai rece a culorii. Activati sau dezactivati modul Blue Stretch.

Modul Joc: Modul joc este modul care reduce unii dintre algoritmii de procesare a imaginilor pentru a se adapta jocurilor video care au o frecventă ridicată a cadrelor. Activati sau dezactivati modul joc.

ALLM: Functia ALLM (Mod de latentă scăzută automată) permite televizorului să activeze sau să dezactiveze setările de latentă scăzută în functie de continutul de redare. Evidentiati această optiune si apăsati OK pentru a porni sau opri functia ALLM.

Modul PC: Modul PC este modul care reduce unii dintre algoritmii de procesare a imaginilor pentru a mentine tinul de semnal Eolosit în special pentru intrările RGB. Porniti sau opriti funcția Mod PC.

Gama completă HDMI RGB: Această setare trebuie să fie reglată potrivit acoperirii semnalului intrării RGB la sursa HDML Poate fi o aconerire limitată (16-235) sau completă (0-255). Stabiliti preferinta priving acoperirea RGB a HDMI. Optiunile Auto. Complet si Limitat vor fi disponibile. Această ontiune nu va fi disponibilă dacă sursa semnalului nu este setată ca HDML

Lumină albastră redusă: Ecranele dispozitivelor electronice emit lumină albastră care supun ochii la efort ceea ce poate cauza probleme de vedere în timp. Pentru a reduce efectul luminii albastre setati preferinta dumneavoastră ca Scăzut. Mediu, sau Înalt. Setati ca Oprit pentru dezactivare.

Spectrul de culoare: Puteti folosi această optiune pentru a seta intervalul de culori afisate pe ecranul televizorului dvs. Când este setat ca Pornit. culorile sunt setate în conformitate cu semnalul sursei. Când este setat ca Auto, televizorul decide setarea acestei functii ca pornit sau oprit dinamic în funcție de tipul semnalului de la sursă. Când este setat ca Oprit, capacitatea de culoare maximã a televizorului este folosită implicit

Tuner culoare: Saturatia culorilor, nuantele, strălucirea permit reglajul de roșu, verde, albastru, cyan, magenta, galben și bej (culoarea pielii) pentru a obtine o culoare mai vie sau mai naturală. Setati manual valorile de Nuantă Culoare, Strălucire Compensare și Câstig, Selectati Activare și apăsati OK pentru a activa această functie.

Corectia balansului de alb în 11 puncte: Opțiunea balansului de alb reglează temperatura culorii de pe televizorul dumneavoastră în niveluri amănuntite de ori. Vizual sau prin măsurători, scara uniformitătii griului poate fi îmbunătătită. Reglati intensitatea culorilor Rosu, Verde, Albastru si valoare Câstiqului manual. Selectati Activare si apăsati OK pentru a activa această functie.

VGA: Puteti utiliza aceste setări pentru a regla imaginea pe sursa VGA.

Aiustare automată (Auto Adiustment) Dacă imaginea nu este centrată în modul VGA. utilizati această optiune pentru a ajusta automat pozitia imaginii. Apăsati pe OK pentru a initializa aiustarea automată.

Pozitie H: Mută imaginea ne orizontală la stânga sau la dreapta ecranului.

Pozitie V: Mută imaginea pe verticală în partea de sus sau de jos a ecranului.

Fază: Este posibil să vedeti o imagine neclară sau cu paraziți pe ecran. Puteți utiliza faza pentru a obtine o imagine mai bună, prin încercări repetate.

Ceas: Corectează interferentele care apar ca dungi verticale în prezentările cu imagine intensă precum foile de calcul, paragrafele sau textele cu caractere mici.

Resetare la valorile implicite: Resetează setările de video la cele implicite.

Notă: În funcție de sursa de intrate selectată în acest moment se poate ca anumite optiuni ale meniului să nu fie disponibile. Sunat

Sunetele sistemului: Sunetul sistemului este sunetul redat atunci când navigati sau selectati un element de pe ecranul televizorului. Selectati această optiune și apăsati OK pentru a porni sau opri această funcție.

Stilul sunetului: Selectati setările predefinite pentru un reglaj usor al sunetului. Optiunile Utilizator, Standard, Culori bogate, Sporturi, Film, Muzică sau Stiri vor fi disponibile. Setări de sunet vor fi reglate potrivit stilul sunetului pe care l-ati selectat. În funcție de selecția dumneavoastră, anumite optiuni pentru sunet nu vor fi disponibile.

Balans: Reglati balansul volumului stânga-dreapta pentru boxe si căsti.

Sunet multicanal: Porniti sau opriti caracteristica de sunet multicanal

Detaliu egalizator: Reglati valorile egalizatorului în functie de preferintele dumneavoastră

Temporizare difuzoare: Reglati valorile de temporizare pentru difuzoare.

lesire digitală: Setează preferinta de jesire audio. Optiunile Auto, Bypass, PCM, Dolby Digital Plus si Dolby Digital vor fi disponibile. Evidentiati optiunea preferată și apăsati OK.

Temporizare iesire digitală: Setati valoarea de temporizare a jesirii digitale.

Control automat al volumului: Cu aiutorul controlului automat al volumului, puteti setà televizorul pentru a regla automat diferentele de volum. În mod obisnuit, acest lucru se produce la începutul reclamelor sau la schimbarea canalelor. Activati sau dezactivati această optiune apăsând OK

Mod Downmix: Setati preferinta dumneavoastră de a converti semnalele audio cu mai multe canale în semnale audio cu două canale. Apăsati OK pentru a vedea optiunile din meniu si a le selecta. Optiunile Stereo si Multicanal vor fi disponibile. Evidentiati optiunea preferată și apăsati OK.

DTS DRC: Controlul Intervalului Dinamic oferă aiustarea cresterii sursei pentru a mentine un interval audio adecvat la ambele niveluri de redare scăzut si înalt. Activati sau dezactivati această optiune apäsând OK

Procesare Dolby Audio: Puteti îmbunătăți calitatea audio a televizorului dumneavoastră cu aiutorul optiunii pentru procesarea Dolby Audio, Apăsati OK nentru a vedea ontiunile din meniu si a le selecta Alte optiuni privind sunetul pot deveni nedisponibile sau marcate cu gri sters, în funcție de setările stabilite aici. Deschideti optiunea Procesare Dolby Audio pe Oprit dacă doriti să schimbati aceste setări.

Procesare Dolby Audio: Selectati această optiune si apăsati OK pentru a activa/dezactiva această funcție. Posibil ca unele opțiuni să nu fie disponibile dacă această optiune nu este pornită.

Modul sunet: Dacă optiunea Procesare Dolby Audio este activată, optiunea Sound mode (Modul de Sunet) va fi disponibilă. Selectati optiunea Modul Sunet si apăsati OK pentru a vedea modurile audio predefinite. OptiunileJoc. Film. Muzică, Stiri, Stadion, Inteligent și Utilizator vor fi disponibile Evidentiati ontiunes preferată si apăsati OK. Posibil ca unele optiuni să nu fie disponibile dacă această optiune nu este pornită.

Bară volum: Vă permită se echilibrati nivelurile de volum. În acest mod, sunteti minim afectat de cresteri sau scăderi anormale de volum. Pornitopriti această optiune apăsând OK

Îmbunătătire dialog: Această functie oferă optiuni de postprocesare super pentru evidentierea dialoquiui limitat pentru vorbire. Optiunile Dezactivat. Scăzut. Mediu și Înalt vor fi disponibile. Setati dună preferință

Notă: Această caracteristică are efect numai dacă formatul de intrare audio este AC-4 sau procesarea dolhy audio este activată. Acest efect se aplică numai pentru iesirea în hoyele televizorului

DTS Virtual: X: Această caracteristică va îmbunătăti experienta dumneavoastră audio prin furnizarea unor hoxe surround virtualizate prin intermediul boxelor televizorului. Evidentiati Virtual:X si apăsati OK. Optiunea TruBass va deveni disponibilă.

Trubass gestionează și îmbunătăteste semnalele de frecventă ioasă. Evidentiati această optiune si apăsati OK pentru a o porni sau opri. Alte optiuni pot deveni nedisponibile sau marcate cu gri sters. în functie de setările stabilite aici. Această optiune nu este disponibilă dacă Dolby Audio Processing (Procesare Dolby Audio) este pornit.

Resetare la valorile implicite: Reinitializează setările de sunet la valorile implicite din fabrică.

Stocare: Consultati starea privind spatiul total de stocare ne televizorul dumneavoastră și ne dispozitivele conectate, daçã este cazul. Pentru a vedea informatii detaliate asunra folosirii sale, selectati si anoi anăsati OK. De asemenea, vor exista optiuni pentru îndepărtarea si configurarea dispozitivelor de stocare USB conectate ca si dispozitive de stocare.

Îndepărtare: Pentru păstrarea continutului în sigurantă. îndepărtati dispozitivul dumneavoastră de stocare USB înainte de a îl decupla de la televizor.

Eliminati si formatati ca dispozitiv de stocare: Puteti utiliza dispozitivul de stocare USB conectat, ca si dispozitiv de stocare pentru a extinde capacitatea de stocare a televizorului dumneavoastră. Dună ce veti proceda astfel, acel dispozitiv va fi disponibil numai împreună cu televizorul. Înainte de a proceda ca atare jurmati instructiunile de ne ecran si cititi informatiile afisate pe ecran.

Notă: Formatarea dispozitivului de stocare conectat va elimina toate datele instalate pe acesta. Înainte de a proceda la formatarea dispozitivului, faceti copie de rezervă a fisierelor care doriti să le păstrati.

Stergeți și formatați ca dispozitiv de stocare detasabil: Dacă în prealabil ati formatat dispozitivul dumneavoastră de stocare USB ca dispozitiv de stocare, va putea fi utilizat numai împreună cu televizorul dumneavoastră. Pentru a îl putea utiliza cu alte dispozitive puteti utiliza această optiune pentru a îl formata din nou. Înainte de a face .<br>formatarea, luati în considerare să faceti copie de rezervă a datelor de pe dispozitivul dumneavoastră în memoria internă de stocare a televizorului dumneavoastră sau pe un alt dispozitiv de stocare USB, prin utilizarea optiunii Copie de rezervă aplicatii. În caz contrar, după formatare unele aplicatii nu vor functiona corespunzător. Înainte de a proceda ca atare jurmati instructiunile de ne ecran si cititi informatiile afisate pe ecran.

Notă: Formatarea dispozitivului de stocare conectat va elimina toate datele instalate ne acesta. Înainte de a proceda la formatarea dispozitivului, faceti copie de rezervă a fisierelor care doriti să le năstrati

De asemenea puteti accesa sectiunea Notificări din Ecran Acasă dună ce ati conectat dispozitivul dumneavoastră IISR la televizorul dumneavoastră pentru a vizualiza optiunile disponibile. Evidentiati

notificarea asociată dispozitivului dumneavoastră USB conectat si apăsati OK.

Navigare: Deschide meniul Stocare.

Setati ca denozitare dispozitiv: Are aceeasi functionalitate ca si optiunea Sterge formatati ca dispozitiv de stocare descrisă mai sus.

Îndepărtare: La fel asa cu este descrisă mai sus.

Ecran Acasă: Personalizati-vă ecranul de pornire. Selectati canalele care vor fi afisate pe ecranul de pornire, activati/dezactivati previzualizările video și audio. Organizati-vă aplicatiile si jocurile, schimbati-le ordinea si obtineti mai multe. Afisare Licente Open source.

Pentru unele tări. Foranul Acasă va fi organiza în câteva file si acest meniu va contine optiuni suplimentare pentru a personaliza continutul acestor file. Evidentiati Configurare si apăsati OK pentru autentificarea în contul Google, astfel încât să navigati prin recomandări personalizate acelui cont în fila Discover (Descoperiti) de pe Ecranul Acasă. După autentificare, utilizând optiunile corespondente în acest meniu. puteti vizualiza permisiunile si controlul activitătii din contul dumneavoastră

Mod magazin: Selectati Modul magazin si apăsati pe OK. Se va afisa un dialog pentru confirmare. Cititi descrierea, selectati Continuare si apăsati OK pentru a continua. Selectati apoi Pornit pentru activarea sa si Oprit pentru a îl dezactiva, urmat apoi de OK, În modul magazin, setările televizorului dumneavoastră pentru mediul magazin si caracteristicile suportate vor fi afisate pe ecran. Odată activate, setările pentru Store messaging (Mesaie de memorare vor fi disponibile. Setati după preferintă. Este recomandat să nu activati modul magazin pentru utilizarea acasă.

Google Assistant: Evidentiati Pornit si apăsati OK pentru a porni sau opri această caracteristică. Selectati contul activ, vizualizati permisiunile, selectati ce aplicatii doriti să includeti în rezultatele căutării, activati filtrul căutare în sigurantă și vizualizati licentele open source.

Chromecast încorporat: Setati preferinta dumneavoastră pentru notificarea prin control la distantă. Evidentiati Lăsati pe altii să controleze continutul media si apăsati OK. Optiunile Întotdeauna, În timpul difuzării și Niciodată vor deveni disponibile. Puteti afisa licentele open source si vizualiza numărul versiunii si numărul de serie sub sectiunea Despre.

Ecran Economizor: Setati optiunile pentru ecran economizor pentru televizorul dumneavoastră. Puteti alege un economizator de ecran, seta timpul pentru activarea acestuia, sau activati modul economizator ecran.

Economie de energie: Definiti un timp după care televizorul dumneavoastră să se oprească singur pentru a economisi energie. Setati pe Niciodată pentru dezactivare.

Locatie: Puteti folosi conexiunea wireless pentru a estima locatia, a vedea cererile pentru locatiile recente si a permite sau a restrictiona ca aplicatiile din listă să folosească informatiile privind locația dumneavoastră.

Utilizare si diagnostic: Trimiteti în mod automat informatii despre utilizarea datelor si diagnostic către Google. Setati după preferintă.

Utilizare si diagnostic efectuată de producător: Dacă sunteti de acord, televizorul dumneavoastră va trimite informatii personale (informatii precum adresa MAC, tara, limba, versiunile de software si firmware. versiunea de programului de pornire si sursa, televizorului si tipul de conexiune) de la dispozitivului dumneavoastră către un server situat în Irlanda. Aceste date sunt colectate si stocate pentru a vă asigura că dispozitivul dumneavoastră functionează corect.

Accesibilitatea. Configurati setările Tip audio, Deficiente de vedere. Subtitrări, Reproducere vocală text si /sau porniti/opriti Text cu contrast înalt. Anumite setări privind subtitrările pot fi indisponibile.

Persoanele cu deficiente de vedere: Setati Tip audio ca Descriere Audio pentru a activa această optiune. Canalele TV digitale pot emite comentarea audio specială care să descrie ceea ce se petrece pe ecran, limbajul corporal, expresiile si miscările nentru nersoanele cu deficiente de vedere

Difuzor: Activati această optiune dacă doriti emiteres comentariilor audio prin boxele televizorului

Căsti: Activati această optiune dacă doriti emiterea comentariilor audio prin căstile conectate la televizor

Volum: Reglati nivelul volumului comentariilor audio.

Claritate si estompare: Activati această optiune daçă doriti să auziți comentariile audio mai clar atunci când acestea sunt disponibile prin emisie

Audio pentru persoanele cu deficiente de vedere: Setati tipul de optiune audio pentru persoanele cu deficiente de vedere. Optiunile disponibile depind de modul de emisie selectat.

Controlul estompării: Reglati balansul volumului între difuzoarele principale ale televizorului (Main) si comentariile audio (AD).

Repornire: Se va afisa un mesai de confirmare. selectati Restart (Repornire) pentru a initia repornirea. Televizorul va porni/ opri mai întâi. Selectati Anulare nentru jesi

# Telecomenzi si accesorii

Puteti folosi accesoriile wireless, precum telecomanda (în functie de modelul telecomenzii), căstile. tastaturile sau controlere pentru jocuri cu televizorul dumneavoastră Android, Adăugați dispozițive ne care să le folositi cu televizorul. Selectati această optiuni si apăsati OK pentru a începe căutarea dispozitivelor disponibile pentru a le asocia cu televizorul. Dacă această optiune este disponibilă, selectati Adăugare accesoriu si apăsati OK pentru a începe căutarea. Setati dispozitivul în modul de sincronizare. Dispozitivele disponibile vor fi recunoscute si incluse într-o listă sau se va afisa solicitarea sincronizării lor. Pentru a începe sincronizarea selectati dispozitivul dumneavoastră din listă si apăsati OK sau evidentiati OK si anăsati OK când se afisează solicitarea nentru sincronizare

Dispozitivele conectate vor fi afisate într-o listă aici. Evidentiati dispozitivul si apăsati OK pentru a consulta optiunile disponibile. Apoi, evidentiati optiunea Nesincronizare si apăsati pe OK, Apoi selectati OK si apăsati din nou OK pentru a desincroniza dispozitivul de televizor. Puteti schimba numele unui dispozitiv conectat. Evidentiati Schimhă nume dispozitiv si apăsati din nou pe OK. Apăsati OK din nou pentru a folosi tastatura virtuală pentru a schimba numele dispozitivului Dacă dispozitivul este compatibil vor fi afisate si aici informatiile despre durata curentă a bateriei rămase a dispozitivului.

# Listă canale

Televizorul sortează toate posturile memorate în lista de canale. Apăsati butonul OK pentru a deschide Lista de canale, în modul Live YV. Puteti apăsa butonul directional stânga pentru a vă deplasa în sus pagină cu pagină, sau apăsati butonul directional dreapta pentru a vă deplasa în ios.

Pentru a sorta sau găsi un canal din lista cu canale. apăsati butonul Verde pentru a afisa optiunile de Operare canal. Optiunile disponibile sunt Sortare si Găsire. Este posibil ca optiunea Sortare să nu fie disponibilă în funcție de tara selectată în timpului procesului de configurare initială. Pentru a ordona canalele, selectati Sortare si anăsati butonul OK Selectati una dintre optiunile disponibile si apăsati din nou OK. Canalele vor fi ordonate în functie de ontiunile de care le-ati selectat. Pentru a căuta un canal, selectati Găsire și apăsati butonul OK. Va apărea tastatura virtuală. Introduceti partial sau integral numele sau numărul canalului ne care doriti să îl găsiti, selectati simbolul de bifat de pe tastatură si apoi apăsati pe OK. Rezultatele cu corespondente vor fi lietate

Pentru a filtra canalele apăsati butonul Galben. Vor fi afisate ontiunile Selectare tin Puteti selecta dintre optiunile Categorii, Digital, Radio, Gratuit, Codat si Favorite pentru a filtra lista de canale sau puteti selecta ontiunea **Toate canalele** pentru a vizualiza în lista de canale toate canalele instalate. Optiunile disponibile pot fi diferite în funcție de selecția oneratorului

Notă: Dacă este selectată orice optiune în afară de Toate canalele în meniul Selectare tin veti nutea navina doar nrin

canalele care sunt în acest moment incluse în lista de canale, cu aiutorul butoanelor Program +/- de pe telecomandă

# Editarea canalelor si a listei de canale

Puteti edita canalele si lista de canale utilizând optiunile Omitere canal, Înlocuire canal, Mutare canal. Editare canal si Stergere canal în meniul Setări>-Canal>Canale. Puteti accesa meniul Setări din Ecran Acasă sau din meniul **Optiuni TV** în modul Live TV.

Notă: Este posibil ca optiunile Înlocuire canal, Mutare canal și Editare canal să nu fie disponibile și să apară scrise cu culoarea gri în funcție de operatorul selectatsi de alte setări legate de acesta. Puteți opri setarea LCN în meniul Settings>Channel >Channels (Setări>Canal>Canale), pentru a preveni editarea canalelor. Este posibil ca această optiune să fie Pornită în mod implicit în functie de tara selectată în timpului procesului de configurare initială.

# Organizarea listei de canale favorite

Puteti crea patru liste diferite de canale preferate. Aceste liste includ doar canalele alese de dumneavoastră Anăsati butonul OK pentru a afisa lista de canale.

Pentru a adăuga un canal într-o listă de favorite, evidentiati acel canal în lista de canale și anăsati butonul Albastru. Va fi afisat menjul pentru selectarea listej favorite. Evidentiati lista/listele în care doriti să fie adăugat canalul și apăsati OK. Canalul va fi adăugat la lista/listele de favorite selectată

Pentru elimina un canal într-o listă de favorite evidentiati acel canal în lista de canale și apăsati butonul Albastru. Va fi afisat meniul pentru selectarea listei favorite. Evidentiati lista/listele din care doriti să fie sters canalul si apăsati OK. Canalul va fi sters din lista/listele de favorite selectată.

.<br>Pentru a seta una din listele de canale favorite ca si listă principală de canale, apăsati butonul Galben si setati optiunea Selectare tip la Favorite. Evidentiati lista dorită de favorite și apăsati OK. Pentru a putea schimba pozitia unui canal în lista de favorite, apăsati butonul Verde apoi evidentiati optiunea Mută și apăsati OK. Apoi utilizati butoanele directionale Sus si Jos pentru a muta canalele în pozitia dorită și apăsati OK. .<br>Pentru a sterge un canal din lista de favorite, apăsati butonul Verde apoi evidentiati optiunea Sterge si apăsati OK.

# **Ghid Programe:**

Prin intermediul (EPG), functiei de ahid electronic programe a televizorului dvs., puteti naviga prin programarea evenimentelor canalelor instalate actualmente pe lista dys. de canale. Depinde de transmisiunea respectivă dacă această funcție este acceptată sau nu.

Ghidul electronic de programe este disponibil în modul Live TV. Pentru a comuta în modul Live TV puteti fie să apăsati pe butonul lesire fie să evidentiati aplicatia Live TV din rândul Aplicatii pe ecranul de pornire si apăsati OK. Pentru unele tări, aplicația Live TV se va

regăsi în fila Acasă pe Ecranul Acasă iar rândul cu această aplicatie va fi numit Aplicatii favorite. Pentru accesarea ghidului electronic de programe, apăsati butonul Ghidare de pe telecomandă.

Folositii butoanele directionale pentru a naviga prin ghidul de programe. Puteti folosi butoanele directionale Sus/Jos sau butoanele Program +/- pentru a trece de pe un canal pe altul din listă sau butoanele directionale stânga/Dreapta pentru a selecta un eveniment dorit din canalul selectat în acest moment. Dacă este disponibil. numele complet, data si ora de începere si încheiere a evenimentului selectat, precum si informatii despre acesta vor fi afisate pe ecran.

Apăsati butonul Albastru pentru a filtra evenimentele. Datorità unei mari varietàti a optiunilor de filtrare. puteti găsi evenimentele de tipul dorit mai usor. Apăsati butonul Galben pentru a consulta informatii despre evenimentul selectat. Folositi butoanele Rosul si Verde pentru a consulta evenimentele din ziua precedentă sau următoare. Funcțiile vor fi asociate cu butoanele colorate de pe telecomandă atunci când vor fi disponibile. Urmati instructiunile de pe ecran pentru functiile exacte ale butoanelor.

Apăsati butonul Înregistrare pentru adăugarea temporizatorului în evenimentul evidentiat din ghid. Puteti defini tipul contorului prin setarea optiunii Tip programare ca Memento sau înregistrare. Când sunt setati alti parametrii apăsati butonul Verde. Temporizatorul va fi adăugat la lista programată. Puteti să accesati lista de programare din meniul Înregistrare în modul Live TV

# Conexiunea la internet

Puteti accesa internetul cu aiutorul televizorului dvs., conectându-l la un sistem în bandă largă. Trebuie să configurati setările retelei pentru a vă bucura de o gama variată de continut difuzat și aplicatii de internet. Aceste setări pot fi configurate din meniul Setări>-Setări generale>Retea și Internet. De asemenea, puteti evidentia pictograma Conectat/Deconectat de pe ecranul principal si să apăsati OK pentru a accesa acest meniu. Pentru informatii suplimentare, consultati sectiunea Retea și Internet sub titlul Setări.

# Conectivitate prin cablu

Conectati televizorul la modem/router folosind un cablu Ethernet În snatele televizorului veti găsi un port LAN

Starea conexiunii din carul sectiunii Ethernet din meniul Retea si Internet se va modifică din Neconectat) la Conectat.

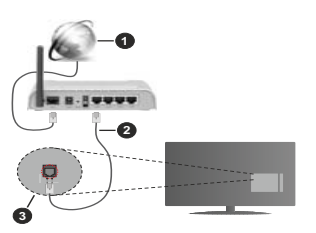

- 1. Conexiune ISP în bandă largă
- 2. Cablu LAN (Ethernet)
- 3. Intrare LAN în partea din spate a televizorului

Este nosibil să nuteți conecta televizorul la reteaua LAN în functie de configuratia retelei. În acest caz. puteti conecta televizorul la retea folosind un cablu r<br>Ethernet

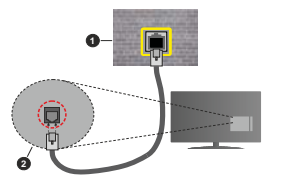

- 1. Priză de perete retea
- 2. Intrare LAN în partea din spate a televizorului

# Conectivitate wireless

Este nevoie de un modem/router wireless LAN pentru a conecta televizorul la internet prin intermediul LAN wireless

Marcati optiunea Wi-Fi din meniul Retea si Internet si apăsati OK pentru a activa conexiunea wireless. Se vor afisa refelele disponibile. Selectati una dintre acestea si apăsati pe OK pentru a vă conecta. Pentru informatii suplimentare, consultati sectiunea Retea si internet cub titlul Setäri

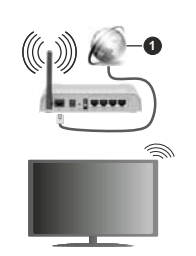

### 1 Conexiune ISP în bandă largă

O retea cu SSID ascuns (denumire retea) nu poate fi detectată de alte dispozitive. Dacă doriti să conectati televizorul la o retea cu SSID ascuns, marcati optiune Add new network (Adăugare rețea nouă) din meniul Network & Internet (Retea si internet) de pe ecranul de pornire si apoi apăsati OK. Adăugati reteaua introducând numele acesteia și selectând manual tinul de securitate

Unele retele ar putea avea un sistem de autorizare în doi pasi pentru o a doua autentificare ca atare întrum mediu de lucru. În acest caz dună conectarea la reteaua wireless la care doriti să vă conectati evidentiati Notificări situate în dreapta sus din Ecran Acasă si apăsati OK Apoi evidentiati notificarea Sign in to Wi-Fi Network (Autentificare în reteaua wireless) și apăsati OK. Introduceți acreitările dumneavoastră pentru a văautentifica

Un router Wireless-N (IFFF 802.11a/b/g/n/ac) cu benzi simultane de 2.4 si 5 GHz creat pentru a creste latimea de bandă. Acestea sunt optimizate pentru derulare video HD mai rapidă si fără probleme, pentru transfer de fisiere si jocuri wireless.

Utilizati conexiunea LAN pentru partaiare de date mai rapidă între alte dispozitive precum computere.

Viteza de transmisie diferă în functie de distantă si numărul de obstructiuni între produsele de transmisie. configurația acestor produse, condițiile undelor radio, traficul liniei și produsele pe care le folosiți. De asemenea, transmisia se poate întrerupe sau deconecta în functie de conditiile de unde radio. telefoane DECT sau alte anarate WLAN 11b Valorile standard ale vitezei de transmisie sunt valorile maxime teoretice pentru standardele wireless. Acestea nu sunt viteze actuale ale transmisie de date

Locatia unde transmisia este cea mai eficientă diferă în funcție de mediul de utilizare

Funcția wireless a televizorului suportă modemuri de tip 802.11 a.b.g.n si ac. Este foarte recomandat să

utilizati protocolul de comunicare IEEE 802.11n pentru a evita orice posibile probleme în timpul vizionării videoclipurilor.

Trebuie să modificati SSID-ul modem-ului dacă există în preaimă alte modem-uri cu acelasi SSID. În caz contrar, puteti întâmpina probleme de conexiune. I Itilizati conexiunea cablată dacă întâmpinați probleme cu conexiunea wireless

Pentru a reda continut în streaming este nevoie de o viteză de conexiune stabilă. Folositi conexiunea Ethernet dacă viteza retelei wireless LAN nu este etabilă

# **Player Multi Media**

Pe ecranul de pornire, deplasati-vă la linia Aplicatii). selectati Multi Media Player (MMP) si apasati OK pentru a-l pornire. Dacă această aplicatie nu este disponibilă, evidentiati optiunea Adăugati aplicatia la favorite (simbol +) din rândul Aplicatii și apăsati OK. Apoi selectati aplicatia Multi Media Player (MMP) si apăsati OK pentru adăugare. Pentru unele tări, aplicatia Multi Media Plaver se va situa în fila Acasă de pe Ecran Acasă și rândul cu acestă aplicatie va fi numit ca Aplicatii favorite.

Selectati tipul de fisier multimedia dorit în meniul principal al programului pentru redare multimedia. e ecranul următor, apăsati butonul Meniu pentru a accesa lista cu optiunile de meniu. în timp ce focalizare rămâne asupra unui folder sau a unui fisier multimedia. Cu aiutorul optiunilor din acest meniu, puteti schimba tipul fisierului multimedia, ordona fisierele, selecta afisarea lor în miniatură si transforma televizorul într-o ramă de fotografii digitale. Veti putea, de asemenea. copia. Iipi si elimina fisiere multimedia cu aiutorului optiunilor din acest meniu dacă un dispozitiv de stocare USB formatat FAT32 este conectat la televizor. În plus, puteti schimba modul de vizualizare selectând fie Analizor normal sau Analizor recursiv. În modul Analizor normal fisierele vor fi afisate cu folderele lor, dacă acestea sunt disponibile. Prin urmare doar tipul selectat de fisiere media în directorul rădăcină sau din directorul selectat vor fi afisate. Dacă nu există niciun fisier multimedia de tipul celui selectat, folderul va fi considerat gol. În modul Analizor recursiv, sursa tuturor fisierelor multimedia de tipul selectat va fi căutată și fisierele găsite vor fi listate. Anăsati butonul Înapoi/Revenire pentru a închide acest meniu.

Pentru a activa optiunea de ramă foto selectati Foto ca tip de fisier multimedia. Apăsati apoi butonul Meniu. selectati Ramă foto și apăsati OK. Dacă selectati optiunea Modul o singură fotografie si apăsati OK, imaginea pe care ati setat-o drept ramà foto mai devreme va fi afisată atunci când optiunea ramă foto este activată. Dacă selectati ontiunea dispozitivului de stocare USB primul fisier (în modul Analizor recursiv) va fi afisat. Pentru a seta imaginea ramei foto apăsati butonul Meniu în timp ce este afisată fotografia aleasă. selectati Imagine ramă foto și apăsati OK.

Suplimentar, puteti comuta între modurile de navigare prin apăsarea butonului Albastru. Modurile Vizualizare listă și Vizualizare grilă vor fi disponibile. În timpului navigării prin fișierele video, foto și text, o previzualizare a fisierului evidentiat va fi afisată într-o mică fereastră în partea stângă a ecranului, dacă modul de navigare este setat pe List View (Vizualizare listă). De asemenea, puteti folosi butoanele Program +/- pentru a trece direct la primul si la ultimul folder daçă stilul vizualizării este setat pe Vizualizare listă.

De asemenea puteti activa sau dezactiva functia de redare automată USB apăsând butonul Galben. Utilizând această caracteristică, puteți seta televizorul pentru a începe să redati automat continutul media instalat pe un dispozitiv de stocare USB conectat. Consultati sectiunea Redare automată USB pentru mai multe informatii.

# Fisiere video

Anăsati OK pentru a reda fisierul selectat.

Informatii: Afisează bara de informatii. Apăsati de două ori pentru a afisa informatii detaliate si fisierul urmätor

Pauză/Redare: Întrerupe/Reia redarea.

Derulare înapoi: Porneste derularea înapoi. Apăsați de multe ori pentru a stabili viteza de derulare.

Derulare rapidă înainte: Porneste derulare rapidă înainte. Apăsati de multe ori pentru a stabili viteza de derulare

Oprire: Opreste redarea

Programe +: Treceti la programul următor.

Programe -: Reveniti la programul anterior.

Înapoi/Revenire: Reveniti la ecranul programului de redare a fisierelor multimedia.

### Fisiere muzică

Apăsati OK pentru a reda fisierul audio/de muzică selectat

Informatii: Afisează informatii detaliate și fisierul următor.

Pauză/Redare: Întrerupe/Reia redarea.

Derulare înapoi: Apăsati și tineti apăsat pentru derularea înapoi.

Derulare rapidă înainte: Apăsați și țineți apăsaț pentru derularea înainte.

Oprire: Opreste redarea

Programe +: Treceti la programul următor.

Programe -: Reveniti la programul anterior.

Înapoi/Revenire: Reveniti la ecranul programului de redare a fisierelor multimedia.

Dacă apăsati Înapoi/Revenire fără a opri mai întâi redarea, fisierul va fi în continuare redat în timp ce veti navigati prin programul de redare a fisierelor multimedia. Puteti folosi butoanele acestuia pentru a controla redarea. Dacă iesiti din programul de redare sau schimbati tipul de fisiere la Video, redarea se va opri.

# Fisiere foto

Apăsați OK pentru a reda fișierul foto selectat. Când apăsati butonul OK a doua oară, va începe expunerea de diapozitive si toate fisierele foto din folderul actual sau din dispozitivul de stocare. în functie de stilul de vizualizare, vor fi afisate în ordine. Daçă ontiunea Repetare este setată la Niciunul doar fisiere situate între cel selectat și ultimul din listă vor fi afisate. Apăsati butonul **OK** sau **Pauză/Redare** pentru a pune pe pauză sau a continua expunerea de diapozitive. Expunerea de diapozitive se va opri după ce ultimul fisier listat este afisat si este afisat ecranul media player.

Informatii: Afisează bara de informatii. Apăsati de două ori pentru a afisa informatii detaliate si fisierul următor.

OK sau Pauză/Redare: Pune pe pauză sau reia expunerea de diapozitive.

Butonul verde (Rotire/Durată): Rotiti imaginea / Setati intervalul de timp dintre diapozitive.

Butonul Galben (Zoom/Efect): Măriti imaginea / Aplicati diferite efecte în timpul expunerii de diapozitive.

Programe +: Treceti la programul următor.

Programe -: Reveniti la programul anterior.

Înapoi/Revenire: Reveniti la ecranul programului de redare a fisierelor multimedia.

# **Fisiere text**

Când anăsati butonul OK va încene expunerea de diapozitive si toate fisierele text din folderul actual sau din dispozitivul de stocare. în functie de stilul de vizualizare, vor fi afisate în ordine. Dacă optiunea Repetare este setată la Niciunul doar fisiere situate între cel selectat și ultimul din listă vor fi afisate. Apăsati butonul OK sau Pauză/Redare pentru a pune pe pauză sau a continua expunerea de diapozitive. Expunerea de diapozitive se va opri după ce ultimul fisier listat este afisat si este afisat ecranul media player.

Informatii: Afisează bara de informatii. Apăsati de două ori pentru a afisa informatii detaliate si fisierul următor.

OK sau Pauză/Redare: Pune pe pauză sau reia expunerea de diapozitive.

Programe +: Treceti la programul următor

Programe -: Reveniti la programul anterior.

Butoanele directionale (Jos sau Dreapta / Sus sau Stânga): Comutati la pagina următoare / Comutati la pagina precedentă.

Înapoi/Revenire: Opriti expunerea cu diapozitive si reveniți la ecranul cu programul de redare a fișierelor multimedia.

# Optiunile de meniu

Apăsati pe butonul Meniu pentru a vedea optiunile disponibile în timp ce fisierele multimedia sunt redate sau afisate. Continutul acestui meniu este diferit în functie de tipul fisierului multimedia.

Pauză/Redare: Pune pe pauză sau reia expunerea de diapozitive.

Repetare: Setati optiunea de repetare. Selectati o optiune si apăsati OK pentru a schimba setarea. Dacă optiunea de Repetare unul este selectată, actualul fisier multimedia va fi redat sau afisat. Dacă optiunea de Repetare tot este selectată, toate fisierele media actuale selectate, de acelasi tip si din acelasi folder sau dispozitiv de stocare. în funcție de stilul de vizualizare. vor fi redate sau afisate.

Redare aleatorie pornit/oprit: Activati sau dezactivati optiunea pentru redarea aleatorie. Apăsati OK pentru a modifica setările.

Durată: Setati intervalul de timp dintre diapozitive. Selectati o optiune si apăsati OK pentru a schimba setarea. De asemenea, puteti apăsa pe butonul Verde pentru a o seta. Această optiune nu va fi disponibilă daçã expunerea de diapozitive este pusă pe pauză.

Rotatie: Rotiti imaginea, Imaginea se va roti 90 de grade în sens orar la fiecare apăsare a butonului OK De asemenea, puteti apăsa pe butonul Verde pentru a o roti. Această optiune nu va fi disponibilă dacă expunerea de diapozitive nu este pusă pe pauză.

Efect: Aplicati diferite efecte asupra expunerii de diapozitive. Selectati o optiune si apăsati OK pentru a schimba setarea. De asemenea, puteti apása pe butonul Galben pentru a o seta. Această optiune nu va fi disponibilă dacă expunerea de diapozitive este pusă pe pauză.

Mărire: Măriti imaginea afisată în acel moment. Selectati o optiune si apăsati OK pentru a schimba setarea. De asemenea, puteti apăsa butonul Galben nentru a mări imaginea Această ontiune este disponibilă doar dacă expunerea de diapozitive este oprită.

Fată: Setati optiunile pentru font. Mărimea, stilul și culoarea pot fi setate după preferintă.

Afisare informatii: Afisarea informatiilor detaliate.

Imagine ramă foto: Setati imaginea afisată în acest moment ca imaginea ramei foto. Această imagine va fi afisată dacă optiunea Modul o singură fotografie este selectat, în locul dispozitivului de stocare conectat. în timpul activării acestei optiuni. În caz contrar, toate fisierele vor fi redate ca o expunere de diapozitive la activarea acestei optiuni pentru rama foto.

Afisează/Ascunde spectrul: Ascunde sau afisează spectrul, dacă acesta este disponibil.

Optiuni versuri: Afisează versurile, dacă acestea sunt disponibile.

Oprire imagine: Deschideti meniul de pornire al televizorului. Puteti folosire optiunea Oprire imagine pentru a opri ecranul. Actionati orice buton de pe telecomandă sau de pe televizor pentru a activa din nou ecranul.

Mod Ecran: Setati optiunea pentru raport aspect.

Setări imagine: Afisează meniul cu setările imaginii.

Setări de sunet: Afisează meniul cu setările nentru sunet.

Căi sunet: Afisează optiunea pentru banda sonoră. în cazul în care există mai multe optiuni disponibile.

Ultima redare: Setati la Timp dacă doriti să continuati redarea din pozitia unde v-ati oprit când veti deschide următoarea dată acest fisier video. Dacă setati la **Oprit** redarea va începe de la început. Selectati o optiune si apăsati OK pentru a schimba setarea.

Explorare: Treceti la un anumit fisier video. Folositi butoanele numerice si directionale pentru a introduce ora si apăsati OK

Codificare subtitrare: Afisează versurile de codificare a subtitrărilor, dacă acestea sunt disponibile.

# Din USB-ul conectat

IMPORTANT! Realizati o copie de rezervă pentru fisiere pe dispozitivele dumneavoastră de stocare USB înainte de a le conecta la televizor. Producătorul nu este responsabil pentru daunele aduse fisierelor sau nentru pierderea datelor Fxistă posibilitatea ca anumite tipuri de dispozitive USB (de ex. MP3 Plaver) sau discuri/stick-uri de memorie USB să nu fie compatibile cu acest dispozitiv. Televizorul suportă memorii în format FAT32 NTFS nu este suportat Dispozitivele formatate FAT32 cu o capacitate mai mare de 2TB nu sunt acceptate Nu sunt suportate fisierele mai mari de 4 GB.

Puteti vedea fotografii, documente text sau reda muzica sau fisierele video instalate pe dispozitivul de stocare USB conectat la televizorul dumneavoastră Conectati dispozitivul dumneavoastră de stocare USB la una din intrările USB ale televizorului.

Pe ecranul principal al programului de redare a fisierelor multimedia, selectati tipul fisierele dorite. Pe ecranul următor, selectati numele unui fisier din lista cu fisiere multimedia disponibile si apăsati butonul OK Umati instructiunile de ne ecran nentru mai multe informatii cu privire la alte funcții ale butoanelor

Notă: Astentati nutin înainte de fiecare conectare si deconectare, deparece este posibil ca player-ul să citească încă fisierele. Dacă nu veti proceda astfel, se pot provoca daune fizice player-ului USB și dispozitivului USB în sine. Nu deconectati memoria USB în timo ce este redat un fisier

# Functie Redare automată USB

Această funcție este utilizată pentru a începe redarea continutului media instalat pe un dispozitiv detasabil automat. Utilizează aplicația Multi Media plaver. Tipurile de continut media au priorităti diferite pentru a fi redate. Ordinea prioritară de reducere este Eoto Video si Audio. Asta înseamnă că, dacă există un continut Foto în directorul rădăcină al dispozitivului amovibil, Multi Media Plaver-ul va reda Fotografiile într-o secventă (în ordinea numerelor de fisiere) în loc de fisiere Video sau Audio. În caz contrar, va fi verificat pentru continut Video si în ultimul rând Audio.

Puteti activa functia de redare automată USB din aplicatia Multi Media Plaver, Lansati aplicatia pe Fcranul de pornire si apăsati butonul Galben de pe telecomanda pentru a activa sau dezactiva această caracteristică. Dacă funcția este activată în timp ce dispozitivul USB este deja conectat, deconectati dispozitivul si apoi reconectati-l pentru a activa functia.

Această funcție va funcționa doar dacă toate aceste circumstante apar:

- · Eunctia redare automată USB este activată
- · Dispozitivul USB este conectat
- · Continutul redării este instalat pe dispozitivul USB

Dacă la televizor este conectat mai mult de un dispozitiv USB, ultimul dintre acestea va fi utilizat cal sursă de continut.

# **Inregistrare pe USB**

Pentru a înregistra un program, mai întâi trebuie să conectati un dispozitiv USB de stocare la televizor atunci când acesta este oprit. Apoi, porniți dispozitivul pentru a activa functia de înregistrare.

Pentru a înregistra programe de lungă durată, precum filme, se recomandă să folositi unităti de hard disc USB (HDD).

Programele înregistrate sunt salvate pe dispozitivul USB de stocare conectat. Daçã doriti, puteti salva/ copia înregistrările pe un computer: totusi, aceste fisiere nu vor putea fi redate pe computer. Puteti reda înregistrările doar cu aiutorul televizorului.

O întârziere Lip Sync poate apărea în timpul defazării temporale. Nu este posibilă înregistrarea radio. Daçã viteza de scriere a dispozitivului USB de stocare

conectat nu este suficientă, înregistrarea ar putea esua si functia de defazare ar putea fi indisponibilă.

Este recomandat să folositi unităti hard disc USB pentru înregistrarea programelor HD.

Nu deconectati unitatea USB/HDD în timpul înregistrării. Acest lucru ar putea avaria unitatea **IISB/HDD** conectată

Linele nachete de transmisie not să nu fie înregistrate datorità problemelor legate de semnal: prin urmare. videoclipurile se pot întrerupe în timpul redării.

Dacă o înregistrare începe din cronometru atunci când este pornit teletextul, se va afisa un dialog în mod automat. Dacă selectati Da si apăsati OK, teletext va fi dezactivat, jar înregistrarea va începe.

# Înregistrare instantanee

Anăsati butonul Înregistrare pentru a începe imediat înregistrarea unui eveniment în timpul vizionării unui program. Apăsati butonul Stop pentru a opri si salva înregistrarea instantaneu.

Nu este posibilă comutarea canalelor de transmisie în timpul înregistrării.

# Vizualizarea programelor înregistrate

Selectati Listă înregistrare din meniul Înregistrare din modul Live TV si apăsati OK. Selectati un element înregistrat din listă (dacă a fost înregistrat anterior). Apăsati butonul OK pentru a viziona.

Apäsati butonul Stop sau Back/Return (Înapoi/ Revenire) pentru a opri redarea.

Înregistrările vor fi denumite în următorul format: Nume Canal Data(An/Lună/Zi) Nume Program

# Înregistrare cu defazare temporală

Pentru a utiliza functia de înregistrare cu defazare temporală, trebuie să fie activată mai întâi optiunea Mod defazare temporală din Înregistrare>Mod defazare temporală.

În modul de defazare, programul este oprit si înregistrat simultan pe dispozitivul USB conectat. Apăsati redarea butonul Pauză/Redare în timp ce urmăriți o emisiune pentru a activa modul de defazare temporală. Apăsati din nou pe butonul Pauză/Redare pentru a relua programul întrerupt de la momentul în care l-ati oprit. Apăsati butonul Oprire pentru a opri înregistrarea cu defazare temporală și reveniți la transmisiunile în direct

Când această caracteristică este utilizată pentru prima dată atunci când este anăsat butonul Pauză/Redare va fi afisat expertul Configurare disc. Puteti alege modul de configurare Automat sau Manual. În modul Manual, dacă preferati, puteti formata dispozitivul USB de stocare si puteti specifica spatiul de stocare care va fi utilizat pentru functia Defazare temporală. Când setarea este completă, Rezultatul de configurare a discului va fi afisat. Anăsati butonul OK pentru a jesi.

Functia Defazare temporală nu va fi disponibilă pentru tranemiejila radio

# Formatarea discului

Când utilizati un dispozitiv de stocare USB nou, este recomandat să îl formatati mai întâi utilizând optiunea Formatare din meniul Inregistrare>Informatii dispozitiv din modul Live TV. Selectati dispozitivul conectat pe ecranul Informatii dispozitiv si apăsati butonul OK sau butonul directional Dreapta pentru a vedea lista de optiuni disponibile. Selectati Formatare si apăsati OK pentru a continua. Va fi afisat un dialog de confirmare. Selectati Da si apăsati OK pentru a începe formatarea.

IMPORTANT: Formatarea dispozitivului USB de stocare va duce la stergerea TUTUROR datelor de pe acesta, sistemul de fisiere fiind convertit la FAT32. În majoritatea cazurilor, erorile de functionare vor fi solutionate după formatare, însă veti pierde TOATE datele

# Lista de programare

Puteti să adăugati notificări de tip reminders (memento) sau să înregistrati contoare folosind meniul Listă programare. Puteti să accesati lista de programare din meniul *inregistrare* în modul Live TV. Selectati Listă programare și apăsati OK. Cronometrele setate anterior vor fi listate dacă sunt disponibile.

Apăsati butonul Galben pentru a adăuga un temporizator în timp ce meniul Listă programare este afisat pe ecran. Puteti defini tipul contorului prin setarea optiunii Tip programare ca Memento sau Înregistrare. Când sunt setati alti parametrii apăsati butonul Verde. Contorul va fi adăugat la listă.

Dacă există disponibilitate, puteti edita sau sterge contoarele din această listă. Evidențiati temporizatorul după preferintă și apăsati butonul Rosu pentru editare Dună ce ati editat temporizatorul anăsati butonul Verde pentru a salva modificările. Evidentiati temporizatorul după preferintă și apăsati butonul Albastru pentru a sterge. Când alegeti să stergeti un contor, pe ecran va fi afisat un dialog de confirmare. Selectati Da si apăsati OK pentru a sterge contorul selectat

Dacă intervalele de timp ale celor două contoare se suprapun, va fi afisat un dialog. Nu puteti seta mai mult de un contor pentru acelasi interval de timp. Pentru a înlocui contorul vechi cu unul nou, evidentiati Da si apăsati OK.

Apăsati butonul IESIRE pentru a închide Lista de programare.

# CEC

Cu aiutorul functiei CEC a televizorului dumneavoastră. puteti opera un dispozitiv conectat prin intermediul telecomenzii. Această funcție foloseste HDMI CEC (Controlul dispozitivelor electronice de către consumator) pentru a comunica cu dispozitivele conectate. Dispozitivele trebuje să accepte HDMI CEC si trebuie să fie conectate printr-o conexiune HDMI.

Pentru a putea utiliza functia CEC, optiunea corespondentă din meniu trebuie activată. Pentru verifica, activarea sau dezactivarea functiei CEC. procedati după cum urmază:

- · Accesati meniul Setări>Preferinte dispozitiv>Intrări de pe ecranul principal sau meniul Optiuni TV>Setări>Preferinte dispozitiv>Intrări în modul Live TV.
- Deplasati-vă în jos la sectiunea Controlul dispozitivelor electronice de către consumator (CEC). Verificati dacă optiunea de control HDMI este activată.
- Evidentiai optiunea de control HDMI și apăsati OK pentru activare sau dezactivare.

Asigurati-vă că toate dispozitivele CEC sunt corect configurate pe dispozitivul CEC conectat. Această funcție CEC poartă nume diferite în funcție de marcă Este posibil ca functia CEC să nu functioneze cu toate dispozitivele. Dacă conectati la televizorul dumneavoastră un dispozitiv care suportă HDMI CEC, sursa de intrare HDMI aferentă va fi redenumită cu numele dispozitivului conectat.

Pentru a opera dispozitivul CEC conectat, selectati sursa de intrare HDMI aferentă din meniul Intrări din ecranul de pornire. Sau apăsati butonul Sursă si selectati sursa de intrare HDMI corespunzătoare din listă. Pentru a finaliza această operatiuni și a reveni la controlul televizorului prin telecomandă. apăsati butonul Sursă, care încă va funcționa, de pe telecomandă și alegeti altă sursă.

Telecomanda televizorului poate să controleze dispozitivul după ce sursa HDMI conectată a fost selectată. Cu toate acestea, nu toate butoanele vor fi transferate dispozitivului. Doar dispozitivele care acceptă funcția Telecomandă CEC vor răspunde la telecomanda televizorului.

Televizorul este compatibil si cu functia ARC (Audio Return Channel - canal de retur al semnalului audio). Această funcție este o legătură audio menită să înlocuiască alte cabluri dintre televizor si sistemul audio (recentor A/V sau sistem de difuzoare). Conectati sistemului audio la intrarea HDMI2 a televizorului pentru a activa functia ARC.

Atunci când ARC este activ, televizorul face ca alte iesiri audio să fie automat fără sunet. Prin urmare. veti auzi doar semnalul audio de la dispozitivul audio conectat. Butoanele pentru controlui volumului de pe telecomandă vor fi cuplate cu dispozitivul audio conectat si veti putea controla volumul acestuia prin intermediul telecomenzii televizorului dumneavoactră

Notă: ARC este compatibil doar prin intermediul intrării HDMI2.

# **Google Cast**

Cu tehnologia integrată Google Cast puteți să redați continutul de pe dispozitivul dvs. mobil direct la televizorul dvs. Dacă telefonul dumneavoastră mobil are optiunea Google Cast, puteti proiecta ecranul acestui dispozitiv pe televizor prin wireless. Selectati optiunea Projectare ecran pe dispozitivul dys. android. Dispozitivele detectate disponibile vor fi detectate pi afisate. Selectati televizorul dumneavoastră din listă și apăsati pentru a începe vizionare pe televizor. Puteti afla numele retelei dumneavoastră din meniul Settings>Device Preferences>About (Setări>Preferinte dispozitiv>Despre) din ecranul de pornire. Device name (Nume dispozitiv) va fi una din optiunile afisate. Puteti schimba numele televizorului dumneavoastră. Marcati Device name (Nume dispozitiv) si apăsati pe OK. Selectati apoi Change (Schimbati) si apăsati din nou OK. Puteti selecta unul dintre numele predefinite sau introduceti un nume personalizat.

### Pentru a proiecta ecranul dispozitivului pe televizor...

- 1. Accesati meniul "Setări" al dispozitivului Android de pe panoul de notificari sau ecranul de pornire.
- 2. Apăsati "Conectivitate dispozitiv".
- 3. Apăsati "Projectare usoară" și activati "Projectare wireless". Se vor afisa dispozitivele disponibile
- 4. Selectati televizorul unde doriti să se projecteze continutul

### sau

- 1. Navigati spre panoul de notificări
- 2 Anăsati Projectare wireless"
- 3. Selectati televizorul unde doriti să se proiecteze continutul

Dacă aplicatia de pe mobil permite projectarea. precum YouTube, Dailymotion, Netflix, puteti projecta aplicatia pe televizorul dumneavoastră. Pe aplicatia mobilă, blocati pictograma de Google cast si apăsati pe aceasta. Dispozitivele detectate disponibile vor fi detectate pi afisate. Selectati televizorul dumneavoastră din listă si apăsati pentru a începe vizionare pe televizor.

### Pentru a proiecta o aplicatie pe ecranul televizorului...

- 1. Deschideti, pe smartphone sau pe tabletă, o aplicatie care accepta Google Cast.
- 2 Anăsati nictograma Google Cast
- 3. Selectati televizorul unde doriti să se proiecteze continutul
- 4. Aplicatia selectate va fi redată pe televizor

### Note:

Google Cast functionează pe Android și iOS. Asigurati-vă că dispozitivul dumneavoastră mobil este conectat la aceeasi retea ca si televizorul

Optiunile de meniu si numele functiei Google Cast pe dispozitivul dumneavoastră Android pot să difere în funcție de marcă și să se schimbe în timp. Consultati manualul dispozitivului pentru cele mai noi informatii privind functia Google Cast.

# **Sistem HRRTV**

HbbTV (Hybrid Broadcast Broadband TV) este un standard care combină nerfect serviciile TV oferite prin transmisiune cu serviciile oferite prin bandă largă și permite accesul la Internet doar serviciilor pentru consumatori folosind televizoarele și receiverele conectate. Serviciile furnizate prin HbbTV includ transmisiunea prin canalele TV traditionale, serviciile "catch-up", video-la-cerere, ghid electronic de programe, publicitate interactivă, personalizare, votare, jocuri. retele sociale si alte aplicatii multimedia.

Aplicatiile HbbTV sunt disponibile pe canalele semnalizate de postul emitător.

Aplicatiile HbbTV sunt disponibile pe canalele unde sunt indicate de serviciul de radiodifuziune. În genera. pe ecran va apărea o pictogramă sub forma unui mic buton rosu pentru a notifica utilizatorul că există o aplicatie HbbTV pe acel canal. Apăsati butonul indicat pe ecran pentru a lansa aplicația.

Aplicatiile HbbTv folosesc butoane de pe telecomandă pentru a interactiona cu utilizatorul. Atunci când este lansată o aplicatie HbbTV, controlul unor anumite butoane este detinut de aplicatie. De exemplu, selectarea numerică a canalelor e posibil să nu funcționeze la o aplicatie teletext unde numerele indică pagini de teleteyt

Pentru HbbTV, este necesară capacitatea de redare în flux AV pentru platformă. Există numeroase aplicatii care oferă VOD (video la cerere) și servicii TV "catch-up". Butoanele OK (reda si pauză). Stop. Fast forward (Derulare rapidă înainte), si Rewind (Derulare înapoi) de pe telecomandă pot fi folosită pentru a interactiona cu continutul AV.

Notă: Puteți activa și dezactiva această caracteristică din meniul TV Options>Advanced Options>HBBTV Settings (Optiuni TV>Optiuni avansate>Setări HBBTV) în modul Live TV

# Căutare Standby rapid

Dacă a fost efectuată o căutare automată anterior. televizorul dumneavoastră va căuta canale digitale noi sau pe cele care lipsesc. în fiecare dimineată la 5:00 am. în timp ce se află în modul standby rapid.

lar dacă optiunea Auto Channel Update (Actualizare automată canale) din meniul Settings>Channel (Setări>Canale) este activată, televizorul va porni timp de 5 minute, după care va trece din nou în modul standby rapid si va căuta canalele. LED de standby va lumina intermitent pe durata acestui proces. Când LED-ul nu mai luminează intermitent, procesul de căutare a fost finalizat. Canalele găsite vor fi salvate în lista de canale. La următoarea pornire a televizorului, veti fi informat dooš lieto de canale a fost actualizată

# Actualizări software

Televizorul dumneavoastră poate să găsească și să-și actualizeze firmware-ul în mod automat prin intermediul internetului

Pentru a experimenta televizorul dumneavoastră la cel mai bun nivel si a beneficia de ultimele îmbunătătiri. asigurati-vă că sistemul este întotdeauna actualizat.

# Actualizare software prin internet

Din ecranul de pornire accesati meniul Settings>-Device Preferences>About (Setări>Preferinte dispozitiv>Despre) pentru a actualiza versiunea sistemului Android. Mutati focalizarea pe optiunea System update (Actualizare sistem) si apăsati OK. Veti primi informatii despre starea sistemului si despre momentul când au fost căutate ultima dată actualizări. Optiunea Check for update (Căutare actualizări) va fi selectată; apăsati OK dacă doriti să căutati actualizări disnonibile

Notă: Nu scoateți cablul de alimentare în timpul procesului de renornire. Dacă televizorul dumneavoastră nu norneste dună actualizare, deconectati televizorul, astentati două minute si conectati-l înapoi.

# Depanare & Sfaturi

# Televizorul nu porneste

- · Asigurati-vă că cablul de alimentare este introdus corespunzător în priză
- · Deconectati cablul de curent din priză. Asteptati un minut si apoi conectati-l din nou la priză.
- · Apăsați butonul Standby/On (Repaus/Pornit) de pe televizor.

# Televizorul nu răspunde la telecomandă

- · Televizorul necesită un timp pentru a porni. În acest timo, televizorul nu răspunde la telecomandă sau la comenzi. Aceasta este o operatiune normală.
- · Verificati dacă telecomanda functionează cu aiutorul camerei unui telefon mobil. Activati camera telefonului si plasati telecomanda în objectivul camerei. Daçã apăsati pe orice tastă a telecomenzii si vedeti, cu aiutorul camerei, că LED-ul infrarosu se aprinde, atunci telecomanda functionează corect. Trebuie verificat televizorul.

Daçã nu observati această aprindere a LED-ului este posibil ca bateriile să fie consumate. Înlocuiti bateriile. Dacă telecomanda continuă să nu functioneze. Înseamnă că este deteriorată și trebuie să fie reparată.

Această metodă de verificare a telecomenzii nu este posibilă în cazul telecomenzilor care sunt conectate prin wireless cu televizorul.

# Lipsă canale

- · Asigurati-vă că toate cablurile sunt conectate și că este selectată reteaua corectă.
- · Asigurati-vă că este selectată lista corectă de canale.
- · În cazul în care ati efectuat căutarea manual. verificați dacă ați introdus frecvența de canal corectă.

# Lipsă imagine / imagine distorsionată

- · Asigurati-vă că antena este conectată corect la televizor
- · Asigurati-vă că nu este deteriorat cablul antenei
- Asigurati-vă că dispozitivul corect este selectat drept sursă de intrare
- · Asigurati-vă că dispozitivul sau externă sunt conectate corect
- · Asigurati-vă că setările imaginii sunt corect configurate.
- · Calitatea receptiei poate fi influentată de difuzoare puternice, dispozitive audio fără împământare, .<br>neoane, clădiri înalte sau alte obiecte de dimensiuni. mari. Încercați să îmbunătățiți calitatea recepției prin schimbarea directiei antenei sau prin mutarea dispozitivelor denarte de televizor, daçã acest lucru este posibil.
- · Alegeti alt format al imaginii, dacă imaginea nu încape pe ecran.
- · Asigurati-vă că PC-ul foloseste rezolutia și rata de împrospătare acceptată.

# Lipsa sunetului / sunet slab

- · Asigurati-vă că setările sunetului sunt corect configurate.
- · Asigurati-vă că toate cablurile sunt corect conectate.
- · Asigurati-vă că volumul nu este nus ne mut sau configurat la zero: cresteti volumul pentru a verifica.
- · Asigurati-vă că iesirea audio a televizorului este conectată la intrarea audio a sistemului audio extern.
- Sunetul provine doar de la un difuzor. Verificati setările de echilibrare din meniul Sound (Sunet).

# Sursele de intrare - nu pot fi selectate

- · Asigurati-vă că dispozitivul este conectat corect la televizor
- · Asigurati-vă că toate cablurile sunt corect conectate.
- Asigurati-vă că selectati sursa de intrare corectă. corespunzătoare dispozitivului conectat.
- · Asigurati-vă că sursa corectă de introducere nu este ascunsă din Meniul Intrări

# Moduri tipice de afișare la intrarea VGA

Următorul tabel prezintă câteva moduri tipice de afisare a imaginii. Televizorul dumneavoastră s-ar putea să nu suporte mai multe rezoluții.

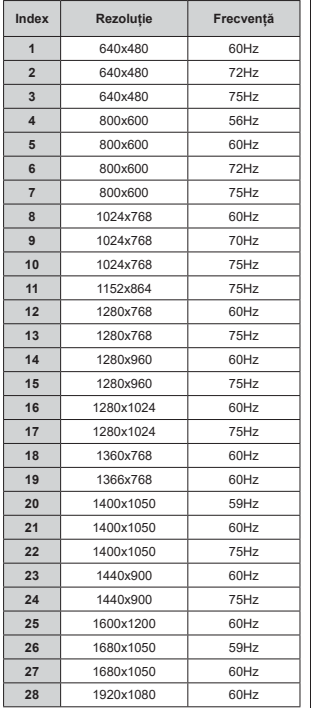

# Compatibilitatea AV și a semnalului HDMI

 $rac{\text{Sur}}{\text{Sur}}$ 

Col<br>AV

HD

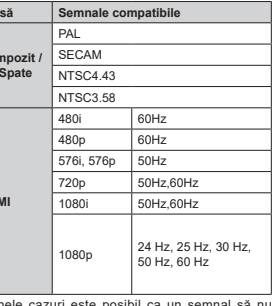

În unele cazuri este posibil ca un semnal să nu se afiseze corect pe televizor. Problema poate fi reprezentată de o incompatibilitate cu standardele a echipamentului sursă (DVD, casetă superioară, etc.). Dacă aveți o astfel de problemă, contactați distribuitorul și producătorul echipamentului-sursă

# Formaturi fişier acceptate pentru modul USB

# **Decodor Video**

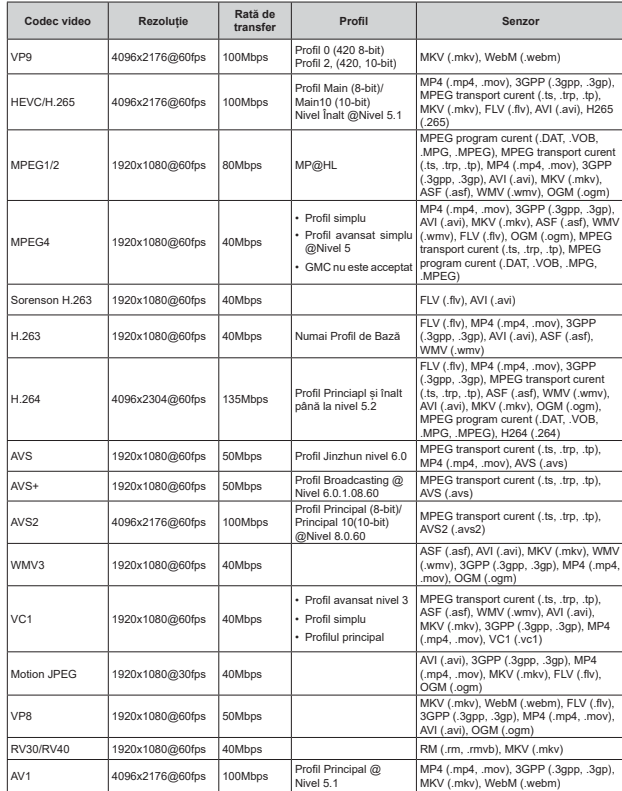

# **Codificator Video**

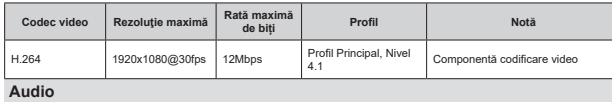

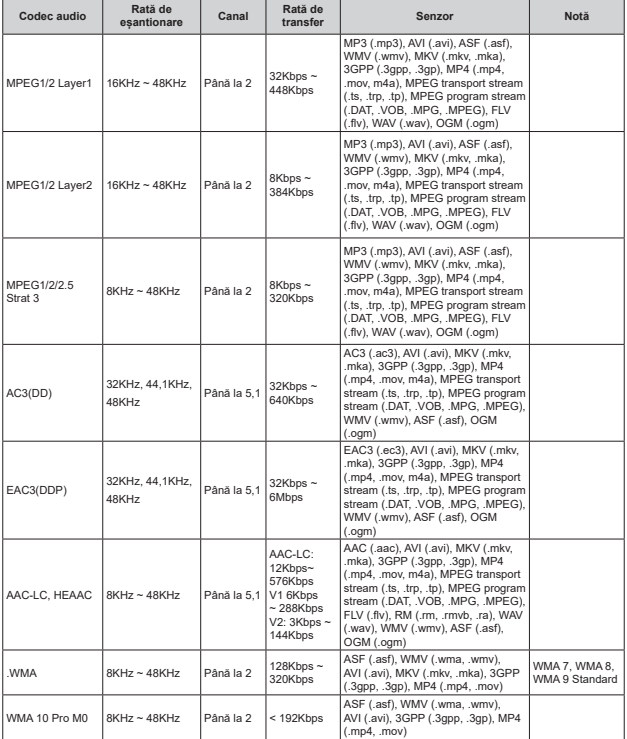

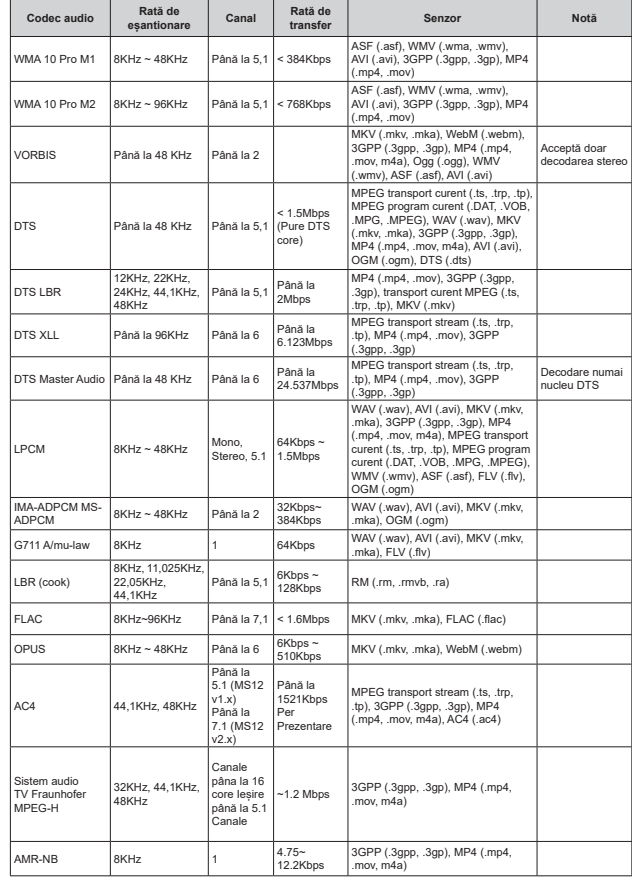

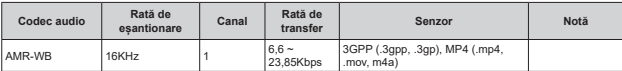

# Imagine

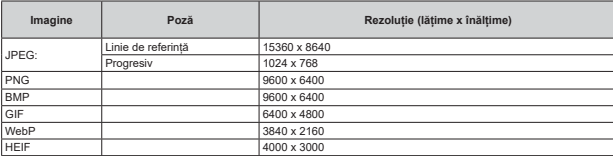

# Subtitrare

### Intern

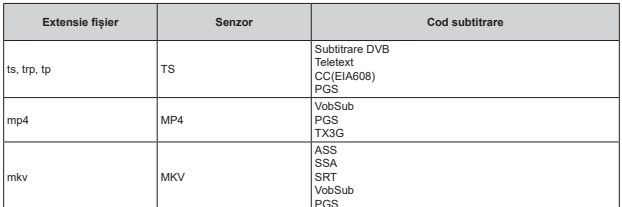

# Extern

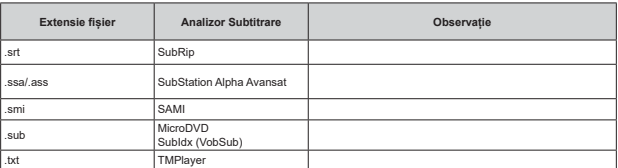

# Rezoluțiile DVI suportate

Atunci când conectati dispozitive la conectorii televizorului dumneavoastră folosind cabluri de conversie DVI cablul DVI la HDMI nu este furnizat), puteti să folositi următoarele informatii cu privire la rezolutii.

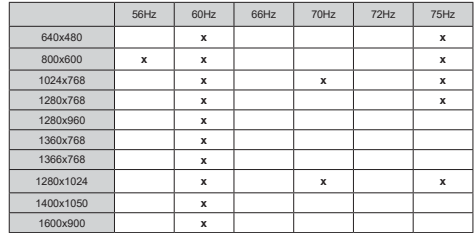

# **Specificatii**

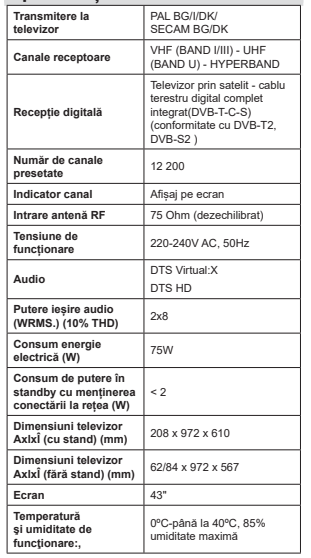

# Specificații transmițător LAN wireless

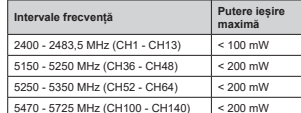

# Restrictii în functie de tară

Acest dispozitiv este destinat pentru uz casnic si la birou în toate tările FU (și alte tări care urmează directiva EU). Banda de 5,15 - 5,35 GHz este restrictionată nentru operatiuni de interior doar în tările EU

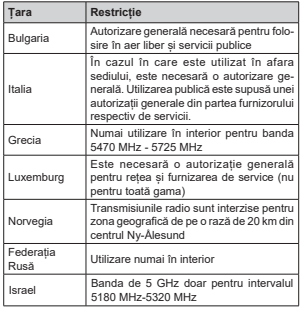

Cerintele pentru orice tară se pot schimba oricând. Este recomandat ca utilizatorul să verifice la autoritățile locale starea curentă a reglementărilor nationale atât pentru LAN-ul de 5 GHz

Licente

Termenii HDMI, HDMI High-Definition Multimedia Interface HDMI trade dress si sigla HDMI sunt mărci comerciale sau mărci comerciale înregistrate ale HDMI Licensing Administrator, Inc.

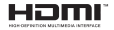

Produs sub licenta Dolby Laboratories. Dolby, Dolby Audio si simbolul dublu-D sunt mărci înregistrate ale Dolby Laboratories Licensing Corporation

Google, Android, Android TV, Chromecast, Google Play și YouTube sunt mărci comerciale ale Google  $H C$ 

Pentru brevetele DTS, consultati http://patents.dts. com. Produs sub licenta DTS Licensing Limited. DTS, DTS-HD, Virtual:X si sigla DTS-HD sunt märci comerciale înregistrate sau mărci comerciale ale DTS. Inc. în Statele Unite și în alte tări. © 2022. DTS Inc. TOATE DREPTURILE REZERVATE

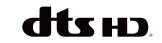

Acest produs contine tehnologii care se supun anumitor drepturi de proprietate ale Microsoft. Folosirea sau distribuirea acestei tehnologii în afara acestui produs este interzisă fără licentele adecvate de la Microsoft.

Proprietarii continutului folosesc tehnologie de acces Microsoft PlavReady™ pentru a proteia proprietatea intelectuală, inclusiv continutul proteiat de drepturi de autor. Acest dispozitiv foloseste tehnologie PlayReady pentru a accesa continut proteiat PlayReady si/ sau continut proteiat WMDRM. Dacă dispozitivul nu reuseste să aplice în mod adecvat restrictiile asupra utilizării continutului, este nosibil ca proprietarii continutului să aibă nevoie de Microsoft pentru a revoca capacitatea dispozitivului de a consuma continutul proteiat PlayReady, Revocarea nu ar trebui să afecteze continutul neproteiat sau continutul proteiat de alte tehnologii de acces la continut. Este posibil ca proprietarii continutului să vă solicite să îmbunătătiti PlayReady pentru a accesa continutul acestora. Dacă refuzati îmbunătătirea, nu veti putea accesa continutul care necesită îmbunătătiri

Logoul "CI Plus" este marcă înregistrată a CI Plus LLP.

Acest produs este proteiat de anumite drepturi de proprietate intelectuală ale Microsoft Corporation. Utilizarea sau distribuirea acestei tehnologii în afara acestui produs este interzisă fără licentele adecvate de la Microsoft sau a unei filiale autorizate a Microsoft

# Informatii despre aruncare

# **IUniunea Europeanăl**

Aceste simboluri indică faptul că echipamentele electrice si electronice si bateria cu acest simbol nu trebuie aruncate împreună cu gunoiul menaier la sfârsitul perioadei de functionare. Produsele trebuie predate punctelor de colectare aplicabile pentru reciclarea echinamentelor electrice si electronice precum si a bateriilor pentru o tratare, recuperare si reciclare adecvată în conformitate cu legislatia natională și cu Directiva 2012/19/EC și 2013/56/EC.

Eliminând aceste produse în mod corect, veti prezerva resursele naturale, preîntâmpinând posibilele efecte negative asupra mediului și sănătătii umane, cauzate de manipularea inadecvată a deseurilor.

Pentru mai multe informații despre punctele de colectare si reciclare ale acestui produs, contactati autoritățile locale, serviciul de salubritate sau magazinul de unde ati achizitionat produsul.

Se pot aplica penalizări pentru manipularea incorectă a deseurilor, în conformitate cu legislatia natională.

# **IUtilizatori de afaceril**

Dacă doriti să aruncati acest produs, contactati furnizorul dvs. si verificati termenii si conditiile contractului de achizitie.

### **IAlte täri din afara Uniunii Europenel**

Aceste simboluri sunt valabile doar pentru Uniunea Europeană.

Contactati autoritatea locală pentru a afla despre eliminare si reciclare.

Produsul si ambalaiul trebuie duse la punctul local de colectare pentru reciclare.

Unele puncte de colectare acceptă produse în mod gratuit.

Notă: Semnul Pb de dedesubtul simbolului pentru baterii indică fantul că bateria contine plumb

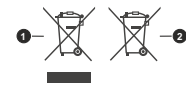

1 Produce

2 Rotorio

# **Table of Contents**

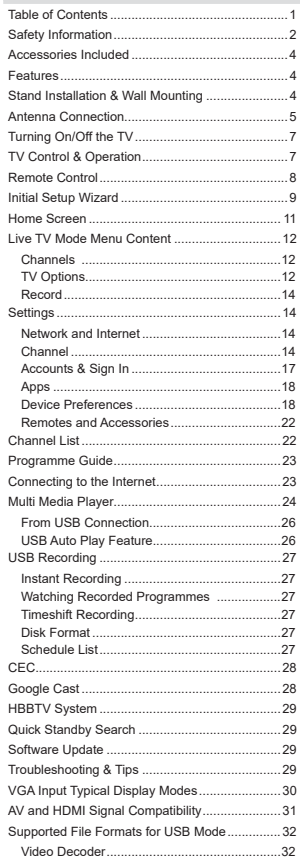

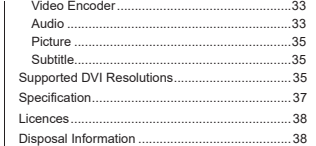

# **Safety Information**

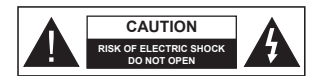

**CAUTION:** TO REDUCE THE RISK OF ELECTRIC SHOCK DO NOT REMOVE COVER (OR BACK). NO USER-SERVICEABLE PARTS INSIDE. REFER SERVICING TO QUALIFIED SERVICE PERSONNEL.

In extreme weather (storms, lightning) and long inactivity periods (going on holiday) disconnect the TV set from the mains.

The mains plug is used to disconnect TV set from the mains and therefore it must remain readily operable. If the TV set is not disconnected electrically from the mains, the device will still draw power for all situations even if the TV is in standby mode or switched off

*Note: Follow the on screen instructions for operating the related features.*

# **IMPORTANT - Please read these instructions fully before installing or operating**

**WARNING:** This device is intended to be **used by persons (including children) who are capable / experienced of operating such a device unsupervised, unless they have been given supervision or instruction concerning the use of the device by a person responsible for their safety.**

- Use this TV set at an altitude of less than 5000 metres above the sea level, in dry locations and in regions with moderate or tropical climates.
- The TV set is intended for household and similar indoor use but may also be used in public places.
- For ventilation purposes, leave at least 5cm of free space around the TV.
- The ventilation should not be impeded by covering or blocking the ventilation openings with items, such as newspapers, table-cloths, curtains, etc.
- The power cord/plug should be easily accessible. Do not place the TV, furniture, etc. on the power cord. A damaged power cord/plug can cause fire or give you an electric shock. Handle the power cord by the plug, do not unplug the TV by pulling the power cord. Never touch the power cord/plug with wet hands as this could cause a short circuit or electric shock. Never make a knot in the power cord or tie it with other cords. When damaged it must be replaced, this should only be done by qualified personnel.
- Do not expose the TV to dripping or splashing of Liquids and do not place objects filled with liquids such as vases, cups, etc. on or over the TV (e.g. on shelves above the TV).
- Do not expose the TV to direct sunlight or do not place open flames such as lit candles on the top of or near the TV.
- Do not place any heat sources such as electric heaters, radiators, etc. near the TV set.
- Do not place the TV on the floor or inclined surfaces.
- To avoid danger of suffocation, keep plastic bags out of the reach of babies, children and domestic animals.
- Carefully attach the stand to the TV. If the stand is provided with screws, tighten the screws firmly to prevent the TV from tilting. Do not over-tighten the screws and mount the stand rubbers properly.
- Do not dispose of the batteries in fire or with hazardous or flammable materials

# **WARNING**

- **Batteries must not be exposed to excessive heat** such as sunshine, fire or the like.
- Excessive sound pressure from earphones or headphones can cause hearing loss.

**ABOVE ALL - NEVER let anyone, especially children, push or hit the screen, push anything into holes, slots or any other openings in the TV.**

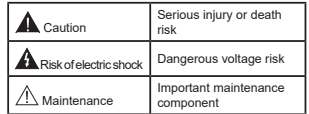

# **Markings on the Product**

The following symbols are used on the product as a marker for restrictions and precautions and safety instructions. Each explanation shall be considered where the product bears related marking only. Note such information for security reasons.

**Class II Equipment:** This appliance is designed in such a way that it does not require a safety connection to electrical earth.

**Hazardous Live Terminal:** The marked terminal(s) is/are hazardous live under normal operating conditions.

**-Caution, See Operating Instructions:** The marked area(s) contain(s) user replaceable coin or button cell batteries.

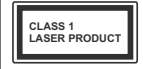

**Class 1 Laser Product:** This product contains Class 1 laser source that is safe under reasonably foreseeable conditions of operation.

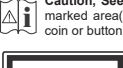

# **WARNING**

 Do not ingest the battery, Chemical Burn Hazard This product or the accessories supplied with the product may contain a coin/button cell battery. If the coin/button cell battery is swallowed, it can cause severe internal burns in just 2 hours and can lead to death.

 Keep new and used batteries away from children. If the battery compartment does not close securely, stop using the product and keep it away from children.

 If you think batteries might have been swallowed or placed inside any part of the body, seek immediate medical attention.

**– – – – – – – – – – – –** 

 A television may fall, causing serious personal injury or death. Many injuries, particularly to children, can be avoided by taking simple precautions such as:

- ALWAYS use cabinets or stands or mounting methods recommended by the manufacturer of the television set.
- ALWAYS use furniture that can safely support the television set.
- ALWAYS ensure the television set is not overhanging the edge of the supporting furniture.
- ALWAYS educate children about the dangers of climbing on furniture to reach the television set or its controls.
- ALWAYS route cords and cables connected to your television so they cannot be tripped over, pulled or grabbed.
- NEVER place a television set in an unstable location.
- NEVER place the television set on tall furniture (for example, cupboards or bookcases) without anchoring both the furniture and the television set to a suitable support.
- NEVER place the television set on cloth or other materials that may be located between the television set and supporting furniture.
- NEVER place items that might tempt children to climb, such as toys and remote controls, on the top of the television or furniture on which the television is placed.
- The equipment is only suitable for mounting at heights  $\leq 2$  m.
- If the existing television set is going to be retained and relocated, the same considerations as above should be applied.

**– – – – – – – – – – – –** 

 Apparatus connected to the protective earthing of the building installation through the MAINS connection or through other apparatus with a connection to protective earthing – and to a television distribution system using coaxial cable, may in some circumstances create a fire hazard. Connection to a television distribution system has therefore to be provided through a device providing electrical isolation below a certain frequency range (galvanic isolator).

# **WALL MOUNTING WARNINGS**

Read the instructions before mounting your TV on the wall.

- The wall mount kit is optional. You can obtain from your local dealer, if not supplied with your TV.
- Do not install the TV on a ceiling or on an inclined wall
- Use the specified wall mounting screws and other accessories.
- Tighten the wall mounting screws firmly to prevent the TV from falling. Do not over-tighten the screws.

Figures and illustrations in these operating instructions are provided for reference only and may differ from the actual product appearance.  $P_{\text{raduct}}$  design and specifications may be changed without notice.

# **Introduction**

Thank you for choosing our product. You'll soon be enjoying your new TV. Please read these instructions carefully. They contain important information which will help you get the best from your TV and ensure safe and correct installation and operation.

# **Accessories Included**

- Remote Control
- Batteries: 2 x AAA
- Operating Instructions
- Quick Start Guide
- Power Cord

# **Features**

- Remote controlled colour TV
- AndroidTM operating system
- Google Cast
- Voice Search (optional)
- Fully integrated digital terrestrial/cable/satellite TV (DVB-T-T2/C/S-S2)
- HDMI inputs to connect other devices with HDMI sockets
- USB input
- Composite inputs for external devices (such as DVD Players, PVR, video games, etc.)
- Stereo sound system
- Teletext
- Headphone connection
- Automatic programming system
- Manual tuning
- Sleep timer
- $\cdot$  On/Off timer
- Switch off timer
- Picture off function
- No signal auto power off function
- VGA input
- Ethernet (LAN) for Internet connectivity and service
- 802.11 a/b/g/n/ac built in WLAN Support
- HbbTV

# **High Dynamic Range (HDR) / Hybrid Log-Gamma (HLG)**

Using this feature the TV can reproduce greater dynamic range of luminosity by capturing and then combining several different exposures. HDR/HLG promises better picture quality thanks to brighter, more

realistic highlights, more realistic colour and other improvements. It delivers the look that filmmakers intended to achieve, showing the hidden areas of dark shadows and sunlight with full clarity, colour and detail. HDR/HLG content is supported via native and market applications, HDMI, USB inputs and over DVB-S broadcasts. When the input source is set to the related HDMI input press the **Menu** button and set the **HDMI EDID Version** option in the **TV Options>Settings>Device Preferences>Inputs**  menu as **EDID 2.1** or **Auto EDID** in order to watch HDR/HLG content, if the HDR/HLG content is received through an HDMI input. The source device should also be at least HDMI 2.0a compatible in this case.

# **Stand Installation & Wall Mounting**

# **Assembling / Removing the pedestal**

# **Preparations**

Take out the pedestal(s) and the TV from the packing case and put the TV onto a work table with the screen panel down on a clean and soft cloth (blanket, etc.).

- Use a flat and firm table bigger than the TV.
- Do not hold the screen panel part.
- Make sure not to scratch or break the TV.

# **Assembling the pedestal**

- **1.** Place the pedestal(s) on the mounting pattern(s) on the rear side of the TV.
- **2.** Insert the screws provided and tighten them gently until the pedestal(s) is/are properly fitted.

# **Removing the pedestal from the TV**

Be sure to remove the pedestal in the following way when using the wall mount bracket or repacking the TV.

- Put the TV onto a work table with the screen panel down on a clean and soft cloth. Leave the pedestal(s) protruding over the edge of the surface.
- Unscrew the screws that fix the pedestal(s).
- Remove the pedestal(s).

# **When using the wall mount bracket**

Your TV is also prepared for a VESA-compliant wall mount bracket. If it is not supplied with your TV, contact your local dealer to purchase the recommended wall mount bracket.

Holes and measurements for the wall mount bracket installation;

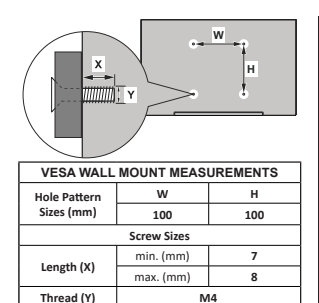

# **Antenna Connection**

Connect the aerial or cable TV plug to the aerial input (ANT) socket or satellite plug to the satellite input (LNB) socket located on the rear side of the TV.

# **Rear side of the TV**

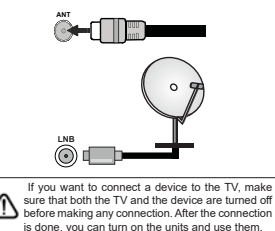

# **Other Connections**

If you want to connect a device to the TV make sure that both the TV and the device are turned off before making All any connection. After the connection is done, you can turn on the units and use them.

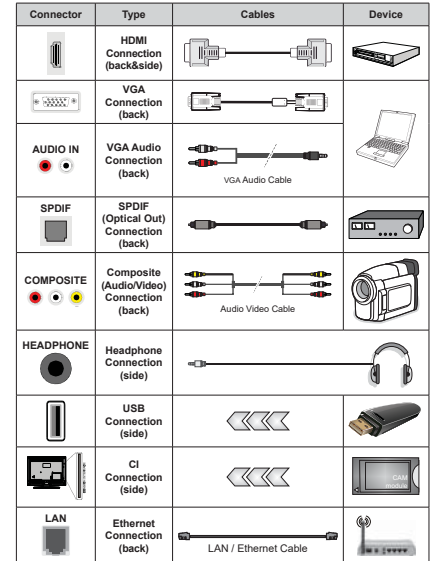

*To enable VGA audio, you will need to use the back audio inputs with a VGA audio cable for audio connection. When using the wall mounting kit (contact your dealer to purchase one, if not supplied), we recommend that you plug all your cables into the back of the TV before mounting on the wall. Insert or remove the CI module only when the TV is SWITCHED OFF. You should refer to the module instruction manual for details of the settings. The USB inputs on the TV support devices up to 500mA. Connecting devices that have current value above 500mA may damage your TV. When connecting equipment using a HDMI cable to your TV, to guarantee*  sufficient immunity against parasitic *frequency radiation and trouble-free kransmission of high definition signals, you have to use a high speed shielded (high grade) HDMI cable with ferrites.*

# **Turning On/Off the TV**

# **Connect power**

# **IMPORTANT: The TV set is designed to operate on 220-240V AC, 50 Hz socket.**

After unpacking, allow the TV set to reach the ambient room temperature before you connect the set to the mains.

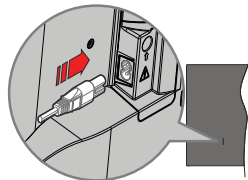

Plug one end (the two-hole plug) of the supplied detachable power cord into the power cord inlet on the rear side of the TV as shown above. Then plug the other end of the power cord into the mains socket outlet. The TV will switch on automatically.

*Note:* The position of the nower cord inlet may differ depending *on the model.*

# **To switch on the TV from standby**

If the TV is in standby mode the standby LED lights up. To switch on the TV from standby mode either:

- Press the **Standby** button on the remote control.
- Press the control button on the TV.

The TV will then switch on.

### **To switch the TV into standby**

The TV cannot be switched into standby mode via control button. Press and hold the **Standby** button on the remote control. Power off dialogue will appear on the screen. Highlight **OK** and press the **OK** button. The TV will switch into standby mode.

### To switch off the TV

To power down the TV completely, unplug the power cord from the mains socket.

### **Quick Standby Mode**

In order to switch the TV into quick standby mode either;

Press the **Standby** button on the remote.

Press again to go back to operating mode.

• Press the control button on the TV.

 Press the control button again to go back to operating mode.

Your TV continues to operate in the quick standby mode state, as it regularly checks for updates. This is not a malfunction, it meets the requirements for energy consumption. In order to minimise energy consumption switch your TV into standby mode as explained above.

# **TV Control & Operation**

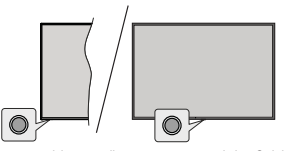

The control button allows you to control the Quick Standby-On function of the TV.

**Note:** The position of the control button may differ depending *on the model.*

**To turn the TV off (Quick Standby): Press the control** button to turn the TV into quick standby mode.

 **<b>turn the TV off (Standby):** The TV cannot be switched into standby mode via control button.

**To turn on the TV:** Press the control button, the TV will turn on.

*Note: Live TV settings menu OSD in Live TV mode cannot be displayed via the control button.*

# **Operation with the Remote Control**

Press the **Menu** button on your remote control to display Live TV settings menu when in Live TV mode. Press the **Home** button to display or return to the Home Screen of the Android TV. Use the directional buttons to move the focus, proceed, adjust some settings and press **OK** to make selections in order to make changes, set your preferences, enter a sub-menu, launch an application, etc. Press **Back/Return** to return to the previous menu screen.

# **Input Selection**

Once you have connected external systems to your TV, you can switch to different input sources. Press the **Source** button on your remote control consecutively or use the directional buttons and then press the **OK** button to switch to different sources. Or enter the **Inputs** menu on the Home Screen, select the desired source from the list and press **OK**.

### **Changing Channels and Volume**

You can adjust the volume by using the **Volume +/-** buttons and change the channel in Live TV mode by using the **Programme +/-** buttons on the remote.

# **Remote Control**

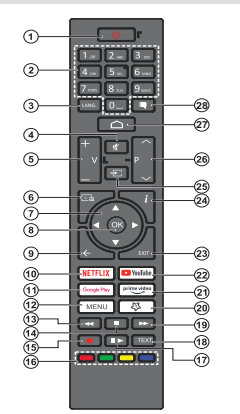

# **Inserting the Batteries into the Remote**

The remote may have a screw that secures the battery compartment cover onto the remote control (or this may be in a separate bag). Remove the screw, if the cover is screwed on previously. Then remove the battery compartment cover to reveal the battery compartment. Insert two 1.5V - size **AAA** batteries. Make sure the (+) and (-) signs match (observing correct polarity). Do not mix old and new batteries. Replace only with same or equivalent type. Place the cover back on. Secure the cover again with the screw, if any.

### **Standby Button**

Press and hold the **Standby** button on the remote control. Power off dialogue will appear on the screen. Highlight **OK** and press the **OK** button. The TV will switch into standby mode. Press briefly and release to switch the TV into quick standby mode or to switch on the TV when in quick standby or standby mode.

- **1. Standby:** Quick Standby / Standby / On
- **2. Numeric buttons:** Switches the channel in Live TV mode, enters a number in the text box on the screen
- **3. Language:** Switches among sound modes (analogue TV), displays and changes audio language (digital TV, where available)
- **4.** Mute: Completely turns off the volume of the TV
- **5. Volume +/-:** Increases/decreases the volume level
- **6.** Guide: Displays the electronic programme guide for Live TV channels
- **7. Directional buttons:** Navigates menus, setting options, moves the focus or cursor, etc. and displays the subpages in Live TV-Teletext mode when pressed Right or Left. Follow the on-screen instructions
- **8.** OK: Confirme selections, enters sub-menus, views channel list (in Live TV mode)
- **9. Back/Return:** Returns to previous menu screen, goes one step back, closes open windows, closes teletext (in Live TV-Teletext mode)
- **10. Netflix:** Launches the Netflix application
- **11. Google Play:** Launches the Google Play Store application
- **12. Menu:** Displays the main settings menu (on other sources than Android TV Home), displays available setting options such as sound and picture
- **13. Rewind:** Moves frames backwards in media such as movies
- **14. Stop:** Stops the media being played
- **15. Record:** Records programmes in Live TV mode
- **16. Coloured Buttons:** Follow the on-screen instructions for coloured button functions
- **17. Pause:** Pauses the media being played, starts timeshift recording in Live TV mode
	- **Play:** Resumes playing the paused media
- **18. Text:** Opens and closes teletext (where available in Live TV mode)
- **19. Fast forward:** Moves frames forward in media such as movies
- **20. MyButton1:** Opens the picture mode setting menu on available sources
- **21. Prime Video:** Launches the Amazon Prime Video application
- **22. YouTube:** Launches the YouTube application
- **23. Exit:** Closes and exits from the main settings menus (on other sources than Android TV Home), closes the Home Screen and switches to last set source, exits from any running application or menu or OSD banner
- **24. Info:** Displays information about on-screen content
- **25. Source:** Shows all available broadcast and content sources, is also used in pairing process of the remote.
- **26. Programme +/-:** Increases/decreases channel number in Live TV mode
- **27. Home:** Opens the Home Screen
- 28. Subtitles: Turns subtitles on and off, opens the subtitle settings menu (where available)

# **Initial Setup Wizard**

*Note: Follow the on-screen instructions to complete the initial setup process. Use the directional buttons and the OK button*  on the remote to select, set, confirm and proceed

When turned on for the first time, a welcome screen will be displayed. Select your language and press **OK**. Follow the on-screen instructions to setup your TV and install channels. The installation wizard will guide you through the setup process. You can perform initial setup anytime using the **Factory reset** option in the **Settings>Device Preferences>About** menu. You can access the **Settings** menu from the Home screen or from the **TV options** menu in Live TV mode.

# **1. Welcome Message and Language Selection**

A "**Welcome**" message will be displayed along with the language selection options listed on the screen. Select the desired language from the list and press **OK** to continue.

# **2. Region/Country**

In the next step select your region or country from the list and press **OK** to continue.

Depending on the selected option here, the order of the following steps may be changed and/or some of the steps may be skipped.

### **3. Initial Setup**

After the region/country selection you can start the initial setup wizard. Highlight **Continue** and press **OK** to proceed. You will not be able to go back and change the language and region/country once you proceed. If you need to change your language or region/country selection after this step, you will have to switch the TV into standby mode so the setup process starts from the beginning when you next switch on the TV. To do this, press and hold the **Standby** button. A dialogue will be displayed. Highlight **OK** and press **OK**.

# **4. Search for accessories**

A search for accessories will be performed after the initial setup has started. Follow the on-screen instructions to pair your remote control (depending on the model of the remote control) and other wireless accessories with your TV. Press the **Back/Return** button to end adding accessories and proceed.

### **5. Quick Setup**

If you didn't priorly connect your TV to the Internet via Ethernet a screen will be displayed where you can transfer your Android phone's WLAN network and Google Account to your TV. Highlight **Continue** and press **OK** to proceed. Follow the on-screen instructions on your TV and your phone to complete the process. You can also skip this step by selecting the **Skip** option. Some steps may be skipped depending on the settings made in this step.

If you did priorly connect your TV to the Internet via Ethernet a message will be displayed stating that you are connected. You can choose to continue with wired connection or change the network. Highlight **Change network** and press **OK** if you want to use wireless connection instead of wired connection.

# **6. Network Connection**

You will be directed to the next step automatically, if you connect your TV to the Internet via Ethernet at this point. If not, available wireless networks will be searched and listed on the next screen. Select your WLAN network from the list and press **OK** to connect. Enter the password using the virtual keyboard if the network is password protected. Select the **Other network** option from the list, if the network that you want to connect to has a hidden SSID (network name).

If you prefer not to connect to the Internet at this point you can skip this step by selecting the **Skip** option. You can connect to the Internet later using the **Network and Internet** menu options in the **Settings** menu from the Home Screen or the **TV options** menu in Live TV mode.

This step will be skipped if an internet connection has been established in the previous step.

### **7. Sign in to your Google account**

If the connection succeeds, you can sign in to your Google account on the next screen. You need to be signed in to a Google account to use Google services. This step will be skipped if no internet connection has been established in the previous step or if you already signed in to your Google account in the Quick Setup step.

By signing in, you will be able to discover new apps for videos, music, and games on Google Play; get personalised recommendations from apps like YouTube; buy or rent the newest movies and shows on Google Play Movies & TV; access your entertainment and control your media. Highlight **Sign In** and press **OK** to proceed. You can sign in to your Google account by entering your e-mail address or phone number and your password, or create a new account.

If you prefer not to sign in to your Google account at this point you can skip this step by selecting the **Skip** option.

# **8. Terms of Service**

Terms of Service screen will be displayed next. By continuing, you will agree to the Google Terms of Service, the Google Privacy Policy, and the Google Play Terms of Service. Highlight **Accept** and press **OK** on the remote to confirm and proceed. You can also view **Terms of Service**, **Privacy Policy**, and **Play Terms of Service** on this screen. To display the content an internet connection is needed. A message will be displayed mentioning the website address on which this information can also be viewed, in case internet access is not available.

# **9. Google Services**

Select each to learn more about each service, such as how to turn it on or off later. Data will be used according to Google's Privacy Policy. Highlight **Accept** and press OK to confirm your selection of these Google services settings.

# Use location

You can allow or disallow Google and third party apps to use your TV's location information. Highlight **Use location** and press **OK** to view detailed information and turn this feature on or off. You can change this setting later using the **Location status** option in the **Settings>Device Preferences>Location** menu.

# Help improve Android

Automatically send diagnostic information to Google, like crash reports and usage data from your device and apps. Highlight **Help improve Android** and press **OK** to view detailed information and turn this feature on or off. You can change this setting later using the **Settings>Device Preferences>Usage & Diagnostics** menu.

# Services and your privacy

Google Assistant sends services you talk to a unique code. That way, services can remember things like your preferences during conversations. You can view, manage and reset the data sent to services on each service's page in the Explore section of the Assistant mobile app. Learn more at g.co/assistant/idreset.

# **10. Google Assistant**

If you have signed in to your Google account in the previous steps, you can also allow sharing your requests with your TV's apps and turn on personal results for Assistant by choosing the related options when prompted. Press **OK** consecutively to proceed.

Information on Google services and some features of your TV will be displayed next.

# **11. Password**

Depending on the country selection you made in the earlier steps vou may be asked to define a 4-digit password (PIN) at this point. Press **OK** to proceed. The selected PIN cannot be '0000'. This PIN will be required in order to access some menus, content or to release locked channels, sources, etc. You will have to enter it if you are asked to enter a PIN for any menu operation later.

# **12. Select TV Mode**

In the following step of the initial setup, you can set the TV's operation mode either as **Home** or as **Store**. The **Store** option will configure your TV's settings for store environment. This option is intended only for store use. It is recommended to select **Home** for home use.

### **13. Chromecast built-in always available**

Select your chromecast availability preference. If set as **On** your TV will be detected as a Google Cast device and allow Google Assistant and other services to wake your TV up to respond to Cast commands, even when on standby mode and the screen is off.

### **14. Tuner Mode**

The next step is the selection of the tuner mode. Select your tuner preference to install channels for Live TV function. **Aerial**, **Cable**, and **Satellite** options are available. Highlight the option that corresponds to your environment and press **OK** or **Right** directional button to proceed. If you don't want to perform a tuner scan highlight **Next** and press **OK**.

When the channel scan with the selected tuner is completed, the installation wizard will bring you back to this step. In case you want to continue scanning channels with another tuner, you can proceed as explained below. If you don't want to continue and finish the setup highlight **Next** and press **OK**.

### Aerial

If the **Aerial** option is selected, you can choose to search for digital terrestrial and analogue broadcasts. On the next screen highlight the option you prefer and press **OK** to start the search or select **Skip Scan** to continue without performing a search.

*Note: If the country selected does not have analogue broadcasts, analogue channels may not be searched.* Cable

If the **Cable** option is selected, you can choose to search for digital cable and analogue broadcasts. If any, available operator options will be listed on the **Select Operator** screen. Otherwise this step will be skipped. You can select only one operator from the list. Highlight the desired operator and press **OK** or the **Right** directional button to proceed. On the next screen highlight the option you prefer and press **OK** to start the search or select **Skip Scan** to continue without performing a search. If one of the digital channel search options is selected a configuration screen will be displayed next. **Scan Mode**, **Frequency (KHz)**, **Modulation**, **Symbol Rate (Ksym/s)**, **Network ID** options may need to be set. To perform a full scan set the **Scan Mode** as **Advanced**, **Quick** or **Full** if available. Depending on the selected operator and/ or **Scan Mode** some options may not be available to be set.

*Note: If the country selected does not have analogue broadcasts, analogue channels may not be searched.*

Once you are done with setting available options, press the **Right** directional button to proceed. The TV will start to search available broadcasts.Satellite

If the **Satellite** option is selected, the **Antenna Type** screen will be displayed next. If you have a Direct satellite system, you can proceed to the next step quickly by selecting the **Next** option here. Highlight **More** and press **OK** to set the antenna type manually. **Single**, **Tone Burst**, **DiSEqC**, and **Unicable** options are available. Highlight the antenna type that corresponds to your satellite system and press **OK** or the **Right** directional button to proceed to the next step.

Next screen will be the **Select Operator** screen. You can select only one operator from the list. Highlight the desired operator and press **OK** or the **Right** directional button to proceed. Some of the options in the following steps may be preset and/or additional steps may be added or some steps may be skipped depending on the selected operator in this step. Check the parameters in each step before proceeding and adjust if necessary. You can highlight **General** and press **OK** or **Right** directional button to proceed with normal satellite installation.

**LNB List** screen will be displayed next. You may be able to set up different satellites depending on the selected country, antenna type and operator in the previous steps. Highlight the desired satellite option and press **OK** or the **Right** directional button to set the parameters. The **Satellite Status** of the first satellite option will be set as **On**. In order to enable channel scan on the satellite, this option should be set as **On** first

Following satellite parameters will be available. You may not be able to change all settings depending on the previous selections.

**Satellite Status:** Set the status option to **On** to enable channel search on the selected satellite. Highlight this option and press **OK** to change the status.

**Satellite Selection:** Select the satellite on which you want to perform a channel search.

**Scan Mode:** Set your scan mode preference. **Full** and **Network** options will be available. If you are going to perform a network scan, make sure that you have adjusted the **Frequency**, **Symbol Rate (Ksym/s)**, and **Polarisation** parameters under the **Transponder** option accurately.

**Scan Type:** You can perform a scan for free or encrypted channels only. If the **Only Free Channels** option is selected encrypted channels will not be installed. Select **All** to scan all channels.

**Store Type:** You can select to store TV channels (referred to as 'Digital Channels' in the menu) or radio channels only. Select **All** to store all channels.

**Transponder:** Adjust the **Frequency**, **Symbol Rate (Ksym/s)**, and **Polarisation** parameters for the selected satellite if necessary.

**LNB Configurations:** Set the parameters for LNB. For DiSEqC antenna type select the correct DiSEqC port corresponding to your satellite system. Set other parameters in accordance with your satellite system if necessary.

**Signal Quality:** The signal quality status is displayed as a percentage.

**Signal Level:** The signal level status is displayed as a percentage

Press the **Back/Return** button and select next satellite you want to set. After you completed the configuration changes, highlight **Next** on the **LNB List** screen and press **OK** or **Right** directional button to proceed.

If **Load Preset List** option is selected in the previous step next steps will be skipped and the preset channel list installation will start. If the correct satellite has not been selected for SatcoDX installation, a warning dialogue will be displayed on the screen. The satellite/s that can be selected will be listed. Press **OK** to close the dialogue and then set the satellite accordingly.

**Channel Scan** screen will be displayed next. Select **Skip Scan** to proceed without performing a scan and complete the initial setup. Select **Scan** and press **OK** or the **Right** directional button to start the search. While the search continues you can press the **Back/ Return** button, highlight **Skip Scan** and press **OK** or **Right** directional button to stop the search. The channels that have already been found will be stored in the channel list.

When the initial setup is completed a message will be displayed. Press OK to finish the setup.

You will be asked to give your consent to the collection of your data. Read the text on the screen for detailed information. Highlight **Accept** and press **OK** to give your consent and proceed. To skip without giving your consent, select **Next**. You can change this setting later using the **Settings>Device Preferences>Manufacturer Usage & Diagnostics** menu.

Home Screen will be displayed. You can press the **Exit** button on the remote to switch to Live TV mode and watch TV channels.

# **Home Screen**

To enjoy the benefits of your Android TV, your TV must be connected to the Internet. Connect the TV to a home network with a high-speed Internet connection. You can connect your TV wirelessly or wired to your modem/router. Refer to the **Network and Internet** and **Connecting to the Internet** sections for further information on how to connect your TV to the Internet.

The Home menu is the centre of your TV. From the Home menu, you can start any application, switch to a TV channel, watch a movie, or switch to a connected device. Press the **Home** button to display Home Screen. You can also select the **Android TV Home** option from the **Inputs** menu to switch to Home Screen. To open the **Inputs** menu, press the **Source** button on the remote or press the **Menu** button on the remote when the TV is in Live TV mode, highlight the **Source** option in the **TV options** menu, and press **OK**. Depending on your TV setup and your country selection in the initial setup, the Home menu may contain different items

The available options of the Home Screen are positioned in rows. To navigate through the Home Screen options use the directional buttons on the remote. Apps, YouTube, Google Play Movies & TV, Google Play Music and Google Play related rows and rows of the applications you have installed might be available. Select a row then move the focus to the desired item in the row. Press **OK** button to make a selection or to enter a sub-menu.

On the upper left of the screen, search tools will be located. You can choose either to type a word to start a search via the virtual keyboard or try voice search option if your remote has a built-in microphone. Move the focus to the desired option and press **OK** to proceed.

On the upper right of the screen, **Notifications**, **Inputs, Network and Internet** (will be named as **Connected** or **Disconnected** according to the current connection status), **Settings** and the current time will be displayed. You can configure your date and time preferences using the **Date & Time** menu options from the **Settings>Device Preferences** menu.

First row will be the **Apps** row. **Live TV** and **Multi Media Player** apps will be available alongside with other favourite apps. If not, highlight **Add app to favourites** option (plus sign) on the **Apps** row and press **OK**. Then select the app you want to add and press **OK**. Repeat this procedure for each app. Highlight **Live TV** and press **OK** or press the **Exit**  button on the remote to switch to Live TV mode. If the source was set to an option other than **Antenna**, **Cable**, **Satellite** or **ATV** previously, press the **Source** button and set one of these options to watch live TV channels. Highlight **Multi Media Player** and press **OK** to browse the connected USB devices and play/display the installed media content on the TV. The audio can be played through the speakers of the TV or through the speaker systems connected to the TV. To browse the Internet, you will need an internet browser application. Make a search or launch the Google Play Store app, find a browser and download it.

For some countries, the Home Screen will be organised into several tabs. **Home**, **Discover** and **Apps** tabs will be available. You can scroll through the tabs using the directional buttons. Each tab will have a featured content row at the top. In the **Home** tab, there will be rows for favourite apps, recent Live TV programmes and recommendations from streaming apps. In the **Discover** tab recommendations from streaming services will be displayed. In the **Apps** tab, all the apps installed on your TV will be displayed and you can install more from Play Store using the related option. Depending on your TV setup and your country selection in the initial setup, the tabs on the Home Screen may contain different items.

# **Live TV Mode Menu Content**

Switch the TV to Live TV mode first and then press the **Menu** button on the remote to see Live TV menu options. To switch to Live TV mode you can either press the **Exit** button or highlight the **Live TV** app from the **Apps** row on the Home Screen and press **OK**. For some countries, the **Live TV** app will be situated in the **Home** tab on the Home Screen and the row with this app will be named as **Favourite Apps**.

# **Channels**

**Programme Guide:** Open the electronic programme guide. Refer to the **Programme Guide** section for detailed information.

**Channel Export/Import:** Export this TV's satellite channel list data to a connected USB storage device, or import a previously exported data from a connected USB storage device to this TV. The **Channel Export** and **Channel Import** options will be available. Connect a USB storage device (**\***) to the TV, highlight the option you want to continue with and press **OK**. The **Channel Export/Import** option will not be available if the input source is not set to **Satellite**.

*(\*) The USB storage device must be formatted with the FAT32*   $file$ *svstem* 

**Channel:** Open the **Channel** menu. You can use the **Channels** menu options to search for broadcast channels. Refer to the **Channel** section for more information.

# **TV Options**

**Source:** Display the list of input sources. Select the desired one and press **OK** to switch to that source.

**Picture:** Open the **Picture** menu. Refer to **Device Preferences** section for detailed information.

**Sound:** Open the **Sound** menu. Refer to **Device Preferences** section for detailed information.

# **Power**

**Sleep Timer:** Define a time after which you want your TV to enter sleep mode automatically. Set as **Off** to disable

**Picture off:** Select this option and press OK to turn the screen off. Press a button on the remote or on the TV to turn the screen on again. Note that you can not turn the screen on via the **Volume +/-**,

**Mute** and **Standby** buttons. These buttons will function normally.

No Signal Auto Power Off: Set the behaviour of the TV, when no signal is detected from the currently set input source. Define a time after which you want vour TV to turn itself off or set as **Off** to disable.

**Auto Sleep:** Define an idle time after which you want your TV to enter sleep mode automatically. **4 Hours**, **6 Hours** and **8 Hours** options are available. Set as **Never** to disable.

**CI Card:** Display available menu options of the CI card in use. This item may not be available depending on the input source setting.

# **Advanced Options**

The options of this menu may change and/or appear as greyed out depending on the selected input source.

**Audio Language:** Set your language preference for audio. This item may not be available depending on the input source setting.

**Second Audio Language:** Set one of the listed language options as second audio language preference.

**Sound Tracks:** Set your sound track preference, if any available.

**Blue Mute:** Turn this function on/off according to vour preference. When turned on, blue background will be displayed on the screen when no signal is available.

**Default Channel:** Set your default startup channel preference. When the **Select Mode** is set as **User Select**, the **Show Channels** option will become available. Highlight and press **OK** to see channel list. Highlight a channel and press **OK** to make a selection. Selected channel will be displayed, every time the TV is turned back on from any standby mode. If the **Select Mode** is set as **Last Status**, the last watched channel will be displayed.

**Interaction Channel:** Turn the Interaction Channel function on or off. This feature is useful in the UK and Ireland only.

**MHEG PIN Protection:** Turn the MHEG PIN protection function on or off. This setting enables or disables access some of the MHEG applications. Disabled applications can be released by entering the right PIN. This feature is useful in the UK and Ireland only.

### **HBBTV Settings**

**HBBTV Support:** Turn the HBBTV function on or off.

**Do Not Track:** Set your preference regarding the tracking behaviour for HBBTV services.

**Cookie Settings:** Set your cookie setting preference for HBBTV services.

**Persistent Storage:** Turn the Persistent Storage function on or off. If set as **On** cookies will be stored with an expiry date in the persistent memory of the TV.

**Block Tracking Sites:** Turn the Block Tracking Sites function on or off

**Device ID:** Turn the Device ID function on or off

**Reset Device ID:** Reset the device ID for HBBTV services. Confirmation dialogue will be displayed. Press **OK** to proceed, **Back** to cancel.

# **Subtitle**

**Analogue Subtitle:** Set this option as Off. On or **Mute**. If the **Mute** option is selected, the analogue subtitle will be displayed on the screen but the speakers will be muted simultaneously.

**Digital Subtitle:** Set this option as Off or On.

**Subtitle Tracks:** Set your subtitle track preference, if any available.

**Digital Subtitle Language:** Set one of the listed language options as first digital subtitle language preference.

**Second Digital Subtitle Language:** Set one of the listed language options as second digital subtitle language preference. If the selected language in the **Digital Subtitle Language** option is not available, the subtitles will be displayed in this language.

**Subtitle Type:** Set this option as **Normal** or **Hearing Impaired**. If the **Hearing Impaired** option is selected, it provides subtitle services to deaf and hard of hearing viewers with additional descriptions.

### **Teletext**

**Digital Teletext Language:** Set the teletext language for digital broadcasts.

**Decoding Page Language:** Set the decoding page language for teletext display.

**BISS Key: "Click To Add Biss Key"** message will be displayed. Press **OK** button to add a biss key. **Frequency**, **Symbol Rate (KSym/s)**, **Polarisation**, **Programme ID**, and **CW Key** parameters will be available to be set. Once you are done with the settings highlight **Save Key** and press **OK** to save and add the biss key. This option will not be available if the input source is not set as **Satellite**. Available options will differ depending on the selected country during the initial setup process.

**System Information:** Display detailed system information on the current channel such as **Signal Level**, **Signal Quality**, **Frequency**, etc.

# **Record**

**Record List:** The recordings will be displayed if any available. Highlight a recording of your choice and press the **Yellow** button to delete it or press the **Blue** button to view detailed information. You can use **Red**and **Green** buttons to scroll the page up and down.

**Device Info:** Connected USB storage devices will be displayed. Highlight the device of your choice and press **OK** to see available options.

**Set TimeShift:** Tag the selected USB storage device or a partition on it for time shift recording.

**Set PVR:** Tag the selected USB storage device or a partition on it for PVR.

**Format:** Format the selected USB storage device. Refer to the **USB Recording** section for more information.

**Speed Test:** Start a speed test for the selected USB storage device. The test result will be displayed when completed.

**Schedule List:** Add reminders or record timers using the **Schedule List** menu. Refer to the **USB Recording** section for more information.

**Time Shift Mode:** Enable or disable timeshift recording feature. Refer to the **USB Recording** section for more information.

# **Settings**

You can access the **Settings** menu from the Home Screen or from the **TV options** menu in Live TV mode.

# **Network and Internet**

You can configure your TV's network settings using the options of this menu. You can also highlight the Connected/Disconnected icon on the Home screen and press **OK** to access this menu.

**Wi-Fi:** Turn the wireless LAN (WLAN) function on and off

# **Available networks**

When the WLAN function is turned on, available wireless networks will be listed. Highlight **See all** and press **OK** to see all networks. Select one and press **OK** to connect. You may be asked to enter a password to connect to the selected network, in case the network is password protected.

### **Other options**

**Add new network:** Add networks with hidden SSID's (network name).

**Scanning always available:** You can let the location service and other apps scan for networks, even when the WI AN function is turned off Press OK to turn it on and off

**Wow:** Turn this function on and off This function allows you to turn on or awaken your TV via wireless network.

**Wol:** Turn this function on and off. This function allows you to turn on or awaken your TV via network.

### **Ethernet**

**Connected/Not connected:** Displays the status of the internet connection via Ethernet, IP and MAC addresses.

**Proxy settings:** Set a HTTP proxy for browser manually. This proxy may not be used by other apps.

**IP settings:** Configure your TV's IP settings.

# **Channel**

The content of this menu may change depending on the selected input source and whether the channel installation is completed.

# **Channels**

Options of this menu may change or become inactive depending on the input source and on the **Channel Installation Mode** selection.

### **Input Source - Antenna**

**Channel Scan:** Start a scan for digital terrestrial channels. You can press the **Back/Return** button to cancel the scan. The channels that have already been found will be stored in the channel list.

**Update Scan:** Search for updates. Previously added channels will not be deleted, but any newly found channels will be stored in the channel list.

**Single RF Scan:** Select the **RF Channel** by using the Right/Left directional buttons. **Signal Level** and **Signal Quality** of the selected channel will be shown. Press **OK** to start scan on the selected RF channel. The found channels will be stored in the channel list.

**Manual Service Update:** Start a service update manually.

**LCN:** Set your preference for LCN. LCN is the Logical Channel Number system that organises available broadcasts in accordance with a recognisable channel number sequence (if available).

**Channel Scan Type:** Set your scan type preference.

**Channel Store Type:** Set your store type preference.

**Favourite Network Select:** Select your favourite network. This menu option will be active, if more than one network is available.

**Channel Skip:** Set channels to be skipped when switching the channels via **Programme +/-** buttons on the remote. Highlight the desired channel/s on the list and press **OK** to select/unselect.

Channel Swan: Replace the positions of the two selected channels in the channel list. Highlight the desired channels on the list and press **OK** to select.

**English** - 15 -

When the second channel is selected, the position of this channel will be replaced with the position of the first selected channel. You can press the Yellow button and enter the number of the channel you want to select. Then highlight **OK** and press **OK** to go to that channel. You may need to set the LCN option to Off in order to enable this feature.

**Channel Move:** Move a channel to the position of another channel. Highlight the channel you want to move and press **OK** to select. Then do the same for a second channel. When the second channel is selected. you can press the **Blue** button and the first selected channel will be moved to the position of that channel. When the confirmation dialogue appears, highlight **YES** and press **OK** to proceed. You can press the **Yellow** button and enter the number of the channel you want to select. Then highlight **OK** and press **OK** to go to that channel. You may need to set the **LCN** option to **Off** in order to enable this feature.

**Channel Edit:** Edit channels in the channel list. Edit the name and channel number **(\*)** of the selected channel and display **Network Name**, **Channel Type** and **Frequency** information related to that channel if available. Depending on the channel other options may also be editable. Press **OK** or the **Yellow** button to edit the highlighted channel. You can press the **Blue** button to delete the highlighted channel.

*(\*) The selected channel number should not be used for another channel in the channel list. You may need to set the LCN option to 2௺ in order to change the channel number.*

**Channel Delete:** Highlight the desired channel/s on the list and press **OK** or the **Yellow** button to select/ unselect. Then press the **Blue** button to delete the selected channel/s. When the confirmation dialogue appears, highlight **YES** and press **OK** to proceed.

**Clear Channel List:** Delete all channels stored in the channel list. A dialogue will be displayed for confirmation. Highlight **OK** and press **OK** to proceed. Highlight **Cancel** and press **OK** to cancel.

# **Input Source - Cable**

**Channel Scan:** Start a scan for digital cable channels. If available, operator options will be listed. Select the desired one and press **OK**. **Scan Mode**, **Frequency** and **Network ID** options may be available. The options may vary depending on the operator and the **Scan Mode** selections. Set the **Scan Mode** as **Full** if you don't know how to set up other options. Highlight **Scan** and press **OK** or the **Right** directional button to start the scan. You can press the **Back/Return** button to cancel the scan. The channels that have already been found will be stored in the channel list.

**Single RF Scan:** Enter the **Frequency** value. **Signal Level** and **Signal Quality** of the selected **Frequency** will be shown. Highlight the **Scan** option and press **OK** or the **Right** directional button to start scan. The found channels will be stored in the channel list.

**LCN:** Set your preference for LCN. LCN is the Logical Channel Number system that organises available broadcasts in accordance with a recognisable channel number sequence (if available).

**Channel Scan Type:** Set your scan type preference.

**Channel Store Type:** Set your store type preference.

**Favourite Network Select:** Select your favourite network. This menu option will be active, if more than one network is available. This option may not be available depending on the selected country during the initial setup process.

**Channel Skip:** Set channels to be skipped when switching the channels via **Programme +/-** buttons on the remote. Highlight the desired channel/s on the list and press **OK** to select/unselect.

**Channel Swap:** Replace the positions of the two selected channels in the channel list. Highlight the desired channels on the list and press **OK** to select. When the second channel is selected, the position of this channel will be replaced with the position of the first selected channel. You can press the **Yellow** button and enter the number of the channel you want to select. Then highlight **OK** and press **OK** to go to that channel. You may need to set the **LCN** option to **Off** in order to enable this feature.

**Channel Move:** Move a channel to the position of another channel. Highlight the channel you want to move and press **OK** to select. Then do the same for a second channel. When the second channel is selected. you can press the **Blue** button and the first selected channel will be moved to the position of that channel. When the confirmation dialogue appears, highlight **YES** and press **OK** to proceed. You can press the **Yellow** button and enter the number of the channel you want to select. Then highlight **OK** and press **OK** to go to that channel. You may need to set the **LCN** option to **Off** in order to enable this feature.

**Channel Edit:** Edit channels in the channel list. Edit the name and channel number **(\*)** of the selected channel and display **Network Name**, **Channel Type**, **Frequency**, **Modulation** and **Symbol Rate** information related to that channel. Depending on the channel other options may also be editable. Press **OK** or the **Yellow** button to edit the highlighted channel. You can press the **Blue** button to delete the highlighted channel.

*(\*) The selected channel number should not be used for another channel in the channel list. You may need to set the LCN option to 2௺ in order to change the channel number.*

**Channel Delete:** Highlight the desired channel/s on the list and press **OK** or the **Yellow** button to select/ unselect. Then press the **Blue** button to delete the selected channel/s. When the confirmation dialogue appears, highlight **YES** and press **OK** to proceed.

**Clear Channel List:** Delete all channels stored in the channel list. A dialogue will be displayed for confirmation. Highlight **OK** and press **OK** to proceed. Highlight **Cancel** and press **OK** to cancel.

# **Input Source - Satellite**

**Satellite Re-scan:** Start a satellite scan beginning with the antenna selection screen. When this scanning option is preferred, some scanning configurations will not be available and thus the preferences you made during the initial setup process may not be changed.

For the **General Satellite** channel installation mode the **SatcoDX Scan** option may also be available here. For standard installation select **Normal scan**. For SatcoDX installation select **SatcoDX Scan** and copy the relevant sdx file into the root directory of an USB storage device and connect it to your TV. Highlight this option and press **OK**. **Download SatcoDX** option will be highlighted, press **OK** to continue. Select the sdx file from the connected USB storage device on the next screen and press **OK**. Satellite selection screen will be displayed. The status of the first satellite option will appear as **On**. Highlight that satellite option and press **OK**. Set the parameters corresponding to your system and correct satellite and press the **Back/Return** button to return to the satellite selection screen. Highlight **Next** and press **OK** to proceed with the SatcoDX channel list installation. If the selected satellite is not correct for SatcoDX installation, a warning dialogue will be displayed on the screen. The satellite/s that can be selected will be listed. Press OK to close the dialogue and press **Back/Return** to return to satellite selection screen. Then set the satellite accordingly.

**Satellite Add:** Add satellite and perform a satellite scan. This menu option will be active, if **Channel Installation Mode** is set to **General Satellite**.

**Satellite Update:** Search for any updates by repeating the previous scan with the same settings. You will also he able to configure these settings hefore the scan. If **Channel Installation Mode** is set to **Preferred Satellite** this option may be named differently depending on the available services. Highlight the satellite and press OK to configure detailed satellite parameters. Then press the **Back/Return** button to return to the satellite selection screen. Highlight **Next** and press **OK** to proceed.

**Satellite Manual Tuning:** Start a manual satellite scan. Highlight the satellite and press **OK** to configure detailed satellite parameters. Then highlight **Next** and press **OK** to proceed.

**Favourite Network Select:** Select your favourite network. This menu option will be active, if more than one network is available. This option may not be available depending on the selected country during the initial setup process.

**Channel Skip:** Set channels to be skipped when switching the channels via **Programme +/-** buttons on the remote. Highlight the desired channel/s on the list and press **OK** to select/unselect.

**Channel Swap:** Replace the positions of the two selected channels in the channel list. Highlight the desired channels on the list and press **OK** to select. When the second channel is selected, the position of this channel will be replaced with the position of the first selected channel. You can press the **Yellow** button and enter the number of the channel you want to select. Then highlight **OK** and press **OK** to go to that channel.

**Channel Move:** Move a channel to the position of another channel. Highlight the channel you want to move and press **OK** to select. Then do the same for a second channel. When the second channel is selected, you can press the **Blue** button and the first selected channel will be moved to the position of that channel. When the confirmation dialoque appears, highlight **YES** and press **OK** to proceed. You can press the **Yellow** button and enter the number of the channel you want to select. Then highlight **OK** and press **OK** to go to that channel.

**Channel Edit:** Edit channels in the channel list. Edit the name and channel number **(\*)** of the selected channel and display **Network Name**, **Channel Type** and **Frequency** information related to that channel if available. Depending on the channel other options may also be editable. Press **OK** or the **Yellow** button to edit the highlighted channel. You can press the **Blue** button to delete the highlighted channel.

*(\*) The selected channel number should not be used for another channel in the channel list.* 

**Channel Delete:** Highlight the desired channel/s on the list and press **OK** or the **Yellow** button to select/ unselect. Then press the **Blue** button to delete the selected channel/s. When the confirmation dialogue appears, highlight **YES** and press **OK** to proceed.

**Clear Channel List:** Delete all channels stored in the channel list. A dialogue will be displayed for confirmation. Highlight **OK** and press **OK** to proceed. Highlight **Cancel** and press **OK** to cancel.

# **Input Source - ATV**

**Channel Scan:** Start a scan for analogue channels. You can press the **Back/Return** button to cancel the scan. The channels that have already been found will be stored in the channel list.

**Update Scan:** Search for updates. Previously added channels will not be deleted, but any newly found channels will be stored in the channel list.

**Analogue Manual Scan:** Start a channel scan manually. First, enter the start frequency for the scan. Then select the scanning direction and press **OK** or the Right directional button to start scan. The found channels will be stored in the channel list.

**Channel Skip:** Set channels to be skipped when switching the channels via **Programme +/-** buttons on the remote. Highlight the desired channel/s on the list and press **OK** to select/unselect.

**Channel Swap:** Replace the positions of the two selected channels in the channel list. Highlight the desired channels on the list and press **OK** to select. When the second channel is selected, the position of this channel will be replaced with the position of the first selected channel. You can press the **Yellow** button and enter the number of the channel you want to select. Then highlight **OK** and press **OK** to go to that channel.

**Channel Move:** Move a channel to the position of another channel. Highlight the channel you want to move and press **OK** to select. Then do the same for a second channel. When the second channel is selected you can press the **Blue** button and the first selected channel will be moved to the position of that channel. When the confirmation dialogue appears, highlight **YES** and press **OK** to proceed. You can press the **Yellow** button and enter the number of the channel you want to select. Then highlight **OK** and press **OK** to go to that channel.

**Channel Edit:** Edit channels in the channel list. Edit the channel number **(\*)**, name, frequency, colour system and sound system of the selected channel and display the **Network Name** and **Channel Type** information related to that channel if available. Press **OK** or the **Yellow** button to edit the highlighted channel. You can press the **Blue** button to delete the highlighted channel.

*(\*) The selected channel number should not be used for another channel in the channel list.*

**Channel Delete:** Highlight the desired channel/s on the list and press **OK** or the **Yellow** button to select/ unselect. Then press the **Blue** button to delete the selected channel/s. When the confirmation dialogue appears, highlight **YES** and press **OK** to proceed.

**Analogue Channel Fine-tune:** Select the channel you want to adjust from the list and press **OK**. Then change the frequency using the Left/Right directional buttons to find optimal reception Press the **Back/Return** button to save and exit. When the confirmation dialogue appears, highlight **OK** and press **OK** to proceed.

**Clear Channel List:** Delete all channels stored in the channel list. A dialogue will be displayed for confirmation. Highlight **OK** and press **OK** to proceed. Highlight **Cancel** and press **OK** to cancel.

*Note: Some options may not be available and appear as greyed out depending on the operator selection and operator related settings.*

### **Channel Installation Mode**

Set this option as **Preferred Satellite** or **General Satellite**. The channel list will also change depending on the selected option here. In order to watch the channels on the satellite you want, this option should be selected accordingly. Set to **Preferred Satellite** to watch operator channels, if you have performed an operator installation. Set to **General Satellite** to watch other satellite channels, if you have performed a normal installation.

### **Auto Channel Update**

Turn the auto channel update function on or off

# **Channel Update Message**

Turn the channel undate message function on or off

# **Parental Controls**

<sup>(\*)</sup> To enter this menu PIN should be entered first Use the  $2$ *PIN that you have defined during the initial setup process If you have changed the PIN after the initial setup use that PIN. If you didn't set a PIN during the initial setup, you can use the default PIN. The default PIN is 1234. Some options may not be available or vary depending on the country selection during the initial setup. The related options of this menu may not be available or appear greyed out if the channel installation is not completed and no channels are installed.*

**Channels Blocked:** Select channel/s to be blocked from the channel list. Highlight a channel and press **OK** to select/unselect. To watch a blocked channel PIN chould be entered first

**Programme Restrictions:** Block programmes according to the age rating information that is being broadcasted with them. You can turn on or off restrictions, set rating systems, age limits, and block unrated programmes using the options of this menu.

**Inputs Blocked:** Prevent access to the selected input source content. Highlight the desired input option and press **OK** to select/unselect. To switch to a blocked innut source PIN should be entered first

**Change PIN:** Change the PIN you defined during the initial setup. Highlight this option and press **OK**. You will need to enter the current PIN first. Then new PIN entry screen will be displayed. Enter the new PIN twice for confirmation

### **Open Source Licences**

Display Open Source Software licence information.

# **Accounts & Sign In**

Highlight this option and press **OK** to sign into your Google account. Following options will be available if you have signed into your Google account.

**Google:** You can configure your data syncing preferences or remove your registered account on the TV. Highlight a service listed in the **Choose synced apps** section and press **OK** to enable/disable data sync. Highlight **Sync now** and press **OK** to sync all enabled services at once.

**Add account:** Add a new one to available accounts by signing in to it.

# **Apps**

Using the options of this menu, you can manage the apps on your TV.

# **Recently opened apps**

You can display recently opened apps. Highlight **See all apps** and press **OK** to see all the apps installed on your TV. The amount of storage space that they needed will also be displayed. You can see the version of the app, open or force to stop the running of the app. uninstall a downloaded app, see the permissions and turn them on/off turn on/off the notifications, clear the data and cache, etc. Highlight an app and press **OK** to see available options.

Changing the storage location of an app

If you did priorly format your USB storage device as device storage to extend the storage capacity of your TV, you can move the app to that device. For more information refer to the **Storage** section in the **Settings>Device Preferences** menu.

Highlight the app you want to move and press **OK** to see available options. Then highlight the **Storage used** option and press **OK**. If the selected app is convenient you will see your USB storage device as an option for this app to be stored. Highlight that option and press **OK** to move the app.

Note that the apps that moved to a connected USB storage device will not be available if that device is disconnected. And if you format the device with the TV as removable storage, don't forget to back up the apps using the related option. Otherwise, the apps stored on that device will not be available after formatting. For more information refer to the **Storage** section in the **Settings>Device Preferences** menu.

# **Permissions**

Manage the permissions and some other features of the apps.

**App permissions:** The apps will be sorted by permission type categories. You can enable disable permissions for the apps from within these categories.

**Special app access:** Configure some app features and special permissions.

**Security & restrictions:** You can allow or restrict installation of apps from sources other than the Google Play Store.

# **Device Preferences**

**About:** Check for system updates, change the device name, reset the TV to the factory defaults and display system information such as network addresses. serial numbers, versions, etc. You can also display legal information, manage advertisings, display your advertising ID, reset it and turn on/off the personalised advertisings based on your interests.

**Factory reset:** Reset all TV settings to the factory defaults. Highlight **Factory reset** and press **OK**. Information on this operation will be displayed, select **Factory reset** to proceed with resetting. Further information will be displayed, select **Delete everything** to factory reset the TV. The TV will switch off/on first and the initial setup will start. Select **Cancel** to exit.

*Note: You may be asked to enter a PIN to proceed with the*  **THE THE HIGH**<br>reset operation. Enter the PIN you have defined during the *initial setup. If you didn't set a PIN during the initial setup, you can use the default PIN. The default PIN is 1234.*

**Netflix ESN:** Displays your ESN number. ESN number is an unique ID number for Netflix, created especially to identify your TV.

**Date & Time:** Set the date and time options of your TV. You can set your TV to automatically update the time and date data over the network or over the broadcasts. Set corresponding to your environment and preference. Disable by setting as Off if you want to manually change the date or time. Then set date, time, time zone and hour format options.

# **Timer**

**Power On Time Type:** Set your TV to turn on by itself. Set this option as **On** or **Once** to enable a power on timer to be set, set as **Off** to disable. If set as **Once** the TV will turn on only once at the defined time in Auto Power On Time option below.

**Auto Power On Time:** Available if the **Power On Time Type** is enabled. Set the desired time for your TV to come on from standby using the directional buttons and press **OK** to save the new set time.

Power Off Time Type: Set your TV to turn off by itself. Set this option as **On** or **Once** to enable a power off timer to be set, set as Off to disable. If set as **Once** the TV will turn off only once at the defined time in Auto Power Off Time option below.

**Auto Power Off Time: Available if the Power Off Time Type** is enabled. Set the desired time for your TV to go to standby using the directional buttons and press **OK** to save the new set time.

**Language:** Set your language preference.

**Keyboard:** Select your keyboard type and manage keyboard settings.

**Inputs:** Show or hide an input terminal, change the name of an input terminal, and configure the options for HDMI CEC (Consumer Electronic Control) function and display the CEC device list.

### **Power**

**Sleep Timer:** Define a time after which you want your TV to enter sleep mode automatically. Set as **Off** to disable

**Picture Off:** Select this option and press OK to turn the screen off. Press a button on the remote or on the TV to turn the screen on again. Note that you can not turn the screen on via the **Volume +/-**, **Mute** and **Standby** buttons. These buttons will function normally.

No Signal Auto Power Off: Set the behaviour of the TV, when no signal is detected from the currently set input source. Define a time after which you want vour TV to turn itself off or set as **Off** to disable.

**Auto Sleep:** Define an idle time after which you want your TV to enter sleep mode automatically. **4 Hours**, **6 Hours** and **8 Hours** options are available. Set as **Never** to disable.

# **Picture**

The changes made in this menu will be applied to the current picture mode. You can use the **Reset to Default option** to reset all options to their factory default settings.

**Picture Mode:** Set the picture mode to suit your preference or requirements. Picture mode can be set to one of these options: **Standard**, **Vivid**, **Sport**, **Movie** and **Game**.

Some of the picture settings will be adjusted according to the selected picture mode.

**Auto Backlight:** Set your auto backlight preference. **2ႇ**, **Low**, **Middle** and **Eco** options will be available. Set as **Off** to disable

**Backlight:** Adjust the backlight level of the screen manually. This item will not be available if the **Auto Backlight** is not set as Off.

**Brightness:** Adjust the brightness value of the screen.

**Contrast:** Adjust the contrast value of the screen. **Colour:** Adjust the colour saturation value of the screen.

**HUE:** Adjust the hue value of the screen.

**Sharpness:** Adjust the sharpness value for the objects displayed on the screen.

**Gamma:** Set your gamma preference. **Dark**, **Middle** and **Bright** options will be available.

**Colour Temperature:** Set your colour temperature preference. **User**, **Cool**, **Standard** and **Warm** options will be available. You can adjust red, green and blue gain values manually. If one of these values is changed manually, **Colour Temperature** option will be changed to **User**, if not already set as **User**.

**Display Mode:** Set the aspect ratio of the screen. Select one of the predefined options according to your preference.

**Advanced Video**

**DNR:** Dynamic Noise Reduction (DNR) is the process of removing noise from digital or analogue signals. Set your DNR preference as **Low**, **Medium. Strong**, **Auto** or turn it off by setting as Off.

**MPEG NR:** MPEG Noise Reduction cleans up block noise around outlines and noise on the background. Set your MPEG NR preference as **Low**, **Medium, Strong** or turn it off by setting as Off.

**Max Vivid:** Manipulates contrast and colour perception, basically converts Standard Dynamic Range picture to High Dynamic Range picture. Set as **On** to enable.

**Adaptive Luma Control:** Adaptive Luma control adjusts contrast settings globally according to content histogram in order to provide deeper black and brighter white perception. Set your Adaptive Luma Control preference as **Low**, **Medium**, **Strong** or turn it off by setting as Off.

**Local Contrast Control:** Local contrast control divides each frame to defined small regions and provides ability to apply independent contrast setting for each region. This algorithm improves fine details and provides better contrast perception. It makes higher depth impression by enhancing dark and bright areas without any detail loss. Set your Local Contrast Control preference as **Low**, **Medium**, **High** or turn it off by setting as Off.

**Flesh Tone:** Adjusts the skin tone brightness. Set your preference as **Low**, **Medium**, or **High** to enable. Set as **Off** to disable.

**DI Film Mode:** It is the function for 3:2 or 2:2 cadence detection for 24 fps film content and improves the side effects (like interlacing effect or judder) which are caused by these pull down methods. Set your DI Film Mode preference as **Auto** or turn if off by setting as Off This item will not be available if Game Mode or PC Mode is turned on.

**Blue Stretch:** Human eye perceives cooler whites as brighter white, Blue Stretch feature changes White balance of mid-high grey levels to cooler colour temperature. Turn the Blue Stretch function on or off

**Game Mode:** Game mode is the mode which cuts down some of the picture processing algorithms to keep up with video games that have fast frame rates. Turn the Game Mode function on or off

**ALLM:** ALLM (Auto Low Latency Mode) function allows the TV to activate or deactivate low latency settings depending on playback content. Highlight this option and press **OK** to turn the ALLM function on or off

**PC Mode:** PC Mode is the mode which cuts down some of the picture processing algorithms to keep

signal type as it is. It can be usable especially for RGB inputs. Turn the PC Mode function on or off.

**HDMI RGB Range:** This setting should be adjusted according to input RGB signal range on HDMI source. It can be limited range (16-235) or full range (0-255). Set your HDMI RGB range preference. **Auto**, **Full** and **Limit** options will be available. This item will not be available, if the input source is not set as HDMI.

**Low Blue Light:** Electronic device screens emit blue light that can cause eye strain and may lead to eye problems over time. To reduce the effect of blue light set your preference as **Low**, **Middle**, or **High**. Set as **Off** to disable.

**Colour Space:** You can use this option to set the range of colours displayed on your TV screen. When set as **On**, colours are set according to the source signal. When set as **Auto**, the TV decides to set this function as on or off dynamically, according to source signal type. When set as Off, the TV's maximum colour capacity is used by default.

**Colour Tuner:** Colour saturation, hue, brightness can be adjustable for red, green, blue, cyan, magenta, vellow and flesh tone (skin tone) for having more vivid or more natural image. Set the **HUE**, **Colour**, **Brightness**, **Offset** and **Gain** values manually. Highlight **Enable** and press **OK** to turn this function on.

**11 Point White Balance Correction:** White balance feature calibrates TV's colour temperature in detailed grey levels. By visually or measurement, grey scale uniformity can be improved. Adjust the strength of the **Red**, **Green**, **Blue** colours and **Gain** value manually. Highlight **Enable** and press **OK** to turn this function on.

**VGA:** You can use these settings to adjust the image on VGA source.

**Auto-adjustment:** If the image is not centered in VGA mode use this option to automatically adjust the position of the image. Press **OK** to start the auto adjustment.

**H-position:** Shifts the image horizontally to the right hand side or left hand side of the screen.

**V-position:** Shifts the image vertically towards the top or bottom of the screen.

**Phase:** You may see a hazy or noisy picture on the screen. You can use phase to get a clearer picture by trial and error.

**Clock:** Corrects the interference that appear as vertical banding in dot intensive presentations like spreadsheets or paragraphs or text in smaller fonts.

**Reset to Default:** Reset the video settings to factory default settings.

*Note: Depending on the currently set input source some menu options may not be available.*

# **Sound**

**System Sounds:** System sound is the sound played when navigating or selecting an item on the TV screen. Highlight this option and press **OK** to turn this function on or off

**Sound Style:** For easy sound adjustment, you can select a preset setting. **User**, **Standard**, **Vivid**, **Sport**, **Movie**, **Music**, and **News** options will be available. Sound settings will be adjusted according to the selected sound style. Some other sound options may become unavailable depending on the selection.

**Balance:** Adjust the left and right volume balance for speakers and headphones.

**Sound Surround:** Turn the surround sound feature on or off

**Equalizer Detail:** Adjust the equalizer values according to your preferences.

**Speakers Delay:** Adjust the delay value for speakers.

**Digital Output:** Set the digital sound output preference. **Auto**, **Bypass**, **PCM**, **Dolby Digital Plus** and **Dolby Digital** options will be available. Highlight the option you prefer and press **OK** to set.

**Digital Output Delay: Adjust the digital output delay** value.

**Auto Volume Control:** With Auto Volume Control, you can set the TV to automatically level out sudden volume differences. Typically at the beginning of adverts or when you are switching channels. Turn this option on/off by pressing OK.

**Downmix Mode:** Set your preference to convert multi-channel audio signals to two-channel audio signals. Press **OK** to see the options and set. **Stereo** and **Surround** options will be available. Highlight the option you prefer and press **OK** to set.

**DTS DRC:** Dynamic Range Control provides gain adjustment of the source to maintain suitable audible range at both low and high playback levels. Turn this option on/off by pressing OK.

**Dolby Audio Processing:** With Dolby Audio Processing, you can improve the sound quality of your TV. Press **OK** to see the options and set. Some other sound options may become unavailable and appear as greyed out depending on the settings made here. Turn the **Dolby Audio Processing** option off if you would like to change these settings.

**Dolby Audio Processing:** Highlight this option and press OK to turn this function on/off. Some options may not be available if this option is not turned on.

**Sound Mode:** If the **Dolby Audio Processing** option is turned on **Sound Mode** option will be available to set. Highlight the **Sound Mode** option and press **OK** to see the preset sound modes. **Game**, **Movie**, **Music**, **News**, **Stadium**, **Smart** and **User** options will be available. Highlight the option you prefer and press **OK** to set. Some options may not be available if this option is not set to **User**.

**Volume Leveller:** Allows you to balance the sound levels. In this way, you are minimally affected by abnormal sound rises and falls. Turn this feature on/off by pressing OK.

**Dialogue Enhancer:** This feature provides sound postprocessing options for speech-gated dialogue enhancement. **2ႇ**, **Low**, **Medium** and **High** options will be available. Set according your preference.

**Note:** This feature has an effect only if innut audio format *LACE: Hild reduce the an enect only if input duale format* is AC-4 or dolby audio processing is enabled. This effect *only applies to TV loudspeaker output.*

**DTS Virtual:X:** This feature will enhance your sound experience by providing a virtualisation of surround speakers through your TV's speakers. Highlight **Virtual:X** and press **OK**. **TruBass** option will become available. TruBass manages and enhances low frequency signals. Highlight this option and press **OK** to turn it on or off. Some other options may become unavailable and appear as greyed out depending on the setting made here. This item will not be available if Dolby Audio Processing is turned on.

**Reset to Default:** Resets the sound settings to factory defaults.

**Storage:** View the total storage space status of the TV and connected devices if available. To see detailed information on the usage details highlight and press **OK**. There will also be options for ejecting and setting up the connected USB storage devices as device storage.

**Eject:** To keep your content safe, eject your USB storage device before you unplug it from your TV.

**Delete and format as device storage:** You can use the connected USB storage device to extend the storage capacity of your TV. After doing this, that device will only be usable with the TV. Follow the on-screen instructions and read the information displayed on the screen before proceeding.

*Note: Formatting the connected storage device will erase*  all data installed on it. Back up the files that you want to keep *before you proceed with formatting the device.*

**Delete and format as removable storage:** If you did priorly format your USB storage device as device storage, it will only be usable with your TV. You can use this option to format it again in order to use it with other devices. Before proceeding with the formatting, you may consider backing up the data on your device to your TV's internal storage or to another USB storage device using the **Back**  **up apps** option. Otherwise, some apps may not work properly after formatting. Follow the on-screen instructions and read the information displayed on the screen before proceeding.

*Note: Formatting the connected storage device will erase*  all data installed on it. Back up the files that you want to keep *before you proceed with formatting the device.*

You can also go to the **Notifications** section on the Home Screen after connecting your USB device to your TV to see the available options. Highlight the notification related to your connected USB device and press **OK**.

**Browse:** Opens the **Storage** menu.

**Set up as device storage:** Has the same functionality as the **Delete and format as device storage** option described above.

**Eject:** Same as described above.

**Home Screen:** Customise your Home Screen. Select channels which will be displayed on the Home Screen, enable/disable video and audio previews. Organise apps and games, change their order or get more of them. Display open source licences.

For some countries, the Home Screen will be organised into several tabs and this menu will contain additional options to customise the content of these tabs. Highlight **Set up** and press **OK** to sign in to a Google account, so you can browse personalised recommendations for that account in the **Discover** tab on the Home Screen. After signing in, using the related options in this menu, you can view your account activity controls and permissions, customise services and define content preferences to get better recommendations.

**Store Mode:** Highlight **Store mode** and press **OK**. A dialogue will be displayed asking for your confirmation. Read the description, highlight **Continue** and press **OK** if you want to proceed. Then highlight **On** to activate or **Off** to deactivate and press **OK**. In store mode your TV's settings will be configured for store environment and the supported features will be displayed on the screen. Once activated, the **Store Messaging** setting will become available. Set according to your preferences. It is recommended not to activate store mode for home use.

**Google Assistant:** Highlight **On** and press **OK** to turn this feature on or off. Select your active account, view permissions, select which apps to include in search results, activate safe search filter, and view open source licences.

**Chromecast Built-in: Set your remote control notifi**cation preference. Highlight **Let others control your cast media** and press **OK**. **Always, While Casting**  and **Never** options will be available. You can display open source licences and view version number and serial number under the **About** section.

**Screen Saver:** Set the screensaver options for your TV. You can choose a screensaver, set wait time for the screensaver or start the screensaver mode.

**Energy Saver:** Define a time after which you want your TV to turn itself off for energy saying. Set as **Never** to disable.

**Location:** You can allow the use of the wireless connection to estimate the location, see the recent location requests and allow or restrict the listed apps to use your location information.

**Usage & Diagnostics:** Automatically send usage data and diagnostic information to Google. Set according to your preference.

**Manufacturer Usage & Diagnostics:** If you accept, your TV will send personal data (such as MAC address, country, language, software and firmware versions, bootloader version, the source and brand of the TV, and connection type) from your device to a server located in Ireland. This data is collected and stored to ensure your device operates properly.

**Accessibility: Configure Audio Type, Visually Impaired**, **Captions**, **Text to Speech** settings and/or turn **High-contrast Text** on/off. Some of the caption settings may not be applied.

**Visually Impaired:** Set the **Audio Type** as **Audio Description** to enable this option. Digital TV channels can broadcast special audio commentary describing on-screen action, body language, expressions and movements for people with visual disabilities.

**Speaker:** Turn this option on if you want to hear the audio commentary through the TV speakers.

**Headphone:** Turn this option on if you want to route the sound of the audio commentary to the TV's headphone output.

**Volume:** Adjust the volume level of the audio commentary.

**Pane and Fade:** Turn this option on if you want to hear the audio commentary more clearly, when it is available through broadcast.

**Audio for the Visually Impaired:** Set the audio type for visually impaired. Options will be available depending on the selected broadcast.

**Fader Control:** Adjust the volume balance between the main TV audio (**Main**) and audio commentary (**AD**).

**Restart:** A confirmation message will be displayed. select **Restart** to proceed with restarting. The TV will switch off/on first. Select **Cancel** to exit.

# **Remotes and Accessories**

You can use wireless accessories, such as your remote control (depends on the model of the remote control), headphones, keyboards or game controllers with your

Android TV. Add devices to use them with your TV. Select this option and press **OK** to start searching available devices in order to pair them with your TV. If available highlight **Add accessory** option and press **OK** to start the search. Set your device to pairing mode. Available devices will be recognised and listed or pairing request will be displayed. To start pairing, select your device from the list and press **OK**, or highlight **OK** and press **OK** when the pairing request appears.

Connected devices will also be listed here. Highlight the device and press **OK** to see available options. To unpair a device, highlight the **Unpair** option and press **OK**. Then select **OK** and press **OK** again to unpair the device from the TV. You can also change the name of a connected device. Highlight **Change name** and press **OK** again. Press **OK** again and use the virtual keyboard to change the name of the device. If the device supports it, the device's current battery life remaining information will be displayed here as well.

# **Channel List**

The TV sorts all stored channels in the **Channel List**. Press the **OK** button to open the **Channel List** in Live TV mode. You can press the left directional button to scroll up the list page by page, or press the right directional button to scroll down.

To sort the channel or find a channel in the channel list, press the **Green** button to display the **Channel Operation** options. Available options are **Sort** and **Find**. **Sort** option may not be available depending on the selected country during the initial setup process. To sort the channels highlight **Sort** and press the **OK** button. Select one of the available options and press **OK** again. The channels will be sorted according to vour selection. To find a channel highlight **Find** and press the **OK** button. Virtual keyboard will be displayed. Enter all or a portion of the name or number of the  $R$ channel you want to find bigblight the check mark symbol on the keyboard and press **OK**. Matching results will be listed.

To filter the channels press Yellow button. The Select **Type** options will be displayed. You can select among **Categories**, **Digital**, **Radio, Free, Encrypted** and **Favourites** options to filter the channel list or select the **All channels** option to see all installed channels in the channel list. Available ontions may differ depending on the operator selection.

*Note: If any option except All channels is selected in the Select Type menu, you can only scroll through the channels that are currently listed in the channel list using the Programme +/- buttons on the remote.*

# **Editing the Channels and the Channel List**

You can edit the channels and the channel list using the **Channel Skip**, **Channel Swap, Channel Move**, **Channel Edit** and **Channel Delete** options under the **Settings>Channel>Channels** menu. You can access

the **Settings** menu from the Home Screen or from the **TV options** menu in Live TV mode.

*Note: The options Channel Swap, Channel Move,Channel Edit and Channel Delete may not be available and/or appear as greyed out depending on the operator selection and oper-Ator related settings. You can turn off the LCN setting in the Settings>Channel >Channels menu, as it prevents channel editing. This option might be set to On by default depending on the selected country during the initial setup process.*

# **Managing Favourite Channel Lists**

You can create four different lists of your favourite channels. These lists include only the channels that are specified by you. Press the OK button to display the channel list.

To add a channel to one of the favourite lists, highlight that channel in the channel list and press the **Blue** button. Favourite list selection menu will be displayed. Highlight the list/s you want the channel to be added and press **OK**. The channel will be added to the selected favourite list/s.

To remove a channel from a favourite list highlight that channel in the channel list and press the **Blue** button. Favourite list selection menu will be displayed. Highlight the list/s you want the channel to be removed and press **OK**. The channel will be removed from the selected favourite list/s.

To set one of your favourite channel lists as the main channel list, press the **Yellow** button and set the **Select Type** option to **Favourites**. Then highlight the desired favourite list and press **OK**. In order to change the position of a channel in the favourite list press the **Green** button, then highlight the **Move** option and press **OK**. Then use the **Up** and **Down** directional buttons to move the channel to the desired position and press **OK**. In order to delete a channel from the favourite list press the **Green** button, then highlight the **Delete** option and press **OK**.

# **Programme Guide**

By means of Electronic Programme Guide (EPG) function of your TV, you can browse the event schedule of the currently installed channels on your channel list. It depends on the related broadcast whether this feature is supported or not.

Electronic Programme Guide is available in Live TV mode. To switch to Live TV mode you can either press the **Exit** button or highlight the **Live TV** app from the **Apps** row on the Home Screen and press **OK**. For some countries, the **Live TV** app will be situated in the **Home** tab on the Home Screen and the row with this app will be named as **Favourite Apps**. In order to access the Electronic Programme Guide press the **Guide** button on the remote.

Use the directional buttons to navigate through the programme guide. You can use the Up/Down directional buttons or **Programme +/-** buttons to switch to previous/next channel on the list and Right/ Left directional buttons to select a desired event of the currently highlighted channel. If available, the full name, start-end time and date, genre of the highlighted event and a brief information about it will be displayed on the screen.

Press the **Blue** button to filter the events. Due to the large variety of filter options you can find events of the desired type quicker. Press the **Yellow** button to see detailed information on the highlighted event. You can also use the **Red** and **Green** buttons to see events of previous day and next day. The functions will be assigned to the coloured buttons on the remote when they are available. Follow the on-screen information for accurate button functions.

Press the **Record** button to add a timer for the highlighted event in the guide. You can define the type of the timer by setting the **Schedule type** option as **Reminder** or **Record**. When other parameters are set press the **Green** button. The timer will be added to the schedule list. You can access the schedule list from the **Record** menu in Live TV mode.

# **Connecting to the Internet**

You can access the Internet via your TV, by connecting it to a broadband system. It is necessary to configure the network settings in order to enjoy a variety of streaming content and internet applications. These settings can be configured from **Settings>Network and Internet** menu. You can also highlight the Connected/Disconnected icon on the Home screen and press **OK** to access this menu. For further information refer to **Network and Internet** section under the title of **Settings**.

# **Wired Connection**

Connect your TV to your modem/router via an Ethernet cable. There is a LAN port on the rear side of your TV.

The status of the connection under the **Ethernet** section in the **Network and Internet** menu will change from **Not connected** to **Connected**.

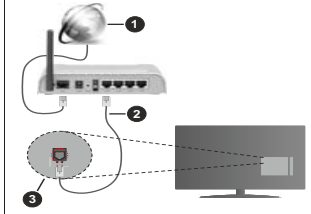

**1.** Broadband ISP connection

- **2.** LAN (Ethernet) cable
- **3.** LAN input on the rear side of the TV

You might be able to connect your TV to a network wall socket depending on your network's configuration In that case, you can connect your TV directly to the network using an Ethernet cable.

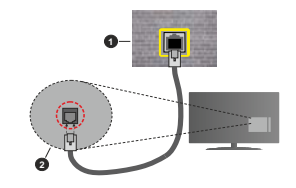

- **1.** Network wall socket
- **2.** LAN input on the rear side of the TV

### **Wireless Connection**

A wireless LAN modem/router is required to connect the TV to the Internet via wireless LAN.

Highlight the **Wi-Fi** option in the **Network and Internet** menu and press **OK** to enable wireless connection. Available networks will be listed. Select one and press **OK** to connect. For more information refer to **Network and Internet** section under the title of **Settings**.

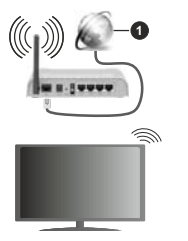

**1.** Broadband ISP connection

A network with hidden SSID (network name) can not be detected by other devices. If you want to connect to a network with hidden SSID, highlight the **Add new network** option in the **Network and Internet** menu and press **OK**. Add the network by entering its name and selecting the security type manually.

Some networks may have an authorisation system that requires a second login as such in a work environment. In this case, after connecting to the

wireless network you want to connect to, highlight **Notifications** situated on the upper right of the **Home Screen** and press **OK**. Then highlight the **Sign in to Wi-Fi network** notification and press OK. Enter your credentials to log in.

A Wireless-N router (IEEE 802.11a/b/g/n/ac) with simultaneous 2.4 and 5 GHz bands is designed to increase bandwidth. These are optimised for smoother and faster HD video streaming, file transfers and wireless gaming.

Use a LAN connection for quicker data transfer between other devices like computers.

The transmission speed differs depending on the distance and number of obstructions between the transmission products, the configuration of these products, the radio wave conditions, the line traffic and the products that you use. The transmission may also be cut off or may get disconnected depending on the radio wave conditions, DECT phones or any other WLAN 11b appliances. The standard values of the transmission speed are the theoretical maximum values for the wireless standards. They are not the actual speeds of data transmission.

The location where the transmission is most effective differs depending on the usage environment.

The Wireless feature of the TV supports 802.11 a,b,g,n & ac type modems. It is highly recommended that you should use the IEEE 802.11n communication protocol in order to avoid any possible problems while watching videos.

You must change your modem's SSID when there are any other modems around with the same SSID. You can encounter connection problems otherwise. Use a wired connection if you experience problems with a wireless connection.

A stable connection speed is required to play back streaming content. Use an Ethernet connection if the wireless LAN speed is unstable.

# **Multi Media Player**

On the Home Screen scroll to **Apps** row, select **Multi Media Player (MMP)** and press the **OK** button to launch. If this app is not available, highlight **Add app to favourites** option (plus sign) on the **Apps** row and press **OK**. Then select the **Multi Media Player (MMP)**  app and press **OK** to add. For some countries, the **Multi Media Player** app will be situated in the **Home** tab on the Home Screen and the row with this app will be named as **Favourite Apps**.

Select the media type on the main media player screen. On the next screen, you can press the **Menu** button to access a list of menu options while the focus is on a folder or a media file. Using the options of this menu you can change the media type, sort the files, change the thumbnail size and turn your TV into a digital photo

### frame. You will also be able to copy, paste and delete the media files using the related options of this menu, if a FAT32 formatted USB storage device is connected to the TV. Additionally you can switch the viewing style by selecting either **Normal Parser** or **Recursive Parser**. In **Normal Parser** mode the files will be displayed with folders if any available. So only the selected type of media files in the root folder or in the selected folder will be displayed. If there isn't any media files of the selected type, the folder will be assumed as empty. In **Recursive Parser** mode the source will be searched for all available media files of the selected type and the found files will be listed. Press the **Back/Return** button to close this menu.

In order to activate photo frame feature select **Photo**  as the media type. Then press the **Menu** button, highlight **Photo Frame** and press **OK**. If you select **One Photo mode** option and press **OK** the image that you set as photo frame image earlier will be displayed when photo frame feature is activated. If you select the USB storage device option the first file (in **Recursive Parser** mode) will be displayed. To set the photo frame image press the **Menu** button while the photo file of your choice is displayed, highlight **Photo Frame Image**  and press **OK**.

Additionally, you can toggle between browsing modes by pressing the **Blue** button. List View and Grid View modes are available. While browsing for the video, nhoto and text files a preview of the highlighted file will be displayed in a small window on the left side of the screen if the browse mode is set to List View. You can also use **Programme +/-** buttons to jump directly to the first and last folder or file if the view style is set to Grid View.

You can also enable or disable the USB Auto Play feature by pressing the **Yellow** button. Using this feature you can set your TV to start playing the media content installed on a connected USB storage device automatically. Refer to the **USB Auto Play Feature** section for more information.

### Video Files

Press OK to play back the highlighted video file.

**Info:** Display the info bar. Press twice to display the extended information and the next file.

**Pause/Play:** Pause and resume the playback.

**Rewind:** Start reverse playback. Press consecutively to set the rewind speed.

**Fast Forward:** Start fast forward playback. Press consecutively to set the forward playback speed. **Stop:** Stop the playback.

**Programme +:** Switch to next file.

**Programme -:** Switch to previous file.

**Back/Return:** Return to the media player screen.

### Music Files

Press **OK** to play back the highlighted music/audio file.

**Info:** Display the extended information and the next file.

**Pause/Play:** Pause and resume the playback.

**Rewind:** Press and hold to rewind.

**Fast Forward:** Press and hold to fast forward.

**Stop:** Stop the playback

**Programme +:** Switch to next file.

**Programme -:** Switch to previous file.

**Back/Return:** Return to the media player screen.

If you press **Back/Return** button without stopping the playback first the playback will continue while you are browsing in the multimedia player. You can use the media player buttons to control the playback. The playback will stop if you exit the media player or switch the media type to **Video**.

# Photo Files

Press OK to display the highlighted photo file. When you press the **OK** button as a second time slide show will also start and all photo files in the current folder or in the storage device, depending on the viewing style, will be displayed in order. If the **Repeat** option is set to **None** only the files between the highlighted one and the last listed one will be displayed. Press the **OK** or **Pause/Play** button to pause or resume the slide show. The slide show will stop after the last listed file is displayed and media player screen will be displayed.

**Info:** Display the info bar. Press twice to display the extended information and the next file.

**OK or Pause/Play:** Pause and resume the slide show.

**Green button (Rotate/Duration):** Rotate the image / Set the interval between the slides.

Yellow button (Zoom/Effect): Zoom in on the image / Apply various effects to the slide show.

**Programme +:** Switch to next file

**Programme -:** Switch to previous file.

**Back/Return:** Return to the media player screen.

# Text Files

When you press the **OK** button slide show will start and all text files in the current folder or in the storage device. depending on the viewing style, will be displayed in order. If the **Repeat** option is set to **None** only the files between the highlighted one and the last listed one will be displayed. Press the **OK** or **Pause/Play** button to pause or resume the slide show. The slide show will istop after the last listed file is displayed and media player screen will be displayed.

**Info:** Display the info bar. Press twice to display the extended information and the next file.

**OK or Pause/Play:** Pause and resume the slide show.

**Programme +:** Switch to next file.

**Programme -:** Switch to previous file.

**Directional buttons (Down or Right / Up or Left):** Switch to next page / Switch to previous page.

**Back/Return:** Stop the slide show and return to the media player screen.

# Menu Options

Press the **Menu** button to see available options while playing back or displaying media files. The content of this menu differs depending on the media file type.

**Pause/Play:** Pause and resume the playback or the slide show.

**Repeat:** Set the repeat option. Highlight an option and press **OK** to change the setting. If the **Repeat One** ontion is selected the current media file will be repeatedly played back or displayed. If the **Repeat All** option is selected all media files of the same type in the current folder or in the storage device, depending on the viewing style, will be repeatedly played back or displayed.

**Shuffle On/Off:** Turn the shuffle option on or off. Press **OK** to change the setting.

**Duration:** Set the interval between the slides. Highlight an option and press **OK** to change the setting. You can also press the **Green** button to set. This option will not be available if the slide show is paused.

**Rotate:** Rotate the image. The image will be rotated 90 degrees clockwise each time you press **OK**. You can also press the **Green** button to rotate. This option will not be available if the slide show is not paused.

**Effect:** Apply various effects to the slide show. Highlight an option and press **OK** to change the setting. You can also press the **Yellow** button to set. This option will not be available if the slide show is paused.

**Zoom:** Zoom in on the image that is currently being displayed. Highlight an option and press **OK** to change the setting. You can also press the **Yellow** button to zoom in. This option will not be available if the slide show is not paused.

**Font:** Set the font options. Size, style and colour can be set according to your preferences.

**Show Info:** Display the extended information.

**Photo Frame Image:** Set the currently displayed image as photo frame image. This image will be displayed if the **One Photo mode** option is selected instead of the connected storage device while activating the photo frame feature. Otherwise all files will be played back as a slide show when photo frame feature is activated.

**Hide/Show Spectrum:** Hide or show the spectrum if available.

**Lyric Options:** Display lyric options if available.

Picture Off: Open the power menu of your TV. You can use the **Picture off** option here to turn the screen off. Press a button on the remote or on the TV to turn the screen on again.

**Screen Mode:** Set the aspect ratio option.

**Picture Settings:** Display the picture settings menu.

**Sound Settings:** Display the sound settings menu.

**Sound Tracks:** Set the soundtrack option if more then one available.

**Last Memory:** Set to **Time** if you want to resume the playback from the position where it was stopped next when you onen the same video file If set to **Off** the playback will start from the beginning. Highlight an option and press **OK** to change the setting.

Seek: Jump to a specific time of the video file. Use the numeric and directional buttons to enter the time and press **OK**.

**Subtitle Encoding:** Display subtitle encoding options if available.

# **From USB Connection**

**IMPORTANT!** Back up the files on your USB storage devices *before connecting them to the TV. Manufacturer will not be*  responsible for any file damage or data loss. Certain types *of USB devices (e.g. MP3 Players) or USB hard disk drives/ memory sticks may not be compatible with this TV. The TV supports FAT32 disk formatting, NTFS is not supported. FAT32 formatted devices with a storage capacity larger than 2TB are not supported. Files larger than 4 GB are not supported.*

You can view your photos, text documents or play your music and video files installed on a connected USB storage device on the TV. Plug in the USB storage device to one of the USB inputs on the TV.

On the main media player screen select the desired media type. On the next screen, highlight a file name from the list of available media files and press the OK button. Follow the on-screen instructions for more information on other available button functions.

*Note: Wait a little while before each plugging and unplugging*  as the player may still be reading files. Failure to do so may *cause physical damage to the USB player and the USB device itself Do not pull out your drive while playing a file* 

# **USB Auto Play Feature**

This feature is used to start playing the media content installed on a removable device automatically. It uses the Multi Media Player application. The media content types have different priorities in order to be played. The reducing priority order is as Photo, Video and Audio. That means, if there is Photo content in content in the root directory of the removable device, the Multi Media Player will play the Photos in a sequence (in file name order) instead of Video or Audio files. If not, it will be checked for Video content and as last Audio.

You can enable the USB Auto Play feature from within the Multi Media Player app. Launch the application on the Home Screen and press the **Yellow** button on the remote to enable or disable this feature. If the feature is enabled while the USB device is already connected, unplug the device and then plug it back in to activate the feature.

This feature will only work if all of the following circumstances occur:

- The USB Auto Play feature is enabled
- The USB device is plugged in
- Playable content is installed on the USB device

If more than one USB device is connected to the TV, the last one plugged in will be used as content source.

# **USB Recording**

To record a programme, you should first connect a USB storage device to your TV while the TV is switched off. You should then switch on the TV to enable the recording feature.

To record long duration programmes such as movies, it is recommended to use USB Hard disk drives (HDD's). Recorded programmes are saved onto the connected USB storage device. If desired, you can store/copy recordings onto a computer: however, these files will not be available to be played on a computer. You can play the recordings only via your TV.

Lip Sync delay may occur during the timeshifting. Radio record is supported.

If the writing speed of the connected USB storage device is not sufficient, the recording may fail and the timeshifting feature may not be available.

It is recommended to use USB hard disk drives for recording HD programmes.

Do not pull out the USB/HDD during a recording. This may harm the connected USB/HDD.

Some stream packets may not be recorded because of signal problems, as a result sometimes videos may freeze during playback.

If a recording starts from timer when teletext is on, a dialogue will be displayed. If you highlight **Yes** and press **OK** teletext will be turned off and recording will start.

# **Instant Recording**

Press the **Record** button to start recording an event instantly while watching a programme. Press **Stop** button to stop and save the instant recording.

You can not switch broadcasts during the recording mode.

# **Watching Recorded Programmes**

Select **Record List** from the **Record** menu in Live TV mode and press **OK**. Select a recorded item from the list (if previously recorded). Press the **OK** button to watch.

Press the **Stop** or **Back/Return** button to stop a playback.

The recordings will be named in the following format: Channel Name\_Date(Year/Month/Day)\_Programme Name.

# **Timeshift Recording**

In order to use timeshift recording feature the **Time Shift Mode** option in the **Record>Time Shift Mode** menu should be enabled first.

In timeshifting mode, the programme is paused and simultaneously recorded to the connected USB storage device. Press the **Pause/Play** button while watching a broadcast to activate timeshifting mode. Press the **Pause/Play** button again to resume the paused programme from where you stopped. Press the **Stop** button to stop timeshift recording and return to the live broadcast.

When this feature is used for the first time Disk Setup wizard will be displayed when the **Pause/Play** button is pressed. You can either choose **Auto** or **Manual** setup mode. In **Manual** mode, if you prefer, you can format your USB storage device and specify the storage space that will be used for timeshift function. When the setup is complete, the Disk Setup Result will be displayed. Press the **OK** button to exit.

Timeshift function will not be available for radio broadcasts.

# **Disk Format**

When using a new USB storage device, it is recommended that you first format it using the Format option in the **Record>Device Info** menu in Live TV mode. Highlight the connected device on the **Device Info** screen and press **OK** or Right directional button to see the list of available options. Then highlight **Format** and press OK to proceed. A confirmation dialogue will be displayed. Highlight **Yes** and press **OK** to start formatting.

**IMPORTANT:** Formatting your USB storage device will erase ALL the data on it and its file system will be converted to FAT32. In most cases operation errors will The fixed after a format but you will lose ALL your data

# **Schedule List**

You can add reminders or record timers using the **Schedule List** menu. You can access the **Schedule List** from the **Record** menu in Live TV mode. Highlight **Schedule List** and press **OK**. Previously set timers will be listed if any available.

Press the **Yellow** button to add a timer while the **Schedule List** menu is displayed on the screen. You can define the type of the timer by setting the **Schedule Type** option as **Reminder** or **Record**. When other parameters are set press the **Green** button. The timer will be added to the list.

If any available, you can also edit or delete the timers on this list. Highlight the timer of your choice and press the **Red** button to edit. After you edited the timer press the **Green** button to save changes. Highlight the timer of your choice and press the **Blue** button to delete. When you choose to delete a timer a confirmation dialogue will be displayed on the screen. Highlight **Yes** and press **OK** to delete the selected timer.

A dialogue will be displayed if the time intervals of two timers overlap. You can not set more than one timer for the same time interval. To replace the old timer with the new one, highlight **Yes** and press **OK**.

Press **EXIT** button to close the Schedule List.

# **CEC**

With CEC function of your TV you can operate a connected device with the TV remote control. This function uses HDMI CEC (Consumer Electronics Control) to communicate with the connected devices. Devices must support HDMI CEC and must be connected with an HDMI connection.

In order to make use of the CEC functionality the related option in the menu should be switched on. To check, switch on or off the CEC function, do the following:

- Enter the **Settings>Device Preferences>Inputs**  menu on the Home Screen or **TV options>Settings>Device Preferences>Inputs** menu in Live TV mode.
- Scroll down to **Consumer Electronic Control (CEC)** section. Check if the **HDMI control** option is switched on.
- Highlight the **HDMI control** option and press **OK** to switch on or off.

Make sure that all CEC settings are properly set up on the connected CEC device. The CEC functionality has different names on different brands. CEC function might not work with all devices. If you connect a device with HDMI CEC support to your TV, the related HDMI input source will be renamed with the connected device's name.

To operate the connected CEC device, select the related HDMI input source from the **Inputs** menu on the Home Screen. Or press the **Source** button and select the related HDMI input source from the list. To terminate this operation and control the TV via the remote again, press the **Source** button, which will still be functional, on the remote and switch to another source.

The TV remote is automatically able to control the device once the connected HDMI source has been selected. However not all buttons will be forwarded to the device. Only devices that support CEC Remote Control function will respond to the TV remote control.

The TV supports also ARC (Audio Return Channel) feature. This feature is an audio link meant to replace other cables between the TV and the audio system (A/V receiver or speaker system). Connect the audio system to the HDMI2 input on the TV to enable ARC feature.

When ARC is active, TV will mute its other audio outputs automatically. So you will hear audio from the connected audio device only. The volume control buttons of the remote will be directed to the connected audio device and you will be able to control the volume of the connected device with your TV remote.

*Note: ARC is supported only via the HDMI2 input.*

# **Google Cast**

With the built-in Google Cast technology you can cast the content from your mobile device straight to your TV. If your mobile device has Google Cast feature, you can mirror your device's screen to your TV wirelessly. Select Cast screen option on your android device. Available devices will be detected and listed. Select your TV from the list and tap on it to start casting. .<br>You can get the network name of your TV from the **Settings>Device Preferences>About** menu on the Home screen. **Device name** will be one of the shown options. You can also change the name of your TV. Highlight **Device name** and press **OK**. Then highlight **Change** and press **OK** again. You can either select one of the predefined names or enter a custom name.

# **To cast your device's screen to the TV screen…**

- **1.** On your android device, go to 'Settings' from the notification panel or home screen
- **2.** Tap on 'Device Connectivity'
- **3.** Tap on the 'Easy projection' and enable 'Wireless projection'. Available devices will be listed
- **4.** Select the TV you would like to cast to

or

- **1.** Slide down the notification panel
- **2.** Tap on 'Wireless projection'
- **3.** Select the TV you would like to cast to

If the mobile app is Cast-enabled, such as YouTube, Dailymotion. Netflix, you can cast your app to your TV. On the mobile app, look for the Google Cast icon and tap on it. Available devices will be detected and listed. Select your TV from the list and tap on it to start casting.

# **To cast an app to the TV screen…**

- **1.** On your smartphone or tablet, open an app that supports Google Cast
- **2.** Tap the Google Cast icon
- **3.** Select the TV you would like to cast to
- **4.** The app you selected should start playing on TV *Notes:*

**English** - 28 -
HbbTV applications are available on channels where they are signalled by the broadcaster.

The HbbTV applications are generally launched with the press of a coloured button on the remote. Generally a small red button icon will appear on the screen in order to notify the user that there is an HbbTV application on that channel. Press the button indicated on the screen to launch the application.

*Google Cast works on Android and iOS. Make sure that your mobile device is connected to the same network as your TV. The menu options and namings for Google Cast function on VOUE Android device can differ from brand to brand and can change with time. Refer to your device's manual for latest* 

HbbTV (Hybrid Broadcast Broadband TV) is a standard that seamlessly combines TV services delivered via broadcast with services delivered via broadband and also enables access to the Internet only services for consumers using connected TVs and set-top boxes. Services delivered through HbbTV include traditional broadcast TV channels, catch-up services, video on demand, electronic programme guide, interactive advertising, personalisation, voting, games, social networking and other multimedia applications.

*information on Google Cast function.* **HBBTV System**

HbbTV applications use the buttons on the remote control to interact with the user. When an HbbTV application is launched, the control of some buttons are owned by the application. For example, numeric channel selection may not work on a teletext application where the numbers indicate teletext pages.

HbbTV requires AV streaming capability for the platform. There are numerous applications providing VOD (video on demand) and catch-up TV services. The **OK** (play&pause), **Stop**, **Fast forward**, and **Rewind** buttons on the remote control can be used to interact with the AV content.

*Note: You can enable or disable this feature from the TV Options>Advanced Options>HBBTV Settings menu in Live TV mode.*

# **Quick Standby Search**

If earlier an automatic search is performed, your TV will search for new or missing digital channels at 05:00 am every morning while in quick standby mode.

And if the **Auto Channel Update** option in the **Settings>Channel** menu is enabled the TV will wake up within 5 minutes after it is switched into quick standby mode and search for channels. Standby LED will blink during this process. Once the standby LED stops blinking the search process is completed. Any new found channels will be added to the channel list. If the channel list is updated, you will be informed on the changes at the next power on.

# **Software Update**

Your TV is capable of finding and updating the software automatically via Internet.

To experience the best use of your TV and benefit from the latest improvements make sure your system is always up to date.

## **Software update via internet**

On the Home Screen enter the **Settings>Device Preferences>About** menu in order to update your Android system version. Move the focus to the **System update** option and press **OK**. You will be informed about the system status and the time at which the device was last checked for an update will be displayed. The **Check for update** option will be highlighted, press **OK** if you want to check for an available update.

*Note: Do not unplug the power cord during the reboot process. If the TV fails to come on after the upgrade, unplug, wait for two minutes then plug it back in.*

# **Troubleshooting & Tips**

### **TV does not switch on**

- Make sure the power cord is plugged in securely to the power outlet.
- Disconnect the power cord from the power outlet. Wait for one minute then reconnect it.
- Press the **Standby/On** button on the TV.

#### **TV does not respond to the remote control**

- The TV requires some time to start up. During this time, the TV does not respond to the remote control or TV controls. This is normal behaviour.
- Check if the remote control is working by means of a mobile phone camera. Put the phone in camera mode and point the remote control to the camera lens. If you press any key on the remote control and you notice the infra red LED flicker through the camera, the remote control is working. The TV needs to be checked.

If you do not notice the flickering, the batteries may be exhausted. Replace the batteries. If the remote is still not working, the remote control might be broken and needs to be checked.

This method of checking the remote control is not possible with remote controls which are wirelessly paired with the TV.

### **No Channels**

- Make sure that all cables are properly connected and that the correct network is selected.
- Make sure that the correct channel list is selected. Make sure that you have entered the correct channel frequency if you have done manual tuning.

## **No picture / distorted picture**

- Make sure that the antenna is properly connected to the TV.
- Make sure that the antenna cable is not damaged.
- Make sure that the correct device is selected as the input source.
- Make sure that the external device or source is properly connected.
- Make sure that the picture settings are set correctly.
- Loud speakers, unearthed audio devices, neon lights, high buildings and other large objects can influence reception quality. If possible, try to improve the reception quality by changing the antenna direction or moving devices away from the TV.
- Change to a different picture format, if the picture does not fit the screen
- Make sure that your PC uses the supported resolution and refresh rate.

### **No sound / poor sound**

- Make sure that the sound settings are correctly set.
- Make sure that all cables are properly connected.
- Make sure that the volume is not muted or set to zero, increase the volume to check.
- Make sure that the TV audio output is connected to the audio input on the external sound system.
- Sound may be coming from only one speaker. Check the balance settings from **Sound** menu.

### **Input sources - can not be selected**

- Make sure that the device is connected to the TV.
- Make sure that all cables are properly connected.
- Make sure that you select the right input source which is dedicated to the connected device.
- Make sure that the right input source is not hidden from the **Inputs** menu.

# **VGA Input Typical Display Modes**

The following table is an illustration of some of the typical video display modes. Your TV may not support all resolutions.

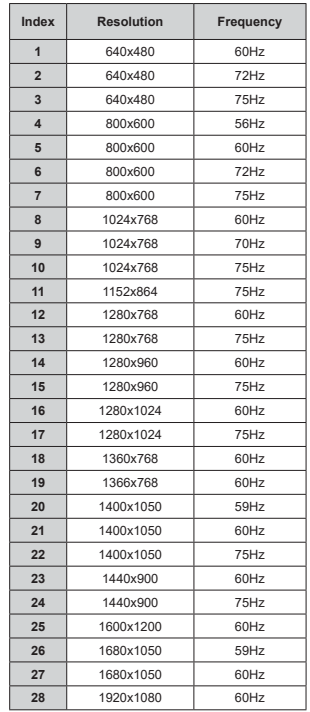

# **AV and HDMI Signal Compatibility**

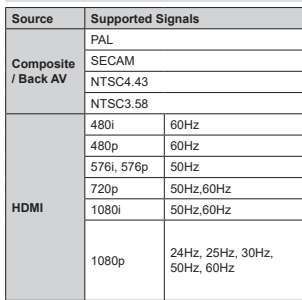

In some cases a signal on the TV may not be displayed properly. The problem may be an inconsistency with standards from the source equipment (DVD, Set-top box, etc. ). If you do experience such a problem please contact your dealer and also the manufacturer of the source equipment.

# **Supported File Formats for USB Mode**

# **Video Decoder**

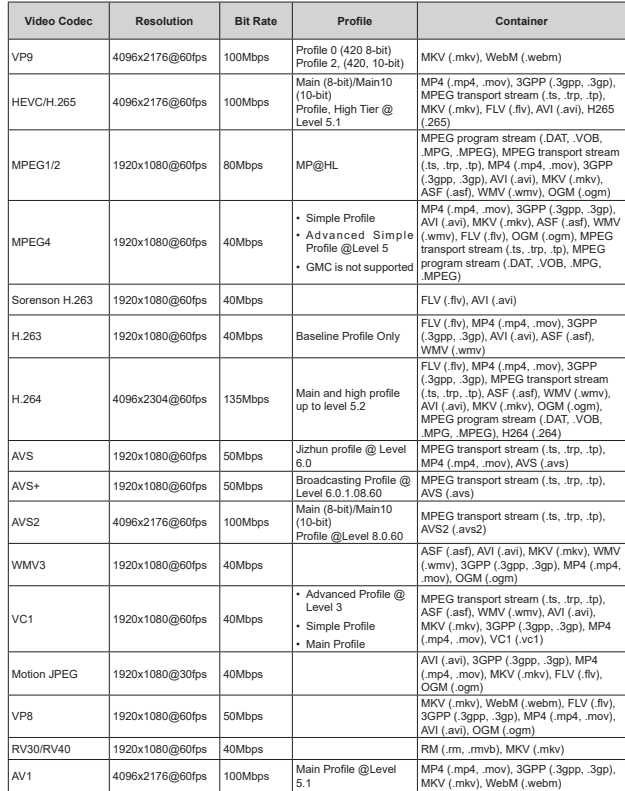

#### **Video Encoder**

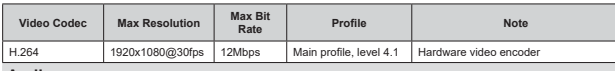

#### **Audio**

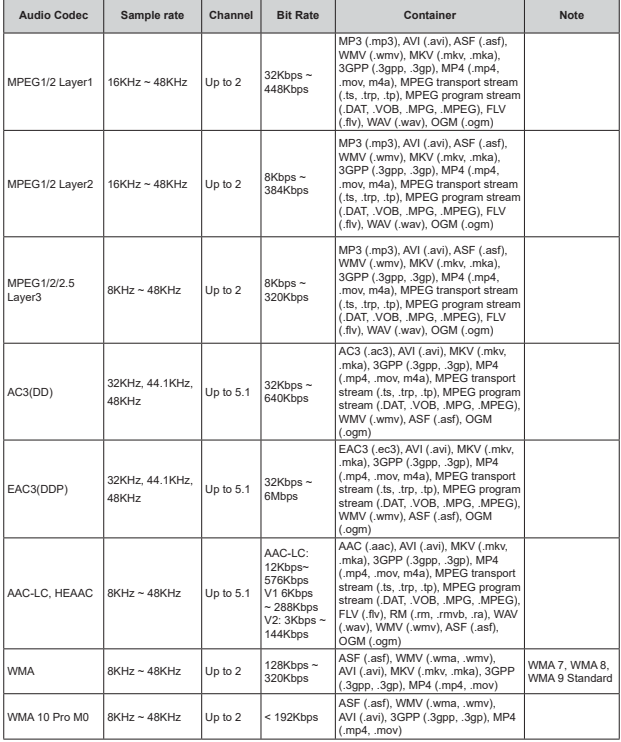

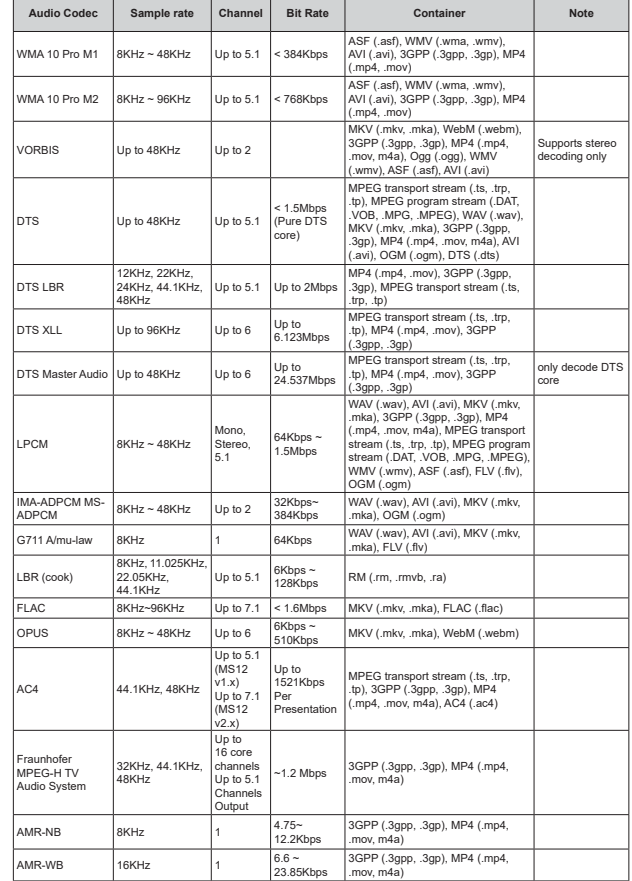

#### **Picture**

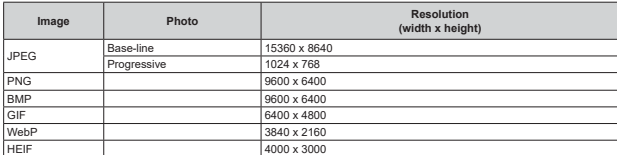

# **Subtitle**

#### **Internal**

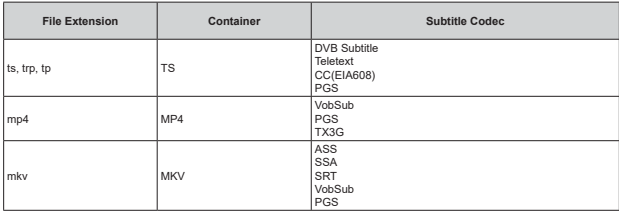

#### **External**

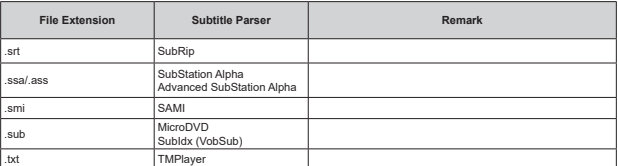

# **Supported DVI Resolutions**

When connecting devices to your TV's connectors by using a DVI converter cable (DVI to HDMI cable - not supplied), you can refer to the following resolution information.

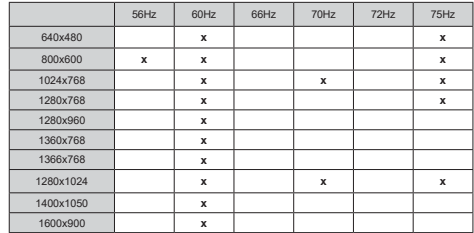

## **Specification**

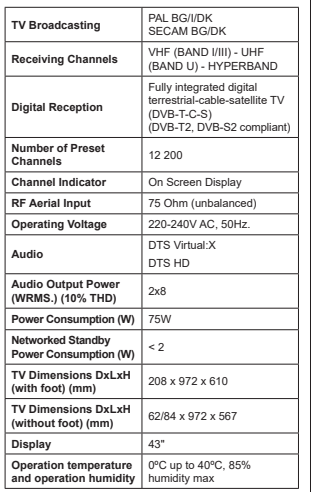

### **Wireless LAN Transmitter Specifications**

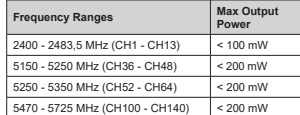

## **Country Restrictions**

This device is intended for home and office use in all EU countries (and other countries following the relevant EU directive). The 5.15 - 5.35 GHz band is restricted to indoor operations only in the EU countries.

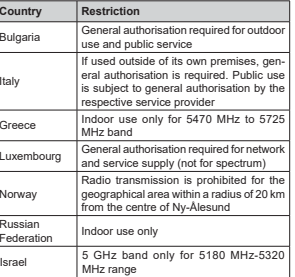

The requirements for any country may change at any time. It's recommended that user checks with local authorities for the current status of their national regulations for 5 GHz wireless LAN's.

### **Licences**

The terms HDMI, HDMI High-Definition Multimedia Interface, HDMI trade dress and the HDMI Logos are trademarks or registered trademarks of HDMI Licensing Administrator, Inc.

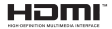

Manufactured under licence from Dolby Laboratories. Dolby, Dolby Audio, and the double-D symbol are trademarks of Dolby Laboratories Licensing Corporation.

Google, Android, Android TV, Chromecast, Google Play and YouTube are trademarks of Google LLC.

For DTS patents, see http://patents.dts.com. Manufactured under licence from DTS Licensing Limited. DTS, DTS-HD, Virtual:X, and the DTS-HD logo are registered trademarks or trademarks of DTS, Inc. in the United States and other countries. © 2022 DTS, Inc. ALL RIGHTS RESERVED.

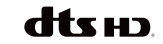

This product contains technology subject to certain intellectual property rights of Microsoft. Use or distribution of this technology outside of this product is prohibited without the appropriate licence(s) from Microsoft.

Content owners use Microsoft PlayReady™ content access technology to protect their intellectual property, including copyrighted content. This device uses PlayReady technology to access PlayReady-protected content and/or WMDRM-protected content. If the device fails to properly enforce restrictions on content usage, content owners may require Microsoft to revoke the device's ability to consume PlayReady-protected content. Revocation should not affect unprotected content or content protected by other content access technologies. Content owners may require you to upgrade PlayReady to access their content. If you decline an upgrade, you will not be able to access content that requires the upgrade.

The "CI Plus" Logo is a trademark of CI Plus LLP.

This product is protected by certain intellectual property rights of Microsoft Corporation. Use or distribution of such technology outside of this product is prohibited without a licence from Microsoft or an authorised Microsoft subsidiary.

# **Disposal Information**

## **[European Union]**

These symbols indicate that the electrical and electronic equipment and the battery with this symbol should not be disposed of as general household waste at its end-of-life. Instead, the products should be handed over to the applicable collection points for the recycling of electrical and electronic equipment as well as batteries for proper treatment, recovery and recycling in accordance with your national legislation and the Directive 2012/19/EU and 2013/56/EU.

By disposing of these products correctly, you will help to conserve natural resources and will help to prevent potential negative effects on the environment and human health which could otherwise be caused by inappropriate waste handling of these products.

For more information about collection points and recycling of these products, please contact your local municipal office, your household waste disposal service or the shop where you purchased the product.

Penalties may be applicable for incorrect disposal of this waste, in accordance with national legislation.

#### **[Business users]**

If you wish to dispose of this product, please contact your supplier and check the terms and conditions of the purchase contract.

#### **[Other Countries outside the European Union]**

These symbols are only valid in the European Union. Contact your local authority to learn about disposal and recycling.

The product and packaging should be taken to your local collection point for recycling.

Some collection points accept products free of charge. *Note: The sign Pb below the symbol for batteries indicates* 

*that this battery contains lead.*

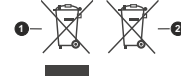

**1.** Products

**2.** Battery

# **Tartalomjegyzék**

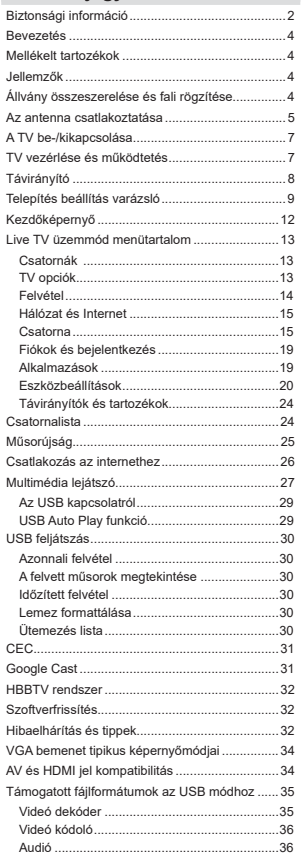

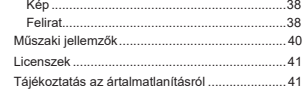

# **Biztonsági információ**

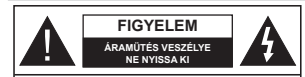

**VIGYÁZAT:** AZ ÁRAMÜTÉS VESZÉLYÉNEK ELKERÜLÉSE ÉRDEKÉBEN NE TÁVOLÍTSA EL A FEDELET (VAGY HÁTLAPOT). A KÉSZÜLÉK BELSEJÉBEN NEM TALÁLHATÓK A FELHASZNÁLÓ ÁLTAL JAVÍTHATÓ ALKATRÉSZEK. A JAVÍTÁST VÉGEZTESSE SZAKEMBERREL.

Szélsőséges időjárási viszonyok esetén (vihar, villámlás) vagy ha hosszú ideig nem használia (nyaralás alatt), húzza ki a TV-készüléket a hálózatból.

A hálózati kábel arra szolgál, bogy lekösse a TV-készüléket a hálózatról, ezért mindig tökéletesen kell működnie. Ha a TV-készülék nincs lecsatlakoztatva az elektromos hálózatról. akkor a berendezés készenléti vagy kikapcsolt állapotban is feszültség alatt van.

*Megjegyzés:* A kancsolódó funkciók működtetéséhez *N|YHVVHDNpSHUQ\ĘQPHJMHOHQĘXWDVtWiVRNDW*

**FONTOS – Kérjük olvassa el**  figyelmesen ezeket az utasításokat a telepítés és a üzemeltetés megkezdése előtt.

**FIGYELEM: Ezt a berendezés azoknak a személyeknek (beleértve a gyermekeket is)**   $a$  számára készült, akik képesek/elegendő **tapasztalattal rendelkeznek ilyen berendezés felügyelet nélküli kezelésére, ha nincsenek**  felügyelet alatt, vagy nem részesültek megfelelő  $linkciókban a biztonságukért felelős személy$ réezéről

- A TV-készüléket csak 5000 méternél alacsonyabb területeken, száraz helységekben és mérsékelt vagy trópusi éghailatú helven használia.
- A TV-készüléket háztartási és hasonló beltéri használatra tervezték, de használható nyilvános helyeken is
- . A szellőzés érdekében a TV-készülék körül hagyion legalább 5 cm szabad helyet.
- · Ne akadályozza a készülék szellőzését, a szellőzőnyílást ne takarja le vagy ne zárja el semmilyen tárggyal, pl. újságpapírral, asztalterítővel. függönnyel, stb.
- Az elektromos vezeték dugaszának könnyen megközelíthetőnek kell lenni. Ne helvezze a TVkészüléket, bútort stb. a hálózati kábelre és ne szorítsa be a kábelt. A sérült hálózati kábel tüzet yagy áramütést okozhat. Mindig a dugasznál fogva használia a vezetéket, ne húzza ki a TV-t a konnektorból a vezetéknél fogva. Soha ne nyúljon a tányezetékhez nedves kézzel, mert rövidzárlatot és áramütést okozhat. Soha ne csomózza össze

a kábelt, és ne fűzze össze más kábelekkel. A meghibásodás esetén ki kell cserélni, amit csak a megfelelő szakember végezhet el.

- Ne tegye ki a TV-készüléket csönögő és fröccsenő folvadékoknak és ne helvezzen folvadékkal töltött tárgyat, például vázát, csészéket stb. a TVkészülékre vagy a TV-készülék fölé (pl. a készülék felett lévő polcokra).
- · Ne tegye ki a készüléket közvetlen napsugárzásnak. és ne helvezze nvílt lángot, pl. gyertvákat a TVkészülék tetejére vagy közelébe.
- Ne tegyen semmilyen hőforrást, pl. elektromos fütőtesteket, radiátorokat stb. a TV-készülék közelébe.
- Ne helvezze a TV-készüléket a padlóra vagy leitős felületre.
- .<br>• A fulladásveszély elkerülése érdekében tartsa a műanyag zacskókat csecsemőktől, gyermekektől és háziállatoktól elzárva.
- · Az állványt gondosan rögzítse a TV-készülékhez. Ha az állvány csavarokkal rendelkezik, húzza meg alaposan a csavarokat, hogy elkerülie a TV-készülék eldőlését. Ne húzza túl a csavarokat és az állvány aumijait megfelelően helvezze fel.
- Ne dobia az akkumulátorokat tűzbe és ne dobja ki ezeket veszélves vagy gyúlékony anyagokkal együtt. **FIGYELEM**
- .<br>Horphalemeket nem szahad kitenni túlzott hőhatásnak pl. napfény. tűz vagy hasonló hőforrás hatásának!
- . A fül- vagy feihallgatóból való túlzott hangerő halláskárosodást okozhat.

 $MINDENEKELÕTT-SOHA senkinek ne engedje,$  $\log 66$ **képpen pedig a gyerekeknek ne, hogy**  $meq$ lökjék vagy ütögessék a képernyőt vagy  $\bf{a}$  burkolat hátuliát, tárgyakat helyezzenek a nyílásokba, résekbe vagy a TV burkolat bármilyen más nvílásába.

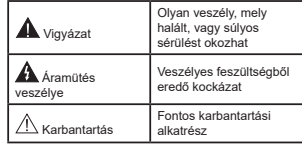

#### **Jelzések a Terméken**

A következő korlátozásokra, óvintézkedésekre és biztonsági utasításokra vonatkozó szimbólumok láthatók a terméken. A magyarázatokat csak akkor kell figyelembe venni, ha a terméken látható az annak medfelelő jelzés. Figyeljen ezekre az információkra biztonsági okokból.

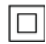

**II. osztálvú berendezés:** Ez a készülék úgy lett tervezve, hogy ne legyen szükség

elektromos földeléshez való biztonsági csatlakozásra.

**Veszélves élő terminál: A jelzett terminál(ok)** normál működési feltételek mellett veszélvesen aktív(ak).

**Vigyázat, lásd a Használati utasításokat:** A<br>**]** dielzett terület(ek) a felhasználó által cserélhető<br>gombelemeket tartalmaz(nak).

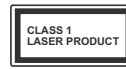

1. osztálvú lézertermék : Ez a termék tartalmaz 1. osztá-Ivú lézerforrást, mely az észszerűen előrelátható működési feltételek mellett biz-

# **FIGYELEM**

Ne nyelje le az elemet, vegyi égési sérülés veszélye áll fenn.

Ez a termékhez mellékelt termék vagy kiegészítő tartalmazhat egy gombelemet. A gombelem lenyelése súlvos belső égési sérüléseket okozhat mindőssze 2 óra alatt, és akár halálhoz is vezethet.

Tartsa távol az új és használt elemeket a gyermekektől. Ha az elemtartó rekesz nem záródik biztonságosan ne használia a terméket, és tartsa távol a gyerekektől. Ha úgy gondolia, hogy lenyelt egy elemet vagy bármely testrészébe elem került, azonnal forduljon orvoshoz.

**– – – – – – – – – – – –** 

A TV-készülék leeshet és súlyos személyi sérülést vagy halált okozhat. Sok sérülést, különösen gyermekek esetében, meg lehetne előzni olyan óvintézkadécakkal mint<sup>.</sup>

- MINDIG a televízió gyártója által ajánlott szekrényeket, állványokat, vagy rögzítési módszereket használjon.
- MINDIG olyan bútorokat használion, amelyek a www.company.company.com<br>Televízió számára hiztonságos támaszt nyújtanak
- MINDIG bizonvosodion med arról, hogy a TV-készülék nem nyúlik túl a felállításra szolgáló bútoron.
- 0,1',\* YLOiJRVtWVDIHO D J\HUPHNHNHW DUUyO KRJ\ milven veszélvekkel jár, ha felmásznak a bútorra. hogy elériék a TV-készüléket vagy annak vezérlőit.
- MINDIG úgy vezesse a vezetékeket és kábeleket a televízióhoz. hogy ne botolhasson meg, ne húzhassa ki és ragadhassa meg őket.
- SOHA ne helyezze a TV-készüléket instabil helyre.
- SOHA ne helvezze a TV-készüléket magas bútorra (például szekrényre vagy könyvespolcza) anélkül hogy mindkettőt, a bútort és a TV-készüléket is megy minimizinal, a salari sa
- SOHA ne tegye a televíziót anyagra vagy más anyadokra, amelyeket a televízió és a tartószerkezetek között helyeztek el.
- SOHA ne helyezzen a televízió tetejére vagy a bútorra olyan tárgyat, amely a gyermekeket arra

csábítia, hogy felmásszanak rá, például játékok és távirányítók.

• Ez a berendezés ≤2 m magasságba szerelhető. Ha a meglévő tévékészüléket megtartják és áthelyezik. a fentiekkel azonos szempontokat kell alkalmazni. **– – – – – – – – – – – –** 

A készülék az épület védőföldeléséhez csatlakozik a KONNEKTORON vagy más készüléken keresztül a védőföldeléssel ellátott csatlakozóval - a műsorszóró rendszer koaxiális kábelt használ, amely néhány esetben tüzet okozhat. Ezért a TV elosztó rendszer csatlakozásának rendelkeznie kell egy hizonyos frekvencia alatti elektromos szigeteléssel (galvanikus leválasztás)

## **A FALI RÖGZÍTÉSRE VONATKOZÓ UTASÍTÁSOK**

- · A TV-készülék falra szerelése előtt olvassa el az utasításokat.
- A fali szerelőkészlet opcionális. Ha nincs mellékelve a TV-készülékhez, akkor forduljon a helyi forgalmazóhoz.
- Ne szerelje a TV-készüléket mennyezetre vagy dőlt falra
- Használja a megfelelő fali csavarokat és egyéb kiegészítőket.
- .<br>Húzza meg alaposan a fali csavarokat, hogy elkerülie a TV-készülék leesését a falról. Ne húzza túl a csavarokat.

Az ebben a Használati útmutatóban található Képek és illusztrációk csupán referenciaként szolgálnak és eltérhetnek a termék aktuális megielenésétől. A termék dizáinia és tulaidonságai külön értesítés nélkül változhatnak.

# **Bevezetés**

Köszönjük, hogy ezt a terméket választotta. Hamarosan élvezheti úi TV-iét. Kériük olvassa el figvelmesen ezeket a használati utasításokat Fontos információkat tartalmaz, segít a legiobbat kihozni a TV készülékéből és biztosítja a biztonságos és megfelelő beállítást, illetve üzemeltetést,

# **Mellékelt tartozékok**

- Távirányító
- $\cdot$  Flemek: 2 db  $\Delta \Delta \Delta$
- Használati utasítások
- GYORS ÜZEMBE HELYEZÉSI ÚTMUTATÓ
- Tápkábel

# **Jellemzők**

- Távirányítóval vezérelt színes televízió
- Android™ operációs rendszer
- Google Cast
- · Hang alapú keresés (opcionális)
- · Teliesen kompakt digitális földi/kábel/műhold TV (DVB-T-T2/C/S-S2)
- + HDMI hemenetek egyéb HDMI kimenettel rendelkező készülékek csatlakoztatásához
- USB bemenet
- . Kompozit bemenettel rendelkezik külső berendezésekhez (mint pl. DVD leiátszó, PVR, videoiátékok, stb.)
- Sztereó hangrendszer
- Teletext
- Fejhallgató csatlakozás
- · Automatikus programozó rendszer
- Kézi hangolás
- · Kikancsolási időzítő
- · Be-/Kikancsolás időzítő
- · Kikancsolás időzítő
- Kép kikapcsolás funkció
- Nincs jel automatikus kikapcsolási funkció
- VGA bemenet
- Ethernet (LAN) az internet kapcsolathoz és a szolgáltatáshoz
- 802.11 a/b/g/n/ac beépített WLAN támogatás
- HbbTV

### **High Dynamic Range (HDR) / Hybrid Log-**Gamma (HLG)

Ennek a funkciónak a használata segítségével

a TV szélesebb dinamikus fényskála tartományt

képes megjeleníteni, néhány különböző expozíció megragadásával és kölcsönös kombinációjával. A fényesebb és reálisabb kiemeléseknek, a valósághű színeknek és más újításoknak köszönhetően a HDR/ HLG jobb képminőséget ígér. Olvan megjelenítést tesz lehetővé, melyet a filmkészítők szerettek volna elérni, megmutatia a sötét árnyékokban lévő elrejtett részeket és a telies tisztaságában, színeiben és részleteiben pompázó napfényt. A HDR/HLG tartalmakat saját .<br>és niaci alkalmazások. HDML és USB-hemenetek. valamint DVB-S adások támogatiák. Ha a bemeneti forrást a kapcsolódó HDMI bemenetre állítia, nyomia meg a **Men<sup>i</sup>J gombot és a TV- Onciók> Beállítások> Készülékbeállítások> Bemenetek** menüben **EDID 2.1 vagy Auto EDID** formátumban állítsa be <sup>a</sup>**+'0, (',' YHU]Ly** opciót a HDR/HLG tartalom megnézése érdekében, ha a HDR/HLG tartalom HDMI bemeneten keresztül érkezik. Ebben az esetben a forrás berendezés elegendő, ha legalább HDMI 2.0a kompatibilis.

# **Állvány összeszerelése**  és fali rögzítése

### A talp összeszerelése és eltávolítása Előkészületek

Vegye ki a talp(ak)at és a TV-készüléket a dobozból és helyezze a TV-készüléket egy munkaasztalra a kijelző nanellel lefelé egy tiszta és nuha ruhára  $(szónvea, stb.)$ 

- Használion egy, a TV-készüléknél nagyobb, sima és stabil asztalt.
- Ne tegye félre a kijelző panelt.

. Győződiön meg róla, hogy nem karcolia meg vagy töri el a TV-készüléket.

### **A talp összeszerelése**

- **1.** Helyezze az állvány(oka)t az állványrögzítő helv(ek)re a TV-készülék hátoldalán.
- 2. Helyezze be a mellékelt csavarokat és óvatosan húzza meg őket, amíg az állvány megfelelően rögzül.

#### Az állvány eltávolítása a TV-készülékből

Győződiön meg róla, hogy az alábbiaknak megfelelően  $t$ ávolítia el az állványt, ha fali tartót használ vagy visszacsomagolja a TV-készüléket.

- Helyezze a TV-készüléket egy munkaasztalra a kijelző panellel lefelé egy tiszta és puha ruhára. Hagyia az állyányt túlnyúlni a felület szélén.
- Haitsa ki az állvánv(oka)t rögzítő csavarokat.
- Távolítsa el az állvány(oka)t.

## **Fali tartó használata esetén**

Az Ön TV készüléke alkalmas a VESA szabvány szerinti falrögzítő készlethez való csatlakozásra is.

tonságos.

Ha nem tartozéka a TV-nek, vegye fel a kapcsolatot a helyi márkakereskedővel, hogy beszerezhesse a javasolt fali tartót.

A falrögzítő készlet szereléshez szükséges Ivukak és méretek;

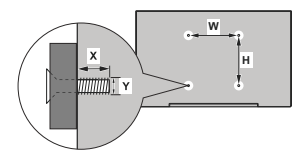

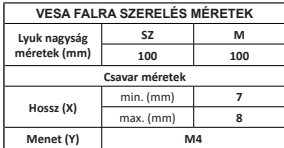

# **Az antenna csatlakoztatása**

Csatlakoztassa az antenna vagy a kábeltévé csatlakozóját a TV hátsó oldalán található ANTENNA (ANT) BEMENETHEZ vagy a műholdat a MŰHOLD (LNB) BEMENETHEZ(\*).

## **A TV hátulja**

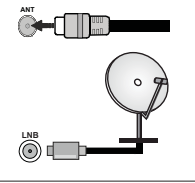

Ha a TV-készülékhez eszközt kíván csatlakoztatni. akkor előbb bizonvosodion meg arról, hogy a TV és ALS az eszköz is ki van kapcsolva. A kapcsolat létrehozása után be lehet kapcsolni és használatba lehet venni a készülékeket.

# **Egyéb csatlakozások**

Ha a TV-készülékhez eszközt kíván csatlakoztatni, akkor előbb bizonvosodion meg arról, hogy a TV és az eszköz is ki van kapcsolva. A kapcsolat létrehozása után be lehet kapcsolni és használatba lehet venni a készülékeket.

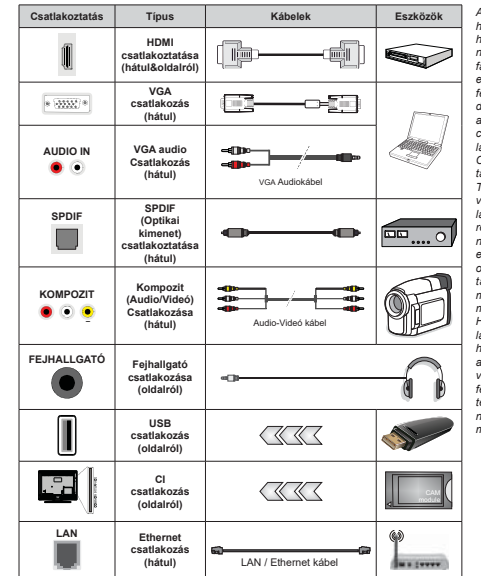

A VGA audio engedélvezésé-*KH] D KDQJ FVDWODNR]iViKR] KDV]QiOMDDKiWVyDXGLREHPH-QHWHWHJ\9\*\$KDQJNiEHOOHO\$ <i>Iali rögzítőkészlet használata esetén (a beszerzéshez vegye*  $He$ *l* a kapcsolatot a kereske-*<i>dõvel. ha nincs mellékelve) DMiQODWRV D] |VV]HV NiEHO FVDWODNR]WDWiVDD79KiWROGD-Iára még a fali felszerelés előtt. &VDN DNNRU LOOHVV]H EH YDJ\ Mixa el a CI modult, ha a 79 .,.\$3&62/7 iOODSRWEDQ YDQ)RUGXOMRQDPRGXOKDV]Qi-Iati utasításához a beállítások* részleteiért. A TV USB-beme-*QHWHLOHJIHOMHEEP\$WtSXV~*  $\mathsf{g}_{\mathsf{Z}}$ *Rözöket támogatnak. Az*  $N$ *Robolean eszközök csatlakozta-* $\frac{1}{2}$ *b Melvek áramerőssége* meghaladja az 500mA-t a TV *PHJKLEiVRGiViW RNR]KDWMiN +DDNpV]OpNHNWpYpKH]FVDW-ODNR]WDWiViKR] +'0, NiEHOW KDV]QiO D NiURVIUHNYHQFL-------.*<br>asuaárzás elleni elégséges védelem biztosítása és a nagy *IHOERQWiV~MHOHN]|NNHQĘPHQ-WHV iWYLWHOH pUGHNpEHQ KDV]* nálion nagysebességű (magas  $m$ inőségű) HDMI kábelt.

# A TV be-/kikapcsolása

#### **Csatlakoztatás a hálózatra**

**FONTOS! A TV-készüléket 220-240 V AC. 50 Hz-es**  $m$ űködésre tervezték.

A kicsomagolás után hagyia, hogy a TV-készülék a szoba hőmérsékletét elérje, mielőtt csatlakoztatná az elektromos hálózathoz.

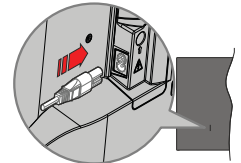

Dugia be a mellékelt levehető tápkábel egyik végét (kétlyukú dugót) a TV hátulján lévő tápkábel bemenetébe, a fent látható módon. Ezután dugia be a tápkábel másik végét a hálózati aljzatba. Ezután a TV automatikusan bekapcsol.

*Megiegyzés: A tápkábel bemenetének helyzete modelitől* függően eltérő lehet.

## A tv-készülék bekapcsolása készenléti módból

Ha a TV készenléti üzemmódban van, a készenléti LED világít. A TV bekapcsolása a készenléti üzemmódból is:

- Nyomja meg a távirányító **Készenléti** gombját.
- Nyomia meg az Egyetlen vezérlőgombot a TVkészüléken.

Ezután a TV-készülék bekapcsol.

#### A TV-készülék készenléti módba váltása

A TV nem állítható készenléti módha a vezérlőgombhal Nyomja meg és tartsa lenyomva a távirányító Készenlét gombiát. A képernyőn megielenik a **Kikapcsolás** párbeszédpanel, Jelölie ki az **OK** opciót. maid nyomia meg az **OK** gombot. Ezután a TV készenléti űzemmódba kancsol.

### **A TV kikapcsolása**

A TV-készülék telies kikapcsolásához húzza ki a hálózati kábelt a konnektorból.

#### **Gyors készenléti üzemmód**

Ahhoz hogy a TV-t gyors készenléti üzemmódha kapcsolhassa;

Nyomja meg a távirányító **Készenlét** gombját.

Nyomia meg újra, hogy visszatérhessen a működéshez

• Nyomia meg az Egyetlen vezérlőgombot a TVkészüléken.

Nyomia meg újra a vezérlőgombot, hogy Visszatárhassan a működáshaz

A tévé továbbra is gyors készenléti állapotban működik. mivel rendszeresen ellenőrzi a frissítéseket. Ez nem üzemzavar, továbbra is megfelel az energiafogyasztás követelményeinek. Az energiafogyasztás minimalizálása érdekében kapcsolia a TV-készüléket készenléti üzemmódba a fent leírtak szerint.

# **TV vezérlése és működtetés**

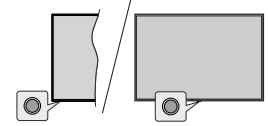

A vezérlőgomb lehetővé teszi a TV Gyors készenlét-Be funkcióinak beállítását.

**Megjegyzés:** A vezérlőgombok helyzete típusonként eltérhet

**A TV kikapcsolása (Gyors készenlét):** Nyomja men a vezérlőnombot, bogy a TV-t gyors készenléti üzemmódba állíthassa

**A TV kikapcsolása (Készenlét):** A TV nem állítható készenléti módba a vezérlőgombbal.

**A TV bekapcsolása** Nyomja meg a vezérlőgombot, a TV bekapcsol.

*Megiegyzés: A Live TV beállítások menü OSD nem jeleníthető* meg Live TV üzemmódban a vezérlőgombbal.

### Vezérlés a táviránvítóval

Nyomia meg a **Menü** gombot a távyezérlőn, hogy medieleníthesse a Live TV beállításokat, amikor a Live TV üzemmód van kiválasztva. Nyomia meg a **Home** aombot, hogy megieleníthesse vágy visszatérhessen az Android TV kezdő képernyőiére. Az iránygombokat használva mozgassa a fókuszt, lépjen tovább, végezze el a beállításokat, maid nyomia meg az OK gombot. hogy végrehaithassa a módosításokat, beállíthassa preferenciáit, beléphessen az almenükbe, elindíthassa az alkalmazásokat, stb. Nyomia meg a **Vissza** gombot. hogy visszaléphessen az előző képernyőre.

### **Bemenet kiválasztása**

Ha csatlakoztatta a külső rendszereket a TVkészülékhez, akkor átválthat a különböző bemeneti forrásokra. Nyomja meg többször egymás után a Forrás gombot a távirányítón, vagy használja az iránygombokat, maid nyomia meg az OK gombot a különböző forrásokra kancsolásboz. Lénien he a **Bemenetek** menübe a Kezdőképernyőn, válassza ki a kívánt forrást a listából nyomja meg az **OK** gombot.

## Csatorna- és hangerő váltás

Beállíthatia a hangerőt a távirányító Hangerő +/dombiaival és módosíthatia a csatornákat a Live TV (izemmódhan a **Program +/-** gombokkal.

# **Táviránvító**

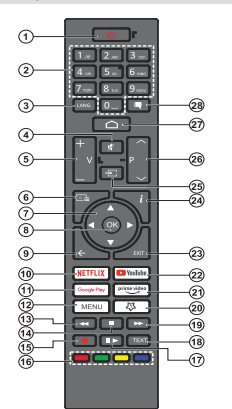

### **Helyezze az elemeket a távirányítóba**

A távirányítón lehet egy csavar, amely rögzíti az elemtartó rekesz fedelét (vagy lehet, hogy külön tasakban található). Távolítsa el a csavart, ha fedelet korábban lecsavarozta. Ezután távolítsa el az elemtartó fedelét. hogy felfedie az elemtartó rekeszt. Helyezzen be két **AAA** méretű 1.5 V elemet. Győződiön meg róla, hogy az elemeket a megfelelő polaritással helvezte be. Ne keverje a használt és új elemeket. Csak ugyanolyan, vagy az eredetivel egyenértékű típusú elemmel helyettesítse a régieket! Helvezze vissza a fedelet. Rögzítse a fedelet a csavarral, ha van.

### **Készenlét gomb**

Nyomja meg és tartsa lenyomva a távirányító **Készen lét** gombiát. A képernyőn megjelenik a Kikapcsolás párbeszédpanel, Jelölie ki az OK opciót, maid nyomia meg az **OK** gombot. Ezután a TV készenléti üzemmódba kapcsol. Röviden nyomia meg és engedie el a tévékészülék gyors készenléti üzemmódba kapcsoláshoz vagy a TV bekapcsolásához, gyors készenléti vagy készenléti módban.

#### $1.$ **Készenlét:** Gyors készenlét / Készenlét / Be

- $\overline{2}$ Számgombok: Live TV módban csatornát vált levő szövegmezőbe szám írható be.
- 3. Nyelv: A hangmódok között vált (analóg TV), megjeleníti és módosítia a hang nyelvét (digitális TV ha van)
- **4. Némítás: Teliesen kikapcsolia a TV hangerejét**
- **5.** Hangerő +/-: Növeli/csökkenti a hangerőt
- 6. **Műsorújság:** Megjeleníti az elektronikus műsorújságot a Live TV csatornákhoz
- **7. Iránygombok:** Navigál a menükben, a beállítja a lehetőségeket, a fókuszt vagy a kurzor mozgatását stb. és megjeleníti az aloldalakat Live TV-teletext módban. ha jobbra vagy balra nyomja meg. Kövesse a képernyőn lévő utasításokat
- $\mathbf{R}$ OK : Megerősíti a választásokat, belép az almenükbe. megtekinti a csatornalistát (Live TV módban)
- **9. Vissza/Visszatérés:** Visszalépés az előző menüképernyőre, egy lépéssel vissza, bezária a nyitott ablakokat, bezária a teletextet (Live TV-Teletext módban)
- **10. Netflix:** Flindítia a Netflix alkalmazást
- 11. **Google Play:** Elindítja a Google Play Áruház alkalmazást 12. Menü: Megjeleníti a fő beállítások menüjét (az Android TV Home tól eltérő forrásoknál), megjeleníti az elérhető beállítási lehetőségeket, például a hangot és a képet
- **13. Visszatekerés:** A médiában, pl. filmek esetén visszaiátssza a filmkockákat
- 14. Leállítás: Leállítia a leiátszott médiát
- **15. Felvétel:** A műsorok rögzítése iLive TV módban
- 16. Színgombok: A színgombok funkcióira vonatkozóan kövesse a képernyőn megielenő utasításokat
- 17. Szünet: A lejátszott média szüneteltetése, Live TV módban elindítja az időeltolásos felvételt
	- Lejátszás: Folytatja a szüneteltetett média lejátszását
- **18. Szöveg:** A teletext megnyitása és bezárása (ha elérhető Live TV módban)
- 19. Gvors előre: A médiában, pl. filmek esetén előre tekeri a filmkockákat
- 20. MyButton1: Megnyitja a kép mód beállítás menüjét az elérhető forrásokon
- 21. Prime Video: Elindítja az Amazon Prime Video alkalmazást
- **22. YouTube:** Flindítia a YouTube alkalmazást
- 23. Kilépés: Bezárja és kilép a fő beállítási menükből (az Android TV Home tól eltérő forrásokon), hezária a kezdőképernyőt és átvált az utoliára beállított forrásra. NADALING EIUPHOD DO DI HALD HALD DI DI DI HALD DI DI DI DI HALD DI DI NAJERA DI DI DI DI DI DI DI DI DI DI DI bannerből
- **24. Infó:** Megjeleníti a képemyőn levő tartalmakra vonatkozó információkat
- 25. Forrás: Megjeleníti az összes rendelkezésre álló műsort postance de használható a távirányító párosítási.<br>As forrásti de használható a távirányító párosítási. folyamata során is.
- **26. Program +/-:** Live TV módban növeli/csökkenti a csatornaszámot
- 27. Home (Kezdőképernyő): Megnyitja a Kezdőképernyőt
- 28. Feliratok: Be- és kikapcsolja a feliratokat, megnyitja a feliratbeállítások menüjét (ha elérhető)

# **Telepítés beállítás varázsló**

*Megjegyzés: Kövesse a képernyőn lévő utasításokat, és* feiezze be az inicializálási folvamatot. A távirányítón használia  $az$  *iránygombokat és az OK gombot a kiválasztáshoz,*  $mear\ddot{o}s$ *itéséhez és folvtatáshoz.* 

Amikor a TV-t először kapcsolja be, egy Üdvözlő oldal ielenik meg a képernyőn. Válassza ki a kívánt nyelvet és nyomja le az **OK** gombot. A TV beállításához és a csatornák installációjához kövesse a képernyőn megielenő utasításokat. A telepítési varázsló útmutatást ad a beállítási folvamat során. A kezdeti beállításokat **bármikor elvégezheti a Beállítások> Eszközheállítások>Info** menü Gvári beállítások visszaállítása opcióval. A **Beállítások** menübe Live TV módban a Kezdőképernyőn vagy a **TV opciók** menüjében férhet hozzá.

### 1. Üdvözlőüzenet és nyelv kiválasztása

Az "**Üdvözöljük!**" üzenet ielenik meg a képernyőn a választható nyelvek listájával együtt. Válassza ki a Kívánt nyelvet a listáról, és nyomia meg az **OK** gombot a folytatáshoz.

## **Régió/ország**

A következő lépésben válassza ki a régiót vagy országot a listából és a folytatáshoz nyomja meg az **OK** gombot.

Az itt kiválasztott opciótól függően a következő lépések sorrendie megváltozhat és/vagy egyes lépések kihagyhatók.

#### **3. Eredeti beállítás**

A régió/ország kiválasztását követően elindítható a telepítés beállítás varázsló. Jelölje ki a **Folytatás** elemet és nyomja meg az **OK** gombot a folytatáshoz. Ha továbblépett, nem tud visszalépni és módosítani a nyelvet és országot. Ha szeretné módosítani a nyelv vagy a régió/ország kiválasztását ez után a Jépés után, kapcsolia a TV-t készenléti üzemmódba. hogy a TV következő bekapcsolása alkalmával a beállítási folvamat előröl kezdődiön. Ehhez tartsa lenyomva a távirányító **Készenléti állapot** gombját. Egy párbeszédablak jelenik meg. Emelje ki és nyomia meg az **OK**-t.

#### **4. Kiegészítők keresése**

Az elsődleges beállítás elindítását követően megkezdődik a kiegészítők keresése. Kövesse a képernyőn megjelenő utasításokat, hogy párosítani tudia a távirányítót (a távirányító modelliétől függ) és az egyéb vezeték nélküli kiegészítőket a TV-hez. Nyomia meg a Vissza/Visszatérés gombot a kiegészítők hozzáadásának befejezéséhez és a továbblénéshez.

#### **5. Gvors beállítás**

Ha korábban nem csatlakoztassa a TV-t az internethez Ethernet-en keresztül, egy képernyő jelenik meg, ahol átküldheti az Android telefon WLAN hálózati beállításait, illetve a Google fiókjának beállításait a TV-re. Jelölje ki a **Folytatás** elemet és nyomja meg az **OK** gombot a folytatáshoz. Kövesse a TV és a telefon Képernyőién látható utasításokat a folvamat befejezéséhez. Ezt a lépést ki is hagyhatja a **Kihagyás** opció kiválasztásával. Egyes lépések kihagyásra kerülnek, függően az adott lépésben meghatározott beállításoktól.

Ha korábban már csatlakoztatta a TV-t az internethez Ethernet-en keresztül, egy üzenet jelenik meg, amely tájékoztatja a csatlakozás tényéről. Választhatja, hogy folytatia a vezetékes kapcsolattal vagy módosíthatia a hálózatot. Válassza ki a **Hálózat módosítása** opciót és nyomja meg az OK gombot, ha szeretne vezeték nélküli kapcsolatot használni a vezetékes kapcsolat helyett.

#### 6. Hálózati csatlakozás

Automatikusan a következő lépésre lép, ha ezen a ponton csatlakoztatia a TV-t az internetre Etherneten keresztül. Ha nem a rendszer vezeték nélküli hálózatokat keres és megjeleníti őket a következő képernyőn. Válassza ki a WLAN hálózatot a listáról. és a kapcsolódáshoz nyomja meg az OK gombot. Ha a kiválasztott hálózatot jelszó védi, a virtuális billentvűzettel adia meg a ielszót. Ha a csatlakoztatni kívánt hálózat reitett SSID-vel rendelkezik, a listából válassza az Egyéb hálózat (hálózat neve) lehetőséget.

Ha ezen a ponton nem szeretne csatlakozni az ma sem a printem sem muzikulasztásával kihagyhatia ezt a lépést. A későbbiekben is  $\epsilon$ satlakozhat az internetre a **Hálózat & Internet** opció használatával, amelyet a Beállítások menüben érhet el a Kezdőképernyőn, vagy pedig a TV opciók menüben, amely Live TV üzemmódban érhető el.

Ha az internetkapcsolat a korábbi lépésben már létreiött, akkor ez a lépés kimarad.

#### 7. Beielentkezés a Google fiókba

Ha a kapcsolat sikeres, a következő képernyőn bejelentkezhet a Google fiókba. A Googleszolgáltatások használatához be kell jelentkeznie egy Google-fiókba. Ez a lépés kimarad, ha az előző lépésben nem jött létre internetkancsolat, vagy ha a Gyorsbeállítás lépésben már bejelentkezett a Google  $f_1$ 

A bejelentkezéssel új videó vagy zenei alkalmazásokat, játékokat fedezhet fel a Google Play áruházban; .<br>személyre szabhatia a YouTube javaslatait; megvásárolhatja vagy kikölcsönözheti a legújabb filmeket és megjelenítheti a Google Play Movies & TV-t; hozzáférhet a szórakoztató elemekhez és személyre szabhatia a megielenő médiát, Jelölie ki a **Bejelentkezés** elemet és nyomja meg az **OK** gombot a folytatáshoz. A Google fiókiába e-mail-címe yagy telefonszáma és ielszava megadásával ielentkezhet he vany hozzon létre env új fjókot

Ha ezen a ponton nem szeretne belépni a Google fiókjába, a **Kihagyás** opció kiválasztásával kihagyhatja ezt a lépést.

#### **Felhasználási feltételek**

A Felhasználási feltételek jelennek meg. A továbblépéssel elfogadja a Google felhasználási feltételeit, a Google adatvédelmi politikáját, illetve a Google Play felhasználási feltételeit. Jelölje ki az **Elfogad** opciót és a jóváhagyáshoz és folytatáshoz nyomia meg a távirányítón lévő OK gombot. Fzen a képernyőn megtekintheti a **Felhasználási** feltételeket, az Adatvédelmi politikát és a Play **felhasználási feltételeit**. A tartalom megjelenítéséhez internetkapcsolatra van szükség. Egy üzenet jelenik meg azzal a webcímmel, ahol ezek az információk szintén megtekinthetők. ha nem áll rendelkezésre internetkapcsolat.

## **Google szolgáltatások**

Válassza ki az egyes szolgáltatásokat, hogy többet megtudhasson róluk, pl. hogyan kell be- vagy kikapcsolni őket a későbbiekben. Az adatok a Google adatvédelmi szabályzata alapián kerülnek felhasználásra. Jelölje ki az **Elfogad** opciót és nyomja meg az **OK**  gombot, jav megerősítheti a Google szolgáltatások beállításait.

### Felhasználás helye

Engedélyezheti yagy megtilthatia a Google yagy harmadik fél alkalmazások számára, hogy a TV helyinformációit felhasználhassák. Jelölje ki a **Felhasználás**  helve opciót és nyomia meg az OK gombot, hogy megtekinthesse az opció be- vagy kapcsolásával kapcsolatos információkat. Ezt a beállítást később módosíthatia a **Hely állapot** opció segítségével, amely a Beállítások>Eszközbeállítások>Hely menüben található.

#### Segítség az Android feilesztésében

Automatikusan diagnosztikai információkat küld a Google számára, pl. az eszközzel és az alkalmazásokkal kapcsolatos összeomlás jelentések és használati adatok. Jelölie ki a Segítség az Android feilesztésében opciót és nyomia meg az OK gombot. hogy megtekinthesse az opció be- vagy kapcsolásával kapcsolatos információkat. Ezt a beállítást később módosíthatia a Beállítások>Eszközbeállítások>-Használat és diagnosztika menü segítségével.

#### Szolgáltatások és adatvédelem

A Google Asszisztens egyedi kódokat küld az Ön által használt alkalmazásoknak. Így a szolgálatások emlékeznek az Ön preferenciáira a használat során. Az Asszisztens mobilalkalmazás Felfedezés részében az egyes szolgáltatások oldalán megtekintheti, kezelheti és törölheti az egyes alkalmazásoknak elküldött adatokat. Tudion meg többet: g.co/assistant/idreset.

### **Google Assistant**

Ha az előző lépésekben bejelentkezett a Google-fjókjába, akkor engedélvezheti a kérések megosztását a TV alkalmazásai között, és bekapcsolhatia a személyes eredményeket az Asszisztens számára, ha a kéréskor kiválasztia a kapcsolódó opciókat. A folytatáshoz többször nyomja meg az **OK** gombot.

A következőkben a Google szolgáltatásokkal, illetve a TV funkcióival kapcsolatos információk jelennek meg.

#### **Jelszó**

Az előző lépésben kiválasztott országtól függően a rendszer kéri. hogy adjon meg egy 4 számiegyből álló jelszót (PIN). A folytatáshoz nyomja meg az **OK** gombot. A kiválasztott PIN kód nem lehet "0000". Ez a PIN szükséges egyes menük, tartalmak eléréséhez vagy a zárolt csatornák, források, stb. feloldásához. Ha bármelvik menü használatához a későbbiekben szükség lesz rá, adja meg ezt a PIN-t.

## **TV mód kiválasztása**

A kezdeti beállítások következő lénésében beállíthatja a TV üzemmódiát, amely lehet Otthoni vagy **Bolti**. Az Áruház opció konfigurália a TV-készülék beállításait áruházi környezetre. Ez az opció csak a bolti használathoz tartozik. Az otthoni használathoz válassza ki az **Otthoni** módot

### 13. A beépített Chromecast mindig elérhető

Válassza ki a Chromecast elérhetőségi beállításait. Ha a Be beállítást választia, a TV Google Cast eszközként működik és lehetővé teszi a Google Assistant és egyéb szolgáltatások számára, hogy felébresszék a TV-t és válaszolion a Cast parancsokra, még készenléti módban, illetve kikapcsolt képernyő mellett is.

#### **14. Tuner mód**

A következő lépésben kiválaszthatia a tuner módot. Válassza ki a tuner preferenciákat, hogy telepíthesse a csatornákat a Live TV funkcióhoz. **AntennaKábel** és **Műhold** opciók érhetők el. Jelölie ki azt az opciót. amely megfele az adott körnvezetnek és nyomia meg az **OK** gombot vagy a **Jobb** iránygombot a folytatáshoz. Ha nem szeretné végrehajtani a szkennelést, jelölje ki a **Következő** opciót és nyomja meg az **OK** gombot.

Amikor a csatornakeresés a kiválasztott tunerrel befejeződött, a telepítővarázsló visszavezeti Önt ehhez a lépéshez. Ha folytatni szeretné a csatornakeresést egy másik tunerrel, akkor az alábbiakban ismertetett módon járhat el. Ha nem szeretné folytatni, és befejezi a beállítást, jelölje ki a **Következő** opciót, és nyomia meg az **OK** gombot.

#### Antenna

Ha az **Antenna** opciót választotta ki, a digitális földfelszíni és analóg sugárzást keresheti. A következő képernyőn jelölje ki az előnyben részesített opciót és nyomia meg az **OK** gombot a keresés indításához.

vagy válassza ki a **Szkennelés átugrása** opciót, hogy keresés nélkül folytathassa.

*Megiegyzés: Ha a kiválasztott országban nincsenek analóg* adások, az analóg csatornák keresése nem történik meg. Kábel

Ha az **Antenna** opciót választotta ki, a digitális kábel és analóg sugárzást keresheti. Ha van, akkor az elérhető szolgáltatok megjelenítésre kerülnek a **Szolgáltató**  választása képernyőn. Ellenkező esetben ez a lépés átugrásra kerül. A listából csak egy szolgáltató választható ki. Válassza ki a kívánt szolgáltatót és nyomja meg az **OK** gombot vagy a **Jobb** iránygombot a folytatáshoz. A következő képernyőn jelölje ki az előnyben részesített opciót és nyomja meg az **OK** gombot a keresés indításához, vagy válassza ki a **Szkennelés átugrása** opciót, hogy keresés nélkül folytathassa. Ha az egyik digitális csatorna keresési opció ki van választva, egy konfigurációs képernyő jelenik meg. A következő opciók állítható be: Szkennelési mód, Frekvencia(KHz), Moduláció, Szimbólum-sebesség (Ksym/s). Hálózati azonosító. A teljes szkenneléshez állítsa a **Szkennelési módot Speciális, Gyors** vagy **Teljes** opcióra. A kiválasztott szolgáltatótól és/vagy Szkennelési módtól függően előfordulhat, hogy bizonyos opciók nem állíthatók.

*Megiegyzés: Ha a kiválasztott országban nincsenek analóg* adások, az analóg csatornák keresése nem történik meg.

Ha elkészült az elérhető opciók beállításával, nyomia meg a **Jobb** iránygombot a folytatáshoz. A TV elkezdi keresni az elérhető csatornákat.

#### Műbold

Ha a **Műhold** került kiválasztásra, az Antenna típusa képernyő ielenik meg. Ha közvetlen műholdrendszerrel rendelkezik, gyorsan a következő lépésre léphet, hogy itt a **Következő** opciót választja ki. Jelölje ki a Tovább opciót és nyomja meg az OK gombot, hogy manuálisan állíthassa be az antenna típusát. A **Single Tone Burst, DiSEqC** és *Unicable* opciók érhetők el. Jelölje ki az antenna tínus, amely megfelel az Ön műholdas rendszerének, majd nyomia meg az OK gombot vagy a Jobb nyíl gombot a következő lépéshez.

A következő képernyő a Szolgáltató kiválasztása képernyő lesz. A listából csak egy szolgáltató választható ki. Válassza ki a kívánt szolgáltatót és nyomja meg az **OK** gombot vagy a **Jobb** iránygombot a folytatáshoz. A következő lépések esetén néhány opció már előre meghatározásra került és/vagy további lépések jelenhetnek meg, kerülhetnek kihagyásra, függően az adott lépésben kiválasztott szolgáltatótól. Minden lépésben a továbblépés előtt ellenőrizze a paramétereket, ha szükséges, módosítsa azokat. Jelölje ki az **Általános** opciót és nyomja meg az **OK** vagy a **Jobb** nyíl gombot, hogy továbbléphessen a normál műholdtelepítéssel.

A LNB lista képernyő ielenik meg. Az előző lépésekben kiválasztott országtól, antennatípustól és szolgáltatótól függően itt különböző műholdakat választhat ki. Válassza ki a kívánt műholdat és nvomia meg az **OK** gombot vagy a **Jobb** nyíl gombot a paraméterek beállításához. Az első műhold esetében a **Műhold** állapota opció Be értékre van állítva. Ahhoz, keresni tudja a műholdat csatornáit, ezt az opciót először állítsa **Be** értékre.

A következő műholdparaméterek válnak elérhetővé. A korábbi kiválasztásoktól függően nem lehet módosítani az összes beállítást.

**Műhold állapota:** Állítsa az állapot opciót **Be** értékre, hogy engedélyezni rudia a csatornák keresését a kiválasztott műholdon. Jelöljön ki egy lehetőséget, és nyomia meg az **OK** gombot az állapot módosításához

**Műhold kiválasztása:** Válassza ki a műholdat. amelyen szeretné végrehajtani a csatornák keresését.

**Szkennelés mód:** Állítsa be a kívánt szkennelés üzemmódot. A **Teljes** és a **Hálózat** opciók állnak rendelkezésre. Ha hálózati szkennelést hajt végre győződiön meg róla, hogy beállította a Frekvencia.  $\overline{\text{Sz}}$ imbólum-sebesség (Ksym/s) és Polarizáció paramétereket a **Transzponder** opciót alatt.

**Szkennelés típusa:** Csak ingyenes vagy titkosított csatornákat kereshet. Ha a **Csak ingyenes**  csatornák opciót választotta ki. a kódolt csatornák nem kerülnek megjelenítésre. Válassza ki az **Összes** opciót, hogy az összes csatornát kereshesse

**Tárolás típusa:** Kiválaszthatia, hogy csak a TV csatornák (lásd: "Digitális csatornák" a menüben) vagy rádiócsatornák kerüljenek eltárolásra. Válassza ki az Összes opciót, hogy az összes csatornát eltárolhassa.

**Transzponder:** Állítsa be a **Frekvenciát Szimbólum-sebességet (Ksym/s) és a Polarizációt** a kiválasztott műhold esetén, ha szükséges.

**LNB konfigurációk:** Állítsa be az LNB paramétereit. A DiSEqC antennatípusnál válassza ki a helyes DiSEqC csatlakozót, amely megfelel a műholdas rendszernek. Ha szükséges, a többi paramétert állítsa be a műholdrendszernek megfelelően.

Jelminőség: A jelminőség százalékos értékben kerül megjelenítésre.

**Jelszint:** A jelszint százalékos értékben kerül megjelenítésre.

Nyomja meg a **Vissza** gombot és válassza ki a következő műholdat, amelyet szeretne beállítani. ............<br>A konfigurációs módosítások befejezését követően ielölie ki a **Tovább** opciót a LNB lista képernyőn és nyomja meg az **OK** vagy **Jobb** nyíl gombot a továbblénéshez.

Ha az **Előre beállított lista** opció kiválasztásra került az előző lépés során, a következő lépések átugrásra kerülnek, és megkezdődik az előre beállított csatornalista telepítése. Ha a megfelelő műhold nem került kiválasztásra a SatcoDX telepítéséhez, egy figyelmeztető ablak jelenik meg a képernyőn. A kiválasztható műholdak listáia ielenik meg. Nyomia meg az OK gombot a párbeszédablak bezáráshoz, maid ennek megfelelően állítsa be a műholdat.

A Csatornaszkennelés képernyő jelenik meg. Válassza ki a **Szkennelés átugrása** opciót, hogy szkennelés nélkül tovább léphessen és befejezhesse a kezdeti beállításokat. Válassza ki a Szkennelés opciót, és nyomia meg az OK gombot vagy a Jobb nvíl gombot a keresés indításához. A keresés közben nyomja meg a Vissza gombot, jelölje ki a Szkennelés átugrása opciót, majd nyomja meg az OK gombot vagy a **Jobb** iránygombot a keresés leállításához. A már megtalált csatornák rögzítésre kerülnek a csatornalistán.

Ha az eredeti beállítások befejeződtek, megjelenik egy üzenet. A beállítás befejezéséhez nyomja meg az **OK** gombot.

A rendszer megkéri, hogy járulion hozzá adatai gyűjtéséhez. Részletes információkért olyassa el a képernyőn megjelenő szöveget. Jelölje ki az **Elfogadás** elemet, maid nyomia meg az OK gombot a hozzájáruláshoz és a továbblépéshez. A hozzájárulás megadása nélküli továbblépéshez válassza a **Következő**lehetőséget. Ezt a beállítást később módosíthatia a Beállítások>Eszközbeállítások>Gyártói használat **és diagnosztika** menü segítségével.

A Kezdőképernyő jelenik meg. A Live TV módra váltáshoz és a tévécsatornák megtekintéséhez nyomja meg a **Kilépés** gombot.

# **Kezdőképernyő**

Ahhoz, hogy az Android TV előnyeit élvezhesse, a TV-t csatlakoztatni kell az internethez. Csatlakoztassa a Tv-t egy nagysebességű otthoni hálózatra. A TV-t csatlakoztathatia vezeték nélkül, vagy vezetékkel modemen/routeren\_keresztül\_A\_TV\_internethez csatlakoztatásával kapcsolatos további információkért lásd a Hálózat és Internet és Csatlakoztatás az **internethez** fejezeteket.

A Kezdőlap a TV központi eleme. A Kezdőlapról hármilyen alkalmazást elindíthat. TV csatornára kapcsolhat, filmet nézhet meg vagy átválthat egy csatlakoztatott eszközre. Nyomia meg a **Kezdőlap** dombot, hogy megjeleníthesse a Kezdőképernyőt.  $Kiválaszthatia az Android TV Home opciót is a$ Bemenetek menüben, hogy a kezdőképernyőre váltson. A **Bemenetek** menü megnyitásához nyomja meg a **Forrás** gombot a távirányítón, vagy nyomia meg a **Menü** gombot a távirányítón, amikor a TV Live TV módban van, jelölje ki a Forrás opciót és a TV **opciók** menüben és nyomja meg az **OK** gombot. A TV beállításától és a kezdeti beállítás során kiválasztott országtól függően a Kezdőlapon különböző elemek jelenhetnek meg.

A Kezdőképernyőn elérhető opciók sorokban ielennek meg. Ahhoz, hogy a Kezdőképernyő opcióin átlapozhasson, használia a távirányító iránygombiait. Alkalmazásokhoz, YouTube-hoz, Google Play Movies & TV-hez, Google Play Music-hez és Google Play-hez kapcsolódó sorok, illetve a telepített alkalmazásokhoz kapcsolódó sorok jelennek meg. Válasszon ki egy sort, majd lépjen az adott sorban a kívánt elemre. Nyomia meg az OK gombot a kiválasztáshoz, vagy az almenübe való belépéshez.

A képernyő bal felső sarkában egy keresőeszköz található. Ide a virtuális billentvűzet segítségével szavakat gépelhet be, vagy kipróbálhatja a távvezérlő hang alapú keresését. ha a távvezérlő rendelkezik beépített mikrofonnal. Válassza ki a kívánt opciót, maid nyomja meg az **OK** gombot a folytatáshoz.

A képernyő jobb felső sarkában megjelenik az  $k$ **Prinsitések Bemenetek Hálózat és Internet (az** aktuális csatlakozási állapot szerint a **Csatlakoztatva** vagy **Nincs csatlakoztatva** állapot jelenik meg). **Beállítások** és az aktuális idő. Az idő és a dátum preferenciákat a **Dátum és idő** opcióban módosíthatia **a Beállítások>Eszközbeállítások** menüben.

Az első sor az Alkalmazások sor. A Live TV és Multi **Media Player** alkalmazások találhatók meg itt egyéb MERE HUJE MINIMULETIN MINIMULETINING ILEGI E<br>Kedvenc alkalmazásokkal együtt. Ha mégsem, ielölie ki a **Alkalmazás hozzáadása a kedvencekhez**opciót (plusz jel) az Alkalmazásoksorban, majd nyomja meg az OK gombot. Jelölje ki az alkalmazást, amelvet szeretne hozzáadni, maid nyomia meg az **OK** gombot. Minden alkalmazás esetén ismételie meg ezt a folyamatot. Jelölje ki a Live TV lehetőséget és nyomja meg az Ok gombot, vagy nyomja meg a **Kilépés** gombot a távirányítón, hogy a Live TV módra válthasson. Ha a forrás korábban az Antenna, Kábel Műhold vagy az ATV volt, nyomia meg a Forrás gombot és állítsa be az egyik opciót ezek közül, hogy az élő TV csatornákat megtekinthesse. Jelölje ki a Multi **Media Player** opciót és nyomia meg az **OK** gombot így böngészhet a csatlakoztatott USB eszközök vagy médiaszerverek között és lejátszhatia/megielenítheti a TV-re telenített médiatartalmat. Az audiofájlok meghallgathatók a TV hangszóróján vagy a TV-hez csatlakoztatott hangszóró- rendszeren keresztül. standingen indigen in den en der in der er en der an der er en der an der er en der an der en der en der en de alkalmazásra van szükség. Keressen rá, vagy indítsa. el a Google Play Store alkalmazást, keressen egy böngészőt és töltse le.

Foyes országokban a Kezdőképernyő több lapra lesz UHQGH]YH(OpUKHWĘOHV]D**.H]GĘODS**D**Felfedezés** és az **Alkalmazások** lap. Az iránygombok segítségével aörgetheti a füleket. Minden lap tetején lesz egy kiemelt tartalomsor. A **Kezdőlap** lapon sorokban

ielennek meg a kedvenc alkalmazások, a legutóbbi élő TV-műsorok és a streamelő alkalmazások ajánlásai. A **Felfedezés** lapon a streaming szolgáltatások ajánlásai jelennek meg. Az **Alkalmazások** lapon a TVkészülékére telepített összes alkalmazás megjelenik. és a kapcsolódó opcióval többet is telepíthet a Play Áruházból. A TV-beállítástól és a kezdeti beállításban kiválasztott országtól függően a Kezdőképernyő fülei különböző elemeket tartalmazhatnak

# **Live TV üzemmód menütartalom**

Először kapcsolia a TV-t a Live TV módra, maid nyomja meg a **Menü** gombot a távirányítón, hogy megtekinthesse a Live TV menű opcióit. Ahhoz. hogy a Live TV módra kapcsolhasson, nyomia meg a **Kilépés** gombot vagy jelöle ki a **Live TV** alkalmazást az **Alkalmazások** sorban a Kezdőképernyőn, majd nyomja meg az **OK** gombot. Egyes országokban a **Live TV** alkalmazás a **Kezdőképernyő Kezdőlap** lapján található, és az alkalmazást tartalmazó sor a **Kedvenc alkalmazások** néven lesz elnevezve.

### **Csatornák**

Műsorújság: Megnyitja az elektromos műsorújságot. Részletes információkért lásd a **Műsorúiság** c. részt.

Csatornaexportálás/-importálás: Exportália a TV műholdas csatornalistájának adatait egy csatlakoztatott USB-tárolóeszközre, vagy importálja a korábban exportált adatokat egy csatlakoztatott USBtárolóeszközről erre a TV-re. A Csatornaexportálás és **Csatornaimportálás** beállítások elérhetővé válnak. Csatlakoztasson egy USB-tárolóeszközt (\*) a TV-hez. jelölje ki a folytatni kívánt opciót, majd nyomja meg az OK gombot. A Csatornaexportálás/-importálás opció nem lesz elérhető, ha a bemeneti forrás nem **Műholdra** van állítva

<sup>(\*)</sup> Az USB adathordozót FAT32 fáilrendszerrel kell formázni.

**Csatorna:** Megnyitja a **Csatorna** menüt. Használhatja <sup>a</sup>**Csatorna** menüopciót hogy sugárzó csatornákat kereshessen. További információkat a **Csatorna** c. részben talál.

## **TV opciók**

**Forrás:** Megjeleníti a bemeneti források listáját. Válassza ki a kívánt elemet és nyomja meg az **OK** JRPERWKRJ\DUUDDIRUUiVUDYiOWKDVVRQ

**Kép:** Megnyitja a **Képek** menüt. További részletes információkért lásd az **Eszközbeállítások** c részt.

**Hang:** Megnyitja a **Hang** menüt. További részletes információkért lásd az**Eszközbeállítások** c részt.

#### **Áramellátás**

Időkapcsoló: Határozzon meg egy időt, amely után azt szeretné, hogy a TV automatikusan alvó állapotba kerüliön. A kikapcsoláshoz állítsa Ki **állásba**.

Kép kikapcsolása: Válassza ki ezt az opciót és nyomia meg az OK gombot, hogy kikapcsolhassa a képernyőt. A képernyő ismételt bekapcsolásához nyomjon le egy gombot a távirányítón vagy a TV-készüléken. Ne feledie, hogy a képernyőt a **Hangerő +/-. Némítás és Készenlét** gombokkal is bekapcsolhatja. Ezek a gombok normál funkció szerint működnek.

Nincs iel automatikus kikapcsolás: Beállíthatja a TV viselkedését, ha nem érkezik iel az aktuálisan beállított bemeneti forrástól. Határozzon meg egy időt, amely után szeretné, hogy a TV kikapcsolja magát vagy állítsa **Ki állásba a** letiltáshoz.

Automatikus alvó állapot: Határozzon meg egy üresjárati időt, amely után azt szeretné, hogy a TV automatikusan alvó állapotba kerüljön. 4 óra. **6 óra** és **8 óra** állítható be. A letiltáshoz válassza <sup>a</sup>**Soha** opciót.

**CI kártva:** Megjeleníti a használatban lévő CI kártya elérhető menü opcióit. Előfordulhat, hogy ez az elem nem elérhető, függően a bemeneti forrás beállításoktól.

#### **Haladó heállítások**

A kiválasztott bemeneti forrás függvényében ez az opció változhat és/vagy szürkével jelenhet meg.

**Audio nyelv:** Beállítia a nyelvi beállításokat az audiohoz. Előfordulhat, hogy ez az elem nem elérhető, függően a bemeneti forrás beállításoktól.

**Második hang nyelve:** Állítsa be az egyik felsorolt nvely opciót, mint másodlagos audio nyely beállítást.

**Hangsávok:** Ha elérhető, végezze el a hangsávok beállításait.

Kék némítás: Ez a funkció igény szerint be-/ kikancsolható. Ha be van kancsolva, egy kék háttér ielenik meg a képernyőn, amikor nincs elérhető jel.

**Alapértelmezett csatorna:** Igény szerint állítsa EH DI LOGTE DE LA DISPUYA DE LA DISPUYA DE LA DISPUYA DE LA DISPUYA DE LA DISPUYA DE LA DISPUYA EL a **Kiválasztás mód** értéke **Felhasználó által beállított**, akkor a Csatornák megielenítése opció elérhető. A csatornalista megtekintéséhez jelölje ki és nyomja meg az **OK** gombot. Jelölje ki a csatornát és nyomja meg az **OK** gombot a kiválasztáshoz. A kiválasztott csatorna megjelenik, minden alkalommal, amikor a TV-t a gyors készenléti üzemmódból bekapcsolja. Ha a Kiválasztás mód értéke **Utolsó állapot**, az utoljára megtekintett csatorna kerül megjelenítésre.

**Interakciós csatorna:** Be- vagy kikapcsolhatja az interakciós csatornát. Ez az opció csak az Egyesült Királyságban és Írországban hasznos.

**MHEG PIN védelem:** Be- vagy kikapcsolhatia az MHEG PIN védelmet. Ez a beállítás engedélyezi vagy megtiltja a hozzáférést néhány MHEG alkalmazáshoz. A letiltott alkalmazásokat a megfelelő PIN-kód megadásával lehet elindítani. Ez az opció csak az Egyesült Királyságban és Írországban hasznos.

### **HRRTV** heállítások

**HBBTV támogatás:** Be- vagy kikapcsolhatja a HBBTV funkciót.

**Követés letiltása:** Beállíthatja a HBBTV szolgáltatások követési viselkedését

Süti beállítások: Elvégezheti a süti beállításokat a HBBTV szolgáltatásokhoz.

**Állandó tárolás:** Be- vagy kikapcsolhatja az állandó tárolás funkciót. Ha Be allásba állítia. akkor a sütik egy lejárati idővel tárolásra kerülnek a TV álláandó memóriájában.

**Követő oldalak blokkolása:** Be- vagy kikancsolhatia a Követő oldalak blokkolása funkciót.

**Eszközazonosító:** Be- vagy kikapcsolhatja az Eszközazonosító funkciót.

Fezközazonosító visezaállítása: Visszaállíthatja az eszközazonosítót a HBBTV szolgáltatásokhoz. Egy visszajgazoló nárheszédablak jelenik meg Nyomia meg az **OK** gombot a folytatáshoz a **Vissza** gombot a törléshez.

### **Felirat**

**Analóg felirat:** Ezt az opciót **Ki Be** vagy **1pPtWiV** állásba állíthatja. Ha a **Néma** opció került kiválasztásra, az analóg felirat megjelenik a képernyőn, de a hangszórók egyidejűleg elnémulnak.

**Digitális felirat:** Állítsa ezt a funkciót **Be** vagy **Ki** opcióra.

Feliratok: Ha elérhető, végezze el a feliratok beállításait.

**Digitális felirat nyelv:** Állítsa be az egyik felsorolt nvely opciót, mint elsődleges digitális nyely beállítást.

**Második digitális felirat nyelv:** Állítsa be az egvik felsorolt nyelv opciót, mint másodlagos digitális nyely beállítást. Ha a kiválasztott nyely a Digitális felirat nyelv opcióban nem elérhető, akkor a felirat ezen a nyelven fog megjelenni.

**Felirat típusa:** Állítsa be ezt az opciót Normál vagy **Hallássérült** opcióra. Ha a **Hallássérült** opciót választia ki, akkor a felirat további leírásokat jelenít meg a siket és nagyothalló nézők számára. **Teletext** 

**Digitális teletext nvelv:** Beállíthatia a teletext nvelvét a digitális műsorszóráshoz.

**Oldal nyelvének dekódolása:** Beállíthatja a teletext oldal nyelvének dekódolását.

**BISS kód: A "**Kattintson ide Biss kód hozzáadásához" üzenet jelenik meg. Biss kód hozzáadásához nyomja meg az OK gombot. A Frekvencia, Szimbólum-sebesség (KSvm/s). **Polarizáció**, Programazonosító és a CW **kód** paraméterek állíthatók be. Ha végzett a beállításokkal, jelölje ki a **Kód mentése** opciót és nyomja meg az **OK** gombot a mentéshez és a Biss nyemjenneg az errigenierre memetire er elete<br>kód hozzáadásához. Ez az elem nem elérhető ha a bemeneti forrás nincs **Műholdra** állítva. Az elérhető opciók a kezdeti beállítási folyamat során www.chargence.com/www.chargence.com<br>Kiválasztott országtól függően változnak.

Rendszerinformáció: Megjeleníti az aktuális csatornával kapcsolatos részletes rendszerinformációkat, például: **Jelszint**, **Jelminőség. Frekvencia** stb.

## **Felvétel**

**Felvétel lista:** Ha elérhető felvételek, itt jelennek meg. Jelöljön ki egy felvételt és nyomja meg a **Sárga** gombot a törléshez vagy nyomja meg a **Kék** gombot a részletes információk megtekintéséhez. A felfelé vagy lefelé lapozáshoz használja a **Piros** és **Zöld** gombokat.

**Készülékinformáció:** A csatlakoztatott USB eszközök fognak megjelenni. Jelölje ki a kívánt eszközt, majd nyomia meg az OK gombot az elérhető opciók megtekintéséhez.

**Időeltolás beállítása:** A kiválasztott USB tárolóeszközt vagy annak egy részét megjelölheti az időeltolásos felvételhez.

**PVR kód beállítása:** A kiválasztott USB tárolóeszközt vagy annak egy részét megjelölheti a PVR-hez.

**Formattálás:** Formattálhatja a kiválasztott USB tárolóeszközt. További információkat talál a USB**felvétel** fejezetben

Sebesség-teszt: Elindíthatia a kiválasztott USB tárolóeszköz sebességének tesztelését. Ha a teszt befeieződött, megielenik az eredménye.

**Ütemezés lista:** Az **Ütemezés lista** menüben emlékeztetőket vagy felvétel időzítőket vehet fel. További információkat talál a USB-felvétel fejezetben

**Időeltolás mód:** Be- vagy kikapcsolhatja az időeltolásos felvétel onciót. További információkat talál a **USB-felvétel** fejezetben

# **Beállítások**

A **Beállítások** menübe Live TV módban a Kezdőképernyőn vagy a **TV opciók** menüjében férhet hozzá.

## **Hálózat és Internet**

A menü ezen funkciójával konfigurálhatja a TV hálózati beállításait. Emellett a Csatlakoztatva/Nincs csatlakoztatva jelzést is kijelölheti a Kezdőképernyőn, majd a menübe lépéshez nyomja meg az **OK** gombot.

**Wi-Fi:** Be- vagy kikapcsolhatia a LAN (WLAN) funkciót.

### Elérhető hálózatok

Ha a WLAN funkció be van kapcsolva, az elérhető vezeték nélküli hálózatok megjelenítésre kerülnek. Jelölje ki az **Összes megtekintése** opciót és nyomja meg az **OK** gombot a hálózatok megtekintéséhez. Válasszon ki egyet és a csatlakozáshoz nyomja meg az OK gombot. Lehetséges, hogy jelszót kell megadnia a kiválasztott hálózathoz csatlakozáshoz, amennyiben a hálózat ielszóval védett.

### **Más opciók**

Új hálózat hozzáadása: Új hálózatok hozzáadása rejtett SSID-vel (hálózat neve).

Szkennelés mindig elérhető: Lehetővé teszi a helyalapú szolgáltatások és az egyéb alkalmazások számára a hálózatkeresést, még akkor is, ha WLAN funkció ki van kapcsolva. Nyomja meg az **OK** gombot a be- és kikapcsoláshoz.

**Wow:** Kapcsolja be és ki ezt a funkciót. Ez a funkció lehetővé teszi. hogy bekapcsolia vagy felébressze a TV-t vezeték nélküli hálózaton keresztül.

**Wol:** Kapcsolja be és ki ezt a funkciót. Ez a funkció lehetővé teszi, hogy bekapcsolja vagy felébressze a TV-t a hálózaton keresztül.

#### **Ethernet**

Csatlakoztatva/Nincs csatlakoztatva: Megjeleníti az internetkapcsolat állapotát Ethernet-en keresztül. valamint az IP és MAC címeket.

Proxy beállítások: Manuálisan beállíthatia a HTTP proxy-t a böngészőhöz. Ezt a proxy-t más alkalmazások nem használják.

**IP beállítások:** A TV IP beállításainak konfigurálása

### **Csatorna**

A maní) tartalma a kiválasztott hamanati forrástól illetve a csatornák telepítettségétől függően változhat

#### **Csatornák**

A menü opciói változhatnak vagy inaktívvá válhatnak függően a bemeneti forrástól és a Csatorna telepítési **mód** kiválasztástól.

### **Bemeneti forrás - Antenna**

Csatorna szkennelése: A szkennelést a digitális földfelszíni csatornáktól kezdi. A szkennelés megszakításához nyomja meg a **Vissza** gombot. A már megtalált csatornák rögzítésre kerülnek a csatornalistán.

Frissítő szkennelés: Frissítéseket keres. A korábban hozzáadott csatornák nem kerülnek törlésre, de a újonnan megtalált csatornák felkerülnek a csatornalistára.

**Szimpla RF szkennelés:** Válassza ki az **RF csatornát**  a bal/iobb iránygombok segítségével. A kiválasztott csatorna jelszintie és jelminősége megjelenik. Nyomia meg az **OK** gombot hogy elindíthassa a szkennelést a kiválasztott RF csatornán. Amegtalált csatornák felkerülnek a csatornalistára.

**Manuális szolgáltatás frissítés:** Manuálisan elindítia a szolgáltatás frissítését.

**LCN:** Állítsa be az LCN preferenciát. Az LCN logikus csatornaszámozási rendszer, amely a rendelkezésre álló adásokat az ismert csatornák sorszáma (ha van sorszámuk) szerint rendezi.

**Csatornaszkennelés típusa: Állítsa be a kívánt** szkenneléstípust.

**Csatornatárolás típusa: Állítsa be a kívánt táro**lástípust.

Kedvenc hálózat kiválasztása: Válassza ki a kedvenc hálózatot. Ez a menűonció akkor lesz aktív, ha több mint egy hálózat érhető el.

Csatorna átugrása: Állítsa be a csatornákat, amelyeket szeretne átugrani, amikor a csatornák között vált a távirányító Program +/- gombjaival. Jelölje ki a kívánt csatorná(ka)t a listán és nyomja meg az **OK** gombot a kiválasztáshoz/a kiválasztás megszüntetéséhez.

**Csatornák felcserélése:** A két kiválasztott csatornát megcserélheti a csatornalistában. Jelölje ki a kívánt csatornákat a listában és nyomja meg az **OK** gombot p kiválosztáshoz. Ha a második csatornát js kiválosz totta, ennek a csatornának a pozícióját átveszi az első kiválasztott csatorna pozíciója. Nyomja meg a **Sárga** dombot és adja meg a kiválasztani kívánt csatorna számát. Ezután jelölje ki az OK opciót, majd nyomja meg az **OK** gombot, hogy a csatomára léphessen. Az opció engedélvezéséhez állítsa az LCN opciót Ki állásba.

**Csatorna mozgatása:** A csatornát egy másik csatorna pozíciójába mozgatja. Jelölje ki a csatornát, amelyet szeretne mozgatni, és nyomia meg az OK gombot a kiválasztáshoz. Ezt tegye meg a második csatornával is. Ha a második csatornát is kiválasztotta, nyomja meg a **Kék** gombot és az első kiválasztott csatorna annak a csatornának a helyére kerül. Amikor megjelenik a megerősítő párbeszédpanel, jelölje ki az IGEN lehetőséget, és nyomja meg az OK gombot a folytatáshoz. Nyomja meg a Sárga gombot és adja meg a kiválasztani kívánt csatorna számát. Ezután jelölje ki az **OK** onciót maid nyomia meg az **OK** gombot hogy a csatornára léphessen. Az opció engedélyezéséhez állítsa az **LCN** opciót **Ki** állásba.

**Csatorna szerkesztése:** Csatornák szerkesztése a csatornalistában. Szerkesztheti a kiválasztott csatorna nevét és számát (\*), megjelenítheti a csatornához tartozót **Hálózat neve. Csatorna típusa és Frekvencia** információkat, ha ezek elérhetők. A csatornától függően előfordulhat, hogy más opciók is szerkeszthetők. Nyomja meg az **OK** vagy a **Sárga** gombot a kijelölt csatorna szerkesztéséhez. A **kék** gombot megnyomva törölheti a kijelölt csatornát.

 $f<sup>*</sup>$ **)** A kiválasztott csatornaszám nem használható  $m$ ás csatornához a csatornalistában. A csatornaszám *Phodositásához lehet, hogy át kell állítania az LCN opciót Ki* $állásba$ 

**Csatorna törlése:** Jelölje ki a kívánt csatorná(ka)t a listán és nyomja meg az **OK** vagy a **Sárga** gombot a kiválasztáshoz/a kiválasztás megszüntetéséhez. A **Kék** gombot megnyomva törölheti a kijelölt csatornát/ csatornákat. Amikor megielenik a megerősítő párbeszédpanel, jelölje ki az IGEN lehetőséget, és nyomja meg az **OK** gombot a folytatáshoz.

**Csatornalista törlése:** Az összes csatorna törlése a csatornalistából. A megerősítéshez egy párbeszédablak ielenik meg. A folytatáshoz ielölie ki az OK opciót, majd nyomja meg az OK gombot. Jelölje ki a Mégse elemet, majd nyomja meg az OK gombot a megszakításhoz.

### **Bemeneti forrás - Kábel**

Csatorna szkennelése: A szkennelést a digitális kábelcsatornáktól kezdi. Ha elérhető, megielenik a szolgáltatók listája. Válassza ki a kívánt elemet és nyomja meg az OK gombot. Szkennelési mód, Frekvencia és Hálózati azonosító opciók ielennek meg. Ezek az **opciók a szolgáltatótól és a Szkennelési módtól függően változhatnak. Állítsa a Szkennelési módot** Teljes opcióra, ha nem tudia, hogyan állítsa be a többi opciót. **Jelölje ki a Szkennelés opciót és nyomja az**  OK gombot, vagy a jobb nyilat, hogy elindíthassa a műveletet. A szkennelés megszakításához nyomia meg a **Vissza** gombot. A már megtalált csatornák rögzítésre kerülnek a csatornalistán.

**Szimpla RF szkennelés: Adia meg a Frekvencia értékét**. **A kiválasztott frekvencia jelszintje** és **jel PLQĘVpJH** megjelenik. Jelölje ki a **Szkennelés opciót és nyomja meg az OK gombot,** vagy a **Jobb nyilat** hogy elindíthassa a műveletet. Amegtalált csatornák felkerülnek a csatornalistára.

**LCN:** Állítsa be az LCN preferenciát. Az LCN logikus csatornaszámozási rendszer, amely a rendelkezésre álló adásokat az ismert csatornák sorszáma (ha van sorszámuk) szerint rendezi

**Csatornaszkennelés típusa: Állítsa be a kívánt** szkenneléstípust.

**Csatornatárolás típusa:** Állítsa be a kívánt tárolástípust.

**Kedvenc hálózat kiválasztása:** Válassza ki a kedvenc hálózatot. Ez a menüopció akkor lesz aktív, ha több mint egy hálózat érhető el. Flőfordulhat, hogy ez az opció nem érhető el. függően a kezdeti beállítási folyamat során kiválasztott országtól.

Csatorna átugrása: Állítsa be a csatornákat, amelyeket szeretne átugrani, amikor a csatornák között vált a távirányító Program +/- gombjaival. Jelölje ki a kívánt csatorná(ka)t a listán és nyomja meg az **OK** gombot a kiválasztáshoz/a kiválasztás megszüntetéséhez.

**Csatornák felcserélése:** A két kiválasztott csatornát megcserélheti a csatornalistában. Jelölje ki a kívánt csatornákat a listában és nyomja meg az **OK** gombot a kiválasztáshoz. Ha a második csatornát is kiválasztotta, ennek a csatornának a pozícióját átveszi az első kiválasztott csatorna pozíciója. Nyomja meg a **Sárga** gombot és adia meg a kiválasztani kívánt csatorna számát. Ezután jelölje ki az OK opciót, majd nyomia meg az **OK** gombot, bogy a csatornára léphessen. Az opció engedélyezéséhez állítsa az LCN opciót **Ki** állásba.

**Csatorna mozgatása:** A csatornát egy másik csatorna pozíciójába mozgatia. Jelölie ki a csátornát, amelyet .<br>szeretne mozgatni, és nyomja meg az **OK** gombot a kiválasztáshoz. Ezt tegve meg a második csatornával is. Ha a második csatornát is kiválasztotta, nyomia meg a **Kék** gombot és az első kiválasztott csatorna annak a csatornának a helyére kerül. Amikor megjelenik a megerősítő párbeszédpanel, jelölje ki az IGEN lehetőséget, és nyomia meg az OK gombot a folytatáshoz. Nyomja meg a Sárga gombot és adja meg a kiválasztani kívánt csatorna számát. Ezután jelölje ki az OK opciót, maid nyomia meg az OK gombot, hogy a csatornára léphessen. Az opció engedélyezéséhez állítsa az **LCN** opciót **Ki** állásba.

**Csatorna szerkesztése:** Csatornák szerkesztése a csatornalistában. Szerkesztheti a kiválasztott csatorna nevét és csatornaszámát (\*), és megjelenítheti az adott csatornával kapcsolatos **Hálózat neve, Csatorna típu**sa. Frekvencia. Moduláció és Jelsebesség információkat. A csatornától függően előfordulhat. hogy más opciók is szerkeszthetők. Nyomja meg az OK vagy a **Sárga** gombot a kijelölt csatorna szerkesztéséhez. A **kék** gombot megnyomva törölheti a kijelölt csatornát.

 $(*)$  *A kiválasztott csatornaszám nem használható <i>Phintipality Piddy Piddy Piddy Piddy D <i>Piddy* **<b>***D Piddy D Piddy Piddy Piddy Piddy Piddy Piddy Piddy Piddy Piddy Piddy Piddy Piddy Pid Módosításához lehet, hogy át kell állítania az LCN opciót*  $Ki$ *Allásha* 

**Csatorna törlése:** Jelölje ki a kívánt csatorná(ka)t a listán és nyomja meg az **OK** vagy a **Sárga** gombot a kiválasztáshoz/a kiválasztás megszüntetéséhez. A **Kék** gombot megnyomva törölheti a kijelölt csatornát/ csatornákat. Amikor megjelenik a megerősítő párbeszédnanel, jelölje ki az **IGEN** lehetőséget, és nyomia meg az **OK** gombot a folytatáshoz.

**Csatornalista törlése:** Az összes csatorna törlése a csatornalistából. A megerősítéshez egy párbeszédablak jelenik meg. A folytatáshoz jelölje ki az OK opciót, maid nyomia meg az OK gombot. Jelölje ki a **Mégse** elemet, maid nyomia meg az OK gombot a megszakításhoz.

#### Bemeneti forrás - Műhold

**Mühold úiraszkennelése:** Indítsa el a műhold szkennelését az antennaválasztó képernyőről. Ha ezt a szkennelési opciót részesíti előnyben. lesznek olvan konfigurációk, amelyek nem érhetők el, így az elsődleges beállítás során beállított preferenciák nem módosíthatók

Az Általános műhold csatornák telepítési módjánál megjelenhet a **SatcoDX Scan** opció is. A normál telepítéshez válassza a **Normál beolvasás** lehetőséget. A SatcoDX telepítéséhez válassza a **SatcoDX Scan** lehetőséget, majd másolja a megfelelő sdx fájlt egy USB-tárolóeszkőz gyökérkönyvtárába, és csatlakoztassa azt a TV-hez. Válassza ezt az opciót, és nyomia meg az **OK** gombot. A **Download SatcoDX** opció kijelölésre kerül, majd nyomia meg az OK gombot a folytatáshoz. Válassza ki az sdx fájlt a csatlakoztatott USB tárolóeszközről a következő képernyőn, majd nyomia meg az OK gombot. Műholdválasztó képernyő ielenik meg. Az első műhold állapota opció Be értékre van állítva. Válassza ki ezt a műhold opciót és nyomja meg az OK gombot. Állítsa be a rendszerének megfelelő paramétereket és műholdat, maid nyomia meg a Vissza gombot, hogy visszatérhessen a műhold kiválasztási képernyőjére. Jelölie ki a **Következő** lehetőséget és nyomia meg az OK gombot a továbblépéshez, hogy telepíthesse a SatcoDX csatornalistát. Ha a kiválasztott műhold nem megfelelő a SatcoDX telepítéséhez, egy figyelmeztető ablak jelenik meg a képernyőn. A kiválasztható műholdak listája jelenik meg. Nyomja meg az **OK** gombot az ablak bezárásához, maid nyomia meg a **Vissza** gombot, hogy visszatérhessen a műhold kiválasztási képernyőjére. Maid ennek megfelelően állítsa be a műholdat.

Műhold hozzáadása: Felvehet egy műholdat a listára és végrehajthatja a műhold szkennelését. Ez a menü opció aktívyá válik, ha a **Csatorna telepítési mód** az Általános műhold értékre van állítva.

**Mühold frissítése:** Frissítéseket kereshet az előző szkennelés végrehajtásával, ahol a rendszer ugyanazokat a beállításokat használja. Ezeket a beállításokat a szkennelés előtt is konfigurálhatia. Ha a**Csatorna** telepítési módot az Előnyben részesített műhold értékre állítia, előfordulhat, hogy ez az opció más néven jelenik meg, ez függ az elérhető szolgáltatásoktól. Jelölie ki a műholdat, és nyomia meg az OK gombot <u>DE CHAROGA HILAN ARABET ON JEDNJE HILAN SE PODA PODA A PODA A PODA A PODA A PODA A PODA A PODA A PODA A PODA A</u> Maid nyomia meg a **Vissza** gombot, hogy visszalénhessen a műholdválasztási képernyőre. Jelölje ki a Következő opciót, maid nyomia meg az OK gombot a folytatáshoz.

**Műhold manuális keresése:** Indítsa el a manuális műholdkeresést. **Jelölie ki a műholdat, és nyomia** meg az OK gombot a részletes műholdparaméterek **konfigurálásához.** Maid jelölje ki a **Következő** opciót és nyomja meg az **OK** gombot a folytatáshoz.

**Kedvenc hálózat kiválasztása:** Válassza ki a kedvenc hálózatot. Ez a menüopció akkor lesz aktív, ha több mint egy hálózat érhető el. Flőfordulhat, hogy ez az opció nem érhető el. függően a kezdeti beállítási folyamat során kiválasztott országtól.

Csatorna átugrása: Állítsa be a csatornákat, amelyeket szeretne átugrani, amikor a csatornák között vált a távirányító **Program +/-** gombiaival. Jelölje ki a kívánt csatorná(ka)t a listán és nyomja meg az **OK** gombot a kiválasztáshoz/a kiválasztás megszüntetéséhez.

**Csatornák felcserélése:** A két kiválasztott csatornát megcserélheti a csatornalistában. Jelölje ki a kívánt csatornákat a listában és nyomja meg az **OK** gombot a kiválasztáshoz. Ha a második csatornát is kiválasztotta, ennek a csatornának a pozícióját átveszi az első kiválasztott csatorna pozíciója. Nyomja meg a **Sárga** dombot és adia meg a kiválasztani kívánt csatorna számát. Ezután jelölje ki az OK opciót, majd nyomja meg az OK gombot, hogy a csatornára léphessen.

**Csatorna mozgatása:** A csatornát egy másik csatorna nozíciójába mozgatja. Jelölje ki a csatornát, amelyet szeretne mozgatni, és nyomia meg az **OK** gombot a kiválasztáshoz. Ezt tegye meg a második csatornával is. Ha a második csatornát is kiválasztotta, nyomia meg a **Kék** gombot és az első kiválasztott csatorna annak a csatornának a helyére kerül. Amikor megjelenik a megerősítő párbeszédpanel, jelölje ki az IGEN lehetőséget, és nyomia meg az OK gombot a folytatáshoz. Nyomia meg a Sárga gombot és adia meg a kiválasztani kívánt csatorna számát. Ezután jelölje ki az **OK** opciót, maid nyomia meg az **OK** gombot, hogy a csatornára léphessen.

**Csatorna szerkesztése:** Csatornák szerkesztése a csatornalistában. Szerkesztheti a kiválasztott csatorna nevét és számát (\*), megjelenítheti a csatornához tartozót **Hálózat neve. Csatorna típusa és Frekvencia** információkat, ha ezek elérhetők. A csatornától függő-HAHHAHHAH, HAHAHHAHHAHHAHHAHHAHHAHHAHHAJ<br>Hen előfordulhat, hogy más opciók is szerkeszthetők. Nyomja meg az **OK** vagy a **Sárga** gombot a kijelölt csatorna szerkesztéséhez. A **kék** gombot megnyomva törölheti a kijelölt csatornát.

 $(*)$  *A kiválasztott csatornaszám nem használható más*  $c$ satomához a csatornalistában.

**Csatorna törlése:** Jelölje ki a kívánt csatorná(ka)t a listán és nyomja meg az **OK** vagy a **Sárga** gombot a kiválasztáshoz/a kiválasztás megszüntetéséhez. A **Kék** gombot megnyomva törölheti a kijelölt csatornát/ csatornákat. Amikor megjelenik a megerősítő párbeszédpanel, jelölje ki az IGEN lehetőséget, és nyomia meg az **OK** gombot a folytatáshoz.

**Csatornalista törlése:** Az összes csatorna törlése a csatornalistából. A megerősítéshez egy párbeszédablak jelenik meg. A folytatáshoz jelölje ki az **OK** opciót, maid nyomia meg az OK gombot. Jelölje ki a **Mégse** elemet, maid nyomia meg az OK gombot a megszakításhoz.

### **Bemeneti forrás - ATV**

Csatorna szkennelése: Flindíthatia az analóg csatornák szkennelését. A szkennelés megszakításához nyomja meg a **Vissza** gombot. A már megtalált csatornák rögzítésre kerülnek a csatornalistán.

**Frissítő ezkannalás:** Frissításakat karas. A korábban hozzáadott csatornák nem kerülnek törlésre, de a újonnan megtalált csatornák felkerülnek a csatornalistára.

Analóg manuális szkennelés: A csatornaszkennelés manuálisan történő elindítása. Flőször adja meg a keresés kezdőfrekvenciáiát. Ezután válassza ki a beolvasási irányt, és nyomia meg az OK vagy a jobb oldali iránygombot a beolvasás elindításához. Amegtalált csatornák felkerülnek a csatornalistára.

Csatorna átugrása: Állítsa be a csatornákat, amelyeket szeretne átugrani, amikor a csatornák között vált a távirányító **Program +/-** gombiaival. Jelölie ki a kívánt csatorná(ka)t a listán és nyomja meg az **OK** gombot a kiválasztáshoz/a kiválasztás megszüntetéséhez.

**Csatornák felcserélése:** A két kiválasztott csatornát megcserélheti a csatornalistában. Jelölje ki a kívánt csatornákat a listában és nyomja meg az **OK** gombot a kiválasztáshoz. Ha a második csatornát is kiválasztotta, ennek a csatornának a pozícióját átveszi az első kiválasztott csatorna pozíciója. Nyomja meg a **Sárga** dombot és adia meg a kiválasztani kívánt csatorna számát. Ezután jelölje ki az OK opciót, majd nyomia meg az OK gombot, hogy a csatornára léphessen.

**Csatorna mozgatása:** A csatornát egy másik csatorna pozícióiába mozgatia. Jelölie ki a csatornát, amelyet szeretne mozgatni, és nyomia meg az OK gombot a kiválasztáshoz. Ezt tegyé meg a második csatornával is. Ha a második csatornát is kiválasztotta, nyomia meg a Kék gombot és az első kiválasztott csatorna annak a csatornának a helyére kerül. Amikor megjelenik a megerősítő párbeszédpanel, jelölje ki az IGEN lehetőséget, és nyomja meg az OK gombot a folytatáshoz. Nyomja meg a Sárga gombot és adja meg a kiválasztani kívánt csatorna számát. Ezután jelölje ki az OK opciót, majd nyomja meg az OK gombot, hogy a csatornára léphessen.

**Csatorna szerkesztése:** Csatornák szerkesztése a csatornalistában. Szerkesztheti a kiválasztott csatorna csatornaszámát (\*), nevét, frekvenciáját, színrendszerét és hangrendszerét, és megjelenítheti az adott csatornához kapcsolódó Hálózat neve és Csatorna típusa információkat, ha rendelkezésre állnak, Nyomia meg az **OK** vagy a **Sárga** gombot a kijelölt csatorna szerkesztéséhez. A **kék** gombot megnyomva törölheti a kijelölt csatornát.

 $f<sup>*</sup>$ **)** A kiválasztott csatornaszám nem használható más *FIDENCIER CONDITIONS* 

**Csatorna törlése:** Jelölje ki a kívánt csatorná(ka)t a listán és nyomja meg az **OK** vagy a **Sárga** gombot a kiválasztáshoz/a kiválasztás megszüntetéséhez. A **Kék** gombot megnyomva törölheti a kijelölt csatornát/ csatornákat. Amikor megielenik a megerősítő párbeszédpanel, jelölje ki az **IGEN** lehetőséget, és nyomia meg az **OK** gombot a folytatáshoz.

**Analóg csatorna finomhangolása:** Válassza ki a beállítani kívánt csatornát a listából, és nyomja meg az **OK** gombot. Ezután a bal/jobb iránygombok segítségével változtassa a frekvenciát az optimális vétel megtalálásához. Nyomja meg a **Vissza/Visszatérés** magammagaman i vysinya mieg a magaar negaratnych pvartina.<br>Posta továbblépéshez, Amikor megielenik a megerősítő párbeszédpanel, ielölie ki az **OK** lehetőséget, és nyomja meg az **OK** gombot a folytatáshoz.

**Csatornalista törlése:** Az összes csatorna törlése a csatornalistából. A megerősítéshez egy párbeszédablak jelenik meg. A folytatáshoz jelölje ki az **OK** opciót, majd nyomia meg az **OK** gombot. Jelölje ki a **Mégse** elemet, maid nyomia meg az **OK** gombot a megszakításhoz.

**Megjegyzés:** A kiválasztott szolgáltatótól és a szolgáltatóval *R*<br>**Kapcsolatos beállításoktól függően elfordulhat, hogy egyes** opciók nem érhetők el és szürkével jelennek meg.

### Csatorna telepítési mód

Állítsa ezt az opciót **Előnyben részesített műhold** vagy **Általános műhold** értékre. A csatornalista az itt kiválasztott opciónak megfelelően változik. Ahhoz, hogy a kívánt műholdhoz tartozó csatornákat nézhesse. ezt az opciót megfelelően kell kiválasztani. Állítsa be az **Előnyben részesített műhold** lehetőséget. hogy megtekinthesse a szolgáltató csatornáit, ha telepítette az adott szolgáltatót. Állítsa be az **Általános**  $m$ űhold lehetőséget. hogy megtekinthesse egyéb műholdak csatornájt, ha normál telepítést hajtott végre.

#### Automatikus csatornafrissités

Be- vagy kikapcsolhatja a csatornafrissítés funkciót.

Csatornafrissítési üzenet

Be- vagy kikapcsolhatja a csatornafrissítési üzenet funkciót.

#### Szülői felügyelet

<sup>\*</sup>) A menübe való belépéshez először meg kell adnia a PIN-t. **Használia az elsődleges beállítás során megadott PIN-t Ha az** *Hove Hillitäst követöen modositotta a PIN-t használia DPyGRVtWRWW3,1W+DDNH]GHWLEHiOOtWiVLIRO\DPDWVRUiQQHP YiODV]WRWWNL3,1NyGRWKDV]QiOMDD]DODSpUWHOPH]HWW3,1W\$] DODSpUWHOPH]HWW3,11234\$NH]GHWLEHiOOtWiVVRUiQNLYiODV]WRWW*  $orszáct$ ól függően előfordulhat, hogy egyes opciók nem érhetők el vagy eltérően jelennek meg. Előfordulhat, hogy a menü *NDSFVROyGyEHiOOtWiVDLQHPiOOQDNUHQGHONH]pVUHYDJ\V]UNpQ ielennek meg. ha a csatornák telepítése nem fejeződött be.*  $\dot{\textit{e}}$ s nincsenek csatomák telepítve.

**Blokkolt csatornák:** A csatornalistából válassza ki azokat a csatornákat, amelyeket szeretne blokkolni. Jelöljön ki egy csatornát és nyomja meg az **OK gombot a kiválasztáshoz/kiválasztás megszünte**  $t$ éséhez. A blokkolt csatorna megtekintéséhez először meg kell adni a PIN-t.

**Program korlátozások:** A programokkal együtt sugárzott életkor besorolási információk alapján blokkolhatja a programokat. A menüben található opciókkal be- vagy kikapcsolhatja az értékelési rendszert, az életkori besorolásokat, blokkolhatja a be nem sorolt programokat.

Bemenetek blokkolása: Megakadályozza a kiválasztott bemeneti forrás tartalmaihoz való hozzáférést. Jelölje ki a kívánt bemeneti opciót és nyomja meg az **OK** gombot a kiválasztáshoz/kiválasztás megszüntetéséhez. A blokkolt bemeneti forrás megtekintéséhez először meg kell adnia a PIN-t.

**PIN kód megváltoztatása:** Módosítsa az elsődleges beállítás során megadott PIN-t. Válassza ezt az opciót, és nyomia meg az OK gombot. Először az aktuális PIN-t kell megadni. Az új PIN megadására szolgáló képernyő megjelenik. Adja meg kétszer az új PIN-t a megerősítéshez

#### **Nyílt forráskódú licencek**

Megjeleníti az Open Source Software licenc információkat.

#### **Fiókok és bejelentkezés**

Válassza ezt az opció, és nyomia meg az OK gombot, hogy bejelentkezhessen a Google fiókjába. A következő opciók érhetők el, ha bejelentkezett Google fiókiába.

**Google:** Beállíthatia az adatszinkronizálási beállításokat vagy eltávolíthatja a regisztrált fiókot a TV-ről. Jelöljön ki egy szolgáltatást a Szinkronizált **alkalmazások kiválasztása** részben és nyomja meg az OK gombot a szinkronizálás engedélvezéséhez/ letiltásához. Jelölje ki a **Szinkronizálás most** opciót és nyomja meg az OK gombot, hogy az összes engedélvezett szolgáltatást egyszerre szinkronizálhassa.

Fiók hozzáadása: Adjon hozzá egy újat az elérhető fiókokhoz úgy, hogy bejelentkezik.

### **Alkalmazások**

A menüopciók használatával kezelheti a TV-n található alkalmazásokat.

#### **Mostanában megnyitott alkalmazások**

Megjelenítheti a mostanában megnyitott alkalmazásokat. Jelölje ki az **Összes alkalmazás megtekintése** opciót és nyomia meg az OK gombot. hogy megtekinthesse a TV-re telepített összes alkalmazást. Megjelenik a számukra szükséges tárolóhely is. Megtekintheti az alkalmazás verzióját, megnyithatja vagy bezárhatja az éppen futó alkalmazásokat, eltávolíthatja a letöltött alkalmazásokat, megtekintheti az engedélyeket és be-/kikapcsolhatja azokat, be-/kikapcsolhatja az értesítéseket, törőlheti az adatokat és a gyorsítótárat. stb. Jelölje ki az alkalmazást és nyomja meg az **OK** gombot az elérhető lehetőségek megtekintéséhez.

Egy alkalmazás tárhelyének módosítása

Ha az USB eszközt korábban már formázta, hogy a TV tárhelyét megnövelő eszközként használhassa, akkor erre az eszközre áthelyezheti az alkalmazást. További információkért lásd a **Tárhely** c. részben a **Beállítások>Eszközbeállítások** menüt.

Jelölje ki az alkalmazást, amelyet mozgatni szeretne, majd nyomja meg az OK gombot az opciók megjelenítéséhez. Majd válassza ki a **Használt tárhely** opciót és nyomja meg az **OK** gombot. Ha a kiválasztott alkalmazás megfelelő, akkor az USB eszköz opcióként megjelenik az alkalmazás tárolásához. Jelölje ki az adott lehetőséget, és nyomia meg az **OK** gombot az alkalmazás mozgatásához.

Ne feledie, azok az alkalmazások, amelyek a csatlakoztatott USB eszközön találhatók, nem lesznek elérhetők, ha az eszközt leválasztia. Ha a TV-vel egvütt az eszközt is. mint eltávolítható tárhelvet. formattálja, ne felejtsen el biztonsági másolatot készíteni az alkalmazásokról a megfelelő opcióval. Ellenkező esetben az eszközön tárolt alkalmazások nem lesznek elérhetők a formattálást követően. További információkért lásd a **Tárhely** c. részben a **Beállítások>Eszközbeállítások menüt.** 

#### **Engedélyek**

Kezelheti az engedélyeket és az alkalmazások bizonyos funkcióit.

**Alkalmazások engedélyei:** Az alkalmazások az engedélytípusok szerint kerülnek rendezésre. Engedélyezheti, letilthatia az alkalmazások engedélyeit ezeken a kategóriákon belül.

Speciális alkalmazás hozzáférés: Konfigurálhatia az alkalmazások tulaidonságait és a speciális hozzáférési engedélyeket.

Biztonság és korlátozás: Engedélyezheti yagy letilthatja a Google Play Store-on kívüli forrásokból származó alkalmazások telepítését.

## Eszközbeállítások

Névjegy: Ellenőrizheti a rendszerfrissítéseket, módosíthatia az eszköznevet, visszaállíthatia a TV-t a gyári beállításokra és megjeleníthet olyan rendszerinformációkat, mint hálózati címek, sorozatszámok, verziószámok, stb. Megielenítheti a jogi információkat, kezelheti a hirdetéseket, megjelenítheti a hirdetési azonosítókat. visszaállíthatia, illetve be-/kikapcsolhatia az érdeklődési körön alapuló személyre szabott hirdetéseket.

**Gvári beállítások visszaállítása: A TV minden** beállításának visszaállítása gyári alapbeállításokra. **Jelölje ki a Gyári beállításokat és nyomia meg** az OK gombot. Megielenik a műveletre vonat**kozó információ, a visszaállítás folytatásához**  $v$ álassza a Factory reset (Gvári visszaállítás) **Iehetőséget, További információk jelennek meg. a** TV qvári alaphelyzetbe állításához válassza a Mindent töröl lehetőséget. A TV először ki-/ bekapcsol, maid elindul az elsődleges beállítási folyamat. A kilépéshez válassza a **Mégse** opciót.

*Megiegyzés:* Előfordulhat, hogy a visszaállítás során meg *kell adnia a PIN- kódot. Adia meg az elsődleges beállítás VARUID PHJDGRWA PHD-1. Ha a kezdeti beállítási folyamat VRUiQQHPYiODV]WRWWNL3,1NyGRWKDV]QiOMDD]DODSpUWHO-PH]HWW3,1W\$]DODSpUWHOPH]HWW3,11234*

**Netflix ESN:** Megjeleníti az ESN számot. Az ESN szám a Netflix egyetlen azonosítószáma, melyet kimondottan a TV-készülék beazonosítására szolgál.

**Dátum és idő:** Beállíthatia a dátumot és időt a TV készüléken. Beállíthatja a TV-t úgy is, hogy automatikusan frissítse az időt és a dátumot a hálózaton vagy a műsorszóráson keresztül. Állítsa be a körnvezetnek és a preferenciáinak megfelelően. Letilthatia az Ki opció kiválasztásával, ha manuálisan szeretné beál-Iítani a dátumot vagy az időt. Ezt követően állítsa be a dátumot, az időt, az időzónát és az óra formátumot. **,GĘ]tWĘ**

Bekapcsolási idő típusa: Beállíthatia, hogy a TV saját magától bekapcsoljon. Állítsa ezt az opciót Be vagy Egyszer értékre, hogy engedélyezni tudja a bekapcsolás időzítőt, vagy állítsa **Ki** pozícióra a letiltáshoz. Ha az Egyszer értéket választia, a TV csak egyszer kancsol be La Auto hekancsolási idő opcióban meghatározott időpontban.

**Auto bekapcsolási idő: Elérhető, ha a Bekap**csolási idő típusa engedélyezye van. Állítsa be az időpontot, hogy mikor szeretné, hogy a TV-t készenléti üzemmódból bekapcsolion, ehhez használja az iránygombokat, maid nyomia meg az OK gombot az új idő elmentéséhez.

Kikapcsolási idő típusa: Beállíthatia, hogy a TV saját magától kikapcsoljon. Állítsa ezt az opciót **Be** vagy **Egyszer** értékre, hogy engedélyezni tudia a kikapcsolás időzítőt, vagy állítsa **Ki** pozícióra a letiltáshoz. Ha az Egyszer értéket választja, a TV csak egyszer kapcsol ki, a Auto kikapcsolási idő opcióban meghatározott időpontban.

**Auto kikapcsolási idő:** Elérhető, ha a Kikapcsolási idő típusa engedélyezye van. Állítsa be az időpontot, hogy mikor szeretné, hogy a TV-t készenléti üzemmódba kapcsolion, ehhez használia az iránygombokat, maid nyomia meg az OK gombot az új idő elmentéséhez.

**Nyelv:** Beállíthatja a nyelvi preferenciákat.

Billentvűzet: Kiválaszthatia a billentvűzet típusát és kezelheti a billentvűzet beállításait.

Bemenetek: Megjelenítheti és elrejtheti a bemeneti terminált, módosíthatia egy bemeneti terminál nevét. és konfigurálhatia a HDMI CEC (Consumer Electronic Control) funkció opcióit, illetve a CEC eszközlistát.

### **Áramellátás**

**Időkapcsoló:** Határozzon meg egy időt, amely után azt szeretné, hogy a TV automatikusan alvó állapotba kerüljön. A kikapcsoláshoz állítsa Ki állásba.

**Kép kikapcsolása:** Válassza ki ezt az opciót és nyomia meg az OK gombot, hogy kikapcsolhassa a képernyőt. A képernyő ismételt bekapcsolásához nyomjon le egy gombot a távirányítón vagy a TV-készüléken. Ne feledje, hogy a képernyőt a **Hangerő +/-, Némítás és Készenlét** gombokkal is bekapcsolhatja. Ezek a gombok normál funkció szerint működnek

**Nincs iel automatikus kikapcsolás: Beállíthatia a** TV viselkedését, ha nem érkezik jel az aktuálisan. beállított bemeneti forrástól. Határozzon meg egy időt, amely után szeretné, hogy a TV kikapcsolia magát vagy állítsa **Ki** állásba a letiltáshoz.

Automatikus alvó állapot: Határozzon meg egy Uresiárati időt, amely után azt szeretné, hogy a TV automatikusan alvó állapotba kerüljön. 4 óra, **6 óra** és **8 óra** állítható be. A letiltáshoz válassza <sup>a</sup>**Soha** opciót.

#### **Kép**

Az ebben a menüben elvégzett módosítások az aktuális képmódra lesznek alkalmazva. Használhatia a **Gyári beállítás visszaállítása opciót** a gyári beállítások minden opcióiának visszaállításához.

**Kép mód:** A kép mód kívánság, vagy jgény szerint módosítható. A kép mód az alábbi opciók egyikére állítható be: Standard, Élénk, Sport, Mozi és **Játék**.

A képbeállítások egy része a kiválasztott képmódnak megfelelően módosul.

**Auto háttérvilágítás: Beállíthatja az auto háttér**világítás preferenciáit. **Ki Alacsony Közepes** és **Eco** opciók érhetők el. A kikapcsoláshoz állítsa **Ki** állásba.

**Háttérvilágítás:** Manuálisan állíthatia a képernyő háttérvilágításának szintiét. Ez az elem nem érhető el, ha az Auto háttérvilágítás nincs Ki állásba állítva.

**Fényerő:** Beállíthatia a képernyő fényerő értékét.

Kontraszt: Beállíthatja a képernyő kontraszt értékét.

Szín: Beállíthatja a képernyő színeinek telítettségét. SZÍNÁRNYALAT: Beállíthatja a képernyő árnyalat értékét.

**Élesség:** Beállíthatia az képernyőn lévő objektumok élességének értékét.

**Gamma:** Beállíthatja a gamma preferenciákat. A **SötétKözepes** és **Világos** opciók állnak rendelkezésre.

Színhőmérséklet: Beállíthatja a színhőmérséklet preferenciákat. Felhasználó. Hideg. Standard és **Meleg** opciók állnak rendelkezésre. Beállíthatia a piros. zöld és kék erősítés értékeit manuálisan is. Ha ezeket az értékeket manuálisan módosítia. **Színhőmérséklet** opció átvált **Felhasználó** értékre. ha eddig még nem a Felhasználó volt beállítva.

**Megielenítési mód: Beállíthatia a kijelző oldalará**nyát. Saját preferenciái szerint válasszon egyet az előre definiált opciók közül.

#### **Haladó videó**

**DNR:** A Dynamic Noise Reduction (DNR) egy olvan folvamat, amely eltávolítia a zait a digitális vagy analóg jelekről. Állítsa be a DNR beállítást **Alacsony Közepes Erős Auto** értékre vagy kapcsolja **Ki**.

**MPEG NR: Az MPEG Noise Reduction csökkenti** a zait a köryonalak körül, illetve csökkenti a háttérzajt. Állítsa be az MPEG NR beállítást **Alacsony** Közepes, Erős értékre, vagy kapcsolja Ki.

**Max élénk:** Módosítia a kontraszt és színérzékelést, alapvetően a standard dinamikatartományt állítsa át magas dinamikatartományra. Engedélyezéshez állítsa **Bekapcsolva** értékre.

**Adaptív luma vezérlés:** Az adaptív luma vezérlés globálisan állítja a kontraszt beállításokat a tarta-Iom hisztogramja alapján, hogy mélyebb fekete és világosabb fehér színeket adjon vissza. Állítsa az **Adaptív Juma vezérlést Alacsony**<br>**Közepes**<br>**Erős** értékre, vagy kapcsolja Ki.

**Helyi kontraszt vezérlés:** A helyi kontraszt vezér-Jés minden egyes képkockát előre meghatározott kis régiókra bont és lehetővé teszi a független kontrasztbeállítást ezekre a régiókra. Ez az algoritmus javítja a finom részleteket és jobb kontrasztészlelést biztosít. Jobb mélységérzetet hoz létre azáltal, hogy a részletek elvesztése nélkül emeli ki a sötét és a fényes területeket. Állítsa be a helyi

kontraszt vezérlést **AlacsonyKözepesMagas** értékre, vagy kapcsolia Ki.

**"Bőrszín":** A bőrszín fénvességét állítia be. Az engedélyezéshez állítsa be az **Alacsony**. **Közepes** vagy **Magas** értéket. A kikapcsoláshoz állítsa **Ki** állásba.

**DI film üzemmód:** Ez a funkció érzékeli a 3:2 vagy 2:2 sebességet a 24 kép/mp-es filmtartalomnál és javítja a mellékhatásokat (váltott soros letapogatás vagy képtorzulás), amelyeket ezek a lebontási módszerek okoznak. Állítsa a DI Film mód preferenciát Auto állásra vagy kapcsolja Ki. Ez az elem nem érhető el ha a Játék üzemmód yagy a PC mód be van kapcsolva.

**Kék nyújtás:** Az emberi szem a hűvösebb fehéreket élénkebb fehérnek látia. A kék nyújtás funkció megváltoztatja a közepesen magas szürke fehéregyensúlyt hidegebb színhőmérsékletre. Be- vagy kikapcsolhatia a kék nyújtás funkciót.

**Játék üzemmód:** A játék üzemmód leállít néhány képfeldolgozó algoritmust, hogy megfeleljen a iátékok jgényeinek, amelyek magasabb képkockaszámmal működnek. Be- vagy kikapcsolhatja a játék üzemmódot.

**ALLM:** Az ALLM (Auto Low Latency Mode) funkció lehetővé teszi. TV számára, hogy a lejátszási tartalomtól függően aktivália vagy deaktivália az alacsony látencia beállításokat. Jelölje ki ezt az opciót és nyomia meg az **OK** gombot, hogy bevagy kikapcsolhassa az ALLM funkciót.

**PC mód:** A PC mód lekapcsol néhány képfeldolgozó algoritmust, hogy megtartsa a jel típusát az adott állapotban. Hasznos lehet, különösen RGB bemenetek esetén. Be- vagy kikapcsolhatja a PC módot

**HDMI RGB tartomány:** Ez a beállítást a HDMI forráshoz csatlakoztatott bemeneti RGB jeltartomány alapján kell beállítani. Lehet korlátozott tartomány (16-235) vagy teljes tartomány (0-255). Állítsa be a HDMI RGB tartomány preferenciáit. Az **Automatikus, a Teljes és a Korlátozott** opciók állnak rendelkezésre. Ez az elem nem elérhető, ha a bemeneti forrás nincs HDMI-re állítva.

**Alacsony kékfény: Az elektronikus berendezé**sek képernyői kékfényt bocsátanak ki, amelyek megterhelik a szemet, ami idővel problémákat okozhat. A kékfény csökkentéséhez állítsa az értéket **Alacsony Közepes** vagy **Magas** értékre. A kikapcsoláshoz állítsa **Ki** állásba.

**Színtér:** Ezzel az opcióval beállíthatja a TV képernyőjén megjelenő színek tartományát. Ha Bekapcsolva értékre van állítva, a színek a forrásjel alapján kerülnek beállításra. Ha az Auto opció van beállítva, a TV dönti el, hogy a bemeneti jel forrása alapján dinamikusan be- vagy kikapcsolja

az opciót. Ha Kikapcsolt állapotban van, akkor a TV maximális színkapacitását alapértelmezés szerint használja.

Színhangoló: A színtelítettség, az árnyalat, a fényerő állítható be a piros, kék, zöld, ciánkék, magenta. sárga és "bőrszín" esetén, hogy a képek sokkal élénkebben és természetesebbek legyenek. Manuálisan állítsa be a következő értékeket: **Árnyalat Szín, Fénverő, Eltolás** és Erősítés, Jelölje ki az **Engedélyez** opciót és nyomja meg az **OK** gombot a funkció bekapcsolásához.

**11 pontos fehéregyensúly korrekció:** A fehéregyensúly opcióval állítható be a TV színhőmérséklete a részletes szürke szinteken. Vizuálisan vagy mérésekkel javítható a szürkeskála egységessége. Manuálisan állítsa be a **Piros** Zöld, Kék színeket. valamint az Erősítés értéket. Jelölje ki az Engedé**lyez** opciót és nyomja meg az **OK** gombot a funkció bekapcsolásához.

**VGA:** Ezekkel a beállításokkal beállíthatja a képet a VGA-forráson.

**Automata beállítás:** Ha a kép nincs központosítva VGA módban, használja ezt az opciót a kép helyzetének automatikus beállításához. Az automatikus beállításhoz nyomja meg az **OK** gombot.

**H-pozíció:** Beigazítia a képet vízszintesen a kénernyő jobb vagy hal oldalára

**V-pozíció:** Bejgazítja a képet függőlegesen a képernyő tetejére vagy aljára.

**Fázis:** A képernyőn homályos vagy zajos képet láthat. Egy tisztább kép érdekében használhatja a fázist.

Óra: Javítja az interferenciát, amely függőleges sávozásként jelenik meg pontintenzív prezentációkban, például táblázatokban vagy bekezdésekben, illetve kisebb betűtípusú szövegekben.

Alaphelyzetbe állít: Visszaállítia a videó beállításokat az alapbeállításra.

*Megjegyzés: Függően az aktuálisan kiválasztott bemeneti* forrástól, egyes menü opciók nem érhetők el.

### **Hang**

**Rendszerhangok:** A rendszerhang az a hang. amelyet a tévéképernyőn való navigáláskor vagy elem kiválasztásakor hallhat. Jelölie ki ezt az opciót. és nyomja meg az **OK** a be-/kikapcsoláshoz.

**Hang stílusok:** A könnyű hang beállításokhoz választhat az előre heállított értékek közül. A **Fel használóStandardÉlénkSportFilmZene** vagy Hírek opciók érhetők el. A hang beállítása a kiválasztott hang stílusnak megfelelően történik. A kiválasztott értéktől függően előfordulhat, hogy péhány hang heállítás nem lesz elérhető

**Egyensúly:** Beállítia a hangszóró és a fejhallgató bal és jobb oldala közötti egyensúlyt.

**Surround hangzás:** Be- vagy kikapcsolhatia a funkciót.

**Hangszínszabálvozó részletek:** A saját preferenciái szerint állíthatja be a hangszínszabályozó értékeit.

Hangszóró késleltetése: Beállíthatja a hangszórók késleltetési értékét.

Digitális kimenet: Beállítia a digitális hang kimenetével kapcsolatos preferenciákat. Az **Auto, Bypass**. **PCM**. Dolby Digital Plus és Dolby Digital opciók állnak rendelkezésre. Jelölie ki az opciót, amelyet használni szeretne, és nyomia meg az OK gombot a kiválasztáshoz.

**Digitális kimenet késleltetése:** Beállíthatja a digitális kimenet késleltetési értékét.

 $Auto$  **hangerő- szabálvozás:** Az auto hangerőszabályozással beállíthatja, hogy a TV automatikusan szabályozza a hirtelen hangerőváltozásokat Rendszerint reklámok elején, vagy ha a másik csatornára vált. Ezt a funkciót a be-/kikapcsolhatja az **OK** megnyomásával.

Downmix mód: Állítsa be saját beállításait, hogy a többcsatornás hangjeleket kétcsatornás jelekké alakíthassa. Nyomia meg az **OK** gombot, hogy megtekinthesse és beállíthassa ezeket az opciókat. A Stereo és Surround opció érhető el. Jelölie ki az opciót, amelyet használni szeretne, és nyomia meg az **OK** gombot a kiválasztáshoz.

**DTS DRC:** A dinamikus tartományvezérlés segítségével beállítható a megfelelő hangtartomány mind alacsony, mind magas leiátszási tartományban. Ezt a funkciót a be-/kikapcsolhatja az **OK** megnyomásával.

**Dolby Audio Processing: A Dolby Audio Processi**ng opcióval javíthatia a TV hangminőségét. Nyomia meg az OK gombot, hogy megtekinthesse és beállíthassa ezeket az opciókat. Egyes hangbeállítások nem lesznek elérhetők és szürkével jelennek meg. رس<br>függően az itt elvégzett heállításoktól. Ha szeretné módosítani ezeket a beállításokat, kapcsolia ki a **Dolby Audio Processing opciót.** 

**Dolby Audio Processing:** Jelölie ki ezt az opciót. és nyomja meg az **OK** a be-/kikapcsoláshoz. Előfordulhat, hogy bizonyos opciók nem érhetők el, ha ez az opció nincs bekapcsolva.

**Hang mód: Ha a Dolby Audio Processing opció** be van kancsolva, a **Hang mód** onció elérhetővé válik. Jelölie ki a **Hang mód** opciót és nyomia meg az OK gombot az előre beállított hang módok  $me^{\frac{1}{2}}$ megtekintéséhez. **Játék** Mozi Zene Hírek Sta**dion** és Okos és Felhasználói opciók érhetők el. -Molie ki az onciót, amelyet használni szeretne, és

nyomia meg az OK gombot a kiválasztáshoz. Előfordulhat, hogy egyes opciók nem érhetők el, ha ez az opció nem **Felhasználó** értékre van állítva.

Hangerő-szabályozó: Lehetővé teszi a hangszintek kiegyensúlvozását. Ily módon Önt minimálisan érintik a rendellenes hangemelkedések és -esések. Ezt az opciót be-/kikapcsolhatja az **OK** megnyomásával.

Párbeszéd felerősítés Ez a szolgáltatás hang utófeldolgozási lehetőségeket biztosít a beszéd-célú párbeszéd javításához. Ki. Alacsony. Közenes és Magas opciók lesznek elérhetők. Állítsa be az Ön igényei szerint.

*Megjegyzés: Ez a funkció csak akkor érvényes, ha a EHPHQHWLKDQJIRUPiWXP\$&YDJ\DGROE\KDQJIHOGROJR* zás engedélvezve van. Ez a hatás csak a TV hangszóró *NLPHQHWpUHYRQDWNR]LN*

**DTS Virtual: X:** Ez a szolgáltatás javítja a hangélményt azáltal, hogy a surround hangszórók virtualizációját a TV hangszóróin keresztül biztosítja. Jelölie ki a **Virtual: X** opciót és nyomia meg az **OK** gombot. A TruBass opció elérhetővé válik. A TruBass kezeli és javítja az alacsony frekvenciájú jeleket. Jelölje ki ezt az opciót, és nyomia meg az **OK** gombot a be- vagy kikapcsoláshoz. Egyes beállítások nem lesznek elérhetők és szürkével jelennek meg, függően az itt elvégzett beállításoktól. Ez az elem nem érhető el. ha a Dolby Audio Processing be van kapcsolva.

Alaphelyzetbe állít: A hangbeállítások visszaállí tása gyári alapbeállításokra.

**Tárterület:** Megtekintheti a TV teljes tárterületének állapotát, illetve a csatlakoztatott eszközök állapotát. ha vannak. A használattal kapcsolatos részletes információk megtekintéséhez jelölje ki és nyomja meg az **OK** gombot, Itt lehetőség van a tárolóeszközként csatlakoztatott USB tároló leválasztására és beállítására.

Kiadás: Ahhoz, hogy tartalmai biztonságban legyenek, válassza le az USB tárolót, mielőtt kihúzná a TV készülékből.

**Törlés és formatálás tárolóeszközként:** A csatlakoztatott USB eszközt használhatja a TV tárolókanacitásának kibővítésére. Ezt követően az eszköz, csak a TV készülékkel használható. Kövesse a kijelzőn megielenő utasításokat és ROWASSA AL A megielenített információkat mielőtt továbblépne.

*Megjegyzés: A csatlakoztatott támlóeszköz formattálása Which as baszes raita található adatot. Mielőtt az eszköz* formattálását végrehajtaná, készítsen biztonsági mentést azokról a tartalmakról, amelyeket szeretne megtartani

Törlés és formatálás cserélhető adattárolóként: Ha az USB tárolóeszközt korábban tárolóeszközként formattálta, akkor az csak a TV-vel használható. Ezt az opciót használva újra formattálhatja, hogy egyéb eszközökkel is használható legyen. Mielőtt a formattálással továbblépne, készítsen biztonsági mentést az adatokról a TV belső tárhelyére vagy egy másik USB tárolóeszközre, amelyhez használja a **Biztonsági mentés alkalmazás** opciót. Ellenkező esetben előfordulhat, hogy egyes alkalmazások nem működnek megfelelően a formattálást követően. Kövesse a kijelzőn megielenő utasításokat és olvassa el a megielenített információkat, mielőtt továbblépne.

*Megiegyzés: A csatlakoztatott tárolóeszköz formattálása*  $W$ *Inrmattálását végrehaitaná készítsen hiztonsági mentést* azokról a tartalmakról, amelyeket szeretne megtartani.

Azt követően, hogy az USB eszközt csatlakoztatta a TV készülékhez, lépien a kezdőképernyőn az **Értesítések** opcióra, ahol megtekintheti az elérhető lehetőségeket. Jelölje ki a csatlakoztatott USB eszközhöz tartozó értesítést és nyomja meg az **OK** gombot.

**Böngészés:** Megnyitja a **Tárhely** menüt.

**Beállítás eszköztárhelyként:** Ugyanazokkal a funkciókkal rendelkezik, mint a fent leírt **Törlés és formatálás tárolóeszközként** opció.

**Kiadás:** Ugyanaz, mint a fent bemutatott.

**Kezdőképernyő:** Személyre szabhatja a kezdőképernvőt. Válassza ki a csatornákat, amelyeket szeretne megieleníteni a kezdőképernyőn, engedélyezze/tiltsa le a videó és audió előnézeteket. Rendszerezheti az alkalmazásokat és a játékokat, módosíthatja azok sorrendjét, vagy továbbiakat szerezhet be. Megjeleníti a nyílt forráskódú licenceket.

Egyes országokban a Kezdőképernyő több lapra van rendezve, és ez a menü további lehetőségeket tartalmaz e lapok tartalmának testreszabásához. Jelölie ki a **Beállítás elemet**, és nyomia meg az OK gombot a Google-fiókba való beielentkezéshez, így a kezdőképernyő **Felfedezés** lapján böngészhet az adott fiókra vonatkozó személyre szabott ajánlások között. A bejelentkezést követően a menü kapcsolódó lehetőségeivel megtekintheti fióktevékenység-vezérlőit és engedélveit, testreszabhatia a szolgáltatásokat, és meghatározhatia a tartalombeállításokat, hogy jobb ajánlásokat kaphasson.

**Áruházi mód:** Jelölje ki a **Bolti mód** opciót és nyomja meg az **OK** gombot. A megerősítéshez egy párbeszédablak jelenik meg. Olvassa el a leírást, jelölje ki a **Folytatás** opciót és nyomia meg az **OK** gombot, ha szeretne továbblépni. Ezt követően jelölje ki a Be opciót az aktiváláshoz vagy a **Ki** elemet a kikapcsoláshoz. maid nyomia meg az **OK** gombot. Bolti módban a TV beállításai a bolti körnvezetre lesznek konfigurálya és a támogatott funkciók ielennek meg a képernyőn. Ha aktiválya van, az Áruházi üzenetek beállítás elérhetővé válik. Állítsa be az Ön jgénvei szerint. Az otthoni használathoz nem javasolt a bolti mód használata.

**Google Asszisztens:** Jelölie ki az On opciót, és nyomja meg az **OK** a be-/kikapcsoláshoz. Kiválaszthatja az aktív fiókot, megtekintheti az engedélyeket, kiválaszthatia mely alkalmazások kerülienek bele a keresési eredményekbe, aktiválhatja a biztonságos keresési szűrőt, és megtekintheti a nvílt forráskódú licenceket.

**Chromecast Built-in: Beállíthatia a távirányítóval** kapcsolatos értesítések preferenciáit. Jelölje ki a **Let others control your cast media** opciót és nyomia meg az OK gombot. A Mindig, Használat közben és Soha opciók lesznek elérhetők. Megjeleníti a nyílt forráskódú licenceket, a verziószámokat és sorozatszámokat az **Info** opció alatt.

Képernyővédő: Állítsa be a TV képernyővédőjének opcióit. Kiválaszthatja a képernyőkímélőt, beállíthatja a képernyőkímélő várakozási idejét és beállíthatja képernyőkímélő módot.

**Energiamegtakarítás: Határozzon meg egy időt.** amely után szeretné, hogy a TV kikapcsolja magát, hogy energiát takarítson meg. A letiltáshoz válassza <sup>a</sup>**Soha** opciót.

**Helvek:** Engedélyezheti, hogy a vezeték nélküli kancsolat alapján a réndszer megbecsülje a tartózkodási helvét, megtekintheti az aktuális helv alapú kéréseket és engedélvezheti vagy letilthatia azokat az alkalmazásokat, amelyek a helyadatokat használják.

**Felhasználás és diagnosztika:** Automatikusan felhasználási és diagnosztikai adatokat küldhet a Google számára. Állítsa be az Ön igényei szerint.

**Gyártói használat és diagnosztika: Ha elfogadia.** a TV személyes adatokat (például MAC-cím, ország) nvelv, szoftver- és firmware-verziók, bootloader-verziók, a TV forrása és márkája és csatlakozási típusa) küld a készülékéről egy Írországban található szerverre. Ezeket az adatokat a készülék megfelelő működésének biztosítása érdekében gyűjtjük és tároljuk.

**Kisegítő lehetőségek:** Konfigurália a Hangtípus. **GyengénlátókFeliratokSzövegfelolvasó** beállításokat és/vagy kapcsolja be/ki a **Nagy kontrasztú** szöveget. Előfordulhat, hogy a képaláírás beállítások egyes elemei nem érhetők el.

Látássérültek: Állítsa be az Audió típusa opciót Audióleírás opcióra, hogy engedélyezze ezt az opciót. A látássérült emberek számára a digitális TV csatornák speciális audiokommentárokat is sugároznak, amelyek leíriák a képernyőn látható történéseket, testbeszéded, kifejezések és mozgásokat.

**Hangszóró:** Kapcsolja be ezt az opciót ha a TV hangszóróin keresztül szeretné hallani ezeket az audiokommentárokat.

**Fejhallgató:** Kapcsolja be ezt az opciót ha ezeket az audiokommentárokat a TV feihallható kimenetére szeretné küldeni.

**Hangerő:** Beállíthatja az audiokommentárok hangerejét.

Ablak és áttűnés: Kapcsolja be ezt az opciót ha az audiokommentárokat még tisztábban szeretné hallani, ha azok a műsorszórással elérhetők

Audio a látássérültek számára: Beállíthatia az audio típusát a látássérültek számára. Az opciók a kiválasztott műsorszórástól függően lesznek elérhetők

Áttűnés szabálvozás: Beállíthatia a hangerő egyensúlyt a fő TV audio (Fő) és az audiokommentár között (**AD**).

Úiraindítás: Egy visszajgazoló üzenet jelenik meg. válassza ki az **Úliráindítás** oncjót, hogy továbblénhessen az úiraindítással. Ezután a TV először ki/bekapcsol. A kilépéshez válassza a **Mégse** opciót.

### **Távirányítók és tartozékok**

Az Android TV-hez olvan vezeték nélküli kiegészítőket használhat, mint a távirányító (a távirányító modelliétől függ), feihallgató, billentvűzet vagy játékvezérlő. Csatlakoztassa az eszközt a TV-hez, hogy használni tudja. Válassza ki ezt az opciót és nyomja meg az **OK** gombot, hogy elindíthassa az elérhető eszközök keresést, amelyeket aztán a TV-hez illeszthet. Ha elérhető, jelölje ki a **Kiegészítő hozzáadása** opciót és nyomja meg az **OK** gombot a kereséshez. Állítsa az eszközt nárosító módba. Az elérhető eszközök felismerésre kerülnek és megielennek a listában. vagy megjelenik az illesztésre vonatkozó kérelem. A párosítás megkezdéséhez válasszon ki egy eszközt a listából és nyomia meg az **OK** gombot, vagy jelölje ki az OK opciót, maid nyomia meg az OK gombot a párosításhoz.

A csatlakoztatott eszközök is ebben a listában jelennek meg. Jelölje ki az eszközt, és nyomja meg az **OK** gombot a rendelkezésre álló lehetőségek megtekintéséhez. Az eszköz leválasztásához jelölje ki a Leválasztás opciót, és nyomia meg az OK gombot. Válassza ki az **OK** opciót és nyomja meg az **OK** gombot újra, hogy leválaszthassa az eszközt a TVről. A csatlakoztatott eszközök nevét módosíthatia is. Jelölje ki a **Név módosítása** opciót, majd nyomia meg az OK gombot. Nyomia meg az OK gombot újra, és a virtuális billentvűzetet használya módosítsa az eszköz nevét. Ha a készülék támogatja, akkor a készülék aktuális akkumulátor-üzemidele is megielenik itt.

# **Csatornalista**

A TV kiválogatja az eltárolt csatornákat a Csatornalistába. Nyomja meg az OK gombot, hogy megnyithassa a **Csatornalistát** Live TV módban. A bal nvíl gombot megnyomya egy oldalt felfelé lapozhat a listában, a jobb nyíl gombbal lefelé lapozhat.

A csatornák rendezéséhez vagy egy csatorna csatornalistában történő megkereséséhez nyomia meg a **Zöld** gombot, joy megjelenítheti a Csatornaműveletek opciót. Az elérhető opciók

**Rendezés** és **Keresés**. Függően a kezdeti beállítási folvamat során kiválasztott országtól, előfordulhat. hogy a **Rendezés** opció nem érhető el. A csatornák rendezéséhez jelölje ki a **Rendezés** elemet és nyomia meg az OK gombot. Válassza a következő elérhető opciók valamelyikét, és nyomja meg az **OK** gombot újra. A csatornák a kiválasztás alapján kerülnek rendezésre. A csatornák megkereséséhez jelölje ki a **Keresés** opciót és nyomja meg az **OK** oomhot Megielenik a virtuális billentvűzet. Adja meg a megtalálni kívánt csatorna nevét, annak egy részét vagy a számát, jelölje ki a pipát a billentvűzeten, majd nyomia meg az **OK** gombot. A találati eredmények egy listán jelennek meg.

A csatornák szűréséhez nyomia meg a **Sárga** gombot. A **Típus kiválasztása** opciók megjelenítésre kerülnek. A **Kategóriák, Digitális, Rádió, Ingyenes, Kódolt** és **Kedvencek** oncjók közül választhat ha a szűrni szeretné a csatornalistát, vagy válassza ki az **Összes** csatorna opciót, hogy az összes telepített csatornát megjeleníthesse a csatornalistában. A rendelkezésre álló lehetőségek a választott szolgáltatótól függően eltérhetnek.

*Megjegyzés: +D D]Összes csatorna NLYpWHOpYHO EiUPHO\ <i>Pidfondisztiaki a Típus kiválasztása menüben, akkor <i>FIDNITA EXAMPLE CSAK A táviránvító Program +/- combiait használya lanozhatia istan a latinaryna i ragitam ir gamajan nasamini argit* 

#### **Csatornák szerkesztése és a csatornalista**

A Csatorna átugrása, Csatorna felcserélése, Csa**torna mozgatása** és **Csatorna szerkesztése** és **Csa torna törlése** opciókkal szerkesztheti a csatornákat és a csatornalistát a Beállítások>Csatorna>Csatornák menüben. A Beállítások menübe Live TV módban a Kezdőképernyőn vagy a TV opciók menüjében férhet hozzá.

*Megiegyzés: Előfordulhat, hogy a Csatorna felcserélése,* **Csatorna mozgatása és Csatorna szerkesztése** opciók *ABALONIA MODAHALA 11 11222233 12233334*<br>Popmailnak rendelkezésre, és/vagy szürkén ielennek meg a kiválasztott szolgáltatótól és a szolgáltató beállításaitól függő-*HQ.LNDSFVROKDWMDD]LCNEHiOOtWiVWDBeállítások>Csatorna*  $>$ Csatornák menüben, mivel az megakadályozza a csatornaszerkesztést. Előfordulhat, hogy ez az opció alapértelmezés *V]HULQWBeiOOiVEDYDQIJJĘHQDNH]GHWLEHiOOtWiVRNVRUiQ*  $kiv$ álasztott országtól.

#### **Kedvenc csatornalisták kezelése**

A kedvenc csatornák négy különböző listáját hozhatja létre. Ezek a listák csak az Ön által meghatározott csatornákat tartalmazzák. A csatornalista megjelenítéséhez nyomja meg az **OK** gombot.

Ha szeretne egy csatornát hozzáadni a kedvencek listához, jelölje ki a csatornát a csatornalistában, és nyomia meg a Kék gombot. A Kedvencek listájának kíválásztása jelenik meg. Jelölie ki azt a listát. amelyhez szeretné a csatornát hozzáadni, majd nyomja meg az **OK** gombot. A csatorna rákerül a kíválasztott kedvenc listájára.

Ha szeretne eltávolítani egy csatornát a kedvenc csatornák listájáról, jelölje ki a kívánt csatornát a csatornalistában, és nyomja meg a Kék gombot a táviránvítón. A Kedvencek listájának kiválasztása ielenik meg. Jelölie ki azt a listát, amelyből a csatornát el szeretné távolítani, és nyomja meg az OK gombot. A csatorna eltávolításra kerül a kiválasztott kedvenc listájáról.

Ha valamelvik kedvenc csatornalistát szeretné fő csatornalistaként beállítani, nyomia meg a Sárga gombot, és állítsa a **Típus kiválsztása** opciót a **Kedvencek** értékre. Jelölje ki a kívánt kedvencek listát, maid nyomia meg az OK gombot, Ahhoz, hogy megváltoztassa egy csatorna pozícióját a kedvencek listáiában. nvomja meg a Zöld gombot, majd jelölje ki a **Mozgatás** opciót, és nyomia meg az **OK** gombot. Maid <sup>a</sup>**Fel** és **Le** iránygombokkal mozgassa a csatornát a kívánt helyre és nyomia meg az **OK** gombot. Ahhoz hogy töröljön egy csatornát a kedvencek listájából. nyomia meg a Zöld gombot, maid jelölje ki a Törlés onciót és nyomia meg az **OK** gombot

# **Műsorúiság**

A tévékészülék elektronikus műsorúiság (EPG) funkciójának a segítségével böngészhet a csatornákon. az aktuálisan telepített csatornákon sugárzott események között. Az adástól függ, hogy ez a funkció működik vagy sem.

Az elektronikus műsorúiság elérhető Live TV módban. Ahhoz, hogy a Live TV módra kapcsolhasson. nyomja meg a **Kilépés** gombot vagy jelöle ki a **Live TV** alkalmazást az **Alkalmazások** sorban a Kezdőképernyőn, majd nyomja meg az **OK** gombot. Egyes országokban a **Live TV** alkalmazás a Kezdőképernyő Kezdőlap lapján található, és az alkalmazást tartalmazó sor a **Kedvenc alkalmazások**néven lesz elnevezve. Ahhoz, hogy hozzáférhessen az **elektronikus műsorújságboz, nyomia meg az Útmutató** gombot a távvezérlőn.

A műsorúiságban történő navigáláshoz használia az iránygombokat. A fel/le iránygombokat vagy a Program +/- gombokat használva átválthat az előző/következő csatornára, illetve a jobb/bal iránygombokkal kiválaszthatia az aktuálisan kijelölt csatornán a kívánt eseményt. Ha elérhető, akkor a kijelölt esemény teljes neve, kezdési és befejezési időpontia, műfaja, valamint egy rövid összefoglaló is megielenik a képernyőn.

Nyomja meg az **Kék** gombot az események szűréséhez. A számos szűrőnek köszönhetően sokkal gyorsabban megtalálhatja a kívánt műsortípust. Nyomja meg a **Sárga** gombot a kijelölt esemény részletes információiért. A **Piros** és **Zöld** gombok segítségével az előző nan. illetve a következő nan eseményeit is megtekintheti. A funkciók csak akkor vannak hozzárendelve a színes gombokhoz, ha elérhetők. A gombok pontos funkcióival kapcsolatban lásd a képernyőn megjelenő információkat.

Nyomia meg a Felvétel gombot, hogy időzítőt állíthasson be az útmutatóban kijelölt eseményhez. Meghatározhatia az időzítő típusát, ha az **Ütemezés** típusa opcióban kiválasztia az **Emlékeztető** vagy <sup>a</sup>**Felvétel** opciót. Egyéb paraméterek beállításakor nyomia meg a **Zöld** gombot. Az időzítő rákerül a listára Az Ütemezés lista a **Felvétel** menüben érhető el a Live TV módhan

# **Csatlakozás az internethez**

Szélessávú rendszerhez kapcsolódva az internetet is elérheti a TV-ről. A többféle streamelt médiatartalom és internetes alkalmazások eléréséhez konfigurálnia kell a hálózati beállításokat. Ezek a beállítások a **Beállítások>Hálózat és internet** menüből konfigurálhatók. Emellett a Csatlakoztatva/Nincs csatlakoztatva ielzést is kijelölheti a Kezdőképernyőn, majd a menübe lépéshez nyomia meg az **OK** gombot. Bővebb informá- $\frac{1}{2}$ cióért lásd<sup>í</sup>a **Hálózat és Internet** részt a **Beállítások** cím alatt.

### **Vezetékes kapcsolat**

Csatlakoztassa a tévékészüléket a modembez/ routerhez egy Ethernet-kábel segítségével. A TVkészülék hátulján egy LAN port található.

A csatlakozási állapot az **Hálózat és Internet Ethernet** részében **Nem csatlakozik**-ról **Csatlakoztatva**állapotra vált.

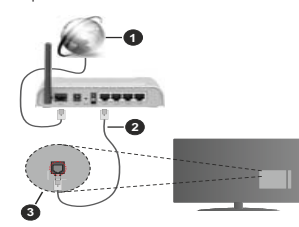

- 1. Szélessávú ISP csatlakozás
- $2.$ LAN (Ethernet) kábel
- 3. LAN bemenet a TV hátulján

A TV-készülék csatlakoztatása a hálózati csatlakozóhoz a hálózat konfigurációjától függően lehetséges. Ebben az esetben a TV-t közvetlenül csatlakoztathatja a hálózathoz egy Ethernet kábel segítségével.

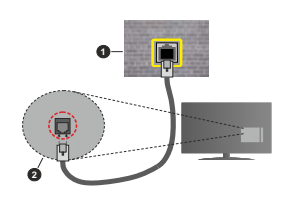

- Fali hálózati csatlakozó
- 2. LAN bemenet a TV hátulján

### **Vezeték nélküli kapcsolat**

A TV vezeték nélküli LAN internethez csatlakoztatásához vezeték nélküli LAN modem/ router szükséges.

Jelölje ki a Wi-Fi lehetőséget a Hálózat és Internet menüben, majd nyomia meg az **OK** gombot a vezeték nélküli csatlakozás engedélvezéséhez. Az elérhető hálózatok listája megjelenik. Válasszon ki egyet és a csatlakozáshoz nyomia meg az **OK** gombot. Bővebb információért lásd a **Hálózat és Internet** részt a **Beállítások** cím alatt.

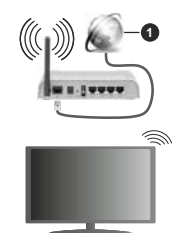

1. Szélessávú ISP csatlakozás

A reitett SSID-vel (hálózati névvel) rendelkező hálózatot más eszközök nem tudiák érzékelni. Ha reitett SSID-vel rendelkező hálózathoz szeretne csatlakozni, jelölje ki a Hálózat és internet menüben az Új hálózat hozzáadása lehetőséget, és nyomia meg az **OK** gombot. Adja hozzá a hálózatot a hálózat nevének megadásával és a biztonsági típus manuális kiválasztásával.

Foves hálózatok engedélvezési rendszerrel rendelkezhetnek, amely egy második beielentkezést igényel a munkakörnyezetben. Ebben az esetben a kívánt vezeték nélküli hálózathoz való csatlakozást követően jelölje ki a **Kezdőképernyő** jobb felső sarkában található Értesítések lehetőséget, maid nyomja meg az **OK** gombot. Ezután jelölje ki a **Bejelentkezés a Wi-Fi hálózatba** értesítést, majd nyomia meg az OK gombot. A beielentkezéshez adja meg hitelesítő adatait.

A vezeték nélküli-N router (IEEE 802.11a/b/g/n/ac) szimultán 2.4 és 5 GHz sávval a sávszélesség növelését célozza meg. A gyorsabb és zökkenőmentesebb HD videó lejátszásra. fájlátvitelre és vezeték nélküli játékra optimalizálták.

A LAN csatlakozással meggyorsítható az adatátvitel más eszközök, mint pl. a számítógép között.

Az átviteli sebesség függ az eszközök távolságától és közben lévő akadályoktól, az eszközök konfigurációlától, a rádió sugárzási feltételektől, a vonalon zajló forgalomtól és a használt eszközök tulajdonságaitól. A rádió sugárzási feltételeitől, a DECT telefonoktól vagy bármilyen más WLAN 11b alkalmazástól függően az átvitel megszakadhat vagy szétkapcsolódhat. Az átviteli sebesség általános értékei elméletileg megfelelnek a legmagasabb vezeték nélküli standardnak. Ez azonos az aktuális adatátviteli sebességgel.

Az a hely, ahol az átvitel a leghatékonyabb függ a használat helyétől és környezetétől.

A TV-készülék vezeték nélküli funkciója a 802.11 a.b.g.n & ac típusú modemeket támogatia. Erősen ajánlott az IEEE 802.11n kommunikációs protokoll alkalmazása, hogy elkerülie a problémákat a videók lejátszása során.

Ha a közelben bármilven más modem ugyanazzal a SSID-val rendelkezik, akkor meg kell változtatni a modem SSID-iát. Különben csatlakoztatási problémákkal kell számolni. Ha a vezeték nélküli csatlakozásban hiba lép fel, használion vezetékes csatlakozást.

A streamel tartalom lejátszásához stabil internetkapcsolatra van szükség. Ha a vezeték nélküli LAN nem stabil, használion Ethernet csatlakozást.

# **Multimédia leiátszó**

A Kezdőképernyőn görgessen az Alkalmazások sorra, válassza ki a **Multimédia lejátszó (MMP)** opciót és nyomia meg az OK gombot az indításhoz. Ha az alkalmazás nem elérhető, jelölje ki a Alkalmazás **hozzáadása a kedvencekhez** opciót (plusz jel) az **Alkalmazások** sorban, maid nyomia meg az **OK** gombot. Maid válassza ki a Multi Media Player (MMP) alkalmazást és nyomja meg az OK gombot a hozzáadáshoz. Egyes országok esetében a Multi **Media Player** alkalmazás a kezdőképernyő **Kezdőlap** lapján található, és az alkalmazás sora a Kedvenc **alkalmazások** nevet kapja.

Válassza ki a kívánt média típust a fő médialejátszó képernyőn. A következő képernyőn nyomia meg a Menü gombot, hogy hozzáférien a menüopciók listájához, miközben a kijelölés egy mappán vagy médiafájlon. Ezt a menüopciót használva módosíthatja a médiatípust, rendezheti a fáilokat, módosíthatia a miniatűrök méretét és digitális fotókeretté változtathatia a TV-t. A médiafájlokat másolhatja, beillesztheti és törölheti ezzel a menüoncióval, ha a TV-hez FAT32 USB tárolóeszközt csatlakoztat. Ezen felül módosíthatja a megtekintés módját, ehhez válassza ki a **Normal Parser** vagy **Recursive Parser** opciókat A **Normal Parser** módban a fáilok a mappával együtt kerülnek megielenítésre, ha elérhetők, Csak a kiválasztott médiafáil típusok jelennek meg a gyökérmappában vagy a kijelölt mappában. Ha nincs a kiválasztott típusnak megfelelő médiafáil, a rendszer azt feltételezi, hogy a mappa üres. A **Recursive** Parser módban a rendszer a kiválasztott médiatípust a telies csatlakoztatott forráson keresi, a megtalált fájlokat listába rendezi. A bezáráshoz nyomja meg a **Vissza** gombot.

Ahhoz, hogy a kénkeret funkciót aktiválni tudia válassza ki a **Fényképet** mint médiatípust. Ézt követően nyomia meg a **Menü** gombot, jelölje ki a **Fényképkeret** opciót, maid nyomia meg az **OK** gombot. Ha kiválasztja az **Egy fénykép mód** opciót és megnyomia az **OK** gombot, a kép, amelyet korábban már kiválasztott a fényképkerethez, megjelenik a fotókeret opció kiválasztásakor. Ha kiválasztja az USB memória opciót, az első fájl (Recursive Parser módban) jelenik meg. A fénykép beállításához nyomja meg a **Menü** gombot, miközben a fényképfájl látható. nyomja meg a **Fényképkeret kép** opciót és nyomja meg az **OK** gombot.

Ezen felül a **Kék** gomb megnyomásával válthat az egyes keresési módok között. A Listanézet és a Rácsos nézet módok érhetők el. Miközben a videókat. fényképeket és szöveges fáilokat böngészi, a kijelölt fájl előnézete jelenik meg egy kis ablakban a képernyő bal oldalán, ha a nézet Listanézetre van állítva. A **Program +/-** gombot használya közvetlenül az első és utolsó mappára vagy fájlra ugorhat, ha nézet rács nézetre van beállítva.

Az USB Auto Play funkciót is engedélyezheti vagy letilthatja a **Sárga** gomb megnyomásával.  $E$ zzel a funkcióval beállíthatia, hogy a televízió automatikusan elkezdie leiátszani a csatlakoztatott USB-tárolóeszközre telepített médiatartalmat. Bővebb információkért olvassa el az USB Auto Play funkció fejezetet.

## Videó fáilok

Nyomia meg az OK a kijelölt videó lejátszásához.

**Infó:** Megjeleníti az infosávot. Nyomia meg kétszer. hogy megjeleníthesse a kibővített információkat, illetve a következő fájlt.

**Szünet/Lejátszás:** Szünetelteti és folytatja a lejátszást.

Visszatekerés: Elindítia a visszatekerést. Nyomia meg többször egymás után, hogy beállíthassa a visszatekerés sebességét.

**Gvors előre:** Elindítia a gyorsan előre tekerést. Nyomia meg többször egymás után, hogy beállíthassa az előre tekerés sebességét.

**Leállítás: Leállítia a lejátszást.** 

**Program +:** A következő fájlra vált.

Program -: Az előző fájlra vált.

Vissza/Visszatérés: Visszatér a médialejátszó ablakhoz.

#### Zenei fájlok

Nyomia meg az OK gombot, hogy lejátszhassa a kijelölt zenei/audio fájlokat.

**Infó:** Megieleníti a kibővített információkat, illetve a következő fájlt.

**Szünet/Lejátszás:** Szünetelteti és folytatja a lejátszást.

**Visszatekerés:** Nyomja meg és tartsa lenyomva a visszatekeréshez.

**Gyors előre:** Nyomia meg és tartsa lenyomva a gyors előre tekeréshez

**Leállítás:** Leállítia a lejátszást.

**Program +:** A következő fájlra vált.

**Program -: Az előző fájlra vált.** 

Vissza/Visszatérés: Visszatér a médialejátszó ablakhoz.

Ha megnyomia a **Vissza** gombot anélkül, hogy először leállítaná a lejátszást, a lejátszás egészen addig folytatódik, amíg Ön a multimédia lejátszón böngészi a fájlokat. A lejátszás irányításához használja a médialeiátszó gombokat. A leiátszás leáll, ha kilép a médialeiátszóból vagy átállítia a média típusát **Videóra**.

#### Fénykép fájlok

Nyomia meg az OK gombot, hogy megieleníthesse a kijelölt fénykép fájlt. Ha másodszor is megnyomia az **OK** gombot, elindul a diavetítés és azaktuális mappa vagy tárolóeszköz összes fájlja megjelenítésre kerül. a megtekintés módjától függően egymás után. Ha az **Ismétlés** opció Nincs értékre van állítva, csak a kijelölt és a listában az utolsó fájl közötti elemek kerülnek megjelenítésre. Nyomja meg az **OK** gombot vagy a **Szünet/Lejátszás** gombot, hogy elindíthassa vagy leállíthassa a vetítést. A vetítés az utolsó listázott fájl megjelenítését követően leáll és a médialejátszó képernyője jelenik meg.

Infó: Megjeleníti az infosávot. Nyomja meg kétszer, hogy megjeleníthesse a kibővített információkat, illetve a következő fájlt.

OK vagy Szünet/Lejátszás: Leállítja és újra elindítja a diavetítést.

Zöld gomb (Forgatás/Időtartam): Elforgatia a képet / Beállítia a diák közötti időintervallumot.

**Sárga gomb (Nagvítás/Effektus): Ráközelíthet** egy képre / Különböző effektusokat alkalmazhat a diavetitésre.

Program +: A következő fájlra vált.

**Program -: Az előző fáilra vált.** 

Vissza/Visszatérés: Visszatér a médialejátszó ablakhoz.

#### Szöveges fájlok

Ha megnyomia az **OK** gombot, elindul a diavetítés, és az aktuális mappa vagy tárolóeszköz összes szöveges fájlja a megtekintés módjától függően egymás után megjelenítésre kerül. Ha az **Ismétlés** opció **Nincs** értékre van állítva, csak a kijelölt és a listában az utolsó fájl közötti elemek kerülnek megjelenítésre. Nyomja meg az **OK** gombot vagy a **Szünet/Lejátszás** gombot. hogy elindíthassa vagy leállíthassa a vetítést. A vetítés az utolsó listázott fájl megjelenítését követően leáll és a médialejátszó kénernyője jelenik meg

**Infó:** Megieleníti az infosávot. Nyomia meg kétszer. hogy megjeleníthesse a kibővített információkat, illetve a következő fáilt.

**OK vagy Szünet/Lejátszás: Leállítia és újra elindítia** a diavetítést.

**Program +:** A következő fáilra vált.

**Program -: Az előző fájlra vált.** 

**Iránygombok (Le vagy Jobbra/Fel vagy Balra):** Ugárs a következő oldalra / Ugrás az előző oldalra.

**Vissza/Visszatérés: Leállítia a diavetítést és visszatér** a médialejátszó képernyőre.

Menü opciók

Nyomia meg a **Menji** gombot, bogy megtekinthesse az elérhető opciókat, miközben a lejátszás vagy média. fájlok megtekintése folyamatban van. A menü tartalma a média fáilok típusától függ

Szünet/Lejátszás: Leállítia és újra elindítia a lejátszást yagy a diavetítést.

**Ismétlés (Repeat):** Állítsa be az ismétlés opciót. Jelöliön ki egy lehetőséget, és nyomia meg az OK aombot a beállítás módosításához. Az **Egy ismétlés** opció kiválasztása esetén az aktuális médiafáil ismételten lejátszásra vagy megjelenítésre kerül. **Ha az Összes ismétlése** poció van kiválasztva, az aktuális mappában vagy eszközön található összes. azonos típusú médiafáil többször lejátszásra vagy megielenítésre kerül - függően a megtekintés módiától.

**Véletlen lejátszás Ki/Be:** Be- vagy kikapcsolhatja a keverés funkciót. A beállítás megváltoztatásához nyomja meg az **OK** gombot.

**Időtartam:** Beállítja a dják közötti időintervallumot. Jelöliön ki egy lehetőséget, és nyomia meg az OK gombot a beállítás módosításához. A beállításhoz megnyomhatja a **Zöld** gombot is. Ez az opció nem érhető el, ha diavetítést szünetelteti.

**Elforgatás:** Elforgatja a képet. A kép 90 fokkal elforgatásra kerül az óramutató járásával megegyező irányba, minden alkalommal, amikor az OK gombot megnyomja. Az elforgatáshoz megnyomhatja a **Zöld** dombot is. Ez az opció nem érhető el. ha diavetítést nem szünetelteti.

**Effektus:** Különböző effektusokat alkalmazhat a diavetítésen. Jelöljön ki egy lehetőséget, és nyomia meg az OK gombot a beállítás módosításához. A beállításhoz megnyomhatja a **Sárga** gombot is. Ez az opció nem érhető el. ha diavetítést szünetelteti.

**Zoom:** Ránagyíthat az aktuálisan megjelenített képre. Jelöliön ki egy lehetőséget, és nyomia meg az OK gombot a beállítás módosításához. A nagyításhoz megnyomhatja a **Sárga** gombot is. Ez az opció nem érhető el ha diavetítést nem szünetelteti

**Betűtínus: Beállítia a betűtínus onciókat Méret stílus** és szín az Ön igényei szerint.

Információ megielenítése: Megieleníti a kibővített információkat.

**Fényképkeret kép:** Beállíthatia azt a képet, amely fényképkeret képként jelenjen meg. Ez a kép jelenik meg, ha az **Egy fénykép mód** került kiválasztásra a csatlakoztatott tárolóeszköz helyett, miközben a fényképkeret opciót aktiválta. Ellenkező esetben az összes fáil lejátszásra kerül a diavetítésben, amikor a fotókeret opciót aktiválja.

**Spektrum elreitése/megielenítése: Ha elérhető** elreiti vagy megjeleníti a spektrumot.

Dalszöveg opciók: Ha elérhető, megjeleníti a dalszöveg opciókat.

**Kép kikapcsolása:** Megnyitja a TV Áramellátás menüjét. Használhatja a **Kép kikapcsolása** opciót a képernyő kikapcsolásához. A képernyő ismételt bekapcsolásához nyomjon le egy gombot a távirányítón vagy a TV-készüléken.

Képernyő üzemmód: Beállíthatia a képernyőarányt.

**Képbeállítások:** Megjeleníti a képbeállítások menüjét.

**Hangbeállítások:** Megjeleníti a hangbeállítások menüjét.

**Hangsávok:** Megjeleníti a zeneszámok opciójt, ha több, mint egy érhető el.

**Utolsó memória:** Beállíthatja az **Időt** ha szeretné a videófáil megtekintését onnan folytatni, ahol a legutóbb megállította. Ha ezt az opciót **Ki** értékre illítia a lejátszás elölről elkezdődik. Jelöljön ki egy lehetőséget, és nyomia meg az **OK** gombot a beállítás módosításához

Keresés: A videó fájlban egy adott pontra ugorhat. Az idő megadásához használia a számokat és az iránygombokat, majd nyomja meg az OK gombot.

Felirat kódolás: Ha elérhető, megieleníti a felirat kódolási opciókat.

## **Az USB kapcsolatról**

FONTOS! Mentse el az USB eszközökön lévő fájlokat, mielőff ezeket a TV-készülékhez csatlakoztatná, Megiegyzés: A gyártó *QHP YiOODO IHOHOĘVVpJHW D IiMORN EiUPLQHPĦ NiURVRGiVipUW YDJ\ D] DGDWYHV]WpVpUW %L]RQ\RV WtSXV~ 86%HV]N|]|N*  $(MP3$ -leiátszók) vagy USB merevlemezek/háttértárak nem *kompatibilisek ezzel a TV-vel. A TV támogatia a FAT32* formázást, az NTFS nem támogatott. A FAT32 formázással  $\bar{H}$   $\bar{H}$  $\frac{1}{2}$ B<sub>2</sub>  $\frac{1}{2}$ B<sub>2</sub>  $t$ ámogatottak.

A TV segítségével megtekintheti a csatlakoztatott USB eszközön tárolt fényképeket, szöveges dokumentumokat, vagy lejátszhatja a videókat vagy zenei fájlokat. Csatlakoztassa az USB eszközt a TV egyik USB bemenetéhez.

A fő multimédia lejátszó oldalon válassza ki a kívánt médiatípust. A következő képernyőn ielölie ki a fáil nevét az elérhető médiafájlok listájából, majd nyomia meg az OK gombot. Az elérhető gomb funkciókkal kapcsolatos további információkért kövesse a képernyőn megjelenő utasításokat.

*Megiegyzés: Várion egy kicsit, mielőtt csatlakoztatná és eltávolitani, mivel a lejátszó még olvashatja a fájlokat. Ez*  $fizikai sérülést okozhat az USB-leiátszóban. és különösen$ *PDB Magában az USB-eszközben. Fáil leiátszása közben ne* húzza ki az eszközt.

### **USB Auto Play funkció**

Ez a funkció a cserélhető eszközre telenített médiatartalom automatikus leiátszásának elindítására szolgál. A Multi Media Player alkalmazást használia A különböző média tartalom típusok különböző leiátszási prioritásokkal rendelkeznek. A csökkenő prioritási sorrend a Fénykép. Videó és Audió. Ez azt ielenti, ha az eltávolítható eszköz gyökér menülében .<br>Fénykép tartalom található, a Multi Media Player szekvencionálisan jeleníti meg a fényképeket (a fájlnevek sorrendjében) a Videó és Audió fájlok helyett. Ha nem található, akkor Videó tartalom, maid végül Audió tartalom után kutat.

Az USB Auto Play funkciót a Multi Media Player alkalmazáson belül engedélvezheti. Indítsa el az alkalmazást a kezdőképernyőn, és a funkció engedélvezéséhez vagy letiltásához nyomia meg a távirányítón a **Sárga** gombot. Ha a funkció akkor van engedélyezve, amikor az USB-eszköz már csatlakoztatva van. húzza ki az eszközt, maid dugia vissza a funkció aktiválásához.

Ez a funkció csak akkor működik, ha a következő lehetőségek közül mindegyik fennáll:

- Az USB Auto Play funkció be van kapcsolva
- Az USB-eszköz csatlakoztatva van

A lejátszható tartalom telepítve van az USB-eszközre

Ha egynél több USB-eszköz van csatlakoztatva a TV-hez, akkor az utoliára csatlakoztatott eszköz lesz a tartalom forrása.

# **USB feljátszás**

A műsorok rögzítéséhez Önnek még a készülék kikapcsolt állapotában csatlakoztatnia kell az USB háttértárat. A felvétel funkció aktiválásához be kell kapcsolnia készüléket.

Hosszú műsorok, pl. filmek felvételéhez használion USB merevlemez meghajtót (HDD).

A felvett programok a csatlakoztatott USBtárolóeszközön kerülnek tárolásra. Szükség esetén tárolhat/másolhat felvételek a számítógépre, de ezeket a fájlokat nem lehet lejátszani a számítógépen. A felvételeket csak a TV-n keresztül lehet megtekinteni. A beszédszinkronban késé léphet fel az időzített Ielvétel során. A rádió adások felvétele nem támogatott

Ha a csatlakoztatott USB-tárolóeszköz írási sebessége nem megfelelő akkor felvétel sikertelen lesz és az időzített felvétel funkció sem alkalmazható.

 Ez okból ajánlott a merevlemezes USB háttértár alkalmazása a HD műsorok rögzítéséhez.

Ne húzza ki az IISB/HDD a felvétel közben. Ez megrongálhatja a csatlakoztatott USB/HDD-t.

Néhány adat csomag nem kerülhet felvételre a jellel kapcsolatos problémák miatt, ezért a videó a lejátszás közben lefagyhat.

Ha env felvétel akkor indul el amikor a teletext be van kapcsolva, egy párbeszédablak jelenik meg. Ha kijelöli az **Igen** opciót és megnyomja az OK gombot. a teletext kikapcsol és a felvétel elindul.

## **Azonnali felvétel**

Nyomja meg a **Felvétel** gombot egy esemény azonnali rögzítéséhez, miközben egy műsort néz. Nyomia meg a Stop gombot, hogy leállíthassa és elmenthesse az azonnali rögzítést.

Felvétel közben nem kancsolhat műsorokra

### A felvett műsorok megtekintése

Válassza ki a **Felvételek listája** opciót a **Felvétel** PHOTO DE LA PHATA PHATA PH<sub>OT</sub> PH<sub>OT</sub> DP PHOTO DE MARIN'S MARIN'S MARIN'S DRIVING THE MONTH DE THAT THE MONTH DE TH gombot. Válasszon ki egy címet a listáról (ha az már felvételre került). A megtekintéshez nyomja meg az **OK** gombot.

Nyomia meg a Leállítás vagy Vissza/Visszatérés gombot a lejátszás leállításához.

A felvételek elnevezése az alábbi formátum szerint történik: Csatorna neve Dátum(Év/Hónap/Nap) Program neve

## **Időzített felvétel**

Ahhoz, hogy az időzített felvétel funkciót használhassa. először engedélvezni kell az **Időzítés mód** opciót a **Felvétel>Időzítés mód** menüben.

Az időzített felvétel módban a műsor szüneteltetve van és egyidejűleg felvételre kerül a csatlakoztatott USB-tárolóeszközre. Az időzített felvétel mód aktiválásához nyomja le a **Szünet/Lejátszás** gombot egy műsor megtekintése közben. A szüneteltetett  $m$ űsor úiraindításához nyomia le úira a Szünet/ **Lejátszás** gombot. Nyomja le a **Stop** gombot a késleltetett felvétel leállításához és az élő adáshoz történő visszatéréshez

Ha ezt az opciót először használja, a Lemezbeállító varázsló jelenik meg, amikor a Szünet/Lejátszás gombot megnyomia. Választhatia az Auto vagy **Manuális** beállítási módot. Ha a **Manuális** módot választia, és ha szeretné, formattálhatia a USB tárolóeszközt és meghatározhatia azt a tárolóhelvet. amelyet az időeltolásos funkció felhasználhat. Ha a beállítás kész, a Lemez beállítási eredményei jelennek meg. A kilépéshez nyomja meg az **OK** gombot.

Az időeltolás funkció nem érhető el a rádióadásokhoz.

## **Lemez formattálása**

.<br>Amikor új USB tárolóeszközt használ, javasolt először formattálni az eszközt a **Formattálás** opcióval, amely a **Felvétel>Eszközinformáció** menüben érhető el a Live TV mód alatt. Jelölje ki a csatlakoztatott eszközt az Eszközinformáció képernyőn és nyomia meg az OK gombot, vagy a Jobb iránygombot, hogy mentekinthesse az elérhető oncjókat. Jelölje ki a **Formattálás** elemet és nyomja meg az **OK** gombot a folytatáshoz. Foy megerősítő párbeszédpanel ielenik meg a képernyőn. Válassza az **lgen** opciót. és a formattálás megkezdéséhez nyomia meg az **OK** gombot.

**FONTOS!** Az USB tárolóeszköz formattálása törli a rajta lévő ÖSSZES adatot, és a fájlrendszere FAT32 formátumúvá alakul. A legtöbb esetben a működési hihák megszűnnek a formázás után, de elveszti az nsen<br>ÖSSZES adatot.

## **Ütemezés lista**

**Az Ütemezés lista** menüben emlékeztetőket vagy felvétel időzítőket vehet fel. Az **Ütemezés lista**a **Felvétel** menüben érhető el a Live TV módban Jelölje ki az **Ütemezés lista** opciót és nyomja meg az **OK** gombot. Ha vannak, akkor a korábban beállított időzítők is kerülnek felsorolásra

Nyomia meg a **Sárga** gombot, hogy időzítőt vehessen fel, amiközben az **Ütemezés lista** menü látható a kénernyőn. Meghatározhatja az időzítő típusát ha az **Ütemezés típusa** opcióban kiválasztja az **Emlékeztető** vagy a **Felvétel** opciót. Fgyéb paraméterek beállításakor nyomja meg a **Zöld** gombot. Az időzítő rákerül a listára

Ha vannak elérhető időzítők ezen a listán, akkor azokat törölheti vagy szerkesztheti. Jelölie ki a kívánt időzítőt. és nyomja meg a **Piros** gombot a szerkesztéshez. Az időzítő szerkesztését követően nyomia meg a Zöld gombot a módosítások mentéséhez. Jelölie ki a kívánt  $\frac{1}{2}$ dőzítőt, és nyomia meg a Kék gombot a törléshez. Ha egy időzítő törlését választia, egy megerősítő párbeszédpanel jelenik meg a képernyőn. Válassza ki az **Igen** opciót, és nyomja meg az OK gombot a kiválasztott időzítő törléséhez.

Egy nárheszéd jelenik meg, ha két időzítő átfedéshen van egymással. Fgy időintervallumra nem állathat be egynél több időzítőt. A régi időzítő új időzítővel való cseréjéhez jelölje ki az **Igen** lehetőséget, majd nyomia meg az **OK** gombot.

Az Ütemezés lista bezárásához nyomja meg a **KILÉPÉS** gombot.

# **CEC**

A TV CFC funkciójának köszönhetőn a csatlakoztatott eszközt a TV táviránvítójával is működtetheti. Ez a funkció a HDMI CEC-t (Consumer Electronics Control) használja, hogy a csatlakoztatott eszközökkel kommunikáljon. Az eszközöknek támogatniuk kell a HDMI CEC-t és HDMI csatlakozáson keresztül kell csatlakozniuk.

Ahhoz, hogy a CEC funkciót használhassa, a menüben a kapcsolódó opciókat be kell kapcsolni. Ahhoz, hogy a, CEC funkció bekapcsolt vagy kikapcsolt állapotát ellenőrizhesse, hajtsa végre a következőket:

- Lépjen be a **Beállítások>Eszközbeállítások** >Bemenetek menübe a Kezdőképernyőn vagy a TV-beállítások>Beállítások>Eszközbeállítások>-**Bemenetek** menübe Live TV módhan
- **Görgessen le a Consumer Electronic Control (CEC)** részhez. Fllenőrizze, hogy a **HDMI** control opció be van-e kapcsolva.
- Jelölje ki a **HDMI control** opciót, majd nyomja meg az **OK** gombot a be- vagy kikapcsoláshoz.

Győződiön meg róla, hogy a CEC beállítások megfelelően be vannak állítva a csatlakoztatott CEČ eszközön. A CEC funkció a különböző márkák esetén különböző néven szerepelhet. A CEC funkció nem működik minden eszközzel. Ha egy HDMI CEC-t támogató eszközt csatlakoztat a TV-hez, az adott HDMI bemeneti forrás átnevezésre kerül és a csatlakoztatott eszköz neve jelenik meg.

A csatlakoztatott CEC eszköz működtetésébez Válassza ki az adott HDMI hemeneti forrást a **Bemenetek** menüből a Kezdőképernyőn. Vagy nyomia meg a **Forrás** gombot, és válassza ki az adott HDML bemeneti forrást a listából. Ha szeretné megszüntetni ezt a kapcsolatot, és úira a TV-t szeretné irányítani a táviránvítóval, nyomia meg a Forrás gombot, ami még ilvenkor is működőképes, a táviránvítón és váltson egy másik forrásra.

A TV táviránvítóia automatikusan el tudia végezni az eszköz vezérlését azt követően, hogy a csatlakoztatott HDMI forrást kiválasztotta. Azonban nem minden gomb működik az eszközön. Csak a CEC Remote Control funkciót támogató eszközök válaszolnak a TV táviránvító működtetésére.

A TV-készülék támogatia az ARC (Audio Return Channel) funkciót is. Ez a funkció egy audio kapcsolat. mely a TV-készülék és az audiorendszer (A/V vevő WAGY HALL HELL HE HE HELL HELL NIEHOW WAS ARRESTED TO A HOT VALUE helvettesíti. Csatlakoztassa az audiorendszert a HDMI2 bemenetre a TV-n. hogy engedélyezni tudia az ARC opciót.

Amikor az ARC aktív, a TV automatikusan elnémítja a többi audiokimenetet. Így csak a csatlakoztatott audioeszközt fogia hallani A táviránytó hangerőszabályzó gombiai közvetlenül a csatlakoztatott audioeszközt wezérlik, így a TV távirányítójával tudia szabályozni a csatlakoztatott eszköz hangerejét.

**Megjegyzés:** Az ARC csak a HDMI2 bemenet által támogatott

# **Google Cast**

A beépített Google Cast technológiával a mobil eszköz tartalmát közvetlenül a TV-re töltheti át. Ha a mobileszköz rendelkezik a Google Cast opcióval. az eszköz képernyőjét vezeték nélkül tükrözheti a TV-re. Válassza ki a Cast képernyő opciót az Android eszközön. Az elérhető eszközök észlelésre és felsorolásra kerülnek. Válassza ki a TV-készüléket a listáról és koppintson rá, hogy elindíthassa a tükrözést. A TV hálózati nevét a Kezdőképernyőről a **Beállítások>Eszközbeállítások>Néviegy** menüben érheti el. Az **Eszköznév** lesz az egyik megjelenített opció. A TV nevét módosíthatja is. Jelölje ki az **Eszköznév** opciót és nyomja meg az **OK** gombot. Jelölje ki a **Módosítás** elemet és nyomia meg újra az **OK** gombot. Választhat az előre definiált nevek közül yagy megadhat egy egyedi nevet.

Ahhoz, hogy az eszköz képernyőjét tükrözni tudia a TV képernyőre...

- 1. Az Android eszközön lépjen a "Beállítások" menübe az értesítési panelről vagy a kezdőképernyőről
- 2. Koppintson az "Eszköz csatlakoztatása" elemre
- 3. Koppintson a "Könnyű kivetítés" elemre és engedélyezze a "Vezeték nélküli kivetítés" elemet. Megielenik az elérhető eszközök listája.
- **4.** Válassza ki a TV-t, amelyre tükrözni szeretne vagy
- 1. Húzza le az értesítési panelt
- 2. Koppintson a "Vezeték nélküli kivetítés" opcióra

3. Válassza ki a TV-t, amelyre tükrözni szeretne

Ha a mobilalkalmazás engedélyezi a tükrözést, mint például a YouTube. Dailymotion. Netflix, akkor az alkalmazást tükrözheti a TV-re. A mobilalkalmazáson keresse meg a Google Cast ikont és koppintson rá. Az elérhető eszközök észlelésre és felsorolásra kerülnek. Válassza ki a TV-készüléket a listáról és koppintson rá, hogy elindíthassa a tükrözést.

#### $K$  **Ahhoz**, hogy egy alkalmazást tükrözni tudjon a *TV képernvőre...*

- Az okostelefonon vagy a tableten nyissa meg az alkalmazást, amely támogatia a Google Cast funkciót
- **2. Koppintson a Google Cast ikonra**
- $3.$ Válassza ki a TV-t, amelyre tükrözni szeretne
- **4.** A kiválasztott alkalmazás elindul a TV-n

#### *Megjegyzések:*

A Google Cast működik Android-on és iOS-en is Fllenőrizze *hogy a mobileszköz ugyanahhoz a hálózathoz csatlakozik <u><i>Phint a TV*</u>

 $A$ z Android eszközön futó Google Cast menüonciói és *HOQHYH]pVHL PiUNiUyO PiUNiUD YiOWR]KDWQDN pV LGĘQNpQW Phodosulhatnak is A Google Cast funkcióval kancsolatos*  $I$ egfrissebb információkért lásd az eszköz használati  $$ 

# **HRRTV** rendszer

HbbTV (Hybrid Broadcast Broadband - Kevert szélessávú sugárzású TV) egy olvan új ipari szabvány. amely egyesíti a sugárzott TV szolgáltatásokat a széles sávon továbbított szolgáltatásokkal és lehetővé teszi a felhasználó számára a kizárólagosan internetes szolgáltatások jgénybe vételét, a csatlakoztatott TV-n és beltéri egységen keresztül. A HbbTV szolgáltatásai közé tartoznak a hagyományos tévécsatornák, catch-up szolgáltatások, video-on-demand, elektronikus programfüzet, interaktív hirdetések, személyre szabás, szavazás, játékok, közösségi hálózatok és más multimédio alkalmazágak

A Hbb TV alkalmazások olvan csatornákon érhetők el. amelyeken a szolgáltató ezt a jelet továbbítja.

A HbbTV alkalmazások rendszerint a távirányító színes gombiainak megnyomásával indíthatók. Rendszerint egy kicsi piros gomb ikon jelenik meg a képernyőn, így tájékoztatva a felhasználót, az adott csatornán HbbTV alkalmazás van. Az alkalmazás futtatásához nyomja meg a képernyőn jelzett gombot.

A HbbTV alkalmazásokat a távkapcsoló gombjaival lehet vezérelni. Ha a HhhTV alkalmazás fut a távkancsoló gombiai az alkalmazásokhoz vannak rendelve. Például a számozott csatornaválasztás nem működik D]RO\DQWHOHWH[WDONDOPD]iVRQDPHO\HQV]iPRNMHO]LN a teleblo treated p

HbbTV a platformról AV átviteli képességet igényel. Számos alkalmazás nyújt VOD (video on demand) és catch-up TV szolgáltatásokat. Az AV tartalom irányításához a távirányító OK (leiátszás és szünet). Stop. **Előre és Hátra** gombjai használhatók.

*Megjegyzés:* Ez az opció engedélyezhető vagy letiltható *D /LYH 79 PyG TV opciók>Haladó beállítások>HBBTV*  **beállítások** menüben

# **Gyors készenléti üzemmód**

## **keresés**

Ha korábban az automatikus keresést már végrehajtott, a TV úi vagy hiányzó digitális csatornákat keres minden reggel 05:00 órakor, ha gyors készenléti üzemmódban van.

Ha az Auto csatornafrissítés opciót engedélyezye van a **Beállítások>Csatorna** menüben, a TV 5 percen belül felébred azt követően, hogy gyors készenléti üzemmódba kerül és csatornákat keres. A folvamat során a készenlét LED villog. Ha a készenlét LED már nem villog, a keresési folyamat befejeződött. Az újonnan megtalált csatornák felkerülnek a csatornalistára. Ha a csatornalista frissítésre kerül, akkor erről a következő bekancsolás alkalmával tájékoztatást kan

# **Szoftverfrissítés**

A TV alkalmas arra, hogy megkeresse és automatikusan frissítse a szoftvert az interneten keresztül.

Ahhoz, hogy élyezhesse a TV legújabb fejlesztéseihez kapcsolódó előnyöket, figyeljen rá, hogy a rendszer mindig frissitve leaven.

#### Szoftverfrissítés az interneten keresztül

A Kezdőképernyőn lépjen be a Beállítások>Eszközbeállítások>Névjegy menübe, hogy frissíteni tudja az Android rendszer verzióiát. Jelölie ki a **Rendszerfris**sítés opciót és nyomia meg az OK gombot. Itt megielenik a rendszer állanota jilletve az időnont, amikor az eszköz utoljára keresett frissítéseket. A **Frissítések keresése** opció kijelölésre kerül, maid nyomia meg az OK gombot, ha szeretne elérhető frissítéseket keresni.

**Megjegyzés:** Ne húzza ki a hálózati kábelt, amíg az újrajndítás folyamatban van. Ha a tévékészülék a frissítés után nem indul .<br>újra, húzza ki a villásdugót két percre, majd dugja be újra.

# **Hibaelhárítás és tippek**

## **A TV nem kapcsol be**

- · Bizonyosodjon meg arról, hogy a vezeték szorosan be van duqva a fali alizatba.
- Válassza le a tápvezetéket az aljzatról. Várjon egy percet, majd csatlakoztassa újra.
- Nyomja meg a **Készenlét/Be** gombot a TV-n.

#### A TV nem reagál a távirányítóra

- Némi időre van szükség, hogy a TV elindulion. Ez alatt az idő alatt a TV nem reagál a távirányítóra Vady a TV vezérlőgombiaira. Ez normális jelenség
- · Ellenőrizze a távirányító működését egy mobiltelefon kamerájának segítségével. Állítsa a mobiltelefont kamera üzemmódba és irányítsa rá a távirányítót. Ha a távirányító valamelyik gombját megnyomja és D Phumburgh Phumburgh Sannagh Sangar Digital Assembly to a kamerán keresztül azt látja. hogy az infravörös LED villog, akkor a távirányító működik. A TV-t kell ellenőrizni

Ha nem látja a villogást, akkor az elem merülhetett le. Cserélie ki az elemeket. Ha a táviránvító még mindig nem működik, lehet, hogy a távirányító tönkre ment és ellenőrizni kell

Ez az ellenőrzés mód nem lehetséges olvan táviránvítók esetén, amelyek vezeték nélküli vannak a TV-hez csatlakoztatva.

#### **Nincsenek csatornák**

- \* Győződjön meg róla, hogy minden kábel megfelelően csatlakoztatva van, illetve a megfelelő hálózat van kiválasztva.
- \* Győződiön meg róla, hogy a megfelelő csatornalista van kiválasztva.
- \* Győződjön meg róla, hogy a megfelelő csatorna frekvenciát adta meg a kézi hangolás során.

### **Nincs kép / torz kép**

- \* Győződiön meg róla, hogy az antenna megfelelően csatlakoztatva van a TV-hez.
- \* Győződiön meg róla, hogy nem sérült az antennakábel.
- \* Győződiön meg róla, hogy a megfelelő eszköz került kiválasztásra, mint bemeneti forrás.
- \* Győződjön meg róla, hogy a külső eszköz vagy forrás megfelelően csatlakoztatva van
- \* Győződiön meg róla, hogy a képbeállítások megfelelőek.
- + Hangszórók, földeletlen audioberendezések. neonlámpák, magas épületek és egyéb nagy tárgyak befolyásolhatják a vétel minőségét. Ha lehetséges, próbália meg javítani a vétel minőségét úgy, hogy módosítia az antenna irányát vagy eltávolítsa az  $\rho$ ezkäz $\sim$ TV käzeléből
- Módosítsa a képformátumot, ha a kép nem fér rá a képernyőre
- \* Győződiön meg róla, hogy a PC a támogatott felbontást és frissítési gyakoriságot használja.

### **Nincs hang / gyenge hang**

\* Győződiön meg róla, hogy a hangbeállítások megfelelőek

- · Győződjön meg róla, hogy a kábelek megfelelően csatlakoztatva vannak.
- \* Győződiön meg róla, hogy a hangerő nincs elnémítya vagy nincs nullára állítva, az ellenőrzéshez növelie a hangerőt.
- · Győződjön meg róla, hogy a TV audio kimenete csatlakoztatva van a külső hangrendszer audio bemenetéhez.
- **A** hang csak az egyik hangszóróból jön. A **Hang** menüben ellenőrizze a balansz beállításokat.

#### **Bemeneti források – nem választható**

- . Győződiön meg róla, hogy az eszköz csatlakoztatva van a TV-hez.
- \* Győződiön meg róla, hogy a kábelek megfelelően csatlakoztatva vannak.
- \* Győződjön meg róla, hogy a megfelelő bemeneti forrást választotta ki, amely a csatlakoztatott eszköz számára van kijelölve.
- Győződjön meg róla, hogy a megfelelő bemeneti forrás nincs elrejtve a **Bemenetek** menüben.

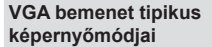

A következő táblázat néhány tinikus videokijelző adatait tartalmazza. Lehet, hogy a TV nem támogatia az eltérő felbontást.

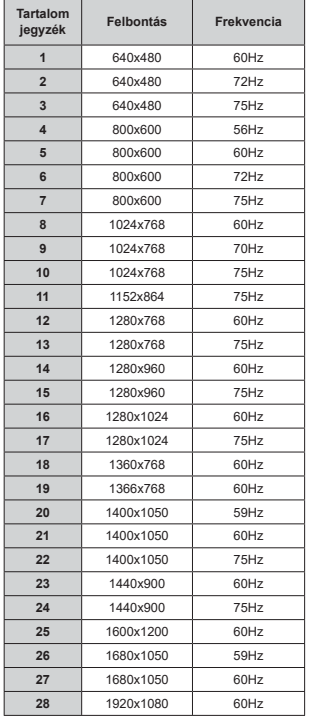

# **AV** és HDMI jel kompatibilitás

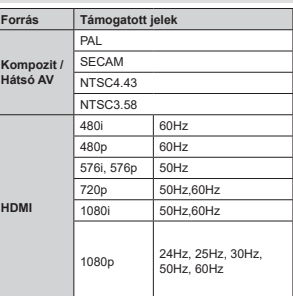

Néhány esetben a TV-készüléken a jel nem jelenik meg megfelelően. A problémát az okozhatja, hogy a szabványok eltérnek a forrásberendezéstől (DVD, settop box stb.). Ha ilven hibát észlel, lépien kapcsolatba a viszonteladóval és a forrás berendezés gyártójával is.

# **Támogatott fájlformátumok az USB módhoz**

# **Videó dekóder**

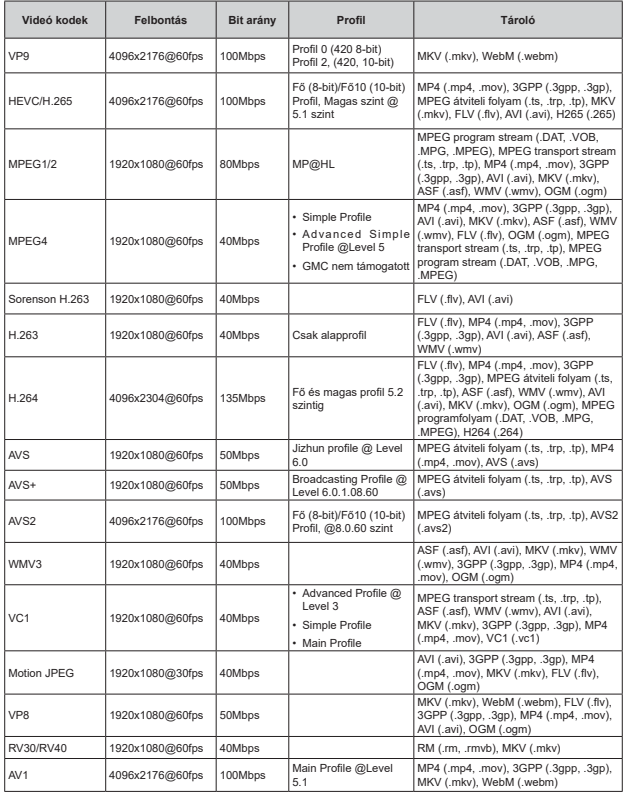

### **Videó kódoló**

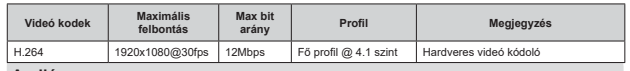

Audió

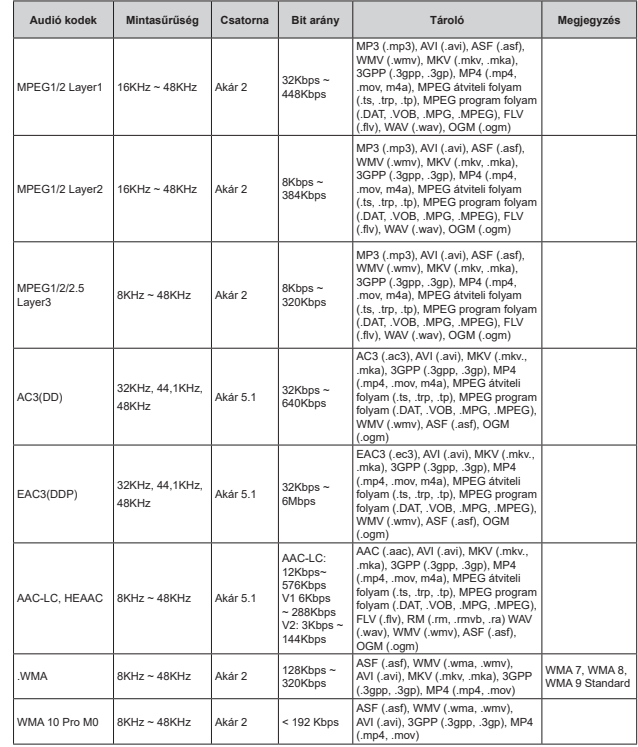

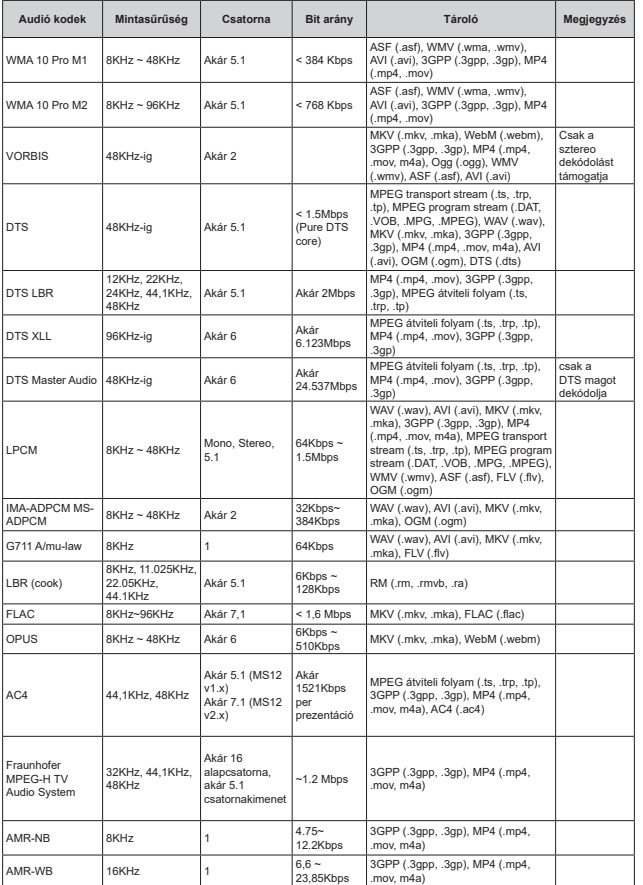

# **Kép**

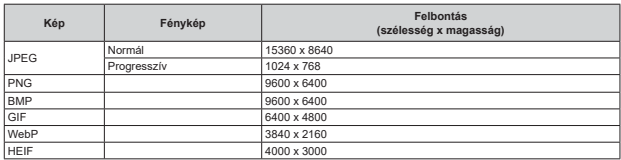

## **Felirat**

#### **%HOVĘ**

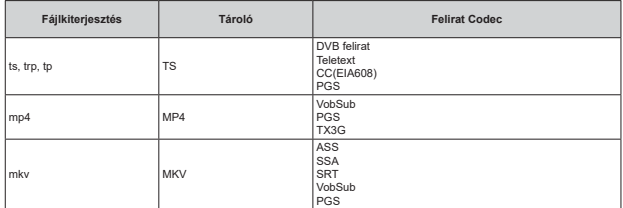

### Külső

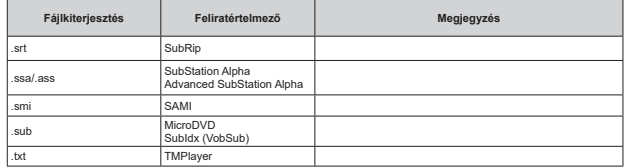

# **Támogatott DVI felbontások**

Ha a TV-készülék csatlakozójához DVI átalakítók (DVI-HDMI kábel - nincs benne a készletben) használatával eszközt csatlakoztat, tanulmányozza az alábbi, felbontásról szóló információkat.

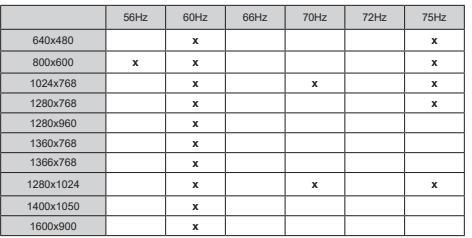

# **Műszaki jellemzők**

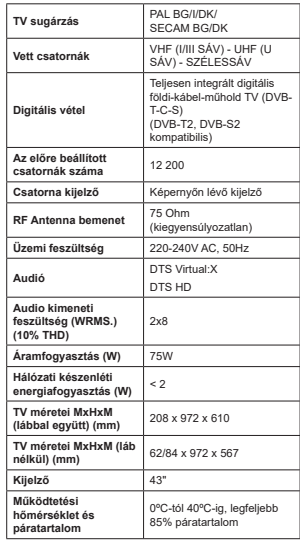

Vezeték nélküli LAN továbbító műszaki **adatok**

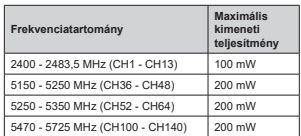

### **Országok szerinti korlátozás**

Ezt a készüléket otthoni és irodai használatra szánták az összes EU tagállamban (és más, EU-s szabványokat követő országokban). Az 5,15-5,35 GHz-es sávot az EU országaiban csak beltéri működésre korlátozzák.

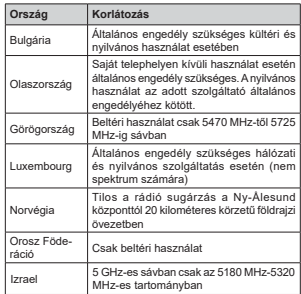

Bármely országra vonatkozó követelmények idővel Einner, etterager een meer het een maar van de eelhasználó ellenőrizze a helyi hatóságoknál a nemzeti<br>szabályok aktuális állapotát a 5 GHz vezeték nélküli LAN esetében.

# **Licenszek**

A HDMI és a HDMI High-Definition Multimedia Interface kifeiezések, valamint a HDMI arculat és a HDMI logók aHDMI Licensing Administrator, Inc. védiegyei,

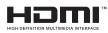

A Dolby Laboratories licence alanián készült. A Dolby Dolby Audio, és a kettős D jel a Dolby Laboratories Licensing Corporation védiegye.

A Google, Android, Android TV, Chromecast, Google Play és YouTube a Google LLC védjegyei.

A szabadalmakat a http://patents.dts.com oldalon talália. A DTS Licensing Limited licence alapián készült. A DTS, DTS-HD, Virtual: X és a DTS-HD logó a DTS, Inc. bejegyzett védjegyei vagy védjegyei az Egyesült Államokban és más országokban. © 2022 DTS. Inc. MINDEN JOG FENNTARTVA.

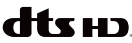

Ez a termék a Microsoft társaság szellemi termékjogai alá tartozó technológiákat tartalmaz. Ennek a technológiának a használata vagy terjesztése ezen terméken kívül a Microsoft társaságtól származó megfelelő licenc nélkül tilos.

A tartalomtulaidonosok szellemi termékeik védelmére a Microsoft PlayReady™ tartalomhozzáférési technológiát alkalmazzák, beleértve a szerzői joggal védett tartalmat. Ez az eszköz PlayReady technológiát alkalmaz a PlayReady védett tartalom vagy a WMDRM védett-tartalom eléréséhez. Ha az eszköz nem képes megfelelően korlátozni a tartalomfelhasználást, akkor a tulaidonosok arra kötelezhetik a Microsoft társaságot. hogy szüntesse meg az eszköz képességét a PlayReady védett tartalom használatára. Ez a megszüntetés nem érinti a nem védett tartalmakat. illetve a másféle tartalomhozzáférési technológiával védett tartalmakat. A tartalomtulaidonosok kérhetik öntől a PlayReady frissítését a tartalmuk eléréséhez. Ha elmulasztja a frissítést, nem tud majd hozzáférni a frissítést joénylő tartalmakhoz

A CI Plus logó a CI Plus LLP védjegye.

Ez a termék a Microsoft Corporation szellemi tulaidona. és mint ilven szerzői jog védelme alatt áll. A technológia felhasználása vagy terjesztése ezen a terméken kívül a Microsoft vagy meghatalmazott leányvállalatainak az engedélye nélkül tilos.

# **Tájékoztatás az**  ártalmatlanításról

#### **Európai Unió számáral**

Ezek a jelölések elektromos és elektronikus készülékeket jelöl és az ezzel a jelöléssel ellátott elemek üzemidelük leiártával nem kezelendők általános háztartási hulladékként. Az elektromos és az elektronikus termékeket újrahasznosítás céljából. az elemeket megfelelő kezelés és újrahasznosítás céliából a megfelelő gyűitőpontokra kell vinni a hazai törvények és a 2012/19/EU és a 2013/56/EU irányelvek értelmében.

A termékek szabályos elhelyezése által a fogyasztók segítenek megőrizni a természeti erőforrásokat. valamint megelőzni a lehetséges, környezetre és az emberi egészségre gyakorolt káros hatásokat, amelveket egyébként a nem megfelelő hulladékkezelés okozhat.

A termék újrahasznosításával kapcsolatos további részletes információért vegye fel a kapcsolatot a helyi városi hivatallal, az Ön háztartási hulladékkezelő szolgáltatójával vagy az üzlettel, ahol a terméket vásárolta.

A hulladékok szabálytalan elhelyezése a hazai jogszabályok értelmében büntetést vonhat maga után.

## **[Üzleti felhasználók]**

Ha Ön hulladékként el kívánia helvezni ezt a terméket. lépjen kapcsolatba a kereskedővel és tanulmányozza wasarlasi szerződésben található az Általános Szerződési Feltéteket

#### **[ Európai Unión kívüli országok számára]**

Ezek a jelzések csak az Európai Unióban érvényesek.

A begyűjtésre és az újrahasznosításra vonatkozó részletekért keresse fel a helyi hatóságokat.

Az újrahasznosítás érdekében a terméket és a csomagolást vigye el a helyi gyűjtőhelyre.

Néhány gyűjtőpont a termékeket ingyenesen veszi át. *Megjegyzés: Az alábbi Pb jel azt jelöli, hogy az elem ólmot Fortalmaz* 

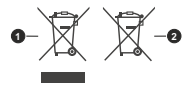

1. Termékek

2. Elem

# СЪДЪРЖАНИЕ

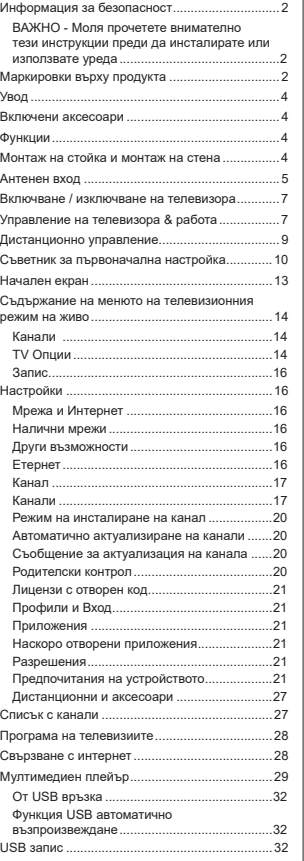

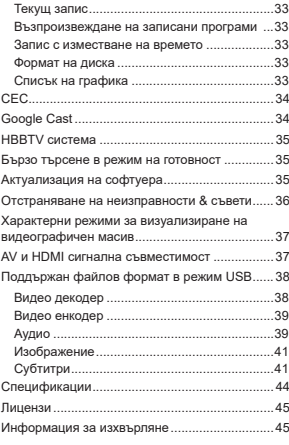

**<u>ቬኬπελη - 1</u></u>** 

# **Информация за безопасност**

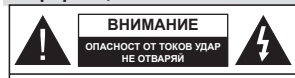

**BHWMAHWE: ЗА ДА НАМАЛИТЕ ОПАСНОСТТА ОТ ТОКОВ** УДАР НЕ СВАЛЯЙТЕ КАПАКА (ИЛИ ГЪРБА). SHIPE HAMA HACTU, KONTO ROTPEENTERRIT A CEPBM3MPA OPENOCTABETE PEMOHTMPAHETO НА КВАЛИФИЦИРАНИЯ СЕРВИЗЕН ПЕРСОНАЛ.

При пощо време (бури, гръмотевици) и лъпги периоди без ползване (заминаване в лочивка) изключете телевизора от захранването.

 $3a6$ ележка: Следвайте инструкциите на екрана за да Hencenът на кабела се използва за изключване на телевизора от електрическата мрежа и затова той TDRGRA JA e BUHALU LOJEH 38 VOOTDEGA. AKO TEDEBU300 NT He e изключен от електрическата мрежа той все още ще консумира електроенергия във всички ситуации, дори телевизорът ла е в режим на готовност или ла е изключен

 $3a$ действате съответните функции

**ВАЖНО - Моля прочетете внимателно** тези инструкции преди да инсталирате или използвате уреда

**ȼɇɂɆȺɇɂȿ Ɍɨɜɚ ɟ ɩɪɟɞɧɚɡɧɚɱɟɧɨ ɡɚ УПОТРЕЙА** ОТ ЛИЦА (ВКЛЮЧИТЕЛНО ДЕЦА), КОИТО  $\frac{1}{100}$  **<b>Ca CROSO B** *CA CA ROBER <b>Z <i>DRUEBA ROBER <b>Z <i>RIBRALES* **УСТРОЙСТВА без надзор, освен ако не са били НАОЛЮДАВАНИ ИЛИ ИНСТРУКТИРАНИ ОТНОСНО** употребата на устройството от лице, отговорно за тяхната безопасност

- Използвайте този телевизор на височина наймалко от 5000 метра над надморското равнище, на сухи места и райони с умерен или тропически климат.
- Телевизорът е предназначен за домашна и подобна употреба на закрито, но може да се ω· το έχει για το καταφωνική και το καταφωνική και το καταφωνική και το καταφωνική και το καταφωνική και το κα
- За лобра вентилация, оставете поне 5 см свободно пространство около телевизора.
- Вентилацията не бива да се прекъсва чрез поставяне на прелмети като вестници, покривки. лека мебел, пердета, килими и прочие върху или блокиране на вентилационните отвори.
- Шепселът на захранвашия кабел трябва да е леснодостъпен. Не поставяйте телевизора, мебели или друго върху захранващия кабел. Повреден захранваш кабел/шепсел може да предизвика пожар или да ви удари токов удар. Xвашайте захранвашия кабел за шелсела не изключвайте телевизора като дърпате захранващия кабел. Никога не докосвайте захранващия кабел/щепсела с мокри ръце, тъй като това може ла прелизвика късо съелинение

или токов удар. Никога не правете възел на захранвашия кабел и не връзвайте с него други кабели. Ако са повредени, сменете ги незабавно, което трябва да се извърши от квалифициран персонал.

- Не излагайте телевизора на капки и пръски от течности и не поставяйте предмети, пълни с течности, като например вази, чаши, и т.н. върху или над телевизора (например на рафтове над телевизора).
- Не излагайте телевизора на пряка слънчева светлина или не поставяйте открити пламъци. като например запалени свещи, върху горната част на или близо до телевизора.
- Не поставяйте източници на топлина, като например електрически печки, радиатори и др. близо до телевизора.
- Не поставяйте телевизора на пода или върху наклонени повърхности.
- За да избегнете опасността от задушаване. дръжте найлоновите торбички на места, труднодостъпни за бебета, деца и домашни ЖИВОТНИ.
- Внимателно прикрепете стойката към телевизора. Ако стойката се доставя с болтове, затегнете болтовете здраво, за да предпазите телевизора от падане. Не презатягайте болтовете и монтирайте правилно гумените подложки.
- Не изхвърляйте батериите в огън или заедно с опасни и запалими материали.

#### **RHUMAHUF**

- Батериите не трябва да се излагат на прекомерна топлина, като слънчева светлина, огън и други полобни.
- - прекомерното звуково налягане от слушалките **NO**<br>MOXE JR ROUGH SALVA HA CRVYA

**ɉɊȿȾɂ ȼɋɂɑɄɈ ɇɂɄɈȽȺ ɧɟ ɩɨɡɜɨɥɹɜɚɣɬɟ НА НИКОГО, ОСОбено на леца, да натискат или** удрят екрана, да поставят предмети в дупките. **CROTORATA KUN OTRODATA HA KVTKATA** 

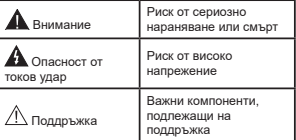

#### **Маркировки върху продукта**

Слелните символи се използват върху пролукта като маркер за ограничения и прелпазни мерки и указания за безопасност. Всяко обяснение трябва .<br>Tha ce baeme dhedbud camo tam khdeto bhoxy продукта има съответната маркировка. Вземете тази информация предвид от съображения за сигурност.

**Оборудване от клас II:** Този уред е проектиран по такъв начин, че ла не изисква предпазна връзка към за безопасност към електрическото заземяване.

**Опасен терминал на живо: Маркираният(те)** извод(и) е/са опасен(и) фаза(и) при нормални VCDOBUS HA eKCDDOATALIUS

**-**Внимание, вижте инструкциите за<br>употреба: Маркираната(ите) зона(и)<br>съдържа(т) батерии с формата на копче/ клетка, които потребителят може да заменя.

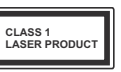

Лазерен продукт Клас 1: Този продукт съдържа лазерен източник Клас 1. който е безопасен при нормални условия на употре-

## **RHUMAHUE**

Не гълтайте батерията, съществува опасност от химическо изгаряне

Този продукт, или включените в обема на доставkaта му аксесоари, могат да съдържат батерия тип таблетка/бутон. Ако батерията бъде погълната, това може да предизвика тежки вътрешни изгаря-HUS B DAMKUTE Ha 2 YACA U MOWE DA DOBELLE DO CMBDT. Пазете новите и употребяваните батерии далече от деца.

لم دورة Aκο οτη επεινείτα τη ενδιαστή της προϊόνησης της διάτησης της διάτησης της Ακοδορίας.<br>Ακοδορία спрете да използвате продукта и го дръжте далече от деца.

<u>Aко мислите, че сте погълнали батериите или сте ги</u> поставили, където и да било в тялото си, потърсете незабавно мелицинска помощ. **±±±±±±±±±±±±**

Телевизорът може да падне и да причини сериозни наранявания или смърт. Много наранявания, особено при децата, могат да бъдат избегнати с взимане на прости предпазни мерки, като напр.:

- ВИНАГИ използвайте шкафове или стойки или Metonu за монтаж, препоръчани от произволителя HA TABARWANA
- BIZHALN u3DOR3BAÄTA MAÕADH KONTO CROKOŬHO MORAT NA BONDER THE THERE
- ВИНАГИ се уверете на тепевизорът не налвисва nъба на носещата мебел
- ВИНАГИ обучавайте децата за опасностите от катеренето по мебели, за да достигнат до телевизора или контролите му.
- ВИНАГИ свързвайте маршрутни и други кабели към вашия телевизор, така че да не могат да се COBBAT, H3/HDOBAT HOM XBAILLAT.

• НИКОГА не поставяйте телевизора на нестабилна OCHOBa

- НИКОГА не поставяйте телевизора върху високи мебели (напр. шкафове или библиотеки). без да сте захванали неподвижно самите мебели и стойката на телевизора.
- НИКОГА не поставяйте телевизора върху плат или други материали, поставени между телевизора и мебелите, които служат за негова опора.
- НИКОГА не поставяйте предмети, които биха могли да изкушат децата да се катерят, като игnaчки и листанционно управление, върху горната ,<br>част на тепевизора или мебелите, върху които е поставен телевизорът.
- Оборудването е подходящо само за монтаж на височина ≤2 m.

Ако съществуващият телевизор ще бъде запазен и преместен, трябва да се прилагат същите съобра-,<br>жения като по-горе.

**±±±±±±±±±±±±**

Уред, който е свързан със защитното заземяване на сградната инсталация чрез кабелна връзка или през друг уред, имащ защитно заземяване, както и към телевизионна разпределяща система. **U** in the solid work when work in the set of a set of the set of the set of the set of the set of the set of the ла съзлале опасност от пожар. Свързването към система за телевизия следователно трябва да се осигури чрез устройство, което осигурява електрическа изолация под определен честотен диапазон (галваничен изолатор)

## ИНСТРУКЦИИ ЗА МОНТИРАНЕ НА **CTEHA**

Прочетете инструкциите, преди да монтирате телевизора на стената.

- Комплектът за монтаж на стена не е залъпжителен. Можете ла го закупите от местния дилър, тъй като не е включен в обема на доставка на телевизора.
- Не монтирайте телевизора на тавана или на наклонена стена.
- Използвайте слециалните болтове за монтаж на стената, както и лругите аксесоари.
- Затегнете злраво болтовете за монтаж на стената, за да предпазите телевизора от палане. Не презатягайте болтовете

Фигурите и илюстрациите в това ръководство SA AKCRROATALING CA CAMO 38 CRDABKA N MORAT │ ла се разпичават от лействителния външен ъил на пролукта. Лизайнът и спецификациите │µa пролукта могат ла бълат променяни без <u>I</u> прелизвестие

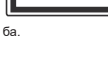

## **Увод**

Благодарим ви, че избрахте нашият продукт. Ckono ilie ce Hachanute Ha Horis cu Teneruson Моля внимателно прочетете тези инструкции. Те съдържат важна информация, която ще ви помогне да получите най-доброто от вашия телевизор и да rapaнтира безопасни и правилни монтаж и работа.

## **Включени аксесоари**

- Дистанционно управление
- Батерии: 2 х ААА
- Инструкции за експлоатация
- РЪКОВОДСТВО ЗА БЪРЗО СТАРТИРАНЕ
- Захранваш кабел

## **Ɏɭɧɤɰɢɢ**

- Цветен телевизор с дистанционно управление
- Операционна система Android<sup>™</sup>
- Google Cast
- Гласово търсене (незалължително)
- Напълно интегрирана цифрова наземна/кабелна caтелитна телевизия (DVB-T-T2/C/S-S2)
- $+$  HDMI входове за свързване на други устройства с HDMI конектори
- USB BXOA
- Композитни вхолове за външни устройства (като DVD плейъри. PVR. видео игри и т.н.)
- Crepeo звукова система
- Телетекст
- Връзка за слушалки
- Автоматична система за програмиране
- Ръчна настройка
- Таймер за изключване
- Таймер за включване / изключване
- Изключете таймера
- Функция Изключване на картината
- Няма функция за автоматично изключване на сигнала
- VGA вхол
- Етернет (LAN) за свързване към интернет и използване на услуги
- 802.11 a/b/g/n вградена WLAN поддръжка
- $+$ HbbTV

### Висок динамичен обхват (HDR) / Hybrid Log-Gamma (HLG):

С помошта на тази функция на тепевизора може да се възпроизвежда по-голям динамичен обхват

на осветеност, като улавя и след това комбинира няколко различни експозиции. HDR/HLG обещава по-добро качество на картината, благодарение на по-ярки и по-реалистични акценти, по-реалистичен цвят и други подобрения. Той осигурява вида, който създателите на филма се стремят да постигнат, показвайки скритите области на тъмните сенки и **A** HDR / HLG съдържание се поддържа чрез местни и пазарни припожения HDML USB входове и нал DVB-S изпъчвания. Когато вхолният източник е настроен на свързания HDMI вход, натиснете  $Kyr$ nна **Меню** и залайте опцията **HDMLEDID Version в опциите на телевизора> Настройки>** Предпочитания на устройство> Менюта за вход **Kato** EDID 2.1 *MRM* Auto EDID, 38 *Π*a ΓΠeлate HDR / HLG съдържание , ако съдържанието на HDR / HLG се получава през HDMI вход. В този случай устройството-източник трябва да е най-малко HDMI  $20a$   $n$  PMACTIME

## **Монтаж на стойка и MOHTAW HA CTAHA**

## Сглобяване/демонтиране на пиедестала

### Подготовка

Извалете пиелестапа (ите) и тепевизора от oпаковката и поставете телевизора върху работна маса с екранна надолу върху чиста и мека кърпа  $($ олеяпо, и т.н. $)$ .

- Използвайте плоска и твърда маса по-голяма от телевизора.
- Не дръжте телевизора за екрана.
- Внимавайте ла не налраскате или счупите телевизора.

#### Сглобяване на пиедестала

- 1. Поставете стойката (ите) върху монтажния (ите) шаблон (и) от задната страна на телевизора.
- 2. Поставете предоставените винтове и ги затегнете леко, докато стойката (ите) e/ca правилно поставен/и.

#### Демонтиране на пиедестала от телевизора

Уверете се, че сте лемонтирали лиелестала по спелния начин, използвайки скобата за окачване HA CTAHATA NUN DAKATNOAÑTA OTHORO TADARNADA

- Поставете телевизора върху работната маса с екрана надолу върху чиста и мека кърпа. Оставете стойката (ите) ла стърчат нал ръба на повърхността.
- Развийте винтовете, които фиксират стойката (ите).
- Свалете стойката (ите).
- Когато използвате скоба за монтиране на стена

Вашият телевизор също е подготвен за VESAсъвместима скоба за стенен монтаж. Ако не се доставя с вашия телевизор, свържете се с местния пилър, за да закупите препоръчителната скоба за окачване на стена.

Дупки и размери за монтаж на скоба за стенен монтаж:

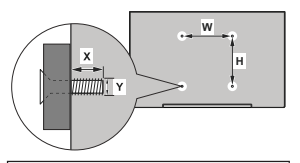

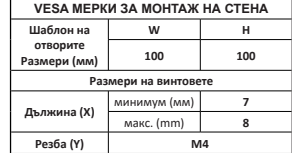

## **Антенен вход**

Свържете куплунга на "антена" или "кабелна Телевизия" в АНТЕННИЯ ВХОД (ANT) или сателитния куплунг към САТЕЛИТНИЯ ВХОД (LNB) на гърба на телевизора.

#### Заднастрана на телевизора

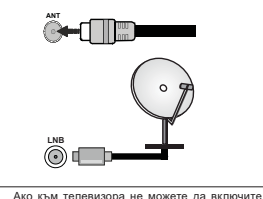

устройство, уверете се, преди да пристъпите към cвързването, че и телевизорът, и устройството са изключени. След приключване на свързването, можете да включите устройствата и да ги използвате.

## **Други връзки**

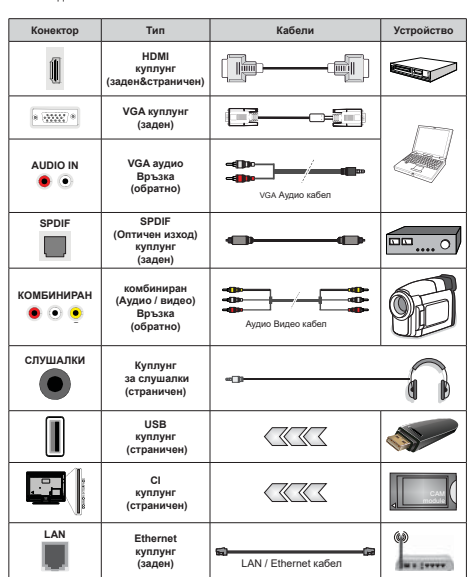

AKO Wedaete da cabowete vctooŘctro KbM tederiasoba, vredete ce, че и то и теderiasoba са изключени, преди به Arabulectrute kakbato и da било връзка. След приключване на свързването, можете да включите устройствата. и да ги използвате.

> $3a$  да активирате VGA  $avduo.$  *we monbea da us-* $\overline{h}$ олзвате задните avдuo  $\alpha$ *zodose c VGA ayduo καδεπ*  $<sup>3a</sup>$  avðuo връзка. Когато</sup> uзползвате комплекта за  $MOH$ *МАЖ НА СМЕНА (СВЪРжете се с вашия дипър, за*  $∂*а ao 3a kv nume ako he e*$  $\delta$ оставен), препоръчваме  $∂*α*$  *eκπιο*μμme *ecusivume cu кабели в аърба на телеви-* $30Da$ . преди да го монти $h$ ате на стената Сеърз*ɜɚɣɬɟ ɢɥɢ ɪɚɡɤɚɱɚɣɬɟ &,*  $M$ одула само когато те*nesusopъm е ИЗКЛЮЧЕН.*  $β$ <sup>2</sup> *<u><del>Δ</del> no*<sup>*n*</sup></u></sub> $θ$ <sub>*θ*</sub> *<u><sup><i>n*</sup><sup>*n*</sup> $θ$ <sup>*λ*</sup> $θ$ </sub> *d*<sub>*n*</sub> $θ$ *n*<sub> $θ$ </sub> *d*<sub>*n*</sub> $θ$  *d*<sub>*n*</sub> $θ$  *d*<sub>*n*</sub> $θ$  *d*<sub>*n*</sub> $θ$  *d*<sub>*n*</sub> $θ$  *d*<sub>*n*</sub> $θ$  *d*<sub>*n*</sub> $θ$  *d*<sub>*n*</sub> $θ$  *d*<sub>*n*</sub> $θ$  *d*<sub>*n*</sub> $θ$  *d*<sub>*n*</sub> $θ$  *d*<sub>*n*</u></u></sub> *ɧɚɫɬɪɨɣɤɢɬɟ ɦɨɠɟɬɟ ɞɚ*  $nozne∂*heme o*<sub>b</sub> *ko*eo∂*c me*o$  $mo$  за експлоатация на **модула USB входовете на устройствата за поддръж***ka Ha menesuson ∂n 500mA*  $C$ вързване на *устройства* към конекторите на Вашия  $m$ enesusop Hað 500mA ðo *повреда на уреда. Когато*  $$  $$DMI$  *кабел*$ *към Вашия телевизор, за да ce варантира достатъчен ɢɦɭɧɢɬɟɬɫɪɟɳɭɩɚɪɚɡɢɬ* $h$ а честотна радиация и  $6$ езпроблемно предаване  $H^a$  **CURHAΠU** C BUCOKA DA3 $d$ елителна слособност  $m$ paɓea ∂a ce usnonsea eu- $$ *<i>κnac)* HDMI κaδen c φenumu

# **Включване / изключване**

### **НА ТЕЛЕВИЗОРА**

**Свържете захранването** 

#### **ВАЖНО: Телевизорът е проектиран да работи** при напрежение 220-240V AC с честота 50 Hz.

Chen kato извалите телевизора от опаковката оставете го ла лостигне стайна температура, прели ла го включите към електрическата мрежа.

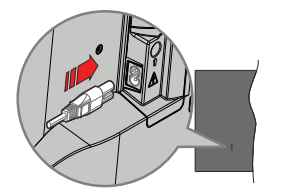

Включете единия край (шепсела с два отвора) на предоставения разглобяем захранващ кабел във ъхола за захранваш кабел на залната страна на телевизора, както е показано по-горе. След това включете другия край на захранващия кабел в **E** 

 $B$ ележка: Позицията на ехода на захранващия кабел  $M$ <sub>*M*O<sup> $x$ *e*</sub> da ce pasnuyaea e saeucumocm om Modena.</sub></sup>

## За да включите телевизора от режим "Готовност"

Ако телевизорът е в режим на готовност, светва светолиолът в режим на готовност. За ла включите телевизора в режим "Готовност" или:

- Натиснете бутона **Готовност** на дистанционното управление.
- Натиснете контролния бутон на телевизора.
- Телевизорът ще се включи.

#### 3а превключване на телевизора в режим на готовност

TARABU30DNT HA MOWA RA QNAR BKRKWAH B DAWMM на готовност чрез превключвател за управление. Натиснете бутона **Готовност** на листанционното манитель зувистовование и дистанционное **Изключване**. Маркирайте **ОК** и натиснете бутона **ОК**. Тепевизорът ше премине в режим на готовност.

#### За да изключите телевизора

За ла изключите напълно телевизора, извалете захранвашия кабел от мрежовия контакт.

#### **Бърз режим на готовност**

За ла превключите телевизора в режим на rотовност:

- Натиснете бутона Standby на дистанционното управление.
- Натиснете отново, за да се върнете в режим на работа.
- Натиснете контролния бутон на телевизора.

Натиснете отново бутона за управление, за да се върнете в работен режим.

Вашият телевизор продължава да работи в състояние на бърз режим на готовност, тъй като реловно проверява за актуализации. Това не е неизправност, отговаря на изискванията за консумация на енергия. За да сведете до минимум консумацията на енергия, превключете телевизора в режим на готовност, както е обяснено по-горе.

# **Управление на** телевизора & работа

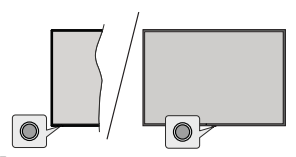

Бутонът за управление ви позволява да ко́нтролирате функциите за бърз режим на готовност на телевизора.

**Бележка:** Позицията на бутоните на дистанционното  $v$ правление може да се различава в зависимост от *модела*.

3а да изключите телевизора (Бърз режим на **ГОТОВНОСТ):** Натиснете бутона за управление за ла превърнете телевизора в режим на готовност.

**За да изключите телевизора (в режим на** готовност): Телевизорът не може да бъде включен в режим на готовност чрез превключвател за vnpaвпение.

3а да включите телевизора: Натиснете контролния бутон, телевизорът ше се включи.

**Бележка:** Меню с настройки на телевизия на живо OSD *ɜɪɟɠɢɦɧɚɬɟɥɟɜɢɡɢɹɧɚɠɢɜɨɧɟɦɨɠɟɞɚɫɟɩɨɤɚɡɜɚɱɪɟɡ контролния бутон* 

#### Работа с дистанционното управление

Натиснете бутона **Меню** от вашето листанционно управление, за да се появи менюто с настройки на телевизия на живо, докато сте в режима на телевизия на живо. Натиснете бутона Начало, за ла покажете или да се върнете към началния екран на Android TV, Използвайте бутоните за посока, за да преместите фокуса, да продължите, да коригирате някои настройки и натиснете **ОК** за ла направите избор, да направите промени, да зададете предпочитанията си, да влезете в подменю, да стартирате приложение и т.н. Натиснете Назад/ Воъщане, за да се върнете към предишния екран на менюто.

#### Избор на вход

След като веднъж сте свързали външни системи към Вашия тепевизор, можете ла превключите към различни входни източници. Натиснете последователно бутона Източник на дистанционното си управление или използвайте бутоните за насочване и спел това натиснете бутона ОК за ла превключите към различни източници. Или влезте в менюто Входове на началния екран, изберете желания източник от списъка и натиснете ОК.

#### Смяна на каналите и промяна на силата на звука

Mowete na pervolupate cunata на звука с помощта на бутоните за Звук+/- и ла промените канала в режим на тепевизия на живо, като използвате бутоните **Програма +/-** на дистанционното vправление.

## Дистанционно управление

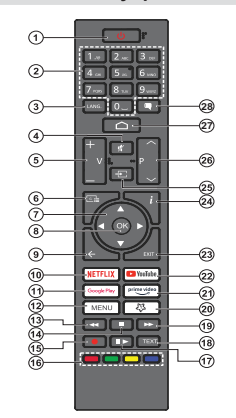

#### Поставяне на батерии в дистанционното **управление**

Листанционното може ла има винт, който фиксира капака на отделението за батерии към дистанционното управление (или това може да е в отделна торба). Отстранете винта, ако капакът е завинтен преди това. След това свалете капака на отделе-Hueto 38 batenuu 38 na paskouete otnenehueto за батерии. Поставете лве батерии 1.5V с размер **ААА.** Уверете се, че знаците (+) и (-) съвпадат (спазете правилния поляритет). Не използвайте едновременно стари и нови батерии. Заменяйте само със същия или еквивалентен тип. Поставете обратно калака. Закрелете калака отново с винта. **AKO MMA TAKNA** 

#### **Бутон ..В готовност"**

Натиснете бутона **Готовност** на дистанционното управление. На екрана ще се появи опция за **Изключване Маркирайте ОК и натиснете бутона ОК**. Телевизорът ще премине в режим на готовност. Натиснете кратко и освободете, за да превключите телевизора в режим на бърз режим на готовност или да включите телевизора, когато сте в режим на бърз режим или готовност.

- **1. Режим на готовност:** Бърз режим на готовност / **ENTOBHOOT** / BY FIOLIGHO
- **2. Цифрови бутони:** Превключва канала в режим HA TERBRUSHA HA WIRO RЪREЖЛА ЧИСЛО В ТЕКСТОВОТО поле на екрана
- 3. Език: Превключва между режимите на звука (SHSPOTORS TARABIANG) ROKSOR H ROMANG ASIKS на аудиото/субтитрите (цифрова телевизия, където ɟɧɚɥɢɱɧɚ
- **4. Изключване на звука:** Напълно изключва звука на ɬɟɥɟɜɢɡɨɪɚ
- **5. Сила на звука +/-**: Увеличава/намалява силата на ɡɜɭɤɚ
- **6 Спозвочник:** Показва електронния програмен **справочник за телевизионни канали на живо**
- **БУТОНИ ЗА НАСОЧВАНА: НАВИГИОА МЕНЮТАТА** Hacтройките, премества фокуса или курсора и т.н.. и показва подстраниците в режим на телевизия на WARO HA TARAFAKCT RDN HATMCKAHA HARSCHO MRN HARSCHO Следвайте инструкциите на екрана
- **8.** ОК: Потвърждава избора, влиза в подменюта. разглежда списъка с канали (в режим на телевизия .<br>اصطبیعیت
- 9. Назад/Връщане: Връщане към предишния екран на ɦɟɧɸɬɨɜɪɴɳɚɧɟɫɟɞɧɚɫɬɴɩɤɚɧɚɡɚɞɡɚɬɜɚɪɹɧɟɧɚ отворени прозорци, затваряне на телетекста (в режим Live TV-Teletext)
- **10. Netflix: Стартира Netflix припожението**
- **11. Google Play: Стартира Google Play Store прило**жениетс
- 12. Меню: Показва главното меню с настройки (на източници различни от Android TV Home) показва ɧɚɥɢɱɧɢɬɟɨɩɰɢɢɡɚɧɚɫɬɪɨɣɤɚɤɚɬɨɡɜɭɤɢɤɚɪɬɢɧɚ
- **13. Пренавиване:** Превърта назад кадрите на медията. Hann Ha chunta
- 14. Стоп: Спира възпроизвеждането на медията
- **15. Запис:** Записва програми в режим на телевизия HA WARD
- **16. Цветни бутони:** Следвайте инструкциите на екрана относно функциите на цветните бутони
- 17. Пауза: Спира на пауза медията, която работи в MOMEHTA CTADTUDA 3ABÚC C YACORO U3MECTRAHE B DEWUM на тепевизия на живо
- Възпроизвеждане: Възобновява възпроизвеждането на медия, поставена на пауза
- **18. Tekct: Отваря и затваря телетекст (когато е наличен** в режим на телевизия на живо)
- **19. Бързо напред:** Превърта напред кадрите на медията. напр. на филм
- **20. MyButton1:** Отваря менюто за настройка на режим ɧɚɤɚɪɬɢɧɚɩɪɢɧɚɥɢɱɧɢɢɡɬɨɱɧɢɰɢ
- **21. Prime Video:** Стартира приложението Amazon Prime Video
- **22. YouTube:** Стартира YouTube приложение
- **23. Изхол:** Затваря и изпиза от основните менюта ɫ ɧɚɫɬɪɨɣɤɢ ɧɚ ɢɡɬɨɱɧɢɰɢ ɪɚɡɥɢɱɧɢ ɨɬ\$QGURLG TV Home), затваря началния екран и превключва към последния задален източник излиза от всяко naботешо припожение или меню или OSD банер
- **24. Информация:** Показва информация за съдържанието **Ha ernaHa**
- **25. Източник:** Показва всички напични източници на нать чини и типать атника, използва се и в процеса на сдвояване на дистанционното.
- $26.$  Програма +/-: Увеличава / Намалява номера на канала в режим на телевизия на живо
- **27. Ноте (Начало): Отваря началния екран**
- **ɋɭɛɬɢɬɪɢ**ȼɤɥɸɱɜɚɢɢɡɤɥɸɱɜɚɫɭɛɬɢɬɪɢɬɟɨɬɜɚɪɹ менюто за настройки на субтитри (където е налично)

# Съветник за първоначална **НАСТРОЙКА**

**Бележка:** Следвайте инструкциите на екрана, за  $∂a$  завършите процеса на първоначална настройка.  $M$ зползвайте бутоните за посоки и бутона ОК на  $ðистанционното управление, за да изберете, заđаđете,$  $π$ <sup> $θ$ *<sub><i>wme μ προστηθεινει* πε</sup></sub>

Korato BKUMANTA TABABWADA 38 BADBW BAT UJA CA появи екран за лобре лошли. Изберете желания от Вас език и натиснете **ОК**. Следвайте инструкциите на екрана, за да настроите телевизора и инсталирате каналите. Съветникът за инсталиране ше Ви ен води по време на процеса на настройка. Можете да извършите първоначална настройка по всяко време, като използвате опшията Фабрично нупиране в менюто Настройки> Предпочитания за устройство> За менюто. Можете да получите достъп до менюто Настройки от началния екран или от менюто с опции на телевизора в режим на телевизия на живо.

#### 1. Съобщение за добре дошли и избор на език

He се покаже съобщение "Лобре дошли" заелно с опциите за избор на език, изброени на екрана. Изберете желания език от списъка и натиснете ОК. **38 Ba DRANGER** 

#### 2. Регион/държава

В спелвашата стъпка изберете вашия регион или държава от списъка и натиснете ОК, за да пролъпжите.

В зависимост от избраната тук опция, рельт на следвашите стъпки може да бъде променен и/ или някои от стъпките може да бъдат пропуснати.

#### 3. Първоначална настройка

Слел избора на регион/лържава можете ла cтартирате съветника за първоначална настройка. Маркирайте Продължи и натиснете ОК, за да пролъпжите. Няма ла можете ла се върнете и да промените езика и региона/държавата, след като продължите. Ако след тази стъпка трябва да промените езика си или региона/лържавата си ше трябва да превключите телевизора в режим на готовност, така че процесът на настройка ла започне от самото начало при следващото включване на телевизора. За да направите това, натиснете и задръжте бутона за режим на готовност. Ше се покаже лиапогов прозорен. Маркирайте и натиснете ОК.

#### 4. Търсене на аксесоари

Търсенето на аксесоари ще бъде извършено CRAR SARONBAHA HA REPROHANARHATA HACTOOŘKA Слелвайте инструкциите на екрана за ла слвоите дистанционното управление (зависи от модела HA ЛИСТАНЦИОННОТО VПОАВЛАНИА) И ЛОУГИ ПАЗЖИЧНИ aксесоари с вашия телевизор. Натиснете бутона Назад / Връщане, за да прекратите добавянето на аксесоари и да продължите.

#### $5.$  Бърза настройка

AKO FIDABIA TORA HA CTA CRED3RABIA TABARM3008 CM C интернет чрез Ethernet, ще се появи екран, на който можете да прехвърлите WLAN мрежата и акаунта си в Google на вашия телевизор. Маркирайте Продължи и натиснете ОК, за да продължите. Следвайте екранните инструкции на телевизора и телефона си, за ла завършите процеса. Можете също ла пропуснете тази стъпка, като изберете опцията "Пропускане". Някои стъпки могат ла бълат пропуснати в зависимост от настройките HARDARAHU B TA34 CTLOKA

Ako прели това сте свързвали вашия телевизор към интернет чрез Ethernet, ше се появи съобшение. в което се посочва, че сте свързани. Можете да изберете ла пролъпжите с жична връзка или ла промените мрежата. Маркирайте Промяна на моежата и натиснете ОК, ако искате да използвате .<br>האבצתם Apaxwaye an alberto and an archive

#### $6.$  Мрежова връзка

Ше бъдете насочени към следващата стъпка aBTOMATHUHO AKO CREDWATA BAILING TARABU300 към интернет чрез Ethernet на този етап. Ако не напичните безжични мрежи ще бълат търсени и изброени на следвашия екран. Изберете вашата WIAN моежа от списъка и натиснете ОК за ла ce свържете. Въвелете паропата с помощта на виртуалната клавиатура, ако мрежата е защитена с парола. Изберете опцията Друга мрежа от списъка. ако мрежата, към която искате да се свържете, има скрит SSID (име на мрежа).

Ако предпочитате да не се свързвате с интернет на този етап, можете да пропуснете тази стъпка. като изберете опшията Пропусни Можете ла се СВЪОЖЕТЕ С ИНТЕОНЕТ ПО-КЪСНО, КАТО ИЗПОЛЗВАТЕ опциите на менюто Мрежа и Интернет в менюто Настройки от началния екран или менюто с опшии на тепевизора в режим ТВ на живо.

Тази стъпка ше бъле пропусната, ако е била УСТАНОВЕНА ИНТЕРНЕТ ВРЪЗКА В ПРЕЛИШНАТА СТЪПКА.

#### **7. Влезте в профила си в Google**

Ако връзката е успешна, можете ла впезете в акаунта си в Google на следващия екран. Трябва да сте влезли в акаунт в Google, за да използвате услугите на Google. Тази стълка ще бъде пропусната, ако не е установена интернет връзка в предишната стъпка или ако вече сте влезли в профила си в Google в стълка за бърза настройка.

Като впезете, ше можете ла откривате нови приложения за видеоклипове, музика и игри a Google Play; получавайте персонализирани препоръки от припожения като YouTube: купувайте или наемайте най-новите филми и предавания в Google Play Movies & TV: достъп до развлеченията и контрол на вашите медии. Маркирайте Вход и натиснете ОК, за да продължите. Можете да влезете в профила си в Google, като въведете своя имейл адрес или телефонен номер и паролата си, или ла съзлалете нов акаунт.

Ако в този момент прелпочитате ла не впизате в aкаунта си в Google, можете да пропуснете тази cтъпка, като изберете опцията "Пропускане".

#### $B.$  Условия за ползване

Veловията за ползване ще се покажат на следващия екран. Продължавайки, вие се съгласявате с Общите условия на Google, Декларацията за поверителност на Google и Общите условия на Google Play, Маркирайте Приемане и натиснете ОК на дистанционното, за да потвърдите и пролъпжите. На този екран можете също ла видите Общи условия. Политика за поверителност и Условия за ползване на Play. За показване на CЪЛЪŊЖАНИԲТО В НАОБХОЛИМА ИНТАЛНАТ ВЛЪЗКА ША ce покаже съобщение, в което се споменава алреса на уебсайта, на който също може ла се вили тази информация, в случай че няма достъп до интернет.

### **9. Услуги на Google**

Изберете всяка, за ла научите повече за всяка vcлvra, например как да я включите или изключите .<br>ПО -КЪСНО ДАННИТА ЩА бълат използвани съгласно Лекларацията за поверителност на Google, Маркирайте Приемам и натиснете ОК, за ла потвърлите ы<br>избора си на тези настройки на услугите на Google.

Използвайте местоположението

Можете да разрешите или забраните на Google и приложения на трети страни ла използват информацията за местоположението на вашия телевизор. Маркирайте Използване на местоположение и натиснете ОК, за да видите подробна информация и да включите или изключите тази функция. Можете да промените тази настройка по -късно. като използвате опцията за състояние на местопопожението в менюто Настройки> Прелпочитания за vctpoйctвo> Местоположение

#### Помогнете за подобряване на Android

Автоматично изпрашайте лиагностична информация до Google, като отчети за сривове и данни за употреба от вашето устройство и приложения. Mаркирайте Помощ за полобряване на Android и натиснете ОК, за да видите подробна информация и да включите или изключите тази функция. Можете ла промените тази настройка по -късно, като използвате менюто Настройки> Предпочитания за устройство> Използване и диагностика.

Услугите и вашата поверителност

Google Aсистент изпраща услуги, с които говорите. с уникален код. По този начин услугите могат да запомнят неша като вашите предпочитания по време на разговори. Можете ла преглежлате. vправлявате и нулирате данните, изпратени до услуги, на страницата на всяка услуга в секцията "Изслелване" на мобилното припожение Асистент Havyete nobeye Ha q.co/assistant/idreset.

## 10. Google **Асистент**

Ако сте влезли в акаунта си в Google в предишните CTHRKW MOWATA CHILO RA DA3DAUNTA CRORAGHATO на вашите заявки с приложенията на вашия телевизор и да включите лични резултати за Асистент, като изберете съответните опшии когато бълете подканени. Натиснете ОК последователно, за да продължите.

Информация за успугите на Google и някои функции на вашия телевизор ше се покаже следвашия avnou

### 11. **Парола**

В зависимост от избора на държава, който сте HANDABUNU B NO-DAHHUTE CTHNKU. B TO3U MOMENT MOWE да бъдете помолени да дефинирате 4-цифрена парола (ПИН). Натиснете бутона **ОК**, за да пролъпжите. Избраният ПИН кол не може ла бъле 10000'. Този ПИН ше бъде необходим за достъп до някои менюта, съдържание или за освобождаване на заключени канали, източници и лр. Ше трябва да го въведете, ако бъдете помолени да въведете ПИН за всяка операция в менюто по-късно.

#### **12. ИзберетеТV Режим**

В следващата стъпка от първоначалната настройка можете да зададете режима на работа HA TARANAODA NON KATO HAYADO NON KATO MAFA3NH Опцията Съхранение ще конфигурира настройките на вашия телевизор за среда на съхранение. Тази опция е предназначена само за използване в режим Магазин. Препоръчва се ла изберете Home .<br>за домашна употреба.

### **13. Вгоаленият Chromecast винаги е наличен**

Изберете предпочитанията си за наличие на chromecast. Ако е залалено като На вашия телевизор, ще бъле разпознато като устройство на Google Cast и ще позволи на Google Assistant и други услуги да събуждат телевизора ви, за да  $\overline{0}$ тговаря на команли Cast, лори когато сте в режим на готовност и екранът е изключен.

#### **14. Режим на тунер**

Следващата стъпка е избор на режим на тунер. Изберете предпочитанията си за тунер, за да инсталирате канали за Live TV функция. Налични са опции за антена, кабел и сателит. Маркирайте **ΟΠΙΙИЯТА, КОЯТО СЪОТВЕТСТВА НА ВАШАТА СДЕЛА, И**  натиснете ОК или Десен насочен бутон, за да продължите. Ако не искате да извършите сканиране на тунера, маркирайте Next и натиснете ОК.

Когато сканирането на канали с избрания тунер приключи, съветникът за инсталиране ще ви върне към тази стъпка. В случай, че искате да продължите да сканирате канали с друг тунер, можете да пролъпжите, както е обяснено по-лопу. Ако не искате да продължите и завършите настройката. маркирайте Next и натиснете ОК.

#### Ⱥɧɬɟɧɚ

Ако е избрана опцията Антена, можете да изберете да търсите цифрови наземни и аналогови предавания. На следващия екран маркирайте преллочитаната от вас опция и натиснете ОК за да започнете търсенето, или изберете Пропуснете сканирането, за да продължите, без да извършвате търсене.

**Бележка:** Ако избраната държава няма аналогови uзлъчвания, аналоговите канали може да не бъдат mъ*nсени* 

#### Kañen

Aко е избрана опшията Кабел, можете ла изберете ла търсите нифрови кабелни и аналогови предавания. Ако има такива, наличните опции ъ̀ ѝ не избълат изброени на екрана за избор на оператор. В противен случай тази стъпка ще бъде пропусната. Можете да изберете само ь<br>елин оператор от списъка. Маркирайте желания оператор и натиснете ОК или десен бутон за посока. за да продължите. На следващия екран маркирайте преллочитаната от вас опшия и натиснете ОК за да започнете търсенето, или изберете Пропуснете сканирането, за да продължите, без да извършвате търсене. Ако е избрана елна от опциите за търсене на цифрови канали, следващият екран не се покаже. Режим на сканиране, честота (КНz). модулация, честота на символите (Ksym / s), опции за мрежов идентификатор може да се наложи да бъдат зададени. За да извършите пълно сканиране. задайте режима на сканиране като Разширен, Бърз или Пълен, ако е наличен. В зависимост от избрания оператор и / или режим на сканиране някои опции може да не са достъпни за задаване.

**Бележка:** Ако избраната държава няма аналогови  $\mu$ зпъчвания анапоговите канали може да не бъдат *ɬɴɪɫɟɧɢ*

Слел като приключите с настройката на наличните опции, натиснете десния насочен бутон, за да продължите. Телевизорът ще започне да търси наличните прелавания.

#### Сателит

Ако е избрана опцията Сателит, следващият ще се покаже екранът тип антена. Ако имате система за директен сателит, можете бързо да преминете към следвашата стъпка, като изберете следвашата опция тук. Маркирайте Още и натиснете ОК. за да зададете ръчно типа антена. Предлагат се опции Single, Tone Burst, DiSEqC и Unicable. Маркирайте типа антена, който съответства на вашата сателитна система, и натиснете ОК или бутона за насочване надясно, за да преминете към cnenaaillata ctbnka.

Следващият екран ще бъде екранът за избор на onepatop. Можете да изберете само един оператор от списъка. Маркирайте желания оператор и натиснете ОК или лесен бутон за посока, за ла продължите. Някои от опциите в следващите стъпки могат да бъдат предварително зададени и/ или могат ла бълат лобавени лопълнителни стълки или някои стъпки могат да бъдат пропуснати в зависимост от избрания оператор в тази стъпка. Проверявайте параметрите на всяка стъпка, прели ла пролъпжите и коригирайте, ако е необходимо. Можете ла маркирате Общи и ла натиснете ОК или бутон за насочване налясно, за ла пролъпжите с ь<br>нормалната сателитна инсталация

След това ше се покаже екранът LNB списък. Възможно е да можете да настроите различни CONTHUU B 38BUCUMOCT OT U3DDAHATA DADWARA тип антена и оператор в прелишните стъпки. Маркирайте желаната опция за сателит и натиснете ОК или бутона за насочване надясно, за да залалете параметрите. Сателитният статус на първата опшия за сателит ще бъле включен. За ла aктивирате сканирането на канали на сателита. тази опция трябва първо ла бъле залалена като **Включена** 

Ше бъдат налични следните сателитни параметри. Възможно е да не успеете да промените всички настройки в зависимост от предишните избори.

Състояние на сателита: Задайте опцията за състояние на Включено, за ла активирате търсенето на канали на избрания сателит. Маркирайте тази опция и натиснете ОК, за да ПОМАНИТА СЪСТОЯНИАТО

**Избор на сателит:** Изберете сателита, на който искате ла извършите търсене на канап.

Режим на сканиране: Задайте предпочитанията за режима на сканиране. Ше бълат налични пълни и мрежови опции. Ако ше извършвате сканиране на мрежа, уверете се, че сте настроили точно параметрите Честота. Скорост на симвопите (Ksym/s) и Поляризация под опцията Транспондер.

**Тип на сканиране:** Можете да извършите сканиране само за безплатни или криптирани канали. Ако е избрана опцията Само безплатни канали, шифрованите канали няма ла бълат инсталирани. Изберете Всички, за да сканирате всички канали.

**Тип магазин:** Можете да изберете да съхранявате телевизионни канали (наричани в менюто "цифрови канали") или само радиоканали. Изберете Всички, за да запазите всички канали.

**Транспондер: Регулирайте честотата, скоростта** на символите (Ksym/s) и поляризационните параметри за избрания спътник, ако е необходимо.

**LNB конфигурации:** Задайте параметрите за LNB. За тип антена DiSEqC изберете правилния nopt DiSEqC, съответстващ на ващата сателитна cucтема. Залайте лруги параметри в съответствие с вашата сателитна система, ако е необходимо.

**Качество на сигнала:** Състоянието на качеството на сигнала се показва като процент.

**Ниво на сигнала:** Състоянието на нивото на сигнала се показва като процент.

Натиснете бутона Назад/Връщане и изберете cлелвашия сателит, който искате ла настроите. Слел като приключите с промените в конфигурацията. маркирайте Next на екрана LNB List и натиснете ОК или бутон за насочване налясно, за ла пролъпжите.

Ако в предишната стъпка е избрана опцията Зарежлане на прелварително залален списък. следвашите стъпки ше бъдат пропуснати и ще започне инсталирането на предварително залаления списък с канали. Ако не е избран правилният сателит за инсталация на SatcoDX, на екрана ше се покаже предупредителен диалог. Ше бълат изброени сателитите, които могат ла бълат избрани. Натиснете ОК, за да затворите диалога и след това задайте сателита по съответния начин.

След това ше се покаже екранът за сканиране на канали. Изберете Пропускане на сканиране, за ла пролъпжите без извършване на сканиране и завършете първоначалната настройка. Изберете Сканиране и натиснете ОК или бутона за посока надясно, за да започнете търсенето. Докато търсенето продължава, можете да натиснете бутона Назад / Връщане, маркирайте Пропусни сканиране и натиснете ОК или Бутон за посока налясно, за ла спрете търсенето. Вече намерените канали ше се съхраняват в слисъка с канали.

Когато първоначалната настройка приключи, ше се покаже съобщение. Натиснете ОК, за да завършите настройката.

Ще бъдете помолени да дадете съгласието си за събирането на вашите ланни. Прочетете текста на екрана за подробна информация. Маркирайте Приемам и натиснете ОК, за да дадете съгласието си и пролъпжете. За ла пропуснете, без ла сте дали съгласието си, изберете Напред, Можете да промените тази настройка по -късно, като използвате менюто Настройки> Предпочитания за устройство> Използване и лиагностика на произволителя.

Ше се покаже начален екран. Можете да натиснете бутона Изход на дистанционното, за да превключите в режим TV на живо и да гледате телевизионни канали.

### Начален екран

За да се възползвате от предимствата на вашия Android TV, вашият телевизор трябва да бъде CRЪОЗАН С ИНТАОНАТ СВЪОЖАТА ТАПАВИЗОДА КЪМ ломашна мрежа с високоскоростна интернет воъзка. Можете да свържете телевизора си безжично или кабелно към вашия молем / nyten Вижте раздели "Мрежа и интернет" и "Свързване с интернет за допълнителна информация как да cвържете вашия телевизор към интернет.

Началното меню е центъра на вашия телевизор. Oт менюто Начало можете ла стартирате всяко припожение, ла преминете към тепевизионен канал, ла глелате филм или ла преминете към свързано устройство. Натиснете началния бутон. за да се покаже начален екран. Можете също да ushenete onliveta Android TV Home of Mehhoro Inputs, за ла превключите към Начален екран. За да отворите менюто Входове, натиснете бутона Източник на дистанционното или натиснете бутона Меню на дистанционното, когато телевизорът е в режим ТВ на живо, маркирайте опцията Източник ъ̀ менюто с опшии на тепевизора и натиснете ОК. В зависимост от вашата настройка на телевизора и избора на вашата лържава в първоначалната настройка, менюто Начало може да съдържа различни елементи.

Наличните опции на началния екран са позиционирани в редове. За да се движите през опциите на началния екран, използвайте бутоните за насочване на дистанционното. Приложения. YouTube. филми и телевизия в Google Play, Google Play Music u свързани с Google Play релове и релове на инстапираните от вас припожения може ла са напични. Изберете ред. след което преместете фокуса върху Желания елемент от рела Натиснете бутона ОК за ла направите избор или ла влезете в полменю.

В горната лява част на екрана ще бъдат разположени инструменти за търсене. Можете да изберете или да въведете дума, за да започнете търсене чрез виртуалната клавиатура, или да опитате опция за гласово търсене, ако листанционното ви има вграден микрофон. Преместете фокуса до ЖАПАНАТА ОПЦИЯ И НАТИСНАТА ОК 38 ЛА ПРОЛЪПЖИТА

В горната лясна част на екрана ше бълат показани Известия, Входове Мрежа и Интернет (ще бъдат **НАВЕЧЕНИ КАТО СВЪРЗАНИ ИЛИ НЕСВЪРЗАНИ**  $ch{capeA}$  текущото състояние на връзката). Настройки и текущото време Можете ла конфигурирате прелпочитанията си за лата и час, като използвате опциите на менюто Дата и час от менюто Настройки> Предпочитания на vcтpoйcтвото.

Първият ред ще бъде редът на приложенията. Приложенията за телевизия на живо и мултимедиен плейър ше бълат лостъпни заелно с лоуги любими приложения. Ако не, маркирайте опцията Добавяне на приложение към любими (знак плюс) в реда Припожения и натиснете ОК. Спел това изберете приложението, което искате да добавите, и натиснете ОК. Повторете тази процедура за всяко приложение. Маркирайте Live TV и натиснете ОК или натиснете бутона Exit на дистанционното. за да превключите в режим TV на живо. Ако източникът е бил настроен на опция, различна от Антена, Кабел, Сателит или ATV. натиснете бутона Източник и задайте една от тези опции за гледане на телевизионни канали на живо. Маркирайте **мултимелийния плейър и**натиснете OK, за ла разглежлате свързаните USB устройства или медийни сървъри и да възпроизвеждате / ПОКАЗВАТА ИНСТАЛИЛАНОТО МАЛИЙНО СЪЛЪЛЖАНИА на телевизора. Аулио файловете могат ла се BЪЗПРОИЗВЕЖЛЯТ ПРЕЗ ВИСОКОГОВОРИТЕЛИТЕ НА телевизора или чрез високоговорителните системи. свързани към телевизора. За да сърфирате в интернет, ше ви е необходимо приложение за интернет браузър. Направете търсене или cтартирайте припожението Google Play Store намерете браузър и го изтеглете.

За някои лържави началният екран ще бъле организиран в някопко разлела. Ше бълат налични ърганистран алиманистрандана що въданния и по Можете да превъртате през разделите с помощта на бутоните за посока. Всеки раздел ше има представен ред със съдържание в горната част. В раздела **Начало** ше има редове за любими приложения, скорошни Телевизионни програми на живо и препоръки от приложения за стрийминг. В nasnena Discover ще се покажат препоръки от стрийминг успуги. В разлела Приложения ще се покажат всички приложения, инсталирани на BAIJING TERBRASOD N MOWETE A MHCTARNDATE ONE от Play Store, като използвате съответната опция. В зависимост от настройката на вашия телевизор и избраната от вас лържава в първоначалната настройка, разделите на началния екран може да съдържат различни елементи.

# Съдържание на менюто на телевизионния **режим на живо**

Първо превключете телевизора в режим на Тепевизия на живо и спел това натиснете бутона Меню на дистанционното, за да видите опциите от менюто на Телевизия на живо. За да превключите в режим на телевизия на живо. можете или да натиснете бутона Изход или да маркирате приложението ТВ на живо от реда Приложения на началния екран и да натиснете ОК. За някои държави приложението Live TV ше бъде разположено в раздела Начало на началния екран и редът с това приложение ще бъде наречен като Пюбими припожения.

### Канали

Програмно ръководство: Отворете електронното ръководство за програмата. Вижте раздела Ръководство за програмата за подробна информация

 $Ekcn$ ортиране/импортиране на канали: Експортирайте данни от списъка със сателитни канали на този телевизор към свързано USB vcтройство за съхранение или импортирайте "<br>предварително експортирани данни от свързано USB устройство за съхранение към този телевизор. Ше бълат напични опциите за експортиране и импортиране на канали. Свържете USB устройство за съхранение (\*) към телевизора, маркирайте опцията, с която искате да продължите, и натиснете ОК Опцията за експортиране/импортиране на канал няма ла е налична, ако източникът на вхолен сигнал не е зададен на сателит.

/\*)<sup></sup> *USB устройството за съхранение трябва да бъде* форматирано с файловата система FAT32.

Канал: Отворете менюто на канала. Можете да използвате опшиите на менюто с Канали, за ла търсите излъчвани канали. Вижте раздела Канал за повече информация.

## **TV Online**

Източник: Показване на списъка с входни източници. Изберете желания и натиснете ОК. за да преминете към този източник.

**Изображение: Отворете менюто Картина, Вижте раздела Предпочитания за устройство** за подробна информация.

**Звук:** Отворете менюто Звук, Вижте раздела Предпочитания за устройство за подробна информация.

### Захранване

Таймер за заспиване Определете време, CRAB KOATO KCKATA BAUJIKAT TARABIKAD DA BRASA автоматично в режим на заспиване. Настройте като 'Изкл.', за да деактивирате.

**Изключване на картината:** Изберете тази опция и натиснете ОК за да изключите екрана. Натиснете бутон на листанционното или на телевизора, за да включите екрана отново. Имайте предвид, че не можете да включите **AKDAHA YORS OVTO HUTA 38 CHUA HA 3RVKA +/- DAS**  звук и готовност. Тези бутони ше функционират нормално.

**Без сигнал за автоматично изключване:** Задайте поведението на телевизора, когато от Tekvillo залаления вхолен източник не се открие сигнал. Определете време, след което искате телевизорът ви да се изключи или да настроите като Изключено, за да се деактивира.

**Автоматичен режим на заспиване: Определете** време на празен хол, спел което искате Teneвизорът ви ла впезе в режим на засливане автоматично. Предлагат се опции за, 4 часа <u>**В часа и 8 часа Залайте като Никога ла не се</u></u>** леактивира.

 $C$ **Карта**: Показване на наличните опции за менюто на използваната CI карта. Този елемент може да не е наличен в зависимост от настройката на входния източник.

### Разширени опции

Опциите на това меню могат да се променят и/или ла изглежлат като сиви в зависимост от избрания източник на вход.

**Аудио език:** Задайте предпочитанията си за **ABVK TO 34 AΠAMAHT MOXA JA HA A HAUWAH B** зависимост от настройката на вхолния източник.

**Втори звуков език:** Залайте елна от изброените опции за език като второ прелпочитание за език на звука.

Звуков запис: Задайте предпочитанията си за звуков запис, ако има такива.

**Blue Mute: Включете / изключете тази функция** cпорел вашите прелпочитания. Когато е включен. син екран ше се покаже на екрана, когато няма сигнал.

**Канал по подразбиране:** Залайте предпочитанията си по подразбиране за канал за стартиране Когато режимът Избор е залален като Избор на потребител, опцията Покажи канали ще стане лостълна. Маркирайте и натиснете ОК, за ла вилите списъка с канали. Маркирайте канал и натиснете ОК, за да направите избор. Избраният канал ще бъде показан всеки път, когато телевизорът е включен отново от режим на готовност. Ако режимът за избор е залален като Последен статус, ще се ПОКАЖА ПОСЛАЛНИЯТ ГЛАЛАН КАНАЛ

Канал за взаимодействие: Включете или изключете функцията на канал за взаимодействие. Тази функция се използва само във Великобритания и Ирландия.

**МНЕС ПИН защита:** Включете или изключете функцията за защита на ПИН от MHEG. Тази HACTDOЙКА АКТИВИDА ИЛИ ЛЕАКТИВИDА ЛОСТЪЛА до някои MHEG приложения. Деактивираните приложения могат да се активират чрез въвеждане на ПИН кода. Тази функция се използва само във Великобритания и Ирландия.

#### **HBBTV Настройки**

**НВВТV Поддръжка:** Включете или изключете HBBTV функцията.

Не проследявай: Задайте предпочитанията си по отношение на проследяващото поведение за HBBTV успугите.

Настройки на бисквитките: Задайте предпочитанията си за настройка на бисквитките за успугите на HBBTV.

**Устойчиво съхранение:** Включете или изключете функцията за устойчиво съхранение. Ако е зададено като Вкл. Бисквитките ше се съхраняват с лата на изтичане в постоянната памет на тепевизора.

**Блокиране на сайтове за проследяване:** .<br>Включете или изключете функцията за блокиране на проследяване на сайтове.

Идентификационен номер на устройството: Включете или изключете функцията ID на устройството.

Нулиране на идентификационния номер на **<u><b>**<del>vcTROTO: HynupaŭTe uneuTuchukaTona</u></u></del> Ha VCTDOЙCTBOTO 38 HBBTV VCDVTH. IIIe бъле показан лиапог за потвържление. Натиснете ОК, за да продължите. Назад, за да отмените.

#### Субтитри

 $A$ налогови субтитри: Задайте тази опция **като** Изключено, Включено или Изключване на звука. Ако е избрана опция заглущаване. на екрана ше се покаже аналоговият субтитър. но високоговорителите ще бъдат изключени  $\overline{\phantom{a}}$ 

**Шифрови субтитри:** Задайте тази опция като **Bk g**wgwang wgw Makinguesio

Проследяване на субтитри: Залайте предпочитанията си на субтитрите, ако има .<br>такива

**Език на цифровите субтитри: Залайте елна** от изброените езикови опции като първо τη καταγωγιστού και το μέλο του καταγωγιστού και το μέλο του καταγωγιστού και το μέλο του καταγωγιστού και του<br>Προϊόν καταγωγιστού καταγωγιστού και το μέλο του καταγωγιστού και του καταγωγιστού και του καταγωγιστού και το

**Втори език за цифрови субтитри: Задайте ARHA OT M3DDOAHNTA ORUMA 38 A3MK KATO** прелпочитание за втори език на цифрови  $c$ vбтитри. Ако избраният език в опцията **∐ифров език на субтитрите не е напичен** cyбтитрите ше се покажат на този език

**Ɍɢɩ ɫɭɛɬɢɬɪɢ Ɂɚɞɚɣɬɟ ɬɚɡɢ ɨɩɰɢɹ ɤɚɬɨ** нормална или **с увреден слух**. Ако е избрана oпцията за слухово увреждане, тя предоставя услуги за субтитри на глухи зрители с допълнителни описания.

#### **Tenerekct**

**Език на шифровия телетекст: Залайте езика** на телетекста за цифрови излъчвания.

 $\Delta$ екодиране на езика на страницата: Задайте езика на страницата за декодиране **38 DOKA3BAHA HA TARATAKCT** 

ВISS ключ: Ще се появи съобщението  $M$ Шракнете за добавяне на ключ за Biss". **Натиснете бутона ОК, за да добавите ключ**  $\mathbf{b}$ iss. Ще бъдат достъпни параметрите **38** Честота, честота на символите (KSvm  *s), поляризация, идентификатор на* програмата и СW ключ. След като приключите **c** настройките, маркирайте Save Key и **НАТИСНЕТЕ ОК. ЗА ДА ЗАПАЗИТЕ И ДОбАВИТЕ** клавиша biss. Тази опция няма да е налична,  $\overline{a}$ ко входният източник не е зададен като **Сателит** Наличните олнии ще се различават в зависимост от избраната лържава по време на процеса на първоначална настройка.

Системна информация: Показване на подробна CUCTANHA UHOODMALING 38 TAKVILING KAHAD KATO **НИВО НА СИГНАЛА, КАЧЕСТВО НА СИГНАЛА, ЧЕСТОТА** ɢɬɧ

#### 3anuc

**Списък със записи:** Записите ще бъдат показани, ako има такива. Маркирайте запис по ваш избор и натиснете жълтия бутон, за да го изтриете, или натиснете синия бутон, за да видите подробна информация. Можете да използвате червени и зелени бутони, за да превъртите страницата Harone и налопу.

**Информация за устройството: Ше бъдат** показани свързани USB устройства за съхранение. Manкирайте устройството по ваш избор и натиснете ОК, за ла вилите напичните опши

**Задаване на смяна на времето:** Маркирайте избраното USB устройство за съхранение или дял върху него, за да записвате във времева  $\alpha$ 

Задайте PVR: Маркирайте избраното USB VCTDOЙCTBO ЗА СЪХDАНЕНИЕ ИЛИ ЛЯЛ НА НЕГО ЗА  $PVR$ 

 $\Phi$ ормат: Форматирайте избраното USB устройство за съхранение. За допълнителна информация вижте раздел USB запис.

**Тест за скорост:** Започнете тест за скорост за избраното USB устройство за съхранение Pезултатът от теста ще бъле показан, когато приключи

Списък на графика: Добавете напомняния или таймери за запис, като използвате менюто Списък с графици. За допълнителна информация вижте **раздел USB запис.** 

**Режим на смяна на времето:** Активирайте или деактивирайте функцията за запис на отметка. За допълнителна информация вижте раздел USB 39**nuc** 

## **Настройки**

Можете ла попучите лостъп ло менюто Настройки от началния екран или от менюто с опции на телевизора в режим на телевизия на живо.

#### **Мрежа и Интернет**

Можете да конфигурирате мрежовите настройки на вашия телевизор, като използвате опциите на това меню. Можете също така да маркирате иконата Свързан / Не е свързан на началния екран и да натиснете ОК за лостъп ло това меню.

**Wi-Fi:** Включете и изключете функцията за безжич-Ha LAN (WLAN).

### Налични мрежи

Когато функцията WLAN е включена, ще бъдат изброени наличните безжични мрежи. Маркирайте Bижте всички и натиснете ОК за ла вилите всички моежи. Изберете един и натиснете ОК, за да се свържете. Може да бъдете помолени да въведете парола за връзка с избраната мрежа, в случай че мрежата е защитена с парола.

#### **Други възможности**

**Добавяне на нова мрежа:** Лобавете мрежи със ..<br>скрити SSID (име на мрежа).

**Винаги е възможно сканиране:** Можете да оставите услугата за локашия и други приложения да CKAHUDAT 38 MDAWN JODN KOLATO CHAHULINGTA WILAN e изключена. Натиснете ОК за ла го включите и изключите

**Wow: Включете и изключете тази функция. Тази** функция ви позволява да включите или събудите ъъ<br>вашия тепевизор чрез безжична мрежа.

**Wol:** Включете и изключете тази функция. Тази функция ви позволява ла включите или събулите isaшия телевизор чрез мрежа.

### **Етернет**

Свързан / Не е свързан: Показва състоянието на интернет връзката чрез Ethernet, IP и MAC адреси.

**Настройки на прокси сървъра:** Задайте ръчно НТТР прокси за браузъра. Този прокси може да не се използва от други приложения.

**IP Настройки:** Конфигурирайте IP настройките на вашия телевизор.

### **Канап**

Съдържанието на това меню може да се промени в зависимост от избрания вхолен източник и лапи инсталацията на канала е завършена.

### Канали

Опциите на това меню могат да се променят или да станат неактивни в зависимост от източника на …<br>вхол и от избрания режим на инстапиране на канал

#### Входен източник - Антена

Сканиране на канали: Започнете сканиране за цифрови наземни канали. Можете да натиснете бутона Назад/Връщане, за да отмените сканирането. Вече намерените канали ше се съхраняват в списъка с канали.

**Актуализиране на сканирането:** Търсене на ɚɤɬɭɚɥɢɡɚɰɢɢɉɪɟɞɜɚɪɢɬɟɥɧɨɞɨɛɚɜɟɧɢɬɟɤɚɧɚɥɢ няма да бъдат изтрити, но всички новооткрити канали ше се съхраняват в списъка с канали

**Единично RF сканиране: Изберете радиоканала помошта на бутоните за движение вдясно <u></u>** $\frac{1}{2}$  **<b>BUSH**<br> **BUSH**<br> **BUSH**<br> **BUSH**<br> **BUSH**<br> **BUSH**<br> **BUSH**<br> **BUSH**<br> **BUSH**<br> **BUSH**<br> **BUSH**<br> **DUSH**<br> **DUSH**<br> **DUSH ɤɚɱɟɫɬɜɨɬɨ ɧɚ ɫɢɝɧɚɥɚ ɧɚ ɢɡɛɪɚɧɢɹ ɤɚɧɚɥ** Натиснете ОК, за да започнете сканиране на **ИЗбрания RF канал. Намерените канали ше се** съхраняват в списъка с канали.

**Ръчна актуализация на услугата: Стартирайте** актуализация на услугата ръчно.

**LCN**: Задайте предпочитанията си за LCN. LCN е системата за логически номера на канали, която организира наличните излъчвания в съответствие с разпознаваема порелица от номера на канала (ако е налична).

**Тип сканиране на канала:** Задайте предпочитание за типа на сканиране.

**Тип сканиране на канала:** Залайте преллочитание за типа на сканиране.

**Избор на любимата мрежа:** Изберете пюбимата си мрежа. Тази опция от менюто ще бъде активна. **SKO** WAS DORALL OT A THE MORKS

Пропускане на канала: Задайте канали за пропускане, когато превключвате каналите чрез бутона Програма +/- на листанционното. Маркирайте желания канал / и в списъка и натиснете ОК, за да ushenete / премахнете избора

Размяна на канали: Заменете позициите на двата избрани канала в списъка с канали. Маркирайте желаните канали в списъка и натиснете ОК, за да изберете. Когато е избран вторият канал, позицията на този канал ще бъле заменена с позицията на първия избран канал. Можете ла натиснете жъптия

бутон и да въведете номера на канала, който искате да изберете. След това маркирайте ОК и натиснете ОК, за да отидете на този канал. Може да се наложи да зададете опцията LCN на Изключено, за да активирате тази функция.

Преместване по канал: Преместете канал до позицията на друг канал. Маркирайте канала. κοйто искате ла преместите, и натиснете ОК, за да изберете. След това направете същото за втори иенал. Когато е избран вторият канал, можете да натиснете синия бутон и първият избран канал ще бъде преместен в позицията на този канал. Когато се появи диалоговият прозорец за потвърждение. маркирайте ДА и натиснете ОК, за да продължите. Можете ла натиснете жъптия бутон и ла въвелете номера на канала, който искате да изберете. След това маркирайте ОК и натиснете ОК, за да отидете HA TO3M KAHAD MOWA DA CA HADOWN DA 3ADADETA опцията LCN на Изключено, за ла активирате тази функция.

Редактиране на канал: Редактиране на канали в списъка с канали. Редактирайте името и номера на канала на избрания канал и покажете името на мрежата, типа на канала и честотата, свързани с този канал, ако има такива. В зависимост от канала могат да се редактират и други опции. Натиснете ОК или жълтия бутон, за ла релактирате маркирания канал. Можете да натиснете синия бутон, за да изтриете маркирания канал

<sup>(\*)</sup> Избраният номер на канал не трябва да се използва *ɡɚ ɞɪɭɝ ɤɚɧɚɥ ɜ ɫɩɢɫɴɤɚ ɫ ɤɚɧɚɥɢ Ɇɨɠɟ ɞɚ ɫɟ ɧɚɥɨɠɢ*  $∂a$  зададете опцията LCN на Изкл., за да промените .<br>Ghana ka kabana

Изтриване на канал: Маркирайте желаните канали в списъка и натиснете ОК или жълтия бутон. за ла изберете/премахнете избора. Слел това натиснете синия бутон, за да изтриете избрания канал/и. Когато се появи диалоговият прозорец за потвърждение, маркирайте ДА и натиснете ОК. за да продължите.

**ɂɡɱɢɫɬɜɚɧɟ ɧɚ ɫɩɢɫɴɤɚ ɫ ɤɚɧɚɥɢ** ɂɡɬɪɢɣɬɟ всички канали, съхранени в слисъка с канали. Ще бъде показан диалогов прозорец за потвърждение. <u>Маркирайте ОК и натиснете ОК за ла пролъпжите</u> Маркирайте Отказ и натиснете ОК за ла отмените.

#### Входен източник - Кабел

Сканиране на канали: Започнете сканиране за цифрови кабелни канали. Ако са налични, ше бъдат изброени опциите на оператора. Изберете желания и натиснете ОК. Възможно е да са налични опции за режим на сканиране, честота и идентификатор на мрежата. Опциите могат да варират в зависимост от оператора и избора на пежим на сканиране. Залайте пежима на скани**ране като пълен, ако не знаете как да настроите други опции. Маркирайте Сканиране и натисне-** те ОК или бутона за насочване надясно, за да **стартирате сканирането.** Можете да натиснете бутона Назад/Връщане, за да отмените сканирането. Вече намерените канали ше се съхраняват в списъка с канали.

**Единично RF сканиране: Въведете стойността** на честотата. Ше се покажат нивото на сигнала **и качеството на сигнала на избрания канал.** Маркирайте **опцията Сканиране и натиснете ОК или бутона за насочване надясно** за да започнете сканирането. Намерените канали ще се съхраняват в списъка с канали.

*I***CN** Залайте преллочитанията си за ICN ICN е системата за погически номера на канали, която организира наличните излъчвания в съответствие c разпознаваема порелица от номера на канала (ако е налична).

**Тип сканиране на канала:** Залайте прелпочитание за типа на сканиране.

**Тип сканиране на канала: Залайте преллочитание** за типа на сканиране.

**Избор на любимата мрежа:** Изберете любимата си моежа. Тази опция от менюто ше бъде актив-HA AKO WAA DORAYA OT AUHA MOAWA OUIWATA3A copтиране може ла не е налична в зависимост от избраната страна по време на процеса на първоначална настройка.

Пропускане на канала: Задайте канали за пропус-**K**aHe, KOLATO ΠΟΘΒΚΠΚΟΝΒΑΤΑ ΚΑΗΑΠΜΤΑ ΝΟΘΑ ΘΝΤΟΗΑ Програма +/- на дистанционното. Маркирайте желания канал / и в списъка и натиснете ОК, за да изберете / премахнете избора.

Размяна на канали: Заменете позициите на двата избрани канала в списъка с канали. Маркирайте желаните канали в списъка и натиснете ОК. за да изберете. Когато е избран вторият канал, позицията на този канал ще бъде заменена с позицията на първия избран канал. Можете да натиснете жълтия бутон и да въведете номера на канала, който искате да изберете. След това маркирайте ОК и натиснете ОК, за ла отилете на този канал. Може ла се напожи ла залалете опшията LCN на Изключено, за ла активирате тази функция.

Преместване по канал: Преместете канал до позицията на друг канал. Маркирайте канала, който искате да преместите, и натиснете ОК, за да изберете. След това направете същото за втори канал. Когато е избран вторият канал, можете да натиснете синия бутон и първият избран канал ще бъле преместен в позицията на този канал. Когато се появи диалоговият прозорец за потвърждение. Mankunaŭte ЛА и натиснете ОК за ла пролъпжите Moжете да натиснете жъптия бутон и да въведете номера на канала, който искате да изберете. След това маркирайте ОК и натиснете ОК за ла отилете

на този канал. Може да се наложи да зададете опцията LCN на Изключено, за да активирате тази функция.

Редактиране на канал: Редактиране на канали в списъка с канали. Релактирайте името и номера на канала (\*) на избрания канал и покажете информация за име на мрежата, тип канал, честота. MOUNDAIUS W CHAROUHA CRODOCT, CREDSAH C TO3H канал. В зависимост от канала могат да се редактират и други опции. Натиснете ОК или жълтия бутон, за да редактирате маркирания канал. Можете да натиснете синия бутон, за да изтриете маркирания канал.

(\*) Избраният номер на канал не трябва да се използва  $\dot{x}$ а друг канал в списъка с канали. Може да се наложи  $\partial$ а зададете опцията LCN на Изкл., за да промените *<u></u><sup><i>u*</sup> *<u></u><sup><i>w*</sup></sub>

Изтриване на канал: Маркирайте желаните канали в списъка и натиснете ОК или жълтия бутон. за да изберете/премахнете избора. След това натиснете синия бутон, за да изтриете избрания KaHan/u Korato ce nosau avanoroavst noosoneu sa потвържление, маркирайте ЛА и натиснете ОК за да продължите.

**Изчистване на списъка с канали:** Изтрийте всички канали, съхранени в списъка с канали. Ще бъде показан диалогов прозорец за потвърждение. Маркирайте **ОК** и натиснете **ОК** за ла пролъпжите. Маркирайте Отказ и натиснете ОК, за да отмените.

### Входен източник - Сателит

Сателитно повторно сканиране: Започнете сателитно сканиране, започвайки от екрана за избор на антена. Когато тази опшия за сканиране е прелпочитана, някои конфигурации за сканиране няма да са налични и по този начин предпочитанията, които cте направили по време на първоначалния процес на настройка, може да не се променят.

За общия режим на инсталиране на сателитен канал опцията SatcoDX Scan може също да е налична тук. За стандартна инсталация изберете Hopмaлно сканиране. За инсталация на SatcoDX изберете SatcoDX Scan и копирайте съответния sdx файл в главната директория на USB устройство за cъхранение и го свържете към вашия телевизор. Маркирайте тази опция и натиснете ОК. Опцията за изтегляне на SatcoDX ше бъде маркирана, натиснете ОК, за да продължите. Изберете sdx файла от свързаното USB устройство за съхранение на следвашия екран и натиснете ОК. Ше се покаже eкранът за избор на сателит. Състоянието на пъръата сатепитна опшия ше се появи като Включено. Маркирайте тази опция за сателит и натиснете ОК. Задайте параметрите, съответстващи на вашата CHCTAMA M KODHEMAÑTA CATABHTA M HATHCHATA BVTOна Назал/Връщане, за ла се върнете към екрана за избор на сателит. Маркирайте Следваш и натиснете ОК, за да продължите с инсталирането на списъка с канали на SatcoDX. Ако избраният сателит не е правилен за инсталирането на SatcoDX, на екpaна ше се покаже предупредителен диалог. Ше бъдат изброени сателитите, които могат да бъдат избрани. Натиснете ОК, за да затворите диалога и натиснете Назал / Връщане, за ла се върнете към екрана за избор на сателит. След това настройте сателита по съответния начин.

**Добавяне на сателит:** Добавете сателит и извър-.<br>шете сателитно сканиране. Тази опция от менюто ще бъде активна, ако режимът на инсталиране на канал е зададен на Общ сателит.

Сателитна актуализация: Търсете всякакви актуализации, като повтаряте предишното сканиране cъс същите настройки. Вие също ще можете ла конфигурирате тези настройки преди сканирането. Ако**режимът за инсталиране на канали е зададен НА** ПРЕДПОЧИТАН САТЕЛИТ, ТАЗИ ОПЦИЯ МОЖЕ ДА бъде наречена различно в зависимост от налич-**НИТЕ УСЛУГИ. Маркирайте сателита и натиснете** ОК, за да конфигурирате подробни сателитни параметри. Слел това натиснете бутона Назал/ Bръщане, за да се върнете към екрана за избор на сателит Маркирайте Следваш и натиснете ОК 38 JR BROWNER

Сателитна ръчна настройка: Започнете ръчно сателитно сканиране. Маркирайте сателита и натиснете ОК, за да конфигурирате подробни сателитни параметри. След това маркирайте Напред и натиснете ОК, за да продължите.

**Избор на любимата мрежа:** Изберете любимата си мрежа. Тази опция от менюто ше бъде активна, ако има повече от една мрежа. Опциятаза сортиране може да не е налична в зависимост от избраната страна по време на процеса на първоначална настройка.

Пропускане на канала: Залайте канали за пропускане, когато превключвате каналите чрез бутона Програма +/- на дистанционното. Маркирайте желания канал / и в списъка и натиснете ОК, за да изберете / премахнете избора.

Размяна на канали: Заменете позициите на двата избрани канала в списъка с канали. Маркирайте лтерани налала в винтерне в налали париранте<br>желаните канали в слисъка и натиснете ОК, за ла изберете. Когато е избран вторият канал, позицията на този канал ше бъде заменена с позицията на първия избран канал. Можете да натиснете жълтия бутон и да въведете номера на канала, който искате да изберете. След това маркирайте ОК и натиснете ОК, за да отидете на този канал.

**Преместване по канал:** Преместете канал до ленность на испыти оранность и напить до който искате да преместите, и натиснете ОК, за да изберете. След това направете същото за втори канал. Когато е избран вторият канал, можете да

натиснете синия бутон и първият избран канал ще бъде преместен в позицията на този канал. Когато се появи диалоговият прозорец за потвърждение, маркирайте ДА и натиснете ОК, за да продължите. Можете да натиснете жълтия бутон и да въведете номера на канала, който искате да изберете. След това маркирайте ОК и натиснете ОК за ла отилете **H**a Toaw vouan

Редактиране на канал: Редактиране на канали в списъка с канали. Редактирайте името и номера на канала на избрания канал и покажете името на мрежата, типа на канала и честотата, свързани с този канал, ако има такива. В зависимост от канала могат да се редактират и други опции. Натиснете ОК или жълтия бутон, за да редактирате маркирания канал. Можете да натиснете синия бутон, за да изтриете маркирания канал.

(\*) Избраният номер на канал не трябва да се използва за друг канал в списъка с канали.

**Изтриване на канал:** Маркирайте желаните канали в списъка и натиснете ОК или жълтия бутон, за да изберете/премахнете избора. След това натиснете синия бутон, за да изтриете избрания канал/и. Когато се появи диалоговият прозорец за потвържление, маркирайте ЛА и натиснете ОК, за ла пролъпжите.

**Изчистване на списъка с канали:** Изтрийте всички канали, съхранени в списъка с канали. Ше бъде показан диалогов прозорец за потвърждение. Маркирайте **ОК** и натиснете **ОК**, за да продължите. Маркирайте Отказ и натиснете ОК, за да отмените.

#### **Входен източник - ATV**

Сканиране на канали: Стартирайте сканиране за аналогови канали. Можете да натиснете бутона Назад/Връщане, за да отмените сканирането. Вече HАМЕ РЕЧИЗИВ ХАНАЛИ ПЛЕ СЕ СЪХОАНЯВАТ В СПИСЪКА с канали.

**Дктуализиране на сканирането: Търсене на** актуализации. Прелварително лобавените канали няма да бъдат изтрити. но всички новооткрити каɧɚɥɢɳɟɫɟɫɴɯɪɚɧɹɜɚɬɜɫɩɢɫɴɤɚɫɤɚɧɚɥɢ

Аналогово ръчно сканиране: Стартирайте ръчно сканиране на канали. Първо, въвелете началната честота за сканиране. Слел това изберете посоката Ha сканиране и натиснете **ОК или бутона за посока налясно, за ла започнете сканиране. Намере-**HWTE KAHANN HIE CE CЪXDAHRBAT В СПИСЪКА С КАНАЛИ.

Пропускане на канала: Задайте канали за пропускане, когато превключвате каналите чрез бутона Програма +/- на дистанционното. Маркирайте желания канал / и в слисъка и натиснете ОК, за ла изберете / премахнете избора.

Размяна на канали: Заменете позициите на двата избрани канала в списъка с канали. Маркирайте желаните канали в слисъка и натиснете ОК за ла изберете. Когато е избран вторият канал, позицията на този канал ше бъде заменена с позицията на първия избран канал. Можете да натиснете жълтия бутон и да въведете номера на канала, който искате да изберете. След това маркирайте ОК и натиснете ОК, за да отидете на този канал.

Преместване по канал: Преместете канал до позицията на друг канал. Маркирайте канала. който искате да преместите, и натиснете ОК, за да изберете. След това направете същото за втори канал. Когато е избран вторият канал, можете да натиснете синия бутон и първият избран канал ше бъде преместен в позицията на този канал. Когато се появи диалоговият прозорец за потвърждение, маркирайте ЛА и натиснете ОК за ла пролъпжите. Можете да натиснете жълтия бутон и да въведете номера на канала, който искате да изберете. След това маркирайте ОК и натиснете ОК за ла отилете на този канал

Редактиране на канал: Редактиране на канали в списъка с канали. Редактирайте номера на канала (\*), името, честотата, цветовата система и звуковата система на избрания канал и покажете информацията за името на мрежата и типа на канала. CBP 1994 C TO 34 KAHAR AKO A HARWHA HATHCHATA OK или жълтия бутон, за да редактирате маркирания канал. Можете ла натиснете синия бутон, за ла изтриете маркирания канал.

/\*) Избраният номер на канал не трябва да се използва за друг канал в списъка с канали.

**Изтриване на канал:** Маркирайте желаните канали в списъка и натиснете ОК или жълтия бутон, за ла изберете/премахнете избора. Слел това натиснете синия бутон, за да изтриете избрания канал/и. Когато се появи диалоговият прозорец за потвърждение маркирайте ЛА и натиснете ОК за ла пролъпжите.

Фина настройка на аналоговия канал: Изберете от списъка канала, който искате да настроите, и натиснете ОК. След това променете честотата с помощта на бутоните за посока наляво/надясно, за да намерите оптимално приемане. Натиснете бутона Назад/Назад, за да запазите и излезете. Когато CA DORBA DIABUOCORAGI DORACO EL 38 DOTRED WARRANT маркирайте **ОК** и натиснете **ОК** за ла прольпжите.

**Изчистване на списъка с канали: Изтрийте** всички канали, съхранени в списъка с канали. Ше бъде показан диалогов прозорец за потвърждение. Маркирайте **ОК** и натиснете **ОК** за ла пролъпжите. Маркирайте Отказ и натиснете ОК, за да отмените.

**Бележка:** Възможно е някои опции да не са налични и да uзалеждат като неактивни в зависимост от избора на **оператор и настройките, свързани с оператора.** 

#### Режим на инсталиране на канал

Залайте тази опция като Прелпочитан сателит или Общ сателит. Списъкът с канали също ще се промени в зависимост от избраната опция тук. За да rпелате каналите на желания сателит, тази опшия трябва да бъде избрана съответно. Задайте предпочитан сателит, за да гледате операторски канали. ако сте извършили инсталация на оператор. Задайте Общ сателит, за да гледате други сателитни канали, ако сте извършили нормална инсталация.

#### <u>Двтоматично актуализиране на канали</u>

Включете или изключете функцията за автоматично **AKTVARIANAHA HA KAHARI** 

#### Съобшение за актуализация на канала

Включете или изключете функцията за съобщение за актуализация на канала.

#### **Родителски контрол**

(\*) За да влезете в това меню първо трябва да въведете **ΠΙΑΗ κολ Използвайте ΠΙΑΗ κολε κοйто сте дефинирали** ло време на първоначалния процес на настройка. Ако сте лроменили ПИН кода след първоначалната настройка.  $\mu$ зползвайте този ПИН, Ако не сте задали ПИН по време на първоначалната настройка, можете да използвате  $\Pi$ <sub>*MH*</sub> **<u>no ποληειδυρειε. Π***MH* κολът πο ποληειδυρειε ε</u> 1234. Някои опции може да не са налични или да вари- $\overline{OB}$  **B**  $\overline{OB}$  *BABIICUMOCM OM U36008 HB дължава по време на* **.**<br>първоначалната настройка. Свързаните опции на това *Meню може да не са напични или да се показват в сиво*  $\alpha$ *ko* инсталирането на канала не е завършено и няма *ɢɧɫɬɚɥɢɪɚɧɢɤɚɧɚɥɢ*

Блокирани канали: Изберете канал / и за блокиране от списъка с канали. Маркирайте канал и натиснете **ОК, за да изберете / премахнете избор.** За да гледате блокиран канал, първо трябва да въведете ПИН кода.

Ограничения на програмата: Блокирайте програмите според информацията за възрастовата **QUAHKA KORTO CA M3ΠЪЧВА ЗААЛНО С ТЯХ МОЖАТА ЛА** включите или изключите ограниченията, да зададете рейтингови системи, възрастови ограничения и ла блокирате програми без класификация, като използвате опциите на това меню.

**Блокирани входове:** Предотвратяване на достъп до избраното съдържание на входния източник. Маркирайте желаната опция за въвеждане и натиснете ОК за да изберете / премахнете избора. За да преминете към блокиран входен източник. първо трябва да въведете ПИН код.

Промяна на ПИН: Променете ПИН кола, който сте определили при първоначалната настройка. Маркирайте тази опшия и натиснете ОК. Първо ше трябва да въведете текущия ПИН код. След това це се покаже нов екран за въвеждане на ПИН код. Въвелете новия PIN лва пъти за потвържление.

#### Лицензи с отворен код

Показва лицензната информация за софтуера с отворен код.

### Профили и Вход

Маркирайте тази опция и натиснете ОК, за да влезете в акаунта си в Google. Следните опции **HIA QARAT HADAYAHA** AKO CTA BUASUN B DOODNAG CM  $R$  Google.

**Google:** Можете да конфигурирате предпочитанията си за синхронизиране на данни или да премахнете регистрирания си профил на телевизора. Маркирайте услуга, посочена в секцията Избор на синхронизирани приложения и натиснете ОК, за да активирате / деактивирате синхронизирането HA ЛАННИ МАЛКИЛАЙТА СИНХЛОНИЗИЛАНА САГА и натиснете ОК, за ла синхронизирате всички активирани услуги наведнъж.

**Добавяне на профил:** Добавете нов към наличните профили, като влезете в него.

#### Приложения

Използвайки опциите на това меню, можете ла управлявате приложенията на вашия телевизор.

#### Наскоро отворени приложения

Можете ла показвате наскоро отворени припожения. Маркирайте Вижте всички приложения и натиснете ОК, за ла вилите всички припожения, инстапирани на вашия телевизор. Количеството пространство за съхранение, което им е необходимо, също ше бъле показано. Можете да видите версията на приложението, да отворите или принудите да спрете ла работи, ла леинстапирате изтеглено приложение, да видите разрешенията и да ги включите / изключите, да включите / изключите известията, да изчистите данните и кеша и др. приложение и натиснете ОК, за да видите наличните опции.

Промяна на мястото за съхранение на приложение

Ако преди това сте форматирали USB устройството за съхранение като устройство за съхранение, за да увеличите капацитета за съхранение на вашия телевизор, можете да преместите приложението на това устройство. За повече информация вижте разлела Съхранение в менюто Настройки> Преллочитания за устройство.

Маркирайте приложението, което искате да преместите, и натиснете ОК, за ла вилите наличните олнии. Слел това маркирайте олнията Използвано място за съхранение и натиснете ОК. Ако избраното приложение е подходящо, ще видите BAUJATO LISB VCTDOŘETRO 38 CLYDRHAHMA KATO ORUMA за съхраняване на това припожение. Маркирайте тази опция и натиснете ОК, за да преместите приложението.

Обърнете внимание, че приложенията, преместени на свързано USB устройство за съхранение. няма ла бълат напични, ако това устройство е изключено. И ако форматирате устройството с телевизора като подвижно хранилище, не забравяйте да архивирате приложенията, като използвате съответната опция. В противен случай приложенията, съхранени на това устройство, няма да бъдат налични след форматиране. За повече информация вижте раздела Съхранение в менюто Настройки> Предпочитания за устройство.

#### **Разрешения**

Управлявайте разрешенията и някои други функции на приложенията.

Разрешения за приложения:: Приложенията ще бъдат сортирани по категории разрешения. Можете да разрешите деактивирането на разрешения за приложенията от тези категории.

Специален достъп до приложение: Конфигурирайте някои функции на приложението и специални разрешения.

Сигурност и ограничения: Можете да разрешите или ограничите инсталирането на приложения от източници, различни от Google Play Store.

#### Предпочитания на устройството

**Относно:** Проверете за системни актуализации. променете името на устройството, нулирайте телевизора до фабричните настройки и покажете системна информация като мрежови адреси, серийни номера, версии и т.н. Можете също така да показвате правна информация, ла управлявате реклами, ла показвате своя рекламен илентификатор. да го нулирате и включете/изключете персонали-...<br>зираната реклама въз основа на вашите интереси.

Връщане на заводските настройки: Възстановете фабричните настройки на всички настройки на телевизора. Маркирайте Фабрично нулиране и натиснете ОК. Ше се покаже информация за тази операция, изберете Фабрично нулиране. за да продължите с нулирането. Ше се покаже допълнителна информация, изберете Изтрий ВСИЧКО, ЗА ДА ВЪЗСТАНОВИТЕ ФАбрИЧНИТЕ **настройки на телевизора.** Телевизорът ще се изключи / включи първо и първоначалната настройка ше започне. Изберете **Отказ**, за ла **N3DA9TA1** 

**Бележка:** Може да бъдете помолени да въведете  $\Pi$ ИН, за да продължите с операцията за нулиране.  $B$ ъведете ПИН кода, който сте определили при *<u>σъреоначалната настройка</u> Aко не сте задали ПИН*  $\overline{10}$  време на първоначалната настройка можете да  $usno$ лзвате ПИН по подразбиране. ПИН кодът по  $\frac{1}{234}$ .
Netflix ESN: Покажете вашия ESN номер. ESN номерът е уникален идентификационен номер за Netflix, създаден специално за идентифициране на Вашия телевизор.

Дата и час: Залайте опшите за лата и час на вашия телевизор. Можете да настроите телевизора си да актуализира автоматично данните за часа и латите по мрежата или по излъчванията. Залайте съответстваши на вашата среда и предпочитания. Деактивирайте, като зададете като Изключено. ако искате ръчно да промените датата или часа. След това задайте опции за дата, час, часова зона и формат на часа.

#### **Таймер**

**Тип време за включване:** Настройте телевизора си да се включва сам. Задайте тази опция като Включена или Веднъж, за да активирате таймера за включване, залайте като Изключено. за да деактивира. Ако е зададено като Веднъж телевизорът ше се включи само веднъж в **ОПЛАЛАЛАНАТО В АВТОМАТИЧНО BKЛЮЧВАНЕ НА ВОЕМЕ ПО-ЛОПУ.** 

**Автоматично включване на време: Напичен.** ако е включен **Типът за време на включване**. Задайте желаното време за включване на телевизора от режим на готовност с помощта на бутоните за посока и натиснете **ОК** за ла запазите новото залалено време.

Тип време за изключване на захранването: Настройте телевизора си ла се изключва сам Залайте тази опция като **Включена** или Вед**нъж**, за да активирате таймера за изключване. задайте като Изключено, за да деактивирате. Ако е залалено като Веднъж телевизорът ще се изключи само веднъж в определеното време в опцията **Автоматично изключване на време** по-долу.

**Автоматично изключване на време: Наличен.** ако е изключен **Тилът за време на включване**. Залайте желаното време на телевизора ла премине в режим на готовност с помошта на буто-**HUTA 38 DOCOKA U HATUCHATA OK 38 JA SADASUTA** новото зададено време.

**Език:** Залайте преллочитанията си за език

Клавиатура: Изберете типа на клавиатурата и управлявайте настройките на клавиатурата.

**Входове:** Показване или скриване на входен терминал, промяна на името на входен терминал и конфигуриране на опциите за функцията HDMI CEC (Consumer Electronic Control) и показване на списъка с СЕС устройства.

#### Захранване

**Таймер за заспиване** Определете време, след KOeTO KCKATE BAILIKAT TEREBK3OD A BRESE ABTO-

матично в режим на заспиване. Настройте като **Изкл**.', за да деактивирате.

**Изключване на картината:** Изберете тази опция и натиснете **ОК** за да изключите екрана. Натиснете бутон на листанционното или на телевизора, за да включите екрана отново. Имайте предвид, че не можете да включите екрана чрез бутоните за сила на звука +/-, без звук и готовност. Тези бутони ше функционират нормално.

 $Be3$  сигнал за автоматично изключване: Залайте повелението на тепевизора, когато от текущо зададения входен източник не се открие сигнал. Определете време, след което искате телевизорът ви ла се изключи или ла настроите като Изключено, за ла се леактивира.

 $A$ втоматичен режим на заспиване: Определете време на празен ход, след което искате Teneвизорът ви ла впезе в режим на заспиване автоматично. Предлагат се опции за. 4 часа 6 часа и 8 часа Задайте като Никога да не се **BA**<sup>a</sup>

### Изображение

Промените, направени в това меню, ше бъдат приложени към текущия режим на картина. Мо-**ЖЕТЕ ДА ИЗПОЛЗВАТЕ ОПЦИЯТА Обновяване до** ПЪВВОНАЧАЛНОТО, ЗА ЛА ВЪРНЕТЕ ВСИЧКИ ОПЦИИ към фабричните им настройки по подразбиране.

Режим "Изображение" Настройте режима на картината спорел вашите прелпочитания или изисквания. Режима на изображението може да се настрои към една от следните опции: Стандартен, Ярък, Спорт, Филми и Игра.

Някои от настройките на картината ше бъдат коригирани според избрания режим на картина.

Автоматична подсветка: Задайте предпочита-**HUGTA CHA SA ARTOMATINHA BORGRATKA FIDARETA CA** опнии Изключено, ниско, средно и еко Настройте като 'Изкл.', за да деактивирате.

Задна подсветка: Регулирайте нивото на подсветката извън екрана ръчно. Този елемент няма ъя бъле лостъпен ако автоматичната полсветка не е настроена като Изключена.

**Яркост:** Регулирайте стойността на яркостта на екрана.

**Контраст: Регулирайте стойността на контраста** на екрана.

**Швят:** Регулирайте стойността на наситеността на цвета на екрана.

**НЮАНС:** Регулирайте стойността на нюанса на екрана.

**Острота:** Настройте остротата на обектите. uзобразявани на екрана

**Гама:** Задайте предпочитанията си за гама. **Тъмните**, средните и светлите опции ще бъдат напични.

Температура на Цвета: Задайте предпочитанията си за цветова температура. Потребителски. хладни, стандартни и топли опции ще бъдат налични. Можете ръчно да регулирате стойностите за усилване на червено, зелено и синьо. Ако една от тези стойности се промени ръчно. **опцията Цветна** температура ше бъде променена на Потребител, ако вече не е зададена като Потребител.

Режим "Display" ("Дисплей") Задайте съотношението на екрана. Изберете елна от прелварително залалените опшии спорел прелпочитанията си

#### Разширено видео

**DNR:** Линамичното намаляване на шума (DNR) е процесът на премахване на шума от цифров или аналогов сигнал Залайте предпочита-HUSTA CU 3A DNR KATO HUCKO, CDE/IHO, CUITHO, автоматично или го изключете, като зададете като изключен

**MPEG NR** Hamanggaheto Ha IIIVM B MPEG novиства шума от блока около очертанията и шума на фона. Залайте прелпочитанието си MPFG NR като ниско, средно, силно или го изключете. **KATO 3ABARETA KATO M3KRINGHI** 

**Максимално ярко:** Манилулира контраста и uветовото възприятие, основно преобразува картината от стандартен динамичен обхват в картина с висок динамичен диапазон. Настройте на Вкл. за активиране.

**Адаптивно управление на лума: Алаптивно** vправление на Лума настройва настройките за kонтраст в световен машаб според хистограмата на съдържанието, за да осигури по-дълбоко възприемане на черно и по-светло бяло. Задайте предпочитанията си за Адаптивно управление на Лума като ниско, средно, силно или го изключете, като залалете като изключено.

**Локален контрол на контраста: Локалният** контрол на контраста разделя всеки кадър на определени малки части и осигурява възможност за прилагане на независима настройка на контраста за всяка част. Този алгоритъм подобрява фините детайли и осигурява по-добро възприемане на контраста. Прави впечатление C BO-FORBMA BLOOMHA KATO BOROOMBA THAните и светли зони без загуба на летайли. Задайте предпочитанията си за локален контраст Kato Hucku, chenhu, bucoku unu ro uskniviete **Δυρυπιναν απρατρει στον** 

Телесен тон: Регулира яркостта на тона на кожата. Залайте прелпочитанията си като Ниска. Средна или Висока, за да активирате. Настройте като 'Изкл.', за да деактивирате.

**DI филмов режим:** Функцията за 3: 2 или 2: 2 откриване на каданс за филмово съдържание 24 калъра в секунла и полобрява страничните ефекти (като преплиташ ефект или преценка). които са причинени от тези методи за сваляне. Залайте прелпочитанията на DI Филмов режим като Автоматично или го изключете, като зададете като Изключено. Този елемент няма да е налице, ако е включен режим на игра или режим на компютър.

**Blue Stretch:** *Vorenikoto oko Bashovema* по-хлалните бели като по-светло бяло, характеристиката на Blue Stretch променя баланса на бялото от срелно високите нива на сивото към по-хладната цветова температура. Включете или изключете функцията Blue Stretch.

Режим "Игра": Игровият режим е режимът. който съкращава някои от алгоритмите за обnaботка на изображения, за ла бълете в крак с вилеоигрите, които имат бърза честота на калрите. Включете или изключете функцията Режим на игра.

**ALLM:** Функцията ALLM (Auto Low Latency Mode) позволява на телевизора да активира или леактивира настройките за ниска патентност в зависимост от сълържанието на възпроизвежлане. Маркирайте тази опция и **натиснете ОК**. за да включите или изключите функцията ALLM.

**Режим "Персонален компютър" (РС) РС** Mode е режимът, който прекъсва някои от anropитмите за обработка на картината, за да запази вида на сигнала такъв, какъвто е. Mowe as ce usanasses ocoñeun sa RGB avonope Включете или изключете функцията РС режим.

**Диапазон на HDMI RGB:** Тази настройка трябва ла се регупира спорел обхвата на вхолния RGB сигнал на източника на HDML Тя може ла бъле с ограничен обхват (16-235) или пълен <u>ъ̀ обхват (0-255)</u> Залайте преллочитанията си за HDMI RGB. Предлагат се опции за автоматично, пъпно и ограничено. Този епемент няма ла бъле лостъпен, ако вхолният източник не е ...<br>зададен като HDMI.

**Ниска синя светлина:** Екраните на елек-TDOHHUTe VCTDOЙCTBA ИЗПЪЧВАТ СИНЯ СВЕТПИНА. която може да причини напрежение в очите и C TANAHNA HA BDAMATO DA DOBARA DO DDOÑDAMN C очите. За да намалите ефекта на синята светпина, залайте прелпочитанията си на ниска. срелна или висока. Настройте като 'Изкл.' за да деактивирате.

**Шветово пространство:** Можете да използвате тази опция за настройване на диапазона на цветовете на екрана на Вашия телевизор. Когато е зададена стойност Включено, цветовете се задават в зависимост от източника на сигнал. Когато е зададена стойност Ав-ТОМАТИЧНО, ТЕПЕВИЗОРЪТ РЕШАВА ЛА ЗАЛАЛЕ тази функция като включена или изключена динамично, в зависимост от типа на сигнала на ..<br>източника Когато е залалено като **Изключено** по полразбиране се използва максималният цветови капацитет на телевизора.

**Шветен тунер:** Наситеността на цвета, нюанса, яркостта може да се регулира за червен, зелен, син, циан, пурпурен, жълт и плътски тон (тон на кожата), за да има по-жив или по-естествен образ. Задайте ръчно стойностите на нюанс, **URST SOKOCT OCCET HISPERING HIRST SOKOLA** Активиране и натиснете ОК за ла включите тази функция.

**11 точкова корекция на баланса на бялото:** Функцията за баланс на бялото калибрира цветовата температура на телевизора в полробни нива на сивото. Чрез визуално или измерване може да се подобри равномерността на сивата скала. Регулирайте силата на червените, зелените, сините цветове и стойността на усилване ръчно. Маркирайте Активиране и натиснете ОК. .<br>Залавключите тази функция

**VGA**: Можете да използвате тези настройки, за ла регулирате изображението на VGA източник.

Автоматична настройка: Ако изображението не е създадено в режим "VGA", използвайте тази опция, за да настроите автоматично позицията на изображението. Натиснете ОК, за ла стартирате автоматичната настройка.

**Н** (Хоризонтална) Позиция: Измества изображението хоризонтално към лясната или лявата страна на екрана.

**9 ȼɟɪɬɢɤɚɥɧɚ ɉɨɡɢɰɢɹ** ɂ ɡɦ <sup>ɟ</sup> <sup>ɫ</sup> <sup>ɬ</sup> ɜɚ изображението вертикално към горната или лопната част на екрана

Ф**аза:** Може да видите замъглена или шумна Kantuha ha eknaha Mowete na wanonarate настройката Фаза, за да постигнете по-чисто изображение по метода на пробата и грешката.

Часовник: Коригира смущенията, които се появяват като вертикални ивици в презентации C MHTAH3MBHO KORMHACTBO TOHKM KATO ARATOOHHM таблици или лараграфи, или текст с по-малки шрифтове.

**Обновяване до първоначалното:** Нулирайте видео настройките до фабричните настройки по полразбиране.

**Бележка:** В зависимост от текущо зададения входен  $\mu$ amoчник някой опиші на менюто може да не са напични

### **Звук**

Системни звуци: Системният звук е звукът. BЪЗПООИЗВЕЛЕН ПОИ НАВИГАЦИЯ ИЛИ ИЗбор НА елемент на телевизионния екран. Маркирайте тази опция и натиснете ОК, за да включите / *NAKRHOUNTA TANA CONFINERY* 

**Вид Звук:** За лесно регулиране на звука можете ла изберете предварително заладена настройка. Ше бъдат налични опции за потребител. стандарт, ярко, спорт, филм, музика и новини. Настройките на звука ще бъдат коригирани според избрания вид на звука. Някои други опции а звук може да станат недостъпни в зависимост oτ u36opa

**Баланс:** Настройте баланса на лявата и дясната сила на звука за високоговорители и слушалки.

Звуков съраунд: Включете или изключете ɮɭɧɤɰɢɹɬɚɡɚɫɴɪɚɭɧɞɡɜɭɤ

Детайл на еквалайзера: Регулирайте стой-Ностите на еквалайзера според вашите предпочитания.

Забавяне на високоговорителите: Регулирайте стойността на забавяне за високоговопителите.

**Цифров аудио изход:** Задайте предпочитание за изход на цифров звук. Ще бъдат налични **опции Auto. Bypass. PCM. Dolby Digital Plus и** Dolby Digital. Маркирайте предпочитаната от вас опция и натиснете **ОК** за ла залалете.

Забавяне на цифровия изход: Регулирайте стойността на закъснение на нифровия изхол.

**Ⱥɜɬɨɦɚɬɢɱɟɧ ɤɨɧɬɪɨɥ ɧɚ ɫɢɥɚɬɚ ɧɚ ɡɜɭɤɚ** C Auto Volume Control можете ла настроите телевизора ла изравнява автоматично внезалните разлики в силата на звука. Обикновено в HANAROTO HA DEKRAMA KRIN KORATO RDEBKRHONBATE канали. Включете / изключете тази опшия, като натиснете **ОК** 

**Downmix режим: Задайте предпочитанията си** ла конвертирате многоканални аулио сигнали в двуканални аудио сигнали. Натиснете ОК, за да видите опциите и задайте. Ще бъдат налични опции за стерео и съраунд. Маркирайте прелпочитаната от вас опшия и натиснете ОК. за ла залалете.

**DTS DRC: Динамичният контрол на обхвата** осигурява настройка на усилването на източника. 38 GA BOUTHANG BOUYOUR SEVEN BUARDASON BUN ниски и високи нива на възпроизвеждане. Включете / изключете тази опшия, като натиснете **ОК**.

**Обработка на аудио Dolby: С помощта на Dolby** Audio Processing можете да подобрите качест-

вото на звука на вашия телевизор. Натиснете ОК, за да видите опциите и задайте. Някои други опции за звук може да станат недостъпни и да изглеждат като неактивни в зависимост от настройките, направени тук. Изключете опцията Обработка на Dolby Audio, ако искате да промените тези настройки.

Обработка на аудио Dolby: Маркирайте тази опция и натиснете ОК, за да включите / изключите тази функция. Някои опции може да не са налични, ако тази опция не е включена.

**Режим "Звук":** Ако опцията Dolby Audio Processing е включена, ще бъде достъпна опцията за звуков режим. Маркирайте опцията Sound Mode и натиснете ОК за ла вилите прелварително зададените режими на звука. Ше бъдат налични опции за игри, филми, музика, новини, стадион, интелигентни и **потребител**ски опции. Маркирайте предпочитаната от вас опция и натиснете ОК, за да зададете. Някои опции може да не са налични, ако тази опция не е зададена на **Потребител**.

Регулатор на звука: Позволява ви ла баланлан и должны в страницы в страницы в страницы в страницы в страницы в страницы в страницы в страницы в страницы минимално засегнати от необичайни издигания и спадове на звука. Включете/изключете тази функция, като натиснете ОК.

Подобрител на диалога: Тази функция предоставя опши за последващо обработване на звука за подобряване на диалога с реч. Налични са **опции** Изкл. (Off), Ниско (Low), Средно (Medium) и **Високо** (High). Задайте според Вашите предnovuTahua

**Бележка:** Тази функция има ефект само ако входният ayouo формат е AC-4 или е активирана обработка  $H$ а звука Dolby. Този ефект важи само за изхода на  $\emph{eucoxo}$ *говорителя на телевизора*.

**DTS Virtual: X:** Тази функция ще подобри вашето звуково изживяване, като виртуализира съраунд високоговорителите през високоговорителите на вашия телевизор. Маркирайте Virtual: Х и натиснете ОК. Опцията TruBass ще стане налична. TruBass управлява и полобрява нискочестотните сигнали. Маркирайте тази опция и натиснете ОК. за да я включите или изключите. Някои други ɨɩɰɢɢɦɨɠɟɞɚɫɬɚɧɚɬɧɟɞɨɫɬɴɩɧɢɢɞɚɢɡɝɥɟɠɞɚɬ като неактивни в зависимост от настройките. направени тук. Този елемент няма да е наличен. ako Dolby Audio Processing e Brunyeu

Обновяване до първоначалното: Възстановява звуковите настройки ло фабричните настройки по подразбиране.

Памет: Прегледайте общото състояние на пространството за съхранение на телевизора и свързаните устройства, ако има такива. За да видите подробна информация за подробностите за използването, маркирайте и натиснете ОК. Ше има и опции за изваждане и настройване на свързаните USB устройства за съхранение като устройство за съхранение.

**Извалете**: За ла запазите сълържанието си безопасно, извадете USB устройството за съхранение, преди да го изключите от Tenerusopa.

 $M$ зтриване и форматиране като памет **на устройството**: Можете ла използвате CBЪDЗАНОТО USB УСТРОЙСТВО ЗА СЪХРАНЕНИЕ. за да увеличите капацитета за съхранение на вашия телевизор. След като направите това, TOBA VCTDOЙCTBO IIIE MOЖЕ ЛА СЕ ИЗПОЛЗВА САМО С телевизора. Слелвайте инструкциите на екрана и прочетете информацията, показана на екрана. преди да продължите.

**Бележка:** Форматирането на сеъпзаното устройство за съхранение ше изтрие всички данни, инсталирани  $H$ а него. Архивирайте файловете, които искате да  $3a$ пазите, преди да продължите с форматирането *ɧɚɭɫɬɪɨɣɫɬɜɨɬɨ*

Изтриване и форматиране като преносимо **хранилище:** Ако преди това сте форматирали USB устройството за съхранение като устройство за съхранение, то ше може да се използва само c Bauus Teneruson, Mowete na usnonsbate TABA OUINA 38 JR & COOMATHORE OTHOBO 38 да я използвате с други устройства. Преди ла прольпжите с форматирането може ла помислите за архивиране на ланните на вашето устройство във вътрешната памет на BAILING TERBRASOD NRN HA ADVID USB VCTDOÄCTBO за съхранение, като използвате опцията **Архивиране на приложения**. В противен случай ъ̀якои припожения може ла не работят правилно след форматиране. Следвайте инструкциите на екрана и прочетете информацията, показана на екрана, преди да продължите.

**Бележка:** Форматирането на свързаното устройство за съхранение ше изтрие всички данни, инстапирани  $H$ а него. Архивирайте файловете, които искате да  $3a$ пазите, преди да продължите с форматирането **на** устройството.

Можете също да отидете в раздела Известия на началния екран, след като свържете USB устройството си към телевизора, за да видите наличните опции. Маркирайте известието, свързано със свързаното USB устройство, и натиснете ОК.

Преглед: Отваря менюто за съхранение.

Настройте като хранилище на устройството: Има същата функционалност като опцията за изтриване и форматиране като устройство за съхранение, описана по-горе.

*<u><b>Извалете: Същото както е описано по -горе*</u>

Начален екран: Персонализирайте началния си екран. Изберете канали, които ше се показват на началния екран, активирайте/деактивирайте видео и аудио визуализации. Организирайте приложения и игри, променете техния ред или получете повече от тях. Показване на лицензи с отворен код.

За някои държави началният екран ще бъде организиран в някопко разлела и това меню ще сълържа допълнителни опции за персонализиране на съдържанието на тези раздели. Маркирайте Настройка и натиснете ОК, за да влезете в акаунт в Google, за да можете да разглеждате персонализирани препоръки за този акаунт в раздела Откривам на началния екран. След като влезете, като използвате свързаните опции в това меню, можете ла преглеждате контролите и разрешенията за дейността на вашия акаунт, да персонализирате услугите и да neфинирате преллочитания за сълържание за ла получавате по-лобри препоръки.

**Режим на съхранение:** Маркирайте режим **НА СЪХОАНЕНИЕ** И НАТИСНЕТЕ ОК. Ше се покаже диалогов прозорец с искане за потвърждение. Прочетете описанието, маркирайте **Продължи** и натиснете **ОК**, ако искате да продължите. След това маркирайте Включено, за да активирате, или Изключено за леактивиране и натиснете ОК В режим на съхранение настройките на вашия телевизор ше бъдат конфигурирани за съхраняване HA OKOTHATA CDARA K DORRAWAHKTA CNHKINK HIA CA показват на екрана. След като бъле активирана Hactboйката Съхраняване на съобщения ще стане достъпна. Задайте според вашите предпочитания. Препоръчва се да не се активира режимът на съхь<br>ранение за домашна употреба.

**Google Асистент: Маркирайте Вкл. и натиснете ОК**. за да включите или изключите тази функция. Изберете активния си акаунт, вижте разрешенията изберете кои припожения ла включите в резултатите от търсенето, активирайте филтъра за безопасно търсене и вижте пинензите с отворен кол

Вграден Chromecast: Задайте предпочитанията ЗА ИЗВАСТИЯ НА ЛИСТАНЦИОННОТО УПЛАВЛАНИА Manкирайте **Нека другите контролират вашите медии** за предаване и натиснете **ОК. Винаги, по време НА ПЛАЛАВАНА И НИКОГА НЯМА ЛА ОЪЛАТ НАЛИЧНИ опнии. Можете ла покажете пинензи с отворен кол** и ла вилите номера на версията и серийния номер **в секцията Относно** 

Скрийнсейвър: Задайте опциите на скрийнсей-Bhna sa Bauwa TeneBuson, Mowete na ushenete скрийнсейвър, ла залалете време за изчакване на скрийнсейвъра или да стартирате режима на cкnийнсейвър

Енергоспестяващ: Определете време, след **KOATO MCKATA TABABM3ODAT BM BA CA M3KBWW 38**  икономия на енергия. Задайте като Никога да не се деактивира.

**Местоположение:** Можете да разрешите използването на безжичната връзка за оценка на местоположението, ла вилите послелните искания за местоположение и да разрешите или ограничите изброените приложения да използват информацията за вашето местоположение.

Употреба и диагностика: Автоматично изпращайте на Google ланни за употреба и лиагностична информация. Залайте спорел прелпочитанията си

**Υποτηρδа и лиагностика на произволителя: Aκο** приемете, вашият телевизор ше изпрати лични данни (като МАС адрес, държава, език, версии на compress и фърмуера, версия на буутпоульра. източника и марката на телевизора и типа връзка) от вашето устройство към сървър, разположен в Ирланлия. Тези ланни се събират и съхраняват. за да се гарантира, че вашето устройство работи правилно.

Достъпност: Конфигурирайте настройките за тип •<br>аудио, хора с увредено зрение, надписи, текст в **ΓΟΒΟΩ** *WARN BKOWAETE/M3KDKOHER BKCOKONTDACT***ния текст**. Някои от настройките на надписите може да не се прилагат.

**Зрително увредени: Залайте Тип аудио като Аудио описание**, за да активирате тази опция. **Цифровите телевизионни канали могат ла из**пъчват специални аулио коментари, описващи лействието на екрана, езика на тяпото, изразите и лвиженията за хора със зрителни уврежлания.

**Високоговорител** Включете тази опция ако искате да чуете аудио коментара през високоговорителите на телевизора.

Слушалки: Включете тази опция ако искате да насочите звука от аудио коментара към изхода за слушалки на телевизора.

Сила на звука: Регулирайте нивото на силата на звука нааулио коментара.

**Екран и избледняване:** Включете тази опция **S**<br>SKO MCKATA JIA WATA DO-RCHO SVJIMO KOMAHTADA когато той е достъпен чрез излъчване.

 $A$ VЛИО 38 ХОРА СЪС ЗРИТЕЛНИ УВРЕЖДАНИЯ: Sалайте типа на звука за хора с увредено зрение. Опциите ще бъдат налични в зависимост от избраното предаване.

Контрол на фейдъра: Нагласете баланса на сипата на звука межлу основния аулио тепе-Buson (Main) и аулио коментар (AD).

Рестартиране: Ше се покаже съобщение за потвърждение, изберете Рестартиране, за да пролъпжите с рестартирането. Тепевизорът първо ше се изключи/включи. Изберете **Отказ**, за ла изпезете.

### Дистанционни и аксесоари

Можете да използвате Bluetooth аксесоари, като вашето дистанционно управление (зависи от молела на листанционното управление), слушалки клавиатури или контролери за игри с вашия Android телевизор. Добавете устройства, за да ги използвате с вашия телевизор. Изберете тази опция и натиснете ОК, за да започнете да търсите наличните устройства, за да ги сдвоите с вашия TARABU300 AKO A HARWHO MADKUDAÑTA ROÑARGHA на аксесоар и натиснете ОК, за ла стартирате търсенето. Поставете вашето устройство в режим на сдвояване. Наличните устройства ще бъдат разпознати и изброени или ше се покаже заявка за сдвояване. За да започнете сдвояването, изберете вашето устройство от списъка и натиснете ОК, или маркирайте ОК и натиснете ОК когато се появи **339BKaTa 33 CRBO9BAHA** 

Свързаните устройства също ще бълат посочени тук. Маркирайте устройството и натиснете ОК. за да видите наличните опции. За да прекратите сдвояването на устройство, маркирайте опцията Прекратяване на слвояването и натиснете ОК. След това изберете ОК и натиснете отново ОК, за ла отстраните устройството от тепевизора. Можете също да промените името на свързано устройство. Маркирайте Промяна на името и натиснете **ΩΚ ΗΑΤΙΚΗΡΤΑ ΩΤΗΩΒΟ ΟΚ ΙΔΑΠΩΠΑΒΑΙΑΤΑ** виртуалната клавиатура, за да промените името на устройството. Ако устройството го поддържа, информацията за текущия оставащ живот на батерията на устройството също ще бъде показана TVK.

### Списък с канапи

Телевизорът сортира всички запаметени канали а списъка с каналите "Списък с каналите" Натиснете бутона **ОК**, за да отворите списъка с **канали** в режим на Телевизия на живо. Можете ла натиснете певия бутон за насочване за ла превъртите списъка нагоре страница по страница. или да натиснете бутона за насочване надясно, за ла превъртите налопу.

За да сортирате канала или да намерите канал **B CUNCHKA C KAHAUM HATMCHATA 3AUAHMA QVTOH** за ла се покажат опшиите за работа с канала. Наличните опции са Сортиране и Намиране. **Опцията** за сортиране може да не е налична в зависимост от избраната страна по време на процеса на първоначална настройка. За да copтирате каналите, маркирайте Сортиране и натиснете бутона ОК. Изберете една от наличните опции и натиснете отново ОК. Каналите ше бъдат сортирани според вашия избор. За да намерите канал маркирайте Търсене и натиснете бутона ОК. Ше се покаже виртуална клавиатура. Въведете цялото или част от името или номера на канала. който искате да намерите, маркирайте символа за отметка на клавиатурата и натиснете ОК. Съвпадащите резултати ще бъдат изброени.

За ла филтрирате каналите, натиснете жълтия бутон. Ше се покажат опциите за избор на тип. Можете да избирате между опции Категории. Шифрови, Ралио, Безплатни, Шифровани и Любими, за да филтрирате списъка с канали или да изберете опцията Всички канали, за да видите всички инсталирани канали в списъка с канали. Наличните опции могат да се различават в зависимост от избора на оператор.

**Бележка:** Ако в менюто за избор на тип е избрана някоя  $<sup>1</sup>$  опшия. освен Всички канали. можете да превъртате</sup>  $c$ амо през каналите, които в момента са в списъка с  $k$ янали *като използвате бутоните Програма +/- на*  $ðистаниионното утравление.$ 

#### Редактиране на каналите и списъка с канали

Можете ла релактирате каналите и списъка с канапи, като използвате олниите Пролускане на канал. Размяна на канали. Преместване на канал. Релактиране на канал и Изтриване на канал в менюто Настройки> Канал> Канали. Можете да получите достъп до менюто Настройки от началния екран .<br>или от менюто с опции на телевизора в режим на телевизия на живо.

**Бележка**: Опциите Размяна на канали. Преместване на *канали. Редактиране на канали и Изтриване на канал*  $M$ оже да не са налични и/или да се показват в сиво в *ɡɚɜɢɫɢɦɨɫɬ ɨɬ ɢɡɛɨɪɚ ɧɚ ɨɩɟɪɚɬɨɪ ɢ ɫɜɴɪɡɚɧɢɬɟ ɫ*  $\mu$ eгo настройки. Можете да изключите настройката *LCN в менюто Настройки> Канал > Канали, тъй като*  $\pi$ nedomenamaea nedakmunaнemo на канали Тази опшв *може да бъде зададена на Вкл. по подразбиране в зави* $c$ имост от избраната държава по време на процеса на първоначална настройка.

### Управление на списъци с любими канали

Можете да създадете четири различни списъка с прелпочитани канали. Тези списы и включват само посочените от вас канали. Натиснете бутона ОК за да покажете списъка с канали

За ла лобавите канал към елин от списъците с любими, маркирайте този канал в списъка с канали и натиснете синия бутон. Ще се покаже менюто за избор на списък с преллочитани. Маркирайте списъка/ите, които искате да бъде добавен, и натиснете ОК. Каналът ще бъле лобавен към избрания списък с пюбими.

За ла премахнете канал от списъка с предпочитани.  $\overline{M}$ аркирайте този канап в списъка с канапи и HATHCHATA CHHING QUTOH IIIA CA DOKAWA MAHINTO за избор на списък с предпочитани. Маркирайте списъка/списъните които искате ла бъле премахнат, и натиснете ОК, Каналът ще бъде премахнат от избрания списък с любими.

За да зададете един от любимите си списъци с канали като основен, натиснете жълтия бутон и залайте опшията Избор на тип на Любими. Спел това маркирайте желания списък с предпочитани и натиснете ОК. За да промените позицията на канал в списъка с пюбими, натиснете зеления бутон, след това маркирайте опцията Преместване и натиснете ОК. След това използвайте бутоните за посока нагоре и надолу, за да преместите канала в желаната позиция и натиснете ОК. За да изтриете канал от списъка с любими, натиснете зеления бутон, след това маркирайте опцията Изтрий и  $\overline{N}$ 

# Програма на телевизиите

Чрез функцията за електронно програмно pъковолство (ЕПР) на вашия телевизор можете <del>решесцено (дитустанами на събитията на тек</del>ущо инсталираните канали в списъка с канали. Зависи от това, дали тази функция се поддържа или не.

Електронният програмен справочник е достъпен в режим TV на живо. За да превключите в режим HA TARABUSUA HA WURO MOWATA URU RA HATUCHATA бутона Изхол или ла маркирате припожението ТВ у́ на живо от рела Припожения на началния екран и машистатур да кританатин каланатин таракти Live TV ше бъде разположено в раздела Начало на началния екран и редът с това приложение ще бъде наречен като Любими приложения. За достъп до Електронния програмен справочник натиснете бутона Ръководство на дистанционното управление.

Използвайте бутоните за посока, за да преминете през ръковолството за програми. Можете ла използвате бутоните за насочване нагоре / надолу или програми +/-, за да превключите към предишен / следващ канал в списъка и бутони за насочване надясно / наляво, за да изберете желано събитие от текущо маркирания канал. Ако са налични, в долната част на екрана ще се покажат пълното име, начален и краен час, жанр на маркираното събитие и кратка информация за него.

Натиснете синия бутон, за да филтрирате събитията. Поради голямото разнообразие от опции за филтриране можете по-бързо да намерите събития от желания тип. Натиснете жълтия бутон, за да видите подробна информация за маркираното събитие. Можете също да използвате червените и зелените бутони, за да видите събития от предходния и следващия ден. Функциите ще бъдат разпределени на цветните бутони на нистанционното когато те са напични Спелвайте информация на екрана за точни функции на бутоните.

Натиснете бутона Запис, за да добавите таймер за маркираното събитие в ръководството. Можете да определите типа на таймера, като зададете **опцията Тип график като напомняне или запис.** Когато са зададени други параметри, натиснете зеления бутон. Таймерът ще бъде добавен към списъка. Можете ла получите лостъп ло списъка от менюто Запис в режим на Телевизия на живо.

# **Свързване с интернет**

Можете да получите достъп до Интернет чрез вашия телевизор, като го свържете към широколентова система. Необходимо е да конфигурирате моежовите настройки, за да се насладите на разнообразие от поточно сълържание и интернет .<br>приложения. Тези настройки могат да бъдат конфигурирани от менюто Настройки>Мрежа и интернет. Можете също така да маркирате иконата Свързан / Не е свързан на началния екран и да натиснете ОК за достъп до това меню. За допълнителна информация вижте раздела Мрежа и интернет под sarnasueto Hactpoйки

### Свързване по кабел

Включете Вашият телевизор към Вашия модем/ pytep чрез етернет кабел. На залния панел на Ъ̀ашия телевизор се намира LAN порт

Състоянието на връзката в секцията Ethernet в менюто Мрежа и интернет ше се промени от Не е свързано на Свързано.

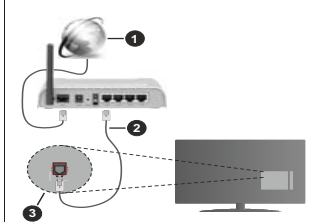

- 1. Широколентова връзка към интернет доставчик
- 2. LAN (Ethernet) кабел
- 3. LAN вход на гърба на телевизора

Възможно е ла можете ла свържете телевизора си към мрежов стенен контакт в зависимост от конфигурацията на вашата мрежа. В този случай можете да свържете телевизора си директно към мрежата с помошта на Етернет кабел.

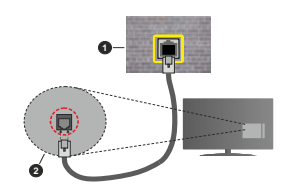

- $\blacksquare$ MDAWOR KOHTAKT
- **2.** LAN вход на гърба на телевизора

### **Безжично свързване**

Безжичен LAN молем/маршрутизатор, изискван за свързване на телевизора към Интернет чрез безжична покапна мрежа.

Маркирайте опцията Wi-Fi в менюто Мрежа и интернет и натиснете ОК за ла активирате безжичната връзка. Наличните опции ще бъдат изброени. Изберете един и натиснете ОК, за да се CBP 138 DORAHA WHO CAN ARREST BASIC PRINTED Mpeжа и интернет пол заглавието Настройки

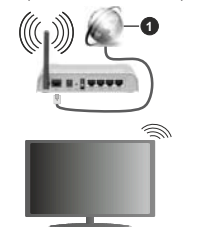

1. Широколентова връзка към интернет доставчик

Mpeжа със скрит SSID (име на мрежа) не може ла περεπίει είναι το επειχαίο του προσωματικό με πειτερεπίζει προσωματικό με διαφορεί το στο διαφορετικό του στο cвържете към мрежа със скрит SSID, маркирайте onuията Лобавяне на нова мрежа в менюто Мрежа и интернет и натиснете ОК. Добавете мрежата. като въведете нейното име и ръчно изберете типа защита.

Някои мрежи може ла имат система за оторизация. която изисква второ влизане като такова в работна среда. В този случай, след като се свържете c безжичната мрежа към която искате ла се свържете, маркирайте Известия, разположени в ropния десен ъгъл на началния екран и натиснете ОК. Слел това маркирайте Известие за впизане

в Wi-Fi мрежа и натиснете ОК. Въведете вашите идентификационни данни, за да влезете.

Безжичен-N pyтep (IEEE 802.11a/b/g/n/ac) с едновременни диапазони 2.4 и 5 GHz е проектиран "<br>Автриции честотната пента. Те са оптимизирани ая по-гладко и по-бързо предаване на HD видео. трансфер на файлове и мрежови игри.

Използвайте LAN връзка за по-бързо споделяне на файлове между други устройства като компютри.

Скоростта на прелаване се различава в зависимост от разстоянието и броя на преградите между ↑<br>VCTDOÃCTBATA KOHONUVOALINGTA HA TAN VCTDOÃCTBATA у́словията за разпространение на радиовълните. трафикът по мрежата, и типа устройства, които използвате. Предаването може да бъле прекъснато или връзката да се разпадне, в зависимост от условията за разпространение на радиовълните, наличието на DECT телефони или лруги WI AN 11b устройства. Фиксираните стойности на скоростта на предаване са теоретичните максимални стойности ъ со солната стандарти. Те не са лействителните скорости на прелаване на ланни.

Mястото, кълето прелаването е най-ефективно, се различава в зависимост от използването среда.

Безжичният тепевизионен алаптер поллържа 802.11 a.b.q.n & ас типове молеми. Силно препоръчително e използването на IEEE 802.11n протокол за **E** KOMVHAKALING 38 DA CA NAÑAFHAT ARAHTVAUHN проблеми по време на глелане на вилео.

Трябва да промените SSID на модема си, когато има други модеми наоколо със същия SSID. В противен случай можете да срещнете проблеми при свързването. Използвайте кабелна връзка, ако имате проблеми с безжичната връзка.

За възпроизвеждане на поточно съдържание е необходима стабилна скорост на свързване. Използвайте Етернет връзка, ако скоростта на безжичната LAN е нестабилна.

# Мултимедиен плейър

В началния екран превъртете до реда с приложения. изберете Мултимедиен плейър (ММР) и натиснете бутона ОК, за ла стартирате. Ако това припожение не е налично, маркирайте Добавяне на приложение към предпочитани (знак плюс) в реда Приложения и натиснете ОК. Слел това изберете припожението Multi Media Plaver (MMP) и натиснете ОК, за да добавите. За някои държави приложението Multi Media Player ше бъле разположено в раздела Начало на началния екран и редът с •<br>това приложение ще бъде наречен като Любими припожения

Изберете типа мултимедия на главния екран на мелийния плейър. На спелвашия екран можете да натиснете бутона Меню за достъп до списък с опции на менюто, докато фокусът е върху папка или медиен файл. С помошта на опциите на това меню можете да промените типа медия, да сортирате файловете, да промените размера на миниатюрата и да превърнете телевизора си в цифрова рамка за снимки. Също така ще можете да копирате, поставите и изтриете мелийните файлове, като използвате свързаните опции на това меню. ако към телевизора е свързано USB формат за CЪХОЯНАНИА ВЪВ ФОЛМАТ FAT32 ОСВАН ТОВА МОЖАТА ла промените стипа на глелане, като изберете или Normal Parser или Recursive Parser. В режим Normal Parser файловете ще се показват с папки ако има такива. Така ше се покаже само избраният тип мултимедийни файлове в главната папка или в избо́аната папка. Ако няма мелийни файлове от избрания тип, папката ше се приеме като празна. В режим на **Recursive Parser** източникът ще се търси за всички напични мелийни файлове от избрания тип и намерените файлове ше бъдат изброени. Натиснете бутона Назад / Връщане, за да затворите това меню.

За ла активирате функцията за фото рамка. изберете снимка като тип мелия. Спел това натиснете бутона Меню, маркирайте Фото Рамка и натиснете ОК. Ако изберете опция Режим Една снимка и натиснете ОК, изображението, което cте залали като изображение на рамка за снимки по-рано, ще се покаже, когато е активирана функцията за фото рамка. Ако изберете опцията USB устройство за съхранение ще се покаже първият файл (в режим на рекурсивен парсер). За да зададете изображение на рамката за снимки, натиснете бутона Меню, локато се показва избраният от вас файл със снимка, маркирайте Изображение на фото рамка и натиснете ОК.

Освен това можете да превключвате между режимите на сърфиране, като натиснете синия бутон Налични са режимите на слисъчен изглел и изглел на мрежа. Локато разглежлате вилео, фото и текстови файлове, предварителен преглед на маркирания файл ще се покаже в малък прозорен в лявата част на екрана, ако режимът на сърфиране е зададен на Списък. Можете също да използвате бутони Програма +/- за ла преминете лиректно към първата и последната папка или файл, ако стилът на изглед е зададен на Изглед на Мрежа.

Можете също така да активирате или деактивирате функцията USB Auto Play, като натиснете жълтия бутон. С помошта на тази функция можете да настроите вашия телевизор да започне автоматично да възпроизвежда медийното съдържание, инсталирано на свързано USB устройство за съхранение. Обърнете се към pasnena USB Auto Play за повече информация.

### Видео файлове

Натиснете ОК, за ла възпроизвелете маркирания Buneo chaŭn

**Информация:** Показване на информационната лента. Натиснете два пъти, за да се покаже разширената информация и следващия файл.

Пауза/Възпроизвеждане: Пауза и възобновяване на възпроизвеждането.

Пренавиване: Започнете възпроизвеждане в обратен рел. Натискайте послелователно, за ла зададете скоростта на връщане назад.

**Бързо Напрел:** Започнете бързо възпроизвеждане напрел. Натискайте послелователно, за ла зададете скоростта на възпроизвеждане напред.

Стоп: Спира възпроизвеждането.

Поограма +: Превключване към следващия файл.

Програма -: Превключване към прелищен файл.

Назад / Връщане: Върнете се на екрана на мелийния плейър

#### Музикални файлове

Натиснете ОК, за да възпроизведете маркирания MV3WKADeH / avnwo chaŭn

**Информация:** Показва разширената информация и следвашия файл.

**Пауза/Възпроизвежлане:** Пауза и възобновяване на възпроизвеждането.

Пренавиване: Натиснете и залръжте, за ла превъртите назад

**Бързо Напред:** Натиснете и задръжте, за да превъртите бързо напред.

Стоп: Спира възпроизвеждането.

Програма +: Превключване към следващия файл

Програма -: Превключване към предишен файл.

Назад / Връщане: Върнете се на екрана на Menuğuus nneğsh

Ако натиснете бутона Назад / Връщане без ла спирате възпроизвежлането, първо възпроизвеждането ше продължи, докато разглеждате мултимедийния плейър. Можете .<br>Ла използвате бутоните на мелийния плейър. за да контролирате възпроизвеждането. Възпроизвеждането ще спре, ако излезете OT MANUÃHUS NORAL VIN AN DORRENO VIDA TUDA муптимелия на **Видео** 

### Фото файлове

Натиснете **ОК**, за да покажете маркирания файл със снимки. Когато натиснете бутона ОК. слайдшоуто за втори път също ще започне и всичкифайлове със снимки в текущата папка или в устройството за съхранение, в зависимост от стила на гледане, ше бъдат показани по ред. Ако

**опцията Повторение** е зададена на Никаква, ще се покажат само файловете между маркирания и последния изброен. Натиснете бутона ОК или Пауза/възпроизвеждане, за да поставите на пауза или да възобновите слайдшоуто. Слайдшоуто ще спре, след като се покаже последният изброен файл и ше се покаже екранът на мелийния плейър.

**Информация:** Показване на информационната лента. Натиснете два пъти, за да се покаже разширената информация и следващия файл.

ОК или Пауза/Възпроизвеждане: Пауза и възобновяване на спайлшоуто.

 $3$ елен бутон (завъртане / продължителност): Завъртете изображението / Задайте интервала межлу слайловете.

Жълт бутон (Мащабиране / Ефект): Увеличаване на изображението / Прилагане на различни ефекти към слайлшоуто.

Програма +: Превключване към следващия файл.

**Програма -: Превключване към прелищен файл** 

Назад / Връщане: Върнете се на екрана на медийния плейър.

#### Tekctosy chağnose

Когато натиснете бутона ОК, ще започне слайдшоуто и всички текстови файлове в текушата папка или в устройството за съхранение, в зависимост от стила на гледане, ще бъдат показани в ред. Ако **опцията Повторение е залалена на Никаква** ще се покажат само файловете между маркирания и последния изброен. Натиснете бутона ОК или Пауза/възпроизвеждане, за ла поставите на пауза или да възобновите слайдшоуто. Слайдшоуто ще спре, след като се покаже последният изброен ɮɚɣɥɢɳɟɫɟɩɨɤɚɠɟɟɤɪɚɧɴɬɧɚɦɟɞɢɣɧɢɹɩɥɟɣɴɪ.

Информация: Показване на информационната пента. Натиснете лва пъти, за ла се покаже разширената информация и следващия файл.

ОК или Пауза/Възпроизвеждане: Пауза и възобновяване на слайдшоуто.

Програма +: Превключване към следващия файл.

**Програма -: Превключване към прелищен файл** 

 $\overline{B}$ утони за насочване (надолу или надясно  $I$  нагоре или наляво): Превключване към следващата страница / Превключване към предишната страница.

Назад / Връщане: Спрете слайдшоуто и се върнете на екрана на медийния плейър.

#### Опции на менюто

Натиснете бутона **Меню**, за ла вилите напичните опции по време на възпроизвеждане или показване на медийни файлове. Съдържанието на това меню се различава в зависимост от типа на медийния файл.

Пауза/Възпроизвеждане: Пауза и възобновяване на възпроизвеждането или слайдшоуто.

Повторение: Задайте опцията за повторение. Маркирайте опция и натиснете **ОК**, за да промените настройката. Ако е избрана опция Повторете **веднъж**, текущият мултимедиен файл ще бъде многократно възпроизведен или показан. Ако е избрана опцията Повторете всички, всички мултимелийни файлове от същия тип в текущата папка или в устройството за съхранение, в **3ABMCMMOCT OT CTMUA HA FUARAHA JUA QARAT** многократно възпроизвежлани или показвани.

Разбъркване Вкл. / Изкл: Включете или изключете опцията за разбъркване. Натиснете ОК, за да промените настройката.

Продължителност: Залайте интервала межлу слайдовете. Маркирайте опция и натиснете ОК. ы помените настройката Можете също да натиснете **Зеления** бутон за настройка. Тази опция няма да бъде налична, ако слайдшоуто е поставено на пауза.

**Въртене:** Завъртете изображението Изображението ще се завърта на 90 градуса по ПОСОКА НА ЧАСОВНИКОВАТА СТРАЛКА ВСАКИ ЛЪТ, КОГАТО натиснете **ОК**. Можете също да натиснете Зеления бутон за завъртане. Тази опшия няма ла бъле у́налична, ако слайлшоуто не е поставено на пауза.

**Ефект**: Прилагайте различни ефекти към слайдшоуто. Маркирайте опция и натиснете ОК. за да промените настройката. Можете също да натиснете жълтия бутон за настройка. Тази опция няма да бъде налична, ако слайдшоуто е поставено Ha navsa.

**Машабиране:** Увеличете изображението, което се показва в момента. Маркирайте опция и натиснете **ОК**, за да промените настройката. Можете също да натиснете жълтия бутон, за да увеличите. Тази опция няма да е налична, ако слайдшоуто не е ɧɚɩɚɭɡɚ

**Шрифт:** Задайте опциите за шрифт. Размер, стил и цвят могат да бъдат зададени според вашите предпочитания.

Покажи информация: Показване на разширената информация.

**Изображение на фото рамката: Залайте** показваното в момента изображение като изображение на фото рамка. Това изображение ще се покаже, ако е избрана опцията за режим Една снимка вместо свързаното устройство за cъхранение, локато активирате функцията за фото рамка. В противен случай всички файлове ще се възпроизвеждат като слайдшоу, когато е aктивирана функцията за фото рамка.

Скриване / показване на спектъра: Скрийте или покажете спектъра, ако има такъв.

**Олнии за текст:** Показване на текстови олнии ако са налични.

**Изключване на картината: Отворете менюто** за захранване на вашия телевизор. Можете да използвате олнията Изключване на картината тук, за да изключите екрана. Натиснете бутон на дистанционното или на телевизора, за да включите ekpaha othoro.

Режим на екрана: Задайте опцията за съотношение HA CTDAHIATA

Настройки на картината: Показва менюто за настройки на картината.

Настройки на звука: Показване на менюто за настройки на звука.

**Звуков запис:** Залайте опцията за саундтрак, ако са налични повече от една.

**Последна памет:** Залайте Време, ако искате да BЪЗОбновите възпроизвежлането от позицията. В която е спряно следващия път, когато отворите същия видео файл. Ако е зададено на Изключено. възпроизвеждането ще започне от началото. Маркирайте опция и натиснете **ОК**, за да промените **<u><u></u>UACTAAŘE**</u>

**Търси:** Преминете към определено време на видео файла. Използвайте нифровите и насочваните е́утони, за ла въвелете часа и натиснете ОК.

Кодиране на субтитри: Показване на опциите за кодиране на субтитри, ако са налични.

### **От USB връзка**

 $BA$ <sup>*<i><del>XHO!</del>**Apxusupaŭme файловете на вашите USB***</sup>** *ɭɫɬɪɨɣɫɬɜɚɡɚɫɴɯɪɚɧɟɧɢɟɩɪɟɞɢɞɚɝɢɫɜɴɪɠɟɬɟɤɴɦ*  $m$ елевизора. Производителят не носи отговорност  $3a$  *каквито и да било повреди на файлове или загуба*  $H$ а данни. Някои видове USB vcmpoйства (като MP3 ππeŭъpu) uπu USB χap∂ ∂ucκose/мeмopu cmuk мoжe да нe ca съеместими с този телевизор. Телевизорът поддържа  *<i>въ диск FAT32. NTFS не се поддържа.*  $Y$ *cmpoŭcmsama с формат FAT32 с капацитет за <i>CЪХПАНЕНИЕ ПО-ВОЛЯМ ОМ 2ТВ не се поддържат Файлове*  $π$ <sup>1</sup> *<u>* $π$ *</u><sub>12</sub>*  $\frac{1}{2}$ *<sup>1</sup>*  $\frac{1}{2}$  $\frac{1}{2}$  $\frac{1}{2}$  $\frac{1}{2}$  $\frac{1}{2}$  $\frac{1}{2}$  $\frac{1}{2}$  $\frac{1}{2}$  $\frac{1}{2}$ 

Можете ла преглежлате своите снимки, текстови покументи или ла възпроизвежлате музикални и видео файлове, инсталирани на свързано USB устройство за съхранение на телевизора. Включете ÚSB устройството за съхранение към елин от USB входовете на телевизора.

На главния екран на медийния плейър изберете желания тил мелия. На следвашия екран маркирайте име на файл от списъка на наличните мелийни файлове и натиснете бутона ОК. Следвайте **<u>WHICTOWKIIWATA HA AKDAHA 3A DORANA MHODOMAJIWA 3A </u>** други налични функции на бутоните.

**Бележка:** Изчакайте малко преди да включите и  $u_3$ κπιονιμπε mъŭ κamo ππεŭъna мoжe oщe дa чeme  $\phi$ айлове. В противен случай може да предизвикате  $̄$ *n*oвреда в USB плейъра и самото USB vстройство.  $He$ usknwesaŭme Baulemo vomnoŭomeo dokamo възпроизвеждате файл.

### Функция USB автоматично **възпроизвеждане**

Тази функция се използва за автоматично стартиране на възпроизвежлането на мелийното съдържание, инсталирано на преносимо устройство. Използва приложението Multi Media ,<br>Player. Типовете мелийно сълържание имат различен приоритет на реда на възпроизвеждане. Намалявашият приоритет на възпроизвеждане A CHUMKA BUJAO N AVINO TORA OSHANARA NA AKO има сълържание на снимки в сълържанието в главната лиректория на сменяемото устройство. мултимедийният плейър ще възпроизвежда снимките в последователност (в реда на имената на файловете) вместо видео или аудио файлове. Ако не, той ще бъде проверен за видео съдържание и накрая за aулиo файлове.

Mowete na akturunate chyekusata USB Auto Play от приложението Multi Media Player, Стартирайте приложението на началния екран и натиснете жълтия бутон на дистанционното, за да активирате или деактивирате тази функция. Ако функцията e активирана. докато USB устройството вече е свързано, изключете устройството и след това го включете отново, за ла активирате функцията.

Тази функция ще работи, ако се появи някое от cnenuute ofictogrenctea

• Функцията USB Auto Play е активирана

• USB устройството е включено

• Възпроизвежданото съдържание е инсталирано на USB устройството

Ако повече от едно USB устройство е свързано към телевизора, последното включено ще се използва като източник на съдържание.

# **USB** запис

За да запишете програма, първо трябва да cвържете USB устройство за съхранение към Tenebusona, nokato tenebusonъt e изключен. След това трябва да включите телевизора, за да активирате функцията за записване.

За записване на дълги програми, като например филми, се препоръчва използването на USB хард дискове (HDD).

Записаните програми се записват на свързаното USB устройство за съхранение. Ако желаете. можете ла съхранявате/копирате записите на компютър: въпреки това тези файлове няма до могат да се възпроизвеждат на компютъра. Можете да възпроизвеждате файловете през Вашия KOMUKOTHO

Lip Sync забавяне може да се появи по време на изместването на времето. Радио запис не се полльржа.

Ако скоростта на записване на свързания USB диск He e лостатъчна, записът може ла не се осъществи. а функцията за изместване на времето няма да е напична.

Поради тази причина за записване на HD програми е препоръчително използването на USB хард диск. Не издърпвайте USB/HDD устройството от **KOHAKTOOS, JOKATO 3ABIACRATA TORA MOKA JA BORDAJIA** свързаният USB диск/хард диск.

Някои пакети от потока ланни може ла не могат ла бъдат записани поради проблеми със сигнала, така че някои видео файлове могат да "замръзнат" по **BDAMA HA BL3DDOM3BAWDAHA** 

Ако записването се стартира от таймера, когато телетекста е включен, ше се локаже лиалогов прозорен. Ако маркирате Ла и натиснете ОК. телетекстът ше се изключи и записът ше започне.

### **Текуш** запис

Натиснете бутона Запис за да стартирате SARKCRAHATO HA CЪÑИТИА RARHATA JOKATO FRARTA програма. Натиснете бутона Stop, за ла спрете и запазите моменталния запис.

По време на режим Запис не можете ла превключвате програмите.

### Възпроизвеждане на записани програми

Изберете Списък със записи от менюто Запис в режим на Телевизия на живо и натиснете ОК. Изберете запис от списъка (ако прели това е записан). Натиснете бутона **ОК**, за да започнете да гледате.

Натиснете бутона Стоп или Назад / Връщане за да спрете възпроизвеждането

Записите ше бълат именувани в спелния формат: Име на канала Дата (година/месец/ден) Име на програмата.

#### Запис с изместване на времето

За да използвате функцията за запис по време на изместване, опцията за режим на смяна на времето B Meнюто Запис> Време за смяна на времето трябва да бъде активирана първо.

В режим на изместване на времето програмата е спряна, като едновременно с това се записва на свързаното USB устройство за съхранение. Натиснете бутона **Пауза/Възпроизвеждане** докато гледате предаване, за да активирате режим "Изместване на времето". Натиснете отново .<br>бутона **Пауза/Възпроизвеждане** за ла стартирате спряната програма оттам, откъдето е била спряна. Натиснете бутона "Стоп", за да спрете записа с изместване на времето и да се върнете към предаването на живо.

Когато тази функция се използва за първи път, **HIA** ce покаже съветникът за настройка на лиска. когато бутона **Пауза/Възпроизвеждане** е натиснат. Можете да изберете Автоматичен или Ръчен режим на настройка. В ръчен режим, ако прелпочитате. можете да форматирате вашето USB устройство за съхранение и да посочите мястото за съхранение. THE OR ISLAM AND THE CAST AND THE BEFORE A GENERAL A GENERAL AND THE OTHER на времето. Когато настройката приключи, ще се покаже резултатът от настройката на диска. Натиснете бутона ОК за изход.

Функцията Timeshift няма да бъде налична за радиопредавания.

### Формат на диска

Когато използвате ново USB устройство за съхранение, се препоръчва първо ла го форматирате с помощта на опцията **Формат** в ɦɟɧɸɬɨ**Ɂɚɩɢɫ! ɂɧɮɨɪɦɚɰɢɹ ɡɚ ɭɫɬɪɨɣɫɬɜɨɬɨ** B DAWAM HA TADARNANG HA WARO MADKADAÑTA CBЪОЗАНОТО УСТООЙСТВО НА екрана с информация за устройството и натиснете ОК или дясно насочен бутон, за ла вилите списъка с напични опции. Спел това маркирайте Format и натиснете ОК, за да προσължите. Ще се появи лиалогов прозорен за потвържлаване. Маркирайте Ла и натиснете ОК. за да продължите.

**ВАЖНО**: Форматирането на USB устройството за съхранение ше изтрие ВСИЧКИ данни на него и файловата му система ще бъде променена към  $FAT32$ . В повечето случаи грешките при работа ще бъдат коригирани след форматирането, но ще загубите ВСИЧКИТЕ си данни.

### Списък на графика

Можете ла лобавяте напомняния или таймери за запис, като използвате менюто Списък с графици. Можете да получите достъп до списъка от менюто **Запис** в режим на Тепевизия на живо. Маркирайте Списък на графика и натиснете ОК. Предварително зададените таймери ще бъдат изброени, ако има tower

Натиснете жълтия бутон, за да добавите таймер. локато менюто Списък на графика се показва на ...<br>екрана. Можете ла опрелепите типа на таймера. като залалете опшията Тип график като напомняне или залис. Когато са залалени лоуги параметри. натиснете зеления бутон. Таймерът ще бъде добавен към списъка.

Ако има такива, можете също ла релактирате или изтриете таймерите в този списък. Маркирайте ъми съми избор и натиснете червения бутон, за ла релактирате. Слел като релактирате

таймера, натиснете Зеления бутон, за да запазите промените. Маркирайте таймера по ваш избор и натиснете синия бутон за изтриване. Когато решите да изтриете таймер, на екрана ше се покаже диалог за потвърждение. Маркирайте Да и натиснете ОК. за да изтриете избрания таймер.

Ше се покаже диалогов прозорец, ако времевите интервали на лва таймера се припокриват. Не можете да зададете повече от един таймер за същия интервал от време. За да смените стария таймер с новия, маркирайте Да и натиснете ОК.

Натиснете бутона ИЗХОЛ, за ла затворите списъка с графици

# **&(&**

С функцията СЕС на вашия телевизор можете да vправлявате свързано устройство с дистанционното управление на телевизора. Тази функция у́алолзва HDMLCEC (Контрол на потребителската eлектроника) за комуникация със свързаните устройства. Устройствата трябва да поддържат HDMI CEC и трябва да бъдат свързани с HDMI връзка

За ла се използва функционалността на СЕС. cъответната опция в менюто трябва ла бъле включена. За да включите СЕС функцията. направете спелното:

- Влезте в менюто **Настройки>Настройки на УСТРОЙСТВОТО>Входове** на началния екран или **В МЕНЮТО ОПЦИИ НА ТЕЛЕВИЗОВА>НАСТРОЙКИ>** Настройки на устройството>Входове в режим Телевизия на живо
- Превъртете налопу ло секцията Контрол на потребителската електроника (СЕС). Проверете дали опцията за управление на HDMI е включена.
- Маркирайте опцията за управление на HDMI и натиснете ОК, за да включите или изключите.

Уверете се, че всички настройки на СЕС са правилно настроени на свързаното СЕС устройство. Функционалността на СЕС има различни имена при различните марки. Функцията СЕС може да не работи с всички устройства. Ако свържете устройство с поллръжка на HDMI CEC към вашия  $i$ телевизор, свързаният HDMI входен източник ще бъде преименуван с името на свързаното VCTDOÄCTBO

За да работите със свързаното СЕС устройство. изберете свързания източник на HDMI в менюто Източници на началния екран. Или натиснете бутона Източник и изберете съответния HDMI •<br>вхолен източник от списъка. За ла прекратите тази операция и да контролирате телевизора през дистанционното отново, натиснете бутона Източник, който все още ще е функционален, на дистанционното и преминете към друг източник.

Дистанционното управление на телевизора може автоматично да управлява устройството, след като е избран свързаният HDMI източник. Не всички бутони обаче ше бъдат препратени към устройството. Само устройства, които поддържат функцията за дистанционно управление на СЕС, НИЕ ОТГОВАРЯТ НА ЛИСТАНЦИОННОТО УПРАВЛЕНИЕ НА телевизора.

Телевизорът поддържа и функцията ARC (Канал за връщане на аудио). Тази функция е аудио връзка, която цели да замени други кабели между телевизора и аудио системата (А/V приемник или система от високоговорители). Свържете аудио системата към HDMI 2 входа на телевизора, за да активирате функцията ARC.

Korato ARC е активен, телевизорът автоматично ще заглушава другите си аудио изходи. Така ше чувате аудио само от свързаното аудио устройство Бутоните за регулиране на силата на звука на дистанционното ще бъдат насочени към свързано аудио устройство и ше можете да контролирате силата на звука на свързаното устройство с дистанционното за телевизора.

 $B$ ележка: ARC се поддържа само през HDMI2 входа.

# **Google Cast**

С вглалената технология Google Cast можете ла прелавате сълържанието от мобилното си устройство направо към вашия телевизор. Ако ,<br>мобилното ви устройство има функция Google Cast, можете да синхронизирате екрана на вашето vстройство към телевизора си безжично. Изберете ónuus Cast screen на вашето Android устройство. Наличните устройства ше бъдат открити и изброени. Изберете телевизора си от списъка и го локоснете, за ла започнете прелаването. Можете да получите мрежовото име на вашия телевизор от менюто Настройки> Предпочитания на устройството> За менюто на началния екран. Името на устройството ше бъде една от показаните статии. Можете също да промените името на вашия телевизор. Маркирайте името на устройството и HATИCHATA OK Cлед това маркирайте Промяна и натиснете отново ОК. Можете да изберете едно от предварително зададените имена или да въведете ъъъъ̀<br>⊓ерсонализирано име

#### За да прехвърлите екрана на устройството си към телевизионния екран ...

- 1. На вашето устройство с Android отидете на "Настройки" от панела за известия или началния екран
- 2. Докоснете "Свързване с устройства"
- 3. Докоснете "Лесно проектиране" и активирайте .<br>"Безжично проектиране". Ше бълат изброени наличните устройства

4. Изберете телевизора, на който искате да прехвърлите

#### или

- $1$ **Плъзнете налолу панела за известия**
- 2. Докоснете "Безжична проекция"
- $3.$ Изберете телевизора, на който искате да прехвърпите

Ако мобилното приложение е с активиран Cast, като YouTube, Dailymotion, Netflix, можете ла прелалете приложението си на вашия телевизор. В мобилното приложение потърсете иконата на Google Cast и натиснете върху нея. Наличните устройства ще бълат открити и изброени. Изберете телевизора си от списъка и го докоснете, за да започнете прелаването.

#### За предаване на приложение към телевизионния  $ek$ **ран** ...

- 1. На вашия смартфон или таблет отворете приложение, което поллържа Google Cast
- 2. Докоснете иконата на Google Cast
- $3.$ Изберете телевизора, на който искате да прехвърпите
- 4. Приложението, което сте избрали, трябва да започне ла се проектира по тепевизията

#### 3**o***<u>formulu</u>***</u>**

 $G$ oogle Cast работи на Android и iOS. Уверете се, че  $\ddot{\textbf{a}}$ ашето мобилно устройство е свързано към същата  $M$ оежа като вашия телевизор.

 $Оп{uuume}$  в менюто и наименованията за функцията Google Cast на устройството ви с Android могат да се *различават от марка до марка и могат да се променят с* ingewemo. Вижте pъководството на вашето устройство  $\ddot{x}a$  най-нова информация относно функцията Google Cast.

# **HBBTV система**

HbbTV (Hybrid Broadcast Broadband TV) e нов инлустриален стандарт, който безпроблемно комбинира телевизионни услуги, прелоставяни чрез прелаване c услуги, предоставяни чрез широколентова връзка и дава възможност за достъп до интернет услуги за потребителите, използващи свързани телевизори и декодери. Услугите, предоставяни чрез HbbTV включват традиционните канали за телевизионни предавания, новинарски услуги, видео по поръчка, електронен програмен справочник, интерактивна реклама, персонализация, упражняване на правото на глас, игри, социални мрежи и други мултимедей-HW DONDOWAHUG

HbbTV приложенията са налични за канали, където се сигнализират от телевизионния оператор.

Приложенията HbbTV обикновено се стартират с HATMCKAHA HA URATAH QVTOH HA JMCTAHUMOHHOTO KATO **USHO** Ha ekbaha UIE Ce nose Manka WKOHa C YEDBEH бутон, за да уведоми потребителя, че има прило-

жение HbbTV на този канал. Натиснете бутона. показан на екрана, за да стартирате приложението. Приложенията HbbTV използват бутоните на дис- $^{\prime}$ танционното управление за ла взаимолействат с потребителя. Когато е стартирано HbbTV приложение, управлението на някои бутони става от приложението. Например изборът на цифров канал може да е невъзможен в телетекст приложение. където цифрите индикират телетекст страници.

HbbTV изисква AV стрийминг възможности за платформата Има много припожения предлагации VOD (видео по поръчка) и новинарски телевизионни услуги. Бутоните ОК (възпроизвеждане и пауза).  $\overline{6}$ vтона Стоп. Превъртане напред и назад на дис-Taнционното управление могат да се използват за взаимодействие със AV съдържанието.

 $3a$ бележка: Можете да активирате или деактивирате maзи функция от менюто TV Опции> Разширени опции>  $H$ *BBTV Hacmpoŭku меню в режим TV на живо.* 

# **Ьързо търсене в режим на**

# **COTOBHOCT**

Ако по-рано се извърши автоматично търсене. BAUJINGT TARABU300 JUA TEDCH HOBH NUN DURCRAUJH **НИФРОВИ КАНАЛИ В 05:00 Ч. ВСЯКА СУТРИН. ЛОКАТО** cте в режим на готовност.

И ако е активирана опцията за автоматично обновяване на канали в менюто Настройки> Канал, телевизорът ще се събули в рамките на 5 минути. след като бъде включен в режим на готовност и търсене на канали. Светодиодът в режим на готовност ще мига по време на този процес. След като светолиолът в режим на готовност спре ла Mura, процесът на търсене приключва. Всички нови намерени канали ше бъдат добавени към списъка с канали. Ако списъкът с канали е актуализиран. ще бъдете информирани за промените при следвашото включване.

### Актуализация на софтуера

Bauwet телевизор може да намира и актуализира comhvena автоматично чрез интернет.

За ла използвате най-лълноценно вашия телевизор и да се възползвате от най-новите подобрения. уверете се, че системата ви е винаги актуална.

### Актуализация на софтуера чрез интернет

На началния екран въвелете Настройки> Преллочитания на устройството> Всичко за менюто, за да **aktyangawaare Bencieta ha Baulata Android civictema** Преместете фокуса върху опшията за актуализация на системата и натиснете ОК. Ше бълете информирани за състоянието на системата и времето, в koeto устройството е обновено последно ще бъле показано. Опцията Проверка за актуализация ще бъде маркирана, натиснете ОК, ако искате да проверите за налична актуализация.

 $3a6e$ лежка: Не изключвайте захранвациия кабел по  $s$ реме на процеса на рестартиране. Ако телевизорът *не* успее да се включи след актуализиране, изключете  $3$ ахранването, изчакайте две минути и отново включете  $3$ ахранването.

# Отстраняване на неизправности & съвети

#### **Телевизорът не се включва**

- Уверете се, че захранвашия кабел е включен правилно в контакта
- Изключете захранвашия кабел от контакта. Изчакайте една минута, след което го свържете  $ATUODA$
- Натиснете бутона "Режим на готовност" на TeneBusopa

#### Телевизорът не отговаря на дистанционното управление

- Телевизорът изисква известно време за стартиране. През това време телевизорът не реагира на дистанционното управление или **KOHTDOUKTA HA TARABU3ODA TORA A HODMARHO**
- Проверете дали дистанционното управление работи с помощта на камера за мобилен телефон. Поставете телефона в режим на камера и насочете дистанционното управление към обектива на камерата. Ако натиснете който и да е клавиш на дистанционното управление и забележите инфрачервеното светодиодно трептене през камерата, дистанционното управление работи. Телевизорът трябва ла <u>бъле</u> проверен.

Ако не забележите трептенето, батериите може да са изтощени. Поставете капака. Ако листанционното все още не работи. дистанционното управление може да е счупено и трябва да се провери.

Този метод за проверка на дистанционното управление не е възможен с дистанционни управления, които са безжично слвоени с  $i$ телевизора.

#### Няма канали

- VRADATA CA NA BCHNKH KAÑADH CA DDABHDHO свързани и че е избрана правилната мрежа
- Уверете се, че е избран правилния списък с ɤɚɧɚɥɢ
- Проверете дали сте въвели правилната честота на канала, ако сте извършвали ръчна настройка.

#### Няма картина / изкривена картина

- Уверете се, че антената е правилно свързана към телевизора.
- Уверете се, че кабелът на антената не е повреден.
- Уверете се, че правилното устройство е избрано като входен източник.
- Уверете се, че външното устройство или източник са правилно свързани.
- Уверете се, че настройките на картината са зададени правилно.
- Високоговорителите, незаземените аудио vcтройства неоновите светлини, високите сгради и други големи предмети могат да повлияят на качеството на приемането. Ако е възможно, опитайте се ла полобрите качеството на приемане, като промените посоката на антената или преместите устройствата далеч от телевизора
- Променете в различен формат на картината, ако KanTuHaTa He OTTOBang Ha ekhaha
- Уверете се, че вашият компютър използва поллържаната разлепителна способност и честотата на опресняване.

### Без звук / лош звук

- Уверете се, че настройките на звука са залалени правилно.
- Уверете се, че всички кабели са правилно свързани.
- Уверете се, че силата на звука не е заглушена или зададена на нула, увеличете силата на звука. за да проверите
- Уверете се, че аудио изходът на телевизора е CBЪDЗАН КЪМ AVЛИO ВХОЛА НА ВЪНШНАТА ЗВУКОВА система.
- Звукът се чува само от единия високоговорител. Проверете настройките на баланса от меню **Ɂɜɭɤ**

### Входни източници не могат да бъдат избрани

- Уверете се, че устройството е свързано към TeneBusopa
- Уверете се, че всички кабели са правилно свързани.
- Уверете се, че сте избрали правилния входен източник, който е отлепен за свързаното vcTDOÄCTBO
- Уверете се, че правилният вхолен източник не е CKDNT OT MEHROTO 38 BXOJOBE.

# Характерни режими

### за визуализиране на **вилеографичен масив**

Следващата таблица показва някои от типичните режими на видео екраните. Вашият телевизор може да не поддържа всички разделителни способности.

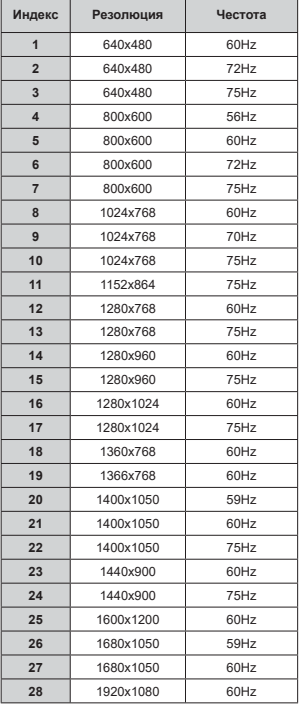

# $\Delta$ V и HDMI сигнална C**Ъ**ВМАСТИМОСТ

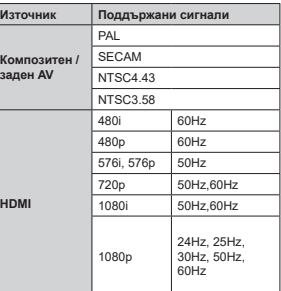

В някои спучаи на тепевизора сигналът може ла не се показва правилно. Причината за проблема може да е несъвместимост със стандартите HA O O DIRAHATO-MATO HUK IDVD TAD MUHUDALILO устройство и т.н.). Ако срещнете такъв проблем моля е́обърнете се към Вашия дилър и производителя на тоелаващото оборулване.

# Поддържан файлов формат в режим USB

# **Видео декодер**

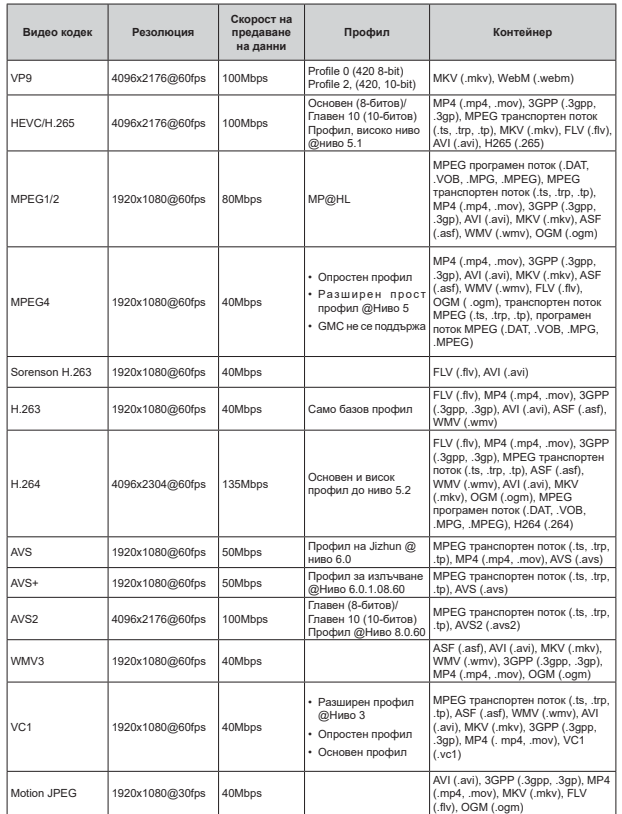

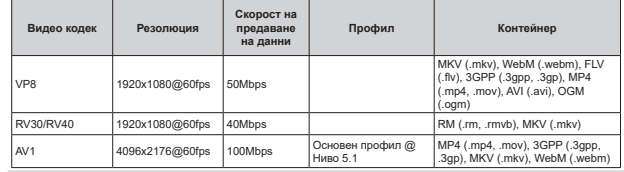

# Видео енкодер

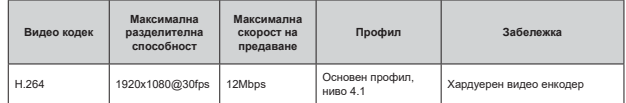

# **Аудио**

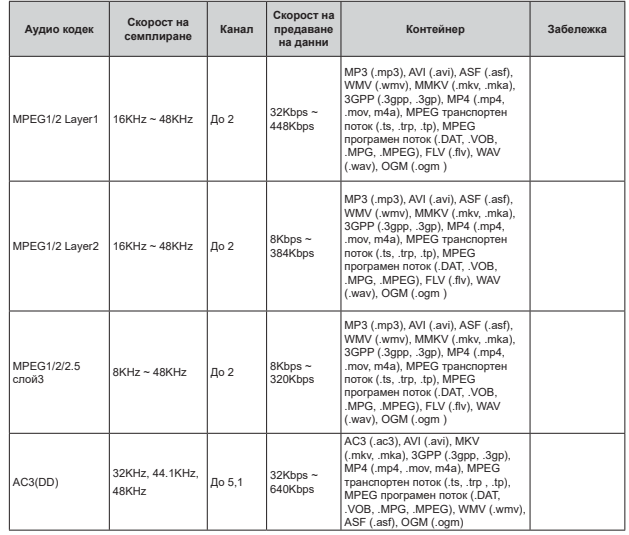

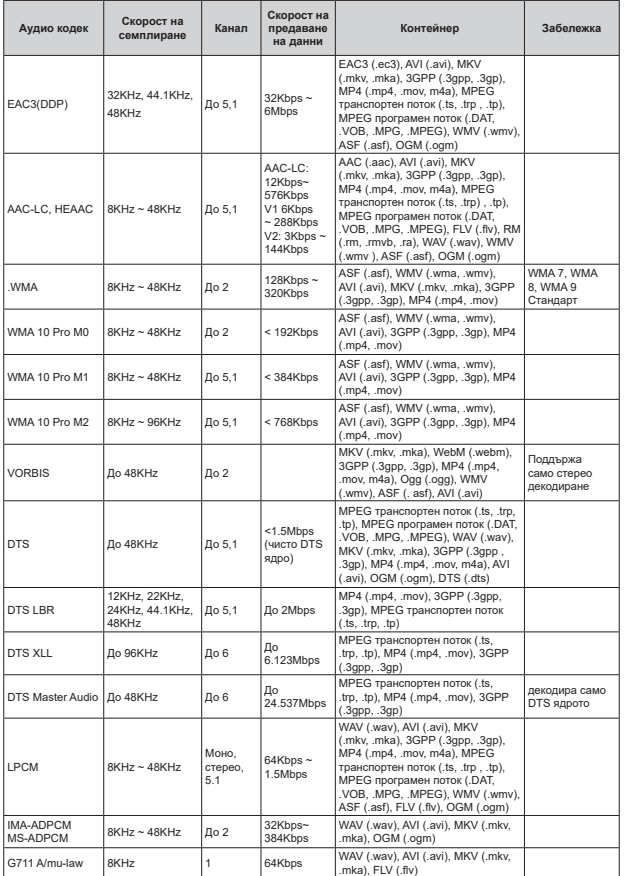

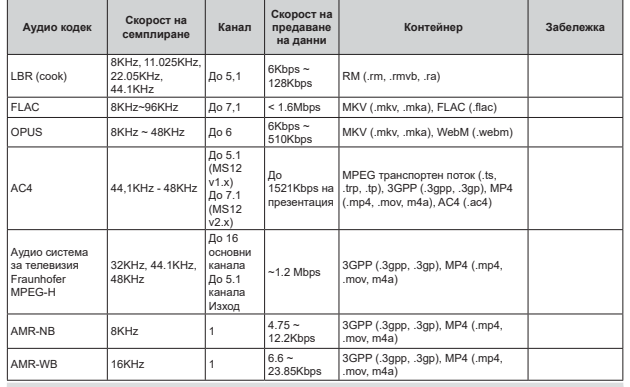

# Изображение

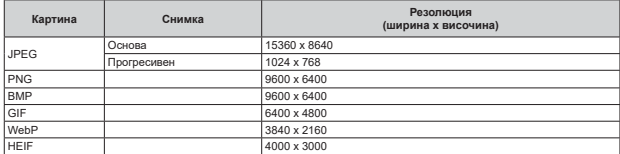

# Субтитри

# Вътрешни

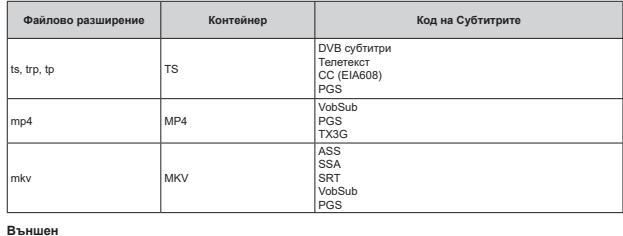

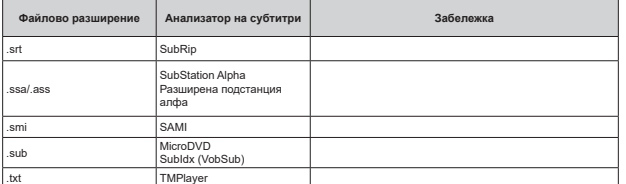

# Поддържана DVI резолюция

Когато свързвате устройства към конекторите на вашия телевизор с помощта на DVI конвертиращ кабел "THE EXPRESS PRESS CONSULTED THE CONSULTED THE CONSULTED PRESSURE PRESSURE TO THE CONSUMERTION (DVI KbM HDMI Kaбел - не е наличен), вземете предвид следната информация относно резолюцията.

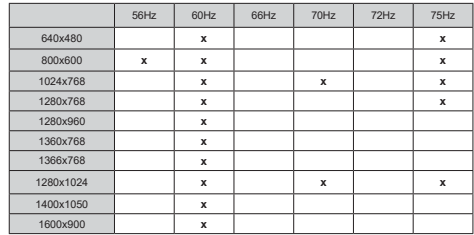

### Спецификации

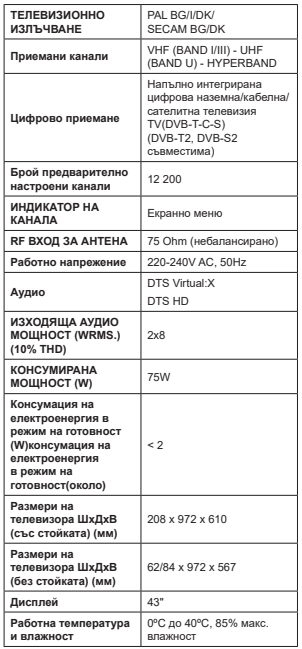

### Спецификации на безжичния LAN **трансмитер**

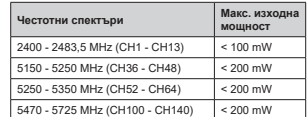

### Държавни ограничения

Това устройство е прелназначено за ломашна и офис употреба във всички страни от EU (и други ໋<br>ПЪРЖАВИ, КОИТО СПЕЛВАТ СЪОТВЕТНАТА ЛИРЕКТИВА НА EU), Честотната лента 5,15 - 5,35 GHz е ограничена до операции на закрито само в страните от EU.

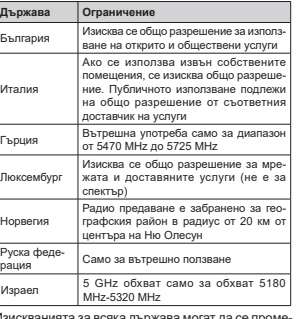

Изискванията за всяка държава могат да се проме-<br>нят по всяко време. Препоръчва се потребителят ла проверява с местните впасти за текущото състояние на техните национални разпоредби за 5 GHz безжична LAN мрежа

### **Лицензи**

Термините HDMI, HDMI мултимедиен интерфейс c висока разделителна способност, търговски вил на HDMI и логата на HDMI са търговски марки или регистрирани търговски марки на HDMI Licensing Administrator, Inc.

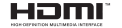

Произведен по лиценз на Dolby Laboratories, Dolby. Dolby Audio. и символът лвойно-D са търговски Mapku Ha Dolby Laboratories Licensing Corporation

Google, Android, Android TV, Chromecast, Google Play и YouTube са търговски марки на Google LLC

За DTS патентите вижте http://patents.dts.com. Произведен по лиценз на DTS Licensing Limited. DTS. DTS-HD. Virtual: Х и логото на DTS-HD са регистрирани търговски марки или търговски марки на DTS, Inc. в Съелинените шати и лоуги лържави. © 2022 DTS. Inc.BCИЧКИ ПРАВА ЗАПАЗЕНИ.

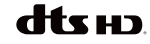

Този пролукт сълържа технопогия, обект на определени права на интелектуалната собственост на Microsoft. Използването или разпространението на тази технология извън този продукт е забранена без съответния(те) лиценз(и) от Microsoft.

Собствениците на съдържание използват Microsoft РlayReady™ технологията за достъп до съдържание, за да зашитят интелектуалната си собственост. BKПЮЧИТЕЛНО СЪЛЪРЖАНИЕ ЗА АВТОРСКОТО ПРАВО. Това устройство използва PlayReady технология за достъ́п до PlayReady-защитено съдържание и/или WMDRM-защитено съдържание. Ако устройството не успее да приложи правилно ограниченията BЪDXV ИЗПОЛЗВАНЕТО НА СЪЛЪ DЖАНИЕ, СОБСТВЕНИЦИТЕ на съдържанието могат да изискат от Microsoft да премахне възможността на устройството …<br>да използва PlayReady-зашитено сълържание. Отмяната не трябва да засяга незащитено съдържание или съдържание, защитено от лоуги технологии за лостъп ло сълържание Собствениците на съдържание могат да изискват от вас да актуализирате PlayReady за достъп до тяхното сълържание. Ако откажете ла направите актуализацията, няма да получите достъп до съдържание, което изисква актуализацията.

Логото "CI Plus" е търговска марка на CI Plus LLP.

Този пролукт е защитен от определени права Ha интелектуална собственост на Microsoft Corporation, Използването или разпространението HA TAKWBA ТӨХНОЛОГИИ ИЗВЪН ТОЗИ ПРОЛУКТ В забранено без пиценз от Microsoft или оторизиран от Microsoft дъщерно дружество.

# Информация за изхвърляне

#### **ГЕвропейски съюз**

Тези символи указват, че електрическото и електронното оборудване, както и батерията. не трябва да се изхвърлят с битовите отпадъци спел приключване на експлоатационния ми ЖИВОТ. Пролуктите трябва ла се изхвърлят в специализираните събирателни пунктове за рениклиране на електрическо и електронно оборулване и батерии съгласно местното законодателство и Директиви 2012/19/ЕС и  $2013/56/FC$ 

Като изхвърляте правилно тези продукти, Вие ще помогнете за запазване на природата и ще прелотвратите възможни отрицателни влияния върху околната среда и човешкото здраве, които биха възникнали при неправилно изхвърляне на тези продукти.

За повече подробна информация относно пунктовете за събиране и рециклиране на тези продукти, моля свържете се с местния офис във Вашия град, службите за изхвърляне на боклук, или магазина, откълето той е закупен.

Могат да Ви бъдат наложени глоби за неправилно изхвърляне в зависимост от местното axohonatenctan

#### [Бизнес потребители]

Ако искате да изхвърлите този продукт, моля, свържете се с Вашия доставчик и проверете общите условия на логовора за покупко-пролажба.

**Пруги държави извън Европейския съюз)** 

Тези символи са валидни само за Европейския съюз.

Свържете се с местните власти, за да научите ΠΟΒΑΝΑ 33 HANNHUTA HA M3XBLDDRHA M DAUMKDMDAHA

Пролуктът и опаковката трябва ла се занесат в местния център за събиране на отпадъци за рециклиране.

Някои пунктове приемат продуктите безплатно.

**Zaɓanawya:** Quayim Ph nod cuwenna sa ɓamanuuma noкaзва, че тази батерия съдържа олово.

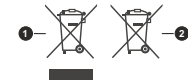

1. Продукти

2. Батерия

# **ΠΙΝΑΚΑΣ ΠΕΡΙΕΧΟΜΕΝΟΝ**

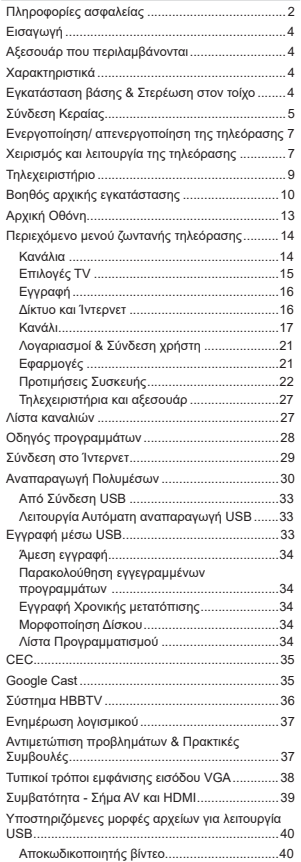

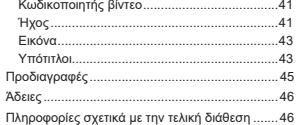

# Πληροφορίες ασφαλείας

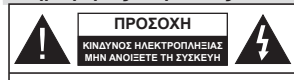

**ΠΡΟΣΟΧΗ:** ΓΙΑ ΝΑ ΜΕΙΩΣΕΤΕ ΤΟΝ ΚΙΝΔΥΝΟ ΗΛΕΚΤΡΟΠΛΗΞΙΑΣ, ΜΗΝ ΑΦΑΙΡΕΣΕΤΕ ΤΟ **KAAYMMA (H TO FIXO MEPOX)** ΛΕΝ ΥΠΑΡΧΩΥΝ ΣΤΟ ΕΣΩΤΕΡΙΚΟ ΜΕΡΗ ΕΠΙΣΚΕΥΑΣΙΜΑ ΑΠΟ ΤΟ ΧΡΗΣΤΗ, ΑΝΑΘΕΤΕΤΕ ΤΟ ΣΕΡΒΙΣ ΣΕ ΕΞΟΥΣΙΟΔΟΤΗΜΕΝΟ ΠΡΟΣΩΠΙΚΟ ȈǼȇǺǿȈ

Σε περίπτωση ακραίων καιρικών συνθηκών (καταιγίδων, αστραπών) και σε μεγάλες περιόδους μη χρήσης (στις διακοπές σας), αποσυνδέετε την τηλεόραση από το δίκτυο ρεύματος.

To φις ρευματοληψίας χρησιμοποιείται για αποσύνδεση της τηλεόρασης από το δίκτυο παροχής ρεύματος και γι' αυτό πρέπει να παραμένει πάντα σε ετοιμότητα χρήσης. Αν η συσκευή της τηλεόρασης δεν αποσυνδεθεί ηλεκτρικά από IJȠįȓțIJȣȠȡİȪȝĮIJȠȢșĮİȟĮțȠȜȠȣșİȓȞĮțĮIJĮȞĮȜȫȞİȚȡİȪȝĮ  $\sigma$ ε κάθε περίπτωση σκόμα και αν η τηλεόραση είναι σε κατάσταση αναμονής ή απενεργοποιημένη.

*ȈȘȝİȓȦıȘǹțȠȜȠȣșȒıIJİ IJȚȢ ȠįȘȖȓİȢ ıIJȘȞ ȠșȩȞȘ ȖȚĮ IJȠ χειρισμό των σχετικών λειτουργιών* 

### **ȈǾȂǹȃȉǿȀȅ ǻȚĮȕȐıIJİ ʌȜȒȡȦȢ**  $I$ **ΙΙς παρούσες οδηγίες πριν την ενκατάσταση ή τη χρήση της συσκευής**

**Δ** ΠΡΟΕΙΔΟΠΟΙΗΣΗ: Αυτή η συσκευή προορίζεται **για γρήση από άτουα (συμπεριλαμβανομένων** παιδιών) τα οποία έχουν την ικανότητα / εμπειρία νια χρήση μιας τέτοιας συσκευής χωρίς επιτήρηση,  $\frac{1}{2}$  **k**  $\frac{1}{2}$  **k**  $\frac{1}{2}$  *i*  $\frac{1}{2}$  *k*  $\frac{1}{2}$  *i*  $\frac{1}{2}$  *i*  $\frac{1}{2}$  *i*  $\frac{1}{2}$  *i*  $\frac{1}{2}$  *i*  $\frac{1}{2}$  *i*  $\frac{1}{2}$  *i*  $\frac{1}{2}$  *i*  $\frac{1}{2}$  *i*  $\frac{1}{2}$  *i*  $\sigma$ χετικά με τη χρήση της συσκευής από άτομο **ȣʌİȪșȣȞȠȖȚĮIJȘȞĮıijȐȜİȚȐIJȠȣȢ**

- Χρησιμοποιείτε αυτή την τηλεόραση σε υψιόμετρο μικοότερο των 5000 μέτοων από τη στάθμη της θάλασσας, σε ξηρές θέσεις και σε περιογές με  $\overline{\phantom{a}}$
- Η τηλεοπτική συσκευή προορίζεται για οικιακή και <u>παρόμοια χρήση σε εσωτερικό χώρο αλλά μπορεί να</u> χρησιμοποιηθεί και σε δημόσιους χώρους.
- Για λόγους αερισμού αφήνετε ελεύθερο χώρο τουλάχ. 5 cm νύρω από την τηλεόραση.
- Ο αερισμός δεν θα πρέπει να εμποδίζεται με το να καλύπτονται ή να φράζονται τα ανοίνματα αερισμού με είδη, όπως εφημερίδες, τραπεζομάντιλα, κουρτίνες țȜʌ
- $\cdot$  Το φις του καλωδίου οεύματος πρέπει να είναι εύκολα προσπελάσιμο. Μην τοποθετείτε την τηλεόραση, έπιπλα κλπ. πάνω στο καλώδιο οεύματος Ένα φθαρμένο καλώδιο οεύματος/φις μπορεί να νίνει αιτία πυρκανιάς ή να σας προκαλέσει nλεκτροπληξία. Να χειρίζεστε το καλώδιο ρεύματος  $\overline{a}$ πό το φις μην αποσυνδέετε την τηλεόραση από

την πρίζα τραβώντας το καλώδιο ρεύματος. Σε καμία περίπτωση μην αννίξετε το καλώδιο ρεύματος/το φις με υγρά χέρια, γιατί θα μπορούσε να προκληθεί Βραχυκύκλωμα ή ηλεκτροπληξία. Μην κάνετε ποτέ κόμπο στο καλώδιο ρεύματος και μην το δένετε με άλλα καλώδια. Όταν έχει υποστεί ζημιά, χρειάζεται να αντικατασταθεί. Αυτό θα πρέπει να νίνει από εξειδικευμένο προσωπικό.

- Μην εκθέτετε την τηλεόραση σε υνρό από στάξιμο ή πιτσίλισμα και μην τοποθετείτε πάνω στην <u>Τηλεόραση, ή πάνω από αυτήν (π γ, σε ράφια πάνω</u> από την τηλεόραση), αντικείμενα που περιένουν υνρά, όπως βάζα, φλιτζάνια κλπ.
- Μην εκθέτετε την τηλεόραση σε άμεση ηλιακή ακτινοβολία και μην τοποθετείτε πάνω ή κοντά στην Tηλεόραση γυμνές φλόνες, όπως π.χ. αναμμένα κεριά.
- **Μην τοποθετείτε κοντά στην τηλεόραση πηγές** θερμότητας, όπως ηλεκτρικές σόμπες, σώματα θέρμανσης κλπ.
- Μην τοποθετείτε την τηλεόραση πάνω στο δάπεδο ή σε επιφάνειες με κλίση.
- Για να αποφύγετε κίνδυνο πρόκλησης ασφυξίας, κρατάτε τις πλαστικές σακούλες μακριά από μωρά. παιδιά και κατοικίδια.
- · Συνδέστε προσεκτικά τη βάση στην τηλεόραση. Αν η βάση συνοδεύεται από βίδες, σφίξτε καλά τις βίδες νια να αποφύνετε ανατροπή της τηλεόρασης. Μη σφίξετε υπερβολικά τις βίδες και τοποθετήστε σωστά τα ελαστικά εξαρτήματα της βάσης.
- **Μην πετάξετε μπαταρίες σε φωτιά ή μαζί με** επικίνδυνα ή εύφλεκτα υλικά.

### **ΠΡΩΕΙΛΩΠΩΙΗΣΗ**

- Οι υπαταρίες δεν πρέπει να εκτίθενται σε υπερβολική θερμότητα, όπως άμεσο ηλιακό φως, φωτιά ή παρόμοια.
- Η υπερβολικά υψηλή πίεση ήγου από ακουστικά κάθε τύπου μπορεί να προκαλέσει απώλεια ακοής.

ΠΑΝΩ ΑΠ' ΟΛΑ - ΠΟΤΕ μην αφήσετε οποιονδήποτε, **țĮȚȚįȓȦȢIJĮʌĮȚįȚȐȞĮıʌȡȫȤȞȠȣȞȒȞĮțIJȣʌȠȪȞ ΙΠΥ Οθόνη ή να περνούν οποιοδήποτε αντικείμενο μέσα από τις οπές, τις σχισμές ή από οποιοδήποτε** <del>άλλο άνοινμα της τηλεόρασης</del>

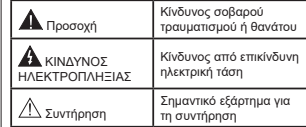

### **Σημάνσεις πάνω στο προϊόν**

Τα σύμβολα που ακολουθούν χρησιμοποιούνται πάνω στο προϊόν νια να επισημαίνουν περιορισμούς και προφυλάξεις καθώς και οδηνίες ασφαλείας. Κάθε εξήνηση θα πρέπει να λαμβάνεται υπόψη μόνον όπου το προϊόν φέρει τη σχετική σήμανση. Λαμβάνετε υπ' όψη σας αυτές τις πληροφορίες για λόγους ασφαλείας.

χρειάζεται σύνδεση ασφαλείας προς την n *AEKTOIKH* vn.  $\Lambda$ κροδέκτης υπό επικίνδυνη τάση: Ο

**Εξοπλισμός Κατηγορίας ΙΙ:** Η συσκευή αυτή έχει σχεδιαστεί με τέτοιο τρόπο ώστε να un

ακροδέκτης (Οι ακροδέκτες) που επισημαίνεται(ovtai) είναι υπό επικίνδυνη τάση σε κανονικές συνθήκες λειτουρνίας.

**Γοφή τη <b>Προσοχή, δείτε τις οδηγίες χρήσης:** Η<br>Στεριοχή (Οι περιοχές) που επισημαίνεται(-<br>κέρματος ή κουμπιού.<br>κέρματος ή κουμπιού.

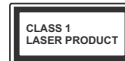

#### **Προϊόν λέιζερ Κατηνορίας** 1: Αυτό το προϊόν περιένει

πηνή λέιζερ κατηνορίας 1 η  $\overline{0}$ εύλονα προβλέψιμες συνθή-

κες λειτουρνίας.

# **ΠΡΩΕΙΛΩΠΩΙΗΣΗ**

Προσέχετε να μην καταποθεί η μπαταρία, Κίνδυνος Χημικών Ενκαυμάτων

Aυϊτό το προϊόν ή τα αξεσουάρ που συνοδεύουν το προϊόν μπορεί να περιέχουν μπαταρία τύπου κέρματος/κουμπιού. Αν καταποθεί η μπαταρία τύπου κέρματος/κουμπιού, μπορεί να προκαλέσει σοβαρά εσωτερικά εγκαύματα σε μόλις 2 ώρες και μπορεί να επιφέρει το θάνατο.

Komáts καινούονιες και γοησιμοποιημένες μπαταρίες μακριά από παιδιά.

Αν το διαμέρισμα μπαταρίας δεν κλείνει με ασφάλεια. σταματήστε τη χρήση του προϊόντος και κρατήστε το μακριά από παιδιά.

<u>Αν πιστεύετε ότι υπαταρίες υπορεί να ένουν καταποθεί</u> ή τοποθετηθεί μέσα σε οποιοδήποτε μέρος του σώμα-TOC. ζητήστε άμεση ιατρική προσοχή.

**±±±±±±±±±±±±**

Μια τηλεόραση μπορεί να πέσει, προκαλώντας σοβαρό τραυματισμό ή θάνατο. Πολλοί τραυματισμοί, ειδικά σε παιδιά, μπορούν να αποφευχθούν με τη λήψη απλών προφυλάξεων όπως:

- ΠΑΝΤΑ να χρησιμοποιείτε ντουλάπια ή βάσεις ή μεθόδους στερέωσης που συνιστά ο κατασκευαστής  $\overline{I}$ nc $\overline{I}$ nc $\overline{I}$
- ← ΠΑΝΤΑ να γρησιμοποιείτε έπιπλα που μπορούν να υποστηρίξουν με ασφάλεια την τηλεόραση.
- ΠΑΝΤΑ να διασφαλίζετε ότι η τηλεόραση δεν προεξέχει από την άκρη του επίπλου όπου στηρίζεται.
- ΠΑΝΤΑ να εκπαιδεύετε τα παιδιά σχετικά με τους κινδύνους από την αναρρίγηση σε έπιπλα νια να φθάσουν την τηλεόραση ή τα γειριστήριά της.
- ΠΑΝΤΑ να περνάτε τα καλώδια κάθε είδους που συνδέονται στην τηλεόρασή σας με τρόπο ώστε να μην μπορούν να γίνουν αιτία παραπατήματος, και  $\overline{\mathbf{a}}$  να μπορούν να τραβηγτούν ή πιαστούν από oπριονδήποτε
- <u>.</u><br>• ΠΟΤΕ μην τοποθετήσετε τηλεόραση σε θέση που δεν προσφέρει ευστάθεια.
- ΠΟΤΕ μην τοποθετήσετε την τηλεόραση πάνω σε ψηλό έπιπλο (π.χ. σε ντουλάπια ή βιβλιοθήκες), χωρίς αγκύρωση και του επίπλου και της τηλεόρασης σε κατάλληλο υποστήρινμα.
- ΠΟΤΕ μην τοποθετήσετε την τηλεόραση πάνω σε ύφασμα ή σε άλλα υλικά ανάμεσα στην τηλεόραση τις τους την προσωπικό τους προσωπικούς τους και το έπιπλο όπου στηρίζεται.
- ΠΟΤΕ μην τοποθετήσετε είδη που μπορεί να αποτελέσουν πειρασμό νια να σκαρφαλώσουν τα παιδιά. όπως παιγνίδια και τηλεγειριστήρια, πάνω στην τηλεόραση ή στο έπιπλο στο οποίο έχει τοποθετηθεί n τηλεόραση
- · Πεξοπλισμός είναι κατάλληλος μόνο για τοποθέτηση  $\sigma$ ε úωn  $\leq$ 2 m.

Οι παραπάνω προφυλάξεις πρέπει να εφαρμόζονται και στην περίπτωση που πρόκειται να κρατήσετε την υπάρχουσα τηλεόρασή σας και να της αλλάξετε θέση.

**±±±±±±±±±±±±**Συσκευή συνδεδεμένη στην προστατευτική γείωση Inc ενκατάστασης του κτιρίου μέσω της σύνδεσης PEYMATOΣ ΔΙΚΤΥΟΥ ή μέσω άλλης συσκευής που διαθέτει σύνδεση σε προστατευτική νείωση - και σε σύστημα διανομής τηλεοπτικού σήματος με χρήση ομοαξονικού καλωδίου, μπορεί υπό ορισμένες συνθήκες να δημιουρνήσει κίνδυνο πυρκανιάς. Η σύνδεση **σε σύστημα κατανομής τηλεοπτικού σήματος πρέπει** επουένως να είναι εξοπλισυένη με διάταξη που παρέγει nλεκτοική απομόνωση κάτω από μια ορισμένη περιοχή .<br>συχνοτήτων (γαλβανική απομόνωση).

# *OΛΗΓΙΕΣ ΤΟΠΟΘΕΤΗΣΗΣ ΣΤΟΝ* **TOIXO**

- Διαβάστε τις οδηνίες πριν τοποθετήσετε την **Inλεόραση στον τοίχο**
- .<br>Το κιτ επιτοίχιας τοποθέτησης είναι προαιρετικός εξοπλισμός. Μπορείτε να το προμηθευτείτε από το τοπικό σας κατάστημα, αν δεν παρέχεται μαζί με την τηλεόραση.
- Mny εγκαταστήσετε την τηλεόραση σε οροφή ή σε τοίνο με κλίση
- Χρησιμοποιήστε τις προβλεπόμενες βίδες και τα άλλα αξεσουάρ τοποθέτησης σε τοίχο
- · Σφίξτε καλά τις βίδες τοποθέτησης σε τοίχο, για να αποτρέψετε την πτώση της τηλεόρασης. Μην σφίξετε υπερβολικά τις βίδες

Οι εικόνες και οι απεικονίσεις στις παρούσες οδηνίες χρήσης παρέχονται μόνο ενδεικτικά και μπορεί να διαφέρουν από την πρανματική εμφάνιση του προϊόντος. Ο σχεδιασμός και οι προδιαγραφές του TROΘΙΌΝΤΟΣ UTTOORÍ VO QAAGEOUV VUOLE RISOTTOLOGICAL

# *<u>Εισανωνή</u>*

Ευγαριστούμε που επιλέξατε το προϊόν της εταιρείας μας. Σύντομα θα απολαμβάνετε τη νέα σας τηλεόραση. Παρακαλούμε να διαβάσετε τις παρούσες οδηνίες προσεκτικά. Περιέχουν σημαντικές πληροφορίες που θα σας βοηθήσουν να αξιοποιήσετε στον ανώτατο βαθμό την τηλεόρασή σας και να διασφαλίσετε ασφαλή ι<br>Τις την προϊόνηση του Στιμματικό του Στιμματού του Στιμματικό του Στιμματικό του Στιμματικό του Στιμματικό του

# $\Lambda$ *ξεσουάρ* που **περιλαμβάνονται**

- Τηλεγειριστήριο
- Μπαταρίες: 2 τεμ. ΑΑΑ
- Οδηγίες Χρήσης
- Οδηνός νοήνορης έναρξης χρήσης
- Καλώδιο ρεύματος

# Χαρακτηριστικά

- Ένχρωμη τηλεόραση με τηλεχειρισμό
- Λειτουργικό σύστημα Android<sup>τΜ</sup>
- Google Cast
- $\cdot$  Φωνητική Αναζήτηση (προαιρ.)
- Πλήρως ενσωματωμένη ψηφιακή/καλωδιακή/ δρομφορική τηλεόραση (DVB-T-T2/C/S-S2)
- Είσοδοι HDMI για σύνδεση με άλλες συσκευές που διαθέτουν υποδογές HDMI
- Είσοδος USB
- Είσοδοι σύνθετου σήματος βίντεο για εξωτερικές συσκευές (όπως συσκευές αναπαρανωνής DVD. συσκευές εγγραφής βίντεο (PVR), ηλεκτρονικά παιχνίδια κλπ.)
- Στερεοφωνικό σύστημα ήγου
- Τελετέξτ
- Σύνδεση ακουστικών
- Σύστημα αυτόματου προγραμματισμού
- Χειροκίνητος συντονισμός
- Χρονοδιακόπτης λειτουρνίας ύπνου
- Χρονοδιακόπτης ενερνοποίησης/ απενερνοποίησης
- Χρονοδιακόπτης διακοπής λειτουρνίας
- Λειτουρνία Απενερνοποίησης εικόνας
- Λειτουργία αυτόματης απενερνοποίησης σε απουσία  $\sigma$
- Είσοδος VGA
- Ethernet (LAN) για σύνδεση και υπηρεσίες Ίντεργετ
- Υποστήριξη WLAN 802.11 a/b/g/n/ac ενσωματωμένη
- $+$ **ERRTY**

### Υψηλή δυναμική περιοχή (HDR) / Υβριδική λοναριθμική-νάμμα καμπύλη (HLG)

Με αυτή τη δυνατότητα η τηλεόραση μπορεί να αναπαράνει μεναλύτερη δυναμική περιοχή φωτεινότητας με την αποτύπωση και κατόπιν το συνδυασμό πολλών διαφορετικών τιμών έκθεσης. Η δυνατότητα HDR/HLG επιτρέπει καλύτερη πριότητα εικόνας χάρη σε πιο φωτεινές, πιο ρεαλιστικές λεπτομέρειες, πιο ρεαλιστικό χρώμα και άλλες BEλτιώσεις Παρένει την εικόνα που σκόπευαν να <u>Έπιτύνουν οι δημιούρνοί των ταινιών, παρουσιάζοντας</u> Νε πλήρη σαφήνεια, χρώμα και λεπτομέρεια τις ,<br>ΚΟΝΝΙΚΎΕ ΤΕΡΙΟΥΈΣ ΤΩΝ σΚΟΥΩΟΥ σΚΙΩΝ ΚΩΙ ΤΩΝ nλιόλουστών περιοχών. Το περιεχόμενο HDR/HLG υποστηρίζεται από εννενείς εφαρμονές και εφαρμονές διαδικτυακής πύλης, από εισόδους HDMI και USB και μέσω εκπουπών DVB-S. Αν η πηνή εισόδου έχει τεθεί στη σχετική είσοδο HDMI. πιέστε το πλήκτρο **Μενού** και ρυθμίστε την επιλογή Έκδοση ΕDID HDMI στο μενού Επιλονές TV>Ρυθμίσεις>Προτιμήσεις **συσκευής>Είσοδοι** σε ΕDID 2.1 ή Αυτόμ. ΕDID για να παρακολουθήσετε περιεχόμενο HDR/HLG, αν το TEOIEVÓLIEVO HDR/HLG λαμβάνεται μέσω εισόδου  $+10$ ML Σε αυτή την περίπτωση, η συσκευή προέλευσης θα πρέπει επίσης να είναι συμβατή με τουλάχιστον  $HDMI 20<sub>9</sub>$ 

# **Ενκατάσταση βάσης &**  $\Sigma$ *Στερέωση στον τοίχο*

### Tοποθέτηση / Αφαίρεση της βάσης **Προετοιμασία**

Aφαιρέστε τη βάση (τις βάσεις) και την τηλεόραση από τη συσκευασία και τοποθετήστε την τηλεόραση σε ένα Ιοαπέζι εργασίας με την οθόνη προς τα κάτω αλλά πάνω σε ένα καθαρό και μαλακό πανί (κουβέρτα κλπ.).

- Χρησιμοποιήστε ένα επίπεδο και σταθερό τραπέζι μεναλύτερο από το τραπέζι.
- Μην κρατάτε το τμήμα της οθόνης.
- · Bεβαιωθείτε ότι δεν θα ναράξετε ή σπάσετε την τηλεόραση.

### **<sup>Toποθέτηση της βάσης**</sup>

- 1. Τοποθετήστε τη βάση (τις βάσεις) πάνω στο σχέδιο (στα σχέδια) στερέωσης βάσης στην πίσω πλευρά της τηλεόρασης.
- 2. Εισάγετε τις βίδες που παρέχονται και σφίξτε Ις απαλά μένοι να ένει προσαρμοστεί σωστά η βάση (οι βάσεις).

### **Αφαίρεση της βάσης από την τηλεόραση**

Διασφαλίστε ότι θα αφαιρέσετε τη βάση με τον τρόπο που περιγράφεται παρακάτω όταν χρησιμοποιείτε το ıIJȒȡȚȖȝĮĮȞȐȡIJȘıȘȢıİIJȠȓȤȠȒȩIJĮȞıȣıțİȣȐȗİIJİʌȐȜȚ την τηλεόραση.

- Τοποθετήστε την τηλεόραση πάνω σε ένα τραπέζι ερνασίας με την οθόνη προς τα κάτω πάνω σε ένα καθαρό και μαλακό πανί. Αφήστε τη βάση (τις βάσεις) να προεξέχει/-ουν από το άκρο της επιφάνειας.
- Ξεβιδώστε τις βίδες στερέωσης της βάσης (των βάσεων).
- Αφαιρέστε τη βάση (τις βάσεις).

### $T$ Οταν χρησιμοποιείτε τη βάση στερέωσης στον **ΙΩ**

H τηλεόρασή σας είναι έτοιμη και για γρήση με βάση στερέωσης στον τοίχο που συμμορφώνεται με το πρότυπο VESA. Αν δεν παρέχεται με την τηλεόρασή  $\overline{\sigma}$ ας, επικοινωνήστε με τον τοπικό σας αντιπρόσωπο νια να προμηθευτείτε τη συνιστώμενη βάση στερέωσης σε τοίχο.

Οπές και διαστάσεις για την ενκατάσταση σε βάση στερέωσης στον τοίχο:

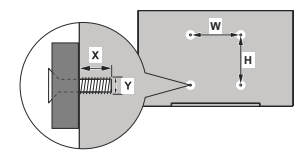

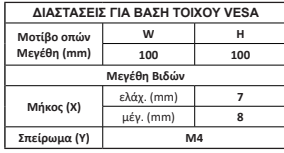

# Σύνδεση Κεραίας

Συνδέστε το βύσμα κεραίας ή καλωδιακής τηλεόρασης στην υποδοχή ΕΙΣΟΔΟΥ ΚΕΡΑΙΑΣ (ANT) ή το βύσμα δορυφορικής λήψης στην υποδοχή ΕΙΣΟΔΟΥ ΔΟΡΥΦΟΡΙΚΗΣ (LNB) που βρίσκεται στην πίσω κάτω πλευρά της τηλεόρασης.

### Πίσω πλευρά της τηλεόρασης

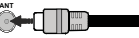

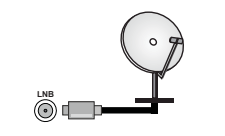

Αν θέλετε να συνδέσετε μια συσκευή στην<br>πλεόραση βεβαιωθείτε ότι τόσο η τηλεόραση όσο τηλεόραση, βεβαιωθείτε ότι τόσο η τηλεόραση όσο<br>και η συσκευή έχουν απενεργοποιηθεί πριν πραγματοποιήσετε οποιαδήποτε σύνδεση. Αφού Ι έχει νίνει η σύνδεση, μπορείτε να ενερνοποιήσετε τις | μονάδες και να τις χρησιμοποιήσετε.

# **Άλλες Συνδέσεις**

AV θέλετε να συνδέσετε υια συσκευή στην τηλεόραση. Βεβαιωθείτε ότι τόσο η τηλεόραση όσο και η συσκευή ένουν  $\overline{a}$ πενεονοποιηθεί ποιν πρανματοποιήσετε οποιαδήποτε σύνδεση. Αφού ένει νίνει η σύνδεση, μπορείτε να ενεργοποιήσετε τις μονάδες και να τις χρησιμοποιήσετε.

**Tύπος** Συνδέσμου | Καλώδια | Συσκευή **HDMI ȈȪȞįİıȘ** Ш  $\frac{1}{2}$ **ʌȓıȦ ʌȜȐȚ** *<u><del>Σ</del>i*ivõem</u>  $\approx 70000$ **9.2** (πίσω) **NUDIO IN Σύνδεση**<br>
Hyou<br> **G** O VGA **AUDIO IN 9.8**  $(\pi i \sigma \omega)$ **Kαλώδιο ήγου VGA** SP<sub>DIF</sub> Σύνδεση SPDIE -ਨਾ  $\circ$ **(οπτική έξ.) ʌȓıȦ** Σύγδεση Σύνθετου **&20326,7(**σήμ.  $\bullet$   $\circ$   $\bullet$  $d$ Hyou Καλώδιο Ήνου-Βίντεο  $B$ <sub>I</sub>*V*<sub>Tεο</sub>)  $(m<sub>i</sub>)$ **HEADPHONE ȈȪȞįİıȘ Ακουστικών (πλευρική)** Σύνδεση  $\sqrt{N}$  $USB$ (πλευρική) Σύνδεση ீ  $\sqrt{N}$ **&,**(πλευρική) **LAN**  $@0$ Σύνδεση **Ethernet**<br>(πίσω) **Καλώδιο LAN / Ethernet**  $-$ 

*Για να ενεργοποιήσετε τον ήχο VGA*, *Bα πολπεί να γοησιμοποιήσετε τις ʌȓıȦİȚıȩįȠȣȢȒȤȠȣȝİȑȞĮțĮȜȫįȚȠ ήχου VGA για σύνδεση ήχου. Όταν ȤȡȘıȚȝȠʌȠȚİȓIJİ IJȠ țȚIJ ıIJİȡȑȦıȘȢ ıIJȠȞ IJȠȓȤȠ İʌȚțȠȚȞȦȞȒıIJİ ȝİ IJȠȞ IOΠΙΚΟ σας αντιπρόσωπο νια να ʌȡȠȝȘșİȣIJİȓIJİ ȑȞĮ ĮȞ įİȞʌĮȡȑȤİ-IJĮȚ ıȣȞȚıIJȠȪȝİ ȞĮ ıȣȞįȑıİIJİ ȩȜĮ*  $I$ ζ*α καλώδια στο πίσω μέρος της Inλεόρασης ποιν τη στερεώσετε στον <i>IOΠΟθετείτε ή αφαιρείτε το*  $~~άρθοωμα~~ CLμόνο όταν η τηλεόραση$ *<i><u><i><b>* $\overline{A}$ *TENEPLONOIHMENH LIQ*</sub></u> *λεπτουέρειες σγετικά με τις ουθμίσεις ανατρέξτε στο εγχειρίδιο οδηγιών IJȠȣ ĮȡșȡȫȝĮIJȠȢ ȅȚ İȓıȠįȠȚ 86% IJȘȢ IJȘȜİȩȡĮıȒȢ ıĮȢ ȣʌȠıIJȘȡȓȗȠȣȞ* συσκευές με κατανάλωση ρεύματος  $\frac{1}{2}$ *k*<sub>iji</sub>c 500 m<sub>4</sub></sub> A<sub>V</sub> any  $\frac{1}{2}$  $\sigma$ *κευές με κατανάλωση ρεύματος ȝİȖĮȜȪIJİȡȘȢ IJȦȞ P\$ ȝʌȠȡİȓ* να προκληθεί ζημιά στην τηλεόρασή σας. Όταν συνδέετε στην τηλεόραση  $\epsilon$ ξοπλισμό με χρήση καλωδίου HDMI. νια να εξασφαλιστεί επαρκής ατρωσία *ȑȞĮȞIJȚ IJȘȢ İțʌȠȝʌȒȢ ʌĮȡĮıȚIJȚțȫȞ*  $σ<sub>U</sub>ν<sub>ν</sub>οτήτων και η αποόσκοπτη$  $\mu$ ετάδοση σημάτων υψηλής ευκρί-*VEIGC, πρέπει να χρησιμοποιήσετε <u><i>ξ*να μιμηλής ταγύτητας θωρακισμένο</u> *ȣȥȘȜȒȢ ʌȠȚȩIJȘIJĮȢ țĮȜȫįȚȠ +'0,* **με φερρίτες.** 

# Eνερνοποίηση/  $\alpha$ πενερνοποίηση **Inc τηλεόρασης**

### Σύνδεση στο ρεύμα

#### $ΣHMANTIKO: H Thλεοπτική σας συσκευή είναι$ **ıȤİįȚĮıȝȑȞȘ ȞĮ ȜİȚIJȠȣȡȖİȓ ȝİ ʌȡȓȗĮ ȡİȪȝĮIJȠȢ** 220-240 V AC. 50 Hz.

Μετά την αποσυσκευασία, αφήστε την τηλεόραση να αποκτήσει τη θεομοκρασία του νώρου, που τη συνδέσετε στο ηλεκτοικό δίκτυο.

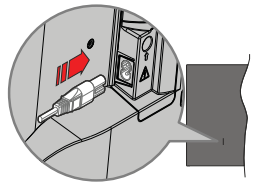

Συνδέστε το ένα άκρο (βύσμα δύο οπών) του παρεχόμενου αποσπώμενου καλωδίου ρεύματος στην είσοδο καλωδίου οεύματος στην πίσω πλευρά Inc Inλεόρασης όπως φαίνεται παραπάνω. Στη συνέχεια συνδέστε το άλλο άκρο του καλωδίου ρεύματος στην πρίζα ρεύματος δικτύου. Η τηλεόραση θα ενεργοποιηθεί αυτόματα.

 $\bm{\Sigma}$ nuείωση: Η θέση της εισόδου καλωδίου ρεύματος μπορεί να  $\delta$ *iaφέρει, ανάλογα με το μοντέλο.* 

#### $\Gamma$ Ια να ενερνοποιήσετε την τηλεόραση από **κατάσταση Αναμονής**

Αν η τηλεόραση είναι σε κατάσταση αναμονής.  $\epsilon$ ivai avauu $\epsilon$ vn n λυγνία LED αναμονής. Για να ενερνοποιήσετε την τηλεόραση από την κατάσταση αναμονής, είτε:

- Πατήστε το πλήκτρο **Αναμονή** στο τηλεγειριστήριο.
- Πατήστε το κουμπί χειρισμού στην τηλεόραση.

Tóτε η τηλεόραση θα ενεργοποιηθεί.

#### **īȚĮ ȞĮ șȑıİIJİ IJȘȞ IJȘȜİȩȡĮıȘ ıİ țĮIJȐıIJĮıȘ ǹȞĮȝȠȞȒȢ**

Η τηλεόραση δεν μπροεί να τεθεί σε κατάσταση αναμονής μέσω του κουμπιού γειοισμού. Πατήστε και κρατήστε πατημένο το πλήκτρο **Αναμονής** στο τηλεχειριστήριο. Στην οθόνη θα εμφανιστεί ο διάλονος **Aπενεργοπρίηση** Επισημάνετε το **ΟΚ** και πατήστε το πλήκτρο **ΟΚ**. Η τηλεόραση θα μεταβεί σε κατάσταση Aναμονής.

**Για απενερνοποίηση της τηλεόρασης** 

Για να αποσυνδέσετε πλήρως την τηλεόραση από το ηλεκτοικό ρεύμα, αποσυνδέστε το καλώδιο ρεύματος από την πρίζα ρεύματος δικτύου.

### $\Lambda$ ειτουρνία Γρήνορης Αναμονής

Για να θέσετε την τηλεόραση σε κατάσταση νρήνορης αναμονής, είτε:

- Πατήστε το πλήκτρο **Αναμονή** στο τηλεχειριστήριο.
- Πατήστε το πάλι νια να επιστρέψετε σε κατάσταση λειτουργίας.
- Πατήστε το κουμπί χειρισμού στην τηλεόραση.

Πατήστε το κουμπί γειοισμού πάλι νια να επιστοέψετε σε κατάσταση λειτουρνίας.

Η τηλεόρασή σας συνεγίζει να λειτουρνεί σε λειτουργία Γρήγορης Αναμονής, αφού ελέγχει τακτικά για **ΕΥΠΙΙΣΟΙΌΤΕΙΣ ΑΙΙΤΌ ΑΣ ΕΙΝΑΙ ΑΙΙΤΑΣΙΤΟΙΙΟΥΙΑ Πληροί** ILIC **απαιτήσεις σχετικά με την κατανάλωση ενέονειας** Για να ελαγιστοποιήσετε την κατανάλωση ενέονειας. ι το το οποχό το περάτο της πολύτασης στο μεγάτος,<br>Θέστε την τηλεόρασή σας σε λειτουρνία αναμονής όπως εξηνήθηκε παραπάνω.

# **Χειρισμός και λειτουρνία Inc τηλεόρασης**

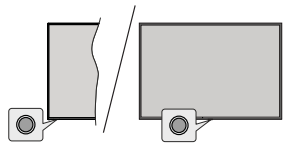

Το κουμπί γειοισμού σας επιτρέπει να γειοίζεστε **IJC** λειτουργίες της τηλεόρασης Γρήγορη Αναμονή-Evερνοποίηση

**Σημείωση:** Η θέση του κουμπιού χειρισμού μπορεί να διαφέρει, *<i>ανάλονα με το μοντέλο.* 

**Για να απενερνοποιήσετε την τηλεόραση (Γρήνορη ĮȞĮȝȠȞȒ**ȆĮIJȒıIJİIJȠțȠȣȝʌȓȤİȚȡȚıȝȠȪȖȚĮȞĮșȑıİIJİ Iny Inλεόραση σε κατάσταση νοήνορης αναμονής.

 $\Gamma$ Ια να απενεργοποιήσετε την τηλεόραση **(Αναμονή):** Η τηλεόραση δεν μπορεί να τεθεί σε κατάσταση αναμονής μέσω του κουμπιού χειρισμού. **Για να ενεργοποιήσετε την τηλεόραση:** Πατήστε το κουμπί χειρισμού, και η τηλεόραση θα ενερνοποιηθεί. **Σημείωση:** Οι ενδείξεις OSD του μενού ρυθμίσεων Ζωντανής *TV* σε λειτουργία Ζωντανή TV δεν μπορούν να εμφανιστούν *μέσω του κομμπιού γειοισμού* 

### **Χειρισμός με το τηλεγειριστήριο**

Πατήστε το πλήκτρο Μενού στο τηλεγειριστήριο νια ȞĮ İȝijĮȞȓıİIJİ IJȠ ȝİȞȠȪ ȡȣșȝȓıİȦȞ ǽȦȞIJĮȞȒȢ 79 όταν είστε σε λειτουονία Ζωντανή TV. Πατήστε το πλήκτρο Αρχική για να εμφανίσετε ή να επιστρέψετε στην Αργική Οθόνη της Android τηλεόρασης Χρησιμοποιήστε τα πλήκτρα κατεύθυνσης για να μετακινήσετε την εστίαση, να προγωρήσετε, να προσαρμόσετε ορισμένες ρυθμίσεις και πατήστε OK νια να κάνετε επιλονές νια να πρανυατοποιήσετε αλλανές, να ορίσετε τις προτιμήσεις σας, να εισέλθετε σε ένα υπομενού, να ξεκινήσετε μια εφαρμογή κλπ., πατήστε το πλήκτρο **Πίσω/Επιστροφή** για να επιστοέψετε στην προηγούμενη οθόνη μενού.

### **Επιλονή εισόδου**

Όταν έχετε συνδέσει εξωτερικά συστήματα στην τηλεόρασή σας, μπορείτε να επιλέξετε διαφορετικές πηνές εισόδου. Πατήστε επανειλημμένα το πλήκτοο **Πηγή** στο τηλεχειριστήριο ή χρησιμοποιήστε τα πλήκτρα κατεύθυνσης και κατόπιν πατήστε το πλήκτρο **2.** Ο Κ΄ νια να επιλέξετε διάφορες πηνές. Ή εισέλθετε στο μενού Είσοδοι της Αρχικής Οθόνης, επιλέξτε την επιθυμητή πηγή από τη λίστα και πατήστε **ΟΚ**.

### **Αλλανή καναλιών και έντασης ήγου**

Μπορείτε να προσαρμόσετε την ένταση ήγου **χρησιμοποιώντας τα πλήκτρα Ένταση +/-** και ȞĮ ĮȜȜȐȟİIJİ IJȠ țĮȞȐȜȚ ıİ ȜİȚIJȠȣȡȖȓĮ ǽȦȞIJĮȞȒ 79 **χρησιμοποιώντας τα πλήκτρα Πρόνραμμα +/-** στο *In*λεχειριστήριο.

# **Tηλεγειριστήριο**

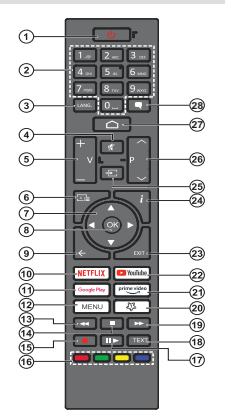

#### Τοποθέτηση των μπαταριών στο τηλεχειριστήριο

To τηλεχειριστήριο μπορεί να έχει μια βίδα που ασφαλίζει το κάλυμμα του διαμερίσματος μπαταριών πάνω στο τηλεχειριστήριο (ή αυτή μπορεί να βρίσκεται σε ξεχωριστή σακούλα). Αφαιρέστε τη βίδα, αν το κάλυμμα είνε προηνουμένως βιδωθεί. Κατόπιν αφαιρέστε από το διαμέρισμα μπαταριών το κάλυμμα, για να αποκαλιιφθεί το διαμέρισμα. Τοποθετήστε δύο μπαταρίες 1.5 V τύπου **AAA**. Βεβαιωθείτε ότι οι ενδείξεις (+) και (-) συμφωνούν (προσέξτε τη σωστή πολικότητα). Mn χρησιμοποιείτε μαζί παλιές και νέες μπαταρίες. Aντικαταστήστε μόνο με τον ίδιο ή ισοδύναμο τύπο. Τοποθετήστε πάλι το κάλυμμα. Ασφαλίστε πάλι το κάλυμμα με τη βίδα, αν υπάρχει στον εξοπλισμό.

#### Πλήκτρο Αναμονής

Πατήστε και κρατήστε πατημένο το πλήκτρο Αναμο**νής** στο τηλεγειοιστήριο. Στην οθόνη θα εμφανιστεί ο διάλογος Απενεργοποίηση. Επισημάνετε το ΟΚ και πατήστε το πλήκτρο **ΟΚ**. Η τηλεόραση θα μεταβεί σε κατάσταση Αναμονής. Πιέστε στινμιαία και ελευθερώστε το πλήκτρο για να θέσετε την τηλεόραση σε κατάσταση γρήγορης αναμονής, ή για να ενεργοποιήσετε την τηλεόραση όταν είναι σε κατάσταση νοήνορης αναμονής ή αναμονής.

- **1. Αναμονή:** Γρήγορη Αναμονή / Αναμονή / Ενεργοποίηση<br>**2. Αριθμητικά πλήκτρα:** Αλλανή καναλιού σε λειτομονία **Αριθμητικά πλήκτρα: Αλλανή καναλιού σε λειτουρνία**
- Ζωντανή TV, εισαγωγή ενός αριθμού στο πλαίσιο κειμένου στην οθόνη
- **3. Γλώσσα:** Εναλλανή μεταξύ λειτουρνιών ήχου (αναλονική τηλεόραση), εμφάνιση και αλλαγή γλώσσας ήχου (ψηφιακή τηλεόραση, όπου διατίθεται
- **4. Σίναση ήχου:** Πλήρης απενερνοποίηση της έντασης ήχου της τηλεόρασης
- 5. Ένταση ήχου +/-: Αυξάνει/μειώνει τη στάθμη έντασης ήγω
- **6. Οδηγός:** Εμφάνιση του ηλεκτρονικού οδηγού προγραμμάτων για κανάλια Ζωντανής TV
- **7. Πλήκτρα κατεύθυνσης:** Πλοήγηση σε μενού, ρύθμιση επιλογών, μετακίνηση της εστίασης ή του δρομέα κλπ. και <u>ΣΗΦάνιση υποσελίδων σε λειτουονία Τελετέξτ Ζωντανής</u> τηλεόρασης με πάτημα του πλήκτρου Δεξιά ή Αριστερά. AKOλOUθείτε τις οδηνίες στην οθόνη
- **8. ΟΚ:** Επιβεβαίωση επίλογών, είσοδος σε υπομενού, προβολή της λίστας καναλιών (σε λειτόυρνία Ζωντανή  $T(0)$
- **9. Επίστροφή/Πίσω:** Επιστρέφει στην προηγούμενη <u>σθόνη Μενού, πηναίνει ένα βήμα πίσω, κλείνει ανοιχτά</u> παράθυρα, κλείνει το teletext (σε ζωντανή τηλεόρασηλειτουργία Teletext)
- **10. Netflix:** Άνοιγμα της εφαρμογής Netflix<br>11. Google Play: Άνοινμα της εφαρμογής γ
- **Google Play:** Ανοινμα της εφαρμονής νια το κατάστημα Google Play
- **12. Μενού:** Εμφάνιση του μενού ρυθμίσεων (σε πηνές άλλες από την Android TV Αονική), εμφάνιση των διαθέσιμων επιλογών ρυθμίσεων όπως ήχου και εικόνας
- **13. Επιστροφή:** Κίνηση των καρέ προς τα πίσω σε πολυμέσα όπως ταινίες
- **14. Διακόπή:** Διακόπή του πολυμέσου που αναπαράνεται **15 Evyonná:** Evyonná προνοσιμιάτων σε λειτομονία
- **Zuvrovó** TV 16. Έγχρωμα πλήκτρα: Για τις λειτουργίες των έγχρωμων πλήκτρων ακολουθήστε τις οδηγίες στην οθόνη
- **17. Παύση:** Προσωρινή διακοπή του πολυμέσου που αναπαράγεται, έναρξη εγγραφής χρονικής μετατόπισης σε λειτουρνία Ζωντανή TV

**Αναπαραγωγή:** Συνέχιση της αναπαραγωγής πολυμέσου από κατάσταση παύσης

- **18. Κείμενο:** Άνοινμα και κλείσιμο του Τελετέξτ (όπου διατίθεται, σε λειτουρνία Ζωντανή TV)
- **19. Τανεία πορώθηση:** Κίνηση των καρέ προς τα εμπρός ιάχεια προωσησημεταιρία
- **20. ΤοΠλήκτροΜου1:** Άνοινμα του μενού ουθυίσεων τύπου <u>ΣΙΚΟΝΑ</u>Σ ΩΣΙΙΙΙΩΣΙΙΙΙΣΩΣΙΙ
- **21. Prime Video:** Άνοινμα της εφαρμονής Amazon Prime n.......<br>Video
- **22. YouTube:** Άνοιγμα της εφαρμογής YouTube
- **23. Έξοδος:** Κλείσιμο και έξοδος από το κύριο μενού ρυθμίσεων (σε πηνές άλλες από Android TV Αρχική). μοσμιστών (σε τιτίγος τωπος από πιατοια τν πρχικτή;<br>κλείσιμο της Αρχικής οθόνης και μετάβαση στην τελευταία ȡȣșȝȚıȝȑȞȘʌȘȖȒȑȟȠįȠȢĮʌȩȠʌȠȚĮįȒʌȠIJİİțIJİȜȠȪȝİȞȘ εφαρμόγή ή μενού ή πλάίσιο OSD
- **24 Πληροφορίες:** Εμφάνιση πληροφοριών σχετικά με το περιεχόμενο που εμφανίζεται στην οθόνη
- **25. Πηγή:** Δείχνει όλες τις διαθέσιμες πηγές εκπομπών και περιεχομένου, χρησιμοποιείται και στη διαδικασία σύζευξης του τηλεγειριστηρίου
- **26. Πρόγραμμα +/-:** Αύξηση/μείωση του αριθμού καναλιού σε λειτουρνία Ζωντανή TV
- **27. Αρχική:** Άνοιγμα της Αρχικής Οθόνης
- **28. Υπότιτλοι:** Ενερνοποίηση και απενερνοποίηση των Uποτίτλων άνοινισ του μενού ουθμίσεων υποτίτλων σποπιλών, ανοίγμ

# **Βοηθός αρχικής εγκατάστασης**

 $\boldsymbol{\Sigma}$ nuείωση: Ακολουθήστε τις οδηνίες στην οθόνη νια  $\nu q$  ολοκληρώσετε τη διαδικασία αρχικής ενκατάστασης. *Xρησιμοποιήστε τα κουμπιά κατεύθυνσης και το κουμπί ΟΚ στο INAEXEIDIOTĤDIO VIO VO ETIJAÉ ETE OTOIXEIO LIEVOÚ, VO DUBLIOETE.* να επιβεβαιώσετε και να προχωρήσετε.

Όταν ενερνοποιηθεί νια πρώτη φορά η τηλεόραση. θα εμφανιστεί η Οθόνη καλωσορίσματος. Επιλέξτε την επιθυμητή γλώσσα και πατήστε ΟΚ. Ακολουθήστε τις οδηνίες στην οθόνη για να ουθμίσετε την τηλεόρασή σας και να ενκαταστήσετε κανάλια. Ο βοηθός ενκα-IJȐıIJĮıȘȢșĮıĮȢțĮșȠįȘȖȒıİȚıİȩȜȘIJȘįȚĮįȚțĮıȓĮ ενκατάστασης. Μπορείτε να πρανματοποιήσετε την αρχική εγκατάσταση οποιαδήποτε στιγμή χρησιμοποι- $\overline{u}$ **μενού Ρυθμίσεις>Προτιμήσεις Συσκευής>Σχετικά. Μπορείτε να αποκτήσετε πρόσβαση στο μενού Ρυθμίσεις** από την Αργική Οθόνη ή από το μενού Επιλονές *TV* σε λειτουρνία Ζωντανή TV.

### **1. Μήνυμα καλωσορίσματος και Επιλονή νλώσσας**

Στην οθόνη θα εμφανιστεί ένα μήνυμα "Welcome" (Καλωσορίσατε) μαζί με τις δυνατότητες επιλογής νλώσσας. Επιλέξτε τη νλώσσα που επιθυμείτε από τη λίστα και πατήστε ΟΚ για να συνεχίσετε.

#### 2. Περιοχή/Χώρα

Στο βήμα που ακολουθεί επιλέξτε την περιογή ή **ID** *V*ώρα σας από τη λίστα και πατήστε **ΟΚ** νια να συνεγίσετε.

Aνάλονα με την επιλονή σας στο σημείο αυτό, η σειρά των βημάτων που ακολουθούν μπορεί να αλλάξει και/ή ορισμένα από τα βήματα μπορεί να παραλειφθούν.

### 3. Αργική ενκατάσταση

Mετά την επιλονή περιογής/γώρας, μπορείτε να ξεκινήσετε τον οδηνό αρχικής ενκατάστασης. Επισημάνετε Συνέχεια και πατήστε ΟΚ νια να προχωρήσετε. Δεν θα μπορείτε να επιστρέψετε και να αλλάξετε τη νλώσσα και την περιοχή/χώρα αφού έχετε προγωρήσει. Εάν χρειαστεί να αλλάξετε την επιλογή γλώσσας ή περιοχής/χώρας μετά από αυτό το βήμα, θα πρέπει να θέσετε την τηλεόραση σε κατάσταση αναμονής, ώστε η διαδικασία ενκατάστασης να ξεκινήσει από την αρχή την επόμενη φορά πού Ba ενεργαπριήσετε την τηλεόραση. Για να το κάνετε αυτό, πατήστε παρατεταμένα το κουμπί **Αναμονή**. Θα εμφανιστεί ένας διάλογος. Επισημάνετε και πατήστε **ΟΚ** 

### 4. Αναζήτηση αξεσουάρ

Θα πρανματοποιηθεί αναζήτηση αξεσουάρ μετά την έναρξη της αργικής ενκατάστασης. Ακολουθήστε τις οδηγίες στην οθόνη για να πραγματοποιήσετε τη σύζευξη με την τηλεόραση τόσο του τηλεγειριστηρίου  $\epsilon$ εξάρτάται από το μοντέλο του τηλεγειριστηρίου) όσο και άλλων ασύρματων αξεσουάρ. Πατήστε το πλήκτρο Πίσω/Επιστροφή νια να τερματίσετε τη διαδικασία προσθήκης αξεσουάρ και να συνεχίσετε.

### **5. Γρήνορη Ενκατάσταση**

Aν προηγουμένως δεν συνδέσατε την τηλεόρασή σας στο Ίντερνετ μέσω Ethernet. θα εμφανιστεί μια οθόνη όπου μπορείτε να μεταφέρετε το δίκτυο WLAN και τον Λογαριασμό Google του Android τηλεφώνου σας στην τηλεόρασή σας. Επισημάνετε Συνέχεια και πατήστε **ΟΚ** για να προχωρήσετε. Ακολουθήστε τις οδηγίες στην οθόνη της τηλεόρασής σας και στο τηλέφωνό σας για να ολοκληρώσετε τη διαδικασία. Μπορείτε επίσης να παραλείψετε αυτό το βήμα επιλέγοντας **Παράλειψη**. Μπορείτε ορισμένα βήματα να τα παραλείψετε ανάλονα με τις ρυθμίσεις που θα κάνετε σε αυτό το βήμα

Aν προηνουμένως συνδέσατε την τηλεόρασή σας στο Ίντερνετ μέσω Ethernet, θα εμφανιστεί ένα μήνυμα που αναφέρει ότι έγετε συνδεθεί. Μπορείτε να επιλέξετε να συνενίσετε με ενσύρματη σύνδεση ή να αλλάξετε **ΤΟ δίκτυο. Επισημάνετε Αλλανή δικτύου** και πατήστε **OK** av θέλετε να χρησιμοποιείτε ασύρματη σύνδεση αντί της ενσύρματης.

### 6. Σύνδεση δικτύου

Θα οδηγηθείτε αυτόματα στο επόμενο βήμα, αν σε αυτό το σημείο συνδέσετε την τηλεόρασή σας στο <u>Ίντεονετ μέσω Ethernet.</u> Αν όνι, θα νίνει αναζήτηση νια τα διαθέσιμα ασύρματα δίκτυα, τα οποία θα **ΕΙΙΜΑΝΙΑΤΟΙΊΝ ΑΤΑΝ ΕΠΟΛΙΚΟΥ Ο ΑΛΑΝ ΕΠΙΑΠΙΙΑΝΕΤΕ ΤΟ** δίκτυο WLAN που επιθυμείτε από τη λίστα και πατήστε **ΟΚ** νια να συνδεθείτε. Καταχωρίστε τον κωδικό πρόσβασης χρησιμοποιώντας το εικονικό πληκτρολόνιο, αν το δίκτυο προστατεύεται με κωδικό. Επιλέξτε **Άλλο δίκτυο** από τη λίστα, αν το δίκτυο στο oποίο θέλετε να συνδεθείτε έχει κουφό αναννωριστικό SSID (όνομα δικτύου).

Δν προτιμάτε να μη συνδεθείτε στο Ίντερνετ στο σημείο αυτό, μπορείτε να παραλείψετε αυτό το βήμα επιλένοντας **Παράλειψη**, Μπορείτε να συνδεθείτε στο <u>Ίντεονετ αρνότερα χρησιμοποιώντας τις επιλογές του</u> uενού **Δίκτυο και Ίντερνετ** στο μενού **Ρυθμίσεις** από **ΙΣΩ** Την Αργική Οθόνη ή από το μενού Επιλονές TV σε λειτουρνία Ζωντανή TV

Aυτό το βήμα θα παραλειφθεί αν δημιουρνήθηκε ιά τους στους της προσφαλικής στους της προσφαλικής προϊόνησης.<br>Διακριστικής

### 7. Συνδεθείτε στον λογαριασμό σας Google

Αν η σύνδεση ήταν επιτυχημένη, μπορείτε να συνδεθείτε στον λοναριασμό σας Google στην οθόνη που ακολουθεί. Θα χρειαστεί να συνδεθείτε σε ένα λοναριασμό Google για να χρησιμοποιήσετε τις uπnoεσίες Google. Αυτό το βήμα θα παραλειφθεί αν δεν δημιουργήθηκε σύνδεση στο Ίντερνετ στο προηνούμενο βήμα ή αν συνδεθήκατε ήδη στον λογαριασμό σας Google στο βήμα Γρήγορη Fνκατάσταση.

Με τη σύνδεσή σας θα μπορείτε να ανακαλύψετε στο Google Play νέες εφαρμογές για βίντεο, μουσική και παιχνίδια, να λαμβάνετε εξατομικευμένες προτάσεις από εφαρμονές όπως το YouTube, να ανοράσετε ή να ενοικιάσετε τις τελευταίες ταινίες και εκπομπές στο Google Play Movies & TV, να αποκτήσετε πρόσβαση στην αναπημένη σας ψυγανωνία και να ελένγετε τα πολυμέσα σας. Επισημάνετε Σύνδεση και πατήστε ΟΚ για να προχωρήσετε. Με αυτή την επιλογή μπορείτε να ıȣȞįİșİȓIJİıIJȠȞȜȠȖĮȡȚĮıȝȩıĮȢ\*RRJOHİȚıȐȖȠȞIJĮȢ In διεύθυνση e-mail σας ή τον αριθμό τηλεφώνου σας και τον κωδικό πρόσβασής σας, ή να δημιουργήσετε  $\frac{1}{2}$ לעמ עלה  $\frac{1}{2}$ חשמחומתווה

Αν προτιμάτε να μη συνδεθείτε στον λογαριασμό σας Google στο σημείο αυτό, μπορείτε να παραλείωετε αυτό το βήμα επιλένοντας **Παράλειωη**.

### 8. Όροι Παροχής Υπηρεσιών

Κατόπιν θα εμφανιστεί η οθόνη Όροι Παροχής Υπηρεσιών, Συνεχίζοντας, θα συμφωνήσετε στους Όρους Υπηρεσιών Google, την Πολιτική Απορρήτου Google και τους Όρους Παροχής Υπηρεσιών Google Play. Επισημάνετε Αποδοχή και πατήστε ΟΚ στο τηλεγειοιστήριο για να επιβεβαιώσετε και να προχωρήσετε. Στην οθόνη αυτή μπορείτε επίσης να **προβάλετε τους Όρους Παροχής Υπηρεσιών**, την **Πολιτική Απορρήτου και τους Όρους Παροχής** Υπηρεσιών Google Play. Για να εμφανίσετε το περιεχόμενο απαιτείται σύνδεση στο Ίντερνετ. Θα εμφανιστεί ένα μήνυμα που αναφέρει τη διαδικτυακή διεύθυνση στην οποία μπορείτε επίσης να δείτε αυτές IIC Πληροφορίες, σε περίπτωση που δεν υπάρχει διαθέσιμη πρόσβαση στο Ίντερνετ.

#### **9. Υπηρεσίες Google**

Επιλέξτε κάθε μία νια να μάθετε περισσότερα σχετικά με κάθε υπηρεσία, όπως το πώς να την ενερνοποιήσετε ή απενεργοπριήσετε αργότερα. Τα δεδριμένα θα νοη σιμοποιούνται σύμφωνα με την Πολιτική ιδιωτικότητας **IDC** Google, Επισημάνετε Αποδοχή και πατήστε ΟΚ VIO VO ΕΠΙβεβαιώσετε την επιλονή σας αυτών των ρυθμίσεων των υπηρεσιών Google.

#### Χρήση τοποθεσίας

Mπορείτε να επιτρέψετε ή να μην επιτρέψετε σε εφαρμονές της Google και τρίτων να χρησιμοποιούν ILC Πληροφορίες Ιοποθεσίας IDC IDλεόρασής σας **Επισημάνετε Χρήση τοποθεσίας** και πατήστε **ΟΚ** νια να προβάλετε λεπτομερείς πληροφορίες και **VO EVEOVOTIOINOETE N OTEVEOVOTIOINOETE QUIN IN** δυνατότητα. Μπορείτε να αλλάξετε αυτή τη ρύθυμση αρνότερα χρησιμοποιώντας την επιλονή **Κατάσταση IOTOPSαΙΩ ΤΗΛΙΣΙΟΥ ΤΗΛΙΣΙΟΥ ΤΗΛΙΣΙΟΥ ΤΗΛΙΣΙΟΥ συσκευής>Τοποθεσία.** 

Bonθήστε στη βελτίωση του Android

Αποστέλλετε αυτόματα διαγνωστικές πληροφορίες στην Google, όπως αναφορές κατάρρευσης (crash reports) και δεδομένα χρήσης από τη συσκευή και **ΙΙς εφαρμογές σας. Επισημάνετε Βοήθεια βελτίωσης Android** και πατήστε ΟΚ για να προβάλετε λεπτομερείς πληροφορίες και να ενεργοποιήσετε ή απενερνοποιήσετε αυτή τη δυνατότητα. Μπορείτε να αλλάξετε αυτή τη ρύθμιση αρνότερα χρησιμοποιώντας **το μενού Ρυθμίσεις>Προτιμήσεις συσκευής>Χρήση & Διαννωστικά.** 

Υπηρεσίες και η ιδιωτικότητά σας

O Google Assistant στέλνει έναν μοναδικό κωδικό στις UΠΠΟΕσίες στις οποίες μιλάτε. Με αυτό τον τρόπο. οι υπηρεσίες απουνημονεύουν πληροφορίες όπως οι προτιμήσεις σας κατά τις συζητήσεις. Μπορείτε να προβάλετε, να διαχειριστείτε τα δεδομένα και να πραγματοποιήσετε επαναφορά των δεδομένων που αποστέλλονται στις υπηρεσίες στη σελίδα κάθε υπηρεσίας στην ενότητα Explore (Εξερεύνηση) της εφαρμονής κινητών Assistant. Μάθετε περισσότερα στο α.co/assistant/idreset.

### **10. Google Assistant**

Δν έγετε ήδη συνδεθεί στον Google λογαριασμό σας στα προηνούμενα βήματα, μπορείτε επίσης να επιτρέψετε την κοινή χρήση των αιτημάτων σας με τις εφαρμονές της τηλεόρασής σας και να ενεργοποιήσετε τα προσωπικά αποτελέσματα νια τον Assistant κάνοντας τις σχετικές επιλογές όταν σας ζητηθεί. Πατήστε **ΣΥΡΙΣΩΩΩΩΩΩΩΩΩ** 

Κατόπιν θα εμφανιστούν πληροφορίες νια τις υπη-**ΔΕΠΙΕΣ GOODE ΚΑΙ VIA QOITUEVEC δυνατότητες της** τηλεόρασής σας.

### 11. Κωδικός πρόσβασης

Ανάλογα με την επιλογή χώρας που κάνατε σε προηνούμενα βήματα, μπορεί στο σημείο αυτό να σας ζητηθεί να ορίσετε έναν 4ψήφιο κωδικό πρόσβασης (PIN). Πατήστε **ΟΚ** νια να συνεγίσετε. Ο κωδικός PIN που θα επιλέξετε δεν μπορεί να είναι '0000'. Aυτός ο κωδικός PIN θα απαιτείται νια να αποκτήσετε πρόσβαση σε ορισμένα μενού, περιεχόμενο ή για να ξεκλειδώσετε κλειδωμένα κανάλια, πηνές κλπ, Θα .<br>πρέπει να το εισάγετε όταν σας ζητείται να εισάγετε έναν PIN από οποιαδήποτε λειτουργία του μενού σε **μετανενέστερο στάδιο** 

### 12. Επιλογή λειτουργίας TV

Στο επόμενο βήμα της αρχικής ενκατάστασης, μπορείτε να ουθμίσετε τον τρόπο λειτουρνίας της τηλεόρασης είτε σαν Οικιακή είτε σαν Κατάστημα. Η επιλονή **Κατάστημα** θα διαμορφώσει τις ρυθμίσεις της τηλεόρασής σας για περιβάλλον καταστήματος. Αυτή η επιλονή προορίζεται νια χρήση μόνο σε κατάστημα. Για χρήση στο σπίτι συνιστάται να επιλέξετε **Οικιακή** λειτουργία.

### 13. Ενσωματωμένο Chromecast πάντα διαθέσιμο

Επιλέξτε την προτίμησή σας νια τη διαθεσιμότητα **TOU Chromecast. Av έχει τεθεί σε Ανοικτό, η** Interiorum and Bauding in a quarter in Google Cast και θα επιτρέπει στον Google Assistant και άλλες υπηρεσίες να αφυπνίζουν την τηλεόρασή σας για να ανταποκρίνονται σε εντολές Cast, ακόμα και όταν είναι σε κατάσταση αναμονής και η οθόνη είναι απενερνοποιημένη.

### 14. Λειτουρνία Συντονιστή

Το επόμενο βήμα είναι η επιλονή της λειτουργίας συντονιστή. Επιλέξτε την προτίμηση συντονιστή σας για να εγκαταστήσετε κανάλια για τη λειτουργία Zωντανή TV. Υπάργουν διαθέσιμες οι επιλογές **Κεραία, Καλωδιακή και Δορυφορική, Επισημάνετε Την επιλονή που αντιστοιχεί στο περιβάλλον σας και** πατήστε ΟΚ ή το πλήκτρο κατεύθυνσης: Δεξιά για να προγωρήσετε. Αν δεν θέλετε να πραγματοποιήσετε σάρωση για κανάλια, επισημάνετε **Παράλειψη** και  $\pi$ ατήστε **ΟΚ**.

Όταν ολοκληρωθεί η σάρωση καναλιών με τον επιλενμένο συντονιστή, ο οδηνός ενκατάστασης θα σας επαναφέρει πίσω σε αυτό το βήμα. Σε περίπτωση που θέλετε να συνεχίσετε τη σάρωση καναλιών με <u>άλλον συντονιστή</u> μπορείτε να προγωρήσετε όπως εξηνείται παρακάτω. Αν δεν θέλετε να συνεγίσετε και να ολοκληρώσετε την ενκατάσταση, επισημάνετε την επιλονή Επόμενο και πατήστε ΟΚ.

### Κεραία

Aν νίνει η επιλονή **Κεραία**, η τηλεόραση θα αναζητήσει υποιακές επίνειες και αναλονικές εκπουπές. Στην **ΘΑ του ακολουθεί επισημάνετε την επιλογή που προτιμάτε και πατήστε ΟΚ** για να ξεκινήσετε την αναζήτηση ή επιλέξτε Παράλειωη Σάρωσης νια να συνεγίσετε χωρίς να πρανματοποιηθεί αναζήτηση.

*ȈȘȝİȓȦıȘǹȞ Ș ȤȫȡĮ ʌȠȣ İʌȚȜȑȟĮIJİ įİȞ ȑȤİȚ ĮȞĮȜȠȖȚțȑȢ <i>EKTOUTÉC. n ETHAOVH QVALOVIKHC QVACHTHONC UTODEI VQ UNV <i><b>EİVAI DIABECIUN*.

### Καλώδιο

Aν νίνει η επιλονή Καλωδιακή, η τηλεόραση θα αναζητήσει ψηφιακές καλωδιακές και αναλονικές εκπομπές. Αν υπάρχουν, οι διαθέσιμες επιλογές **παρόγων θα αναφέρονται στην οθόνη Επιλέξτε πάροχο**, Διαφορετικά, αυτό το βήμα θα παραλειφθεί. Μπορείτε να επιλέξετε μόνο έναν πάροχο από τη λίστα. Επισημάνετε τον επιθυμητό πάροχο και πατήστε **ΟΚ** ή <u>το πλήκτοο κατεύθυνσης: Δεξιά νια να προγωρήσετε.</u> Στην οθόνη που ακολουθεί, επισημάνετε την επιλονή TIOU TIOOTILIĆITE KOL TIOTÓCITE **OK** VIO VO EEKIVÕOETE TOV αναζήτηση ή επιλέξτε **Παράλειψη Σάρωσης** για να συνενίσετε χωρίς να πραγματοποιηθεί αναζήτηση Av επιλέξετε μια από τις επιλονές αναζήτησης υηφιακών καναλιών στη συνέχεια θα εμφανιστεί τια οθόνη διαμόρφωσης. Ενδέχεται να χρειαστεί να ρυθμιστούν οι επιλογές **Τύπος Σάρωσης. Συχνότητα (kHz), Διαμόρφωση, Ρυθμός Συμβόλων (ksym/s). ΙD Δικτύου.** Για να πρανματοποιηθεί μια πλήρης σάρωση, ρυθμίσετε την επιλογή Τύπος Σάρωσης σε Προηγμένη, Γρήγορη ή Πλήρης αν διατίθεται. Aνάλονα με τον επιλενμένο πάροχο και/ή τον **Τύπο** 

Σάρωσης ορισμένες επιλογές ενδέχεται να μην είναι διαθέσιμες νια ρύθμιση.

*ȈȘȝİȓȦıȘǹȞ Ș ȤȫȡĮ ʌȠȣ İʌȚȜȑȟĮIJİ įİȞ ȑȤİȚ ĮȞĮȜȠȖȚțȑȢ <i>EKTTOUTTÉC. N ETTIAOVH QVQAOVIKHC QVQCHTHONC UTTODEÍ VQ UNV <u>Eluru Sırıfleriyyə</u>* 

Όταν τελειώσετε με τη ρύθμιση των διαθέσιμων επιλονών, πατήστε το πλήκτρο κατεύθυνσης Δεξιά νια να προγωρήσετε. Η τηλεόραση θα αργίσει την αναζήτηση διαθέσιμων εκπομπών.

#### Δορυφορική

Αν επιλέξετε **Δορυφορική**, στη συνέχεια θα εμφανιστεί n oθόνη **Τύπος Κεραίας**. Αν έγετε ένα Απευθείας δορυφορικό σύστημα, μπορείτε να προχωρήσετε στο επόμενο βήμα νρήνορα επιλένοντας εδώ την επιλονή **Επόμενο**. Επισημάνετε Περισσότερα και πατήστε **2K** VI VA *DUBLIGETE TOV TÚTIO KEDAIAC XEIDOKÍVNTA*. Θα είναι διαθέσιμες η επιλονές **Μονή. Ριπή τόνου**. **DISEqC** και Ένα καλώδιο. Επισημάνετε τον τύπο κεραίας που αντιστοινεί στο δορυφορικό σας σύστημα και πατήστε **ΟΚ** ή το πλήκτρο κατεύθυνσης Δεξιά νια να προχωρήσετε στο επόμενο βήμα.

Η επόμενη οθόνη θα είναι η Επιλέξτε πάροχο. Μπορείτε να επιλέξετε μόνο έναν πάροχο από τη λίστα. Eπισημάνετε τον επιθυμητό πάροχο και πατήστε OK ή το πλήκτρο κατεύθυνσης: Δεξιά για να προχωρήσετε. Oρισμένες από τις επιλογές που ακολουθούν ενδένεται να είναι προρρυθμισμένες και/ή μπορεί να προστεθούν πρόσθετα βήματα ή να παραλειφθούν κάποια βήματα ανάλονα με τον πάροχο που θα επιλέξετε σε αυτό το βήμα. Ελένετε τις παραμέτρους σε κάθε βήμα πριν προχωρήσετε και προσαρμόστε τις αν χρειάζεται. Μπορείτε να επισημάνετε την επιλονή Γενικά και να πιέσετε ΟΚ ή το πλήκτρο κατεύθυνσης Δεξιά νια να προγωρήσετε με την κανονική ενκατάσταση ໋<sub>SΩΩUΦΩΩ</sub><br>δρουφορικής τηλεόρασης

Στη συνέχεια θα εμφανιστεί η οθόνη Λίστα LNB. Μπορεί να έχετε τη δυνατότητα να διαμορφώσετε διάφορους δορυφόρους ανάλονα με την επιλενμένη χώρα, τον τύπο κεραίας και τον πάροχο που επιλέχθηκαν στα προηνούμενα βήματα. Επισημάνετε **ΙΝ επιθυμητή επιλονή δορυφόρου και πατήστε ΟΚ** ή το πλήκτρο κατεύθυνσης Δεξιά για να ρυθμίσετε τις παραμέτρους. Η **Κατάσταση Δορυφόρου** της πρώτης επιλονής δορυφόρου θα τεθεί σε **Ανοικτό** (On). Για να ενεργοποιήσετε τη σάρωση καναλιών στον δορυφόρο, **πρώτα πρέπει να τεθεί αυτή η επιλογή σε Δνοικτό** 

.<br>Θα είναι διαθέσιμες οι παρακάτω δορμφορικές επιλονές. Ενδέχεται να unv uπορείτε να αλλάξετε όλες τις ουθμίσεις, ανάλονα με τις προηνούμενες επιλονές.

**Κατάσταση δορυφόρου:** Θέστε την επιλονή κατάστασης σε Ανοικτό για να ενεργοποιήσετε την αναζήτηση καναλιών στον επιλενμένο δορμφόρο Eπισημάνετε αυτή την επιλονή και πατήστε **ΟΚ** νια να αλλάξετε την κατάσταση.

**Επιλονή δορυφόρου:** Επιλέξτε τον δορυφόρο στον oποίον θέλετε να πρανματοποιήσετε μια αναζήτηση καναλιών

**Τύπος σάρωσης:** Ρυθμίστε την προτίμησή σας για τον τύπο σάρωσης. Θα είναι διαθέσιμες οι  $\overline{\text{r}}$ πιλονές **Πλήρης** και Δικτύου. Αν πρόκειται να πρανματοποιήσετε μια σάρωση δικτύου. Βεβαιωθείτε ότι έχετε ρυθμίσει με ακρίβεια τις **παραμέτρους Συγνότητα, Ρυθμός Συμβόλων (ksym/s)** και Πόλωση που θα βρείτε στην επιλονή Αναμεταδότης.

**Τύπος σάρωσης:** Μπορείτε να πρανματοποιήσετε μια σάρωση μόνο για ελεύθερα ή κρυπτογραφημένα **K**ανάλια, Αν επιλέξετε **Μόνο ελεύθερα κανάλια**. δεν θα ενκατασταθούν κουπτονοαφημένα κανάλια. <u>Επιλέξτε Όλα αν θέλετε σάρωση όλων των καναλιών.</u>

**Τύπος Αποθήκευσης:** Μπορείτε να επιλέξετε να αποθηκεύσετε μόνο τηλεοπτικά κανάλια (αναφέρονται ως "Ψηφιακά κανάλια" στο μενού) ή ραδιοφωνικά κανάλια. Επιλέξτε **Όλα** αν θέλετε να  $\overline{a}$ ποθηκευτούν όλα τα κανάλια

**Αναμεταδότης:** Ρυθμίστε τις παραμέτρους **Συγγότητα. Ρυθμός συμβόλων (ksym/s)** και **Πόλωση** για τον επιλενμένο δορυφόρο αν χρειάζεται.

**Διαμορφώσεις LNB:** Ρυθμίστε τις παραμέτρους για ID LNB. Για τύπο κεραίας DISEaC επιλέξτε τη σωστή θύρα DiSEaC που αντιστοιχεί στο δορύφορικό σας ισύστημα. Ρυθμίστε τις άλλες παραμέτρους σύμφωνα με το δικό σάς σύστημα δορυφορικής λήψης, αν χρειάζεται.

**Ποιότητα σήματος:** Εμφανίζεται η κατάσταση ποιότητας σήματος ως εκατοστιαίο ποσοστό.

Στάθμη σήματος: Εμφανίζεται η κατάσταση στάθμης σήματος ως εκατοστιαίο ποσοστό.

Πατήστε το πλήκτρο Πίσω/Επιστροφή και επιλέξτε τον επόμενο δορυφόρο που θέλετε να ρυθμίσετε. Αφού ολοκληρώσετε τις αλλαγές διαμόρφωσης, επισημάνετε **Επόμενο** στην οθόνη Λίστα LNB και πατήστε ΟΚ ή **ΤΟ Πλήκτοο κατεύθυνσης Δεξιά νια να προγωρήσετε.** 

Aν στο προηνούμενο βήμα είχε νίνει η επιλονή **Φόρτωση προρρυθυμαιένης λίστας** τα βόματα που ακολουθούν θα παραλειφθούν και θα ξεκινήσει η ενκατάσταση της προρρυθμισμένης λίστας καναλιών. Εάν δεν έχει επιλενεί ο σωστός δορυφόρος για ενκατάσταση SatcoDX, στην οθόνη θα εμφανιστεί ένας προειδοποιητικός διάλογος. Θα εμφανιστούν οι δρομφόροι που μπορούν να επιλενούν. Πατήστε **2K** νια να κλείσετε το διάλονο και μετά ρυθμίστε τον δορυφόρο ανάλονα.

Στη συνέχεια θα εμφανιστεί η οθόνη Σάρωση **Καναλιών.** Επιλέξτε Παράλειωη Σάρωσης νια να προχωρήσετε χωρίς να πραγματοποιηθεί σάρωση και να ολοκληρώσετε την αρχική ενκατάσταση. Επιλέξτε **Σάρωση** και πατήστε ΟΚ ή το πλήκτρο κατεύθυνσης **Δεξιά** για να ξεκινήσετε την αναζήτηση. Ενώ είναι σε

εξέλιξη η αναζήτηση, μπορείτε να πιέσετε το πλήκτρο **Πίσω/Επιστροφή**, να επισημάνετε Παράλειψη Σάρωσης και πατήστε ΟΚ ή το πλήκτρο κατεύθυνσης Δεξιά νια να σταματήσετε την αναζήτηση. Τα κανάλια που έχουν ήδη βρεθεί θα αποθηκευτούν στη λίστα καναλιών.

Όταν ολοκληρωθεί η αργική ενκατάσταση. θα εμφανιστεί ένα μήνυμα. Πατήστε **ΟΚ** νια να ολοκληρώσετε την ενκατάσταση.

Θα σας ζητηθεί να δώσετε τη συνκατάθεσή σας στη συλλογή των δεδομένων σας. Για λεπτομερείς πληροφορίες διαβάστε το κείμενο στην οθόνη. Επισημάνετε Αποδοχή και πατήστε ΟΚ για να δώσετε τη συνκατάθεσή σας και να προγωρήσετε. Για να προγωρήσετε γωρίς να δώσετε τη συνκατάθεσή σας, επιλέξτε **Επόμενο**, Μπορείτε να αλλάξετε αυτή In ρύθμιση αρνότερα χρησιμοποιώντας το μενού  $P$ υθμίσεις>Προτιμήσεις συσκευής>Χρήση & Διαγνωστικά Κατασκευαστή.

Θα εμφανιστεί η Αρχική Οθόνη, Μπορείτε να πιέσετε το **πλήκτος Έξοδος στο τηλεγειοιστήριο για να μεταβείτε** στη λειτουονία Ζωντανή TV και να παρακολουθήσετε **Τηλεοπτικά κανάλια.** 

# **A**ργική Οθόνη

Για να απολαύσετε τα πλεονεκτήματα της Android τηλεόρασής σας, η τηλεόρασή σας πρέπει να είναι συνδεδεμένη στο Ίντερνετ. Συνδέστε την τηλεόραση σε ένα οικιακό δίκτυο με σύνδεση Ίντερνετ υψηλής Ιαχύτητας. Μπορείτε να συνδέσετε την τηλεόρασή σας στο Ίντερνετ είτε ασύρματα είτε ενσύρματα μέσω μόντεμ/δρομολογητή. Ανατρέξτε στις ενότητες **Δίκτυο και Ίντερνετ και Σύνδεση στο Ίντερνετ** για περισσότερες λεπτομέρειες σχετικά με τον τρόπο σύνδεσης της τηλεόρασής σας στο Ίντερνετ.

Το μενού Αρχική είναι στο κέντρο της τηλεόρασής σας. Από το μενού Αρχική μπορείτε να ξεκινήσετε oποιαδήποτε εφαρμογή, να μεταβείτε σε ένα κανάλι τηλεόρασης, να παρακολουθήσετε μια ταινία ή να επιλέξετε μια συνδεδεμένη συσκευή. Πατήστε το **πλήκτρο Αργική** νια να εμφανίσετε την Αργική Οθόνη. Mπορείτε επίσης να επιλέξετε **Android TV Αρχική** από **το μενού Είσοδο** για να μεταβείτε στην Αρχική Οθόνη. **Για να ανοίξετε το μενού Είσοδοι, πατήστε το πλήκτοο** Πηγή στο τηλεχειριστήριο ή πατήστε το πλήκτρο **Μενού** στο τηλεγειριστήριο όταν η τηλεόραση είναι σε λειτουργία Ζωντανή TV, επισημάνετε την επιλογή Πηγή στο μενού Επιλονές TV και πατήστε ΟΚ. Ανάλονα με την εγκατάσταση της τηλεόρασής σας και τη χώρα που επιλέξατε στην αρχική εγκατάσταση, το μενού Αρχική μπορεί να περιέχει διαφορετικά στοιχεία.

Οι διαθέσιμες επιλονές στην Αογική Οθόνη είναι διατετανμένες σε σειρές. Για να πλοηνηθείτε στις επιλονές της Αρχικής Οθόνης χρησιμοποιήστε τα πλήκτρα κατεύθυνσης στο τηλεχειριστήριο. Μπορεί να είναι διαθέσιμες σειρές σχετικά με Εφαρμονές, YouTube, Google Play Movies & TV, Google Play Music kg Google Play καθώς και σειρές εφαρμονών που έχετε ενκαταστήσει εσείς. Επιλέξτε μια σειρά και κατόπιν μετακινήστε την εστίαση στο επιθυμητό στοιχείο στη σειρά. Πατήστε το πλήκτρο **ΟΚ** για να πραγματοποιήσετε μια επιλονή ή για να εισέλθετε σε ένα υπομενού.

Στο πάνω αριστερό μέρος της οθόνης θα υπάρχουν ερναλεία αναζήτησης. Μπορείτε να επιλέξετε είτε να πληκτρολονήσετε μια λέξη μέσω του εικονικού πληκτρολονίου για να αρχίσετε μια αναζήτηση είτε να δοκιμάσετε την επιλογή φωνητικής αναζήτησης, αν το **Τηλεχειριστήριό σας έχει ενσωματωμένο μικρόφωνο.** Mετακινήστε την εστίαση στην επιθυμητή επιλονή και πατήστε ΟΚ για να προχωρήσετε.

Στο πάνω δεξιό μέρος της οθόνης θα εμφανίζονται τα στοιχεία Ειδοποιήσεις, Είσοδοι, Δίκτυο και Ίντερνετ  $(θα)$ χαρακτηρίζεται Συνδέθηκε ή Αποσυνδέθηκε ανάλονα με την τρέχουσα κατάσταση σύνδεσης). **Ρυθμίσεις** και η τρέχουσα ώρα. Μπορείτε να διαμορφώσετε τις προτιμήσεις σας σχετικά με Thy huspounvía kai Thy ώρα χρησιμοποιώντας τις επιλογές μενού Ημερομηνία & ώρα από το μενού **Ρυθμίσεις>Προτιμήσεις συσκευής.** 

Η πρώτη σειρά θα είναι η σειρά Εφαρμονές. Θα είναι διαθέσιμες οι εφαρμονές Ζωντανή TV και **Αναπαραγωγή Πολυμέσων**, μαζί με άλλες αγαπημένες εφαρμογές. Αν δεν είναι, επισημάνετε την  $\epsilon$ πιλονή Προσθήκη εφαρμονής στις αναπημένες (σύμβολο συν) στη σειρά Εφαρμονές και πατήστε **ΟΚ**. Κατόπιν επιλέξτε την εφαρμογή που θέλετε να προσθέσετε και πατήστε **ΟΚ**. Επαναλάβετε αυτή τη διαδικασία νια κάθε επιλονή. Επισημάνετε **Ζωντανή 7V** και πατήστε ΟΚ ή πατήστε το πλήκτρο Έξοδος στο τηλεγειριστήριο για να μεταβείτε σε λειτουργία Ζωντανή TV. Αν η πηνή είχε τεθεί σε μια επιλονή διαφορετική από **Κεραία, Καλωδιακή, Δορυφορική** ή **ΔΤV**σε προηγούμενη χρήση της τηλεόρασης πατήστε **ΤΟ Πλήκτρο Πηνή και ρυθμίστε μια από αυτές τις** <u>επιλογές για να παρακολουθήσετε ζωντανά τηλεοπτικά</u> țĮȞȐȜȚĮ ǼʌȚıȘȝȐȞİIJİ**ǹȞĮʌĮȡĮȖȦȖȒ ȆȠȜȣȝȑıȦȞ** και πατήστε **ΟΚ** για να εξερευνήσετε τις συνδεδευένες συσκευές USB και να αναπαράνετε/ευφανίσετε στην Thλεόραση το ενκατεστημένο περιεχόμενο πολυμέσων. Τα αρχεία ήχου μπορούν να αναπαραχθούν μέσω IGO INCREAS IN THE THRESHORE TO HEALER IN THE THING ISSUES ηχείων που συνδέονται στην τηλεόραση. Για να περιηνηθείτε στο διαδίκτυο, χρειάζεστε μια εφαρμονή περιήγησης. Πραγματοποιήστε μια αναζήτηση ή ανοίξτε την εφαρμογή Google Play Store, βρείτε μια εφαρμογή περιήγησης και κατεβάστε την.

Για ορισμένες χώρες, η Αρχική Οθόνη θα οργανωθεί σε έναν αριθμό από καρτέλες. Θα είναι διαθέσιμες ΟΙ ΚΩΩΤέλες Αργική, Ανακαλύψτε και Εφαρμονές. Μπορείτε να κινηθείτε ανάμεσα στις καρτέλες ΥΩΠΩΙΗΩΤΟΙώντας τα πλήκτρα κατεύθυνσης. Κάθε καρτέλα θα έχει στο πάνω μέρος μια σειρά προτεινόμενου περιεχομένου. Στην καρτέλα **Αρχική**, θα υπάρχουν σειρές για αναπημένες εφαρμονές, πρόσφατα προνράμματα Ζωντανής TV και συστάσεις για εφαρμογές ροής δεδομένων πολυμέσων (streaming). Στην καρτέλα **Ανακαλύωτε** θα εμφανίζονται συστάσεις από υπηρεσίες streaming. Στην καρτέλα Εφαρμογές, θα εμφανίζονται όλες οι EΦΩΟΝΟΥΈΣ ΠΟΝ ΕΊΥΩΙ ΕΥΚΩΤΕΩΤΙΝΕΎΕΣ ΟΤΗΥ ΤΗΛΕΘΩΩΤΉ σας και μπορείτε να ενκαταστήσετε περισσότερες από το Play Store χρησιμοποιώντας τη σχετική επιλογή. Aνάλονα με την ενκατάσταση της τηλεόρασής σας και τη γώρα που επιλέξατε στην αργική ενκατάσταση. οι καρτέλες στην Αργική Οθόνη μπορεί να περιέγει įȚĮijȠȡİIJȚțȐıIJȠȚȤİȓĮ

# Περιεχόμενο μενού ζωντανής τηλεόρασης

Πρώτα θέστε την τηλεόραση σε λειτουργία Ζωντανή **7** και κατόπιν πατήστε το πλήκτρο **Μενού** στο **Τηλεγειριστήριο για να δείτε τις επιλογές μεγού** Ζωντανή TV. Για να μεταβείτε σε λειτουρνία Ζωντανής TV uπροείτε είτε να πιέσετε το πλήκτοο **Έξοδος** είτε να **επισημάνετε την εφαρμονή Ζωντανή TV** από τη σειρά **Εφαρμονές** στην αργική οθόνη και κατόπιν να πιέσετε **2.**īȚĮȠȡȚıȝȑȞİȢȤȫȡİȢȘİijĮȡȝȠȖȒ**ǽȦȞIJĮȞȒ79** θα βρίσκεται στην καρτέλα **Αργική** στην Αργική οθόνη και η σειρά με αυτή την εφαρμονή θα έχει το όνομα **Αγαπημένες εφαρμογές.** 

### Κανάλια

**Οδηνός προνοαυμάτων:** Άνοινμα του Ηλεκτρονικού Οδηνού Προνραμμάτων. Για λεπτομερείς πληροφορίες. ανατοέξτε στην ενότητα Οδηνός Προνραμμάτων.

**Εισανωνή/Εξανωνή καναλιών:** Εξανωνή της λίστας δορυφορικών καναλιών αυτής της τηλεόρασης σε συνδεδεμένη συσκευή USB αποθήκευσης δεδομένων, ή εισανωνή στην τηλεόραση δεδομένων από μια συνδεδεμένη συσκευή USB αποθήκευσης δεδομένων, όπου είναν εξανθεί προηνουμένως. Θα είναι διαθέσιμες οι επιλονές Εξανωνή καναλιών και **Εισανωνή καναλιών.** Συνδέστε στην τηλεόραση **μια συσκευή USB αποθήκευσης δεδομένων (\*)** <u>.</u><br>Επισημάνετε την επιλονή με την οποία θέλετε να συνεχίσετε και πατήστε ΟΚ. Η επιλονή Εξανωνή/ **Εισαγωγή/Εξαγωγή καναλιών** δεν θα είναι διαθέσιμη αν η πηνή εισόδου δεν έχει τεθεί σε **Δορυφορική**.

*(\*)* Η συσκευή USB αποθήκευσης δεδουένων πρέπει να είναι ιιορφοποιημένη με το σύστημα αρχείων FAT32.

**Κανάλι:** Ανοίνει το μενού Κανάλια, Μπορείτε να **ΧΟΠΟΙΙΟΠΟΙΠΟΣΤΕ ΤΙΣ ΕΠΙλΟΥΕΣ ΤΟΥ ΠΕΥΟΥ Κανάλια** νια να αναζητήσετε εκπεμπόμενα κανάλια. Για TIEΩIO ATTA NOOLO ISLAMA IN INTERFERICIO E ATTIVITUALE IN ITTO **Κανάλι.** 

# **Επιλογές TV**

Πηγή: Εμφάνιση της λίστας πηγών εισόδου. Επιλέξτε **IN ΣΤΗ** ΕΠΙθυμητή και πατήστε ΟΚ νια μετάβαση σε αυτή **INV πηνή** 

**Εικόνα:** Ανοίγει το μενού Εικόνα. Για λεπτομερείς **πληροφορίες, ανατρέξτε στην ενότητα Προτιμήσεις** Συσκευής.

**Ήχος:** Ανοίνει το μενού Ήχος, Για λεπτομερείς πληροφορίες, ανατρέξτε στην ενότητα **Προτιμήσεις** Συσκευής.

### **Τροφοδοσία**

**Χρονοδιακόπτης νάρκης:** Καθορισμός ενός χρονικού διαστήματος μετά το οποίο θέλετε Ο ΙΤΑΙΑ ΙΟΤΙΑ ΙΟΥ ΜΑΙ ΤΟ ΙΟΥΛΑΙΑ ΤΟ ΙΙΔΑ ΤΟ ΙΙΔΑ ΤΟ ΙΙΔΑ ΤΟ ΙΙΔΑ ΤΟ ΙΙΔΑ ΤΟ ΙΙΔΑ ΤΟ ΙΙΔΑ ΤΟ ΙΙΔΑ ΤΟ ΙΙΔΑ ΤΟ ΙΔ<br>ΠΑΛΑ ΤΟ ΙΔΑ ΤΟ ΙΔΑ ΤΟ ΙΔΑ ΤΟ ΙΔΑ ΤΟ ΙΔΑ ΤΟ ΙΔΑ ΤΟ ΙΔΑ ΤΟ ΙΔΑ ΤΟ ΙΔΑ ΤΟ ΙΔΑ ΤΟ ΙΔΑ ΤΟ ΙΔΑ ΤΟ ΙΔΑ ΤΟ ΙΔΑ ΤΟ ΙΔΑ λειτουργία νάρκης. Για απενεργοποίηση θέστε σε **Κλειστό**.

**Απενερνοποίηση εικόνας:** Επιλέξτε το και πατήστε **ΟΚ** για να απενεργοποιήσετε την οθόνη. Πατήστε oποιοδήποτε πλήκτρο στο τηλεγειοιστήριο ή κουμπί Inc Inλεόρασης αν θέλετε να ενερνοποιήσετε πάλι την οθόνη. Σημειώστε ότι μπορείτε να ενεργοποιήσετε την οθόνη με τα κουμπιά Ένταση **<sup>+/-</sup> Σίναση και Αναμονή**. Αυτά τα κουμπιά θα λειτουρνούν κανονικά.

**Αυτ. Απενερνοποίηση χωρίς σήμα: Ρύθμιση της** συμπεριφοράς της τηλεόρασης όταν δεν ανιχνεύεται σήμα από την τρέχουσα ρυθμισμένη πηγή εισόδου. Καθορισμός ενός χρόνου μετά τον οποίο θα θέλατε η τηλεόρασή σας να απενεργοποιηθεί αυτόματα ή θέστε σε Κλειστό για απενεργοποίηση.

**Αυτόματη Νάρκη:** Καθορισμός ενός χρόνου αδράνειας μετά τον οποίο θέλετε η τηλεόρασή σας να εισέλθει αυτόματα σε λειτουρνία νάρκης. **Υπάρχουν διαθέσιμες οι επιλογές 4 ώρες 6 ώρες και 8 ώρες.** Για απενεργοποίηση θέστε σε Ποτέ

**Κάρτα CI:** Εμφάνιση διαθέσιμων επιλογών μενού νια τη χρησιμοποιούμενη Κάρτα CL Αυτό το στοιχείο ενδέχεται να μην είναι διαθέσιμο ανάλονα με τη ρύθμιση πηγής εισόδου

### **Προηγμένες επιλογές**

Οι επιλογές αυτού του μενού μπορεί να αλλάξουν ή να νίνουν ανενεονές και να εμφανίζονται νκριζαρισμένες. ĮȞȐȜȠȖĮȝİIJȘȞİʌȚȜİȖȝȑȞȘʌȘȖȒİȚıȩįȠȣ

**Γλώσσα Ήγου:** Ρύθμιση της γλώσσας που προτιμάτε για τον ήχο. Αυτό το στοιχείο ενδέχεται να μην είναι διαθέσιμο ανάλονα με τη ρύθμιση πηνής εισόδου.

**Δεύτερη Γλώσσα Ήγου:** Ρύθμιση μιας από της αναφερόμενες επιλογές γλώσσας ως δεύτερης προτίμησης γλώσσας ήγου.

**Κανάλια ήχου:** Ρύθμιση της προτίμησής σας για κανάλι ήχου, αν είναι διαθέσιμη.

**Μπλε Κενή Οθόνη:** Ενερνοποίηση/ απενεργοποίηση αυτής της λειτουργίας σύμφωνα με την προτίμησή σας. Όταν ενεργοποιηθεί, θα εμφανίζεται μπλε φόντο στην οθόνη όταν δεν υπάρχει διαθέσιμο σήμα.

Προεπιλενμένο Κανάλι: Ρύθμιση της προτίμησής σας για προεπιλεγμένο αρχικό κανάλι. Όταν η **Λειτουργία Επιλογής** έχει τεθεί σε Επιλογή **Χρήστη**, θα είναι διαθέσιμη η επιλονή **Εμφάνιση Καναλιών**. Επισημάνετε και πατήστε ΟΚ νια να δείτε τη λίστα καναλιών. Επισημάνετε ένα κανάλι **και πέστε ΟΚ** νια να επιλέξετε. Θα εμφανίζεται το επιλενμένο κανάλι κάθε φορά που η τηλεόραση επανέρχεται από οποιαδήποτε κατάσταση αναμονής. Αν η Λειτουρνία Επιλονής έχει τεθεί σε **Τελευταία Κατάσταση.** θα εμφανίζεται το τελευταίο κανάλι που παρακολουθούσατε.

**Κανάλι Διάδρασης:** Ενεργοποίηση ή απενεργοποίηση της λειτουργίας Κανάλι Διάδρασης. Autr n λειτουονία είναι χρήσιμη μόνο στο Hy Βασίλειο και στην Ιολανδία

**Προστασία PIN MHEG:** Μπορείτε να  $\overline{\phantom{a}}$ ενεργοποιήσετε ή να απενεργοποιήσετε τη λειτουργία Προστασία PIN MHEG. Αυτή η ρύθμιση EVEDVOTIOIEL ή απενεργοποιεί την πρόσβαση σε ορισμένες από τις εφαρμονές MHFG. Οι απενεργοποιημένες εφαρμονές μπορούν να αποδεσμευτούν με εισανωνή του σωστού PIN. Αυτή n λειτουρνία είναι χρήσιμη μόνο στο Hv. Βασίλειο και στην Ιρλανδία.

### Ρυθμίσεις **HBBTV**

**Υποστήριξη HBBTV:** Ενεργοποίηση ή απενερνοποίηση της λειτουρνίας HBBTV.

**Όχι παρακολούθηση:** Ρύθμιση της προτίμησής σας σχετικά με τη συμπεριφορά παρακολούθησης νια υπηρεσίες HBBTV.

**Puθuíσεις Cookies: Ρύθυμση της προτίμησής** σας ρυθμίσεων cookies νια υπηρεσίες HBBTV.

**Μόνιμη Αποθήκευση:** Ενεργοποίηση ή απενερνοποίηση της λειτουρνίας Μόνιμη **Αποθήκευση. Αν έχει ρυθμιστεί σε Ανοικτό** τα cookies θα αποθηκεύονται με ημερομηνία λήξης στη μόνιμη μνήμη της τηλεόρασης.

 $\overline{A}$ ποκλεισμός Ιστοτόπων Παρακολούθησης:  $M$  Tropelie va evenyottoingete n va απενερνοποιήσετε τη λειτουρνία Αποκλεισμός Iστοτόπων Παρακολούθησης

**ΙD Συσκευής:** Ενερνοποίηση ή απενερνοποίηση της λειτουργίας ID Συσκευής.

**Επαναφορά ID Συσκευής:** Επαναφορά του ID συσκευής για υπηρεσίες HBBTV. Θα εμφανιστεί

ένας διάλονος επιβεβαίωσης, Πατήστε **ΟΚ** νια να προχωρήσετε. **Πίσω** για ακύρωση. **Υπότιτλοι** 

#### **Δναλονικού υπότιτλου** Ρυθμίστε αυτή την επιλονή σε Κλειστό, Ανοικτό ή Σίναση, Αν επιλεγεί Σίγαση, οι αναλογικοί υπότιτλοι θα εμφανίζονται στην οθόνη αλλά ταυτόχρονα θα έχει νίνει απενερνοποίηση του ήχου από τα ηχεία.

**Ψηφιακοί υπότιτλοι:** Ρυθμίστε αυτή την επιλονή **σε Κλειστό ή Ανοικτό**.

**Κανάλια Υποτίτλων:** Ρύθμιση της προτίμησής σας για κανάλι υποτίτλων, αν είναι διαθέσιμοι.

**Γλώσσα Ψηφιακών υποτίτλων:** Ρύθμιση μιας από της αναφερόμενες επιλονές νλώσσας ως πρώτης προτίμησης γλώσσας ψηφιακών υποτίτλων.

 $\Delta$ εύτερη Γλώσσα Ψηφιακών υποτίτλων: Pύθμιση μιας από της αναφερόμενες επιλονές γλώσσας ως δεύτερης προτίμησης γλώσσας ψηφιακών υποτίτλων. Αν δεν είναι διαθέσιμη η νλώσσα που επιλέγθηκε στη **Γλώσσα Ψηφιακών υποτίτλων**, οι υπότιτλοι θα εμφανίζονται σε αυτή τη νλώσσα.

**Τύπος Υποτίτλων:** Ρυθμίστε αυτή την επιλογή σε **Κανονικοί ή Προβλήματα Ακοής**. Αν επιλεγεί Προβλήματα ακοής, παρέχονται υπηρεσίες υποτίτλων σε τηλεθεατές με κώφωση ή προβλήματα ακοής με τη χρήση πρόσθετων περινραφών.

### **Τ**ελετέξτ

**Γλώσσα Ψηφιακού Τελετέξτ: Ρύθμιση της** νλώσσας Τελετέξτ νια ψηφιακές εκπομπές.

**Γλώσσα Σελίδας Αποκωδικοποίησης:** Ρύθμιση της γλώσσας σελίδας αποκωδικοποίησης για εμφάνιση Τελετέξτ.

**Kλειδί BISS: Θα εμφανιστεί το μήνυμα "Κλικ VΙα προσθήκη κλειδιού Biss".** Πατήστε το πλήκτρο OK για να προσθέσετε ένα κλειδί **Biss. Θα είναι διαθέσιμες για ρύθμιση οι ʌĮȡȐȝİIJȡȠȚ ȈȣȤȞȩIJȘIJĮ ȇȣșȝȩȢ ȈȣȝȕȩȜȦȞ**  $K_N(W)$ , Πόλωση, ID Προγράμματος και **Κλειδί CW.** Αφού ολοκληρώσετε τις ρυθμίσεις. επισημάνετε Αποθήκευση Κλειδιού και πατήστε **2K** για αποθήκευση και προσθήκη του κλειδιού Biss. Aυτή η επιλονή δεν θα είναι διαθέσιμη αν η πηγή εισόδου δεν έχει τεθεί σε Δορυφορική. Ο διαθέσιμες επιλογές θα διαφέρουν, ανάλογα με **Τη Υώρα που επιλέγθηκε στην αργική διαδικασία** ενκατάστασης.

Πληροφορίες συστήματος: Εμφάνιση λεπτομερών πληροφοριών συστήματος για το τρέχον κανάλι **όπως Στάθυη Σήματος. Ποιότητα Σήματος. Συγνότητα** κλπ.

# **Εγγραφή**

**Λίστα Εννραφών:** Οι εννραφές θα εμφανίζονται μόνον εφόσον είναι διαθέσιμες. Επισημάνετε μια εννοαφή **IDC** επιλογής σας και πατήστε το Κίτρινο πλήκτοο νια να τη διανράψετε ή πατήστε το **Μπλε** πλήκτρο νια .<br>vα προβάλετε λεπτομερείς πληροφορίες, Μπορείτε να **ΧΟΝΩΙΙΙΟΤΟΙΝΌΣΤΕ ΤΟ Κόκκινο** και Πράσινο πλήκτρο νια κύλιση της σελίδας προς τα πάνω και κάτω.

**Πληροφορίες συσκευής:** Θα εμφανίζονται οι συνδεδεμένες συσκευές USB αποθήκευσης δεδομένων. Επισημάνετε τη συσκευή της επιλονής σας και πατήστε **ΟΚ** νια να δείτε τις διαθέσιμες επιλογές

**Ορισμός Χρον. Μετατόπισης:** Επισημάνετε την ETILASVILÉVO συσκευή LISB αποθήκευσης δεδομένων ή δημιουργήστε σε αυτή ένα διαμέρισμα για εγγραφή χρονικής μετατόπισης.

**Ορισμός PVR:** Επισημάνετε την επιλενμένη συσκευή USB αποθήκευσης δεδομένων ή δημιουργήστε σε αυτή ένα διαμέρισμα για χρήση εννοαφής βίντεο PVR.

**Moogotroingn:** Moogotroingn the επιλεγμένης συσκευής USB αποθήκευσης δεδομένων. Για περισσότερες πληροφορίες ανατρέξτε στην ενότητα **Εννραφή USB.** 

**Δοκιμή Τανύτητας:** Έναρξη μιας δοκιμής τανύτητας για την επιλεγμένη συσκευή USB αποθήκευσης ι<br>δεδομένων. Το αποτέλεσμα της δοκιμής θα İȝijĮȞȚıIJİȓȩIJĮȞȠȜȠțȜȘȡȦșİȓȘįȠțȚȝȒ

**Λίστα Προγραμματισμού:** Προσθήκη υπενθυμίσεων ή χρονοδιακοπτών εγγραφής με χρήση του μενού **Δίστα Προνραμματισμού.** Για περισσότερες πληροφορίες ανατρέξτε στην ενότητα **Εγγραφή USB**.

**Λειτουργία Χρον. Μετατόπισης:** Ενεργοποίηση ή απενεργοποίηση της λειτουργίας εγγραφής χρονικής μετατόπισης. Για περισσότερες πληροφορίες ανατρέξτε **στην ενότητα Εννραφή USB.** 

# **Ρυθμίσεις**

ι<br>Μπορείτε να αποκτήσετε πρόσβαση στο μενού **Ρυθυίσεις** από την Αογική Οθόνη ή από το μενού **Επιλονές TV** στη λειτουρνία Ζωντανής τηλεόρασης.

### $\Delta$ ίκτυο και Ίντερνετ

Χρησιμοποιώντας τις επιλονές αυτού του μενού uπορείτε να διαμορφώνετε τος ουθμίσεις δικτύου της Inλεόρασής σας. Μπορείτε επίσης να επισημάνετε το εικονίδιο Συνδέθηκε/Αποσυνδέθηκε στην Αρχική Οθόνη και να πατήσετε **ΟΚ** νια να αποκτήσετε πρόσβαση σε αυτό το μενού.

**Wi-Fi:** Eyεργοποίηση και απεγεργοποίηση της λειτουρνίας ασύρματου LAN (WLAN).

### Διαθέσιμα δίκτυα

Όταν έχει ενεονοποιηθεί η λειτουργία WLAN, θα αναφέρονται εδώ τα διαθέσιμα ασύρματα δίκτυα. Επισημάνετε Εμφάνιση όλων και πατήστε ΟΚ για να <u>εμφανίσετε όλα τα δίκτυα. Επιλέξτε ένα και πατήστε</u> **2K** νια να νίνει η σύνδεση. Μπορεί να σας ζητηθεί να εισάνετε έναν κωδικό πρόσβασης νια να συνδεθείτε στο επιλεγμένο δίκτυο, σε περίπτωση που το δίκτυο προστατεύεται με κωδικό πρόσβασης.

### **Άλλες επιλογές**

**Προσθήκη νέου δικτύου:** Προσθήκη δικτύων με κουφά αναννωριστικά SSID (όνομα δικτύου).

**Σάρωση πάντα διαθέσιμη:** Μπορείτε να επιτρέψετε στην υπηρεσία εντοπισμού θέσης και σε άλλες εφαρμονές να πρανματοποιούν σάρωση νια δίκτυα, ακόμα και αν η λειτουργία WLAN είναι απενεργοποιημένη. Πατήστε **ΟΚ** για ενεργοποίηση και απενεργοποίηση.

**Wow:** Evenyomoinon kai amevenyomoinon qurnc Inc λειτουρνίας. Αυτή η λειτουρνία σας επιτρέπει να <u>ΕΥΣΙΟΝΟΠΟΙΌΣΗΣ Η ΠΟΙΤΙ</u>ΙΟΙΗΣ ΤΟΥ ΤΑ ΣΤΑΛΟΝΑΙΑ ΣΑΙ μέσω ασύρματου δικτύου.

**Wol:** Evapyomoinon και απενεργοποίηση αυτής της λειτουρνίας. Αυτή η λειτουρνία σας επιτρέπει να ενερνοποιήσετε ή να "αφυπνίσετε" την τηλεόρασή σας μέσω δικτύου.

#### **Ethernet**

**Με Σύνδεση/Χωρίς Σύνδεση:** Εμφάνιση της κατάστασης της σύνδεσης Ίντεονετ μέσω Ethernet. διευθύνσεις ΙΡ και MAC.

Puθμίσεις Proxy: Χειροκίνητη ρύθμιση ενός διακομιστή μεσολάβησης (Proxy) HTTP για το πρόγραμμα περιήγησης. Αυτός ο διακομιστής μεσολάβησης δεν **ΕΠΙΤΟΈΠΕΙΟΙ VΩ ΥΟΠΟΙΗΟΠΟΙΕΊΤΟΙ ΩΠΟ Αλλες εφαρμονές** 

Pυθμίσεις IP: Διαμόρφωση των ρυθμίσεων IP της τηλεόρασής σας.

### **Κανάλι**

Το περιεχόμενο αυτού του μενού μπορεί να αλλάξει ανάλονα με την επιλενμένη πηνή εισόδους και το αν έχει ολοκληρωθεί η ενκατάσταση καναλιών.

### **Κανάλια**

Οι επιλονές αυτού του μενού μπορεί να αλλάξουν ή να γίνουν ανενεργές ανάλογα με την πηγή εισόδου και **IDI** ΣΤΗλονή Λειτουργία Ενκατάστασης Καναλιών

# Πηγή εισόδου - Κεραία

**Σάρωση Καναλιών:** Ξεκινήστε μια σάρωση νια ψηφιακά επίνεια κανάλια. Μπορείτε να πιέσετε το πλήκτρο **Πίσω/Επιστροφή** νια να ακυρώσετε τη σάρωση. Τα κανάλια που έχουν ήδη βρεθεί θα αποθηκευτούν στη λίστα καναλιών.

Σάρωση Ενημέρωσης: Αναζήτηση ενημερώσεων. **Δεν θα διανοαφούν κανάλια που ένουν ήδη προστεθεί**  αλλά αν βρεθούν νέα κανάλια, αυτά θα αποθηκευτούν στη λίστα καναλιών.

**Σάρωσης Μίας RF:** Επιλέξτε το Κανάλι RF χρησιμοποιώντας τα πλήκτρα κατεύθυνσης Δεξιά/Αριστερά, **Θα εμφανιστούν το Επίπεδο Σήματος και η Ποιότητα Σήματος** του επιλενμένου καναλιού. Πατήστε ΟΚ νια να αργίσει η σάρωση στο επιλενμένο κανάλι RF. Τα κανάλια που βρέθηκαν θα αποθηκευτούν στη λίστα καναλιών

**Χειροκίνητη Ενημέρωση Υπηρεσιών:** Χειροκίνητη έναρξη μιας ενημέρωσης υπηρεσιών.

*ICN: Ρύθυμση της προτίμησής σας για τον Ι ΟΝ Ι ΟΝ* είναι το σύστημα Λονικού αριθμού καναλιού που οργανώνει τους διαθέσιμους σταθμούς σύμφωνα με μια αναννωρίσιμη σειρά αριθμών καναλιών (αν διατίθεται).

**Τύπος Σάρωσης Καναλιών: Ρύθμιση της προτίμησής** σας για τον τύπο σάρωσης.

**Τύπος Αποθήκευσης Καναλιών: Ρύθμιση της προ-**TÍμησής σας νια τον τύπο αποθήκευσης.

**Επιλονή Αναπημένου Δικτύου:** Επιλογή του αγαπημένου σας δικτύου. Αυτή η επιλονή μενού θα είναι ενεονή αν υπάρχουν περισσότερα από ένα δίκτυα.

**Παράλειψη Καναλιών:** Ρύθμιση των καναλιών που θα παραλείπονται κατά την αλλαγή καναλιών μέσω των πλήκτρων **Πρόγραμμα +/-** στο τηλεχειριστήριο. Eπισημάνετε το κανάλι (τα κανάλι) που επιθυμείτε από τη λίστα και πατήστε **ΟΚ** νια επιλονή/κατάρνηση Inc επιλονής.

**Εναλλανή καναλιών:** Αντικατάσταση των θέσεων των δύο επιλεγμένων καναλιών από τη λίστα καναλιών. Επισημάνετε τα κανάλια που επιθυμείτε από τη λίστα και πατήστε **ΟΚ** για επιλογή. Όταν επιλεγεί το δεύτερο κανάλι, η θέση αυτού του καναλιού θα αντικατασταθεί από τη θέση του πρώτου επιλενμένου καναλιού. **Μπροείτε να πιέσετε το Κίτρινο πλήκτρο και να εισα**γάγετε τον αριθμό καναλιού που θέλετε να επιλέξετε. Κατόπιν επισημάνετε το **ΟΚ** και πατήστε **ΟΚ** νια να μεταβείτε σε αυτό το κανάλι, ίσως χρειαστεί να θέσετε **ΙΔΙ**<br>Την επιλονή LCN σε Κλειστό νια να ενεονοποιήσετε αυτή τη δυνατότητα.

**Mετακίνηση Καναλιών:** Μετακίνηση καναλιού στη θέση ενός άλλου καναλιού. Επισημάνετε το κανάλι που θέλετε να μετακινήσετε και πατήστε **ΟΚ** νια επιλονή. Κατόπιν κάνετε το ίδιο νια ένα δεύτερο κανάλι. Όταν επιλενεί το δεύτερο κανάλι, μπορείτε να πιέσετε το **Μπλε** πλήκτρο και το πρώτο κανάλι που επιλέξατε θα μετακινηθεί στη θέση αυτού του καναλιού. Όταν εμφανιστεί ο διάλονος επιβεβαίωσης, επισημάνετε **IO NAI KAI ΠΑΤΗΘΙΕΙΟΚ** νια να συνεχίσετε. Μπορείτε να πιέσετε το **Κίτοινο** πλήκτρο και να εισανάνετε τον αριθμό καναλιού που θέλετε να επιλέξετε. Κατόπιν  $\epsilon$ πισημάνετε το ΟΚ και πατήστε ΟΚ νια να μεταβείτε σε αυτό το κανάλι. Ισως χρειαστεί να θέσετε την επιλονή LCN σε Κλειστό για να ενερνοποιήσετε αυτή τη δυνατότητα.

**Επεξερνασία Καναλιών:** Επεξερνασία καναλιών στη λίστα καναλιών. Επεξερναστείτε το όνομα και τον αριθμό καναλιού (\*) του επιλεγμένου καναλιού και εμφανίστε τις πληροφορίες **Όνομα Δικτύου. Τύπος** Καναλιού και Συχνότητα που σχετίζονται με αυτό το κανάλι, αν είναι διαθέσιμες. Ανάλογα με το κανάλι, μποοεί να είναι εφικτή η επεξερνασία και άλλων επιλονών. Πατήστε το πλήκτρο **ΟΚ** ή το **Κίτρινο** πλήκτρο νια να επεξεργαστείτε το επισημασμένο κανάλι. Μπορείτε να **πιέσετε το Μπλε πλήκτορ για να διανοάιμετε το κανάλι** που έγετε επισημάνει.

*(\*) ȅ İʌȚȜİȖȝȑȞȠȢ ĮȡȚșȝȩȢ țĮȞĮȜȚȠȪ įİȞ ʌȡȑʌİȚ ȞĮ ȤȡȘıȚȝȠʌȠȚȘșİȓ ȖȚĮ ȐȜȜȠ țĮȞȐȜȚ ıIJȘ ȜȓıIJĮ țĮȞĮȜȚȫȞ ǴıȦȢ Xρειαστεί να θέσετε την επιλογή LCN σε Κλειστό για να* ι<br>αλλάξετε τον αριθμό καναλιού

Διανραφή καναλιών: Επισημάνετε το κανάλι (τα κανάλι) που επιθυμείτε από τη λίστα και πατήστε **ΟΚ** ή το **Κίτρινο** πλήκτρο για επιλονή/κατάρνηση της επιλονής. Κατόπιν πατήστε το **Μπλε** πλήκτρο για να διανράψετε **ΤΟ Κανάλι/Τα Κανάλια που έγετε επισημάνει. Όταν** εμφανιστεί ο διάλονος επιβεβαίωσης, επισημάνετε το **ΝΑΙ** και πατήστε ΟΚ για να συνεχίσετε.

**Εκκαθάριση Λίστας Καναλιών:** Λιανράψτε όλα τα κανάλια που είναι αποθηκευμένα στη λίστα καναλιών, Θα εμφανιστεί ένας διάλονος για επιβεβαίωση **Επισημάνετε ΟΚ** και πατήστε το πλήκτρο **ΟΚ** νια να συνεχίσετε. Για ακύρωση, επισημάνετε **Ακύρωση** και πατήστε **ΟΚ**.

#### Πηνή εισόδου - Καλωδιακή

Σάρωση Καναλιών: Ξεκινήστε μια σάρωση νια ψηφιακά καλωδιακά κανάλια. Αν διατίθενται, θα αναφέρονται σε λίστα επιλονές παρόνου. Επιλέξτε τον επιθυμητό και πατήστε ΟΚ. Μπορεί να είναι διαθέσιμες οι επιλογές **Λειτουργία σάρωσης, Συχνότητα και ΙD Δικτύου.** Οι επιλονές μπορεί να διαφέρουν ανάλονα με τις επιλονές νια τη Λειτουρνία Σάρωσης, Ρυθμίστε τη Λειτουρνία Σάρωσης στην τιμή Πλήρης αν δεν γνωρίζετε πώς να διαμορφώσετε τις άλλες επιλογές. Επισημάνετε τη **Σάρωση** και πατήστε **ΟΚ** ή το πλήκτρο κατεύθυνσης Δεξιά νια να ξεκινήσετε τη σάρωση. Μπορείτε να πιέσετε το πλήκτοο **Πίσω/Επιστορφή** για να ακιιοώσετε τη σάρωση. Τα κανάλια που έγουν ήδη βρεθεί θα αποθηκευτούν στη λίστα καναλιών.

Σάρωσης Μίας RF: Εισάνετε την τιμή Συγγότητα, Θα **εμφανιστούν το Επίπεδο Σήματος και η Ποιότητα** Σήματος για την επιλεγμένη Συχνότητα. Επισημάνετε **ΙΠ**Ν επιλονή Σάρωση και πατήστε ΟΚ ή το πλήκτοο κατεύθυνσης Δεξιά για να ξεκινήσετε τη σάρωση. Τα κανάλια που βρέθηκαν θα αποθηκευτούν στη λίστα καναλιών

**LCN:** Ρύθμιση της προτίμησής σας για τον LCN. LCN είναι το σύστημα Λονικού αριθμού καναλιού που οργανώνει τους διαθέσιμους σταθμούς σύμφωνα με μια ĮȞĮȖȞȦȡȓıȚȝȘıİȚȡȐĮȡȚșȝȫȞțĮȞĮȜȚȫȞĮȞįȚĮIJȓșİIJĮȚ

Τύπος Σάρωσης Καναλιών: Ρύθμιση της προτίμησής σας νια τον τύπο σάρωσης.

**Τύπος Αποθήκευσης Καναλιών: Ρύθμιση της προ-**TÍUNONC σας για τον τύπο αποθήκευσης.

**Επιλονή Αναπημένου Δικτύου:** Επιλονή του αναπημένου σας δικτύου. Αυτή η επιλονή μενού θα είναι ενεονή αν υπάρχουν περισσότερα από ένα δίκτυα. Aυτή η επιλονή ενδέχεται να μην είναι διαθέσιμη. ανάλονα με τη χώρα που επιλέχθηκε στην αρχική διαδικασία ενκατάστασης.

Παράλειψη Καναλιών: Ρύθμιση των καναλιών που θα παραλείπονται κατά την αλλανή καναλιών μέσω **Ιων πλήκτοων Πρόνοαυμα +/- στο τηλεγειοιστήριο.** Επισημάνετε το κανάλι (τα κανάλι) που επιθυμείτε από τη λίστα και πατήστε **ΟΚ** για επιλογή/κατάργηση THE ΕΠΙλονής.

**Εναλλανή καναλιών:** Αντικατάσταση των θέσεων των δύο επιλενμένων καναλιών από τη λίστα καναλιών. Επισημάνετε τα κανάλια που επιθυμείτε από τη λίστα και πατήστε **ΟΚ** νια επιλονή. Όταν επιλενεί το δεύτερο κανάλι, η θέση αυτού του καναλιού θα αντικατασταθεί από τη θέση του πρώτου επιλενμένου καναλιού. **Μπροείτε να πιέσετε το Κίτρινο** πλήκτρο και να εισα-VÁVETE ΤΟΥ ΠΟΙθΗΟ ΚΑΥΠΑΝΟΎ ΠΟΗ θέλετε να επιλέξετε. .<br>Κατόπιν επισημάνετε το **ΟΚ** και πατήστε **ΟΚ** νια να μεταβείτε σε αυτό το κανάλι, ίσως χρειαστεί να θέσετε **ΙΠΝ επιλονή LCN σε Κλειστό** νια να ενερνοποιήσετε αυτή τη δυνατότητα.

**Μετακίνηση Καναλιών:** Μετακίνηση καναλιού στη θέση ενός άλλου καναλιού. Επισημάνετε το κανάλι που BÉλετε να μετακινήσετε και πατήστε **ΟΚ** νια επιλονή. Κατόπιν κάνετε το ίδιο νια ένα δεύτερο κανάλι. Όταν επιλενεί το δεύτερο κανάλι, μπορείτε να πιέσετε το **Μπλε** πλήκτρο και το πρώτο κανάλι που επιλέξατε θα μετακινηθεί στη θέση αυτού του καναλιού. Όταν εμφανιστεί ο διάλονος επιβεβαίωσης, επισημάνετε **ΤΟ ΝΑΙ και πατήστε ΟΚ** για να συνεχίσετε. Μπορείτε να πιέσετε το **Κίτρινο** πλήκτρο και να εισανάνετε τον αριθμό καναλιού που θέλετε να επιλέξετε. Κατόπιν επισημάνετε το ΟΚ και πατήστε ΟΚ για να μεταβείτε σε αυτό το κανάλι, ίσως γρειαστεί να θέσετε την επιλονή LCN σε Κλειστό νια να ενερνοποιήσετε αυτή τη δυνατότητα.

**Επεξερνασία Καναλιών:** Επεξερνασία καναλιών στη λίστα καναλιών. Επεξεργαστείτε το όνομα και τον αριθμό καναλιού (\*) του επιλεγμένου καναλιού και εμφανίστε τις πληροφορίες **Όνομα Δικτύου. Τύπος καναλιού, Συχνότητα, Διαμόρφωση** και Ρυθμός **συμβόλων** που σχετίζονται με αυτό το κανάλι. Ανάλονα με το κανάλι, μπορεί να είναι εφικτή η επεξερνασία και άλλων επιλογών. Πατήστε το πλήκτρο ΟΚ ή το **Κίτοινο** πλήκτοο για να επεξεοναστείτε το επισημασυένο κανάλι, Μπορείτε να πιέσετε το **Μπλε** πλήκτρο νια να διανοάιμετε το κανάλι που ένετε επισημάνει.

*(\*) ȅ İʌȚȜİȖȝȑȞȠȢ ĮȡȚșȝȩȢ țĮȞĮȜȚȠȪ įİȞ ʌȡȑʌİȚ ȞĮ ȤȡȘıȚȝȠʌȠȚȘșİȓ ȖȚĮ ȐȜȜȠ țĮȞȐȜȚ ıIJȘ ȜȓıIJĮ țĮȞĮȜȚȫȞ ǴıȦȢ ȤȡİȚĮıIJİȓ ȞĮ șȑıİIJİ IJȘȞ İʌȚȜȠȖȒ LCN ıİ ȀȜİȚıIJȩ ȖȚĮ ȞĮ*  $\alpha$ λλάξετε τον αριθμό καναλιού.

Διανραφή καναλιών: Επισημάνετε το κανάλι (τα κανάλι) που επιθυμείτε από τη λίστα και πατήστε **ΟΚ** ή το **Κίτρινο** πλήκτρο για επιλογή/κατάργηση της επιλογής. Κατόπιν πατήστε το **Μπλε** πλήκτρο για να διανράψετε το κανάλι/τα κανάλια που έχετε επισημάνει. Όταν εμφανιστεί ο διάλογος επιβεβαίωσης, επισημάνετε το **ΝΑΙ** και πατήστε **ΟΚ** για να συνεγίσετε.

**Εκκαθάριση Λίστας Καναλιών:** Λιανράψτε όλα τα κανάλια που είναι αποθηκευμένα στη λίστα καναλιών. Θα εμφανιστεί ένας διάλονος νια επιβεβαίωση. Επισημάνετε ΟΚ και πατήστε το πλήκτρο ΟΚ για να συνεχίσετε. Για ακύρωση, επισημάνετε **Ακύρωση** και **πατήστε ΟΚ.** 

#### Πηγή εισόδου - Δορυφορική

**Επανασάρωση Δορυφόρου:** Ξεκινήστε μια σάρωση δορυφόρου αρχίζοντας με την οθόνη επιλονής κεραίας. Αν προτιμηθεί αυτή η επιλογή σάρωσης, ορισμένες διαμορφώσεις σάρωσης δεν θα είναι διαθέσιμες και επομένως οι προτιμήσεις που καθορίσατε στην αρχική διαδικασία ενκατάστασης δεν επιτρέπεται να αλλάξουν.

**Για τη λειτουργία εγκατάστασης καναλιών Γενικός** Δορυφόρος μπορεί εδώ να είναι διαθέσιμη και ή  $\epsilon$ πιλονή Σάρωση SatcoDX. Για τυπική ενκατάσταση, επιλέξτε Κανονική σάρωση, Για ενκατάσταση SatcoDX επιλέξτε Σάρωση SatcoDX και αντιγράψτε ID σνετικό αρχείο sdx στον ριζικό κατάλονο σρχείων μιας συσκευής USB αποθήκευσης δεδομένων και συνδέστε την στην τηλεόρασή σας. Επισημάνετε αυτή την <u>ΣΥΥΥΡΗΣΙΑΙ ΤΗΝ ΠΑΙΤΙΑΙ ΙΔΙΑ</u><br>ΣΤΙΙλονή και πατήστε **ΟΚ**. Θα επισημανθεί η επιλονή **Λήψη SatcoDX**, πατήστε **ΟΚ** νια να συνεχίσετε. Επιλέξτε το αρχείο sdx από τη συνδεδεμένη συσκευή USB αποθήκευσης δεδομένων στην οθόνη που ακολουθεί και πατήστε **ΟΚ**. Θα εμφανιστεί η οθόνη επιλονής δορυφόρου. Η κατάσταση της πρώτης επιλογής δορυφόρου θα εμφανιστεί ως **On**. Επισημάνετε αυτή **ID ID ETHAOVÁ** δρομφόρου και πατήστε **ΟΚ** Ρυθμίστε **ΤΙ**ς παραμέτρους σύμφωνα με το σύστημά σας και τον σωστό δορυφόρο και πατήστε το πλήκτρο Πίσω/ **Επιστροφή** για να επιστρέψετε στην οθόνη επιλογής įȠȡȣijȩȡȠȣǼʌȚıȘȝȐȞİIJİ**ǼʌȩȝİȞȠ**țĮȚʌĮIJȒıIJİ**2.** για να προχωρήσετε με την εγκατάσταση της λίστας ing in the boated of the the term in the term in the term in the term in the term in the term in the term in the term in the term in the term in the term in the term in the term in the term in the term in the term in the είναι σωστός για ενκατάσταση SatcoDX, στην οθόνη θα εμφανιστεί ένας προειδοποιητικός διάλονος. Θα İȝijĮȞȚıIJȠȪȞ ȠȚ įȠȡȣijȩȡȠȚ ʌȠȣ ȝʌȠȡȠȪȞ ȞĮ İʌȚȜİγούν. Πατήστε ΟΚ για να κλείσετε τον διάλονο και **πατήστε Πίσω/Επιστροφή** νια να επιστρέψετε στην ȠșȩȞȘ İʌȚȜȠȖȒȢ įȠȡȣijȩȡȠȣ ȀĮIJȩʌȚȞ ȡȣșȝȓıIJİ IJȠȞ δρουφόρο αντίστοινα

**Προσθήκη Δρομφόρου:** Προσθήκη δρομφόρου και EKTÉλεση μιας σάρωσης δορυφόρου. Αυτή η επιλογή **μενού θα είναι ενεονή αν η Λειτουονία Ενκατάστασης ȀĮȞĮȜȚȫȞ**ȑȤİȚIJİșİȓıİ**īİȞȚțȩȢǻȠȡȣijȩȡȠȢ**.

**Ενημέρωση Δορυφόρου:** Αναζήτηση για τυχόν ενημερώσεις με επανάληψη της προηγούμενης σάρωσης  $\overline{I}$  is the internal public order in Finance of  $\overline{I}$  internal public states we have a sign of φώσετε αυτές τις ρυθμίσεις πριν τη σάρωση. Αν η **Λειτουρνία Ενκατάστασης Καναλιών** έχει ρυθμιστεί σε Προτιμώμενος Δορυφόρος αυτή η επιλογή μπορεί να έχει διαφορετικό όνομα ανάλονα με τις διαθέσιμες υπηρεσίες. Επισημάνετε τον δορυφόρο και πατήστε **ΟΚ** για να διαμορφώσετε λεπτομερείς παραμέτρους **ΙΟ** ΤΟΝ δορυφόρου, Κατόπιν πατήστε το πλήκτρο Πίσω/ **Επιστροφή** για να επιστρέψετε στην οθόνη επιλογής δορυφόρων. Επισημάνετε Επόμενο και πατήστε ΟΚ VIA VA προγωρήσετε

Χειροκίνητος συντονισμός Δορυφόρου: Έναρξη μια ΥΕΙΩΟΚΙνητης σάρωσης δορυφόρου. Επισημάνετε τον ς<br>δορυφόρο και πατήστε **ΟΚ** για να διαμορφώσετε λεπτομερείς παραμέτρους του δορυφόρου. Κατόπιν επισημάνετε**Επόμενο** και πατήστε **ΟΚ** νια να συνενίσετε.

**Επιλονή Αναπημένου Δικτύου:** Επιλονή του αναπημένου σας δικτύου. Αυτή η επιλονή μενού θα είναι ενέρνή αν υπάρχουν περισσότερα από ένα δίκτυα. Aυτή η επιλογή ενδέχεται να μην είναι διαθέσιμη, ανάλονα με τη χώρα που επιλέχθηκε στην αρχική διαδικασία ενκατάστασης.

**Παράλειψη Καναλιών:** Ρύθμιση των καναλιών που θα παραλείπονται κατά την αλλανή καναλιών μέσω IJȦȞʌȜȒțIJȡȦȞ**ȆȡȩȖȡĮȝȝĮ**ıIJȠIJȘȜİȤİȚȡȚıIJȒȡȚȠ Επισημάνετε το κανάλι (τα κανάλι) που επιθυμείτε από τη λίστα και πατήστε **ΟΚ** νια επιλονή/κατάρνηση της επιλογής.

**Εναλλανή καναλιών:** Αντικατάσταση των θέσεων των δύο επιλεγμένων καναλιών από τη λίστα καναλιών. Επισημάνετε τα κανάλια που επιθυμείτε από τη λίστα και πατήστε **ΟΚ** νια επιλονή. Όταν επιλενεί το δεύτερο κανάλι, η θέση αυτού του καναλιού θα αντικατασταθεί από τη θέση του πρώτου επιλενμένου καναλιού. Μπορείτε να πιέσετε το **Κίτρινο** πλήκτρο και να εισανάνετε ΙΟΥ ΠΟΙθυό καναλιού που θέλετε να επιλέξετε. Κατόπιν **Επισημάνετε το ΟΚ και πατήστε ΟΚ** νια να μεταβείτε σε αυτό το κανάλι.

**Μετακίνηση Καναλιών:** Μετακίνηση καναλιού στη θέση ενός άλλου καναλιού. Επισημάνετε το κανάλι που θέλετε να μετακινήσετε και πατήστε ΟΚ για επιλογή. Κατόπιν κάνετε το ίδιο νια ένα δεύτερο κανάλι. Όταν επιλενεί το δεύτερο κανάλι, μπορείτε να πιέσετε το **Μπλε** πλήκτρο και το πρώτο κανάλι που επιλέξατε θα μετακινηθεί στη θέση αυτού του καναλιού. Όταν εμφανιστεί ο διάλονος επιβεβαίωσης, επισημάνετε **ΤΟ ΝΑΙ** και πατήστε ΟΚ για να συνεχίσετε. Μπορείτε να πιέσετε το **Κίτρινο** πλήκτρο και να εισαγάγετε τον αριθμό καναλιού που θέλετε να επιλέξετε. Κατόπιν επισημάνετε το ΟΚ και πατήστε ΟΚ για να μεταβείτε σε συτό το καιώλι

**Επεξεργασία Καναλιών:** Επεξεργασία καναλιών στη λίστα καναλιών. Επεξεργαστείτε το όνομα και τον αριθμό καναλιού (\*) του επιλενμένου καναλιού και εμφανίστε τις πληροφορίες Όνομα Δικτύου, Τύπος **Καναλιού και Συννότητα** που σνετίζονται με αυτό το κανάλι, αν είναι διαθέσιμες. Ανάλονα με το κανάλι, μπο-

ρία κόνα αρκητή επεξεργασία και όλων πλοκούν. Θεότε να μπακογέηε και πατήτε Ο Κ για το κόνα και το δεν και πατήτε το Μπακογέη και το δεν και το δεν και το δεν και το δεν και το δεν και το δεν και το δεν και το δεν και το

παρόχου, Ρυθμίστε σε Γενικός Δορυφόρος για να παρακολουθήσετε άλλα δορυφορικά κανάλια, αν έχετε πραγματοποιήσει μια κανονική εγκατάσταση.

### *<u><b>Autóuath Evnuέρωσn Καναλιών</u>*

Mπορείτε να ενερνοποιήσετε ή να απενερνοποιήσετε τη λειτουονία Αυτόματη ενημέρωση καναλιών.

### **Μήνυμα Ενημέρωσης Καναλιών**

Mπορείτε να ενεργοποιήσετε ή να απενεργοποιήσετε τη λειτουρνία Μήνυμα ενημέρωσης καναλιών.

### **Γονικοί Έλενγοι**

/\*) Για είσοδο σε αυτό το μενού θα πρέπει να εισαχθεί πρώτα  $o$  *κωδικός PIN. Καταχωρίστε τον PIN που καθορίσατε κατά Inv αρχική διαδικασία ενκατάστασης. Αν έχετε αλλάξει τον*  $\overline{3}$  *PIN* usta thy αρχική ενκατάσταση, χρησιμοποιήστε τον PIN *ʌȠȣ İʌȚȜȑȟĮIJİǹȞ įİȞ ȠȡȓıĮIJİ ȑȞĮȞ 3,1 țĮIJȐ IJȘȞ ĮȡȤȚțȒ <i><u><b><i>ΣΥΚΩΙΔΩΩΩΩΩΩΩΩΩΩ<br>* </u> PIN. Ο προεπιλεγμένος PIN είναι 1234. Ορισμένες επιλογές *ενδέχεται να μην είναι διαθέσιμες ή να διαφέρουν ανάλονα με IN Υώρα που επιλέχθηκε στη διαδικασία αργικών ρυθυίσεων.* Οι σχετικές επιλογές αυτού του μενού ενδέχεται να μην είναι *įȚĮșȑıȚȝİȢ Ȓ ȞĮ İȝijĮȞȓȗȠȞIJĮȚ ȖțȡȓȗİȢ țĮȚ ĮȞİȞİȡȖȑȢ ĮȞ Ș*  $\epsilon$ γκατάσταση καναλιών δεν έχει ολοκληρωθεί και δεν έχουν *<u><sup><i>ΣΥΚΩΤΩΩΤΩθ*εί κανάλια</u></u></sup>

**Αποκλεισμένα Κανάλια:** Επιλογή καναλιών που θα αποκλειστούν από τη λίστα καναλιών. Επισημάνετε *ένα κανάλι και πατήστε ΟΚ νια επιλονή/κατάρνηση* επιλονής. Για να παρακολουθήσετε ένα αποκλεισμένο κανάλι, πρέπει να εισάνετε πρώτα τον PIN

**Περιορισμοί Προγραμμάτων:** Αποκλεισμός προνοαμμάτων σύμφωνα με τις πληροφορίες διαβάθμισης nλικίας που εκπέμπονται με αυτά τα προνράμματα. Με τις επιλογές στο μενού αυτό, μπορείτε να ενεργο-TIOIÓDETE Ó VA ATTEVEOVOTTOIÓDETE TTEOIOOIDUQUC. VA ρυθμίσετε τα συστήματα διαβάθμισης, τα όρια ηλικίας και να αποκλείσετε κανάλια που δεν έχουν διαβάθμιση.

**Αποκλεισμένες Είσοδοι:** Αποτροπή πρόσβασης στο περιεχόμενο της επιλεγμένης πηγής εισόδου. Επιση**μάνετε την επιθυμητή επιλογή εισόδου και πατήστε 20K** νια επιλονή/ κατάρνηση επιλονής. Για να επιλέξετε μια αποκλεισμένη πηγή εισόδου, πρέπει να εισάγετε  $\overline{\text{π000}}$ 

**Αλλαγή ΡΙΝ:** Καταχωρίστε τον ΡΙΝ που καθορίσατε κατά την αρχική εγκατάσταση. Επισημάνετε αυτή την επιλονή και πατήστε **ΟΚ**. Θα χρειαστεί να εισανάνετε πρώτα τον τρέχοντα PIN. Κατόπιν θα εμφανιστεί η οθόνη εισαγωγής νέου PIN. Καταχωρίστε το νέο κωδικό PIN δύο φορές για επιβεβαίωση.

### *Aδειες Ανοικτής Πηνής*

Euφανίζει τις πληροφορίες άδειας χρήσης Λονισμικού ανοικτού πηναίου κώδικα.

### Λογαριασμοί & Σύνδεση χρήστη

Επισημάνετε αυτή την επιλονή και πατήστε ΟΚ νια να συνδεθείτε στον λοναριασμό σας στην Google. Οι ακόλουθες επιλογές θα είναι διαθέσιμες αν έγετε συνδεθεί στον λοναριασμό σας Google.

**Google:** Μπορείτε να διαμορφώσετε τις προτιμήσεις σας συνγρονισμού δεδομένων ή να καταρνήσετε τον λοναριασμό που έχετε καταχωρίσει στην τηλεόραση. Eπισημάνετε μια υπηρεσία που αναφέρεται στην ενότητα Επιλονή συννοονισμένων εφαρμονών και πατήστε **ΟΚ** νια να ενεονοποιήσετε/απενεονοποιήσετε **ΙΟΥ συνχρονισμό δεδομένων. Επισημάνετε την** επιλονή Συνχρονισμός τώρα και πατήστε ΟΚ νια να συνχρονιστούν άμεσα όλες οι ενερνοποιημένες uπnoεσίες.

**Προσθήκη λοναριασμού:** Προσθήκη ενός νέου λοναριασμού στους διαθέσιμους με σύνδεση στον  $\overline{a}$ 

### **E**manuovéc

Χρησιμοποιώντας τις επιλογές αυτού του μενού. μπορείτε να διαχειρίζεστε τις επιλονές στην τηλεόρασή  $\sigma$ 

### Πρόσφατα ανοινμένες εφαρμονές

Μπορείτε να εμφανίσετε πρόσφατα ανοινμένες  $\epsilon$ φαρμονές, Επισημάνετε το Εμφάνιση όλων των **εφαρμογών** και πιέστε ΟΚ για να εμφανίσετε Óλες τις εφαρμονές που είναι ενκατεστημένες στην τηλεόρασή σας. Επίσης θα εμφανίζεται και το μέγεθος αποθηκευτικού χώρου που χρειάζονται. .<br>Μπορείτε να δείτε την έκδοση της εφαρμογής, να ανοίξετε ή να εξανανκάσετε τη διακοπή λειτουρνίας της εφαρμογής, να απεγκαταστήσετε μια εφαρμογή TIOLI έγετε κατεβάσει να δείτε τις άδειες και να τις <u>ενεργοποιήσετε/απενεργοποιήστε, να ενεργοποιήσετε/</u> απενερνοποιήσετε τις ειδοποιήσεις, να εκκαθαρίσετε τα δεδομένα και την κουφή μνήμη κλπ. Επισημάνετε μια εφαρμονή και πιέστε **ΟΚ** νια να εμφανίσετε τις ι<br>διαθέσιμες επιλονές

Aλλανή της θέσης αποθήκευσης μιας εφαρμονής

Aν έχετε ήδη μορφοποιήσει τη συσκευή USB αποθήκευσης δεδομένων ως αποθηκευτικό χώρο συσκευής για να επεκτείνετε τον αποθηκευτικό χώρο Inc Inλεόρασής σας, μπορείτε να μετακινήσετε την εφαρμονή σε αυτή τη συσκευή. Για περισσότερες πληροφορίες ανατρέξτε στην ενότητα Αποθηκευτικός **χώρος** στο μενού Ρυθμίσεις>Προτιμήσεις Συσκευής.

Επισημάνετε την εφαρμογή που θέλετε να **ΝΕΤακινήσετε και πατήστε ΟΚ νια να δείτε τις** διαθέσιμες επιλογές. Κατόπιν επισημάνετε την επιλογή **Χρησιμοποιούμενος αποθηκευτικός χώρος** και πιέστε **ΟΚ**. Αν επιτρέπεται από την επιλεγμένη εφαρμογή, θα δείτε τη συσκευή σας αποθήκευσης USB ως μια επιλογή για την αποθήκευση αυτής της

εφαρμονής, Επισημάνετε αυτή την επιλονή και πιέστε **2K** νια να μετακινήσετε την εφαρμονή.

Έχετε υπόψη σας ότι οι εφαρμονές που έχουν μετακινηθεί σε μια συνδεδεμένη συσκευή αποθήκευσης .<br>USB δεν θα είναι διαθέσιμες αν έχει αποσυνδεθεί αυτή η συσκευή. Και επιπλέον, σε περίπτωση που μορφοποιήσετε τη συσκευή με την τηλεόραση ως αφαιρούμενο αποθηκευτικό χώρο, μην ξεχάσετε να δημιουρνήσετε αντίνραφο ασφαλείας των εφαρμονών χρησιμοποιώντας τη σχετική επιλονή. Διαφορετικά, οι επιλογές που ήταν αποθηκευμένες σε αυτή τη συσκευή δεν θα είναι διαθέσιμες μετά τη μορφοποίηση. Για περισσότερες πληροφορίες ανατρέξτε στην ενότητα Αποθηκευτικός χώρος στο μενού Ρυθμίσεις>Προτιμήσεις Συσκευής.

### **Aδειες**

Διαγείριση των αδειών και ρρισμένων άλλων ΥΠΟΙΑΤΙΚών Των εφαρμονών

**Άδειες εφαρμογών:** Οι εφαρμογές θα ταξινομηθούν σε κατηνορίες βάσει τύπου άδειας. Μπορείτε να EVEOVOTTOINOETE KOL VO OTTEVEOVOTTOINOETE Ó SEIEC VIO τις εφαρμονές μέσα από αυτές τις κατηνορίες.

**Ειδική πρόσβαση σε εφαρμονές:** Διαμόρφωση ορισμένων χαρακτηριστικών εφαρμονών και ειδικών τιδη

**Ασφάλεια & περιορισμοί:** Μπορείτε να επιτρέψετε ή να περιορίσετε την ενκατάσταση εφαρμονών από πηνές άλλες από το Google Play Store.

# Προτιμήσεις Συσκευής

**Σχετικά:** Έλενγος νια ενημερώσεις συστήματος, αλλα-Vή του ονόματος της συσκευής, επαναφορά της τηλεόρασης στις εργοστασιακές προεπιλογές και εμφάνιση πληροφοριών συστήματος όπως διευθύνσεις δικτύου. αριθμοί σειράς, εκδόσεις κλπ. Επίσης, μπορείτε να εμφανίσετε νομικές πληροφορίες, να διαγειριστείτε  $\delta$ igonuíσεις, να εμφανίσετε το διαφημιστικό σας ID. να πρανματοποιήσετε επαναφορά του και να ενεργοποιήσετε/ απενεργοποιήσετε τις εξατομικευμένες διαφημίσεις με βάση τα ενδιαφέροντά σας.

**Ερνοστασιακή επαναφορά:** Επαναφορά όλων των ρυθμίσεων της τηλεόρασης στις εργοστασιακές **προεπιλονές, Επισημάνετε Ερνοστασιακή επαναφορά και πατήστε ΟΚ. Θα εμφανιστούν πληροφορίες σγετικά με αυτή την ενέργεια. Επιλέξτε Εργοστασιακή επαναφορά** για να συνεχίσετε με την επαναφορά. Θα εμφανιστεί πρόσθετη πληροφόρηση. Επιλέξτε Διαγραφή όλων για να συνεχίσετε με την επανάφορά της τηλεόρασης. Η τηλεόραση πρώτα θα απενερνοποιηθεί/ ενερνοποιηθεί πάλι και θα ξεκινήσει η αργική ενκατάσταση. Για έξοδο επιλέξτε Ακύρωση.

**Σημείωση:** Μπορεί να σας ζητηθεί να εισάνετε έναν PIN νια να προχωρήσετε με τη διαδικασία επαναφροάς, Καταχωρίστε τον PIN που καθορίσατε κατά την αργική ενκατάσταση

 $Av$  δεν ορίσατε έναν PIN κατά την αρχική εγκατάσταση. *ȝʌȠȡİȓIJİ ȞĮȤȡȘıȚȝȠʌȠȚȒıİIJİ IJȠȞʌȡȠİʌȚȜİȖȝȑȞȠ3,1ȅ ʌȡȠİʌȚȜİȖȝȑȞȠȢ3,1İȓȞĮȚ1234*

**Netflix ESN:** Εμφάνιση του αριθμού σας ESN, Ο αριθμός ESN είναι ένας μοναδικός αριθμός (ID) αναγνώρισης για την υπηρεσία Netflix, ο οποίος δημιουργείται ειδικά για την ταυτοποίηση της τηλεόρασής σας.

**Huspounvía & Ώρα:** Ρύθμιση της ημερομηνίας και ώρας για την τηλεόρασή σας. Μπορείτε να ρυθμίσετε την τηλεόρασή σας ώστε να ενημερώνει αυτόματα τα δεδομένα ώρας και nuερομηνίας μέσω του δικτύου ή μέσω των εκπομπών. Ρυθμίστε σύμφωνα με το περιβάλλον σας και τις προτιμήσεις σας. Απενεργοποιήστε με ρύθμιση σε Κλειστό αν θέλετε να αλλάζετε χειροκίνητα την nuερομηνία ή ώρα. Κατόπιν ρυθμίστε nuερομηνία, ώρα, ζώνη ώρας και επιλογές μορφής ώρας.

**¥ρονοδιακόπτης** 

**Τύπος Ώρας Ενερνοποίησης: Ρυθμίστε την** τηλεόρασή σας ώστε να ενερνοποιείται μόνη της. Pυθμίστε αυτή την επιλογή σε **Ανοικτό** ή Μία φορά νια να επιτρέψετε τη ρύθμιση ενός χρονοδιακόπτη **εγεργοποίησης**, ή ρυθμίστε τη σε Κλειστό για να In γαπενερνοποιήσετε. Αν ρυθμίσετε την επιλονή σε **Μία φορά** η τηλεόραση θα ενερνοποιηθεί μόνο μία φορά, συνκεκριμένα την ώρα που καθορίστηκε στην επιλογή Ώρα Αυτ. Ενεργοποίησης παρακάτω.

Ώρα Αυτ. Ενεργοποίησης: Η επιλογή είναι διαθέσιμη αν έχει ενεονοποιηθεί ο **Τύπος Ώρας Ενεονοποίησης**. Με χρήση των πλήκτρων κατεύθυνσης ρυθμίστε την επιθυμητή ώρα για ενερνοποίηση της τηλεόρασής σας από την αναμονή και πατήστε ΟΚ νια να αποθηκεύσετε τη νέα ώρα που ρυθμίστηκε.

**Τύπος Ώρας Απενεργοποίησης: Ρυθμίστε την** τηλεόρασή σας ώστε να απενερνοποιείται μόνη της. Pυθμίστε αυτή την επιλονή σε **Ανοικτό** ή Μία φορά για να επιτρέψετε τη ρύθμιση ενός χρονοδιακόπτη απενεργοποίησης, ή ρυθμίστε τη σε **Κλειστό** για να **Την απενεργοποιήσετε. Αν ρυθμίσετε την επιλογή σε Μία φορά** η τηλεόραση θα απενεργοποιηθεί μόνο μία φορά, συγκεκριμένα την ώρα που καθορίστη**κε στην επιλονή Ώρα Αυτ. Απενερνοποίησης** παρακάτω.

**Ώρα Αυτ. Απενερνοποίησης: Η επιλονή είναι**  $\delta$ iaθέσιμη αν έχει ενεονοποιηθεί ο **Τύπος Όρας Απενεργοποίησης**. Με χρήση των πλήκτρων κατεύθυνσης ουθμίστε την επιθυμητή ώρα για μετάβαση της τηλεόρασής σας στην αναμονή και πατήστε **ΟΚ** για να αποθηκεύσετε τη νέα ώρα που  $ou$ θμίστηκε.

**Γλώσσα:** Ρύθμιση της γλώσσας που προτιμάτε.

**Πληκτορλόνιο:** Επιλογή του τύπου του πληκτορλογίου σας και διαχείριση των ρυθμίσεων πληκτρολογίου. **Είσοδοι:** Εμφάνιση ή απόκουψη ενός τερματικού εισόδου, αλλανή ονόματος ενός τερματικού εισόδου.

και διαμόρφωση των επιλονών νια τη λειτουρνία HDMI CEC (Έλενχος Καταναλωτικών Ηλεκτρονικών) και εμφάνιση της λίστας συσκευών CEC.

### **Τροφοδοσία**

**Χρονοδιακόπτης νάρκης:** Καθορισμός ενός χρονικού διαστήματος μετά το οποίο θέλετε η τηλεόρασή σας να εισέρχεται αυτόματα σε λειτουργία νάρκης. **Για απενερνοποίηση θέστε σε Κλειστό.** 

**Aπενεργοποίηση εικόνας: Επιλέξτε το και πα-***INCIE* **ZIK** via va atteveovo Troungete Thy obovn. Πατήστε οποιοδήποτε πλήκτρο στο τηλεγειριστήριο **ή κομμπί της τηλεόρασης αν θέλετε να ενεργοποι**ήσετε πάλι την οθόνη. Σημειώστε ότι μπορείτε να ενεργοποιήσετε την οθόνη με τα κουμπιά Ένταση **+/- Σίναση και Αναμονή**, Αυτά τα κουμπιά θα λειτουρνούν κανονικά.

**AUT.** Απενεργοποίηση γωρίς σήμα: Ρύθμιση της συμπεριφρράς της τηλεόρασης όταν δεν ανιγνεύεται σήμα από την τρέχουσα ρυθμισμένη πηνή εισόδου. Καθορισμός ενός χρόνου μετά τον οποίο θα θέλατε n τηλεόρασή σας να απενεονοποιηθεί αυτόματα ή θέστε σε Κλειστό νια απενερνοποίηση.

**Αυτόματη Νάρκη:** Καθορισμός ενός χρόνου αδράνειας μετά τον οποίο θέλετε η τηλεόρασή σας να εισέλθει αυτόματα σε λειτουργία νάρκης. Υπάρχουν  $\delta$ Ιαθέσιμες οι επιλογές 4 ώρες. 6 ώρες και 8 ώρες. Για απενεργοποίηση θέστε σε **Ποτέ**.

### **E**ucóvo

Οι αλλανές που νίνονται στο μενού αυτό θα εφαρμοστούν στον τρέχοντα τύπο εικόνας. Μπορείτε να **ȤȡȘıȚȝȠʌȠȚȒıİIJİ IJȘȞ İʌȚȜȠȖȒ ǼʌĮȞĮijȠȡȐ ıİ Προεπιλονές** για να πρανματοποιήσετε επαναφορά όλων των επιλονών στις προεπιλενμένες τους προεπιλενμένες ρυθμίσεις.

**Τύπος εικόνας:** Ρύθμιση του Τύπου Εικόνας ανάλογα με τις προτιμήσεις ή τις απαιτήσεις σας. Ο τύπος εικόνας μπορεί να τεθεί σε μία από τις εξής επιλογές: **Κανονική, Ζωηρή, Σπορ. Ταινία και Παιχνίδι.** 

Ορισμένες από τις ρυθμίσεις εικόνας θα προσαρμοστούν σύμφωνα με τον επιλενμένο τύπο εικόνας.

**Aut. Φωτισμός οθόνης:** Ρύθμιση της προτίμησής σας για τον αυτ. φωτισμό οθόνης. Θα είναι διαθέσιμες οι επιλονές Κλειστό, Χαμηλός, Μεσαίος και *Eco.* Για απενεργοποίηση θέστε σε Κλειστό.

Φωτισμός οθόνης: Χειροκίνητη ρύθμιση του επιπέδου του φωτισμού οθόνης. Αυτό το στοιχείο δεν θα είναι διαθέσιμο αν η επιλογή **Αυτ. Φωτισμός οθόνης** δεν έγει τεθεί σε Κλειστό.

Φωτεινότητα: Ρύθμιση της τιμής φωτεινότητας της οθόνης.

**Avτίθεση:** Ρύθμιση της τιμής αντίθεσης της οθόνης. **Χρώμα:** Προσαρμονή της τιμής κορεσμού χρώμα-IDC IDC Oθόνης

**XPOIA:** Προσαρμονή της τιμής χροιάς της οθόνης. **Οξύτητα:** Προσαρμογή της τιμής οξύτητας (ευκρίνειας) της εικόνας νια τα αντικείμενα που εμφανίζονται στην οθόνη.

**Γάμμα:** Ρύθμιση της προτίμησής σας για την τιμή γάμμα της εικόνας. Θα είναι διαθέσιμες οι επιλογές **Σκοτεινό, Μεσαίο** και Φωτεινό.

**Χρωματική θερμοκρασία:** Ρύθμιση της προτίμη- $\overline{a}$ ής σας νια τη χρωματική θερμοκρασία. Θα είναι διαθέσιμες οι επιλονές Χρήστης, Ψυγρό, Τυπικό και Θερμό, Μπορείτε να προσαρμόσετε χειροκίνητα IL THE CHING AND THE THE CHING AND THE THE CHING AND THE THE CHING AND THE THE CHING AND THE CHING AND THE CHI μία από αυτές τις τιμές τροποποιηθεί χειροκίνητα, η επιλογή Χρωματική θερμοκρασία θα αλλάξει σε **<u>Χρήστης</u>**, αν δεν έχει ήδη ουθμιστεί σε **Χρήστης**.

**Τρόπος εμφάνισης:** Ρύθμιση αναλογίας διαστάσεων της εικόνας στην οθόνη. Επιλέξτε μία από **ΤΙΣ ΠΟΟΚΑθΟΟΙΟΙΕΝΕΣ ΕΠΙλΟΥΕΣ ΟΙΙΗΦΙΝΑΙ ΗΣ ΤΟΥ** προτίμησή σας.

### Προηνμένο Βίντεο

**DNR:** H Δυναμική Μείωση Θορύβου (DNR) είναι η διεργασία αφαίρεσης του θορύβου από ψηφιακά ή αναλονικά σήματα. Puθμίστε την προτίμησή σας VΙα το DNR σε Χαμηλό, Μεσαίο, Έντονο, Αυτόμ. ή απενερνοποιήστε το με ρύθμιση σε Κλειστό.

**MPEG NR: Η Μείωση Θρούβου MPEG εξαλείφει ΤΟΥ θόρυβο μπλοκ νύρω από περινράμματα και** τον θόρυβο στο φόντο. Ρυθμίστε την προτίμησή σας νια το MPEG NR σε **Χαμηλό, Μεσαίο, Έντονο**, ή απενεργοποιήστε το με ρύθμιση σε Κλειστό.

**Mέν. Ζωηρή:** Ρυθμίζει την αντίθεση και την απόδοση των χρωμάτων, βασικά μετατρέπει την εικόνα Στάνταρ δυναμικού εύρους σε Υψηλού δυναμικού εύρους. Ρυθμίστε σε **Ανοικτό** νια να ενεργοποιήσετε τη λειτουργία.

**Προσαρμοστικός έλεγγος αντίθεσης: Ο Προ**σαρμοστικός έλεγγος αντίθεσης προσαρμόζει VEVIKÁ TIC DUθμίσεις αντίθεσης σύμφωνα με το ιστόγραμμα του περιεχομένου για να παρέχει την αίσθηση βαθύτερων μαύρων και φωτεινότερων ȜİȣțȫȞ ȇȣșȝȓıIJİ IJȘȞ ʌȡȠIJȓȝȘıȒ ıĮȢ ȖȚĮ IJȠȞ Προσαρμοστικό έλεγχο αντίθεσης σε Χαμηλός. **Μεσαίος. Έντονος** ή απενερνοποιήστε τον με  $o$ ύθυιση σε Κλειστό.

**Τοπικός Έλεγχος Αντίθεσης: Η λειτουργία Τοπικός Έλεννος Αντίθεσης υποδιαιρεί κάθε καρέ** σε καθορισμένες μικρές περιογές και παρέγει τη δυνατότητα της εφαρμονής ανεξάρτητης ρύθμισης αντίθεσης νια κάθε περιοχή. Αυτός ο αλνόριθμος Bελτιώνει τις μικρές λεπτομέρειες και παρέχει καλύτερη αίσθηση αντίθεσης. Αυξάνει την αίσθηση βάθους βελτιώνοντας τις σκοτεινές και φωτεινές τεριοχές χωρίς απώλειες σε λεπτομέρειες. Ρυθμίστε την προτίμησή σας για τον Τοπικό Έλεγχο Aντίθεσης σε Χαμηλός, Μεσαίος, Υψηλός ή απενερνοποιήστε τον με τη ρύθμιση Κλειστό.

**Τόνος δέρματος:** Προσαρμόζει τη φωτεινότητα του τόνου του δέρματος. Ρυθμίστε την προτίμησή σας σε Χαμηλός, Μέτριος ή Υψηλός για να ενερvottoingete in δυνατότητα. Για απενερνοποίηση θέστε σε **Κλειστό**.

**Λειτουρνία DI Ταινίας:** Είναι η λειτουρνία που ανιχνεύει τον ρυθμό 3:2 ή 2:2 για περιεχόμενο ταινιών 24 fps και βελτιώνει τις παράπλευρες επιδράσεις (όπως φαινόμενο διεμπλοκής ή τρέμουλο) που προκαλούνται από αυτές τις μεθόδους προσαρμογής αριθμού καρέ (pull down). Ρυθμίστε την προτίμησή σας νια τη Δειτουρνία DI Ταινίας σε **AUTÓU.** ή απενεργοποιήστε την με την επιλονή **Κλειστό**, Αυτό το στοιχείο δεν θα είναι διαθέσιμο αν έχει ενερνοποιηθεί η Λειτουρνία Παιχνιδιού ή n Λειτουρνία PC.

**Επέκταση Μπλε:** Το ανθρώπινο μάτι αντιλαμβάνεται τα ψυχρότερα λευκά ως φωτεινότερα λειικά και η λειτουργία Επέκταση Μπλε αλλάζει την Ισορροπία Λευκού των μεσαίων-υψηλών **ΕΠΙΠΕΔΙΟΥ ΤΟΝ ΥΚΟΙ σε ΨΗΥΟΟΤΕΟΠ ΥΟΙΜΑΤΙΚΗ** <del>Γ</del><br>Θεομοκρασία, Μπορείτε να ενεργοποιήσετε ή να απενερνοποιήσετε τη λειτουρνία Επέκταση Μπλε.

**Δειτουργία Παιχνιδιού:** Η Δειτουργία Παιχνιδιού μειώνει ορισμένους από τους αλνορίθμους επεξεργασίας της εικόνας ώστε η συσκευή να ανταποκρίνεται ταγύτερα σε βιντεοπαιγνίδια που έχουν νοήνορους ρυθμούς καρέ. Μπορείτε να ενερνοποιήσετε ή να απενερνοποιήσετε τη Λειτουργία Παιχνιδιού.

**ALLM:** Η λειτουργία ALLM (Auto Low Latency Mode. Δειτουονία Αυτόματης γαμηλής καθυστέρησης.) επιτρέπει στην τηλεόραση να ενερνοποιεί ή απενερνοποιεί τις ρυθμίσεις χαμηλής καθυστέρησης ανάλογα με το περιεχόμενο που αναπαράνεται. Επισημάνετε αυτή την επιλονή και πατήστε **2K** για να εγεργοποιήσετε ή απεγεργοποιήσετε τη λειτουργία ALLM.

**Λειτουρνία PC:** Η Λειτουρνία PC είναι η λειτουρνία που μειώνει ορισμένους από τους αλγορίθμους επεξερνασίας της εικόνας για να διατηρεί αναλλοίωτο τον τύπο σήματος. Μπορεί να γρησιμοποιηθεί ΪΩ Τ΄ Τ΄ Τ΄ Τ΄ Τ΄ Γ΄ Τ΄ μεταξύ της Ε΄ Τ΄ Αρτισμέτας.<br>Ειδικά νια εισόδους RGB, Μπορείτε να ενερνοποιήσετε ή να απενερνοποιήσετε τη Λειτουρνία PC.

**Εύρος RGB HDMI:** Αυτή η ρύθυμση θα πρέπει να προσαρμόζεται σύμφωνα με το εύρος του σήματος εισόδου RGB στην πηνή HDMI. Μπορεί να İȓȞĮȚʌİȡȚȠȡȚıȝȑȞȠİȪȡȠȢȒʌȜȒȡİȢİȪȡȠȢ (0-255). Μπορείτε να επιλέξετε την προτίμηση σας νια το Εύρος RGB HDML Θα είναι διαθέσιμες οι İʌȚȜȠȖȑȢ**ǹȣIJȩȝĮIJĮȆȜȒȡİȢ**țĮȚ**ǵȡȚȠ**. ǹȣIJȩIJȠ στοιχείο δεν θα είναι διαθέσιμο αν η πηνή εισόδου δεν έχει τεθεί σε HDMI.

**Μειωμένο μπλε φως:** Οι οθόνες των ηλεκτρο-VIKών συσκευών εκπέμπουν μπλε φως το οποίο μπορεί να προκαλέσει καταπόνηση των ματιών .<br>και μπορεί μακροχρόνια να οδηνήσει σε προβλήματα των ματιών. Για να μειώσετε την επίδραση **ΙΟ** ΙΙ Η ΠΑΙ ΦΑΙΤΟΣ ΑΝ ΠΑΙ ΠΑΙ ΤΗ ΠΑΙ ΠΑΙ ΠΑΙ ΠΑΙ ΠΑΙ ΠΑΙ ΠΑΙ **Χαμηλό, Μεσαίο** ή Υψηλό, Για απενεργοποίηση **A**έστε σε Κλειστό

**Χρωματικός χώρος:** Μπορείτε να χρησιμοποιήσετε αυτή την επιλογή για να ρυθμίσετε το εύρος χρωμάτων που εμφανίζονται στην οθόνη της Tηλεόρασής σας. Όταν έχει τεθεί σε Ανοικτό, τα χρώματα ρυθμίζονται σύμφωνα με το σήμα της πηγής. Όταν έχει οριστεί σε Αυτόματα, η τηλεόραση αποφασίζει δυναμικά για την ενεργοποίηση ή απενερνοποίηση αυτή της λειτουρνίας, ανάλονα με τον τύπο σήματος πηγής. Αν έχει τεθεί σε **Κλειστό** ουθμίζεται από προεπιλογή η μένιστη ικανότητα χρωμάτων της τηλεόρασης.

Χρωματικός Συντονιστής: Ο κορεσμός χρωμάτων, η χροιά, η φωτεινότητα μπορούν να ρυθμιστούν νια κόκκινο, πράσινο, μπλε, κυανό, πορφυρό, κίτρινο και τόνο δέρματος ώστε να παρέγεται πιο ζωηρή ή πιο φυσική εικόνα. Ρυθμίστε χειροκίνητα τις τιμές **ΧΡΟΙΑ, Χρώμα, Φωτεινότητα, Απόκλιση** και **Απολαβή, Επισημάνετε Ενερνοποίηση και πατή**στε **ΟΚ** νια να ενεονοποιήσετε αυτή τη λειτουργία.

 $\Delta$ ιόρθωση Ισορροπίας Λευκού 11 Σημείων: Η λειτουργία ισορροπίας λευκού ρυθμίζει τη θερμοκρασία χρώματος της τηλεόρασης σε λεπτομερή επίπεδα γκοίζου. Είτε οπτικά είτε με μέτοηση, μπορεί να βελτιωθεί η ομοιομορφία της κλίμακας του γκρι. Προσαρμόστε χειροκίνητα τη δύναμη του Κόκκινου, **Πράσινου. Μπλε** γρώματος και την τιμή Απολαβή. **Επισημάνετε Ενεργοποίηση και πατήστε ΟΚ** νια να ενεργοποιήσετε αυτή τη λειτουργία.

**VGA:** Μπορείτε να χρησιμοποιήσετε αυτές τις ρυθμίσεις για να προσαρμόσετε την εικόνα σε πηγή VGA.

**Αυτόματη ρύθμιση:** Αν η εικόνα δεν είναι κεντραρισμένη σε λειτουργία VGA, χρησιμοποιήστε αυτή την επιλογή για να ρυθμίσετε αυτόματα τη θέση της εικόνας. Πατήστε ΟΚ νια να ξεκινήσετε την αυτόματη ρύθμιση.

**Oρ. θέση:** Μετατόπιση της εικόνας οριζόντια προς τη δεξιά ή την αριστερή πλευρά της οθόνης.

**Κατ. θέση:** Μετατόπιση της εικόνας κατακόρυφα προς το πάνω ή το κάτω μέρος της οθόνης

Φάση: Μπορεί να δείτε στην οθόνη εικόνα ασαφή ή με θόρυβο. Μπροείτε να χρησιμοπριήσετε τη ιοάση για να επιτύγετε καθαρή εικόνα με τη μέθοδο της δοκιμής και σφάλματος.

**Ρολόι:** Διόρθωση της παρεμβολής η οποία εμφανίζεται σαν κατακόρυφες ταινίες σε παρουσιάσεις με μεγάλη πυκνότητα κουκκίδων όπως σε λονιστικά φύλλα ή κείμενο σε μικρότερες γραμματοσειρές.

**Επαναφορά σε Προεπιλονές:** Επαναφορά των ρυθμίσεων βίντεο στις προεπιλενμένες ερνοστασιακές ουθμίσεις.

*ȈȘȝİȓȦıȘǹȞȐȜȠȖĮ ȝİ IJȘȞ IJȡȑȤȠȣıĮ ȡȣșȝȚıȝȑȞȘ ʌȘȖȒ İȚıȩįȠȣ ȓıȦȢ ȞĮ ȝȘȞ İȓȞĮȚ įȚĮșȑıȚȝİȢ ȠȡȚıȝȑȞİȢ İʌȚȜȠȖȑȢ <i>IOU LIEVOÚ* 

#### **H**yoc

**Ήχοι Συστήματος:** Ήχος συστήματος είναι ο ήχος που αναπαράνεται κατά την πλοήνηση ή επιλογή ενός στοιχείου στην οθόνη της τηλεόρασης. Επισημάνετε αυτή την επιλογή και πατήστε ΟΚ νια να ενεονοποιήσετε ή απενεονοποιήσετε αυτή in λειτουρνία.

Στιλ Ήχου: Για εύκολη ούθμιση του ήχου, μπορείτε να επιλέξετε μια προεπιλενμένη ρύθμιση. Θα είναι διαθέσιμες οι επιλονές Χρήστης, Κανονικός, Ζω**ηρός, Σπόρ, Ταινία, Μουσική και Ειδήσεις.** Οι ώνα των θανιάλονται με τον προσαρμονται του μεταν του προσαρμονται του <u>επιλενμένο τύπο ήνου. Ορισμένοι άλλοι τύποι ήνου</u> ενδέχεται να καθίστανται μη διαθέσιμοι ανάλονα με **Inv** επιλονή.

**Ισορροπία:** Προσαρμονή της ισορροπίας έντασης ήχου αριστερής και δεξιάς πλευράς για ηχεία και  $\ddot{\alpha}$ 

**Hyoc Surround:** Ενερνοποίηση ή απενερνοποίηση IOU DVOLLSUITOUR

**Λεπτομέρειες Ισοσταθμιστή:** Προσαρμογή των τιμών του ισοσταθμιστή σύμφωνα με τις προτιμήσεις σας.

**Καθυστέρηση ηγείων:** Προσαρμονή της τιμής καθυστέρησης για τα ηγεία.

Ψηφιακή Έξοδος: Ρύθμιση της προτίμησης εξόδου ιμηφιακού ήχου. Θα είναι διαθέσιμες οι επιλογές **ǹȣIJȩȝĮIJĮ ȆĮȡȐțĮȝȥȘ 3&0 'ROE\ 'LJLWDO Plus και Dolby Digital. Επισημάνετε την επιλογή** που επιθυμείτε και πατήστε **ΟΚ** νια να ρυθμίσετε.

**Καθυστέρηση ψηφιακής εξόδου: Προσαρυονή** Inc Illing καθυστέρησης της ψηφιακής εξόδου.

**Αυτόματος Έλεγχος Έντασης:** Με τον Αυτόματο Έλεγχο Έντασης, μπορείτε να ρυθμίσετε την ΙΠλεόραση ώστε να ισραταθμίζει αυτόματα τις απότομες μεταβολές στην ένταση του ήχου. Τυπικά αυτό συμβαίνει όταν αρχίζουν διαφημίσεις ή όταν IAλάζετε κανάλια Μπορείτε να ενεργοπριήσετε/ απενεργοποιήσετε αυτή την επιλογή πιέζοντας ΟΚ.

**Δειτουργία Downmix:** Ρύθυιση της προτίμησής σας νια μετατροπή σημάτων ήχου πολλαπλών καναλιών σε σήματα ήχου δύο καναλιών. Πατήστε **2K** για να δείτε τις επιλογές και να ρυθμίσετε. Θα είναι διαθέσιμες οι επιλονές Στέρεο και Surround. Eπισημάνετε την επιλονή που επιθυμείτε και πατή-**ΔΚ** για να ομθμίσετε

**DTS DRC:** Ο δυναμικός έλενχος περιοχής (Dynamic Range Control, DRC) παρέχει ρύθμιση της ενίσχυσης της πηγής ώστε να διατηρεί κατάλληλη περιοχή ακρόασης του ήχου τόσο σε χαμηλές όσο και σε υψηλές εντάσεις αναπαρανωνής. Μπορείτε να ενεργοποιήσετε/ απενεργοποιήσετε αυτή την επιλονή πιέζοντας **ΟΚ**.

**Επεξερνασία Ήχου Dolby:** Με τη λειτουρνία Επεξερνασία Ήχου Dolby μπορείτε να βελτιώσετε την  $\overline{\text{π}}$ οιότητα ήχου της τηλεόρασης. Πατήστε **ΟΚ** για να δείτε τις επιλογές και να ρυθμίσετε. Ορισμένες άλλες επιλονές ήχου μπορεί να νίνουν μη διαθέσιμες και να εμφανίζονται με νκρίζο χρώμα, ανάλονα με τις ρυθμίσεις που θα γίνουν εδώ. Θέστε την επιλογή **Επεξεργασία Ήχου Dolby** σε Κλειστό αν θα θέλατε να αλλάξετε αυτές τις ρυθμίσεις.

**Επεξερνασία Ήχου Dolby:** Επισημάνετε αυτή **ΙΤΑΙ** ΣΤΙΙ<br>Την επιλονή και πατήστε **ΟΚ** νια να ενερνοποιήσετε/ απενεργοποιήσετε αυτή τη λειτουργία. Ορισμένες επιλογές ενδέχεται να μην είναι διαθέσιμες αν έχει ενερνοποιηθεί αυτή η επιλονή.

**Τύπος ήγου:** Αν έγει ενεονοποιηθεί η Επε**ξεργασία Ήνου Dolby**, θα είναι διαθέσιμη για **ούθμιση η επιλονή Τύπος Ήχου. Επισημάνετε ID** ΣΠΙλονή **Τύπος ήχου** και πατήστε ΟΚ νια να δείτε τους προρρυθμισμένους τύπους ήχου, Θα είναι διαθέσιμες οι επιλογές **Παιχνίδι**, Ταινία, **Μουσική, Ειδήσεις, Στάδιο, Έξυπνος και Χρήστης**. Επισημάνετε την επιλονή που επιθυμείτε και πατήστε **ΟΚ** για να ρυθμίσετε. Ορισμένες Επιλονές ενδέγεται να μην είναι διαθέσιμες αν αυτή **η επιλονή έχει οριστεί σε Χρήστης.** 

**Ισοσταθμιστής έντασης: Σας επιτρέπει να** εξισορροπείτε τα επίπεδα έντασης του ήγου. Με αυτόν τον τρόπο θα ενοχλείστε το λιγότερο δυνατό από un φυσιολονικές αυξήσεις και μειώσεις της έντασης. Μπορείτε να ενερνοποιήσετε/ απένεργοποιήσετε αυτή τη λειτουργία πιέζοντας ΟΚ.

**Βελτίωση διαλόνων:** Αυτή η δυνατότητα προσφέρει επιλογές μετεπεξεργασίας ήχου για βελτίωση διαλόγων με βάση ένα κατώφλι ομιλίας. Θα είναι διαθέσιμες οι επιλονές Κλειστή, Χαμηλή, Μέτρια και Υψηλή. Ρυθμίστε σύμφωνα με τις προτιμήσεις σας.

**Σημείωση:** Αυτή η λειτουργία έχει αποτέλεσμα μόνο αν η  $\mu$ ορφή ήχου εισόδου είναι AC-4 ή είναι ενεργοποιημένη η *Eπεξεργασία ήνου Dolby Autó το εφέ ένει εφαρμονή μόνο*  $\sigma$ *IIIV k*<sup>5</sup>ρδο ηγείων της τηλεόρασης

**DTS Virtual: X:** Αυτή η δυνατότητα θα βελτιώσει την εμπειρία ήχου σας παρέχοντας μια εικονική αναπαραγωγή τύπου ηχείων surround μέσω των ηχείων της τηλεόρασής σας. Επισημάνετε Virtual: Χ και TIGITHOTE OK. Θα νίνει διαθέσιμη η επιλονή **TruBass**. Η λειτουργία TruBass διαχειρίζεται και βελτιώνει σήματα χαμηλής συχνότητας. Επισημάνετε αυτή την **επιλογή και πατήστε ΟΚ** για να την εγεργοποιήσετε ή απενερνοποιήσετε. Ορισμένες άλλες επιλονές

μπορεί να γίνουν μη διαθέσιμες και να εμφανίζονται με νκρίζο χρώμα, ανάλονα με τη ρύθμιση που ένιναν εδώ. Αυτό το στοιχείο δεν θα είναι διαθέσιμο αν έχει ενερνοποιηθεί η Επεξερνασία Ήχου Dolby.

**Επαναφορά σε Προεπιλονές:** Επαναφορά των ουθμίσεων ήχου στις ερνοστασιακές προεπιλονές.

**Αποθηκευτικός χώρος:** Προβολή της κατάστασης του συνολικού αποθηκευτικού χώρου της τηλεόρασης και των συνδεδεμένων συσκευών αν διατίθενται. Για να δείτε λεπτομερείς πληροφορίες σγετικά με τις λεπτο-UÉOEIEC YO<u>NONC, Ε</u>ΠΙΟΝΙΔΎΚΕΣ ΚΩΙ ΠΑΤήσΤΕ **ΟΚ**. Επίσης θα υπάρχουν επιλονές νια εξανωνή και διαμόρφωση των συνδεδεμένων συσκευών USB αποθήκευσης δεδομένων ως αποθηκευτικού χώρου της συσκευής.

**Εξανωνή:** Για να διατηρείτε το περιεγόμενό σας ασφαλές, εκτελείτε την εντολή εξανωνής της συσκευής USB αποθήκευσης δεδομένων πριν την αποσύνδεσή της από την τηλεόραση.

 $\Delta$ ιανραφή και μορφοποίηση ως αποθηκευτικού *Χώρου συσκευής: Μπορείτε να χρησιμοποιήσετε* In συνδεδευένη συσκευή αποθήκευσης USB για να επεκτείνετε τον αποθηκευτικό χώρο της τηλεόρασής σας. Αφού το κάνετε αυτό, αυτή η συσκευή θα μπόρεί να χρησιμοποιείται μόνο με την τηλεόραση. .<br>Ακολουθήστε τις οδηγίες στην οθόνη και διαβάστε ILC Πληροφορίες που εμφανίζονται στην οθόνη ποιν προγωρήσετε

*ȈȘȝİȓȦıȘǾȝȠȡijȠʌȠȓȘıȘIJȘȢıȣȞįİįİȝȑȞȘȢıȣıțİȣȒȢ*  $a\pi$ οθήκευσης θα διαγράψει όλα τα δεδομένα σε αυτή. *ǻȘȝȚȠȣȡȖȒıIJİ ĮȞIJȓȖȡĮijĮ ĮıijĮȜİȓĮȢ IJȦȞ ĮȡȤİȓȦȞ ʌȠȣ* θέλετε να κρατήσετε, πριν προχωρήσετε με τη μορφοποίηση *Inc* συσκευής.

Διανραφή και μορφοποίηση της συσκευής ως **αφαιρούμενου αποθηκευτικού χώρου:** Αν έχετε ήδη μορφοποιήσει τη συσκευή USB αποθήκευσης δεδομένων ως αποθηκευτικό χώρο συσκευή. αυτή θα μπορεί να χρησιμοποιείται μόνο με την τηλεόρασή σας. Μπορείτε να χρησιμοποιήσετε αυτή την επιλογή για να τη μορφοποιήσετε πάλι νια χρήση με άλλες συσκευές. Πριν προγωρήσετε με τη μορφοποίηση. θα πρέπει να σκεφθείτε να δημιουργήσετε αντίγραφα ασφαλείας των δεδομένων σας από τη συσκευή στον εσωτερικό αποθηκευτικό Υώρο της τηλεόρασης ή σε άλλη συσκευή USB αποθήκευσης δεδομένων χρησιμοποιώντας την İʌȚȜȠȖȒ **ǹȞIJȚȖȡĮijȒ ĮıijĮȜİȓĮȢ İijĮȡȝȠȖȫȞ**. Διαφορετικά, ορισμένες εφαρμογές ενδέχεται να uny λειτουργούν σωστά uετά τη μορφοποίηση. <del>N</del> τολουθήστε τις οδηγίες στην οθόνη και διαβάστε IL ΠΑΠΟΘΩΟΘΑΙΕΣ ΠΟΙ EUΦΩVIZOVICI στην Οθόνη ποιν προγωρήσετε.

*ȈȘȝİȓȦıȘǾȝȠȡijȠʌȠȓȘıȘIJȘȢıȣȞįİįİȝȑȞȘȢıȣıțİȣȒȢ ĮʌȠșȒțİȣıȘȢ șĮ įȚĮȖȡȐȥİȚ ȩȜĮ IJĮ įİįȠȝȑȞĮ ıİ ĮȣIJȒ ǻȘȝȚȠȣȡȖȒıIJİ ĮȞIJȓȖȡĮijĮ ĮıijĮȜİȓĮȢ IJȦȞ ĮȡȤİȓȦȞ ʌȠȣ* θέλετε να κρατήσετε, πριν προχωρήσετε με τη μορφοποίηση *Inc* συσκευής.

Mπορείτε επίσης να μεταβείτε στην ενότητα **Ειδοποιήσεις** στην Αρχική Οθόνη μετά τη σύνδεση της συσκευής σας USB στην τηλεόραση, για να δείτε τις διαθέσιμες επιλονές. Επισημάνετε την ειδοποίηση που σχετίζεται με τη συνδεδεμένη σας συσκευή USB και πατήστε **ΟΚ**.

**Εξερεύνηση:** Ανοίνει το μενού Αποθηκευτικός **Υώρος**.

Διαμόρφωση ως αποθηκευτικού χώρου συσκευ**ής:** Έγει την ίδια λειτουργικότητα με την επιλογή Διανοαφή και μορφοποίηση ως αποθηκευτικού **Υώρου συσκευής**, που περινοάφηκε παραπάνω.

**Εξανωνή:** Όπως περινράφηκε παραπάνω.

<mark>Αρχική Οθόνη:</mark> Εξατομικεύστε την αρχική οθόνη σας. Επιλέξτε κανάλια που θα εμφανίζονται στην Αρχική Οθόνη, ενεργοποιήστε/ απενεργοποιήστε προεπισκοπήσεις βίντεο και ήνου. Ορνανώστε εφαρμονές και παιγνίδια, αλλάξτε τη σειρά τους ή αποκτήστε περισσότερα. Εμφανίστε άδειες χρήσης λονισμικού  $\overline{a}$ 

Για ορισμένες γώρες, η Αργική Οθόνη θα είναι ορνανωμένη σε έναν αριθμό καρτελών και αυτό το μενού θα περιέχει πρόσθετες επιλονές για εξατομίκευση του περιενομένου αυτών των καρτελών. Επισημάνετε το στοιχείο **Ρύθμιση** και πατήστε **ΟΚ** για να συνδεθείτε σε ένα λοναριασμό Google ώστε να μπορείτε να εξερευνήσετε εξατομικευμένες προτάσεις νια τον **λογαριασμό αυτόν στην καρτέλα Ανακαλύψτε στην** Aovikń Oθόνη, Αφού συνδεθείτε, χρησιμοποιώντας <u>ΤΙ</u>Σ Ο ΥΕΤΙΚΑΙ ΕΤΙΙλΟΥΕ ΣΤΟ ΠΕΙΧΟΥ ΑΠΤΟΙ ΠΙΤΟΛΟΚΑ ΤΗ ΤΙΣΙΆΣΗΣ τα στοιχεία ελένχου δραστηριοτήτων και τις άδειες του λοναριασμού, να εξατομικεύσετε υπηρεσίες και να ορίσετε προτιμήσεις περιεχομένου για να λαμβάνετε καλύτερες προτάσεις.

**Λειτουρνία καταστήματος: Επισημάνετε την επιλονή Δειτομονία καταστήματος** και πατήστε **ΟΚ** Θα εμφανιστεί ένας διάλονος που σας ζητά επιβεβαίωση. Διαβάστε την περινραφή, επισημάνετε το **Συνέγεια** και πατήστε **ΟΚ** αν θέλετε να συνενίσετε. Κατόπιν επισημάνετε την επιλογή Ανοικτό για να την ενεργοποιήσετε ή **Κλειστό** νια να την απενερνοποιήσετε και **πατήστε ΟΚ** Στη λειτουργία καταστήματος οι ομθυίσεις **Της Τηλεόρασής σας θα διαμορφωθούν νια περιβάλλον** καταστήματος και οι υποστηριζόμενες λειτουργίες θα εμφανιστούν στην οθόνη. Αφού ενεργοποιηθεί η λειτουργία, θα είναι διαθέσιμες οι ρυθμίσεις Μηνύ**ματα καταστήματος**. Ρυθμίστε τις σύμφωνα με τις .<br>προτιμήσεις σας. Συνιστάται να μην ενεργοποιείτε τη λειτουργία καταστήματος για οικιακή χρήση.

**Google Assistant: Emignuóvete Avoiktó kgi mató**στε **ΟΚ** για να ενερνοποιήσετε ή απενερνοποιήσετε αυτή τη λειτουονία. Επιλέξτε τον ενεονό λοναριασμό σας, προβάλετε άδειες, επιλέξτε ποιες εφαρμονές θα περιλαμβάνονται στα αποτελέσματα αναζήτησης, ενερνοποιήστε φίλτρο ασφαλούς αναζήτησης, προβάλετε άδειες χρήσης λογισμικού ανοικτού πηγαίου κώδικα.

**Chromecast ενσωματωμένο: Ρυθμίστε την προ-**TÍH THOI TÍH EI ÖNTIGIÓT IN THE THA THOIST IS AN IT ISLAMA Επισημάνετε την επιλογή Επιτρέπεται να ελέγχουν **άλλοι κατοπτρισμό πολυμέσων** και πατήστε ΟΚ.  $\Theta$ α είναι διαθέσιμες οι επιλονές Πάντα. Κατά τον **κατοπτρισμό και Ποτέ.** Μπορείτε να εμφανίζετε τις άδειες χρήσης λονισμικού ανοικτού πηναίου κώδικα και να βλέπετε τον αριθμό έκδοσης και τον αριθμό σειρά στην ενότητα Σχετικά.

**Προφύλαξη οθόνης:** Ρυθμίστε τις επιλονές προφύλαξης οθόνης για την τηλεόρασή σας. Μπορείτε να επιλέξετε μια προφύλαξη οθόνης, να ρυθμίσετε τον χρόνο αναμονής για την προφύλαξη οθόνης ή να ξεκινήσετε τη λειτουργία προφύλαξης οθόνης.

**Εξοικονόμηση ενέονειας:** Καθορίστε ένα χρονικό διάστημα μετά το οποίο θέλετε να απενερνοποιείται n τηλεόρασή σας, για εξοικονόμηση ενέρνειας. Για απενερνοποίηση θέστε σε **Ποτέ.** 

**Τοποθεσία:** Μπορείτε να επιτρέψετε τη χρήση της ασύρματης σύνδεσης για τον προσδιορισμό της το- $\pi$ και να επιτρέψετε ή να περιορίσετε τις αναφερόμενες εφαρμογές σχετικά με τη χρήση των πληροφοριών IOΠΟθεσίας σας

Χρήση & Διαγνωστικά: Αυτόματη αποστολή δεδομένων χρήσης και διαγνωστικών πληροφοριών στην Soogle. Puθυίστε σύμφωνα με τις προτιμήσεις σας.

**Χρήση Κατασκευαστή & Διαννωστικά:** Αν αποδε-**Υθείτε**, η τηλεόρασή σας θα αποστέλλει προσωπικά δεδομένα (όπως διεύθυνση MAC, χώρα, γλώσσα, εκδόσεις λονισμικού και υλικολονισμικού, εκδόσεις φορτωτή εκκίνησης, πηνή και μάρκα της τηλεόρασης και τύπος σύνδεσης) από τη συσκευή σας σε έναν διακομιστή που βρίσκεται στην Ιολανδία. Αυτά τα δεδομένα συλλένονται και αποθηκεύονται νια να διασφαλιστεί ότι η συσκευή σας λειτουργεί κανονικά.

**Προσβασιμότητα:** Διαμόρφωση των ρυθμίσεων **Τύπος Ήχου, Προβλήματα Όρασης, Λεζάντες, Κείμενο προς ομιλία** και/ή ενεργοποίηση/ απενεργοποίηση της λειτουργίας **Κείμενο Υψηλής Αντίθεσης**. Ορισμένες από τις ρυθμίσεις για τις λεζάντες ενδέχεται  $\overline{y}$ 

Προβλήματα Όρασης: Θέστε την επιλονή **Τύπος Hyou σε Hyntikή Περινοαφή** νια να ενεργοποιήσετε αυτή την επιλονή. Τα ψηφιακά τηλεοπτικά κανάλια μπορούν να εκπέμπουν ειδικά ηχητικά σχόλια TIQU TIEQIVOĆ(ΦΟΙΙΝ ΤΟ ΤΕΚΤΟΙΝΌΙΙΕΝΟ σΤην Οθόνη τη νλώσσα σώματος, τις εκφράσεις και τις κινήσεις. νια υποβοήθηση ατόμων με προβλήματα όρασης.

**Ηγείο:** Ενεονοποιήστε αυτή την επιλονή αν θέλετε να ακούτε τα ηχητικά σχόλια από τα ηχεία της **In**λεόρασης

**Ακουστικά:** Ενεργοποιήστε αυτή την επιλογή αν θέλετε να κατευθύνετε τα ηχητικά σχόλια στην έξοδο ακουστικών της τηλεόρασης.

**Ένταση:** Προσαρμόζει το επίπεδο έντασης ήχου **Των ηχητικών σχολίων.** 

**Σάρωση και Κατανομή:** Ενερνοποιήστε αυτή την επιλονή αν θέλετε να ακούτε τα ηχητικά σχόλια πιο καθαρά, αν είναι διαθέσιμα μέσω της εκπομπής.

Ήχος για άτομα με Προβλήματα Όρασης: Ρύθμιση του τύπου ήχου για άτομα με προβλήματα όρασης. Οι επιλογές θα είναι διαθέσιμες ανάλονα με την επιλεγμένη εκπομπή.

**Έλεννος Κατανομής Έντασης:** Προσαρμονή της Ισορροπίας ήχου μεταξύ του κύριου ήχου της τηλε-<u><u></u><u>όρασης (Κύριος) και τών ηγητικών σχολίων (ΔD)</u></u>

**Επανεκκίνηση:** Θα εμφανιστεί ένα μήνυμα επιβεβαίωσης. Επιλέξτε Επανεκκίνηση για να προχωρήσετε με τη διαδικασία επανεκκίνησης. Η τηλεόραση πρώτα θα απενεργοποιηθεί και θα ενεργοποιηθεί πάλι. Για ξεοδο επιλέξτε **Ακύρωση**.

### **Τηλεχειριστήρια και αξεσουάρ**

Μπορείτε να χρησιμοποιήσετε ασύρματα αξεσουάρ, όπως το τηλεχειριστήριό σας (εξαρτάται από το μοντέλο IOU IDAEVELOUTIDO (UL) ακριματικά πληκτρολόνια ή ΥΕΙΩΙΟΤΗΩΙΟΙ ΠΟΙΥΝΙδΙών με την Android τηλεόρασή σας. Προσθήκη συσκευών νια χρήση τους με την τηλεόρασή σας. Επιλέξτε αυτή την επιλονή και πατήστε **ΟΚ** νια να αργίσει η αναζήτηση διαθέσιμων συσκευών νια σύζευξή τους με την τηλεόρασή σας. Αν <u>ΣΥΣΙΣΙΣΙΣΥ</u><br>Είναι διαθέσιμο, επισημάνετε την επιλονή **Προσθήκη αξεσουάρ** και πατήστε **ΟΚ** για να ξεκινήσετε την αναζήτηση. Θέστε τη συσκευή σας σε λειτουρνία σύζευξης. Οι διαθέσιμες συσκευές θα αναγνωριστούν ιαι θα αναφερθούν σε λίστα ή θα εμφανιστεί το αίτημα σύζευξης. Για να ξεκινήσει η σύζευξη, επιλέξτε **In συσκευή σας από τη λίστα και πατήστε ΟΚ** ή **επισημάνετε το ΟΚ και πατήστε ΟΚ** όταν εμφανιστεί In αίτημα σύζευξης.

Επίσης εδώ θα φαίνονται σε λίστα και οι συνδεδευένες συσκευές. Επισημάνετε τη συσκευή και πατήστε **ΟΚ** για να δείτε τις διαθέσιμες επιλογές. Για να καταργήσετε In σύζευξη μίας συσκευής επισημάνετε την επιλογή **Κατάρνηση σύζευξης** και πατήστε **ΟΚ**. Κατόπιν επιλέξτε ΟΚ και πατήστε πάλι ΟΚ για να καταργήσετε τη σύζευξη της συσκευής με την τηλεόραση. Μπορείτε επίσης να αλλάξετε το όνομα μιας συνδεδεμένης συσκευής, Επισημάνετε Αλλανή ονόματος και **πατήστε ΟΚ.** Πατήστε πάλι ΟΚ και γρησιμοποιήστε το εικονικό πληκτρολόνιο νια να αλλάξετε το όνομα Inc συσκευής. Αν υποστηρίζεται από τη συσκευή, στο σημείο αυτό θα εμφανιστούν επίσης οι πληροφορίες τρέχουσας υπολειπόμενης διάρκειας μπαταρίας.

### $\Lambda$ ίστα καναλιών

Η τηλεόραση ταξινομεί όλα τα αποθηκευμένα κανάλια στη **Λίστα καναλιών.** Πατήστε το πλήκτρο **ΟΚ** νια να ανοίξετε τη **Λίστα καναλιών** σε λειτουρνία Ζωντανή TV. Μπορείτε να πιέσετε το πλήκτρο κατεύθυνσης Aριστερά για κίνηση με κύλιση προς τα πάνω στη λίστα σελίδα προς σελίδα, ή να πατήσετε το πλήκτρο κατεύθυνσης Δεξιά για κύλιση προς τα κάτω.

Για να ταξινομήσετε τα κανάλια ή νια να βρείτε ένα κανάλι στη λίστα καναλιών, πατήστε το **Πράσινο πλήκτοο νια να εμφανίσετε τις επιλονές Ερνασίες καναλιών.** Οι διαθέσιμες επιλονές είναι **Ταξινόμηση** και **Εύρεση. Ταξινόμηση**: η επιλογή ενδέχεται να μην είναι διαθέσιμη, ανάλονα με τη χώρα που επιλέχθηκε στη διαδικασία αρχικών ρυθμίσεων. Για να ταξινομήσετε τα κανάλια, επισημάνετε **Ταξινόμηση** και πατήστε το πλήκτρο **ΟΚ**. Επιλέξτε μία από τις διαθέσιμες επιλονές και πατήστε πάλι **ΟΚ**. Τα κανάλια θα ταξινομηθούν σύμφωνα με την επιλογή σας. Για να **βρείτε ένα κανάλι, επισημάνετε Εύρεση και πατήστε το** .<br><u>Πλήκτρο</u> **ΟΚ**, Θα εμφανίστεί το εικονικό πληκτρολόνιο. Εισάγετε όλο ή μόνο μέρος του ονόματος ή του αριθμού IOU KAVANOÚ TIOU BÉλετε να Bosite επισημάνετε **ΤΟ σύμβολο τσεκαρίσματος στο πληκτρολόγιο και** πατήστε **ΟΚ**. Θα εμφανιστούν σε λίστα τα σχετικά  $\overline{a}$ 

Για να φιλτράρετε τα κανάλια, πατήστε το Κίτρινο **πλήκτρο**, Θα εμφανιστούν οι επιλονές Επιλονή **Τύπου**, Μπορείτε να επιλέξετε μεταξύ των επιλονών **Kathvoolse Wheiaka Paoióeuvo Elsúßson Κουπτονοαφημένα και Αναπημένα** νια να φιλτοάρετε **ID** *ID ID <i>Algan Kayakuv ή να επιλέξετε το στοιχείο Όλα τα* **κανάλια** νια να δείτε όλα τα ενκατεστημένα κανάλια στη λίστα καναλιών, Οι διαθέσιμες επιλογές μπορεί να διαφέρουν ανάλονα με τον επιλενμένο πάρονο

**Σημείωση:** Αν έγει επιλεγεί οποιαδήποτε επιλογή εκτός της *<i><u>ΣΠΙλονής Όλα τα κανάλια στο μενού Επιλονή τύπου η*</u> *țȪȜȚıȘ İȓȞĮȚ İijȚțIJȒ ȝȩȞȠ ıIJĮ țĮȞȐȜȚĮ ʌȠȣ ĮȞĮijȑȡȠȞIJĮȚ IJȘ* δεδομένη στιγμή στη λίστα καναλιών, με χρήση των πλήκτρων  $Πρ$ **όνραμμα** $+/- στο τηλεχειριστήριο.$ 

#### **Επεξεργασία των Καναλιών και της Λίστας Καναλιών**

Μπορείτε να επεξεργαστείτε τα κανάλια και τη λίστα καναλιών χρησιμοποιώντας τις επιλονές **Παράλειωη καναλιού, Ανταλλαγή καναλιών, Μετακίνηση καναλιού Επεξεονασία καναλιού** και Διανοαφή **καναλιού** στο μενού Ρυθμίσεις>Κανάλι>Κανάλια. Mπορείτε να αποκτήσετε πρόσβαση στο μενού Puθui**σεις** σπό την Αονική Οθόνη ή από το μενού **Επιλονές** *TV* σε λειτουργία Ζωντανή TV.

*ȈȘȝİȓȦıȘȅȚİʌȚȜȠȖȑȢǹȞIJĮȜȜĮȖȒțĮȞĮȜȚȫȞȂİIJĮțȓȞȘıȘ* z:<sub>ip</sub>ensor,<br>καναλιών. Επεξεργασία καναλιών και Διαγραφή καναλιών *İȞįȑȤİIJĮȚ ȞĮ ȝȘȞ İȓȞĮȚ įȚĮșȑıȚȝİȢ țĮȚȒ ȞĮ İȝijĮȞȓȗȠȞIJĮȚ ȝİ ȖțȡȓȗȠȤȡȫȝĮțĮȚĮȞİȞİȡȖȑȢĮȞȐȜȠȖĮȝİIJȘȞİʌȚȜȠȖȒʌĮȡȩȤȠȣ kai τις ρυθμίσεις που σχετίζονται με τον πάροχο. Μπορείτε ȞĮ ĮʌİȞİȡȖȠʌȠȚȒıİIJİ IJȘ ȡȪșȝȚıȘ LCN ıIJȠ ȝİȞȠȪȇȣșȝȓ σεις>Κανάλι >Κανάλια επειδή εμποδίζει την επεξεργασία IUN KOVONIÚN AUTÓ D STULOVÓ UTODEL VO ÉVEL TEREL DE AVOIKTÓ από προεπιλονή ανάλονα με τη γώρα που επιλέγθηκε κατά την διαδικασία αρχικών ρυθμίσεων.* 

### Διαχείριση Λιστών αγαπημένων καναλιών

Μπορείτε να δημιουργήσετε τέσσερις διαφορετικές λίστες αγαπημένων καναλιών σας. Αυτές οι λίστες ʌİȡȚȜĮȝȕȐȞȠȣȞ ȝȩȞȠ IJĮ țĮȞȐȜȚĮ ʌȠȣ țĮșȠȡȓȗİIJİ εσείς. Πατήστε το πλήκτρο **ΟΚ** νια να εμφανίσετε τη Λίστα καναλιών.

Για να προσθέσετε ένα κανάλι σε μια από τις λίστες αγαπημένων, επισημάνετε αυτό το κανάλι στη λίστα καναλιών και πατήστε το Μπλε πλήκτρο. Θα εμφανιστεί το μενού επιλονής λίστα αναπημένων. Επισημάνετε τη λίστα/τις λίστες όπου θέλετε να προστεθεί το κανάλι **και πατήστε ΟΚ** Το κανάλι θα προστεθεί στη λίστα! στις λίστες αναπημένων που επιλέξατε.

Για να καταρνήσετε ένα κανάλι από μια λίστα αναπημένων, επισημάνετε αυτό το κανάλι στη λίστα καναλιών και πατήστε το Μπλε πλήκτρο. Θα εμφανιστεί το μενού επιλογής λίστα αγαπημένων. Eπισημάνετε τη λίστα/τις λίστες από όπου θέλετε να καταργηθεί το κανάλι και πατήστε OK. Το κανάλι θα καταρνηθεί από τη λίστα/τις λίστες αναπημένων που επιλέξατε.

<u>Για να ορίσετε μία από τις λίστες αναπημένων</u> καναλιών σας ως την κύρια λίστα καναλιών, πατήστε **ΙΟ Κίτρινο** πλήκτρο και θέστε την Επιλονή τύπου σε **Αναπημένα**, Κατόπιν επισημάνετε την επιθυμητή λίστα αναπημένων και πατήστε **ΟΚ**. Για να αλλάξετε τη θέση ενός καναλιού στη λίστα αγαπημένων πατήστε το **Πράσινο** πλήκτρο και κατόπιν επισημάνετε την  $\epsilon$ πιλονή Μετακίνηση και πατήστε ΟΚ. Κατόπιν χρησιμοποιήστε τα πλήκτρα κατεύθυνσης **Πάνω** και , ...<br>**Κάτω** νια να μετακινήσετε το κανάλι στην επιθυμητή θέση και πατήστε **ΟΚ**. Για να διανράψετε ένα κανάλι από τη λίστα αναπημένων, πατήστε το Πράσινο πλήκτρο, κατόπιν επισημάνετε την επιλονή **Διανραφή** και πατήστε **ΟΚ**.

# **Οδηνός προνραμμάτων**

Με τη λειτουρνία Ηλεκτρονικός Οδηνός προνραμμάτων (EPG) της τηλεόρασής σας μπορείτε να βλέπετε ΙΟ ΠΟΛΥΘΩΙΙΙΟ ΠΙΙΙΒΑΝΤΟΝ ΤΟΝ ΚΑΝΑλΙών ΠΟΙΙ είναι ενκατεστημένα στη λίστα καναλιών σας. Εξαρτάται από <u>τον εκάστοτε σταθυό εκπουπής αν αυτή η δυνατότητα</u> Uποστηρίζεται ή όγι.

Ο Ηλεκτρονικός Οδηνός Προνραμμάτων είναι διαθέσιμος σε λειτομονία Ζωντανής TV Για να LIETABEITE σε λειτουργία Ζωντανής TV, μπροείτε είτε να **πιέσετε το πλήκτρο Έξοδος είτε να επισημάνετε την** εφαρμονή **Ζωντανή ΤV** από τη σειρά **Εφαρμονές** στην αρχική οθόνη και κατόπιν να πιέσετε **ΟΚ**. Για ορισμένες χώρες, η εφαρμονή **Ζωντανή TV** θα βρίσκεται στην καρτέλα Αρχική στην Αρχική οθόνη και η σειρά με αυτή την εφαρμονή θα έχει το όνομα **Αναπημένες εφαρμογές**. Για να αποκτήσετε πρόσβαση στον Ηλεκτρονικό Οδηγό Προγραμμάτων πατήστε το πλήκτρο Οδηγός στο τηλεχειριστήριο.

Χρησιμοποιήστε τα πλήκτρα κατεύθυνσης για να πλοηγηθείτε στον οδηγό προγραμμάτων. Μπορείτε να χρησιμοποιήσετε τα πλήκτρα κατεύθυνσης Πάνω/ Κάτω ή τα πλήκτρα **Πρόνραμμα +/-** νια να μεταβείτε στο προηνούμενο/επόμενο κανάλι στη λίστα και τα πλήκτρα κατεύθυνσης Δεξιά/Αριστερά για να επιλέξετε ένα επιθυμητό συμβάν από το τρέγον επισημασμένο κανάλι. Αν διατίθενται, θα εμφανίζονται στην οθόνη το πλήρες όνομα, η ώρα και ημερομηνία έναρξηςλήξης, το είδος του επισημασμένου συμβάντος και σύντουες πληροφορίες σχετικά με το τι θα εμφανιστεί στην οθόνη.

Πατήστε το Μπλε πλήκτρο για να φιλτράρετε τα συμβάντα. Λόγω της μεγάλης ποικιλίας επιλογών ωίλτοων, μπορείτε να βρείτε τανύτερα συμβάντα του επιθυμητού τύπου. Πατήστε το **Κίτρινο** πλήκτρο για να δείτε λεπτομερείς πληροφορίες σχετικά με το ıȣȝȕȐȞ ʌȠȣ ȑȤİȚ İʌȚıȘȝĮȞșİȓ ȂʌȠȡİȓIJİ İʌȓıȘȢ ȞĮ **ΥΟΠΟΙΙΟΠΟΙΠΟΕΤΕ ΤΟ Κόκκινο και Πράσινο** πλήκτρο νια να δείτε συμβάντα της προηνούμενης ημέρας και της επόμενης nuέρας. Οι λειτουρνίες θα αντιστοιχίζονται στα έγχρωμα πλήκτρα στο τηλεχειριστήριο όταν αυτές είναι διαθέσιμες, Ακολουθήστε τις οδηγίες στην οθόνη ıȤİIJȚțȐȝİIJȚȢĮțȡȚȕİȓȢȜİȚIJȠȣȡȖȓİȢIJȦȞʌȜȒțIJȡȦȞ

Πατήστε το πλήκτρο Εγγραφή για να προσθέσετε έναν χρονοδιακόπτη στο επισημασμένο συμβάν στον  $\alpha$ δηνό. Μπορείτε να ορίσετε τον τύπο του χρονοδιακόπτη ρυθμίζοντας την επιλονή **Τύπος Προνράμματος σε Υπενθύμιση ή Εννραφή.** Όταν έχουν ουθυιστεί άλλες παράμετροι, πατήστε το **Πράσινο** πλήκτρο. Ο χρονοδιακόπτης θα προστεθεί ι τράτει το παρτερτικό χρόντο παραπηγής το προστου.<br>Το λίστα προνοαμματισμού, Μπορείτε να αποκτήσετε πρόσβαση στη λίστα προνραμματισμού από το μενού **Εγγραφή** σε λειτουργία Ζωντανή TV.

# Σύνδεση στο Ίντερνετ

Μπορείτε να αποκτήσετε πρόσβαση στο Ίντερνετ **μέσω της τηλεόρασής σας, συνδέρντάς την σε ένα** <u>Ευρυζωνικό σύστημα.</u> Χρειάζεται να διαμορφώσετε **ΤΙ**ς ρυθμίσεις δικτύου για να απολαύσετε μια ποικιλία ʌİȡȚİȤȠȝȑȞȠȣȡȠȒȢįİįȠȝȑȞȦȞțĮȚįȚĮįȚțIJȣĮțȑȢİijĮȡuovéc. Mπορείτε να διαμορφώσετε αυτές τις ρυθμίσεις από το μενού **Ρυθμίσεις>Δίκτυο και Ίντερνετ**. ΜποȡİȓIJİİʌȓıȘȢȞĮİʌȚıȘȝȐȞİIJİIJȠİȚțȠȞȓįȚȠȈȣȞįȑșȘțİ Αποσυνδέθηκε στην Αργική Οθόνη και να πατήσετε **2K** νια να αποκτήσετε πρόσβαση σε αυτό το μενού. īȚĮʌİȡȚııȩIJİȡİȢʌȜȘȡȠijȠȡȓİȢĮȞĮIJȡȑȟIJİıIJȠIJȝȒȝĮ **Δίκτυο και Ίντερνετ** κάτω από τον τίτλο **Ρυθμίσεις**.

### **Ενσύρματη σύνδεση**

Συνδέστε την τηλεόρασή σας στο μόντεμ/δρομολογητή χρησιμοποιώντας ένα καλώδιο Ethernet. Υπάρχει μια θύρα LAN στην πίσω πλευρά της τηλεόρασής σας.

Η κατάσταση σύνδεσης στο τμήμα Ethernet στο μενού **Δίκτυο και Ίντερνετ** θα αλλάξει από Δεν συνδέθηκε στην επιλονή Συνδέθηκε.

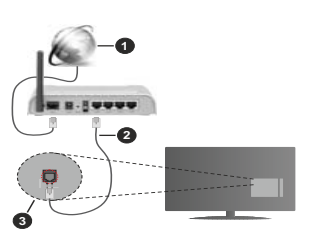

- 1. Ευρυζωνική σύνδεση ISP
- 2. Καλώδιο LAN (Ethernet)
- 3. Είσοδος LAN στην πίσω πλευρά της τηλεόρασης

Μπροεί να ένετε τη δυνατότητα να συνδέσετε την <u>Ι</u>Πλεόρασή σας απευθείας σε πρίζα δικτύου ανάλονα **με τη διαμόρφωση του δικτύου σας. Σε αυτή την** ʌİȡȓʌIJȦıȘ ȝʌȠȡİȓIJİ ȞĮ ıȣȞįȑıİIJİ IJȘȞ IJȘȜİȩȡĮıȒ σας απευθείας στο δίκτυο χρησιμοποιώντας ένα καλιώδιο Ethernet

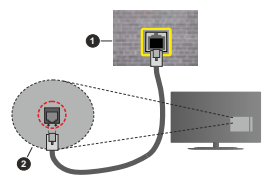

- 1. Πρίζα δικτύου στον τοίχο
- 2. Είσοδος LAN στην πίσω πλευρά της τηλεόρασης

### $A\sigma$ ύρματη σύνδεση

Aπαιτείται μόντεμ/δρομολονητής ασύρματου LAN νια σύνδεση της τηλεόρασης στο Ίντερνετ μέσω ασύρματου LAN.

Eπιλέξτε το στοιχείο Wi-Fi στο μενού Δίκτυο και **<u>Ἰντερνετ και πατήστε ΟΚ νια να ενερνοποιήσετε την </u>** ασύρυατη σύνδεση. Θα εμφανιστούν τα διαθέσιμα δίκτυα. Επιλέξτε ένα και πατήστε **ΟΚ** νια να νίνει η σύνδεση. Για περισσότερες πληροφορίες ανατρέξτε **στο τμήμα Δίκτυο και Ίντερνετ** υπό τον τίτλο Pυθμίσεις.

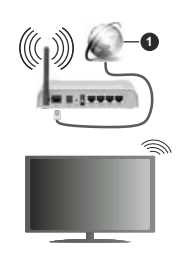

### 1. Ευρυζωνική σύνδεση ISP

Ένα δίκτυο με κρυφό αναννωριστικό SSID (όνομα δικτύου) δεν μπορεί να ανιγνευτεί από άλλες συσκευές. Aν θέλετε να συνδεθείτε σε ένα δίκτυο με κουφό SSID.  $\epsilon$ πισημάνετε την επιλογή Προσθήκη νέου δικτύου στο μενού **Δίκτυο και Ίντεονετ** στην Αονική οθόνη και **πιέστε ΟΚ.** Προσθέστε το δίκτυο εισάνοντας το όνομά **Του και επιλένοντας τον τύπο ασφάλειας χειροκίνητα.** 

Ορισμένα δίκτυα ενδέγεται να διαθέτουν ένα σύστημα εξουσιοδότησης το οποίο απαιτεί μια δεύτερη σύνδεση γρήστη, όπως ισγύει σε ένα περιβάλλον εργασίας. Σε  $\hat{\mathbf{a}}$ υτή την περίπτώση, μετά τη σύνδεση στο ασύρματο δίκτυο στο οποίο θέλετε να συνδεθείτε, επισημάνετε **Την επιλογή Ειδοποιήσεις που βρίσκεται στο πάνω**  $\delta$ εξιό μέρος στην Αρχική Οθόνη και πατήστε ΟΚ. Κατόπιν επισημάνετε την ειδοποίηση Σύνδεση σε **δίκτυο Wi-Fi** και πατήστε ΟΚ. Πληκτρολογήστε τα στοιχεία σύνδεσής σας για να συνδεθείτε.

Ένας ασύρματος δρομολονητής N (IEEE 802.11a/b/  $q/n/a$ c) με ταυτόχρονες ζώνες συχνοτήτων 2.4 και 5 GHz είναι σχεδιασμένος για αύξηση του εύρους ζώνης. Αυτές είναι βελτιστοποιημένες για ομαλότερη και ταχύτερη ροή δεδομένων βίντεο HD, μεταφορές αργείων και ασύρματη λειτουργία παιγνιδιών.

Χρησιμοποιήστε τη σύνδεση LAN για πιο νοήνορη μεταφορά δεδομένων μεταξύ άλλων συσκευών όπως  $\overline{\text{h}}$ 

Η ταχύτητα μετάδοσης διαφέρει ανάλογα με την ĮʌȩıIJĮıȘ țĮȚ IJȠȞ ĮȡȚșȝȩ IJȦȞ İȝʌȠįȓȦȞ ĮȞȐȝİıĮ στα προϊόντα μετάδοσης, τη διαμόρφωση αυτών των προϊόντων, τις συνθήκες των ραδιοκυμάτων, την διακίνηση δεδομένων στη νοαμμή και τα προϊόντα που χρησιμοποιείτε. Η μετάδοση μπορεί επίσης να διακοπεί ή να αποσυνδεθεί ανάλονα με τις συνθήκες ιοσδιοκιμιάτων, σε τηλέφωνα DECT ή σε οποιεσδήποτε άλλες συσκευές WLAN 11b. Οι στάνταρ τιμές Ιταχύτητας μετάδοσης είναι οι θεωρητικά μένιστες τιμές  $\overline{u}$ אות זמ מסוומות דוסמיווחדמ Asymporto וואס זוסמאוומדי ταχύτητες μετάδοσης δεδομένων.

Η θέση όπου είναι πιο αποτελεσματική η μετάδοση διαφέρει ανάλονα με το περιβάλλον χρήσης.

Η Ασύρματη λειτουρνία της τηλεόρασης υποστηρίζει μόντεμ τύπου 802.11 a.b.α.n & ac. Συνιστάται θερμά ι<br>να χρησιμοποιήσετε πρωτόκολλο επικοινωνίας IFFF 802.11n για να αποφύνετε ενδεχόμενα προβλήματα ενώ παρακολουθείτε βίντεο.

Πρέπει να αλλάξετε την SSID του μόντεμ σας αν υπάρχουν γύρω οποιαδήποτε άλλα μόντεμ με την ίδια SSID. Διαφορετικά μπορεί να αντιμετωπίσετε προβλήματα σύνδεσης. Αν αντιμετωπίσετε προβλήματα με την ασύρματη σύνδεση, χρησιμοποιήστε ενσύρματη  $\sigma$ iv $\delta$ s $\sigma$ n

Απαιτείται σταθερή ταχύτητα σύνδεσης για αναπαραγωγή περιεχομένου από ροή δεδομένων. Χρησιμοποιήστε μια σύνδεση μέσω Ethernet αν η ταχύτητα του ασύρματου LAN δεν είναι σταθερή.

# **Αναπαρανωνή Πολυμέσων**

Στην αργική οθόνη, μεταβείτε με κύλιση στη γραμμή **Εφαρμονές, επιλέξτε Αναπαρανωνή Πολυμέσων (ΜΜΡ)** και πατήστε το πλήκτρο **ΟΚ** για να ανοίξετε την εφαρμονή. Αν δεν είναι διαθέσιμη αυτή η εφαρμονή. **ΕΠΙΟΝΙΙΩΊΣΕΣ ΤΟΥ ΕΠΙλΟΥΛ ΠΟΟΟθήκη εφαρμονής στις** *<u>αναπημένες (σύμβολο συν)</u>* στη σειρά Εφαρμονές και πατήστε **ΟΚ**. Κατόπιν επιλέξτε την εφαρμονή **Δναπαρανωνή Πολυμέσων (ΜΜΡ)** και πατήστε ΟΚ νια την προσθήκη. Για ορισμένες χώρες, η εφαρμονή **Αναπαραγωγή Πολυμέσων** θα βρίσκεται στην καρτέλα Αρχική στην Αρχική Οθόνη και η σειρά που περιένει αυτή την εφαρμονή θα έχει το όνομα Αγαπημένες εφαρμογές.

Επιλέξτε τον τύπο μέσων στο κύριο μενού της οθόνης αναπαρανωνής πολυμέσων. Στην οθόνη που ακολουθεί, μπορείτε να πιέσετε το πλήκτρο Μενού νια να αποκτήσετε πρόσβαση σε μια λίστα επιλονών μενού ενώ η εστίαση είναι σε ένα φάκελο ή σε ένα αρχείο πολυμέσων. Χρησιμοποιώντας τις επιλογές αυτού του μενού μπορείτε να αλλάξετε τον τύπο πολυμέσων, να ταξινομήσετε τα αργεία, να αλλάξετε **ΤΟ Πένεθος Των ΠΙΚΟΟΥΟΩΦΙών και να Πετατοέψετε την** τηλεόρασή σας σε ψηφιακή κορνίζα φωτονραφιών. Επίσης, θα έχετε τη δυνατότητα να αντινράψετε, να **ΕΠΙΚΟλλήσετε και να διανοάψετε αογεία πολυμέσων** χρησιμοποιώντας τις σχετικές επιλογές αυτού του **μενού, αν έχει συνδεθεί στην τηλεόραση μια συσκευή** USB αποθήκευσης δεδομένων που έχει μορφοποιηθεί με σύστημα αρχείων FAT32. Επιπλέον, μπορείτε να αλλάξετε το στυλ προβολής επιλένοντας είτε Κανονικός Αναλυτής είτε Αναδρομικός Αναλυτής. Στη λειτουργία Κανονικός Αναλυτής τα αρχεία θα εμφανίζονται με φακέλους αν υπάρχουν. Έτσι θα εμφανιστεί μόνο ο επιλεγμένος τύπος αρχείων **πολιμέσων στον οιζικό φάκελο ή στον επιλεγμένο φάκελο. Αν δεν υπάρχουν αρχεία πολυμέσων του** επιλενμένου τύπου, ο φάκελος θα θεωρηθεί κενός. Στη λειτουρνία Αναδρομικός Αναλυτής θα νίνει αναζήτηση στην πηγή για όλα τα διαθέσιμα αρχεία πολυμέσων του επιλεγμένου τύπου και τα αρχεία που θα βρεθούν θα παρουσιαστούν σε λίστα. Για να **κλείσετε αυτό το μενού. πατήστε το πλήκτρο Πίσω/ Επιστροφή.** 

Για να ενερνοποιήσετε τη λειτουρνία κορνίζας **Φωτονραφιών, επιλέξτε Φωτονραφία** ως τον τύπο πολυμέσων. Κατόπιν πατήστε το πλήκτρο **MENU**. επισημάνετε **Κορνίζα** και πατήστε **ΟΚ**. Αν επιλέξετε την **Λειτουργία Μίας φωτογραφίας** και πιέσετε ΟΚ, όταν ενεργοποιηθεί η λειτουργία κοργίζας θα εμφανίζεται η εικόνα που νωρίτερα είχατε ορίσει σαν εικόνα κορνίζας. Αν επιλέξετε συσκευή USB αποθήκευσης δεδομένων τότε θα εμφανίζεται το πρώτο αρχείο (σε λειτουργία **Αναδρομικός Αναλυτής**). Για να ορίσετε την εικόνα για την κορνίζα, πατήστε το πλήκτρο Μενού ενώ İȝijĮȞȓȗİIJĮȚ IJȠ ĮȡȤİȓȠ ijȦIJȠȖȡĮijȓĮȢ IJȘȢ İʌȚȜȠȖȒȢ σας, επισημάνετε το στοιχείο **Εικόνα κορνίζας** και **πατήστε ΟΚ.** 

Επιπρόσθετα, είναι εφικτή η εναλλανή μεταξύ λειτουργιών εξερεύνησης με πάτημα του Μπλε πλήκτρου, Διατίθενται η λειτουργίες Προβολή Δίστας και Προβολή Πλένματος. Ενώ νίνεται η εξερεύνηση για τα αρχεία βίντεο, φωτογραφιών και κειμένου θα **ΕΙΙΦΟΥΙΙΖΩΝ ΙΙΟΤ ΠΟΛΕΤΙΑΚΟΎΤΟΛΤΑ** ΤΟ ΙΕΤΙΑΠΙΑΘΙΑΣ  $\alpha$ νιείο σε ένα μικοό παράθυρο στην αριστερή πλευρά Inc oθόνης αν η λειτουρνία εξερεύνησης έχει τεθεί σε Προβολή Δίστας, Μπροείτε επίσης να χρησιμοποιήσετε **τα πλήκτρα Πρόγραμμα +/-** νια να μεταβείτε απευθείας στον ποώτο και τελευταίο φάκελο ή αργείο αν το στιλ <u>προβολής ένει τεθεί σε Προβολή Πλένυατος.</u>

Μπορείτε επίσης να ενεργοποιήσετε ή να απενεονοποιήσετε τη λειτουονία Αυτόματη αναπαρανωνή USB πατώντας το **Κίτρινο** πλήκτρο. Χρησιμοποιώντας αυτή τη λειτουρνία μπορείτε ȞĮ ȡȣșȝȓıİIJİ IJȘȞ IJȘȜİȩȡĮıȒ ıĮȢ ȫıIJİ ȞĮ ĮȡȤȓȗİȚ αυτόματα την αναπαρανωνή του περιεγομένου πολυμέσων που έχει ενκατασταθεί σε μια συνδεδεμένη πειρεται του εχει ερισκευατι του ερισκουριση.<br>συσκευή USB αποθήκευσης δεδουένων, Ανατοέξτε στην ενότητα Λειτουργία Αυτόματη αναπαραγωγή **USB** νια περισσότερες πληροφορίες.

### Αργεία βίντεο

Πατήστε **ΟΚ** για να αναπαραγθεί το αργείο βίντεο που έχετε επισημάνει.

Πληροφορίες: Εμφάνιση της γραμμής πληροφοριών. Πατήστε το δύο φορές για να εμφανίσετε τις εκτεταμένες πληροφορίες και το επόμενο αρχείο.

Παύση/Αναπαρανωνή: Παύση και συνέχιση της  $\alpha$ 

**Επιστροφή:** Έναρξη αναπαρανωνής προς τα πίσω. Πατήστε το επανειλημμένα για να ομθμίσετε την ταγύτητα επιστροφής.

**Ταχεία προώθηση:** Εκκίνηση ταχείας αναπαραγωγής προς τα εμπρός. Πατήστε το διαδονικά για να ρυθμίσετε την ταχύτητα αναπαραγωγής προς τα εμπρός.

Διακοπή: Διακοπή της αναπαραγωγής.

**Πρόγραμμα +:** Μετάβαση στο επόμενο αργείο

**Πρόγραμμα -: Μετάβαση στο προηγούμενο αργείο.** 

Πίσω/Επιστροφή: Επιστροφή στην οθόνη αναπαρανωνής πολυμέσων.

# Αρχεία Μουσικής

Πατήστε **ΟΚ** για να αναπαραγθεί το αργείο μουσικής/ ήνου που ένετε επισημάνει

Πληροφορίες: Εμφάνιση των εκτεταμένων TANOOOOOU KOLTOU ETOUEVOU OOYEOU.

Παύση/Αναπαρανωνή: Παύση και συνέχιση της αναπαρανωνής.

**Επιστροφή:** Πατήστε παρατεταμένα για επιστροφή.

**Ταχεία προώθηση:** Πατήστε παρατεταμένα για ταχεία προώθηση

Διακοπή: Διακοπή της αναπαραγωγής.

Ποόνοαμμα +: Μετάβαση στο επόμενο αρχείο.

**Πρόγραμμα -:** Μετάβαση στο προηγούμενο αρχείο.

**Πίσω/Επιστροφή:** Επιστροφή στην οθόνη αναπαραγωγής πολυμέσων.

Αν πιέσετε το πλήκτρο Πίσω/Επιστροφή χωρίς να σταματήσετε πρώτα την αναπαρανωνή, η ĮȞĮʌĮȡĮȖȦȖȒ șĮ ıȣȞİȤȚıIJİȓ İȞȫ İȟİȡİȣȞȐIJİ IJȘȞ εφαρμονή αναπαρανωνής πολυμέσων. Μπορείτε να χρησιμοποιήσετε τα κουμπιά αναπαρανωνής πολυμέσων για να ελέγξετε την αναπαραγωγή. Η αναπαραγωγή θα σταματήσει αν βγείτε από την εφαρμονή αναπαρανωνής πολυμέσων ή αν αλλάξετε **ΙΟΥ Τύπο μέσων σε Βίντεο.** 

### Aργεία φωτονραφιών

Πατήστε **ΟΚ** για να εμφανίσετε το αργείο φωτονραφίας **ΠΟ** έχετε επισημάνει. Όταν πιέσετε το πλήκτρο ΟΚ δεύτερη φορά θα αργίσει και η προβολή διαφανειών και όλα τα αρχεία φωτονραφιών στον τρέχοντα φάκελο ή στη συσκευή αποθήκευσης, ανάλογα με το στιλ προβολής, θα αναπαραγθούν με τη σειρά. Αν η επιλονή **Επανάληψη** έχει τεθεί σε **Καμία** θα εμφανίζονται μόνο τα αρχεία ανάμεσα στο επισημασμένο και στο **IEλευταίο Inc. λίστας. Πατήστε το πλήκτρο ΟΚ** ή το πλήκτρο **Παύση/Αναπαρανωνή** νια να σταματήσετε προσωρινά ή να συνεχίσετε την προβολή διαφανειών. Αφού εμφανιστεί το τελευταίο αρχείο στη λίστα η τροβολή διαφανειών θα σταματήσει και θα εμφανιστεί η οθόνη της εφαρμονής αναπαρανωνής πολυμέσων.

**Πληροφορίες:** Εμφάνιση της νραμμής πληροφοριών. Πατήστε το δύο φορές για να εμφανίσετε τις εκτεταμένες TANOQOOOJEC KOLI TO ETTÓLIEVO DOVEJO

**ΟΚ** ή Παύση/Αναπαραγωγή: Παύση και συνέχιση της προβολής διαφανειών.

 $\Pi$ ράσινο πλήκτρο (Περιστροφή/Διάρκεια): Περιστροφή της εικόνας / Ρύθμιση του διαστήματος μεταξύ των διαφανειών.

**Κίτρινο πλήκτρο (Ζουμ/Εφέ):** Ζουμ μενέθυνσης της εικόνας / Εφαρμογή διάφορων εφέ στην προβολή διαφανειών.

**Πρόγραμμα +:** Μετάβαση στο επόμενο αργείο.

**Πρόγραμμα -:** Μετάβαση στο προηγούμενο αρχείο.

Πίσω/Επιστροφή: Επιστροφή στην οθόνη αναπαραγωνής πολυμέσων

### Αργεία κειμένου

Όταν πιέσετε το πλήκτρο **ΟΚ** θα αρχίσει η προβολή διαφανειών και όλα τα αρχεία κειμένου στον τρέχοντα φάκελο ή στη συσκευή αποθήκευσης, ανάλονα με ΙΟ στιλ προβολής. θα εμφανιστούν με τη σειρά. Αν η επιλογή Επανάληψη έχει τεθεί σε Καμία θα εμφανίζονται μόνο τα αρχεία ανάμεσα στο επισημασμένο και στο τελευταίο της λίστας. Πατήστε το πλήκτρο **ΟΚ** ή το πλήκτρο Παύση/Αναπαραγωγή ȖȚĮ ȞĮ ıIJĮȝĮIJȒıİIJİ ʌȡȠıȦȡȚȞȐ Ȓ ȞĮ ıȣȞİȤȓıİIJİ **Την προβολή διαφανειών. Αφού εμφανιστεί το** τελευταίο αρχείο στη λίστα η προβολή διαφανειών θα σταματήσει και θα εμφανιστεί η οθόνη της εφαρμονής αναπαρανωνής πολυμέσων.

Πληροφορίες: Εμφάνιση της γραμμής πληροφοριών. Πατήστε το δύο φορές για να εμφανίσετε τις εκτεταμένες πληροφορίες και το επόμενο αρχείο.

**20 /** *CK ή Παύση/Αναπαρανωνή:* Παύση και συνέγιση της προβολής διαφανειών.

**Πρόγραμμα +:** Μετάβαση στο επόμενο αρχείο.

**Πρόνραμμα -: Μετάβαση στο προηνούμενο αρχείο.** 

**ȆȜȒțIJȡĮ țĮIJİȪșȣȞıȘȢ ȀȐIJȦ Ȓ ǻİȟȚȐ ȆȐȞȦ ή Αριστερά):** Μετάβαση στην επόμενη σελίδα / Μετάβαση στην προηγούμενη σελίδα.

**Πίσω/Επιστροφή:** Διακοπή της προβολής πολυμέσων και επιστροφή στην οθόνη αναπαραγωνής πολυμέσων.

#### Επιλογές μενού

Πατήστε το πλήκτρο **Μενού** νια να δείτε τις διαθέσιμες επιλογές κατά την αναπαραγωγή ή εμφάνιση αρχείων πολυμέσων. Το περιεχόμενο αυτού του μενού διαφέρει, ανάλονα με τον τύπο του αρχείου πολυμέσων.

**Παύση/Αναπαρανωνή:** Παύση και συνέχιση της αναπαραγωγής ή της προβολής διαφανειών.

**Επανάληψη:** Ρύθμιση της επιλογής επανάληψης. Επισημάνετε μια επιλονή και πατήστε **ΟΚ** νια να αλλάξετε τη ρύθμιση. Αν επιλέξετε **Επανάληψη ενός** θα αναπαράνεται ή θα ευφανίζεται επανειλημμένα το τρέχον αρχείο πολυμέσων. Αν έχει επιλεχθεί η **Επανάληψη όλων**, τότε όλα τα αργεία πολυμέσων **Του ίδιου τύπου στον τρέχοντα φάκελο ή στη συσκευή** αποθήκευσης, ανάλονα με το στιλ προβολής, θα αναπαράγονται ή εμφανίζονται επανειλημμένα.

**Τυχαία Ανοικτό/Κλειστό:** Ενερνοποίηση ή απενεργοποίηση της επιλογής τυχαίας αναπαραγωγής ή προβολής. Πατήστε ΟΚ για να αλλάξετε τη ρύθμιση.

**Διάρκεια:** Ρύθμιση του διαστήματος μεταξύ των διαφανειών. Επισημάνετε μια επιλονή και πατήστε **2K** για να αλλάξετε τη ρύθμιση. Μπορείτε επίσης να **πιέσετε το Πράσινο** πλήκτρο για να ρυθμίσετε. Αυτή n επιλονή δεν θα είναι διαθέσιμη αν έχει νίνει παύση inc προβολής διαφανειών.

Περιστροφή: Περιστροφή της εικόνας. Η εικόνα θα περιστραφεί κατά 90 μοίρες δεξιόστροφα, κάθε **φορά που πατάτε ΟΚ.** Μπορείτε επίσης να πιέσετε το Πράσινο πλήκτρο για περιστροφή. Αυτή η επιλογή δεν θα είναι διαθέσιμη αν δεν έγει νίνει παύση της προβολής διαφανειών.

**Εφέ:** Εφαρμονή διάφορων εφέ στην προβολή διαφανειών. Επισημάνετε μια επιλογή και πατήστε **2K** για να αλλάξετε τη ρύθμιση. Μπορείτε επίσης να **πιέσετε το Κίτρινο πλήκτρο** νια να ρυθμίσετε. Αυτή η επιλονή δεν θα είναι διαθέσιμη αν έχει νίνει παύση της προβολής διαφανειών

**Zouu:** Zouu usvéθυνσης της εμφανιζόμενης εικόνας. **Επισημάνετε μια επιλογή και πατήστε ΟΚ** για να αλλάξετε τη ρύθμιση. Μπορείτε επίσης να πιέσετε το Κίτρινο πλήκτρο για μεγέθυνση. Αυτή η επιλογή δεν θα είναι διαθέσιμη αν δεν έχει γίνει παύση της προβολής διαφανειών.

**Γραμματοσειοά:** Ρύθιμση των επιλογών νοαμματοσειοάς. Μπορείτε να ουθμίσετε το μένεθος. το στιλ και το χρώμα σύμφωνα με τις προτιμήσεις σας.

**Προβολή πληροφοριών:** Εμφάνιση των εκτεταμένων πληροφοριών.

**Εικόνα κορνίζας:** Ορισμός της τρέγουσας EUΦΩνΙζόμενης εικόνας ως εικόνας κορνίζας. Αυτή η εικόνα θα εμφανίζεται αν έχει επιλενεί η **Λειτουρνία Μίας φωτονραφίας** αντί της συνδεδεμένης συσκευής αποθήκευσης κατά την ενεργοποίηση της λειτουργίας κορνίζας. Διαφορετικά θα αναπαραγθούν όλα τα αρχεία ως προβολή διαφανειών όταν ενερνοποιηθεί η λειτουργία κορνίζας.

**Απόκρυψη/Προβολή φάσματος:** Απόκρυψη ή προβολή του φάσματος αν είναι διαθέσιμο

**Επιλονές στίχων:** Εμφάνιση επιλονών στίχων αν διατίθενται.

**Απενερνοποίηση εικόνας:** Άνοινμα του μενού τροφοδοσίας της τηλεόρασής σας. Μπορείτε να **VONGIUOTOINGETE THY ETHAOVA ATTEVEOVOTTOINGH εικόνας** νια να απενερνοποιήσετε την οθόνη. Πατήστε oποιοδήποτε πλήκτοο στο τηλεγειοιστήριο ή κοιμιπί Inc Inλεόρασης αν θέλετε να ενερνοποιήσετε πάλι την οθόνη.

**Δειτουργία οθόνης:** Ρυθμίστε την επιλογή αναλογίας διαστάσεων.

Puθμίσεις Εικόνας: Εμφάνιση του μενού Ρυθμίσεις εικόνας.

Pυθμίσεις Ήχου: Εμφάνιση του μενού ρυθμίσεων ńyou.

**Κανάλια ήχου:** Ρύθμιση της επιλογής καναλιού ήχου αν διατίθενται περισσότερα από ένα.

**Τελευταία μνήμη:** Ρυθμίστε την επιλονή σε Χρόνος αν θέλετε η αναπαραγωγή να συνεχιστεί εκεί που είχε σταματήσει, την επόμενη φορά που θα ανοίξετε το ίδιο αργείο βίντεο. Αν τεθεί σε **Κλειστό**, η αναπαρανωνή θα ξεκινήσει από την αργή. Επισημάνετε μια επιλονή **KOLITATIOJIE OK VIO VA ANALEZE TRAJIJILIJI** 

**Avaζήτηση:** Μετάβαση σε συνκεκριμένο χρόνο του αρχείου βίντεο. Χρησιμοποιήστε τα αριθμητικά πλήκτρα και τα πλήκτρα κατεύθυνσης για να εισάγετε **ΙΤΑ** ΤΗΝ ΤΗΝ ΤΗΝ ΤΗΝ ΤΗΝ ΤΗΝ ΤΗΝ ΤΗΝ ΤΗΝ

**Κωδικοποίηση υποτίτλων:** Εμφάνιση επιλογών κωδικοποίησης υποτίτλων αν διατίθενται.

### $An\sigma \Sigma$ ύνδεση USB

*ȈǾȂǹȃȉǿȀȅ ǻȘȝȚȠȣȡȖȒıIJİ ĮȞIJȓȖȡĮijĮ ĮıijĮȜİȓĮȢ IJȦȞ ĮȡȤİȓȦȞ ıĮȢ ıIJȚȢ ıȣıțİȣȑȢ 86% ĮʌȠșȒțİȣıȘȢ įİįȠȝȑȞȦȞ*  $q$ σας ποιν τις συνδέσετε στην τηλεόραση. Ο κατασκευαστής  $\delta$ εν θα είναι υπεύθυνος νια οποιαδήποτε ζημιά αρχείων ή  $a$ πώλεια δεδομένων. Ορισμένοι τύποι συσκευών USB (π.χ. συσκευές αναπαρανωνής MP3) ή σκληροί δίσκονστικ υνήμης USB ενδέχεται να μην είναι συμβατοί με αυτήν την τηλεόραση. *Ǿ IJȘȜİȩȡĮıȘ ȣʌȠıIJȘȡȓȗİȚ ıȪıIJȘȝĮ ĮȡȤİȓȦȞ ȝȠȡijȠʌȠȓȘıȘȢ*  $δiσκοιι$  *FAT32* το σύστημα NTFS δεν υποστηρίζεται *ȈȣıțİȣȑȢ ȝȠȡijȠʌȠȚȘȝȑȞİȢ ȝİ ıȪıIJȘȝĮ ĮȡȤİȓȦȞ )\$7 ȝİ* χωρητικότητα αποθήκευσης δεδομένων μεγαλύτερη από 2TB  $\ddot{o}$ κν μποστηρίζονται Δεν μποστηρίζονται αργεία μεναλύτερα *ρπή 4 GR* 

Μπορείτε να προβάλλετε στην τηλεόραση τις φωτονραφίες σας, έννραφα κειμένου ή να αναπαράνετε μουσική και αρχεία βίντεο που είναι εγκατεστημένα σε μια συνδεδευένη συσκευή USB αποθήκευσης δεδομένων. Συνδέστε τη συσκευή USB αποθήκευσης δεδομένων σε μία από τις θύρες USB της τηλεόρασης.

Στην κύρια οθόνη της εφαρμονή αναπαρανωνής πολυμέσων επιλέξτε τον επιθυμητό τύπο πολυμέσων. Στην οθόνη που άκολουθεί, επισημάνετε ένα όνομα αργείου από τη λίστα των διαθέσιμων ονομάτων αρχείου και πατήστε το πλήκτρο **ΟΚ**. Ακολουθήστε τις οδηνίες επί της οθόνης αν χρειάζεστε περισσότερες πληροφορίες για τις λέιτουργίες άλλων διαθέσιμων πλήκτρων.

*ȈȘȝİȓȦıȘ ȆİȡȚȝȑȞİIJİ ȜȓȖȠ ʌȡȚȞ Įʌȩ țȐșİ ıȪȞįİıȘ Ȓ ĮʌȠıȪȞįİıȘ İʌİȚįȒ Ș ıȣıțİȣȒ ĮȞĮʌĮȡĮȖȦȖȒȢ ȝʌȠȡİȓ* **σκόμη να διαβάζει αργεία. Σε αντίθετη περίπτωση μπορεί να** *ʌȡȠțȜȘșİȓ ȕȜȐȕȘ IJȠȣ ȣȜȚțȠȪ IJȘȢ ıȣıțİȣȒȢ ĮȞĮʌĮȡĮȖȦȖȒȢ 86% țĮȚ IJȘȢ ȓįȚĮȢ IJȘȢ ȝȠȞȐįĮȢ 86%ȂȘ IJȡĮȕȒȟİIJİ ȑȟȦ IJȘ*  $\mu$ ονάδα δίσκου σας κατά την αναπαρανωνή ενός αρχείου.

### **Λειτουργία Αυτόματη αναπαραγωγή** USB

Aυτή η λειτουρνία προορίζεται νια την αυτόματη αναπαρανωνή του περιεχουένου πολυμέσων που είναι εγκαταστημένο σε μια αφαιρούμενη συσκευή. Χρησιμοποιεί την εφαρμογή Αναπαραγωγή Πολυμέσων. Οι διάφοροι τύποι επισκόπησης μέσων έχουν διαφορετικές προτεραιότητες αναπαραγωγής. Με μειούμενη προτεραιότητα η σειρά είναι Φωτογραφία, Βίντεο και Ήνος. Αυτό σημαίνει ότι, αν υπάρχει περιεχόμενο Φωτονραφίας στο ριζικό κατάλονο αρχείων της αφαιρούμενης συσκευής, η Αναπαρανωνή Πολυμέσων θα αναπαραγάγει τις Φωτογραφίες με τη σειρά (σύμφωνα με τη σειρά ονομάτων των αρχείων) αντί νια τα αρχεία Βίντεο ή Ήχου. Αν όχι, θα ελένξει αν περιέχεται περιεχόμενο Βίντεο και τέλος Ήχου.

Μπορείτε να ενεργοποιήσετε τη λειτουργία Αυτόματη αναπαρανωνή USB μέσα από την εφαρμονή Aναπαρανωνή Πολυμέσων, Ανοίξτε την εφαρμονή στην Αρχική Οθόνη και πατήστε το Κίτρινο πλήκτρο στο τηλεγειριστήριο για να ενεργοποιήσετε ή απενερνοποιήσετε αυτή τη λειτουρνία. Αν η λειτουρνία ενερνοποιηθεί ενώ έχει ήδη συνδεθεί η συσκευή USB. σπραμνδέατε τη συσκευή και κατόπιν συνδέατε τη πάλι για να γίνει ενεργή η λειτουργία.

Aυτή η λειτουρνία θα ισχύει μόνον αν πληρούνται όλες οι παρακάτω συνθήκες:

- DZ TEVEL EVEOVOTTOINAEÍ N. AEITOUOVÍA AUTÓUATN αναπαρανωνή USB
- Η συσκευή USB είναι συνδεδεμένη
- Στη συσκευή USB υπάργει ενκατεστημένο περιεχόμενο που μπορεί να αναπαραχθεί

Aν στην τηλεόραση έγουν εισαγθεί περισσότερες από μία συσκευές USB. ως πηνή του περιεχομένου θα χρησιμοποιηθεί η συσκευή που συνδέθηκε τελευταία.

# **Εννραφή μέσω USB**

Για να εννοάψετε ένα πρόνραμμα, πρέπει πρώτα να συνδέσετε μια συσκευή USB αποθήκευσης δεδομένων στην τηλεόρασή σας ενώ η τηλεόραση είναι απενεργοποιημένη. Κατόπιν θα πρέπει να ενερνοποιήσετε την τηλεόραση νια να ενερνοποιηθεί η δυνατότητα εγγραφής.

Για την εννραφή προνραμμάτων μενάλης διάρκειας όπως ταινιών, συνιστάται να χρησιμοποιείτε μονάδες σκληρού δίσκου USB (μονάδες HDD).

Τα προνοάμματα που εννοάφονται αποθηκεύονται στη συνδεδεμένη συσκευή αποθήκευσης δεδομένων τύπου USB. Av το επιθυμείτε, μπορείτε να αποθηκεύσετε/ αντιγράψετε τα αρχεία εγγραφών σε υπολογιστή. Οστόσο, αυτά τα αργεία δεν θα είναι διαθέσιμα νια αναπαρανωνή στον υπολονιστή. Μπορείτε να αναπαράνετε τα αρχεία μόνο μέσω της τηλεόρασής  $\sigma$ 

Κατά τη χρονική μετατόπιση, μπορεί να προκύψει καθυστέρηση στο συνχρονισμό ομιλίας. Η εννραφή ραδιοφώνου υποστηρίζεται

Av η ταχύτητα εννραφής της συνδεδεμένης συσκευής USB αποθήκευσης δεδομένων δεν είναι επαρκής. η εγγραφή μπορεί να αποτύχει και να μη διατίθεται η δυνατότητα χρονικής μετατόπισης.

<u>Για το λόνο αυτό συνιστάται να χρησιμοποιείτε μονάδες</u> σκληρού δίσκου USB για την εγγραφή προγραμμάτων  $H<sub>1</sub>$ 

Μην αφαιρέσετε τη μονάδα USB/HDD κατά τη διάρκεια μιας εγγραφής. Αυτό μπορεί να προξεγήσει βλάβη στη μονάδα USB/HDD.

Ορισμένα πακέτα ροής δεδομένων ίσως να μην εγγράφονται λόγω προβλημάτων σήματος, γι' αυτό ορισμένες φορές το βίντεο μπορεί να "παγώνει" κατά την αναπαρανωνή.

Aν ιμα εννοαφή αονίσει από χοονοδιακόπτη ενώ είναι EVEOVOTIOJIJIJÉVO TO TENETÉET, TÓTE θα εμφανιστεί ένας διάλονος. Αν επισημάνετε Ναι και πιέσετε ΟΚ. το Tελετέξτ θα απενεργοποιηθεί και η εγγραφή θα αργίσει

# **A**uεση εννοαφή

Για να αρχίσει άμεσα η εννραφή ενός συμβάντος. **Πατήστε το πλήκτρο Εννραφή ενώ παρακολουθείτε** ένα πρόνοαυμα. Πατήστε το πλήκτρο **Διακοπή** νια να σταματήσετε και να αποθηκεύσετε την άμεση εννοαφή. Κατά τη λειτουιονία εννοαφής δεν είναι δυνατή η αλλανή καναλιού.

### Παρακολούθηση εννενραμμένων **προνραμμάτων**

Επιλέξτε Λίστα Εννραφών από το μενού Εννραφή σε λειτουργία Ζωντανή TV και πατήστε ΟΚ. Επιλέξτε μια εννοαφή από τη λίστα (αν προηγουμένως είγαν **εννραφεί εκπουπές). Πατήστε το πλήκτρο ΟΚ** νια να παρακολουθήσετε.

Για να σταματήσετε μια αναπαρανωνή, πατήστε το **πλήκτρο Διακοπή ή Πίσω/Επιστροφή.** 

Οι εννραφές θα ονομάζονται σύμφωνα με την παρακάτω μορφή: Όνομα καναλιού Huερομηνία (Έτος) Μήνας/Ημέρα) Όνομα προγράμματος.

# **Εγγραφή Χρονικής μετατόπισης**

Για να χρησιμοποιήσετε τη λειτουργία εγγραφής YOOVIKÚC UETOTÓTILOUC, TIDÉTEL VO EVEOVOTIOIÓDETE πρώτα την επιλονή Λειτουρνία Χρον, μετατόπισης στο μενού **Εννραφή>Λειτουρνία Χρον. Μετατόπισης**.

Στη λειτουρνία χρονικής μετατόπισης το πρόνραμμα σταματά προσωρινά και συγχρόνως εγγράφεται στη συνδεδεμένη συσκευή USB αποθήκευσης δεδομένων Για να ενερνοποιήσετε τη χρονική μετατόπιση. πατήστε το πλήκτρο Παύση/Αναπαραγωγή ενώ παρακολουθείτε μια εκπομπή. Πατήστε πάλι το πλήκτρο Παύση/Αναπαρανωνή νια να παρακολουθήσετε πάλι το πρόνοαμμα από το σημείο που σταμάτησε. Πατήστε

το πλήκτρο Διακοπή για να διακόψετε την εγγραφή χρονικής μετατόπισης και να επιστρέψετε στη ζωντανή εκπομπή.

Όταν χρησιμοποιείτε πρώτη φορά αυτή τη λειτουργία. θα εμφανιστεί ο βοηθός **Ρυθμίσεις Δίσκου** όταν **πιέσετε το πλήκτοο Παύση/Αναπαρανωνή.** Μπορείτε να επιλέξετε η λειτουρνία ρυθμίσεων να γίνει είτε Αυτόματα είτε Χειροκίνητα. Στην **επιλογή Χειροκίνητα**, αν προτιμάτε, μπορείτε να μορφοποιήσετε τη συσκευή USB αποθήκευσης δεδομένων και να καθορίσετε τον χώρο αποθήκευσης που θα χρησιμοποιείται για τη λειτουργία χρονικής **μετατόπισης. Όταν έχουν ολοκληρωθεί οι ουθμίσεις. θα** εμφανιστεί το Αποτέλεσμα Ρυθμίσεων Δίσκου. Πατήστε το πλήκτρο **ΟΚ** για έξοδο.

Η λειτουργία χρονικής μετατόπισης δεν θα είναι διαθέσιμη για ραδιοφωνικές εκπομπές.

### **Μορφοποίηση Δίσκου**

Όταν χρησιμοποιείτε μια νέα συσκευή USB αποθήκευσης δεδομένων, συνιστάται να μορφοποιήσετε πρώτα τη συσκευή χρησιμοποιώντας την επιλονή **Μορφοποίηση** στο μενού Εννραφή>Πληροφορίες **συσκευής** στη λειτουρνία Ζωντανή TV. Επισημάνετε **ID** συνδεδεμένη συσκευή στην οθόνη Πληροφορίες **Συσκευής** και πατήστε ΟΚ ή το πλήκτρο κατεύθυνσης Λεξιά για να δείτε τη λίστα των διαθέσιμων επιλογών Κατόπιν επισημάνετε τη **Μορφοποίηση** και πατήστε **ΟΚ** για να προχωρήσετε. Θα εμφανιστεί ένας διάλογος μήνυμα επιβεβαίωσης. Επιλέξτε **Ναι** και πατήστε ΟΚ νια να αρχίσει η μορφοποίηση.

**ΣΗΜΑΝΤΙΚΟ:** Αν μορφοποιήσετε τη συσκευή USB αποθήκευσης δεδομένων, θα διανραφούν ΟΛΑ τα δεδομένα που υπάρχουν σε αυτή και το σύστημα αρχείων της θα μετατραπεί σε FAT32. Στις περισσότερες περιπτώσεις, τα σφάλματα λειτουργίας θα διορθωθούν μετά από μια μορφοποίηση, όμως θα χαθούν ΟΛΑ τα δεδομένα σας.

### $\Lambda$ ίστα Προγραμματισμού

Μπορείτε να προσθέσετε υπενθυμίσεις ή χρονοδιακόπτες εγγραφής με χρήση του μενού **Δίστα Προνραμματισμού**, Μπορείτε να αποκτήσετε πρόσβαση στη **Λίστα Προνραμματισμού** από το μενού Εγγραφή σε λειτουργία Ζωντανή TV. Επισημάνετε **Λίστα Προγραμματισμού** και πατήστε **ΟΚ**. Θα εμφανιστούν οι χρονοδιακόπτες που είχαν ήδη οριστεί αν υπάρχουν.

Πατήστε το **Κίτρινο** πλήκτρο για να προσθέσετε ένα χρονοδιακόπτη ενώ εμφανίζεται στην οθόνη το μενού **Δίστα Προνοαμματισμού**, Μπορείτε να ορίσετε τον τύπο του χρονοδιακόπτη ρυθμίζοντας την επιλονή **Τύπος Προγράμματος σε Υπενθύμιση ή Εγγραφή.** Όταν έχουν ουθυιστεί άλλες παράμετροι, πατήστε το **Πράσινο** πλήκτρο. Ο χρονοδιακόπτης θα προστεθεί στη λίστα.

Aν υπάρχουν, μπορείτε επίσης να επεξεργαστείτε ή να διανράψετε τους χρονοδιακόπτες σε αυτή τη λίστα. Επισημάνετε τον χρονοδιακόπτη της επιλογής σας και πατήστε το Κόκκινο πλήκτρο νια επεξερνασία. Αφού έχετε επεξερναστεί τον χρονοδιακόπτη, πατήστε το Πράσινο πλήκτρο για να αποθηκεύσετε τις αλλαγές. Eπισημάνετε τον γρονοδιακόπτη της επιλονής σας και πατήστε το Μπλε πλήκτρο για διαγραφή. Αν επιλέξετε να διαγράψετε έναν χρονοδιακόπτη, θα εμφανιστεί πην οθόνη ένας διάλονος επιβεβαίωσης. Επισημάνετε **Ναι** και πατήστε **ΟΚ** αν θέλετε να διανοάψετε τον επιλενμένο χρονοδιακόπτη.

Θα εμφανιστεί ένας διάλονος αν τα χρονικά διαστήματα δύο χρονοδιακοπτών αλληλεπικαλύπτονται. Δεν μπορείτε να ορίσετε πάνω από ένα χρονοδιακόπτη νια το ίδιο χρονικό διάστημα. Για να αντικαταστήσετε τον παλιό χρονοδιακόπτη με το νέο, επισημάνετε το **N**<sub>n</sub> kai **T**rațiate OK

Για να κλείσετε τη Λίστα Προγραμματισμού, πατήστε **ΙΟ Πλήκτρο** Έξοδος.

# **&(&**

Mε τη λειτουρνία CEC της τηλεόρασής σας μπορείτε να χειριστείτε μια συνδεδεμένη συσκευή με το Inλεγειοιστήριο της τηλεόρασης Αμτή η λειτομονία ΥΟΠΟΙΙΟΠΟΙΕΙ Την Τεχνολονία ΗDMLCEC (Έλενχος Καταναλωτικών Ηλεκτρονικών) νια την επικοινωνία ȝİ IJȚȢıȣȞįİįİȝȑȞİȢıȣıțİȣȑȢȅȚıȣıțİȣȑȢʌȡȑʌİȚ να υποστηρίζουν HDMI CEC και πρέπει να έχουν συνδεθεί με μια σύνδεση HDMI.

Για να χρησιμοποιείτε τη λειτουρνικότητα CEC θα πρέπει να είναι ενεργοποιημένη η σχετική επιλογή στο μενού. Για να ελέγξετε, ενεργοποιήσετε ή απενερνοποιήσετε τη λειτουρνία CEC, κάνετε τα εξής:

- Εισέλθετε στο μενού Ρυθμίσεις>Προτιμήσεις Συ*ακευής>Είσοδοι στην Αρχική Οθόνη ή Επιλονές TV>Ρυθμίσεις>Προτιμήσεις Συσκευής>Είσοδοι* σε λειτουονία Ζωντανή TV
- Κινηθείτε με κύλιση προς τα κάτω στην ενότητα *Eλεννος Καταναλωτικών Ηλεκτρονικών (CEC)***</u>** Fλένξτε αν η επιλονή Έλεννος HDMI είναι ενερvoπoinuένη.
- Επισημάνετε την επιλονή Έλενχος HDMI και πατήστε ΟΚ για ενεργοποίηση ή απενεργοποίηση.

Βεβαιωθείτε ότι έχουν γίνει σωστά όλες οι ρυθμίσεις CEC στη συνδεδευένη συσκευή CEC. Η λειτουργικότητα CEC έχει διαφορετικές ονομασίες σε διαφορετικές μάρκες συσκευών. Ενδέχεται η λειτουργία CEC να μη λειτουργεί με όλες τις συσκευές. Αν συνδέσετε στην τηλεόρασή σας μια συσκευή με υποστήριξη HDMI CEC. η σχετική πηνή εισόδου HDMI θα μετονομαστεί σύμφωνα με το όνομα της συνδεδεμένης συσκευής.

Για να χειριστείτε τη συνδεδεμένη συσκευή CEC, επιλέξτε τη σχετική πηνή εισόδου HDMI από το μενού **Είσοδοι** στην Αργική Οθόνη. Ή πατήστε το πλήκτρο **Πηνή** και επιλέξτε τη σχετική πηνή εισόδου HDMI από τη λίστα. Για να τερματίσετε αυτή τη λειτουρνία και να ελέγχετε πάλι την τηλεόραση από το τηλεχειριστήριο, πατήστε στο τηλεχειριστήριο το πλήκτρο **Πηνή** το οποίο θα εξακολουθεί να είναι λειτουρνικό, και επιλέξτε μια άλλη πηγή.

Το τηλεχειριστήριο της τηλεόρασης αποκτά αυτόματα In δυνατότητα να ελένχει τη συσκευή μόλις επιλενεί η συνδεδεμένη πηνή HDMI. Ωστόσο δεν θα είναι εφικτή η προώθηση των εντολών όλων των πλήκτρων στη συσκευή. Μόνο συσκευές που υποστηρίζουν τη λειτουρνία Τηλεχειριστήριο CEC θα ανταποκρίνονται στο τηλεχειριστήριο της τηλεόρασης.

Η τηλεόραση επίσης υποστηρίζει τη λειτουργία ARC (Audio Return Channel κανάλι επιστροφής ήγου). Autro in λειτουονία είναι μια σύνδεση ήγου που σκοπό έχει να αντικαταστήσει άλλα καλώδια ανάμεσα στην Inλεόραση και στο ηγοσύστημα (σύστημα δέκτη AV ή σύστημα ηχείων). Συνδέστε το σύστημα ήχου στην είσοδο HDMI2 στην τηλεόραση για να επιτρέψετε τη λειτουρνία ARC.

Όταν είναι ενεονή η λειτουονία ARC, η τηλεόραση θα πρανυατοποιεί αυτόματη σίναση όλων των άλλων εξόδων ήχου της. Έτσι θα ακούτε μόνο ήχο από τη συνδεδεμένη συσκευή ήχου. Τα κουμπιά ρύθμισης ήχου του τηλεχειριστηρίου θα κατευθύνονται στη συνδεδεμένη συσκευή ήχου και θα μπορείτε να ελέγχετε την ένταση ήχου της συνδεδεμένης συσκευής με το τηλεχειριστήριο της τηλεόρασής σας.

 $Σnuείωσn: H λειτουονία ARC υποστηρίζεται μόνο από την$ *İȓıȠįȠ+'0,*

# **Google Cast**

Με την ενσωματωμένη τεχνολογία Google Cast uπορείτε να προβάλετε περιεγόμενο από την κινητή σας συσκευή απευθείας στην τηλεόρασή σας. Αν η κινητή συσκευή σας διαθέτει τη λειτουρνία Google Cast, μπορείτε να κατοπτρίσετε την οθόνη της συσκευής σας στην τηλεόραση ασύρματα. Επιλέξτε στην Android συσκευή σας την επιλονή Cast screen (Κατοπτρισμός οθόνης), Οι διαθέσιμες συσκευές θα ανιγνευτούν και θα εμφανιστούν σε λίστα. Επιλέξτε την τηλεόρασή σας από τη λίστα και αννίξτε το όνομά της για να ξεκινήσει ο κατοπτρισμός. Μπορείτε να βρείτε το όνομα δικτύου της τηλεόρασής σας από το  $\mu$ ενού Ρυθμίσεις>Προτιμήσεις Συσκευής>Σχετικά στην Αρχική οθόνη. Το Όνομα συσκευής θα είναι  $\epsilon$ να από τα στοινεία που ευφανίζονται Μπορείτε επίσης να αλλάξετε το όνομα της τηλεόρασής σας. **Επισημάνετε Όνομα συσκευής και πιέστε ΟΚ. Κατόπιν επισημάνετε την Δλλανή και πιέστε πάλι ΟΚ** Μπορείτε είτε να επιλέξετε ένα από τα προκαθορισμένα ονόματα είτε να εισάνετε ένα όνομα της επιλονής σας.

**Για να κατοπτρίσετε την οθόνη της συσκευής σας** στην οθόνη της τηλεόρασης...

- 1. Στην Android συσκευή σας μεταβείτε στις "Ρυθμίσεις" από τον πίνακα ειδοποιήσεων ή την αρχική οθόνη
- 2. Αγγίξτε "Συνδεσιμότητα συσκευής"
- $3.$ Aννίξτε "Εύκολη προβολή" και επιτρέψτε την "Ασύρματη προβολή". Θα εμφανιστούν οι διαθέσιμες συσκευές
- 4. Επιλέξτε την τηλεόραση όπου θα θέλατε να κατοπτρίσετε

ή

- $1.$ Σύρετε κάτω τον πίνακα ειδοποιήσεων
- $2.$ Αννίξτε "Ασύρματη προβολή"
- $\mathbf{a}$ Επιλέξτε την τηλεόραση όπου θα θέλατε να κατοπτρίσετε

Av η εφαρμονή νια κινητά υποστηρίζει τη λειτουρνία κατοπτρισμού Cast, όπως YouTube, Dailymotion, Netflix μπορείτε να κατοπτρίσετε την εφαρμονή σας στην τηλεόραση. Στην εφαρμογή για κινητά, αναζητήστε το εικονίδιο Google Cast και αγγίξτε το. Οι διαθέσιμες συσκευές θα ανιγνευτούν και θα εμφανιστούν σε λίστα. Επιλέξτε την τηλεόρασή σας από τη λίστα και αγγίξτε το όνομά της για να ξεκινήσει  $\alpha$  κατοπτοισμός

#### *<u>Για να κατοπτρίσετε μια εφαρμογή στην οθόνη*</u> **Inc** *Inλεόρασης*...

- 1. Στο κινητό σας τηλέφωνο ή tablet, ανοίξτε μια εφαρμονή που υποστηρίζει Google Cast
- 2. Aγγίξτε το εικονίδιο Google Cast
- 3. Επιλέξτε την τηλεόραση όπου θα θέλατε να ι<br>κατοπτοίσετε
- 4. Η εφαρμογή που επιλέξατε θα πρέπει να αρχίσει να αναπαράνεται στην τηλεόραση

### *Σημειώσεις:*

*Η τεχνολογία Google Cast λειτουργεί σε Android και iOS.* **Bεβαιωθείτε ότι η κινητή συσκευή σας ένει συνδεθεί στο ίδιο**  $\delta$ *iktuo us tny tn*icópagn dac.

**Οι επιλογές μεγού και οι ονομασίες για τη λειτομονία Google**  $\alpha$ Cast στην Android συσκευή σας μπορεί να διαφέρουν από  $\mu$ άρκα σε μάρκα και μπορεί να αλλάξουν μελλοντικά. Ανατρέξτε  $\sigma$ *III εγχειρίδιο της συσκευής σας για τις πιο ενημερωμένες ʌȜȘȡȠijȠȡȓİȢȖȚĮIJȘȜİȚIJȠȣȡȖȓĮ\*RRJOH&DVW*

# Σύστημα HBBTV

To HbbTV (Hybrid Broadcast Broadband TV) είναι ένα πρότυπο το οποίο συνδυάζει χωρίς προβλήματα υπηρεσίες τηλεόρασης μέσω εκπομπής με υπηρεσίες μέσω ευουζωνικής σύνδεσης και επίσης επιτρέπει πρόσβαση σε υπηρεσίες μόνο Ίντερνετ νια καταναλωτές που χρησιμοποιούν τηλεοράσεις ή αποκωδικοποίητές με αντίστοιχη σύνδεση. Οι υπηρεσίες που παρέχονται μέσω του προτύπου HbbTV περιλαμβάνουν παραδοσιακά κανάλια εκπουπής τηλεόρασης. ιιπηρεσίες catchun (παρακολούθησης περασμένων

επεισοδίων σειρών κλπ.). Βίντεο σε πρώτη ζήτηση. nλεκτρονικό οδηνό προνραμμάτων, διαδραστική διαφήμιση, εξατομίκευση ρυθμίσεων, δυνατότητα ψήφου, παιχνίδια, δυνατότητες κοινωνικής δικτύωσης και άλλες εφαρμονές μέσων.

Οι εφαρμονές HbbTV είναι διαθέσιμες σε κανάλια όπου παρέχεται αντίστοιχο σήμα από το φορέα εκπομπής. Οι εφαρμονές HbbTV νενικά ανοίνουν με πάτημα ενός ένχοωμου πλήκτοου στο τηλεχειριστήριο. Γενικά θα εμφανίζεται στην οθόνη ένα μικρό εικονίδιο κόκκινου κουμπιού νια να ειδοποιήσει τον χρήστη ότι υπάρχει μια **ΕΦΩΟΝΟΥΝ ΗΒΑΤΥ στο κανάλι αυτό. Fig να ξεκινήσετε Την εφαρμονή, πιέστε το πλήκτρο που υποδεικνύεται** στην οθόνη

Οι εφαρμογές HbbTV χρησιμοποιούν τα πλήκτρα του τηλεχειριστηρίου νια αλληλεπίδραση με το χρήστη. Όταν τεθεί σε λειτουργία μια εφαρμογή HbbTV, ο Éλεγγος ορισμένων πλήκτοων ανήκει στην εφαρμονή <u>Για παράδεινυα, η αριθυητική επιλογή καναλιού ίσως</u> δεν λειτουρνεί σε εφαρμονή Τελετέξτ όπου οι αριθμοί δηλώνουν σελίδες Τελετέξτ

Το πρότυπο HbbTV απαιτεί δυνατότητες ροής δεδομέ-Vων AV νια την πλατφόρμα. Υπάργουν πολλές εφαρμονές που παρέχουν βίντεο σε πρώτη ζήτηση (VOD) και υπηρεσίες τηλεόρασης catch-up (παρακολούθησης παλαιών επεισοδίων). Τα πλήκτρα **ΟΚ** (αναπαρανώνή&παύση), **Διακοπή, Τανεία προώθηση** και **Τανεία Επαναφορά** στο τηλεχειριστήριο νια διάδραση με το **ΔΠΤΙΚΩΠΚΟΙΙΩΤΙΚΟΎ ΠΕΛΙΕΥΘΙΙΕΥΩ** 

Σημείωση: Μπορείτε να ενεργοποιήσετε ή να απενεργοποιήσε-*IJİĮȣIJȒIJȘįȣȞĮIJȩIJȘIJĮĮʌȩIJȠȝİȞȠȪǼʌȚȜȠȖȑȢ79!ȆȡȠȘȖȝȑ VEC Επιλονές>Ρυθμίσεις ΗΒΒΤV σε λειτουρνία Ζωντανής ΤV.* 

# **A**ναζήτηση σε Γρήνορη Αναμονή

Αν νωρίτερα εκτελέστηκε μια αυτόματη αναζήτηση. η τηλεόρασή σας θα αναζητά νέα κανάλια ή κανάλια που λείπουν στις 05:00 π.μ. κάθε πρωί ενώ είναι σε κατάσταση Γρήγορης Αναμονής.

Και αν είναι ενεργοποιημένη η επιλογή Αυτόματη **Evnuέρωση Καναλιών** στο μενού **Ρυθμίσεις> Κανάλι** η τηλεόραση θα αφυπνιστεί μέσα σε 5 λεπτά αφού τεθεί σε κατάσταση γρήγορης αναμονής και θα αναζητήσει κανάλια. Η LED Αναμονής θα αναβοσβήνει στη διάρκεια αυτής της διαδικασίας. Όταν η LED Aναμονής σταματήσει να αναβοσβήνει, η διαδικασία αναζήτησης έχει ολοκληρωθεί. Τυχόν Τα κανάλια που βρέθηκαν θα προστεθούν στη λίστα καναλιών. Αν έχει ενημερωθεί η λίστα καναλιών. θα ενημερωθείτε σχετικά με τις αλλαγές στην επόμενη ενεργοποίηση.

# **Evnuέρωση λονισμικού**

Η τηλεόρασή σας έγει τη δυνατότητα αυτόματης ιώρεσης και αναβάθμισης του υλικολογισμικού μέσω Ίντερνετ.

Για να απολαμβάνετε την καλύτερη δυνατή χρήση της **Τηλεόρασής σας και να επωφελείστε από τις τελευταίες** βελτιώσεις, πρέπει να διασφαλίζετε ότι το σύστημά σας είναι πάντα ενημερωμένο.

### **Ενημέρωση λονισμικού μέσω Ίντερνετ**

Στην Αρχική Οθόνη εισέλθετε στο μενού Ρυθμίσεις>-**Προτιμήσεις Συσκευής>Σγετικά** νια να ενημερώσετε την έκδοση του Android συστήματός σας. Μετακινήστε **την εστίαση στην επιλογή Ενημέρωση συστήματος** και πιέστε **ΟΚ**. Θα λάβετε πληροφόρηση σχετικά με <u>την κατάσταση του συστήματος και τον χρόνο του</u> τελευταίου ελέγχου για ενημέρωση του συστήματός σας. Θα επισημαίνεται η επιλογή Έλεγχος για ενη**μέρωση**, πιέστε **ΟΚ** αν θέλετε να ελένξετε νια μια διαθέσιμη ενημέρωση.

**Σημείωση:** Μην αποσυνδέσετε το καλώδιο ρεύματος κατά τη διαδικασία επανεκκίνησης. Αν η τηλεόρασή σας δεν μπορεί να  $\epsilon$ νεργοποιηθεί μετά την αναβάθμιση, αποσυνδέστε το φις από *IN ΠΟΙζα, Περιμένετε δύο λεπτά και μετά συνδέστε το πάλι.* 

# **Αντιμετώπιση προβλημάτων & Πρακτικές Συμβουλές**

### **H** τηλεόραση δεν ανάβει

- Βεβαιωθείτε ότι το καλώδιο ρεύματος έχει συνδεθεί σταθερά στην πρίζα.
- Αποσυνδέστε το καλώδιο ρεύματος από την πρίζα. Περιμένετε ένα λεπτό και μετά συνδέστε το πάλι.
- Πιέστε το κουμπί αναμονή/Ενεργοποίηση στην τηλεόραση.

### **Η τηλεόραση δεν ανταποκρίνεται στις ΕΥΤΟλές από το τηλεγειριστήριο**

- Η τηλεόραση χρειάζεται λίνο χρόνο νια να ξεκινήσει. Στη διάρκεια αυτού του χρόνου. δεν ανταποκρίνεται στο τηλεχειριστήριο ή στα χειριστήρια της ίδιας της τηλεόρασης. Αυτό είναι κανονική συμπεριφορά.
- Ελένξτε αν το τηλεγειριστήριο λειτουργεί χρησιμοποιώντας μια κάμερα κινητού τηλεφώνου. ΥΠΟΛΟΣΙΣΩΣ<br>ΤΟΠΟΡΕΤήστε το τηλέφωνο σε λειτουρνία κάμερας ποτετεις τους τους τους τους τους της προσωπικής τους προσωπικούς της και κατευθύνετε το τηλεγειοιστήριο στον φακό της κάμερας. Αν πιέσετε οποιοδήποτε πλήκτρο στο τηλεχειριστήριο και από την κάμερα παρατηρήσετε τη LED υπερύθρων να αναβοσβήνει, αυτό σημαίνει ότι το τηλεχειριστήριο λειτουργεί. Χρειάζεται έλεγχο n τηλεόραση.

Αν δεν παρατηρήσετε το αναβοσβήσιμο, ίσως EİVGI EFQVTANUÉVEC OL UTTOTOOLEC, AVTIKOTOOTIÓOTE IJȚȢ ȝʌĮIJĮȡȓİȢ ǹȞ țĮȚ ʌȐȜȚ įİȞ ȜİȚIJȠȣȡȖİȓ IJȠ ΙΠΛέγειριστήριο, ίσως έγει υποστεί βλάβη και ΥΩΕΙάζεται έλενχο.

Auth n μέθοδος ελέγγου του τηλεγειριστηρίου δεν <u>Είναι εφικτή με τηλεγειριστήρια που είναι ασύρματα</u> συζευνμένα με την τηλεόραση.

### Δεν υπάρχουν κανάλια

- Βεβαιωθείτε ότι όλα τα καλώδια έχουν συνδεθεί σωστά και έχει επιλεγεί το σωστό δίκτυο.
- <u>- Βεβαιωθείτε ότι έγει επιλενεί η σωστή λίστα</u> καναλιών.
- Αν πραγματοποιήσατε μη αυτόματο συντονισμό, Βεβαιωθείτε ότι καταγωρίσατε τη σωστή συγγότητα  $\overline{r}$

#### **Δεν υπάργει εικόνα / παραμροφωμένη εικόνα**

- Βεβαιωθείτε ότι η κεραία έγει συνδεθεί σωστά στην τηλεόραση.
- Βεβαιωθείτε ότι το καλώδιο κεραίας δεν έχει υποστεί ζημιά.
- Βεβαιωθείτε ότι έχει επιλεχθεί η σωστή συσκευή ως πηγή εισόδου.
- Βεβαιωθείτε ότι η εξωτερική συσκευή ή πηνή έχει  $\sigma_{\text{UV}}$
- <u>-</u> Βεβαιωθείτε ότι οι ρυθμίσεις εικόνας έχουν νίνει  $\alpha$
- Ηχεία, μη γειωμένες συσκευές ήχου, φώτα νέον, **ΗΙΟ**λά κτίρια και άλλα Πενάλα αντικείμενα Ηπορούν να επηρεάσουν την πριότητα λήψης. Αν είναι εφικτό, προσπαθήστε να βελτιώσετε την ποιότητα λήμιης αλλάζοντας την κατεύθυνση της κεραίας ή μετακινώντας τις συσκευές μακριά από την τηλεόραση.
- Επιλέξτε διαφορετική μορφή εικόνας, αν η εικόνα δεν ταιριάζει στην οθόνη
- · Βεβαιωθείτε ότι το PC σας χρησιμοποιεί σωστή ανάλυση και ρυθμό ανανέωσης.
- Δεν υπάρχει ήχος / κακή ποιότητα ήχου
- Βεβαιωθείτε ότι οι ουθμίσεις ήγου έγουν νίνει σωστά.
- Βεβαιωθείτε ότι όλα τα καλώδια έχουν συνδεθεί  $\overline{a}$
- <u>-</u> Βεβαιωθείτε ότι δεν έχει νίνει σίναση ή δεν έχει ρυθμιστεί η ένταση σε μηδέν, αυξήστε την ένταση ή γου νια να το ελένξετε.
- Βεβαιωθείτε ότι η έξοδος ήχου της τηλεόρασης έχει συνδεθεί στην είσοδο ήχου σε τυχόν εξωτερικό σύστημα ήγου.
- Ο ήχος μπορεί να έρχεται μόνο από ένα ηχείο. **Ελέγξτε τις ουθμίσεις Ισορροπίας στο μεγού Ήγος.**

### Πηνές εισόδου - δεν μπορούν να επιλενούν

- Βεβαιωθείτε ότι η συσκευή έχει συνδεθεί στην τηλεόραση.
- <u>• Βεβαιωθείτε ότι όλα τα καλώδια ένουν συνδεθεί</u> πώστά
- Βεβαιωθείτε ότι έχετε επιλέξει τη σωστή πηνή Ι εισόδου που είναι αποκλειστική νια τη συνδεδεμένη συσκευή.
- Βεβαιωθείτε ότι η σωστή πηνή εισόδου δεν είναι **κουμμένη στο μενού εισανωνής**

# **Τυπικοί τρόποι εμφάνισης <u>ΣΙ</u></u>Ω**

Ο ακόλουθος πίνακας παρουσιάζει ορισμένους από **ΤΟ**ΝΟ ΤΗΠΙΚΟΛΟ ΤΟΘΤΟΝΟ ΕΝΦάνισης Βίντερ, Η Τηλεόρασή σας ενδέχεται να μην υποστηρίζει όλες τις αναλύσεις.

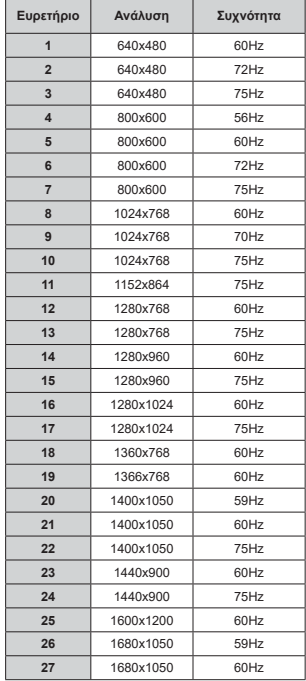

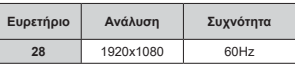

# Συμβατότητα - Σήμα **ΔV και HDMI**

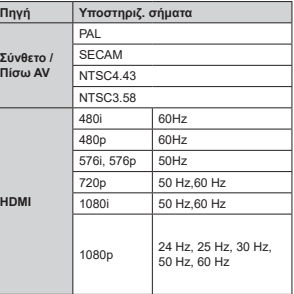

Σε ορισμένες περιπτώσεις ένα σήμα ίσως να μην εμφανίζεται σωστά στην τηλεόραση. Το πρόβλημα uπορεί να είναι ασυμβατότητα με τα πρότυπα από την πλευρά του εξοπλισμού προέλευσης του σήματος (DVD, αποκωδικοποιητής κλπ.). Εάν όντως αντιμετωπίσετε ένα τέτοιο πρόβλημα, παρακαλούμε απευθυνθείτε στο συνερναζόμενο κατάστημα ανοράς και επίσης στον κατασκευαστή της συσκευής απ' όπου προέργεται το σήμα.

# Υποστηριζόμενες μορφές αρχείων για λειτουργία USB

# **Αποκωδικοποιητής βίντεο**

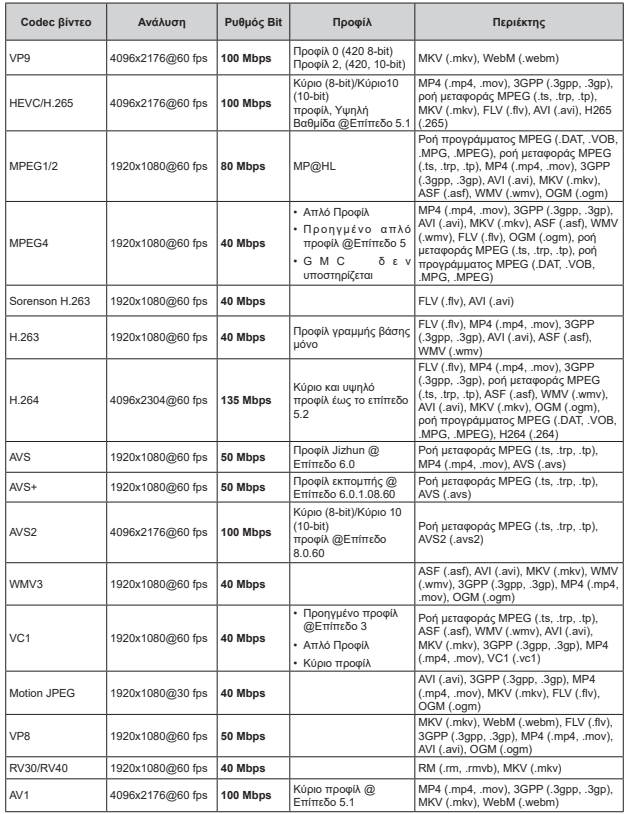

# Κωδικοποιητής βίντεο

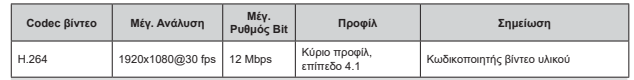

# $\overline{H}$ <sub>χος</sub>

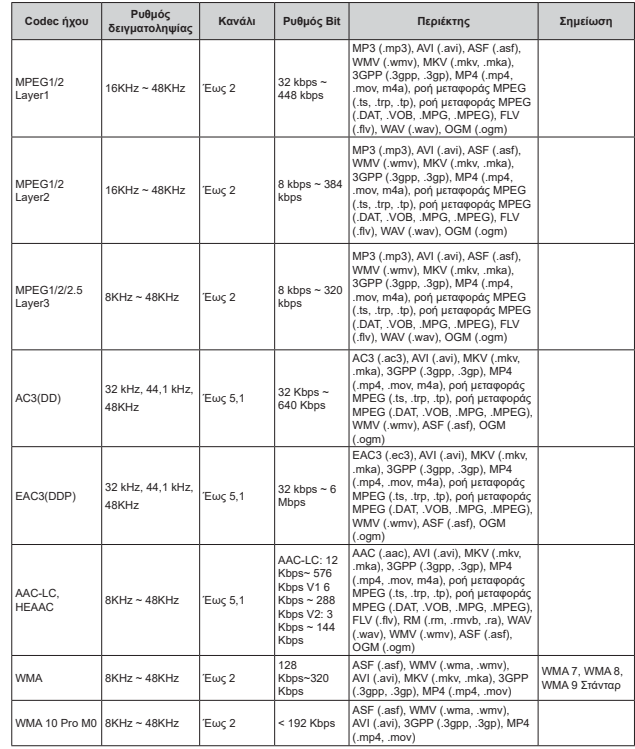

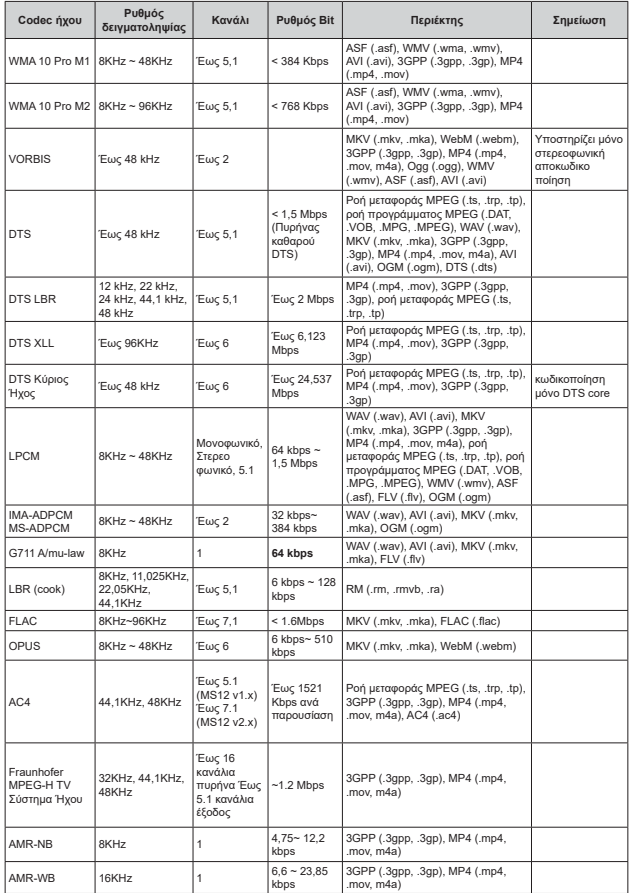

### <mark>Εικό</mark>να

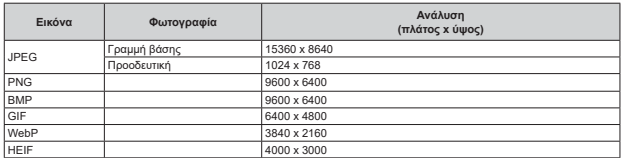

### **Υπότιτλοι**

# **Εσωτερικοί**

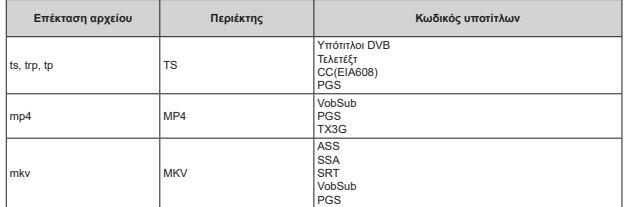

### **Εξωτερικοί**

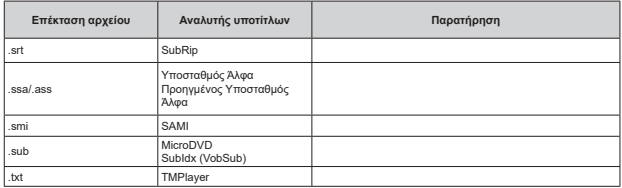

# Υποστηριζόμενες αναλύσεις DVI

Όταν συνδέετε συσκευές στους συνδέσμους της τηλεόρασής σας με χρήση καλωδίου μετατροπής DVI (καλώδιο Ο 1 Προς Η Ο ΜΙ - δεν παρέχεται), μπορείτε να ανατρέξετε στις πληροφορίες ανάλυσης εικόνας που ακολουθούν.

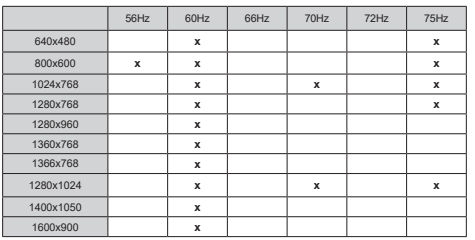

# **Προδιανραφές**

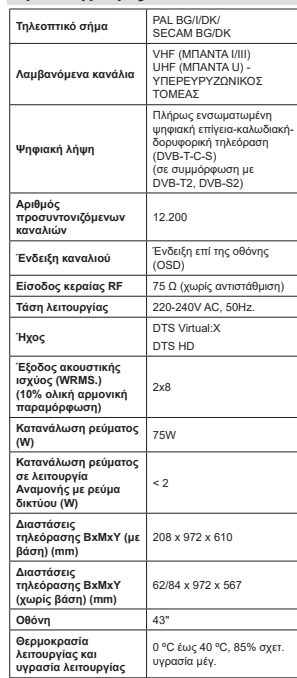

# Προδιαγραφές πομπού ασύρματου LAN

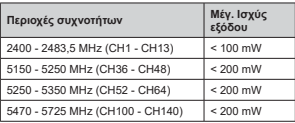

### Περιορισμοί βάσει χώρας

Aυτή η συσκευή προορίζεται για οικιακή χρήση και χρήση γραφείου σε όλες τις χώρες της EU (και άλλες χώρες που ακολουθούν τη σχετική οδηγία EU). Στις χώρες της EU, η ζώνη 5,15 - 5,35 GHz υπόκειται σε περιορισμό χρήσης μόνο σε εσωτερικούς χώρους.

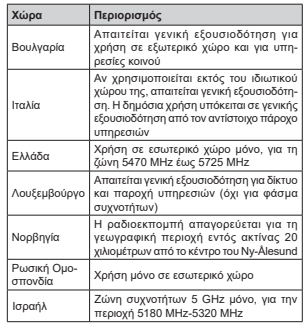

ȅȚĮʌĮȚIJȒıİȚȢȖȚĮȠʌȠȚĮįȒʌȠIJİȤȫȡĮȝʌȠȡİȓȞĮĮȜλάξουν οποιαδήποτε στιγμή. Συνιστάται ο χρήστης να συμβουλεύεται τις τοπικές αρχές σχετικά με την τρέχουσα κατάσταση των εθνικών κανονισμών σχετικά με τα ται προστάθησα το πρόσωπο του πρόσουλου το προστάθει το προστάθει το στηλεύτερο το στατρίου το GHz.

# **Aδειες**

Οι όροι HDMI, HDMI High-Definition Multimedia  $\overline{\text{Interface}}$  n  $\overline{\text{monom}}$  HDML kai ta  $\overline{\text{hom}}$ HDML <u>Είναι εμπορικά σήματα ή κατατεθέντα εμπορικά σήματα</u> της HDMI Licensing Administrator, Inc.

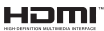

Kατασκευάζεται με άδεια από τη Dolby Laboratories. 'πιτιστικί τις του προσωπιστικό της προσωπιστικής προσωπιστικής του σύμβολου διπλού D είναι εμπορικά σήματα της Dolby Laboratories Licensing Corporation

Ta Google, Android, Android TV, Chromecast, Google Play και YouTube είναι κατατεθέντα εμπορικά σήματα The Google LLC.

Σχετικά με τα διπλώματα ευρεσιτεχνίας της DTS, βλέπε http://patents.dts.com. Κατασκευάζεται με άδεια από τη DTS Licensing Limited. Τα DTS, DTS-HD, Virtual:X και το λονότυπο DTS-HD είναι σήματα κατατεθέντα Ȓ İȝʌȠȡȚțȐ ıȒȝĮIJĮ IJȘȢ '76 ,QF ıIJȚȢ ǾȞȦȝȑȞİȢ ȆȠȜȚIJİȓİȢțĮȚȐȜȜİȢȤȫȡİȢ'76,QFȂǼȉǾȃ FRIND YAS HE KARE A MARIO MATO

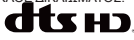

Το παρόν προϊόν περιέγει τεγνολονία η οποία υπόκειται σε ορισμένα δικαιώματα πνευματικής ιδιοκτησίας της Microsoft. Απαγορεύεται η χρήση ή διανομή αυτής της τεχνολογίας εκτός του παρόντος προϊόντος χωρίς την κατάλληλη άδεια (ή άδειες) από τη Microsoft.

Οι ιδιοκτήτες περιεχομένου χρησιμοποιούν την τεχνολογία πρόσβασης σε περιεχόμενα PlayReady™ της Microsoft για προστασία της πνευματικής τους ιδιοκτησίας, η οποία περιλαμβάνει περιεχόμενο με προστατευόμενα πνευματικά δικαιώματα (copvright). Η παρούσα συσκευή χρησιμοποιεί την τεχνόλονία PlayReady για να αποκτήσει πρόσβαση σε περιεχόμενο με προστασία PlavReady και/ή περιεχόμενο με  $\overline{\pi}$ ροστασία WMDRM. Αν η συσκευή αποτύγει να επιβάλει κατάλληλα τους περιορισμούς στη χρήση του περιεχομένου, οι ιδιοκτήτες του περιεχομένου ενδέχεται να απαιτήσουν από τη Microsoft να ανακαλέσει In δυνατότητα της συσκευής να χρησιμοποιεί περιεχόμενο με προστασία PlayReady. Η ανάκληση δεν θα πρέπει να επηρεάσει μη προστατευόμενο περιεχόμενο ή περιεχόμενο προστατευόμενο από <u>άλλες τεχνολονίες πρόσβασης σε περιενόμενο</u> Οι Tδιοκτήτες του περιενουένου υπορεί να σας ζητήσουν να αναβάθμίσετε την εφαρμογή PlayReady για να αποκτήσετε πρόσβαση στο περιεχόμενό τους. Αν αρνηθείτε μια αναβάθμιση, δεν θα μπορείτε να έχετε πρόσβαση σε περιεχόμενο νια το οποίο απαιτείται η αναβάθμιση.

Το λογότυπο "CI Plus" αποτελεί εμπορικό σήμα της CI Plus LLP.

Aυτό το προϊόν προστατεύεται από ορισμένα δικαιώματα πνευματικής ιδιοκτησίας της Microsoft Corporation. Απαγορεύεται η χρήση ή διανομή αυτής της τεχνολογίας εκτός του παρόντος προϊόντος χωρίς

άδεια από τη Microsoft ή από εξουσιοδοτημένη θυνατρική εταιρεία της Microsoft.

# **Πληροφορίες σχετικά με** *Inv τελική διάθεση*

### **[Ευρωπαϊκή Ένωση]**

Τα σύμβολα αυτά δείχνουν ότι ο ηλεκτρικός και ο ηλεκτρονικός εξοπλισμός και οι μπαταρίες με αυτό το ιούμβολο δεν θα πρέπει στο τέλος της ωφέλιμης ζωής <u>τους να απορρίπτονται μαζί με τα συνήθισμένα οικιακά</u> αποροίμματα. Αντί αυτού, τα προϊόντα θα πρέπει να παραδίδονται στα αρμόδια σημεία συλλονής νια την ανακύκλωση ηλεκτρικού και ηλεκτρονικού εξοπλισμού καθώς και μπαταριών, για κατάλληλη επεξεργασία. πάτεις που μεταιρίτετε, για παταισμή τετεςςμησίεται,<br>ανάκτηση υλικών και ανακύκλωση σύμφωνα με την εθνική σας νομοθεσία και την Οδηνία 2012/19/ΕΚ and  $2013/56$ /FK

Με τη σωστή απόρριψη αυτών των προϊόντων, θα συμβάλλετε στη διατήρηση των εθνικών πόρων και στην πρόληψη ενδεχομένων αρνητικών επιπτώσεων στο περιβάλλον και την ανθοώπινη μνεία που θα ȝʌȠȡȠȪıİ ĮȜȜȚȫȢ ȞĮ ʌȡȠțȜȘșİȓ Įʌȩ ĮțĮIJȐȜȜȘȜȘ μετανείριση του προϊόντος αυτού ως απόβλητου.

**Για περισσότερες πληροφροίες σνετικά με τα** σημεία συλλογής και την ανακύκλωση αυτών των ων στηρεία συλλογής και την ανακοκλωσή αστών των<br>προϊόντων, παρακαλούμε να επικοινωνήσετε με το τοπικό γραφείο του δήμου σας, την τοπική υπηρεσία συλλονής οικιακών αποβλήτων ή το κατάστημα όπου προμηθευτήκατε το προϊόν.

Ενδέχεται να έχουν εφαρμογή ποινές για ακατάλληλη απόρριψη αυτού του τύπου αποβλήτων, σύμφωνα με την εθνική νομοθεσία.

### *IEπαννελματίες γρήστες]*

Aν θέλετε να αποροίωετε αυτό το προϊόν, επικοινωνήστε ια τον προμηθευτή σας και ελένξτε τους όρους και τις ,<br>προϋποθέσεις του συμβολαίου ανοράς σας.

**ΓΑλλες γώρες εκτός της Ευρωπαϊκής Ένωσης]** 

Auté τα σύμβολα ένουν ισχύ στην Εμοωπαϊκή Ένωση

Aπευθυνθείτε στις τοπικές σας αργές για να πληροφορηθείτε σχετικά με την απόρριψη και την  $\frac{1}{2}$ 

Το προϊόν και η συσκευασία θα πρέπει να παραδοθούν στο τοπικό σας σημείο συλλογής για ανακύκλωση.

Ορισμένα σημεία συλλογής δέχονται προϊόντα χωρίς χρέωση.

**Σημείωση**: Το σήμα Pb κάτω από το σύμβολο των μπαταριών υποδηλώνει ότι η μπαταρία περιέχει μόλυβδο.

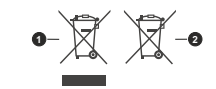

1. Προϊόντα

**Ελληνικά** - 45 -

2. Μπαταρία

**Inhaltsverzeichnis**

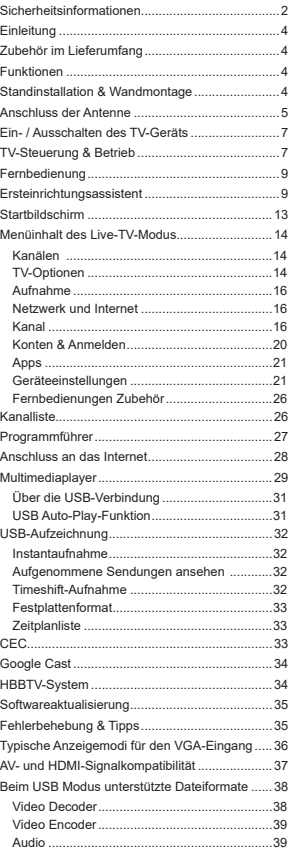

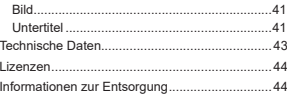

# **Sicherheitsinformationen**

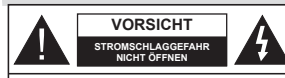

**VORSICHT:** UM DAS RISIKO AUF EINEN ELEKTRISCHEN SCHOCK ZU REDUZIEREN, DEN DECKEL (ODER DAS RÜCKTEIL) NICHT ENTFERNEN IN DIESEM GERÄT BEFINDEN SICH KEINE TEILE, DIE VOM BENUTZER GEWARTET WERDEN KÖNNEN. WENDEN SIE SICH AN QUALIFIZIERTES SERVICEPERSONAL.

In extremen Wetterbedingungen (Stürme, Blitzschlag) und wenn das TV-Gerät über einen langen Zeitraum nicht benutzt wird (im Urlaub) trennen Sie den das Gerät vom Netz

Der Netzstecker wird verwendet, um das TV-Gerät vom Netz zu trennen und muss daher stets gut zugänglich sein. Wenn das Gerät nicht vollständig vom Netz getrennt wird, wird es auch im Standby-Modus oder sogar im ausgeschalteten Zustand weiter Strom ziehen.

*Hinweis: Für die entsprechenden Eigenschaften befolgen Sie bitte die Instruktionen auf dem Bildschirm.*

**Bitte lesen Sie diese Anleitung vollständig vor der Installation oder Inbetriebnahme durch.**

**WARNUNG: Dieses Gerät ist nur zur Benutzung von Personen (einschl. Kindern) gedacht, die in der Lage (körperlich oder geistig) bzw. erfahren genug sind, mit dem Gerät unbeaufsichtigt umzugehen. Andernfalls sind solche Personen unter Aufsicht eines für ihre Sicherheit verantwortlichen Erwachsenen zu stellen.**

- Dieses TV-Gerät ist für den Einsatz in einer Höhe von weniger als 5000 Metern über dem Meeresspiegel, an einem trockenen Standort und in Regionen mit gemäßigtem oder tropischem Klima vorgesehen.
- Das TV-Gerät ist für den Hausgebrauch und ähnliche Zwecke in Innenräumen vorgesehen, kann jedoch auch an öffentlichen Orten verwendet werden
- Lassen Sie für Lüftungszwecke mindestens 5 cm Abstand um das TV-Gerät herum.
- Die Ventilation darf nicht durch Abdecken oder Verstellen der Ventilationsöffnungen durch Gegenstände wie Zeitungen, Tischdecken, Gardinen o.ä. behindert werden.
- Der Stecker des Stromkabels sollte leicht zugänglich sein. Stellen Sie keine Gegenstände auf das Netzkabel (weder das Gerät selbst, noch Möbel usw.), und klemmen Sie das Kabel nicht ein. Beschädigungen am Netzkabel/Netzstecker können zu Bränden oder Stromschlägen führen. Handhaben Sie das Netzkabel immer am Stecker, trennen Sie das TV-Gerät nicht durch Ziehen des Netzkabels vom Netz. Berühren Sie niemals das Netzkabel / den Stecker mit nassen Händen, da dies einen

Kurzschluss oder elektrischen Schlag verursachen kann. Machen Sie niemals Knoten in das Netzkabel, und binden Sie es nie mit anderen Kabeln zusammen. Wenn es beschädigt ist, muss das Kabel ersetzt werden. Diese Arbeit darf ausschließlich durch eine qualifizierte Fachkraft ausgeführt werden.

- Setzen Sie das TV-Gerät möglichst keinen tropfenden oder spritzenden Flüssigkeiten aus, und stellen Sie keine mit Flüssigkeiten gefüllte Objekte, wie z.B. Vasen, Tassen usw. auf dem bzw. oberhalb (z. B. in Regalfächern darüber) des TV-Geräts ab.
- Setzen Sie das TV-Gerät nicht direkter Sonneneinstrahlung aus, und stellen Sie keine offenen Flammen (wie z. B. erleuchtete Kerzen) auf oder neben das TV-Gerät.
- Stellen Sie keine Hitzequellen, wie z. B. Elektroheizer, Radiatoren usw. in die unmittelbare Nähe des Geräts.
- Stellen Sie das TV-Gerät nicht auf dem Fußboden oder geneigte Unterlagen.
- Um Erstickungsgefahr zu vermeiden, müssen Sie Kunststofftüten aus der Reichweite von Säuglingen. Kindern und Haustieren halten.
- Befestigen Sie den Ständer sorgfältig am TV-Gerät Sollten der Ständer mit Schrauben geliefert worden sein, müssen Sie die Schrauben fest nachziehen, um das TV-Gerät vor dem Kippen zu bewahren. Ziehen Sie die Schrauben nicht zu fest und montieren Sie die Gummistopfen vorschriftsmäßig.
- · Entsorgen Sie die Batterien niemals im offenen Feuer oder zusammen mit gefährlichen bzw. entflammbaren Stoffen.

### **WARNUNG**

- Batterien dürfen nicht zu großer Hitze, wie direkter Sonneneinstrahlung, Feuer oder Vergleichbarem ausgesetzt werden.
- Zu hoher Schalldruck oder zu hohe Lautstärken von Kopf- oder Ohrhörern können zu Gehörschäden führen.

**VOR ALLEM ABER lassen Sie NIEMALS zu, dass jemand, insbesondere Kinder, gegen den Bildschirm drückt oder dagegen schlägt oder irgendwelche Gegenstände in Löcher, Schlitze Rder andere Öffnungen im TV-Gerät steckt** 

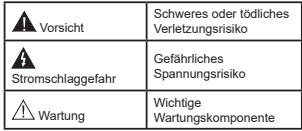

### **Kennzeichnungen auf dem Gerät**

Die folgenden Symbole werden auf dem Gerät als Kennzeichnungen für Einschränkungen und Vorsichtsmaßnahmen sowie Sicherheitshinweise verwendet. Jede Kennzeichnung ist nur dann zu beachten, wenn diese auf dem Gerät angebracht worden ist. Beachten Sie diese Informationen aus Sicherheitsgründen.

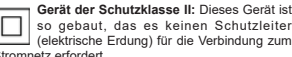

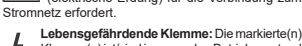

**CLASS1 LASER PRODUCT** 

Klemme(n) ist/sind im normalen Betriebszustand lebensgefährdend.

**-Vorsicht. Bitte beachten Sie die Bedienungsanleitung:** Der markierte Bereich bzw. die markierten Bereiche enthalten durch den Benutzer auszutauschende Knopfzellenbatterien.

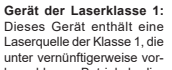

hersehbaren Betriebsbedingungen ungefährlich ist.

### **WARNUNG**

 Batterien dürfen nicht verschluckt werden, es besteht chemische Verätzungsgefahr.

Dieses Gerät bzw. das zum Gerät mitgelieferte Zubehör enthält möglicherweise eine Knopfzellenbatterie. Wenn die Knopfzellenbatterie verschluckt wird, führt dies innerhalb 2 Stunden zu schweren internen Verätzungen mit möglicher Todesfolge.

Halten Sie gebrauchte und neue Batterien von Kindern fern.

 Wenn das Batteriefach nicht sicher geschlossen ist, stoppen Sie die Verwendung des Geräts und halten Sie Kinder fern.

 Falls Sie den Verdacht haben, dass Batterien verschluckt wurden oder in irgendeinen Körperteil platziert wurde, suchen Sie sofort medizinische Hilfe auf. <u>Listenbergen</u>

**– – – – – – – – – – – –**  Ein TV-Gerät kann umfallen und dabei ernste Verletzungen mit möglicher Todesfolge verursachen. Viele Verletzungen, insbesondere bei Kindern, können vermieden werden, wenn die folgenden einfachen Vorsichtsmaßnahmen getroffen werden:

- Verwenden Sie IMMER vom Hersteller des TV-Geräts empfohlene TV-Möbel oder Standfüße oder Montagemethoden.
- Verwenden Sie IMMER Möbelstücke, die das Gewicht des TV-Geräts sicher tragen können.
- Stellen Sie IMMER sicher, dass das TV-Gerät nicht über die Ränder des Möbelstücks hinausragt.
- Klären Sie IMMER Ihre Kinder darüber auf, dass es gefährlich ist, auf hohe Möbelstücke zu klettern, um das TV-Gerät oder die Fernbedienung zu erreichen.
- Verlegen Sie Kabel und Leitungen, die an Ihr TV-Gerät angeschlossen sind, IMMER so, dass sie nicht darüber gestolpert, gezogen oder ergriffen werden können.
- Stellen Sie das TV-Gerät NIEMALS auf eine instabile Unterlage.
- Stellen Sie das TV-Gerät NIEMALS auf hohe Möbelstücke (z.B. Regale oder Bücherregale), ohne das Möbelstück selbst und das TV-Gerät an einem sicheren Halt abzustützen.
- · Das TV-Gerät NIEMALS auf Stoff oder andere Materialien stellen, die sich möglicherweise zwischen TV-Gerät und Möbel befinden.
- Stellen Sie NIEMALS Gegenstände auf das TV-Gerät oder die Möbel, auf denen das TV-Gerät aufgestellt ist, die Kinder zum Klettern verleiten könnten, z. B. Spielzeug und Fernbedienungen.
- Das Gerät ist nur für die Montage in Höhen ≤2 m geeignet.
- Wenn Sie Ihr vorhandenes TV-Gerät weiterhin nutzen und an einen neuen Platz stellen, sind die gleichen Vorsichtsmaßnahmen zu beachten.

**– – – – – – – – – – – –** 

 Der Anschluss von Geräten, die über die Netzverbindung oder andere Geräte an die Schutzerdung des Gebäudes angeschlossen sind, über Koaxialkabel an ein TV-Verteilersystem kann unter Umständen eine mögliche Feuergefahr darstellen. Eine Verbindung über ein Kabelverteilersystem ist nur dann zulässig, wenn die Vorrichtung eine Isolierung unterhalb eines gewissen Frequenzbereichs liefert (Galvanische Isolation)

### **WARNHINWEISE ZUR WANDMONTAGE**

Lesen Sie sich die Bedienungsanleitung durch, bevor Sie das Gerät an der Wand befestigen.

- Das Set für Wandbefestigung ist optional. Sie können es bei Ihrem lokalen Händler kaufen, falls es nicht dem Gerät gekauft wurde.
- Installieren Sie das TV-Gerät nicht an der Decke oder einer geneigten Wand.
- Verwenden Sie für die Wandmontage nur die dazu vorgesehenen Schrauben und Zubehörteile
- Ziehen Sie die Schrauben zu Wandmontage fest nach, um das TV-Gerät vor dem Herabfallen zu bewahren. Ziehen Sie die Schrauben nicht zu stark an.

Abbildungen und Illustrationen in diesen Betriebssanleitungen dienen nur der Anschauung und können sich in der Erscheinung vom eigentlichen Gerät unterscheiden. Das Produktdesign und die Technischen Daten können ohne vorherige Ankündigung geändert werden.
# **Einleitung**

Vielen Dank, dass Sie sich für unser Gerät entschieden haben. Sie werden bald Ihren neues TV-Gerät genießen. Bitte lesen Sie diese Anleitungen sorgfältig. Sie enthalten wichtige Informationen, die Ihnen helfen werden, das Beste aus Ihrem TV-Gerät zu bekommen und eine sichere und korrekte Installation und Betrieb zu gewährleisten.

# **Zubehör im Lieferumfang**

- Fernbedienung
- Batterien: 2 x AAA
- Betriebssanleitung
- Kurzanleitung
- Netzkabel

# **Funktionen**

- Fernbedienbares Farbfernsehgerät
- AndroidTM Betriebssystem
- Google Cast
- Sprachsuche (optional)
- Vollintegriertes digitales terrestrisches/Kabel-/ Satelliten-TV (DVB-T-T2/C/S-S2)
- HDMI Eingänge, um andere Geräte mit HDMI-Anschlüssen zu verbinden
- USB-Eingang\*
- Composite-Eingänge für externe Geräte (wie DVD-Player, Videorecorder, Videospiele usw.)
- Stereo-Audiosystem
- Teletext
- Kopfhöreranschluss
- Automatische Programmierung
- Manuelle Sendereinstellung
- Ausschalttimer
- Ein-/Aus-Timer
- Timer ausschalten
- Bild-Aus-Funktion
- Keine automatische Abschaltfunktion
- VGA-Eingang
- Ethernet (LAN) für Internetverbindungen und -Dienste
- 802.11 a / b / g / n / ac **integrierte** WLAN-Unterstützung
- HbbTV

# **High Dynamic Range (HDR) / Hybrid Log-Gamma (HLG):**

Mit dieser Funktion kann das TV-Gerät im größeren Umfang die Helligkeitsunterschiede des Bildes wiedergeben, indem verschiedene Belichtungsreihen aufgenommen und dann kombiniert werden. HDR/ HLG bietet eine bessere Bildqualität dank hellerer. und realistischerer Kontraste, realistischeren Farben und weiteren Verbesserungen. Es ermöglicht die Wiedergabe genau in der durch die Filmemacher beabsichtigten Anmutung, zeigt die verborgenen Bereiche dunkler Schatten und das Sonnenlicht in all seiner Klarheit, Farbe und dem Detail. HDR/ HLG Inhalte werden über native und marktfähige Anwendungen, HDMI-, USB Eingänge und über DVB-S Übertragungen unterstützt. Wenn die Eingangsquelle auf den zugehörigen HDMI-Eingang eingestellt ist, drücken Sie die **Menü** -Taste und stellen Sie die Option **HDMI-EDID-Version** im Menü TV-Optionen> **Einstellungen> Geräteeinstellungen> Eingänge als EDID 2.1** oder Auto-EDID ein, um HDR/HLG-Inhalte anzuzeigen Der HDR/HLG-Inhalt wird über einen HDMI-Eingang empfangen. Das Quellgerät muss zudem in diesem Fall mindestens mit HDMI 2.0a kompatibel sein.

# **Standinstallation & Wandmontage**

# **Montage / Entfernen der Standfüße**

# **Vorbereitung**

Nehmen Sie den/die Standfüße und das TV-Gerät aus der Verpackung und legen Sie das Gerät auf eine ebene Arbeitsfläche mit der Bildschirmseite nach unten, die auf ein sauberes und weiches Tuch gelegt werden muss (Decke usw.).

- . Die Ablagefläche muss größer als das TV-Gerät sein.
- Halten Sie das Gerät nicht an der Bildschirmplatte.
- Achten Sie darauf, das TV-Gerät weder zu zerbrechen noch zu zerkratzen.

# **Montage der Standfüße**

- **1.** Positionieren Sie den/die Standfuß/Standfüße auf das/die Montagemuster(n) auf der Rückseite des TV-Geräts.
- **2.** Setzen Sie die mitgelieferten Schrauben ein und ziehen Sie diese vorsichtig an, bis der/die Standfuß/Standfüße richtig montiert ist/sind.

# **Entfernen des Standfußes vom TV-Gerät**

- Achten Sie darauf, den Standfuß in der folgenden Weise zu entfernen, wenn Sie eine Wandhalterung verwenden oder das TV-Gerät wieder verpacken wollen.
- Legen Sie das Gerät auf eine Arbeitsfläche mit der Bildschirmseite nach unten, die auf ein sauberes

und weiches Tuch gelegt werden muss. Lassen Sie die/den Sockel über die Kante der Oberfläche hinausragen.

- Drehen Sie die Schrauben heraus, mit denen der/ dei Standfuß/Standfüße fixiert ist
- Entfernen Sie den/die Standfuß/Standfüße.

# **Bei Verwendung der Wandhalterung**

Ihr TV-Gerät ist auch für eine VESA-kompatible Wandhalterung vorbereitet. Wenn es nicht im Lieferumfang Ihres TV-Geräts enthalten ist, wenden Sie sich an Ihren Händler, um die empfohlene Wandhalterung zu erwerben.

Löcher und Maße für die Wandhalterung;

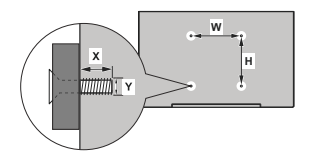

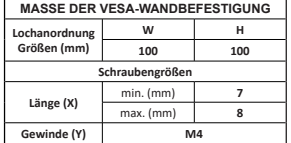

# **Anschluss der Antenne**

Schließen Sie die Antenne oder den Kabel-TV-Stecker an die ANTENNENEINGANG (ANT)-Buchse oder den Satellitenstecker an die SATELLITENEINGANG (LNB)-Buchse auf der Rückseite des TV-Gerätes. **Rückseite des TV-Gerätes** 

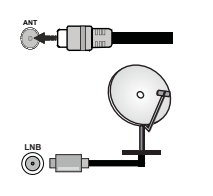

 Wenn Sie ein externes Gerät an das TV-Gerät anschließen wollen, vergewissern Sie sich, dass sowohl das TV-Gerät als auch das externe Gerät ausgeschaltet sind. Nachdem Sie alle Geräte angeschlossen haben, können Sie die Geräte wieder anschalten.

# **Andere Verbindungen**

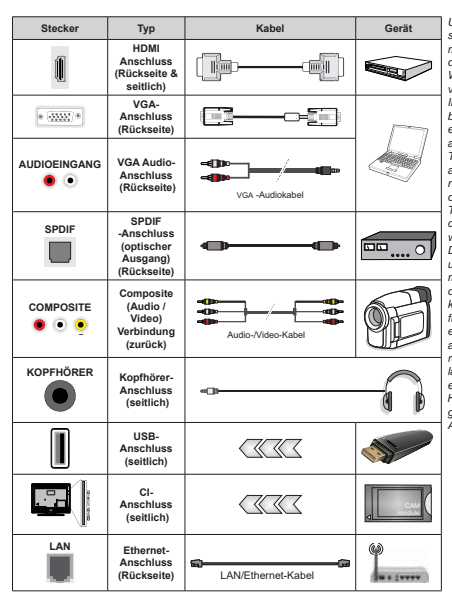

 Wenn Sie ein externes Gerät an das TV-Gerät anschließen wollen, vergewissern Sie sich, dass sowohl der Fernseher als auch das externe Gerät ausgeschaltet sind. Nachdem Sie alle Geräte angeschlossen haben, können Sie die Geräte wieder anschalten.

> *Um VGA-Audio zu aktivieren, müssen Sie die hinteren Audioeingänge mit einem VGA-Audiokabel für die Audioverbindung verwenden. Wenn Sie das Wandmontage-Kit verwenden (wenden Sie sich an Ihren Händler, um eines zu erwerben, falls nicht im Lieferumfang enthalten), empfehlen wir, dass Sie alle Kabel an der Rückseite des TV-Geräts anschließen, bevor Sie es an der Wand montieren. Sie dürfen nur dann das CI-Modul einsetzen oder herausnehmen, wenn das TV-Gerät ABGESCHALTET ist. Für die genaue Einstellung verweisen wir auf das Handbuch zum Modul. Die USB-Eingänge des TV-Geräts unterstützen Geräte mit bis zu 500 mA. Ein Anschluss von Geräten, deren Wert mehr als 500mA beträgt, kann zu Schäden am Fernseher führen. Wenn Sie Geräte mit Hilfe eines HDMI-Kabels an Ihr TV-Gerät anschließen, müssen Sie, um ausreichende Absicherung gegen überlagernder Frequenzstrahlung und für eine störungsfreie Überlagerung von*   $High-Definition-Signalen, eine Hoch$ *geschwindigkeitskabel mit hoher Abschirmung aus Ferrit benutzen.*

# **Ein-/Ausschalten** des TV-Geräts

### **Stromanschluss**

**WICHTIG: Das Gerät ist nur für den Betrieb mit**  $220-240V$  Wechselspannung bei einer Frequenz **von 50 Hz ausgelegt.** 

Geben Sie Ihrem Gerät nach dem Auspacken genug Zeit, sich der Raumtemperatur der Umgebung anzupassen, bevor Sie es einstecken.

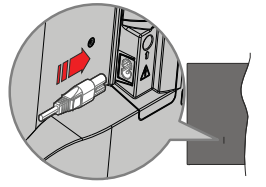

Stecken Sie ein Ende (den Zwei-Loch-Stecker) des mitgelieferten abnehmbaren Netzkabels wie oben gezeigt in den Netzkabeleinlass auf der Rückseite des TV-Geräts. Stecken Sie dann das andere Ende des Netzkabels in die Steckdose. Das TV-Gerät schaltet sich automatisch ein.

*Hinweis: Die Position des Netzkabeleinlasses kann je nach Modell unterschiedlich sein.*

### So schalten Sie das TV-Gerät aus dem Standby-**Modus ein**

IBefindet sich das TV-Gerät im Standby-Modus, leuchtet die Standby-LED auf. Um das TV-Gerät aus dem Standby einzuschalten:

- Drücken Sie die **Standby**-Taste auf der Fernbedienung.
- Drücken Sie die Steuertaste am TV-Gerät.

Das Gerät wird sich dann einschalten.

 $\overline{SO}$  **Schalten Sie das TV-Gerät in den Standby-Modus**

Das TV-Gerät kann nicht über die Steuertaste in den Standby-Modus geschaltet werden. Halten Sie die **Standby** Taste auf der Fernbedienung gedrückt. Das Dialogfeld zum **Ausschalten** wird auf dem Bildschirm angezeigt. Markieren Sie **OK** und drücken Sie die Taste **OK**. Der TV-Gerät schaltet sich in den Standby-Modus.

# **TV Gerät ausschalten**

Ziehen Sie den Netzstecker, um das TV-Gerät ganz auszuschalten.

### Schnell-Standby-Modus

Um das TV-Gerät entweder in den Schnellbereitschaftsmodus zu versetzen;

 Drücken Sie die **Standby**-Taste auf der Fernbedienung.

 Erneut drücken, um in den Betriebsmodus zurückzukehren.

Drücken Sie die Steuertaste am TV-Gerät.

 Drücken Sie die Steuertaste erneut, um in den Betriebsmodus zurückzukehren.

Ihr TV-Gerät läuft weiterhin im Schnellbereits chaftsmodus, da es regelmäßig nach Updates sucht. Dies ist keine Fehlfunktion, sondern erfüllt die Anforderungen an den Energieverbrauch. Um den Energieverbrauch zu minimieren, schalten Sie Ihr TV-Gerät wie oben beschrieben in den Bereitschaftsmodus.

# **7V-Steuerung & Betrieb**

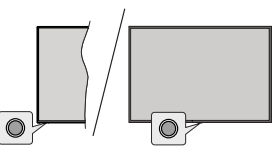

Mit der Steuertaste können Sie die Quick Standby-On-Funktionen des TV-Geräts steuern.

*Hinweis: Abhängig vom jeweiligen Modell können sich die*  Steuertasten an einer anderen Stelle befinden

So schalten Sie das TV-Gerät aus (Quick Standby): Drücken Sie die Steuertaste, um das TV-Gerät in den Schnellbereitschaftsmodus zu schalten.

**So schalten Sie das TV-Gerät aus (Standby):** Das TV-Gerät kann nicht über die Steuertaste in den Standby-Modus geschaltet werden.

Das TV-Gerät einschalten: Drücken Sie die Steuertaste, um das TV-Gerät einzuschalten.

*Hinweis: Live-TV-Einstellungsmenü OSD im Live-TV-Modus kann nicht über die Steuertaste angezeigt werden.*

### **Bedienung mit der Fernbedienung**

Drücken Sie die **Menü**-Taste auf Ihrer Fernbedienung, um im Live-TV-Modus das Live-TV-Einstellungsmenü anzuzeigen. Drücken Sie die **Home**-Taste, um den Startbildschirm von Android TV anzuzeigen oder zum Startbildschirm zurückzukehren. Verwenden Sie die Richtungstasten, um den Fokus zu verschieben, fortzufahren, einige Einstellungen anzupassen und OK zu drücken, um eine Auswahl zu treffen, um Änderungen vorzunehmen, Ihre Einstellungen festzulegen, ein Untermenü aufzurufen, eine Anwendung zu starten usw. Drücken Sie die **Zurück/ Zurückkehren** , um zur vorherigen zurückzukehren Menübildschirm.

# **Eingangsauswahl**

Sobald Sie ein externes System an Ihr Gerät angeschlossen haben, können Sie zwischen den verschiedenen Eingangsquellen wechseln. Drücken Sie die **Source**-Taste auf Ihrer Fernbedienung nochmals oder verwenden Sie die Richtungstasten und drücken Sie dann die **OK**-Taste, um zu verschiedenen Quellen zu wechseln. Oder rufen Sie das Menü **Eingänge** auf dem Startbildschirm auf, wählen Sie die gewünschte Quelle aus der Liste aus und drücken Sie **OK**.

# **Programme und Lautstärke ändern**

Sie können die Lautstärke mit den **Lautstärketasten** +/- einstellen und den Kanal im Live-TV Modus mit den Programmtasten +/-auf der Fernbedienung ändern.

# **Fernbedienung**

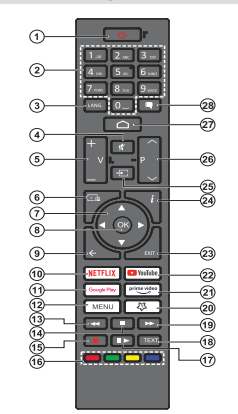

### **Einlegen der Batterien in die Fernbedienung**

Die Fernbedienung verfügt möglicherweise über eine Schraube, mit der Batteriefachdeckel an der Fernbedienung befestigt wird (oder befindet sich in einer separaten Tasche). Entfernen Sie die Schraube, wenn die Abdeckung zuvor aufgeschraubt wurde. Entfernen Sie dann den Batteriefachdeckel, um das Batteriefach freizulegen. Legen Sie zwei 1,5 V **AAA** - Batterien ein. Vergewissern Sie sich, dass die (+) und (-) Zeichen sich einander entsprechen (korrekte Polarität). • Verwenden Sie niemals alte und neue Akkus bzw. Batterien zusammen. Ersetzen Sie diese ausschließlich durch solche des gleichen oder eines gleichwertigen Typs. Setzen Sie die Abdeckung wieder auf. Befestigen Sie dann die Abdeckung wieder mit der Schraube.

### Standby-Taste

Halten Sie die **Standby** Taste auf der Fernbedienung gedrückt. Das Dialogfeld zum **Ausschalten** wird auf dem Bildschirm angezeigt. Markieren Sie **OK** und drücken Sie die Taste **OK**. Der TV-Gerät schaltet sich in den Standby-Modus. Kurz drücken und loslassen, um das TV-Gerät in den Schnellbereitschaftsmodus zu schalten oder das TV-Gerät im Schnellbereitschaftsoder Bereitschaftsmodus einzuschalten.

**1. Standby:** Schnell-Standby / Standby / Ein<br>**2. Nummerntasten:** Schaltet den Kanal

- **2. Nummerntasten:** Schaltet den Kanal im Live-TV-Modus um und gibt eine Zahl in das Textfeld auf dem Bildschirm ein
- **3. Sprache:** Schaltet zwischen den Tonmodi um (analoges Fernsehen), zeigt die Audiosprache an und ändert sie (digitales Fernsehen, sofern verfügbar)
- 4. **Stummschaltung:** Schaltet die Lautstärke des TV-Geräts ganz aus
- **5. Lautstärke +/-** Erhöht / verringert die Lautstärke<br>**6. Guide:** Zeigt den elektronischen Programmfüh
- **6. Guide:** Zeigt den elektronischen Programmführer für Live-TV-Sender an
- **7. Navigationstasten:** Navigiert durch Menüs, Einstellungsoptionen, verschiebt den Fokus oder Cursor usw. und zeigt die Unterseiten im Live-TV-Videotext-Modus an, wenn Sie Rechts oder Links drücken. Folgen Sie den Anweisungen auf dem Bildschirm
- **8. OK:** Bestätigt die Auswahl, ruft Untermenüs auf, zeigt die Kanalliste an (im Live-TV-Modus)
- **9. Zurück/Zurückkehren:** Kehrt zum vorherigen Menübildschirm zurück, geht einen Schritt zurück, schließt geöffnete Fenster, schließt Videotext (im Live-TV-Videotext-Modus)
- **10. Netflix:** Startet die Netflix-App.
- **11. Google Play:** Startet die Google Play Store-Anwendung
- **12. Menü:** Zeigt das Haupteinstellungsmenü an (bei anderen Quellen als Android TV Home), zeigt verfügbare Einstellungsoptionen wie Ton und Bild an
- **13.** Rücklauf Bewegt Einzelbilder rückwärts in Medien wie Filme
- **Stopp:** Stoppt die wiedergegebenen Medien
- **15. Aufzeichnen:** Nimmt Sendungen im Live-TV-Modus auf
- **16. Farbige Tasten:** Folgen Sie der Anleitung zu den Farbtasten auf dem Bildschirm
- **17. Pause:** Unterbricht die Wiedergabe des Mediums und startet die Timeshift-Aufnahme im Live-TV-Modus **Wiedergabe:** Setzt die Wiedergabe der pausierten Medien fort
- 18. Text: Öffnet und schließt Videotext (sofern im Live-TV-Modus verfügbar)
- **19. Schneller Vorlauf:** Bewegt Einzelbilder vorwärts in Medien wie Filme
- **20. MyButton1:** Öffnet das Einstellungsmenü für den Bildmodus für verfügbare Quellen
- **21. Prime Video:** Startet die Amazon Prime Video-Anwendung
- **22. YouTube:** Startet die YouTube-App.
- **23. Ve <sup>r</sup> l <sup>a</sup> <sup>s</sup> <sup>s</sup> <sup>e</sup> <sup>n</sup> :** S <sup>c</sup> h l i <sup>e</sup> ß t <sup>u</sup> <sup>n</sup> d <sup>v</sup> <sup>e</sup> <sup>r</sup> l ä <sup>s</sup> <sup>s</sup> t d i <sup>e</sup> Haupteinstellungsmenüs (bei anderen Quellen als Android TV Home), schließt den Startbildschirm und wechselt zur zuletzt eingestellten Quelle, verlässt jede laufende Anwendung oder jedes Menü oder OSD-Banner
- **Info:** Zeigt Informationen über On-Screen-Inhalte
- 25. Quelle: Zeigt alle verfügbaren Sende- und Inhaltsquellen an, wird auch beim Pairing-Prozess der Fernbedienung verwendet.
- 26. Programm +/-: Erhöht / verringert die Kanalnummer im Live-TV-Modus
- **27. Startseite: Öffnet den Startbildschirm**
- 28. Untertitel: Schaltet die Untertitel ein und aus, öffnet das Menü für die Untertiteleinstellungen (sofern verfügbar)

# **Ersteinrichtungsassistent**

*Hinweis: Befolgen Sie die Anweisungen auf dem Bildschirm, um die Ersteinrichtung abzuschließen. Verwenden Sie die*  *Richtungstasten und die* **OK***-Taste auf der Fernbedienung, um auszuwählen, einzustellen, zu bestätigen und fortzufahren.*

Wenn das Gerät zum ersten Mal eingeschaltet wird, wird ein Willkommensbildschirm angezeigt. Wählen Sie die gewünschte Sprache aus und drücken Sie **OK**. Folgen Sie den Bildschirminstruktionen, um Ihr TV-Gerät einzurichten und die Kanäle zu installieren. Der Installations-Assistent wird Sie durch die einzelnen Einstellungen führen. Sie können die Erstinstallation jederzeit über die Option **Werkseinstellungen** im Menü Einstellungen> Geräteeinstellungen>Info durchführen. Sie können auf das Menü **Einstellungen** über den Startbildschirm oder über das Menü **792S tionen** im Live-TV-Modus zugreifen.

# **1. Begrüßung und Sprachauswahl**

Eine "**Begrüßungsnachricht**" wird zusammen mit den auf dem Bildschirm angezeigten Sprachauswahloptionen angezeigt. Wählen Sie die gewünschte Sprache aus der Liste aus und drücken Sie **OK**, um fortzufahren.

### **2. Region/Land**

Wählen Sie im nächsten Schritt Ihre Region oder Ihr Land aus der Liste aus und drücken Sie **OK**, um fortzufahren.

Je nach der hier gewählten Option kann sich die Reihenfolge der folgenden Schritte ändern und/oder es können einige Schritte übersprungen werden.

# **3. Erstes Setup**

Nach der Region-/Länderauswahl können Sie den Ersteinrichtungsassistenten starten. Markieren Sie Weiter und drücken Sie OK, um fortzufahren. Sobald Sie fortfahren, können Sie nicht zurückkehren um die Sprache und die Region/das Land zu ändern. Wenn Sie nach diesem Schritt Ihre Sprach- oder Region-/ Länderauswahl ändern müssen, müssen Sie das TV-Gerät in den Standby-Modus schalten, damit der Einrichtungsvorgang beim nächsten Einschalten des TV-Geräts von vorn beginnt. Halten Sie dazu die **Standby**-Taste gedrückt. Ein Dialog wird angezeigt. Markieren Sie **OK** und drücken Sie **OK**.

### **Zubehör suchen**

Nach dem Start der Ersteinrichtung wird nach Zubehör gesucht. Befolgen Sie die Anweisungen auf dem Bildschirm, um Ihre Fernbedienung (hängt vom Modell der Fernbedienung ab) und anderes drahtloses Zubehör mit Ihrem Fernsehgerät zu koppeln. Drücken Sie auf die Taste **Zurück/Zurückkehren**, um das Hinzufügen von Zubehör zu beenden und fortzufahren.

# **5. SchnellesSetup**

Wenn Sie Ihr TV-Gerät zuvor noch nicht über Ethernet mit dem Internet verbunden haben, wird ein Bildschirm angezeigt, auf dem Sie das WLAN-Netzwerk und das Google-Konto Ihres Android-Telefons auf Ihr TV-Gerät übertragen können. Markieren Sie Weiter und drücken Sie OK, um fortzufahren. Befolgen Sie die Anweisungen auf dem Bildschirm Ihres TV-Geräts und Ihres Telefons, um den Vorgang abzuschließen. Sie können diesen Schritt auch überspringen, indem Sie die Option **Überspringen** auswählen. Je nach den in diesem Schritt vorgenommenen Einstellungen können einige Schritte übersprungen werden.

Wenn Sie Ihr TV-Gerät zuvor über Ethernet mit dem Internet verbunden haben, wird eine Meldung angezeigt, die besagt, dass Sie verbunden sind. Sie können die Kabelverbindung fortsetzen oder das Netzwerk ändern. Markieren Sie **Netzwerk ändern** und drücken Sie **OK**, wenn Sie eine drahtlose Verbindung anstelle einer kabelgebundenen Verbindung verwenden möchten.

### **6. Netzwerkanschluss**

Sie werden automatisch zum nächsten Schritt weitergeleitet, wenn Sie Ihr TV-Gerät an dieser Stelle über Ethernet mit dem Internet verbinden. Wenn nicht, werden verfügbare drahtlose Netzwerke gesucht und im nächsten Bildschirm aufgelistet. Wählen Sie Ihr WLAN-Netzwerk aus der Liste aus und drücken Sie **OK**, um eine Verbindung herzustellen. Geben Sie das Passwort über die virtuelle Tastatur ein, wenn das Netzwerk durch ein Passwort geschützt ist. Wählen Sie die Option **Anderes Netzwerk** aus der Liste aus, wenn das Netzwerk, zu dem Sie eine Verbindung herstellen möchten, eine versteckte SSID hat (Netzwerkname).

Wenn Sie zu diesem Zeitpunkt keine Internetverbindung herstellen möchten, können Sie diesen Schritt überspringen, indem Sie die Option **Überspringen** auswählen. Sie können später über die Menüoptionen **Netzwerk und Internet** im Menü **Einstellungen** auf dem Startbildschirm oder über das Menü **TV-Optionen** im Live-TV-Modus eine Verbindung zum Internet herstellen.

Dieser Schritt wird übersprungen, wenn im vorherigen Schritt eine Internetverbindung hergestellt wurde.

# **7. MeldenSie sich in Ihrem Google-Konto an**

Wenn die Verbindung erfolgreich hergestellt wurde, können Sie sich im nächsten Bildschirm in Ihrem Google-Konto anmelden. Sie müssen in einem Google-Konto angemeldet sein, um die Google-Dienste nutzen zu können. Dieser Schritt wird übersprungen, wenn im vorherigen Schritt keine Internetverbindung hergestellt wurde oder Sie sich bereits im Schritt Schnelleinrichtung in Ihrem Google-Konto angemeldet haben.

Wenn Sie sich anmelden, können Sie neue Apps für Videos, Musik und Spiele bei Google Play entdecken. Erhalten Sie personalisierte Empfehlungen von Apps wie YouTube. die neuesten Filme und Shows auf Google Play Movies & TV kaufen oder ausleihen; Greifen Sie auf Ihre Unterhaltung zu und steuern Sie Ihre Medien. Markieren Sie **Anmelden** und drücken

Sie **OK**, um fortzufahren. Sie können sich in Ihrem Google-Konto anmelden, indem Sie Ihre E-Mail-Adresse oder Telefonnummer und Ihr Passwort eingeben oder ein neues Konto erstellen.

Wenn Sie sich zu diesem Zeitpunkt nicht in Ihrem Google-Konto anmelden möchten, können Sie diesen Schritt überspringen, indem Sie die Option **Überspringen** auswählen.

# **8. Nutzungsbedingungen**

Der Bildschirm mit den Nutzungsbedingungen wird als Nächstes angezeigt. Wenn Sie fortfahren, stimmen Sie den Nutzungsbedingungen von Google, den Datenschutzbestimmungen von Google und den Nutzungsbedingungen von Google Play zu. Markieren Sie **Akzeptieren** und drücken Sie **OK** auf der Fernbedienung, um zu bestätigen und fortzufahren. Auf diesem Bildschirm können Sie auch die **Nutzungsbedingungen**, die **Datenschutzbestimmungen** und die **Nutzungsbedingungen von Play** anzeigen. Zur Anzeige des Inhalts wird eine Internetverbindung benötigt. In einer Meldung wird die Adresse der Website angegeben, auf der diese Information auch angezeigt werden können, falls kein Internetzugang verfügbar ist.

# 9. Google-Dienste

Wählen Sie jede aus, um mehr über die einzelnen Dienste zu erfahren, z.B. wie Sie später aktivieren oder deaktivieren. Die Daten werden gemäß der Datenschutzerklärung von Google verwendet. Markieren Sie **Akzeptieren** und drücken Sie **OK**, um Ihre Auswahl dieser Einstellungen für Google-Dienste zu bestätigen. Standort verwenden

Sie können zulassen, dass Google und Apps von Drittanbietern die Standortinformationen Ihres Fernsehgeräts verwenden. Markieren Sie **Standort verwenden** und drücken Sie **OK**, um detaillierte Informationen anzuzeigen und diese Funktion ein- oder auszuschalten. Sie können diese Einstellung später über die Option Standortstatus im Menü Einstellungen>Geräteeinstellungen>Standort ändern.

Helfen Sie mit, Android zu verbessern

Senden Sie automatisch Diagnoseinformationen wie Absturzberichte und Nutzungsdaten von Ihrem Gerät und Ihren Apps an Google. Markieren Sie **Helfen Sie Android zu verbessern** und drücken Sie **OK**, um detaillierte Informationen anzuzeigen und diese Funktion ein- oder auszuschalten. Sie können diese Einstellung später über das Menü Einstellungen> Geräteeinstel-**Jungen> Verwendung und Diagnose ändern.** 

Dienste und Ihre Privatsphäre

Google Assistant sendet Dienste, mit denen Sie sprechen, einen eindeutigen Code. Auf diese Weise können sich Dienste während eines Gesprächs Dinge wie Ihre Präferenzen merken. Sie können die an die Dienste gesendeten Daten auf den Seiten der einzelnen Dienste im Abschnitt "Erkunden" der mobilen Assistant-App anzeigen, verwalten und zurücksetzen. Weitere Informationen finden Sie unter g.co/assistant/ idreset.

# **10. Google Assistant**

Wenn Sie sich in den vorherigen Schritten bei Ihrem Google-Konto angemeldet haben, können Sie auch die Freigabe Ihrer Anfragen für die Apps Ihres Fernsehers erlauben und auch persönliche Ergebnisse für Assistant aktivieren, indem Sie bei Aufforderung die entsprechende Option auswählen. Drücken Sie nacheinander **OK**, um fortzufahren.

Als Nächstes werden Informationen zu Google-Diensten und einigen Funktionen Ihres TV-Geräts angezeigt.

# **11. Passwort**

Abhängig von der im vorherigen Schritt vorgenommenen Länderauswahl werden Sie möglicherweise aufgefordert, an dieser Stelle ein 4-stelliges Passwort (PIN) zu definieren. Drücken Sie **OK**, um fortzufahren. Die ausgewählte PIN-Nummer darf nicht '0000' lauten. Diese PIN wird benötigt, um auf einige Menüs, Inhalte oder gesperrte Kanäle, Quellen usw. zuzugreifen. Sie müssen sie eingeben, wenn Sie später zur Eingabe einer PIN für eine Menüoperation aufgefordert werden.

# 12. Wählen Sie den TV-Modus

Im folgenden Schritt der Ersteinrichtung können Sie den Betriebsmodus des TV-Geräts auf **Privat** oder **Einzelhandel** einstellen. Mit der Option **Einzelhandel** werden die Einstellungen Ihres TV-Geräts für die Geschäftsumgebung konfiguriert. Diese Option ist nur zur Verwendung in Geschäften gedacht. Es wird empfohlen, **Home** für den Heimgebrauch auszuwählen.

### **13. Chromecastintegriert immer verfügbar**

Wählen Sie Ihre bevorzugte Chromecast-Verfügbarkeit aus. Wenn die Option **An** Ihrem TV-Gerät eingestellt ist, wird Ihr Fernseher als Google Cast-Gerät erkannt und Google-Assistent und andere Dienste können Ihren Fernseher aufwecken, um auf Cast-Befehle zu reagieren, auch wenn der Standby-Modus aktiviert und der Bildschirm ausgeschaltet ist.

### **Kanaleinstellungsmodus**

Der nächste Schritt ist die Auswahl des Tuner-Modus. Wählen Sie Ihre Tuner-Präferenz, um Kanäle für die Live-TV-Funktion zu installieren. **Antenne**-, **Kabel**und **Satellitenoptionen** sind verfügbar. Markieren Sie die Option, die Ihrer Umgebung entspricht, und drücken Sie die Richtungstaste **OK** oder **Rechts**, um fortzufahren. Wenn Sie keinen Tuner-Scan durchführen möchten, markieren Sie **Nächstes** und drücken Sie **OK**.

Wenn der Sendersuchlauf mit dem ausgewählten Tuner abgeschlossen ist, führt Sie der Installationsassistent zu diesem Schritt zurück. Falls Sie den Sendersuchlauf mit einem anderen Tuner fortsetzen möchten, können Sie wie unten beschrieben vorgehen. Wenn Sie nicht fortfahren möchten, markieren Sie **Nächstes** und drücken Sie **OK**.

### Antenne

Wenn die Option **Antenne** ausgewählt ist, können Sie nach digitalen terrestrischen und analogen Sendungen suchen. Markieren Sie auf dem nächsten Bildschirm die gewünschte Option und drücken Sie **OK**, um die Suche zu starten, oder wählen Sie **Scan überspringen**, um fortzufahren, ohne eine Suche durchzuführen.

*Hinweis: Wenn das ausgewählte Land keine analogen Sendungen hat, werden analoge Sender möglicherweise nicht gesucht.*

### Kabel

Wenn die Option **Kabel** ausgewählt ist, können Sie nach digitalen Kabel- und analogen Sendungen suchen. Falls vorhanden, werden die verfügbaren Operatoroptionen auf dem Bildschirm **Operator auswählen** aufgelistet. Andernfalls wird dieser Schritt übersprungen. Sie können nur einen Operator aus der Liste auswählen. Markieren Sie den gewünschten Operator und drücken Sie **OK** oder die Richtungstaste **Rechts**, um fortzufahren. Markieren Sie auf dem nächsten Bildschirm die gewünschte Option und drücken Sie **OK**, um die Suche zu starten, oder wählen Sie **Scan überspringen**, um fortzufahren, ohne eine Suche durchzuführen. Wenn eine der Suchoptionen für digitale Kanäle ausgewählt wird, wird als nächstes ein Konfigurationsbildschirm angezeigt. Scan-Modus. **Frequenz (KHz), Modulation, Symbolrate (Ksym /** s), Netzwerk-ID-Optionen müssen möglicherweise eingestellt werden. Um einen vollständigen Scan durchzuführen, stellen Sie den Scan-Modus auf **Erweitert**, **Schnell Vollständig** ein, falls verfügbar. Je nach ausgewähltem Bediener und / oder **Scanmodus** stehen einige Optionen möglicherweise nicht zur Verfügung.

*Hinweis: Wenn das ausgewählte Land keine analogen Sendungen hat, werden analoge Sender möglicherweise nicht gesucht.*

Wenn Sie mit dem Einstellen der verfügbaren Optionen fertig sind, drücken Sie die Richtungstaste **Rechts**, um fortzufahren. Das TV-Gerät beginnt mit der Suche nach verfügbaren Sendungen.

### **Satellit**

Wenn die Option **Antenne** ausgewählt ist, wird als nächstes der Bildschirm **Antennentyp** angezeigt. Wenn Sie über ein Direct-Satellitensystem verfügen, können Sie schnell mit dem nächsten Schritt fortfahren, indem Sie hier die Option **Weiter** auswählen. Markieren Sie **Mehr** und drücken Sie **OK**, um den Antennentyp manuell einzustellen. Die Optionen **Single. Tone Burst. DiSEqC** und Unicable sind verfügbar. Markieren Sie den Antennentyp, der Ihrem Satellitensystem entspricht, und drücken Sie **OK** oder die Richtungstaste nach **rechts**, um mit dem nächsten Schritt fortzufahren.

Der nächste Bildschirm ist der Bildschirm **Bediener auswählen**. Sie können nur einen Operator aus der Liste auswählen. Markieren Sie den gewünschten Operator und drücken Sie **OK** oder die Richtungstaste **Rechts**, um fortzufahren. Je nach ausgewähltem Operator in diesem Schritt können einige der Optionen in den folgenden Schritten voreingestellt sein und/oder zusätzliche Schritte hinzugefügt oder einige Schritte können übersprungen werden. Überprüfen Sie die Parameter in jedem Schritt, bevor Sie fortfahren, und passen Sie gegebenenfalls an. Sie können **Allgemein** markieren und **OK** oder die **rechte** Richtungstaste drücken, um mit der normalen Satelliteninstallation fortzufahren.

Als nächstes wird der LNB-Listenbildschirm angezeigt. Je nach dem in den vorherigen Schritten ausgewählten Land, Antennentyp und -betreiber können Sie möglicherweise verschiedene Satelliten einrichten. Markieren Sie die gewünschte Satellitenoption und drücken Sie **OK** oder die **rechte** Richtungstaste, um die Parameter einzustellen. Der **Satellitenstatus** der ersten Satellitenoption wird auf **Ein** gesetzt. Um den Sendersuchlauf auf dem Satelliten zu aktivieren, sollte diese Option zuerst auf **Ein** gestellt werden.

Folgende Satellitenparameter stehen zur Verfügung. Abhängig von der vorherigen Auswahl können Sie möglicherweise nicht alle Einstellungen ändern.

**Satellitenstatus:** Setzen Sie die Statusoption auf **Ein**, um die Kanalsuche auf dem ausgewählten Satelliten zu aktivieren. Markieren Sie diese Option und drücken Sie **OK**, um den Status zu ändern.

**Satellitenauswahl:** Wählen Sie den Satelliten aus, auf dem Sie einen Sendersuchlauf durchführen möchten.

**Scan-Modus: Legen Sie Ihre Scan-Modus-**Einstellungen fest. **Full** - und **Netzwerk**-Optionen sind verfügbar. Wenn Sie einen Netzwerk-Scan durchführen möchten, stellen Sie sicher, dass Sie die Parameter **Frequenz**, **Symbolrate** (Ksym / s) und **Polarisation** unter der Option **Transponder** genau eingestellt haben.

Scan-Typ: Sie können nur nach freien oder verschlüsselten Sendern suchen. Wenn die Kanälen Option **Nur Kostenlose Kanäle** ausgewählt ist, werden keine verschlüsselten Sender installiert. Wählen Sie **Alle**, um alle Kanäle zu scannen.

**Speichertyp:** Sie können wählen, ob Sie TV-Kanäle (im Menü als "Digitale Kanäle" bezeichnet) oder nur Radiokanäle speichern möchten. Wählen Sie **Alle**, um alle Kanäle zu speichern.

**Transponder:** Passen Sie bei Bedarf die Parameter **Frequenz. Symbolrate (Ksym/s) und Polarisation** für den ausgewählten Satelliten an.

LNB Konfigurationen: Stellen Sie die Parameter für LNB ein. Wählen Sie für den DiSEqC-Antennentyp den richtigen DiSEqC-Anschluss entsprechend Ihrer Satellitenanlage. Stellen Sie bei Bedarf andere Parameter entsprechend Ihrer Satellitenanlage ein.

Signalqualität: Der Status der Signalqualität wird in Prozent angezeigt.

**Signalpegel:** Der Signalpegelstatus wird in Prozent angezeigt.

Drücken Sie die **Zurück/Zurückkehren**-Taste und wählen Sie den nächsten Satelliten aus, den Sie einstellen möchten. Nachdem Sie die Konfigurationsänderungen abgeschlossen haben, markieren Sie Weiter auf dem Bildschirm LNB-Liste und drücken Sie **OK** oder die **rechte** Richtungstaste, um fortzufahren.

Wenn im vorherigen Schritt die Option **Voreinstellungsliste Lade**n ausgewählt ist, werden die nächsten Schritte übersprungen und die Installation der vorprogrammierten Kanalliste gestartet. Wenn für die SatcoDX-Installation nicht der richtige Satellit ausgewählt wurde, wird ein Warndialog auf dem Bildschirm angezeigt. Der Satellit/die Satelliten, die ausgewählt werden können, wird/werden aufgelistet. Drücken Sie **OK**, um den Dialog zu schließen, und stellen Sie den Satelliten entsprechend ein.

Der **Kanalsuchlauf**-Bildschirm wird als nächstes angezeigt. Wählen Sie **Scan überspringen**, um fortzufahren, ohne einen Scan durchzuführen, und schließen Sie die Ersteinrichtung ab. Wählen Sie **Scan** und drücken Sie **OK** oder die **rechte** Richtungstaste, um die Suche zu starten. Während die Suche fortgesetzt wird, können Sie die Taste **Zurück/Zurückkehren** drücken, **Scan überspringen** markieren und **OK** oder **Rechte** Richtungstaste drücken, um die Suche zu stoppen. Die bereits gefundenen Sender werden in der Senderliste gespeichert.

Nach Abschluss der Ersteinrichtung wird eine Meldung angezeigt. Drücken Sie **OK**, um die Einrichtung abzuschließen.

Sie werden um Ihre Einwilligung zur Erhebung Ihrer Daten gebeten. Lesen Sie den Text auf dem Bildschirm für detaillierte Informationen. Markieren Sie **Akzeptieren** und drücken Sie **OK**, um Ihre Zustimmung zu erteilen und fortzufahren. Um ohne Ihre Zustimmung zu überspringen, wählen Sie **Nächstes**. Sie können diese Einstellung später über das Menü Einstellungen> Geräteeinstellungen> **Hersteller Verwendung und Diagnose** ändern.

Der Startbildschirm wird angezeigt. Sie können die Exit-Taste auf der Fernbedienung, um in den Live-TV-Modus zu wechseln und TV-Sender anzusehen.

# **Startbildschirm**

Um die Vorteile Ihres Android-Fernsehgeräts nutzen zu können, muss Ihr TV-Gerät mit dem Internet verbunden sein. Schließen Sie das TV Gerät über eine Hochgeschwindigkeits-Internetverbindung an ein Heimnetzwerk an. Sie können Ihr TV Gerät drahtlos oder kabelgebunden mit Ihrem Modem/Router verbinden. Weitere Informationen zum **Anschließen** Ihres TV-Geräts an das Internet finden Sie in den Abschnitten **Netzwerk und Internet** sowie Herstellen einer Verbindung zum Internet.

Das Home-Menü ist die Mitte Ihres TV-Geräts. Über das Home-Menü können Sie eine beliebige Anwendung starten, zu einem Fernsehkanal wechseln, einen Film ansehen oder zu einem angeschlossenen Gerät wechseln. Drücken Sie die **Home**-Taste, um den Home-Bildschirm anzuzeigen. Sie können auch die Option **Android TV Home** aus dem Menü **Eingänge** auswählen, um zum Startbildschirm zu wechseln. Um das Menü Eingänge zu öffnen, drücken Sie die Taste Quelle auf der Fernbedienung oder drücken Sie die **Menütaste** auf der Fernbedienung, wenn sich das Fernsehgerät im Live-TV-Modus befindet, markieren Sie die Option Quelle im Menü **TV-Optionen** und drücken Sie **OK**. Abhängig von Ihrer TV-Einrichtung und Ihrer Länderauswahl bei der Ersteinrichtung kann das Home-Menü verschiedene Elemente enthalten.

Die verfügbaren Optionen auf dem Startbildschirm sind in Reihen angeordnet. Verwenden Sie die Richtungstasten auf der Fernbedienung, um durch die Optionen des Startbildschirms zu navigieren. Möglicherweise sind Apps, YouTube, Google Play Movies und TV. Google Play Music und Google Play-bezogene Zeilen und Zeilen der von Ihnen installierten Anwendungen verfügbar. Wählen Sie eine Reihe und bewegen Sie dann den Fokus auf das gewünschte Element in der **Reihe. Drücken Sie OK** um eine Auswahl zu treffen oder in das Untermenü zu gelangen.

Oben links auf dem Bildschirm werden Suchwerkzeuge angezeigt. Sie können entweder ein Wort eingeben, um eine Suche über die virtuelle Tastatur zu starten, oder die Sprachsuche starten, wenn Ihre Fernbedienung über ein eingebautes Mikrofon verfügt. Bewegen Sie den Fokus auf die gewünschte Option und drücken Sie **OK**, um fortzufahren.

Oben rechts auf dem Bildschirm werden die Optionen **Benachrichtigungen**, **Eingänge, Netzwerke und Internet** (werden entsprechend dem aktuellen Verbindungsstatus als Verbunden oder **Abgebrochen** bezeichnet) und die aktuelle Uhrzeit angezeigt. Sie können Ihre Datums- und Uhrzeiteinstellungen über

die Menüoptionen für **Datum und Uhrzeit** im Menü **Einstellungen> Geräteeinstellungen** konfigurieren.

Die erste Zeile ist die Apps-Zeile. Live-TV- und **Multi Media Player**-Apps werden zusammen mit anderen Lieblings-Apps verfügbar sein. Wenn nicht, markieren Sie die Option **App zu Favoriten** hinzufügen (Pluszeichen) in der **Apps**-Reihe und drücken Sie **OK**. Wählen Sie dann die App aus, die Sie hinzufügen möchten, und drücken Sie **OK**. Wiederholen Sie diesen Vorgang für jede App. Markieren Sie Live-TV und drücken Sie OK oder drücken Sie die Exit-Taste auf der Fernbedienung, um in den Live-TV-Modus zu wechseln. Wenn die Quelle zuvor auf eine andere Option als **Antenne, Kabel, Satellit** oder **ATV** eingestellt war, drücken Sie die Quellentaste und stellen Sie eine dieser Optionen ein, um Live-TV-Kanäle zu sehen. Markieren Sie **Multi Media Player** und drücken Sie **OK**, um die angeschlossenen USB-Geräte zu durchsuchen und die installierten Medieninhalte auf dem TV-Gerät abzuspielen bzw. anzuzeigen. Das Audio kann über die Lautsprecher des TV-Geräts oder über die an das Fernsehgerät angeschlossenen Lautsprechersysteme wiedergegeben werden. Um im Internet zu surfen, benötigen Sie eine Internetbrowser-Anwendung. Führen Sie eine Suche durch oder starten Sie die Google Play App, suchen Sie einen Browser und laden Sie ihn herunter.

Für einige Länder wird der Startbildschirm in mehrere Registerkarten unterteilt. Die Registerkarten **Startseite**, **Entdecken** und **Apps** werden verfügbar sein. Sie können mit den Richtungstasten durch die Registerkarten scrollen. Auf jeder Registerkarte befindet sich oben eine Zeile mit empfohlenen Inhalten. Auf der Registerkarte **Startseite** gibt es Reihen für Lieblings-Apps, aktuelle Live-TV-Programme und Empfehlungen von Streaming-Apps. Im Tab **Entdecken** werden Empfehlungen von Streaming-Diensten angezeigt. Auf der Registerkarte **Apps** werden alle auf Ihrem Fernseher installierten Apps angezeigt und Sie können mit der entsprechenden Option weitere aus dem Play Store installieren. Abhängig von Ihrem TV-Setup und Ihrer Länderauswahl bei der Ersteinrichtung können die Registerkarten auf dem Startbildschirm unterschiedliche Elemente enthalten.

# **Menüinhalt des Live-TV-Modus**

Schalten Sie das TV-Gerät zuerst in den Live-TV-Modus und drücken Sie dann die **Menü**-Taste auf der Fernbedienung, um die Optionen des Live-TV-Menüs anzuzeigen. Um in den Live-TV-Modus zu wechseln, können Sie entweder die Exit-Taste drücken oder die Live-TV-App aus der Apps-Zeile auf dem Startbildschirm markieren und **OK** drücken. In einigen Ländern befindet sich die Live-TV-App auf der Registerkarte **Startseite** auf dem Startbildschirm

und die Zeile mit dieser App wird als Favoriten-Apps bezeichnet.

# **Kanälen**

Programmführer: Öffnen Sie den elektronischen Programmführer. Ausführliche Informationen finden Sie im **Programmführer**.

**Sender exportieren/importieren: Exportieren Sie** die Daten der Satellitensenderliste dieses TV-Geräts auf ein angeschlossenes USB-Speichergerät, oder importieren Sie zuvor exportierte Daten von einem angeschlossenen USB-Speichergerät auf dieses TV-Gerät. Die Optionen Kanalexport und Kanalimport sind verfügbar. Schließen Sie ein USB-Speichergerät (**\***) an das TV-Gerät an, markieren Sie die Option, mit der Sie fortfahren möchten, und drücken Sie **OK**. Die Option **Kanalexport/-import** ist nicht verfügbar, wenn die Eingangsquelle nicht auf **Satellit** eingestellt ist.

*(\*) Das USB-Speichergerät muss mit dem FAT32-Dateisystem formatiert sein.*

**Kanal:** Öffnen Sie das **Kanalmenü**. Sie können die **Kanal**Menü Optionen verwenden, um nach Sendekanälen zu suchen. Weitere Informationen finden Sie im Abschnitt Kanal.

# **7V-Optionen**

Quelle: Zeigen Sie die Liste der Eingangsquellen an. Wählen Sie die gewünschte aus und drücken Sie **OK**, um zu dieser Quelle zu wechseln.

**Bild:** Öffnen Sie das Menü **Bild**. Ausführliche Informationen finden Sie im Abschnitt **Geräteeinstellungen**.

**Klang:** Öffnen Sie das **Tonmenü**. Ausführliche Informationen finden Sie im Abschnitt **Geräteeinstellungen**.

# **Netzstrom**

**Ausschalttimer: Definieren Sie eine Zeit, nach** der Ihr TV-Gerät automatisch in den Ruhemodus wechseln soll. Zum **Deaktivieren** auf **Aus** stellen.

**Bild aus:** Wählen Sie diese Option und drücken Sie OK, um den Bildschirm auszuschalten. Drücken Sie eine Taste auf der Fernbedienung oder am TV-Gerät, um den Bildschirm wieder einzuschalten. Beachten Sie, dass Sie den Bildschirm nicht über die Tasten Volume +/-. Mute und Standby einschalten können. Diese Tasten funktionieren normal.

**Kein Signal Auto Power Off:** Stellen Sie das Verhalten des TV-Geräts ein, wenn von der aktuell eingestellten Eingangsquelle kein Signal erkannt wird. Definieren Sie eine Zeit, nach der sich Ihr TV-Gerät ausschalten soll, oder **deaktivieren Sie es durch Ausschalten.**

**Automatischer Ausschalttimer: Definieren Sie** eine Wartezeit, nach der Ihr TV-Gerät automatisch in den Ruhemodus wechseln soll. **Es stehen 2** *A B IULT CONTD B B <i>CONTD B B <i>B B B B B B B B B B B B B B B B B B B B B B B B D B* **Stunden zur Verfügung.** Zum Deaktivieren auf **nie** einstellen.

**&,.DUWH** Zeigt die verfügbaren Menüoptionen der verwendeten CI-Karte an. Dieser Menüpunkt ist je nach Einstellung der Eingangsquelle möglicherweise nicht verfügbar.

# **Erweiterte Optionen**

Die Optionen dieses Menüs können sich je nach ausgewählter Eingangsquelle ändern und/oder ausgegraut erscheinen.

**Audiosprache:** Stellen Sie Ihre Spracheinstellung für Audio ein. Dieser Menüpunkt ist je nach Einstellung der Eingangsquelle möglicherweise nicht verfügbar.

**Zweite Audiosprache:** Stellen Sie eine der aufgelisteten Sprachoptionen als zweite Audio-Spracheinstellung ein.

**Sound Tracks (Tonspuren):** Stellen Sie, falls verfügbar, Ihre Tonspur-Präferenz ein.

**Blue Mute:** Schalten Sie diese Funktion nach Ihren Wünschen ein/aus. Wenn diese Option aktiviert ist, wird auf dem Bildschirm ein blauer Hintergrund angezeigt, wenn kein Signal verfügbar ist.

**Standardkanal:** Legen Sie Ihre Standardeinstellung für den Startkanal fest. Wenn der **Auswahlmodus** auf **Benutzerauswahl** eingestellt ist, wird die Option **Kanäle anzeigen** verfügbar. Markieren Sie und drücken Sie **OK**, um die Kanalliste anzuzeigen. Markieren Sie und drücken Sie dann **OK**, um eine Suche zu starten. Der ausgewählte Kanal wird jedes Mal angezeigt, wenn das TV-Gerät einem beliebigen Standby-Modus wieder eingeschaltet wird. Wenn der **Auswahlmodus** auf **Letzter Status** eingestellt ist, wird der zuletzt gesehene Kanal angezeigt.

**Interaktionskanal:** Schalten Sie die Interaktionskanal-Funktion ein oder aus. Diese Eigenschaft ist nur in UK und Irland nützlich.

**MHEG PIN-Schutz: Schalten Sie die MHEG-PIN-**Schutzfunktion ein oder aus. Diese Einstellung aktiviert bzw. deaktiviert den Zugang zu einigen Menüs der MHEG-Anwendungen. Die deaktivierten Anwendungen können mittels Eingabe der richtigen PIN freigegeben werden. Diese Eigenschaft ist nur in UK und Irland nützlich.

# **HBBTV-Einstellungen**

**HBBTV-Unterstützung: Schalten Sie die HBBTV-**Funktion ein oder aus.

**Nicht verfolgen:** Legen Sie Ihre Präferenzen hinsichtlich des Tracking-Verhaltens für HBBTV-Dienste fest.

Cookie-Einstellungen: Legen Sie die Cookie-Einstellungen für HBBTV-Dienste fest.

**Dauerspeicher:** Schalten Sie die Dauerspeicher-Funktion ein oder aus. Bei Einstellung auf **Ein**werden Cookies mit einem Ablaufdatum im dauerhaften Speicher des TV-Geräts gespeichert.

**Tracking-Sites blockieren:** Aktivieren oder deaktivieren Sie die Funktion "Tracking-Sites blockieren".

Geräte-ID: Schalten Sie die Geräte-ID-Funktion ein oder aus.

Geräte-ID zurücksetzen: Setzen Sie die Geräte-ID für HBBTV-Dienste zurück. Der Bestätigungsdialog wird angezeigt. Drücken Sie **OK**, um fortzufahren, **Zurück**, um abzubrechen.

**Untertitel**

**Analoge Untertitel:** Stellen Sie diese Option auf **Aus**, **Ein** oder **Stumm**. Wenn die Option **"Stumm"** ausgewählt ist, wird der analoge Untertitel auf dem Bildschirm angezeigt, die Lautsprecher werden jedoch gleichzeitig stummgeschaltet.

**Digitale Untertitel:** Stellen Sie diese Option auf **Aus**, **Ein** oder **Stumm**.

**Untertitelspuren:** Stellen Sie, falls verfügbar, Ihre Untertitelspur-Präferenz ein.

**Digitale Untertitelsprache:** Stellen Sie eine der aufgelisteten Sprachoptionen als erste digitale Untertitelsprache ein.

**Zweite digitale Untertitelsprache:** Stellen Sie eine der aufgelisteten Sprachoptionen als zweite digitale Untertitelsprache ein. Wenn die in der Option **Digitale Untertitelsprache** ausgewählte Sprache nicht verfügbar ist, werden die Untertitel in dieser Sprache angezeigt.

**Untertiteltyp:** Stellen Sie diese Option auf **Normal** oder **Hörgeschädigt** ein. Wenn die Option **Hörgeschädigt** ausgewählt ist, werden gehörlosen und schwerhörigen Zuschauern Untertiteldienste mit zusätzlichen Beschreibungen angeboten.

# **7HOHWH[W**

Digitale Teletextsprache: Stellen Sie die Videotextsprache für digitale Sendungen ein.

**Dekodierung der Seitensprache:** Stellen Sie die Sprache der Dekodierungsseite für die Videotextanzeige ein.

**%,666FKOVVHO Die Meldung "Klicken, um**   $B$ iss-Schlüssel hinzuzufügen" wird angezeigt. Drücken Sie die **OK**Taste, um einen biss-Schlüssel  $h$ inzuzufügen. Frequenz, Symbolrate (KSym / **8)** Polarisation Programm-ID und CW Key-**Parameter können eingestellt werden. Wenn Sie mit den Einstellungen fertig sind, markieren**  **Sie Schlüssel speichern und drücken Sie**   $OK.$  um den Biss-Schlüssel zu speichern **und hinzuzufügen. Diese Option ist nicht**   $\sqrt{P}$  **Verfügbar**. wenn die Eingangsquelle nicht auf Satellit eingestellt ist. Die verfügbaren Optionen unterscheiden sich je nach ausgewähltem Land während der Ersteinrichtung möglicherweise nicht verfügbar.

**Systeminformationen:** Zeigt detaillierte Systeminformationen zum aktuellen Kanal an, z.B. Signalpegel, Signalqualität, Frequenz usw.

# **Aufnahme**

**Aufnahmeliste:** Die Aufzeichnungen werden angezeigt, sofern verfügbar. Markieren Sie eine Aufnahme Ihrer Wahl und drücken Sie die **gelbe** Taste, um sie zu löschen, oder drücken Sie die **blaue** Taste, um detaillierte Informationen anzuzeigen. Mit den **roten** und **grünen** Tasten können Sie die Seite nach oben und unten scrollen.

Geräte-Info: Angeschlossene USB-Speichergeräte werden angezeigt. Markieren Sie das Gerät Ihrer Wahl und drücken Sie **OK**, um die verfügbaren Optionen anzuzeigen.

**TimeShift einstellen:** Markieren Sie das ausgewählte USB-Speichergerät oder eine Partition darauf für die zeitversetzte Aufnahme.

**PVR einstellen:** Kennzeichnen Sie das ausgewählte USB-Speichergerät oder eine Partition darauf für PVR.

**Format:** Formatieren Sie das ausgewählte USB-Speichergerät. Weitere Informationen finden Sie im Abschnitt **USB Aufnahme**.

**Geschwindigkeitstest:** Starten Sie einen Geschwindigkeitstest für das ausgewählte USB-Speichergerät. Das Testergebnis wird nach Abschluss angezeigt.

**Zeitplanliste:** Fügen Sie Erinnerungen hinzu oder zeichnen Sie Timer über das Menü Zeitplanliste auf. Weitere Informationen finden Sie im Abschnitt USB **Aufnahme**.

**Time Shift-Modus: Aktivieren oder deaktivieren Sie die**  Timeshift-Aufnahmefunktion. Weitere Informationen finden Sie im Abschnitt USB Aufnahme.

# **Einstellungen**

Sie können auf das Menü **Einstellungen** über den Startbildschirm oder über das Menü **TV-Optionen** im Live-TV-Modus zugreifen.

# **Netzwerk und Internet**

Sie können die Netzwerkeinstellungen Ihres TV-Geräts mit den Optionen dieses Menüs konfigurieren. Sie

können auch das Symbol Verbunden/ABgebrochen auf dem Startbildschirm markieren und **OK** drücken, um auf dieses Menü zuzugreifen.

Wi-Fi: Schalten Sie die WLAN-Funktion ein und aus.

### **Verfügbare Netzwerke**

Wenn die WLAN-Funktion aktiviert ist, werden die verfügbaren WLANs aufgelistet. Markieren Sie **Alle anzeigen** und drücken Sie **OK**, um alle Netzwerke anzuzeigen. Wählen Sie eine und drücken Sie **OK** um die Verbindung herzustellen. Sie werden möglicherweise aufgefordert, ein Kennwort einzugeben, um eine Verbindung zum ausgewählten Netzwerk herzustellen, falls das Netzwerk kennwortgeschützt ist.

# **Weitere Optionen**

**Neues Netzwerk hinzufügen:** Fügen Sie Netzwerke mit versteckten SSIDs hinzu (Netzwerkname).

**Scannen immer verfügbar:** Sie können den Ortungsdienst und andere Apps nach Netzwerken suchen lassen, auch wenn die WLAN-Funktion deaktiviert ist. Drücken Sie **OK**, um es ein- und auszuschalten.

**Wow:** Schalten Sie diese Funktion ein- und aus. Mit dieser Funktion können Sie Ihr TV-Gerät über ein drahtloses Netzwerk einschalten oder aufwecken.

**Wol:** Schalten Sie diese Funktion ein- und aus. Mit dieser Funktion können Sie Ihr TV-Gerät über das Netzwerk einschalten oder aufwecken.

# **Ethernet**

**Verbunden / Nicht verbunden:** Zeigt den Status der Internetverbindung über Ethernet-, IP- und MAC-Adressen an.

Proxy-Einstellungen: Legen Sie manuell einen HT-TP-Proxy für den Browser fest. Dieser Proxy darf nicht von anderen Apps verwendet werden.

**IP-Einstellungen:** Konfigurieren Sie die IP-Einstellungen Ihres TV-Geräts.

# **Kanal**

Der Inhalt dieses Menüs kann sich abhängig von der ausgewählten Eingangsquelle und davon ändern, ob die Kanalinstallation abgeschlossen ist.

# **Kanälen**

Die Optionen dieses Menüs können sich je nach Eingangsquelle und Auswahl des **Kanalinstallations modus** ändern oder inaktiv werden.

### Eingangsquelle - Antenne

**Kanalsuche:** Starten Sie einen Scan nach digitalen terrestrischen Kanälen. Sie können die Taste **Zurück/ Zurückkehren** drücken, um den Scan abzubrechen. Die bereits gefundenen Sender werden in der Senderliste gespeichert.

**Scan aktualisieren:** Nach Updates suchen. Zuvor hinzugefügte Sender werden nicht gelöscht, neu gefundene Sender werden jedoch in der Senderliste gespeichert.

**Einzel-RF-Scan: Wählen Sie den RF-Kanal mit den** Richtungstasten Rechts / Links. **Der Signalpegel**  und die Signalgualität des ausgewählten Kanals **werden angezeigt. Drücken Sie OK, um den Such** lauf auf dem ausgewählten RF-Kanal zu starten. Die gefundenen Sender werden in der Senderliste gespeichert.

**Manuelles Service-Update:** Starten Sie ein Service-Update manuell.

**LCN:** Legen Sie Ihre Präferenz für LCN fest. LCN steht für "Logisches Kanalnummernsystem", das verfügbare Sender gemäß einer erkennbaren Kanalnummersequenz organisiert (wenn verfügbar).

Kanalscan-Typ: Legen Sie Ihre Scan-Typ-Einstellungen fest.

Kanal-Speichertvp: Stellen Sie Ihre Geschäftstyp-Präferenz ein.

**Lieblingsnetzwerk Auswahl:** Wählen Sie Ihr Lieblingsnetzwerk. Diese Menüoption ist aktiv, wenn mehr als ein Netzwerk verfügbar ist.

**Kanal überspringen:** Stellen Sie die zu überspringenden Kanäle ein, wenn Sie die Kanäle mit den **Pro gramm +/--Tasten auf der Fernbedienung umschalten.** Markieren Sie die gewünschten Kanäle in der Liste und drücken Sie **OK**, um sie auszuwählen oder die Auswahl aufzuheben.

**Kanäle umschalten:** Ersetzen Sie die Positionen der beiden ausgewählten Kanäle in der Kanalliste. Markieren Sie die gewünschten Kanäle in der Liste und drücken Sie zur Auswahl **OK**. Wenn der zweite Kanal ausgewählt wird, wird die Position dieses Kanals durch die Position des ersten ausgewählten Kanals ersetzt. Sie können die **gelbe** Taste drücken und die Nummer des Kanals eingeben, den Sie auswählen möchten. Markieren Sie dann **OK** und drücken Sie **OK**, um zu diesem Kanal zu gelangen. Möglicherweise müssen Sie die **LCN**-Option auf **Aus** stellen, um diese Funktion zu aktivieren.

**Kanal verschieben:** Verschieben Sie einen Kanal an die Position eines anderen Kanals. Markieren Sie den Kanal, den Sie verschieben möchten, und drücken Sie zur Auswahl **OK**. Machen Sie dasselbe für einen zweiten Kanal. Wenn der zweite Kanal ausgewählt ist, können Sie die **blaue** Taste drücken und der erste ausgewählte Kanal wird an die Position dieses Kanals verschoben. Wenn der Bestätigungsdialog erscheint, markieren Sie **JA** und drücken Sie **OK**, um fortzufahren. Sie können die **gelbe** Taste drücken und die Nummer des Kanals eingeben, den Sie auswählen möchten. Markieren Sie dann **OK** und drücken Sie **OK**, um zu diesem Kanal zu gelangen. Möglicherweise müssen Sie die **LCN**-Option auf **Aus** stellen, um diese Funktion zu aktivieren.

**Kanal bearbeiten:** Kanäle in der Kanalliste bearbeiten. Bearbeiten Sie den Namen und die Kanalnummer **(\*)** des ausgewählten Kanals und zeigen Sie **Netzwerkna me. Kanaltyp** und **Frequenzinformationen** zu diesem Kanal an, falls verfügbar. Je nach Kanal können auch andere Optionen bearbeitet werden. Drücken Sie OK oder die gelbe Taste, um den markierten Kanal zu bearbeiten. Sie können die **blaue** Taste drücken, um den markierten Kanal zu löschen.

*(\*) Die ausgewählte Kanalnummer sollte nicht für einen anderen Kanal in der Kanalliste verwendet werden. Möglicherweise müssen Sie die* **LCN***-Option auf* **Aus** *stellen, um die Kanalnummer zu ändern.*

**Kanal löschen:** Markieren Sie den/die gewünschten Sender in der Liste und drücken Sie **OK** oder die **gelbe** Taste, um die Auswahl zu treffen/abzuwählen. Drücken Sie dann die **blaue** Taste, um den/die ausgewählten Kanal/e zu löschen. Wenn der Bestätigungsdialog erscheint, markieren Sie **JA** und drücken Sie **OK**, um fortzufahren.

**Kanalliste löschen:** Löschen Sie alle in der Kanalliste gespeicherten Kanäle. Ein Dialog wird zur Bestätigung angezeigt. Markieren Sie **OK** und drücken Sie **OK**, fortzufahren. Markieren Sie **Abbrechen** und drücken Sie **OK**, um abzubrechen.

# Eingangsquelle - Kabel

**Kanalsuche:** Starten Sie einen Scan nach digitalen Kabelkanälen. Sofern verfügbar, werden die Bedieneroptionen aufgelistet. Wählen Sie die gewünschte aus  $und$  drücken Sie OK. Scan-Modus, Frequenz und **Netzwerk-ID-Optionen können verfügbar sein.** Die Optionen können je nach Bediener und Auswahl des Scanmodus variieren. Stellen Sie den Scan-Modus **auf "Voll", wenn Sie nicht wissen, wie Sie andere Optionen einrichten sollen. Markieren Sie Scan und drücken Sie OK oder die rechte Richtungstaste, um den Scan zu starten.** Sie können die Taste **Zurück/ Zurückkehren** drücken, um den Scan abzubrechen. Die bereits gefundenen Sender werden in der Senderliste gespeichert.

**Einzel-RF-Scan:** Geben Sie den **Frequenzwert** ein. Der Signalpegel und die Signalqualität der ausgewählten Frequenz werden angezeigt. Markieren Sie die Option **Scan** und drücken Sie **OK** oder die **rechte** Richtungstaste, um den Scan zu starten. Die gefundenen Sender werden in der Senderliste gespeichert.

**LCN:** Legen Sie Ihre Präferenz für LCN fest. LCN steht für "Logisches Kanalnummernsystem", das verfügbare Sender gemäß einer erkennbaren Kanalnummersequenz organisiert (wenn verfügbar).

Kanalscan-Typ: Legen Sie Ihre Scan-Typ-Einstellungen fest.

Kanal-Speichertvp: Stellen Sie Ihre Geschäftstyp-Präferenz ein.

**Lieblingsnetzwerk Auswahl:** Wählen Sie Ihr Lieblingsnetzwerk. Diese Menüoption ist aktiv, wenn mehr als ein Netzwerk verfügbar ist. Diese Option ist je nach ausgewähltem Land während der Ersteinrichtung möglicherweise nicht verfügbar.

**Kanal überspringen:** Stellen Sie die zu überspringenden Kanäle ein, wenn Sie die Kanäle mit den **Pro gramm +/--Tasten auf der Fernbedienung umschalten.** Markieren Sie die gewünschten Kanäle in der Liste und drücken Sie **OK**, um sie auszuwählen oder die Auswahl aufzuheben.

**Kanäle umschalten:** Ersetzen Sie die Positionen der beiden ausgewählten Kanäle in der Kanalliste. Markieren Sie die gewünschten Kanäle in der Liste und drücken Sie zur Auswahl **OK**. Wenn der zweite Kanal ausgewählt wird, wird die Position dieses Kanals durch die Position des ersten ausgewählten Kanals ersetzt. Sie können die **gelbe** Taste drücken und die Nummer des Kanals eingeben, den Sie auswählen möchten. Markieren Sie dann **OK** und drücken Sie **OK**, um zu diesem Kanal zu gelangen. Möglicherweise müssen Sie die **LCN**-Option auf **Aus** stellen, um diese Funktion zu aktivieren.

**Kanal verschieben:** Verschieben Sie einen Kanal an die Position eines anderen Kanals. Markieren Sie den Kanal, den Sie verschieben möchten, und drücken Sie zur Auswahl **OK**. Machen Sie dasselbe für einen zweiten Kanal. Wenn der zweite Kanal ausgewählt ist, können Sie die **blaue** Taste drücken und der erste ausgewählte Kanal wird an die Position dieses Kanals verschoben. Wenn der Bestätigungsdialog erscheint, markieren Sie **JA** und drücken Sie **OK**, um fortzufahren. Sie können die **gelbe** Taste drücken und die Nummer des Kanals eingeben, den Sie auswählen möchten. Markieren Sie dann **OK** und drücken Sie **OK**, um zu diesem Kanal zu gelangen. Möglicherweise müssen Sie die **LCN**-Option auf **Aus** stellen, um diese Funktion zu aktivieren.

**Kanal bearbeiten:** Kanäle in der Kanalliste bearbeiten. Bearbeiten Sie den Namen und die Kanalnummer des ausgewählten Kanals und zeigen Sie Informationen zu  $N$ **etzwerkname.** Kanaltvo. Frequenz. Modulation und **Symbolrate** für diesen Kanal an. Je nach Kanal können auch andere Optionen bearbeitet werden. Drücken Sie OK oder die gelbe Taste, um den markierten Kanal zu bearbeiten. Sie können die **blaue**Taste drücken, um den markierten Kanal zu löschen.

*(\*) Die ausgewählte Kanalnummer sollte nicht für einen anderen Kanal in der Kanalliste verwendet werden. Möglicherweise müssen Sie die* **LCN***-Option auf* **Aus** *stellen, um die Kanalnummer zu ändern.*

**Kanal löschen:** Markieren Sie den/die gewünschten Sender in der Liste und drücken Sie **OK** oder die **gelbe** Taste, um die Auswahl zu treffen/abzuwählen, Drücken Sie dann die **blaue** Taste, um den/die ausgewählten Kanal/e zu löschen. Wenn der Bestätigungsdialog erscheint, markieren Sie **JA** und drücken Sie **OK**, um fortzufahren.

**Kanalliste löschen:** Löschen Sie alle in der Kanalliste gespeicherten Kanäle. Ein Dialog wird zur Bestätigung angezeigt. Markieren Sie **OK** und drücken Sie **OK**, fortzufahren. Markieren Sie **Abbrechen** und drücken Sie **OK**, um abzubrechen.

### Eingangsquelle - Satellit

**Erneuter Satellitenscan:** Starten Sie einen Satellitensuchlauf, beginnend mit dem Antennenauswahlbildschirm. Wenn diese Scanoption bevorzugt wird, sind einige Scankonfigurationen nicht verfügbar und daher werden die Einstellungen, die Sie während des Ersteinrichtungsvorgangs vorgenommen haben, möglicherweise nicht geändert.

Für den **allgemeinen Satellitenkanal**-Installationsmodus ist hier möglicherweise auch die Option **SatcoDX Scan** verfügbar. Für die Standardinstallation wählen Sie **Normaler Scan**. Für die SatcoDX-Installation wählen Sie **SatcoDX Scan** und kopieren Sie die entsprechende sdx-Datei in das Stammverzeichnis eines USB-Speichergeräts und schließen Sie es an Ihren Fernseher an. Markieren Sie diese Option und drücken Sie **OK**. Die Option **Download Entkoppeln** wird damit markiert, drücken Sie nun auf **OK** um fortzufahren. Wählen Sie im nächsten Bildschirm die SDX-Datei vom angeschlossenen USB-Speichergerät aus und drücken Sie **OK**. Der Satellitenauswahlbildschirm wird angezeigt. Der Status der ersten Satellitenoption wird als **Ein** angezeigt. Markieren Sie die gewünschte Satellitenoption und drücken Sie **OK**. Stellen Sie die Parameter ein, die Ihrem System und dem richtigen Satelliten entsprechen, und drücken Sie Taste **Zurück/ Zurückkehren**, um zum Satellitenauswahlbildschirm zurückzukehren. Markieren Sie **Weiter** und drücken Sie OK, um mit der Installation der SatcoDX-Kanalliste fortzufahren. Wenn der ausgewählte Satellit für die SatcoDX-Installation nicht korrekt ist, wird ein Warndialog auf dem Bildschirm angezeigt. Der Satellit/die Satelliten, die ausgewählt werden können, wird/werden aufgelistet. Drücken Sie **OK**, um den Dialog zu schließen, und drücken Sie **Zurück/Zurückkehren**, um zum Satellitenauswahlbildschirm zurückzukehren. Stellen Sie dann den Satelliten entsprechend ein.

**Satelliten hinzufügen:** Fügen Sie einen Satelliten hinzu und führen Sie einen Satellitenscan durch. Diese Menüoption ist aktiv, wenn der **Kanalinstallationsmo dus** auf **allgemeiner Satellit** eingestellt ist.

**Satelliten Update:** Suchen Sie nach Updates, indem Sie den vorherigen Scan mit denselben Einstellungen wiederholen. Sie können diese Einstellungen auch vor dem Scan konfigurieren. Wenn der Kanalinstallati**onsmodus** auf **Bevorzugter Satellit** eingestellt ist, kann diese Option je nach den verfügbaren Diensten unterschiedlich benannt sein. **Markieren Sie den Satelliten und drücken Sie die OK, um detaillierte**  Satellitenparameter zu konfigurieren. Drücken Sie dann die Taste **Zurück/Zurückzukehren**, um zum Satellitenauswahlbildschirm zurückzukehren. Markieren Sie **Weiter** und drücken Sie **OK**, fortzufahren.

**Manuelle Satelliteneinstellung:** Starten Sie einen manuellen Satellitensuchlauf. **Markieren Sie den Satelliten und drücken Sie die OK, um detaillierte Satellitenparameter zu konfigurieren. Markieren Sie** dann **Weiter** und drücken Sie **OK**, um fortzufahren.

**Lieblingsnetzwerk Auswahl:** Wählen Sie Ihr Lieblingsnetzwerk. Diese Menüoption ist aktiv, wenn mehr als ein Netzwerk verfügbar ist. Diese Option ist je nach ausgewähltem Land während der Ersteinrichtung möglicherweise nicht verfügbar.

**Kanal überspringen:** Stellen Sie die zu überspringenden Kanäle ein, wenn Sie die Kanäle mit den **Pro**  $\bar{a}$ ramm +/--Tasten auf der Fernbedienung umschalten. Markieren Sie die gewünschten Kanäle in der Liste und drücken Sie **OK**, um sie auszuwählen oder die Auswahl aufzuheben.

**Kanäle umschalten:** Ersetzen Sie die Positionen der beiden ausgewählten Kanäle in der Kanalliste. Markieren Sie die gewünschten Kanäle in der Liste und drücken Sie zur Auswahl **OK**. Wenn der zweite Kanal ausgewählt wird, wird die Position dieses Kanals durch die Position des ersten ausgewählten Kanals ersetzt. Sie können die **gelbe** Taste drücken und die Nummer des Kanals eingeben, den Sie auswählen möchten. Markieren Sie dann **OK** und drücken Sie **OK**, um zu diesem Kanal zu gelangen.

**Kanal verschieben:** Verschieben Sie einen Kanal an die Position eines anderen Kanals. Markieren Sie den Kanal, den Sie verschieben möchten, und drücken Sie zur Auswahl **OK**. Machen Sie dasselbe für einen zweiten Kanal. Wenn der zweite Kanal ausgewählt ist, können Sie die **blaue** Taste drücken und der erste ausgewählte Kanal wird an die Position dieses Kanals verschoben. Wenn der Bestätigungsdialog erscheint, markieren Sie **JA** und drücken Sie **OK**, um fortzufahren. Sie können die **gelbe** Taste drücken und die Nummer des Kanals eingeben, den Sie auswählen möchten. Markieren Sie dann **OK** und drücken Sie **OK**, um zu diesem Kanal zu gelangen.

**Kanal bearbeiten:** Kanäle in der Kanalliste bearbeiten. Bearbeiten Sie den Namen und die Kanalnummer **(\*)** des ausgewählten Kanals und zeigen Sie **Netzwerkna me, Kanaltyp** und **Frequenzinformationen** zu diesem Kanal an, falls verfügbar. Je nach Kanal können auch andere Optionen bearbeitet werden. Drücken Sie OK oder die gelbe Taste, um den markierten Kanal zu bearbeiten. Sie können die **blaue** Taste drücken, um den markierten Kanal zu löschen.

*(\*) Die ausgewählte Kanalnummer sollte nicht für einen anderen Kanal in der Kanalliste verwendet werden.* 

**Kanal löschen:** Markieren Sie den/die gewünschten Sender in der Liste und drücken Sie **OK** oder die **gelbe** Taste, um die Auswahl zu treffen/abzuwählen. Drücken Sie dann die **blaue** Taste, um den/die ausgewählten Kanal/e zu löschen. Wenn der Bestätigungsdialog erscheint, markieren Sie **JA** und drücken Sie **OK**, um fortzufahren.

**Kanalliste löschen:** Löschen Sie alle in der Kanalliste gespeicherten Kanäle. Ein Dialog wird zur Bestätigung angezeigt. Markieren Sie **OK** und drücken Sie **OK**, fortzufahren. Markieren Sie **Abbrechen** und drücken Sie **OK**, um abzubrechen.

### Eingangsquelle - ATV

**Kanalsuche:** Starten Sie einen Suchlauf nach analogen Kanälen. Sie können die Taste **Zurück/Zu rückkehren** drücken, um den Scan abzubrechen. Die bereits gefundenen Sender werden in der Senderliste gespeichert.

**Scan aktualisieren:** Nach Updates suchen. Zuvor hinzugefügte Sender werden nicht gelöscht, neu gefundene Sender werden jedoch in der Senderliste gespeichert.

**Analoger manueller Scan:** Starten Sie einen manuellen Sendersuchlauf. Geben Sie zunächst die Startfrequenz für den Suchlauf ein. Wählen Sie dann die Scanrichtung und drücken Sie **OK** oder die rechte Richtungstaste, um den Scanvorgang zu starten. Die gefundenen Sender werden in der Senderliste gespeichert.

**Kanal überspringen:** Stellen Sie die zu überspringenden Kanäle ein, wenn Sie die Kanäle mit den **Pro** gramm +/-Tasten auf der Fernbedienung umschalten. Markieren Sie die gewünschten Kanäle in der Liste und drücken Sie **OK**, um sie auszuwählen oder die Auswahl aufzuheben.

**Kanäle umschalten:** Ersetzen Sie die Positionen der beiden ausgewählten Kanäle in der Kanalliste. Markieren Sie die gewünschten Kanäle in der Liste und drücken Sie zur Auswahl **OK**. Wenn der zweite Kanal ausgewählt wird, wird die Position dieses Kanals durch die Position des ersten ausgewählten Kanals ersetzt. Sie können die **gelbe** Taste drücken und die Nummer des Kanals eingeben, den Sie auswählen möchten. Markieren Sie dann **OK** und drücken Sie **OK**, um zu diesem Kanal zu gelangen.

**Kanal verschieben:** Verschieben Sie einen Kanal an die Position eines anderen Kanals. Markieren Sie den Kanal, den Sie verschieben möchten, und drücken Sie zur Auswahl **OK**. Machen Sie dasselbe für einen zweiten Kanal. Wenn der zweite Kanal ausgewählt ist, können Sie die **blaue** Taste drücken und der erste ausgewählte Kanal wird an die Position dieses Kanals verschoben. Wenn der Bestätigungsdialog erscheint, markieren Sie **JA** und drücken Sie **OK**, um fortzufahren. Sie können die **gelbe** Taste drücken und die Nummer des Kanals eingeben, den Sie auswählen möchten. Markieren Sie dann **OK** und drücken Sie **OK**, um zu diesem Kanal zu gelangen.

**Kanal bearbeiten:** Kanäle in der Kanalliste bearbeiten. Bearbeiten Sie die Kanalnummer **(\*)**, den Namen, die Frequenz, das Farbsystem und das Tonsystem des ausgewählten Kanals und zeigen Sie den **Netzwer knamen** und die **Kanaltyp**-Informationen zu diesem Kanal an, falls verfügbar. Drücken Sie OK oder die gelbe Taste, um den markierten Kanal zu bearbeiten. Sie können die **blaue** Taste drücken, um den markierten Kanal zu löschen.

*(\*) Die ausgewählte Kanalnummer sollte nicht für einen anderen Kanal in der Kanalliste verwendet werden.*

**Kanal löschen:** Markieren Sie den/die gewünschten Sender in der Liste und drücken Sie **OK** oder die **gelbe** Taste, um die Auswahl zu treffen/abzuwählen. Drücken Sie dann die **blaue** Taste, um den/die ausgewählten Kanal/e zu löschen. Wenn der Bestätigungsdialog erscheint, markieren Sie **JA** und drücken Sie **OK**, um fortzufahren.

Analogkanal-Feinabstimmung: Wählen Sie auf der Liste den Kanal aus, das Sie koppeln möchten, und drücken Sie **OK**. Ändern Sie dann die Frequenz mit den Richtungstasten Links/Rechts, um den opwww.componental.com<br>Trailen Empfang zu finden. Drücken Sie die **Back/ Return**-Taste zum Speichern und Verlassen. Wenn der Bestätigungsdialog erscheint, markieren Sie **OK** und drücken Sie **OK**, um fortzufahren.

**Kanalliste löschen:** Löschen Sie alle in der Kanalliste gespeicherten Kanäle. Ein Dialog wird zur Bestätigung angezeigt. Markieren Sie **OK** und drücken Sie **OK**, fortzufahren. Markieren Sie **Abbrechen** und drücken Sie **OK**, um abzubrechen.

*Hinweis: Einige Optionen sind möglicherweise nicht verfügbar und werden je nach Bedienerauswahl und benutzerbezogenen Einstellungen ausgegraut angezeigt.*

### **Kanalinstallationsmodus**

Stellen Sie diese Option als **Bevorzugter Satellit** oder **Allgemeiner Satellit** ein. Die Kanalliste ändert sich auch abhängig von der hier ausgewählten Option. Um die Sender auf dem gewünschten Satelliten zu sehen, sollte diese Option entsprechend gewählt werden. Wählen Sie **Bevorzugter Satellit**, um Betreiberkanäle zu sehen, wenn Sie eine Betreiberinstallation durchgeführt haben. Stellen Sie **allgemeiner Satellit** ein, um andere Satellitenkanäle zu sehen, wenn Sie eine normale Installation durchgeführt haben.

### **Automatische Kanalaktualisierung**

Schalten Sie die automatische Kanalaktualisierung ein oder aus.

### **Kanalaktualisierungsnachricht**

Schalten Sie die Kanalaktualisierungsfunktion ein oder aus.

### **Kindersicherung**

*(\*) Zur Eingabe dieses Menüs muss zuerst die PIN eingegeben werden. Verwenden Sie die PIN, die Sie bei der Ersteinrichtung festgelegt haben. Wenn Sie die PIN nach der Ersteinrichtung geändert haben, verwenden Sie diese PIN. Wenn Sie bei*   $\frac{d}{dx}$  *Ersteinrichtung keine PIN definiert haben können Sie die Standard-PIN verwenden. Die Standard-PIN lautet 1234. Einige Optionen sind möglicherweise nicht verfügbar oder variieren abhängig von der Länderauswahl während der Ersteinrichtung. Die entsprechende Option dieses Menüs wird möglicherweise nicht angezeigt, wenn die Senderinstallation nicht abgeschlossen ist und keine Sender installiert sind.*

**Kanäle blockiert:** Wählen Sie die zu sperrenden Kanäle aus der Kanalliste. Markieren Sie einen Kanal und drücken Sie **OK**, um ihn auszuwählen oder die Auswahl aufzuheben. Um einen gesperrten Kanal zu sehen, muss zuerst ein PIN eingegeben werden.

**Programmbeschränkungen:** Sperren Sie Programme gemäß den Alterseinstufungsinformationen, die mit ihnen ausgestrahlt werden. Mit den Optionen dieses Menüs können Sie Einschränkungen aktivieren oder deaktivieren, Bewertungssysteme und Altersgrenzen festlegen und nicht bewertete Programme blockieren.

**Eingänge gesperrt:** Verhindern Sie den Zugriff auf den ausgewählten Inhalt der Eingabequelle. Markieren Sie die gewünschte Eingabeoption und drücken Sie **OK** , um sie auszuwählen oder die Auswahl aufzuheben. Um zu einer gesperrten Eingabequelle zu wechseln, muss zuerst ein PIN eingegeben werden.

**PIN ändern:** Ändern Sie die PIN ein, die Sie in der Ersteinrichtung definiert haben Markieren Sie diese Option und drücken Sie **OK**. Sie müssen zuerst die aktuelle PIN eingeben. Dann wird der Bildschirm für die Eingabe eines neuen PINs angezeigt. Geben Sie das neue PIN zur Bestätigung zweimal ein.

### **Open Source Lizenzen**

Zeigt die Lizenzinformationen der Open Source Software an.

# **Konten & Anmelden**

Markieren Sie diese Option und drücken Sie **OK**, um sich bei ihrem Google-Konto anzumelden. Die folgenden Optionen stehen zur Verfügung, wenn Sie sich bei Ihrem Google-Konto angemeldet haben.

**Google:** Sie können Ihre Einstellungen für die Datensynchronisierung konfigurieren oder Ihr registriertes Konto auf dem TV-Gerät entfernen. Markieren Sie einen Dienst, der im Abschnitt **Synchronisierte Apps auswählen** aufgeführt ist, und drücken Sie **OK**, um die Datensynchronisierung zu aktivieren / deaktivieren. Markieren Sie **Jetzt synchronisieren** und drücken Sie **OK**, um alle aktivierten Dienste gleichzeitig zu synchronisieren.

**Konto hinzufügen:** Fügen Sie den verfügbaren Konten ein neues hinzu, indem Sie sich anmelden.

# **Apps**

Mit den Optionen dieses Menüs können Sie die Apps auf Ihrem TV-Gerät verwalten.

# **Kürzlich geöffnete Apps**

Sie können kürzlich geöffnete Apps anzeigen. Markieren Sie **Alle Apps anzeigen** und drücken Sie **OK**, um alle auf Ihrem TV-Gerät installierten Apps anzuzeigen. Der benötigte Speicherplatz wird ebenfalls angezeigt. Sie können die Version der App anzeigen, die Ausführung der App öffnen oder erzwingen, eine heruntergeladene App deinstallieren, die Berechtigungen anzeigen und aktivieren/deaktivieren, Benachrichtigungen aktivieren/deaktivieren, Daten und Cache löschen usw. Markieren Sie eine App und drücken Sie **OK**, um die verfügbaren Optionen anzuzeigen.

Speicherort einer App ändern

Wenn Sie Ihr USB-Speichergerät zuvor als Gerätespeicher formatiert haben, um die Speicherkapazität Ihres TV-Gerätes zu erweitern, können Sie die App auf dieses Gerät verschieben. Weitere Informationen finden Sie im Abschnitt Speicher im Menü Einstellungen>Geräteeinstellungen.

Markieren Sie die App, die Sie verschieben möchten, und drücken Sie **OK**, um die verfügbaren Optionen anzuzeigen. Markieren Sie dann die Option **Speicher verwendet** und drücken Sie **OK**. Wenn die ausgewählte App praktisch ist, wird Ihr USB-Speichergerät als Option zum Speichern dieser App angezeigt. Markieren Sie diese Option und drücken Sie **OK**, um die App zu verschieben.

Beachten Sie, dass die Apps, die auf ein angeschlossenes USB-Speichergerät verschoben wurden, nicht verfügbar sind, wenn dieses Gerät getrennt wird. Und wenn Sie das Gerät mit dem TV-Gerät als Wechselspeicher formatieren, vergessen Sie nicht, die Apps mit der entsprechenden Option zu sichern. Andernfalls sind die auf diesem Gerät gespeicherten Apps nach der Formatierung nicht verfügbar. Weitere Informationen finden Sie im Abschnitt Speicher im Menü **Finstellungen>Geräteeinstellungen** 

# **Berechtigungen**

Verwalten Sie die Berechtigungen und einige andere Funktionen der Apps.

App-Berechtigungen: Die Apps werden nach Berechtigungstypkategorien sortiert. Sie können die Deaktivierungsberechtigungen für die Apps in diesen Kategorien aktivieren.

Spezieller App-Zugang: Konfigurieren Sie einige App-Funktionen und spezielle Berechtigungen.

**Sicherheit & Einschränkungen** Sie können die Installation von Apps aus anderen Quellen als dem Google Play Store zulassen oder einschränken.

# **Geräteeinstellungen**

**Über:** Suchen Sie nach Systemaktualisierungen, ändern Sie den Gerätenamen, setzen Sie das TV-Gerät auf Werkseinstellungen und zeigen Sie Systeminformationen wie Netzwerkadressen, Seriennummern, Versionen usw. an. Sie können auch rechtliche Informationen anzeigen, Werbung verwalten, Ihre Werbe-ID anzeigen, zurücksetzen und ein- / ausschalten die auf Ihre Interessen zugeschnittenen personalisierten Anzeigen.

**Zurück auf Werkseinstellungen:** Setzen Sie alle TV-Einstellungen auf die Werkseinstellungen zurück. Markieren Sie **Werkseinstellungen** und drücken Sie **OK**. **Informationen zu diesem Vorgang wird angezeigt. Wählen Sie Werkseinstellungen, um mit dem Zurücksetzen fortzufahren. Es wer den weitere Informationen angezeigt. Wählen Sie Alles löschen, um das Fernsehgerät auf die Werkseinstellungen zurückzusetzen.** Das TV-Gerät schaltet sich zuerst aus und wieder ein und die Ersteinrichtung beginnt. **Wählen Sie Abbrechen, um den Vorgang zu beenden.**

*Hinweis: Sie werden möglicherweise aufgefordert, eine PIN einzugeben, um mit dem Zurücksetzen fortzufahren. Geben Sie die PIN ein, die Sie in der Ersteinrichtung de*  $f$ iniert hahen Wenn Sie bei der Ersteinrichtung keine PIN definiert haben, können Sie die Standard-PIN verwenden *Die Standard-PIN lautet 1234.*

**Netflix ESN: Zeigt Ihre ESN-Nummer an. Die** ESN-Nummer ist eine eindeutige ID-Nummer für Netflix, die speziell zur Identifizierung Ihres Fernsehgeräts erstellt wurde.

**Datum und Zeit:** Stellen Sie die Datums- und Uhrzeitoptionen Ihres TV-Geräts ein. Sie können Ihr TV-Gerät so einstellen, dass Uhrzeit und Datum automatisch über das Netzwerk oder die Sendungen aktualisiert werden. Stellen Sie entsprechend Ihrer Umgebung und Präferenz ein. Deaktivieren Sie diese Option, indem Sie "Aus" einstellen, wenn Sie das Datum oder die Uhrzeit manuell ändern möchten. Stellen Sie dann Datum, Uhrzeit, Zeitzone und Stundenformat ein. **Timer**

**Einschaltzeit Typ:** Stellen Sie Ihr TV-Gerät so ein, dass es sich von selbst einschaltet. Stellen Sie diese Option auf **Ein** oder **Einmal** ein, um die Einstellung eines Einschalt-Timers zu aktivieren, und auf **Au**s, um sie zu deaktivieren. Bei der Einstellung **Einmal** schaltet sich das TV-Gerät nur einmal zur festgelegten Zeit in der unten stehenden Option **Auto Power On Time** ein.

**Auto Power On Time:** Verfügbar, wenn der **Ein schaltzeittyp** aktiviert ist. Stellen Sie mit den Richtungstasten die gewünschte Zeit ein, zu der sich Ihr TV-Gerät aus dem Standby-Modus einschaltet,

und drücken Sie **OK**, um die neue eingestellte Zeit zu speichern.

**Ausschaltzeittyp:** Stellen Sie Ihr TV-Gerät so ein, dass es sich von selbst ausschaltet. Setzen Sie diese Option auf **Ein** oder **Einmal**, um die Einstellung eines Ausschalt-Timers zu aktivieren, und auf **Aus**, um sie zu deaktivieren. Bei der Einstellung **Einmal** schaltet sich das TV-Gerät nur einmal zur festgelegten Zeit in der folgenden Option für die **automatische Abschaltzeit** aus.

**Automatische Ausschaltzeit:** Verfügbar, wenn der **Ausschaltzeittyp** aktiviert ist. Stellen Sie mit den Richtungstasten die gewünschte Zeit ein, zu der sich Ihr TV-Gerät aus dem Standby-Modus einschaltet, und drücken Sie **OK**, um die neue eingestellte Zeit zu speichern.

**Sprache:** Stellen Sie Ihre Spracheinstellung ein.

**Tastatur:** Wählen Sie Ihren Tastaturtyp und verwalten Sie die Tastatureinstellungen.

**Eingänge:** Ein- oder Ausblenden eines Eingangsanschlusses, Ändern des Namens eines Eingangsanschlusses und Konfigurieren der Optionen für die HDMI CEC-Funktion (Consumer Electronic Control) und zeigen Sie die CEC-Geräteliste an.

### **Netzstrom**

**Ausschalttimer: Definieren Sie eine Zeit, nach** der Ihr TV-Gerät automatisch in den Ruhemodus wechseln soll. Zum **Deaktivieren** auf **Aus** stellen.

**Bild aus:** Wählen Sie diese Option und drücken Sie **OK**, um den Bildschirm auszuschalten. Drücken Sie eine Taste auf der Fernbedienung oder am TV-Gerät, um den Bildschirm wieder einzuschalten. Beachten Sie, dass Sie den Bildschirm nicht über die Tasten Volume +/-. Mute und Standby einschalten können. Diese Tasten funktionieren normal.

**Kein Signal Auto Power Off:** Stellen Sie das Verhalten des TV-Geräts ein, wenn von der aktuell eingestellten Eingangsquelle kein Signal erkannt wird. Definieren Sie eine Zeit, nach der sich Ihr TV-Gerät ausschalten soll, oder **deaktivieren** Sie es durch Ausschalten.

Automatischer Ausschalttimer: Definieren Sie eine Wartezeit, nach der Ihr TV-Gerät automatisch in den Ruhemodus wechseln soll. Es stehen Optionen für 4 Stunden, 6 Stunden und 8 Stunden zur Verfügung. Zum Deaktivieren auf **Nie** einstellen.

# **Bild**

Es werden weitere Informationen angezeigt. **Wählen Sie Alles löschen, um das Fernsehgerät auf die Werkseinstellungen zurückzusetzen.**

**Picture Mode:** Stellen Sie den Bildmodus nach Ihren Wünschen oder Anforderungen ein. Der Bildmodus kann auf eine dieser Optionen eingestellt werden: Standard, Lebendig, Sport, Film und Spiel.

Einige der Bildeinstellungen werden entsprechend dem gewählten Bildmodus angepasst.

**Automatische Hintergrundbeleuchtung:** Stellen Sie Ihre automatische Hintergrundbeleuchtung ein. **Aus**, **Niedrig**, **Mittel** und **Öko** sind verfügbar. Zum Deaktivieren auf **Aus** stellen.

**Hintergrundbeleuchtung:** Stellen Sie die Hinter ist nicht verfügbar, wenn die automatische Hinter**grundbeleuchtung** nicht ausgeschaltet ist.

**Helligkeit:** Stellen Sie den Helligkeitswert außer halb des Bildschirms ein.

**Kontrast:** Stellen Sie den Kontrastwert außerhalb des Bildschirms ein.

**Farbe:** Passen Sie den Farbsättigungswert des Bildschirms an.

**HUE:** Passen Sie den Farbtonwert außerhalb des Bildschirms an.

**Schärfe:** Passen Sie den Schärfewert für die auf dem Bildschirm angezeigten Objekte an.

**Gamma:** Stellen Sie Ihre Gamma-Präferenz ein. Es stehen die Optionen **Dunkel**, **Mittel** und **Hell** zur Verfügung.

**Farbtemperatur: Stellen Sie Ihre bevorzugte Farbtemperatur ein. Benutzer-, Kühl-, Standard-<br>
und Warm-Optionen sind verfügbar. Sie können<br>
die Verstärkungswerte für Rot, Grün und Blau ma-<br>
nuell annassen. Wenn einer diese** geändert wird, wird die Option Farbtemperatur in **Benutzer** geändert, sofern sie nicht bereits als **Benutzer** festgelegt wurde.

**Anzeigemodus:** Stellen Sie das Seitenverhältnis des Bildschirms ein. Wählen Sie eine der vordefinierten Optionen nach Ihren Wünschen.

# **Erweitertes Video**

**DNR:** Die dynamische Rauschunterdrückung (DNR) ist der Prozess zum Entfernen von Rau schen aus digitalen oder analogen Signalen. Stel len Sie Ihre DNR-Präferenz auf **Niedrig**, **Mittel**, **Stark**, **Auto** ein oder deaktivieren Sie, indem Sie auf **Aus** setzen.

**MPEG NR:** Die MPEG-Rauschunterdrückung entfernt Blockrauschen um Umrisse und Hinter grundrauschen. Stellen Sie Ihre MPEG-NR-Vor einstellung auf **Niedrig**, **Mittel**, **Stark** ein oder schalten Sie aus, indem Sie auf Aus setzen.

Max lebendig: Manipuliert Kontrast und Farbwahrnehmung, wandelt im Grunde Standard-Dy namic-Range-Bilder in High-Dynamic-Range-Bil der um. Zum Aktivieren auf **Ein** setzen.

**Adaptive Luma Steuerung:** Die adaptive Luma-Steuerung passt die Kontrasteinstellungen global an das Inhaltshistogramm an, um eine tiefere Schwarz- und Weißwahrnehmung zu erzielen. Stellen Sie Ihre Adaptive Luma Control-Voreinstellung auf **Niedrig**, **Mittel**, **Stark** ein oder schalten Sie aus, indem Sie auf Aus setzen.

**Lokale Kontraststeuerung:** Die lokale Kontraststeuerung unterteilt jedes Bild in definierte kleine Regionen und bietet die Möglichkeit, für jede Region eine unabhängige Kontrasteinstellung vorzunehmen. Dieser Algorithmus verbessert feine Details und sorgt für eine bessere Kontrastwahrnehmung. Die Tiefenwirkung wird gesteigert, indem dunkle und helle Bereiche ohne Detailverlust hervorgehoben werden. Stellen Sie Ihre Einstellung für die lokale Kontraststeuerung auf **Niedrig**, **Mittel**, **Hoch** ein oder deaktivieren Sie, indem Sie auf **Aus** setzen.

**Fleischton:** Passt die Helligkeit des Hauttons an. Legen Sie Ihre Einstellung als **Niedrig, Mittel** oder **Hoch** fest, um sie zu aktivieren. Zum Deaktivieren auf **Aus** stellen.

**DI Filmmodus:** Dies ist die Funktion zur 3: 2- oder 2: 2-Trittfrequenzerkennung für 24-fps-Filminhalte und verbessert die Nebenwirkungen (wie Interlacing-Effekt oder Ruckeln), die durch diese Pulldown-Methoden verursacht werden. Stellen Sie Ihre Voreinstellung für den DI-Filmmodus auf **Auto** ein oder deaktivieren Sie ihn, indem Sie auf **Aus** setzen. Dieses Element ist nicht verfügbar, wenn der Spielemodus oder der PC-Modus aktiviert ist.

**Blue Stretch:** Das menschliche Auge nimmt kühlere Weißtöne als helleres Weiß wahr. Die Funktion "Blauer Stretch" ändert den Weißabgleich von mittleren bis hohen Graustufen auf eine kühlere Farbtemperatur. Schalten Sie die Blue Stretch-Funktion ein oder aus.

**Spiel Modus:** Der Spielemodus ist der Modus, der einige der Bildverarbeitungsalgorithmen reduziert, um mit Videospielen mit hohen Bildraten Schritt zu halten. Schalten Sie den Spielemodus ein oder aus.

**ALLM:** Mit der ALLM-Funktion (Auto Low Latency Mode) kann das Fernsehgerät je nach Wiedergabeinhalt die Einstellungen für niedrige Latenz aktivieren oder deaktivieren. Markieren Sie diese Option und drücken Sie **OK**, um die ALLM-Funktion ein- oder auszuschalten.

**PC Modus:** Der PC-Modus ist der Modus, in dem einige Bildverarbeitungsalgorithmen reduziert werden, um den Signaltyp beizubehalten. Es kann insbesondere für RGB-Eingänge verwendet werden. Schalten Sie die PC-Modus-Funktion ein oder aus.

**HDMI RGB-Bereich:** Diese Einstellung sollte entsprechend dem Eingangs-RGB-Signalbereich der HDMI-Quelle angepasst werden. Der Bereich kann begrenzt (16-235) oder vollständig (0-255) sein. Stellen Sie Ihre HDMI RGB-Bereichseinstellung ein. Die Optionen **Auto**, **Full** und **Limit** stehen zur Verfügung. Dieser Punkt ist nicht verfügbar, wenn die Eingangsquelle nicht auf HDMI eingestellt ist.

**Niedriges blaues Licht:** Die Bildschirme elektronischer Geräte emittieren blaues Licht, das die Augen überanstrengen und im Laufe der Zeit zu Augenproblemen führen kann. Um den Effekt von blauem Licht zu reduzieren, stellen Sie Ihre Präferenz auf **Niedrig, Mittel** oder **Hoch** ein. Zum Deaktivieren auf **Aus** stellen.

**Farbraum:** Mit dieser Option können Sie den auf Ihrem Fernsehbildschirm angezeigten Farbbereich einstellen. Bei Einstellung auf **Ein** werden die Farben entsprechend dem Quellensignal eingestellt. Bei der Einstellung **Auto** entscheidet das Fernsehgerät, diese Funktion je nach Quellensignaltyp dynamisch ein- oder auszuschalten. Bei Einstellung auf **Aus** wird standardmäßig die maximale Farbkapazität des Fernsehgeräts verwendet.

**Farbtuner:** Farbsättigung, Farbton und Helligkeit können für Rot-, Grün-, Blau-, Cyan-, Magenta-, Gelb- und Hauttöne eingestellt werden, um ein lebendigeres oder natürlicheres Bild zu erzielen. Stellen Sie die Werte für **Farbton** , **Farbe**, **Bright** ness, Offset und Gain manuell ein. Markieren Sie **Aktivieren** und drücken Sie OK, um diese Funktion einzuschalten.

11-Punkt-Weißabgleichkorrektur: Die Weißabgleichfunktion kalibriert die Farbtemperatur des FTV-Geräts in detaillierten Graustufen. Durch visuelle Darstellung oder Messung kann die Graustufengleichmäßigkeit verbessert werden. Passen Sie die Stärke der Farben **Rot**, **Grün**, **Blau** und **Ver stärkung** manuell an. Markieren Sie **Aktivieren** und drücken Sie OK, um diese Funktion einzuschalten.

**VGA:** Sie können diese Einstellungen verwenden, um das Bild einer VGA-Quelle anzupassen.

**Auto-Annassung:** Wenn das Bild im VGA-Modus nicht zentriert ist, verwenden Sie diese Option, um die Position des Bildes automatisch anzupassen. Drücken Sie auf **OK**, um die automatische Anpassung zu starten.

**+3RVLWLRQ** Verschiebt das Bild horizontal auf die rechte oder linke Seite des Bildschirms.

**93RVLWLRQ** Diese Einstellung verschiebt das Bild vertikal auf dem Bildschirm nach Oben oder Unten.

**Phase:** Möglicherweise sehen Sie ein verschwommenes oder verrauschtes Bild auf dem Bildschirm. Sie können mit der Phase versuchen, ein klareres Bild zu bekommen.

**Takt:** Korrigiert Störungen, die als vertikale Streifen in punktintensiven Präsentationen wie Tabellenkalkulationen oder Absätzen oder Text in kleineren Schriftarten auftreten.

**Auf Standardeinstellung zurücksetzen:** Setzen Sie die Videoeinstellungen auf die werkseitigen Standardeinstellungen zurück.

*Hinweis: Abhängig von der aktuell eingestellten Eingangsquelle sind einige Menüoptionen möglicherweise nicht verfügbar.*

# **Klang**

**Systemtöne:** Systemton ist der Ton, der beim Navigieren oder Auswählen eines Elements auf dem Fernsehbildschirm abgespielt wird. Markieren Sie diese Option und drücken Sie **OK**, um diese Funktion ein- oder auszuschalten.

**Klangstil:** Zur einfachen Klanganpassung können Sie eine Voreinstellung auswählen. **Benutzer**-, **Standard**-, **Vivid**-, **Sport**-, **Film**-, **Musik**- und **Nach richtenoptionen** sind verfügbar. Die Soundeinstellungen werden entsprechend dem ausgewählten Soundstil angepasst. Einige andere Klangoptionen sind je nach Auswahl möglicherweise nicht mehr verfügbar.

**Ausgleich:** Passen Sie das linke und rechte Lautstärkeverhältnis für Lautsprecher und Kopfhörer an.

**Sound Surround:** Schalten Sie die Surround-Klang-Eigenschaft ein oder aus.

**Equalizer-Detail:** Stellen Sie die Equalizer-Werte nach Ihren Wünschen ein.

**Lautsprecherverzögerung:** Passen Sie den Verzögerungswert für Lautsprecher an.

**Digitalausgang:** Stellen Sie die Voreinstellung für die digitale Tonausgabe ein. Die Optionen **Auto**, **Bypass, PCM, Dolby Digital Plus** und **Dolby Di gital** sind verfügbar. Markieren Sie die gewünschte Option und drücken Sie zum Einstellen **OK**.

**Digitalausgangsverzögerung:** Passen Sie den Digitalausgang-Verzögerungswert an.

**Automatische Lautstärkeregelung:** Mit der automatischen Lautstärkeregelung können Sie das TV-Gerät so einstellen, dass plötzliche Lautstärkeunterschiede automatisch ausgeglichen werden. Normalerweise zu Beginn einer Werbung oder wenn Sie den Kanal wechseln. Schalten Sie diese Option durch Drücken von **OK** ein / aus.

**Downmix-Modus: Stellen Sie Ihre Präferenz ein** um Mehrkanal-Audiosignale in Zweikanal-Audiosignale umzuwandeln. Drücken Sie **OK**, um die Optionen anzuzeigen und festzulegen. **Stereo**- und **Surround**-Optionen sind verfügbar. Markieren Sie die gewünschte Option und drücken Sie zum Einstellen **OK**.

**DTS DRC: Dynamic Range Control bietet eine** Verstärkungseinstellung der Quelle, um einen geeigneten hörbaren Bereich sowohl bei niedrigen als auch bei hohen Wiedergabepegeln aufrechtzuerhalten. Schalten Sie diese Option durch Drücken von **OK** ein / aus.

Dolby Audio-Verarbeitung: Mit Dolby Audio Processing können Sie die Klangqualität Ihres TV-Geräts verbessern. Drücken Sie **OK**, um die Optionen anzuzeigen und festzulegen. Einige andere Soundoptionen sind möglicherweise nicht mehr verfügbar und werden abhängig von den hier vorgenommenen Einstellungen abgeblendet angezeigt. Wenn Sie diese Einstellungen ändern möchten, schalten Sie die **Dolby Audio-Verarbeitungsoption** auf Aus.

**Dolby Audio-Verarbeitung: Markieren Sie diese** Option und drücken Sie OK, um diese Funktion ein- oder auszuschalten. Einige Optionen sind nicht verfügbar, wenn die diese Option nicht aktiviert ist.

**Tonmodus: Wenn die Option Dolby-Audioverarbeitung** aktiviert ist, kann die Option **Tonmodus** eingestellt werden. Markieren Sie die Option **Klangmodus** und drücken Sie **O**K, um die voreingestellten Klangmodi anzuzeigen. **Spiel-, Film-, Musik-, Nachrichten-, Stadion-Smart**und **Benutzer**-Optionen werden verfügbar sein. Markieren Sie die gewünschte Option und drücken Sie zum Einstellen **OK**. Einige Optionen sind nicht verfügbar, wenn diese Option nicht auf **Benutzer** eingestellt ist.

**Lautstärkenausgleicher:** Ermöglicht Ihnen, die Schallpegel auszugleichen. Auf diese Weise werden Sie nur minimal von anormalen Tonanstiegen und -abfällen beeinflusst. Schalten Sie diese Eigenschaft durch Drücken von **OK** ein/aus.

**Dialogue Enhancer:** Diese Funktion bietet Sound-Nachbearbeitungsoptionen für die Verbesserung von sprachgesteuerten Dialogen. Die Optionen **Aus, Niedrig, Mittel** und **Hoch** sind verfügbar. Stellen Sie nach Ihren Wünschen ein.

*Hinweis: Diese Funktion wirkt sich nur aus, wenn das Eingangsaudioformat AC-4 ist oder die Dolby-Audioverar-EHIWDDNIGHT IST DIESER Fffekt ailt nur für die TV-Lautsprecherausgabe.*

**DTS Virtual:X:** Diese Funktion verbessert Ihr Klangerlebnis, indem die Surround-Lautsprecher über die Lautsprecher Ihres Fernsehgeräts virtualisiert werden. Markieren Sie **Virtual:X** und drücken Sie **OK**. Die **TruBass** -Option wird verfügbar. TruBass verwaltet und verbessert Niederfrequenzsignale. Markieren Sie diese Option und drücken Sie **OK**, um sie ein- oder auszuschalten. Einige andere Optionen sind möglicherweise nicht mehr verfügbar und werden abhängig von den hier vorgenommenen Einstellungen abgeblendet angezeigt. Dieses Element ist nicht verfügbar, wenn Dolby Audio-Verarbeitung aktiviert ist.

**Auf Standardeinstellung zurücksetzen:** Setzt die Toneinstellungen auf die Werkseinstellungen zurück.

**Speicher:** Falls verfügbar, zeigen Sie den gesamten Speicherplatzstatus des TV-Geräts und der angeschlossenen Geräte an. Um detaillierte Informationen zu den Verwendungsdetails anzuzeigen, markieren Sie und drücken Sie **OK**. Es gibt auch Optionen zum Auswerfen und Einrichten der angeschlossenen USB-Speichergeräte als Gerätespeicher.

**Auswerfen:** Um Ihre Inhalte zu schützen, werfen Sie Ihr USB-Speichergerät aus, bevor Sie es von Ihrem TV-Gerät trennen.

**Als Gerätespeicher löschen und formatieren:** Sie können das angeschlossene USB-Speichergerät verwenden, um die Speicherkapazität Ihres TV-Geräts zu erweitern. Danach kann dieses Gerät nur noch mit dem TV-Gerät verwendet werden. Befolgen Sie die Anweisungen auf dem Bildschirm und lesen Sie die auf dem Bildschirm angezeigten Informationen, bevor Sie fortfahren.

*Hinweis: Durch das Formatieren des angeschlossenen Speichergeräts werden alle darauf installierten Daten gelöscht. Sichern Sie die Dateien, die Sie behalten möchten, bevor Sie mit der Formatierung des Geräts fortfahren.*

**Als Wechselspeicher löschen und formatieren:**

Wenn Sie Ihr USB-Speichergerät zuvor als Gerätespeicher formatiert haben, kann es nur mit Ihrem TV-Gerät verwendet werden. Sie können diese Option verwenden, um es erneut zu formatieren, um es mit anderen Geräten zu verwenden. Bevor Sie mit der Formatierung fortfahren, sollten Sie die Daten auf Ihrem Gerät mit der Option **Apps sichern** im internen Speicher Ihres TV-Geräts oder auf einem anderen USB-Speichergerät sichern. Andernfalls funktionieren einige Apps nach der Formatierung möglicherweise nicht richtig. Befolgen Sie die Anweisungen auf dem Bildschirm und lesen Sie die auf dem Bildschirm angezeigten Informationen, bevor Sie fortfahren.

*Hinweis: Durch das Formatieren des angeschlossenen Speichergeräts werden alle darauf installierten Daten gelöscht. Sichern Sie die Dateien, die Sie behalten möchten, bevor Sie mit der Formatierung des Geräts fortfahren.*

Sie können auch zum Abschnitt **Benachrichtigungen** auf dem Startbildschirm gehen, nachdem Sie Ihr USB-Gerät an Ihren TV-Gerät angeschlossen haben, um die verfügbaren Optionen anzuzeigen. Markieren Sie die Benachrichtigung zu Ihrem angeschlossenen USB-Gerät und drücken Sie **OK**.

**Durchsuchen: Öffnet das Menu Speicher.** 

**Als Speichergerät einrichten:** Hat die gleiche Funktionalität wie die oben beschriebene Option zum **Löschen und Formatieren als Gerätespei cher**.

**Auswerfen:** Gleich wie oben beschrieben.

**Startbildschirm:** Passen Sie Ihren Startbildschirm an. Wählen Sie Kanäle aus, die auf dem Startbildschirm angezeigt werden, aktivieren/deaktivieren Sie die Video- und Audiovorschau. Organisieren Sie Apps und Spiele, ändern Sie deren Reihenfolge oder holen Sie sich mehr davon. Open-Source-Lizenzen anzeigen.

In einigen Ländern ist der Startbildschirm in mehrere Registerkarten unterteilt und dieses Menü enthält zusätzliche Optionen zum Anpassen des Inhalts dieser Registerkarten. Markieren Sie **Einrichten** und drücken Sie **OK**, um sich bei einem Google-Konto anzumelden, damit Sie auf der Registerkarte **Entdecken** auf dem Startbildschirm nach personalisierten Empfehlungen für dieses Konto suchen können. Nachdem Sie sich angemeldet haben, können Sie mithilfe der entsprechenden Optionen in diesem Menü Ihre Kontoaktivitätskontrollen und -berechtigungen anzeigen, Dienste anpassen und Inhaltseinstellungen definieren, um bessere Empfehlungen zu erhalten.

**Shop-Modus: Markieren Sie Ladenmodus und** drücken Sie **OK**. Ein Dialog wird angezeigt, in dem Sie um Ihre Bestätigung gebeten werden. Lesen Sie die Beschreibung, markieren Sie **Fortfahren** und drücken Sie **OK**, wenn Sie fortfahren möchten. Markieren Sie dann **Ein** zum Aktivieren oder **Aus** zum Deaktivieren und drücken Sie **OK**. Im Ladenmodus werden die Einstellungen Ihres Fernsehgeräts für die Geschäftsumgebung konfiguriert und die unterstützten Funktionen werden auf dem Bildschirm angezeigt. Nach der Aktivierung werden die Einstellungen für **Ladennachrichten** verfügbar. Stellen Sie nach Ihren Wünschen ein. Es wird empfohlen, den Ladenmodus nicht für den Heimgebrauch zu aktivieren.

Google-Assistent: Markieren Sie Ein und drücken Sie **OK**, um diese Eigenschaft ein- oder auszuschalten. Wählen Sie Ihr aktives Konto aus, zeigen Sie Berechtigungen an, wählen Sie aus, welche Apps in die Suchergebnisse aufgenommen werden sollen, and Dengths and Dengthemann and Dength Dength<br>Aktivieren Sie den sicheren Suchfilter und zeigen Sie Open-Source-Lizenzen an.

**Chromecast integriert:** Legen Sie Ihre Benachrichtigungseinstellungen für die Fernbedienung fest. Markieren Sie **Anderen Benutzern die Kontrolle über Ihre Cast-Medien** und drücken Sie OK. Immer, Beim **Casting** und **Nie** stehen die Optionen zur Verfügung. Sie können Open-Source-Lizenzen anzeigen und die Versionsnummer und Seriennummer im Abschnitt **Info** anzeigen.

**Bildschirmschoner:** Stellen Sie die Bildschirmschoner-Optionen für Ihren Fernseher ein. Sie können einen Bildschirmschoner auswählen, die Wartezeit für den Bildschirmschoner einstellen oder den Bildschirmschoner-Modus starten.

**Energiesparer:** Legen Sie eine Zeit fest, nach der sich Ihr Fernseher zum Energiesparen automatisch ausschaltet. Zum Deaktivieren auf **Nie** einstellen.

**Standort:** Sie können die Verwendung der drahtlosen Verbindung zulassen, um den Standort zu schätzen, die aktuellen Standortanforderungen anzuzeigen und den aufgelisteten Apps die Verwendung Ihrer Standortinformationen zu erlauben oder einzuschränken.

**Verwendung und Diagnose:** Nutzungsdaten und Diagnoseinformationen automatisch an Google senden. Stellen Sie nach Ihren Wünschen ein.

**Hersteller Verwendung & Diagnose:** Wenn Sie dies akzeptieren, sendet Ihr TV-Gerät Diagnoseinformationen (wie MAC-Adresse, Land, Sprache, Software- und Firmware-Versionen, Bootloader-Versionen, Herkunft und Marke des Fernsehgeräts und Verbindungstyp) von Ihrem Gerät an einen Server in Irland. Diese Daten werden erfasst und gespeichert, um den ordnungsgemäßen Betrieb Ihres Geräts zu gewährleisten.

Zugänglichkeit: Konfigurieren Sie Audiotyp, Sehbehinderte. Untertitel. Text-zu-Sprache-Finstellungen und/oder schalten Sie **Text mit hohem Kontrast** ein/ aus. Einige der Beschriftungseinstellungen werden möglicherweise nicht angewendet.

**Sehbehindert:** Legen Sie den **Audiotyp** als **Audi obeschreibung** fest, um diese Option zu aktivieren. Digitale Fernsehsender können spezielle Audiokommentare ausstrahlen, die Bildschirmaktionen, Körpersprache, Ausdrücke und Bewegungen für Menschen mit Sehbehinderungen beschreiben.

**Lautsprecher:** Aktivieren Sie diese Option, wenn Sie den Audiokommentar über die TV-Lautsprecher hören möchten.

**Kopfhörer:** Aktivieren Sie diese Option, wenn Sie den Ton des Audiokommentars zum Kopfhörerausgang des Fernsehgeräts leiten möchten.

**Lautstärke:** Passen Sie die Lautstärke des Audiokommentars an.

**Pan und Fade:** Aktivieren Sie diese Option, wenn Sie den Audiokommentar klarer hören möchten, wenn er per Sendung verfügbar ist.

**Audio für Sehbehinderte:** Stellen Sie den Audiotyp für Sehbehinderte ein. Die verfügbaren Optionen hängen von der ausgewählten Sendung ab.

Fader-Steuerung: Stellen Sie das Lautstärkeverhältnis zwischen dem Hauptton des TV-Geräts (**Main**) und dem Audiokommentar (**AD**) ein.

**Neustart:** Eine Bestätigungsmeldung wird angezeigt. Wählen Sie **Neustart**, um mit dem Neustart fortzufahren. Das TV-Gerät schaltet sich zuerst aus/ein. Wählen<br>Sie **Abbrechen**, um den Vorgang zu beenden.

# **Fernbedienungen Zubehör**

Sie können drahtloses Zubehör wie Ihre Fernbedienung,<br>(hängt vom Modell der Fernbedienung ab)Kopfhörer,<br>Tastaturen oder Gamecontroller mit Ihrem Android-Fernseher verwenden. Fügen Sie Geräte hinzu, um sie mit Ihrem TV-Gerät zu verwenden. Wählen Sie<br>diese Option und drücken Sie OK, um die Suche nach<br>verfügbaren Geräten zu starten und diese mit Ihrem<br>TV-Gerät zu koppeln. Wenn verfügbar, markieren Sie<br>die Option Zubehör In in den Paarungsmodus. Verfügbare Geräte werden<br>erkannt und aufgelistet, oder die Paarung-Anfrage<br>wird angezeigt. Um die Kopplung zu starten, wählen<br>Sie Ihr Gerät aus der Liste aus und drücken Sie OK oder markieren Sie **OK** und drücken Sie **OK**, wenn die Kopplungsanfrage angezeigt wird.

Angeschlossene Geräte werden ebenfalls hier<br>aufgelistet. Markieren Sie das Gerät und drücken Sie<br>OK, um die verfügbaren Optionen anzuzeigen. Um **PROFET AND DE VERFÜGGEN CONTRET DES VERFÜGGEN. DER** GEREIGEN. Um PROFET DER GERÄTE POPULSIER DER GEREIGHT DER GE<br>PROFET ZU EIN GEREIGEN. Um ein Gerücken Sie OK. Wählen Sie dann OK und drücken Sie erneut OK, um das<br>Gerät vom TV-Gerät zu entkoppeln. Sie können auch<br>den Namen eines angeschlossenen Geräts ändern.<br>Markieren Sie Name ändern und drücken Sie erneut **OK**. Drücken Sie erneut **OK** und verwenden Sie die virtuelle Tastatur, um den Namen des Geräts zu ändern. Wenn das Gerät dies unterstützt, wird hier auch die verbleibende Akkulaufzeit des Geräts angezeigt.

# **Kanalliste**

Das Gerät sortiert alle gespeicherten Fernsehsender<br>in eine **Programmliste**. Drücken Sie die **OK-Taste**, um die **Kanalliste** im Live-TV-Modus zu öffnen. Sie können die Richtungstaste nach links drücken, um die Liste seitenweise nach oben zu scrollen, oder die Richtungstaste nach rechts drücken, um nach unten zu scrollen.

Um den Kanal zu sortieren oder einen Kanal in der Kanalliste zu suchen, drücken Sie die grüne Taste, und eine Kanalbetriebsoptionen anzuzeigen. Verfügbare Optionen sind Sortieren und Suchen. Sortieroptionen ist je nach au verfügbaren Optionen und drücken Sie erneut OK. Die Kanäle werden nach Ihrer Auswahl sortiert. Um einen Kanal zu suchen, markieren Sie Suchen und drücken<br>Sie die Taste OK. Die virtuelle Bildschirmtastatur wird<br>Sie die Tast markieren Sie das Häkchensymbol auf der Tastatur und drücken Sie **OK**. Passende Ergebnisse werden aufgelistet.

Um die Kanäle zu filtern, drücken Sie die gelbe Taste. Die Optionen zur **Typauswahl** werden angezeigt. Sie können zwischen den Optionen **Kategories, Digitalradio, Frei, Verschlüsselt** und **Favoriten** wählen, um die Kanalliste zu filtern, oder wählen Sie die Option **Alle Kanäle**, um alle installierten Kanäle in der Kanalliste anzuzeigen. Die verfügbaren Optionen können abhängig vom Bedienerauswahl variieren.

*Hinweis: Wenn im Menü* **Typ auswählen** *eine andere Option als* **Alle Kanäle** *ausgewählt ist, können Sie nur mit den* **3URJUDPP***-Tasten auf der Fernbedienung durch die Kanäle scrollen, die derzeit in der Kanalliste aufgeführt sind.*

# **Bearbeiten der Kanäle und der Kanalliste**

Sie können die Kanäle und die Kanalliste mit den Optionen **Kanal überspringen**, **Kanalaustausch**, **Kanal verschieben**, **Kanal bearbeiten** und **Kanal**   $I$ öschenim Menü **Finstellungen> Kanal>Kanäle** bearbeiten. Sie können auf das Menü **Einstellungen** über den Startbildschirm oder über das Menü TV-On**tionen** im Live-TV-Modus zugreifen.

*Hinweis: Die Optionen* **Kanalaustausch***,* **Kanal verschieben** *und* **Kanal bearbeiten** *und Kanal löschensind möglicherweise nicht verfügbar und/oder werden je nach Bedienerauswahl und benutzerbezogenen Einstellungen abgeblendet angezeigt.*  **Sie können die LCN-Einstellung im Menü Einstellungen> .DQDO!.DQlOH***deaktivieren, da dies die Kanalbearbeitung verhindert. Diese Option ist möglicherweise abhängig vom ausgewählten Land während der Ersteinrichtung standardmäßig auf* **Ein** *eingestellt.*

# **Favoritenlisten verwalten**

Sie können vier verschiedene Listen mit Ihren bevorzugten Sendern erstellen. Diese Listen enthalten nur die von Ihnen angegebenen Kanäle. Drücken Sie die **OK**-Taste, um die Kanalliste anzuzeigen.

Um einen Kanal aus einer Favoritenliste zu entfernen, Affnan Sia dia Favoritanlista markiaran Sia diasan Kanal und drücken Sie die **blaue** Taste. Das Auswahlmenü für die Favoritenliste wird angezeigt. Markieren Sie die Liste/n, denen der Kanal hinzugefügt werden soll, und drücken Sie OK. Der Kanal wird zur ausgewählten Favoritenliste/n hinzugefügt.

Um einen Sender aus einer Favoritenliste zu entfernen, markieren Sie diesen Sender in der Senderliste und drücken Sie die **blaue** Taste. Das Auswahlmenü für die Favoritenliste wird angezeigt. Markieren Sie die Liste/n, denen der Kanal enfernt werden soll, und drücken Sie OK. Der Kanal wird von der/n ausgewählten Favoritenliste/n enfernt.

Um eine Ihrer Lieblingskanallisten als Hauptkanalliste festzulegen, drücken Sie die **gelbe** Taste und stellen Sie die Option **Typ auswählen** auf **Favoriten**. Markieren Sie dann die gewünschte Favoritenliste und drücken Sie **OK**. Um die Position eines Senders in der Favoritenliste zu ändern, drücken Sie die **grüne** Taste, markieren Sie dann die Option **Verschieben** und drücken Sie **OK**. Verwenden Sie dann die Richtungstasten **Auf** und **Ab**, um den Kanal an die gewünschte Position zu bewegen, und drücken Sie **OK**. Um einen Sender aus der Favoritenliste zu löschen, drücken Sie die **grüne** Taste, markieren Sie dann die Option **Löschen** und drücken Sie **OK**.

# **Programmführer**

Mit Hilfe der EPG-Funktion (Electronic Program Guide) Ihres TV-Geräts können Sie den Veranstaltungsplan der aktuell installierten Sender in Ihrer Senderliste durchsuchen. Es hängt von der entsprechenden Sendung ab, ob diese Funktion unterstützt wird oder nicht.

Der elektronische Programmführer ist im Live-TV-Modus verfügbar. Um in den Live-TV-Modus zu wechseln, können Sie entweder die Exit-Taste drücken oder die **/LYH79**-App aus der **Apps**-Zeile auf dem Startbildschirm markieren und **OK** drücken. In einigen Ländern befindet sich die Live-TV-App auf der Registerkarte **Startseite** auf dem Startbildschirm und die Zeile mit dieser App wird als **Favoriten-Apps** bezeichnet. Um auf den Programmführer zugreifen, drücken Sie die Taste **Führung** auf Ihrer Fernbedienung.

Navigieren Sie mit den Navigationstasten durch den Programmführer. Sie können die Aufwärts- / Abwärts-Richtungstasten oder die **Programmiertasten**  +/- verwenden, um zum vorherigen / nächsten Kanal in der Liste zu wechseln, und die Rechts- / Links-Richtungstasten, um ein gewünschtes Ereignis des aktuell markierten Kanals auszuwählen. Sofern verfügbar, werden der vollständige Name, die Start- und Endzeit sowie das Datum, das Genre des markierten Ereignisses und eine kurze Information darüber auf dem Bildschirmrand angezeigt.

Drücken Sie die **blaue** Taste, um die Ereignisse zu filtern. Durch die große Auswahl an Filteroptionen können Sie Veranstaltungen des gewünschten Typs schneller finden. Drücken Sie die gelbe Taste, um detaillierte Informationen zum markierten Ereignis anzuzeigen. Sie können auch die **roten** und **grünen** Tasten verwenden, um Ereignisse des vorherigen und nächsten Tages anzuzeigen. Die Funktionen werden den farbigen Tasten auf der Fernbedienung zugewiesen, sobald sie verfügbar sind. Befolgen Sie die Informationen auf dem Bildschirm, um genaue Tastenfunktionen zu erhalten.

Drücken Sie die **Aufnahmetaste**, um einen Timer für das markierte Ereignis im Programmführer hinzuzufügen. Sie können den Typ des Timers definieren, indem Sie die Option **Zeitplantyp** als **Erinnerung** oder **Aufnahme** festlegen. Wenn andere Parameter eingestellt sind, drücken Sie die **grüne**

Taste. Der Timer wird der Zeitplanliste hinzugefügt. Sie können im Live-TV-Modus über das Menü **Aufnahme**auf die **Zeitplanliste** zugreifen.

# **Anschluss an das Internet**

Sie können über Ihr TV Gerät auf das Internet zugreifen, indem Sie es an ein Breitband System anschlie ßen. Die Netzwerkeinstellungen müssen konfiguriert werden, um eine Vielzahl von Streaming Inhalten und Internetanwendungen nutzen zu können. Diese Einstellungen können über das Menü **Einstellungen> Netzwerk und Internet** konfiguriert werden. Sie können auch das Symbol Verbunden/ABgebrochen auf dem Startbildschirm markieren und **OK** drücken, um auf dieses Menü zuzugreifen. Weitere Informationen finden Sie im Abschnitt Netzwerk und Internet unter dem Titel **Einstellungen**.

# **Kabelgebundene Verbindung**

Verbinden Sie Ihr TV Gerät mit Ihrem Modem / Router über ein Ethernet Kabel. Auf der Rückseite Ihres TV Geräts befindet sich ein LAN Anschluss.

Der Status der Verbindung im Bereich **Ethernet** im Menü **Netzwerk und Internet** wird von **Nicht verbunden** in **Verbunden**geändert.

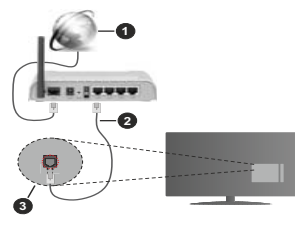

- **1.** Breitband ISP Verbindung
- **2.** LAN (Ethernet)-Kabel
- **3.** LAN Eingang an der Rückseite des TV Geräts

Je nach Netzwerkkonfiguration können Sie Ihr TV Gerät möglicherweise an eine Netzwerksteckdose anschließen. In diesem Fall können Sie Ihr TV Gerät über ein Ethernet Kabel direkt mit dem Netzwerk verbinden.

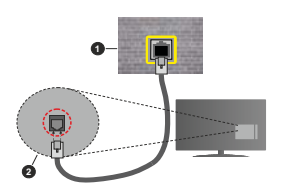

- **1.** Netzwerk Wandsteckdose
- **2.** LAN Eingang an der Rückseite des TV Geräts

# **Drahtlose Verbindung**

Ein WLAN Modem/Router ist erforderlich, um das TV Gerät über WLAN mit dem Internet zu verbinden.

Markieren Sie die Option **WLAN** im Menü **Netzwerk und Internet** und drücken Sie **OK**, um die drahtlose Verbindung zu aktivieren. Die verfügbaren Netzwerke werden angezeigt. Wählen Sie eine und drücken Sie **OK** um die Verbindung herzustellen. Weitere Informationen finden Sie im Abschnitt Netzwerk und **Internet** unter dem Titel **Einstellungen**.

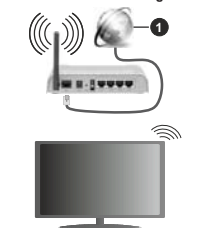

**1.** Breitband ISP Verbindung

Ein Netzwerk mit verborgener SSID (Name des Netzwerks) kann nicht durch andere Geräte erkannt werden. Wenn Sie eine Verbindung zu einem Netzwerk mit verborgener SSID herstellen wollen, markieren Sie die Option **Neues Netzwerk hinzufügen** unter dem Menü **Netzwerk und Internet**. Fügen Sie das Netzwerk hinzu, indem Sie seinen Namen eingeben und den Sicherheitstyp manuell auswählen.

Einige Netzwerke verfügen möglicherweise über ein Berechtigungssystem, das eine zweite Anmeldung als solche in einer Arbeitsumgebung erfordert. Markieren Sie in diesem Fall nach der Verbindung mit dem drahtlosen Netzwerk, mit dem Sie eine Verbindung herstellen möchten, **Benachrichtigungen** oben rechts auf dem **Startbildschirm** und drücken Sie **OK**.

Markieren Sie dann die Benachrichtigung Bei WLAN-**Netzwerk anmelden** und drücken Sie **OK**. Geben Sie Ihre Zugangsdaten ein, um sich anzumelden.

Ein WLAN-N-Router (IEEE 802.11a/b/g/n**/ac**) mit den simultanen Frequenzbändern von 2,4 und 5 GHz ist darauf ausgelegt, eine größtmögliche Bandweite zu ermöglichen. Optimiert für zügiges und schnelleres HD Video Streaming, schnellere Dateiübertragung sowie Wireless Gaming.

Verwenden Sie eine LAN Verbindung für eine schnellere Datenübertragung zwischen anderen Geräten wie Computern.

Die Übertragungsgeschwindigkeit ist abhängig von der Entfernung und Anzahl der Hindernisse zwischen der übertragenen Produkte, die Konfiguration dieser Produkte, die Funkwellen, der Linienverkehr und die Produkte, die Sie verwenden. Abhängig von den Funkwellen der DECT Telefone oder anderen WLAN 11b Geräten, kann die Übertragung auch abgebrochen oder unterbrochen werden. Die Richtwerte der Übertragungsgeschwindigkeit sind die theoretischen Maximalwerte für die Wireless Standards. Sie sind nicht die tatsächlichen Geschwindigkeiten der Datenübertragung.

Welcher Ort die beste Übertragungsqualität bietet, hängt von den jeweiligen Bedingungen ab.

Die Wireless Funktion des TV Geräts unterstützt Modems des Typs 802.11 a, b, g, n und ac. Es wird dringend empfohlen, dass Sie das IEEE 802.11n-Kommunikationsprotokoll nutzen, um Probleme bei der Videowiedergabe zu vermeiden.

Sie müssen die SSID Ihres Modems ändern, wenn in der Umgebung andere Modems mit der gleichen SSID vorhanden sind. Sonst können Verbindungsprobleme auftreten. Verwenden Sie eine Kabelverbindung, wenn Sie Probleme mit einer drahtlosen Verbindung haben.

Für die Wiedergabe von Streaming Inhalten ist eine stabile Verbindungsgeschwindigkeit erforderlich. Verwenden Sie eine Ethernet Verbindung, wenn die WLAN Geschwindigkeit instabil ist.

# **Multimediaplayer**

Scrollen Sie auf der Startseite zur Zeile **Apps**, wählen Sie **Multi Media Player (MMP)** und drücken Sie zum Starten die Taste **OK**. Wenn diese App nicht verfügbar ist, markieren Sie die Option **App zu Favoriten** hinzufügen (Pluszeichen) in der **Apps**-Reihe und drücken Sie **OK**. Wählen Sie dann die **Multi Media Player (MMP)**-App und drücken Sie zum Hinzufügen auf OK, In einigen Ländern befindet sich die Multi **Media Player**-App auf der Registerkarte **Startseite** auf dem Startbildschirm und die Zeile mit dieser App wird als **Favoriten-Apps** bezeichnet.

Wählen Sie den Medientyp auf dem Hauptbildschirm des Media Players. Auf dem nächsten Bildschirm

können Sie die **Menütaste** drücken, um auf eine Liste der Menüoptionen zuzugreifen, während der Fokus auf einem Ordner oder einer Mediendatei liegt. Mit den Optionen dieses Menüs können Sie den Medientyp ändern, die Dateien sortieren, die Thumbnail-Größe ändern und Ihren TV-Gerät in einen digitalen Fotorahmen verwandeln. Sie können die Mediendateien auch mit den entsprechenden Optionen dieses Menüs kopieren, wenn ein FAT32-formatiertes USB-Speichergerät an das TV-Gerät angeschlossen ist, einfügen und löschen. Außerdem können Sie den Anzeigestil ändern, indem Sie entweder **Normaler Parser** oder **Rekursiver Parser** auswählen. Im **normalen Parser** Modus werden die Dateien mit Ordnern angezeigt, sofern verfügbar. Daher wird nur der ausgewählte Mediendateityp im Stammordner oder im ausgewählten Ordner angezeigt. Wenn keine Mediendateien des ausgewählten Typs vorhanden sind, wird der Ordner als leer angenommen. Im **rekursiven Parser**-Modus wird die Quelle nach allen verfügbaren Mediendateien des ausgewählten Typs durchsucht und die gefundenen Dateien werden aufgelistet. Drücken Sie die **Zurück / Zurückkehren** Taste, um dieses Menü zu schließen.

Um die Fotorahmenfunktion zu aktivieren, wählen Sie **Foto** als Medientyp. Drücken Sie die **Menü**-Taste und markieren Sie **Fotorahmen** und drücken Sie **OK**. Wenn Sie die Option **Ein Fotomodus** auswählen und **OK** drücken, wird das Bild, das Sie zuvor als Fotorahmenbild festgelegt haben, angezeigt, wenn die Fotorahmenfunktion aktiviert ist. Wenn Sie die Option USB-Speichergerät auswählen, wird die erste Datei (im **rekursiven Parser**-Modus) angezeigt. Um das Fotorahmenbild einzustellen, drücken Sie die **Menü**-Taste, während die Fotodatei Ihrer Wahl angezeigt wird, markieren Sie das **Fotorahmenbild** und drücken Sie **OK**.

Darüber hinaus können Sie durch Drücken der **blauen** Taste zwischen den Browsermodi wechseln. Es stehen die Modi Listenansicht und Rasteransicht zur Verfügung. Während der Suche nach Video-, Fotound Textdateien wird eine Vorschau der markierten Datei in einem kleinen Fenster auf der linken Seite des Bildschirms angezeigt, wenn der Suchmodus auf Listenansicht eingestellt ist. Sie können auch die Tasten **Programm +/-** verwenden, um direkt zum ersten und letzten Ordner oder zur letzten Datei zu springen, wenn der Ansichtsstil auf Rasteransicht eingestellt ist.

Sie können die automatische USB-Wiedergabefunktion auch durch Drücken der **gelben** Taste aktivieren oder deaktivieren. Mit dieser Funktion können Sie Ihr Fernsehgerät so einstellen, dass die Wiedergabe der auf einem angeschlossenen USB-Speichergerät installierten Medieninhalte automatisch beginnt. Weitere Informationen finden Sie im Abschnitt über die automatische USB-Wiedergabefunktion.

### Videodateien

Drücken Sie **OK**, um die markierte Videodatei wiederzugeben.

Info: Anzeigen der Info-Leiste. Drücken Sie zweimal um die erweiterten Informationen und die nächste Datei anzuzeigen.

**Pause/Wiedergabe:** Pause und Fortsetzen der Wiedergabe.

**Rücklauf:** Starten der Rückwärtswiedergabe. Drücken Sie nacheinander, um die Rücklaufgeschwindigkeit einzustellen.

Schneller Vorlauf: Starten Sie die Schnellvorlaufwiedergabe. Drücken Sie nacheinander, um die Vorwärtswiedergabegeschwindigkeit einzustellen.

**Stopp:** Stoppt die Wiedergabe.

**Programm +:** Zur nächsten Datei wechseln.

**Programm -: Zur vorherigen Datei wechseln.** 

**Zurück/Zurückkehren:** Kehren Sie zum Media Player-Bildschirm zurück.

# Musikdateien

Drücken Sie **OK**, um die markierte Musikdatei wiederzugeben.

**Info:** Zeigen Sie die erweiterten Informationen und die nächste Datei an.

**Pause/Wiedergabe:** Pause und Fortsetzen der Wiedergabe.

**Rücklauf:** Halten Sie gedrückt, um zurückzuspulen. **Schneller Vorlauf:** Halten Sie gedrückt, um schnell vorzuspulen.

**Stopp:** Stoppt die Wiedergabe.

**Programm +:** Zur nächsten Datei wechseln.

**Programm -: Zur vorherigen Datei wechseln.** 

**Zurück/Zurückkehren:** Kehren Sie zum Media Player-Bildschirm zurück.

Wenn Sie die **Zurück/Rücklauf**-Taste drücken, ohne zuerst die Wiedergabe anzuhalten, wird die Wiedergabe fortgesetzt, während Sie im Multimedia-Player browsen. Mit den Media Player-Tasten können Sie die Wiedergabe steuern. Die Wiedergabe wird beendet, wenn Sie den Media Player verlassen oder den Medientyp auf **Video** umschalten.

# Fotodateien

Drücken Sie **OK**, um die markierte Fotodatei wiederzugeben. Wenn Sie die Taste **OK** zum zweiten mal drücken, wird auch die Diashow gestartet und alle Fotodateien im aktuellen Ordner oder auf dem Speichergerät werden je nach Anzeigestil der Reihe nach angezeigt. Wenn die Option **Wiederholen** auf **Keine** gesetzt ist, werden nur die Dateien zwischen der hervorgehobenen und der zuletzt aufgelisteten Datei angezeigt. Drücken Sie die Taste **OK** oder **Pause/Wiedergabe**, um die Diashow anzuhalten oder fortzusetzen. Die Diashow wird beendet, nachdem die zuletzt aufgelistete Datei angezeigt wurde und der Mediaplayer-Bildschirm wird angezeigt.

**Info:** Anzeigen der Info-Leiste. Drücken Sie zweimal, um die erweiterten Informationen und die nächste Datei anzuzeigen.

**OK oder Pause/Wiedergabe:** Pausieren Sie die Diashow an und setzen Sie fort.

**Grüne Taste (Drehen / Dauer):** Bild drehen / Intervall zwischen den Folien einstellen.

Gelbe Taste (Zoom/Effekt): Vergrößern Sie das Bild / Wenden Sie verschiedene Effekte auf die Diashow an.

**Programm +:** Zur nächsten Datei wechseln.

Programm -: Zur vorherigen Datei wechseln.

**Zurück/Zurückkehren:** Kehren Sie zum Media Player-Bildschirm zurück.

# Textdateien

Wenn Sie die **OK**-Taste drücken, wird die Diashow gestartet und alle Textdateien im aktuellen Ordner oder auf dem Speichergerät werden je nach Anzeigestil der Reihe nach angezeigt. Wenn die Option **Wiederholen** auf **Keine** gesetzt ist, werden nur die Dateien zwischen der hervorgehobenen und der zuletzt aufgelisteten Datei angezeigt. Drücken Sie die Taste **OK** oder **Pause/Wiedergabe**, um die Diashow anzuhalten oder fortzusetzen. Die Diashow wird beendet, nachdem die zuletzt aufgelistete Datei angezeigt wurde und der Mediaplayer-Bildschirm wird angezeigt.

**Info:** Anzeigen der Info-Leiste. Drücken Sie zweimal, um die erweiterten Informationen und die nächste Datei anzuzeigen.

**OK oder Pause/Wiedergabe:** Pausieren Sie die Diashow an und setzen Sie fort.

**Programm +:** Zur nächsten Datei wechseln.

Programm -: Zur vorherigen Datei wechseln.

**Richtungstasten (unten oder rechts / oben oder links):** Zur nächsten Seite wechseln / Zur vorherigen Seite wechseln.

**Zurück/Zurückkehren:** Stoppen Sie die Diashow und kehren Sie zum Media Player-Bildschirm zurück.

# Menüoptionen

Drücken Sie die **Menü**-Taste, um die verfügbaren Optionen während der Wiedergabe oder Anzeige von Mediendateien anzuzeigen. Der Inhalt dieses Menüs unterscheidet sich je nach Mediendateityp.

**Pause/Wiedergabe:** Halten Sie die Wiedergabe oder Diashow an und setzen Sie fort.

**Wiederholen:** Stellen Sie die Wiederholungsoption ein. Markieren Sie eine Option und drücken Sie **OK**, um die Einstellung zu ändern. Wenn die Option **Eine wiederholen** ausgewählt ist, wird die aktuelle Mediendatei wiederholt wiedergegeben oder angezeigt. Wenn die Option **Alle wiederholen** ausgewählt ist, werden alle Mediendateien desselben Typs im aktuellen Ordner oder auf dem Speichergerät, abhängig vom Anzeigestil, wiederholt wiedergegeben oder angezeigt.

Shuffle On/Off: Schalten Sie die Zufallswiedergabe ein oder aus. Drücken Sie **OK**, um die Einstellung zu ändern.

**Dauer:** Intervall zwischen den Folien einstellen. Markieren Sie eine Option und drücken Sie **OK**, um die Einstellung zu ändern. Sie können zum Einstellen auch die grüne **Taste** drücken. Diese Option ist nicht verfügbar, wenn die Diashow angehalten wird.

**Drehen:** Drehen Sie das Bild. Das Bild wird bei jedem Drücken von **OK** um 90 Grad im Uhrzeigersinn gedreht. Sie können auch die **grüne** Taste drücken, um sich zu drehen. Diese Option ist nicht verfügbar, wenn die Diashow angehalten wird.

**Effekt:** Wenden Sie verschiedene Effekte auf die Diashow an. Markieren Sie eine Option und drücken Sie **OK**, um die Einstellung zu ändern. Sie können zum Einstellen auch die **gelbe** Taste drücken. Diese Option ist nicht verfügbar, wenn die Diashow angehalten wird.

**Zoom:** Vergrößern Sie das aktuell angezeigte Bild. Markieren Sie eine Option und drücken Sie **OK**, um die Einstellung zu ändern. Sie können zum Vergrößern auch die **gelbe** Taste drücken. Diese Option ist nicht verfügbar, wenn die Diashow nicht angehalten ist.

**Schriftart:** Stellen Sie die Schriftartoption ein. Größe, Stil und Farbe können nach Ihren Wünschen eingestellt werden.

**Zeige Info:** Zeigen Sie die erweiterten Informationen an.

**Fotorahmenbild:** Stellen Sie das aktuell angezeigte Bild als Fotorahmenbild ein. Dieses Bild wird angezeigt, wenn die Option **Ein Fotomodus** anstelle des angeschlossenen Speichergeräts ausgewählt ist, während die Fotorahmenfunktion aktiviert ist. Andernfalls werden alle Dateien als Diashow wiedergegeben, wenn die Fotorahmenfunktion aktiviert ist.

**Spektrum aus- / einblenden: Falls verfügbar,** Spektrum aus- / einblenden.

**Lyrische Optionen:** Zeigen Sie Lyric-Optionen an, falls verfügbar.

**Bild aus:** Öffnen Sie das Power-Menü Ihres TV-Geräts Sie können hier die Option **Bild aus** verwenden, um den Bildschirm auszuschalten. Drücken Sie eine Taste auf der Fernbedienung oder am TV-Gerät, um den Bildschirm wieder einzuschalten.

Bildschirm-Modus: Stellen Sie die Option für das Seitenverhältnis ein.

**Bildeinstellungen:** Zeigen Sie das Bildeinstel lungsmenü an.

**Toneinstellungen:** Zeigen Sie das Toneinstel lungsmenü an.

**Sound Tracks (Tonspuren):** Stellen Sie die Soundtrack-Option ein, wenn mehr als eine verfügbar ist.

**Letzte Erinnerung:** Stellen Sie die **Zeit** ein, wenn Sie die Wiedergabe an der Stelle fortsetzen möchten, an der sie beim nächsten Öffnen derselben Videodatei gestoppt wurde. Bei Einstellung auf **Aus** beginnt die Wiedergabe von vorne. Markieren Sie eine Option und drücken Sie **OK**, um die Einstellung zu ändern.

**Suchen:** Springe zu einer bestimmten Zeit der Videodatei. Verwenden Sie die Zifferntasten und die Richtungstasten, um die Uhrzeit einzugeben, und drücken Sie **OK**.

**Untertitel-Codierung: Untertitel-Kodierungsoptionen** anzeigen, falls verfügbar.

# Über die USB-Verbindung

*WICHTIG! Sichern Sie die Dateien auf Ihren USB-Speichergeräten, bevor Sie an das Fernsehgerät anschließen. Der Hersteller übernimmt keinerlei Haftung für beschädigte Dateien oder Datenverluste. Unter Umständen sind bestimmte Arten von USB-Geräten (z. B. MP3-Player) oder USB-Festplattenlaufwerke/-Speichersticks mit diesem TV-Gerät nicht kompatibel. Das TV-Gerät unterstützt die Formatierung von FAT32-Festplatten, NTFS wird nicht unterstützt. FAT32 formatierte Geräte mit einer Speicherkapazität von mehr als 2TB werden nicht unterstützt. Dateien mit mehr als 4 GB werden nicht unterstützt.*

Sie können Ihre Fotos, Textdokumente anzeigen oder Ihre Musik- und Videodateien wiedergeben, die auf einem angeschlossenen USB-Speichergerät am TV-Gerät installiert sind. Schließen Sie das USB-Speichergerät an einen der USB-Eingänge des TV-Geräts an.

Wählen Sie im Hauptbildschirm des Media Players den gewünschten Medientyp aus. Markieren Sie im nächsten Bildschirm einen Dateinamen in der Liste der verfügbaren Mediendateien und drücken Sie die Taste **OK**. Befolgen Sie die Anweisungen auf dem Bildschirm, um weitere Informationen zu anderen verfügbaren Tastenfunktionen zu erhalten.

*Hinweis: Warten Sie jeweils etwas vor dem Anschließen bzw. Trennen, da der Player eventuell noch Daten ausliest. Andernfalls können Schäden am USB-Player und USB-Gerät verursacht werden. Ziehen Sie niemals während des Aufnehmens oder Wiedergebens Ihr Gerät heraus.*

# **USB Auto-Play-Funktion**

Diese Funktion wird verwendet, um die Wiedergabe der auf einem Wechseldatenträger installierten Medieninhalte automatisch zu starten. Sie verwendet die Anwendung Multi Media Player. Die verschiedenen Typen an Medieninhalten besitzen unterschiedliche

Prioritäten in der Wiedergabereihenfolge. Die absteigende Priorität lautet Foto, Video und Audio. Das bedeutet, wenn es einen Foto- Inhalt im Stammverzeichnis des Wechseldatenträgers gibt, wird der Multi Media Player die Fotos in einer bestimmten Reihenfolge (nach Dateinamen) statt der Video- oder Audio-Dateien wiedergeben. Wenn nicht, wird er nach Video-Inhalten und zum Schluss nach Audio-Dateien suchen.

Sie können die Funktion USB Auto Play in der Multi Media Player App aktivieren. Starten Sie die Anwendung auf dem Startbildschirm und drücken Sie die **gelbe** Taste auf der Fernbedienung, um diese Funktion zu aktivieren oder zu deaktivieren. Wenn die Funktion aktiviert ist, während das USB-Gerät bereits angeschlossen ist, trennen Sie das Gerät und schließen Sie es dann wieder an, um die Funktion zu aktivieren.

Diese Funktion wird nur aktiviert, wenn alle folgenden Bedingungen erfüllt sind:

- Die Funktion USB-Auto-Play ist aktiviert
- Das USB-Gerät ist eingesteckt
- Auf dem USB-Gerät sind abspielbare Inhalte installiert.

Wenn mehr als ein USB-Gerät an das TV-Gerät angeschlossen ist, wird das zuletzt angeschlossene Gerät als Inhaltsquelle verwendet.

# **USB-Aufzeichnung**

Um ein Programm aufzunehmen, sollten Sie zuerst ein Speichergerät an das TV-Gerät anschließen, wenn dieses ausgeschaltet ist. Schalten Sie dann das TV-Gerät ein, um die Aufnahmefunktion zu aktivieren. Aus diesem Grund empfehlen wir, für die Aufnahme von längeren Sendungen wie z.B. Filmen stets USB-Festplattenlaufwerke (HDD) zu verwenden.

Aufgezeichnete Sendungen werden auf der angeschlossenen USB-Festplatte abgespeichert. Falls gewünscht können Sie diese gespeicherten Aufnahmen mit einem PC kopieren oder sichern. Sie können Sie aber nicht auf einem Computer abspielen. Sie können sich die Aufnahmen nur über Ihr Fernsehgerät ansehen.

Aufgrund der Zeitversetzung können Verzögerung bei der Lippensynchronisation auftreten. Die Aufnahme von Radioprogrammen wird nicht unterstützt.

Wenn die Schreibneschwindigkeit des angeschlossenen USB-Speichergeräts nicht ausreicht, funktioniert die Aufnahme u. U. nicht bzw. steht die Timeshift-Funktion nicht zur Verfügung.

Aus diesem Grund empfehlen wir, für die Aufnahme von HD-Programmen stets USB-Festplattenlaufwerke zu verwenden.

Trennen Sie während der Aufnahme die USB-HDD nicht vom Gerät ab. Dies kann Schäden am TV-Gerät und der USB-HDD verursachen.

 Manchmal werden wegen Signalproblemen Streampakete nicht aufgezeichnet, was dazu führen kann, dass das Video während dem Abspielen einfriert. Wenn eine Aufnahme mit eingeschaltetem Videotext vom Timer startet, wird ein Dialogfeld angezeigt. Wenn Sie **Ja** markieren und **OK** drücken, wird der Videotext deaktiviert und die Aufnahme gestartet.

# **Instantaufnahme**

Drücken Sie die **Aufnahme**-Taste, um die Aufnahme einer Sendung beim Ansehen sofort zu starten. Drücken Sie die **Stopp**-Taste, um die Sofortaufnahme zu stoppen und zu speichern.

Sie können im Aufnahme-Modus die Sendung nicht wechseln.

# **Aufgenommene Sendungen ansehen**

Wählen Sie im Live-TV-Modus im Menü **Aufnahme** die Option **Aufnahmeliste** und drücken Sie OK. Wählen Sie eine Aufnahme aus der Liste (sofern Sie schon eine Aufnahme durchgeführt haben). Drücken Sie zum Ansehen die **OK**-Taste.

Drücken Sie die **Stopp-** oder Zurück-/ Zurück-Taste, um eine Wiedergabe zu stoppen.

Die Aufnahmen werden im folgenden Format benannt: Kanalname Datum (Jahr/Monat/Tag) Programmname.

# **Timeshift-Aufnahme**

Um die Timeshift-Aufnahmefunktion nutzen zu können, muss zuerst die Option Timeshift-Modus im Menü **Aufnahme> Timeshift-Modus aktiviert werden.** 

Im Timeshift-Modus wird das Programm angehalten und gleichzeitig auf dem angeschlossenen USB-Speichergerät gespeichert. Drücken Sie die **Pause/ Wiedergabe**-Taste, während Sie eine Sendung ansehen, um den Timeshift-Modus zu aktivieren. Drücken Sie die **Pause/Wiedergabe**-Taste erneut, um das angehaltene Programm an der Stelle fortzusetzen, an der Sie gestoppt haben. Drücken Sie die **Stopp**-Taste, um die Timeshift-Aufnahme zu beenden und zur Live-Sendung zu wechseln.

Wenn diese Funktion zum ersten Mal verwendet wird, wird der **Disk Setup**-Assistent angezeigt, wenn die **Pause/Wiedergabe**-Taste gedrückt wird. Sie können entweder den **automatischen** oder den **manuellen** Einrichtungsmodus auswählen. Wenn Sie möchten, können Sie Ihr USB-Speichergerät im **manuellen** Modus formatieren und den Speicherplatz angeben. der für die Timeshift-Funktion verwendet wird. Wenn das Setup abgeschlossen ist, wird das Disk Setup-Ergebnis angezeigt. Drücken Sie zum Verlassen die **OK**-Taste.

Die Timeshift-Funktion ist für Radiosendungen nicht verfügbar.

# **Festplattenformat**

Wenn Sie ein neues USB-Speichergerät verwenden, wird empfohlen, es zuerst mit der Option **Format** im Menü Aufnahme> Geräteinfo im Live-TV-Modus zu formatieren. Markieren Sie das verbundene Gerät auf dem Bildschirm **Geräteinfo** und drücken Sie die Richtungstaste **OK** oder Rechts, um die Liste der verfügbaren Optionen anzuzeigen. Markieren Sie dann **Format** und drücken Sie **OK**, um fortzufahren. Ein Bestätigungsdialog wird angezeigt. Markieren Sie **Ja** und drücken Sie **OK**, um die Formatierung zu starten. **WICHTIG:** Durch das Formatieren Ihres USB-Speichergeräts werden ALLE darauf gespeicherten Daten gelöscht und das Dateisystem wird in FAT32 konvertiert. In den meisten Fällen können so Laufwerksfehler repariert werden, aber nach der Formatierung sind ALLE Ihre Daten gelöscht.

# **Zeitplanliste**

Sie können Erinnerungen hinzufügen oder Timer aufzeichnen, indem Sie das Menü **Zeitplanliste** verwenden. Sie können im Live-TV-Modus über das Menü **Aufnahme** auf die **Zeitplanliste** zugreifen. Markieren Sie **Zeitplanliste** und drücken Sie **OK**. Zuvor eingestellte Timer werden aufgelistet, sofern verfügbar.

Drücken Sie die **gelbe**, um einen Timer hinzuzufügen, während das Menü **Zeitplanliste** auf dem Bildschirm angezeigt wird. Sie können den Typ des Timers definieren, indem Sie die Option **Zeitplantyp** als **Erinnerung** oder **Aufnahme** festlegen. Wenn andere Parameter eingestellt sind, drücken Sie die **grüne** Taste. Der Timer wird der Liste hinzugefügt.

Sofern verfügbar, können Sie die Timer in dieser Liste auch bearbeiten oder löschen. Markieren Sie den Timer Ihrer Wahl und drücken Sie die **rote Taste**, um ihn zu bearbeiten. Nachdem Sie den Timer bearbeitet haben, drücken Sie die **grüne** Taste, um die Änderungen zu speichern. Markieren Sie den Timer Ihrer Wahl und drücken Sie die **blaue Taste**, um ihn zu löschen. Wenn Sie einen Timer löschen, wird ein Bestätigungsdialog auf dem Bildschirm angezeigt. Markieren Sie **Ja** und drücken Sie **OK**, um den ausgewählten Timer zu löschen.

Ein Dialog wird angezeigt, wenn sich die Zeitintervalle zweier Timer überschneiden. Sie können nicht mehr als einen Timer für dasselbe Zeitintervall einstellen. Um den alten Timer durch den neuen zu ersetzen, markieren Sie **Ja** und drücken Sie **OK**.

Drücken Sie die **EXIT**-Taste, um die Zeitplanliste zu schließen.

# **CEC**

Mit der CEC-Funktion Ihres TV-Geräts können Sie ein angeschlossenes Gerät mit der Fernbedienung des TV-Geräts bedienen. Diese Funktion verwendet HDMI CEC (Consumer Electronics Control) zur Kommunikation mit den angeschlossenen Geräten. Geräte müssen HDMI CEC unterstützen und über eine HDMI-Verbindung angeschlossen sein.

Um die CEC-Funktionalität nutzen zu können, sollte die entsprechende Option im Menü eingeschaltet sein. Gehen Sie wie folgt vor, um zu überprüfen, ob die CEC-Funktion ein- oder ausgeschaltet ist:

- **Öffnen Sie das Menü Einstellungen> Geräteein**stellungen> Eingänge auf dem Startbildschirm oder die TV-Optionen> Einstellungen> Geräteeinstel-**Iungen> Eingänge im Live-TV-Modus.**
- Scrollen Sie nach unten zum Abschnitt **Consumer Electronic Control (CEC)**. Überprüfen Sie, ob die **HDMI-Steuerungsoption** aktiviert ist.
- **Markieren Sie die HDMI-Steuerungsoption** und drücken Sie **OK**, um sie ein oder auszuschalten.

Stellen Sie sicher, dass alle CEC-Einstellungen auf dem angeschlossenen CEC-Gerät ordnungsgemäß eingerichtet sind. Die CEC-Funktionalität hat unterschiedliche Namen für unterschiedliche Marken. Die CEC-Funktion funktioniert möglicherweise nicht mit allen Geräten. Wenn Sie ein Gerät mit HDMI CEC-Unterstützung an Ihr TV-Gerät anschließen, wird die entsprechende HDMI-Eingangsquelle mit dem Namen des angeschlossenen Geräts umbenannt.

Um das angeschlossene CEC-Gerät zu bedienen, wählen Sie die entsprechende HDMI-Eingangsquelle im Menü **Eingänge** auf dem Startbildschirm. Oder drücken Sie die **Quellentaste** und wählen Sie die entsprechende HDMI-Eingangsquelle aus der Liste aus. Um diesen Vorgang zu beenden und das TV-Gerät erneut über die Fernbedienung zu steuern, drücken Sie die Taste **Source** auf der Fernbedienung, die weiterhin funktioniert, und wechseln Sie zu einer anderen Quelle.

Die TV-Fernbedienung kann das Gerät automatisch steuern, sobald die angeschlossene HDMI-Quelle ausgewählt wurde. Es werden jedoch nicht alle Tasten an das Gerät weitergeleitet. Nur Geräte, die CEC-Fernbedienungsfunktion unterstützen, reagieren auf die Fernbedienung des TV-Geräts.

Das TV-Gerät unterstützt auch die Funktion ARC (Audio Return Channel). Diese Funktion ist ein Audio-Link, um andere Kabel zwischen dem TV-Gerät und der Audioanlage (A/V-Receiver oder Lautsprecher-System) zu ersetzen. Schließen Sie das Audiosystem an den HDMI2-Eingang des TV-Geräts an, um die ARC-Funktion zu aktivieren.

Wenn ARC aktiv ist, schaltet das TV-Gerät die anderen Audioausgänge automatisch stumm. Sie hören also nur Audio von einem angeschlossenen Audiogerät. Die Lautstärketasten der Fernbedienung sind auf das angeschlossene Audiogerät gerichtet, und Sie können die Lautstärke des angeschlossenen Geräts mit der Fernbedienung Ihres TV-Geräts regeln.

*Hinweis: ARC wird nur über den HDMI2-Eingang unterstützt.*

# **Google Cast**

Mit der integrierten Google Cast-Technologie können Sie Inhalte von Ihrem Mobilgerät direkt auf Ihren Fernseher übertragen. Wenn Ihr Mobilgerät über die Google Cast-Funktion verfügt, können Sie den Bildschirm Ihres Geräts drahtlos auf Ihr TV-Gerät spiegeln. Wählen Sie die Option Bildschirmdarstellung auf Ihrem Android-Gerät. Verfügbare Geräte werden erkannt und aufgelistet. Wählen Sie Ihr Fernsehgerät aus der Liste aus und tippen Sie darauf, um die Übertragung zu starten. Sie können den Netzwerknamen Ihres Fernsehgeräts über das Menü Einstellungen> Geräteeinstellungen> Info auf der Startseite abrufen. Der **Gerätename** ist einer der angezeigten Optionen. Sie können auch den Namen Ihres Fernsehgeräts ändern. Markieren Sie **Gerätename** und drücken Sie **OK**. Markieren Sie dann **Ändern** und drücken Sie erneut **OK**. Sie können entweder einen der vordefinierten Namen auswählen oder einen benutzerdefinierten Namen eingeben

### **So übertragen Sie den Bildschirm Ihres Geräts auf den Fernsehbildschirm...**

- **1.** Gehen Sie auf Ihrem Android-Gerät im Benachrichtigungsfeld oder auf dem Startbildschirm zu "Einstellungen"
- **2.** Tippen Sie auf "Geräteverbindung".
- **3.** Tippen Sie auf "Einfache Projektion" und aktivieren Sie "Drahtlose Projektion". Verfügbare Geräte werden aufgelistet
- $4.$  Wählen Sie den Fernseher aus, zu dem Sie eine Übertragung durchführen möchten

oder

- **1.** Schieben Sie das Benachrichtigungsfeld nach unten
- **2.** Tippen Sie auf "Drahtlose Projektion".
- **3.** Wählen Sie den Fernseher aus, zu dem Sie eine Übertragung durchführen möchten

Wenn die mobile App für die Übertragung aktiviert ist (z. B. YouTube, Dailymotion, Netflix), können Sie Ihre App auf Ihren Fernseher übertragen. Suchen Sie in der mobilen App nach dem Google Cast-Symbol und tippen Sie darauf. Verfügbare Geräte werden erkannt und aufgelistet. Wählen Sie Ihr Fernsehgerät aus der Liste aus und tippen Sie darauf, um die Übertragung zu starten.

So übertragen Sie eine App auf den **Fernsehbildschirm...**

- 1. Öffnen Sie auf Ihrem Smartphone oder Tablett eine App, die Google Cast unterstützt
- **2.** Tippen Sie auf das Google Cast-Symbol
- **3.** Wählen Sie den Fernseher aus, zu dem Sie eine Übertragung durchführen möchten
- 4. Die von Ihnen ausgewählte App sollte im TV-Gerät abgespielt werden

### *Anmerkungen:*

*Google Cast funktioniert unter Android und iOS. Stellen Sie sicher, dass Ihr Mobilgerät mit demselben Netzwerk verbunden ist wie Ihr Fernsehgerät.*

*Die Menüoptionen und Benennungen für die Google Cast-Funktion auf Ihrem Android-Gerät können von Marke zu Marke unterschiedlich sein und sich mit der Zeit ändern.* Aktuelle Informationen zur Google Cast-Funktion finden Sie *im Handbuch Ihres Geräts.*

# $HBBTV-Svstem$

HbbTV (Hybrid Broadcast-Breitband-TV) ist ein neuer Industriestandard, der nahtlos über den Fernsehempfang bereitgestellte TV-Dienste mit solchen, die über Breitband verfügbar sind, verbindet und den Zugriff auf reine Internetdienste über die angeschlossen TV-Geräte und Set-Top-Boxen ermöglicht. Zu den über HbbTV angebotenen Diensten gehören traditionelle Fernsehsender, Catch-up-Dienste, Video-on-Demand, elektronischer Programmführer, interaktive Werbung, Personalisierung, Abstimmungen, Spiele, soziale Netzwerke und andere Multimedia-Anwendungen.

HbbTV-Apps sind in den Kanälen verfügbar und werden durch den jeweiligen Sender vorgestellt.

Die HbbTV-Anwendungen werden in der Regel durch Drücken einer farbigen Taste auf der Fernbedienung gestartet. Im Allgemeinen wird ein kleines rotes Schaltflächensymbol auf dem Bildschirm angezeigt. um den Benutzer darüber zu informieren, dass sich auf diesem Kanal eine HbbTV-Anwendung befindet. Drücken Sie die auf dem Bildschirm angezeigte Taste, um die Anwendung zu starten.

HbbTV-Anwendungen verwenden die Tasten auf der Fernbedienung, um mit dem Benutzer zu interagieren. Wenn eine HbbTV-Anwendung gestartet wird, gehört die Steuerung einiger Schaltflächen der Anwendung. Beispielswiese kann die numerische Kanalauswahl möglicherweise in einer Teletext-Anwendung nicht mehr laufen, bei der die Nummer die Teletext-Seiten anzeigen.

Für das HbbTV ist eine AV-Streaming-Fähigkeit der Plattform erforderlich. Es gibt zahlreiche Anwendungen, die VOD liefern (Video-On-Demand/auf Abruf) und Catch-Up-TV-Dienste. Mit den Tasten **OK** (Wiedergabe & Pause), **Stopp**, **Schnellvorlauf** und **Zurückspulen** auf der Fernbedienung können Sie mit dem AV-Inhalt interagieren.

*Hinweis: Sie können diese Funktion über das Menü* **792S EXAMPLE 20 ANDREW WAS CONSIDERED AND CONSIDERED**<br> **CONSIDERED ASSESS** *Live-TV-Modus aktivieren oder deaktivieren.*

# **Schnelle Standby-Modus**

Wenn zuvor eine automatische Suche durchgeführt wurde, sucht Ihr TV-Gerät im Schnell-Standby-Modus jeden Morgen um 05:00 Uhr nach neuen oder fehlenden digitalen Kanälen.

Wenn die Option **Automatische Kanalaktualisierung**  im Menü **Finstellungen> Kanal** aktiviert ist, wird das TV-Gerät innerhalb von 5 Minuten nach dem Umschalten in den Schnellbereitschaftsmodus und der Suche nach Kanälen aktiviert. Die Standby-LED blinkt während dieses Vorgangs. Sobald die Standby-LED nicht mehr blinkt, ist der Suchvorgang abgeschlossen. Alle neu gefundenen Kanäle werden der Kanalliste hinzugefügt. Wenn die Kanalliste aktualisiert wird, werden Sie beim nächsten Einschalten über die Änderungen informiert.

# **Softwareaktualisierung**

Ihr TV kann automatisch Aktualisierungen für die Software über das Internet finden und aktualisieren. Um die bestmögliche Nutzung Ihres TV-Geräts zu erzielen und von den neuesten Verbesserungen zu profitieren, stellen Sie sicher, dass Ihr System immer auf dem neuesten Stand ist.

# **Softwareupdate über das Internet**

Rufen Sie auf dem Startbildschirm das Menü **Einstellungen> Geräteeinstellungen> Info auf, um Ihre** Android-Systemversion zu aktualisieren. Bewegen Sie den Fokus auf die Option **Systemaktualisierung** und drücken Sie **OK**. Sie werden über den Systemstatus informiert und der Zeitpunkt, zu dem das Gerät zuletzt auf ein Update überprüft wurde, wird angezeigt. Die Option **Nach Updates suchen** ist markiert. Drücken Sie **OK**, wenn Sie nach verfügbaren Updates suchen möchten.

*Hinweis: Ziehen Sie während des Neustarts nicht den Netzstecker. Wenn das Gerät nach der Aktualisierung nicht einschaltet, stecken Sie es aus und stecken es nach zwei Minuten wieder ein.*

# **Fehlerbehebung & Tipps**

# **TV lässt sich nicht einschalten**

- Vergewissern Sie sich, dass das Netzkabel richtig in die Steckdose eingesteckt ist.
- Trennen Sie das Netzkabel von der Steckdose.. Warten Sie eine Minute und schließen Sie es dann wieder an.
- Drücken Sie die **Standby/ On**-Taste am TV-Gerät.

# Das TV-Gerät reagiert nicht auf die **Fernbedienung**

- Das TV-Gerät benötigt einige Zeit zum Starten. Während dieser Zeit reagiert das Fernsehgerät nicht auf die Fernbedienung oder die TV-Geräte. Das ist normal.
- Überprüfen Sie mit einer Handykamera, ob die Fernbedienung funktioniert. Schalten Sie das Telefon in den Kameramodus und richten Sie die Fernbedienung auf das Kameraobjektiv. Wenn Sie eine Taste auf der Fernbedienung drücken und feststellen, dass die Infrarot-LED durch die Kamera flackert, funktioniert die Fernbedienung, Das TV-Gerät muss überprüft werden.

 Wenn Sie das Flackern nicht bemerken, sind die Batterien möglicherweise erschöpft. Ersetzen Sie diese. Wenn die Fernbedienung immer noch nicht funktioniert, ist die Fernbedienung möglicherweise defekt und muss überprüft werden.

Diese Methode zur Überprüfung der Fernbedienung ist bei Fernbedienungen, die drahtlos mit dem TV-Gerät gekoppelt sind, nicht möglich.

# **Keine Kanäle**

- Stellen Sie sicher, dass alle Kabel richtig angeschlossen und das richtige Netzwerk ausgewählt ist.
- Stellen Sie sicher, dass die richtige Senderliste ausgewählt ist.
- Stellen Sie sicher, dass Sie die richtige Kanalfrequenz eingegeben haben, wenn Sie manuell abgestimmt haben.

# **Kein Bild / verzerrtes Bild**

- Stellen Sie sicher, dass die Antenne richtig an das TV-Gerät angeschlossen ist.
- Stellen Sie sicher, dass das Antennenkabel nicht beschädigt ist.
- Stellen Sie sicher, dass das richtige Gerät als Eingangsquelle ausgewählt ist.
- Stellen Sie sicher, dass das externe Gerät oder die Quelle richtig angeschlossen ist.
- Stellen Sie sicher, dass die Bildeinstellungen korrekt sind.
- Lautsprecher, ungeerdete Audiogeräte, Neonlichter, hohe Gebäude und andere große Objekte können die Empfangsqualität beeinflussen. Versuchen Sie nach Möglichkeit, die Empfangsqualität zu verbessern, indem Sie die Antennenrichtung ändern oder die Geräte vom TV-Gerät entfernen.
- Wechseln Sie in ein anderes Bildformat, wenn das Bild nicht auf den Bildschirm passt
- Stellen Sie sicher, dass Ihr PC die unterstützte Auflösung und Aktualisierungsrate verwendet

# **Kein Ton / schlechter Ton**

- Stellen Sie sicher, dass die Toneinstellungen korrekt sind.
- Stellen Sie sicher, dass alle Kabel richtig angeschlossen sind.
- Stellen Sie sicher, dass die Lautstärke nicht stummgeschaltet oder auf Null gestellt ist. Erhöhen Sie die zu überprüfende Lautstärke.
- Stellen Sie sicher, dass der Audioausgang des TV-Geräts mit dem Audioeingang des externen Soundsystems verbunden ist.
- Es könnte sein, dass der Ton nur aus einem Lautsprecher kommt Überprüfen Sie die Balance-Einstellung im **Ton**-Menü.

# Eingangsquellen - können nicht **ausgewählt werden**

- Stellen Sie sicher, dass das Gerät an das TV-Gerät angeschlossen ist.
- Stellen Sie sicher, dass alle Kabel richtig angeschlossen sind.
- Stellen Sie sicher, dass Sie die richtige Eingangsquelle für das angeschlossene Gerät auswählen.
- Stellen Sie sicher, dass die richtige Eingangsquelle nicht im Menü Eingänge ausgeblendet ist.

# **Typische Anzeigemodi**  für den VGA-Eingang

In der folgenden Tabelle werden einige der üblichen Video Display-Modi dargestellt. Unter Umständen unterstützt Ihr TV-Gerät keine verschiedenen Auflösungen.

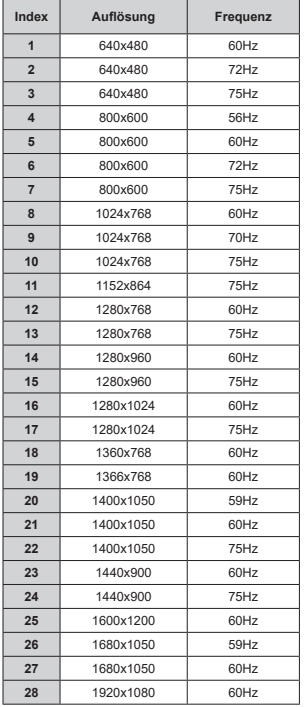

# **AV- und HDMI-Signalkompatibilität**

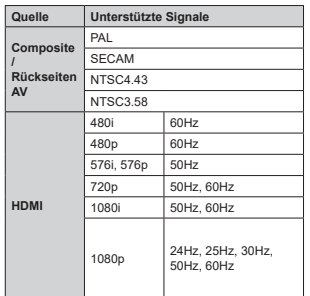

In einigen Fällen kann unter Umständen ein Signal nicht richtig auf dem TV angezeigt werden. Das Problem kann durch eine Inkompatibilität in den Standards des Quellgeräts verursacht werden (DVD, Set-Top etc.). Wenn so etwas bei Ihnen auftritt, sollten Sie sich mit dem Händler und auch dem Hersteller des Ausgangsgerätes in Verbindung setzen.

# **Beim USB Modus unterstützte Dateiformate**

# **Video Decoder**

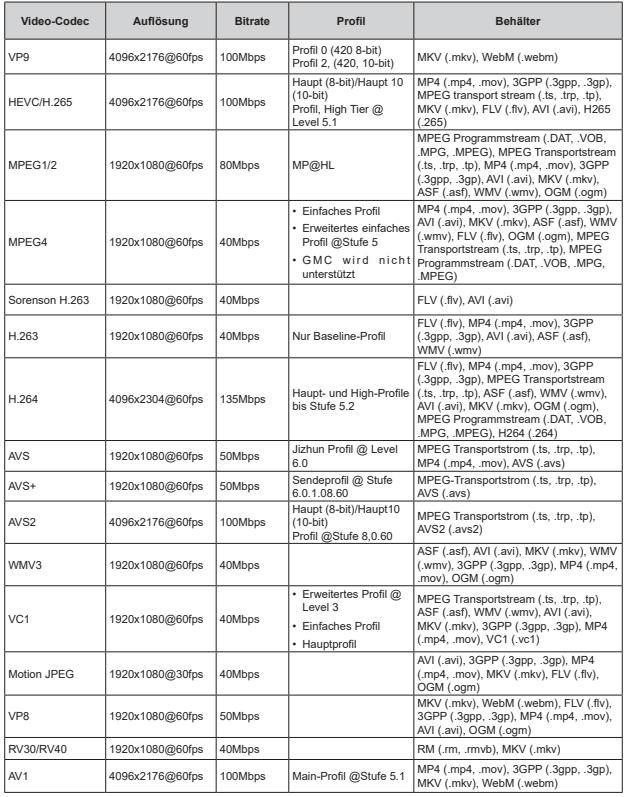

# **Video Encoder**

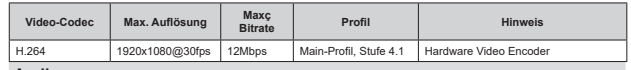

### **Audio**

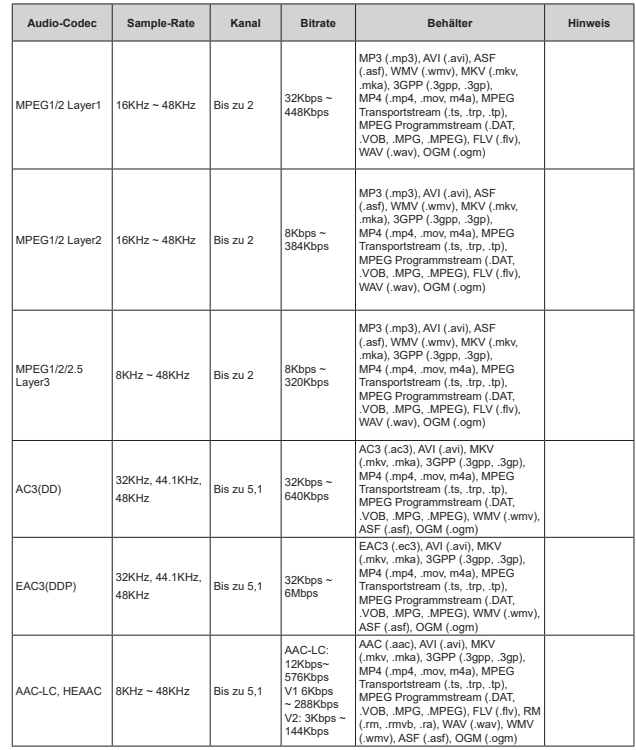

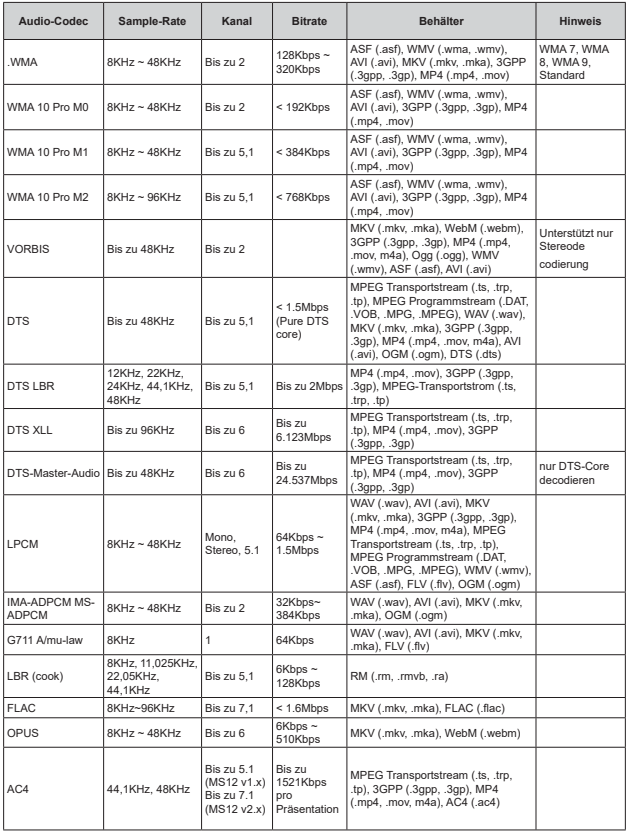

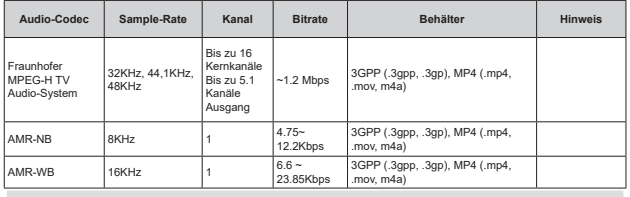

### **Bild**

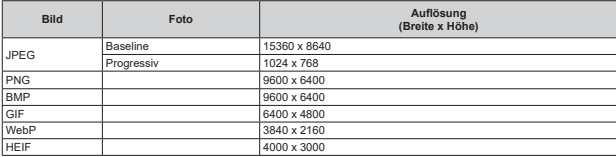

# **Untertitel**

# **Intern**

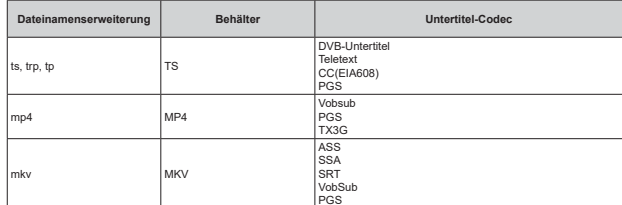

# $Externe$

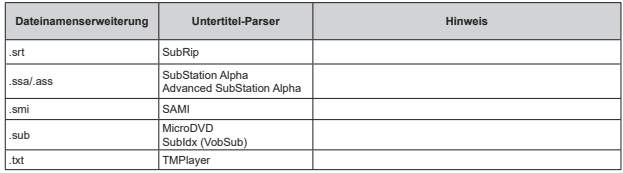

# **Unterstützte DVI-Auflösungen**

Wenn Sie Zusatzgeräte über das DVI-Adapterkabel (DVI zu HDMI, nicht im Lieferumfang enthalten) an die Anschlüsse Ihres TV-Gerätes anschließen, können Sie die folgenden Auflösungsrichtwerte verwenden.

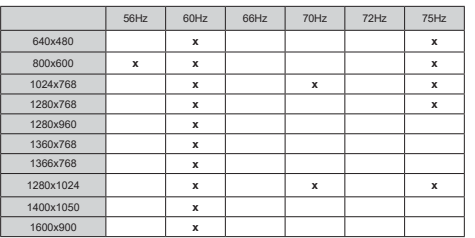

# **Technische Daten**

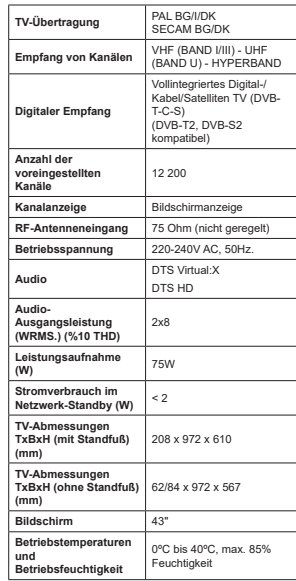

# Spezifikationen des drahtloses LAN-**Transmitters (WLAN)\*\***

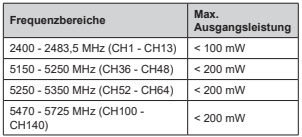

# **Länderbeschränkungen**

Dieses Gerät ist für Nutzung im Haushalt bzw. Büro in allen EU-Ländern (und weiteren Ländern, sofern diese die entsprechende EU-Richtlinie anwenden) gedacht. Das 5,15-5,35-GHz-Band ist in den EU-Ländern nur für den Betrieb in Innenräumen beschränkt.

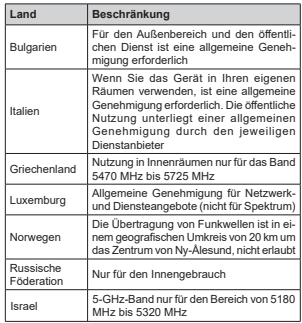

Die Vorschriften der einzelnen Länder können sich jederzeit ändern. Es wird empfohlen, dass die Nutzer sich bei den zuständigen Stellen zum gegenwärtigen Stand der nationalen Bestimmungen für 5 GHz WLAN erkundigen.

# **Lizenzen**

Die Begriffe HDMI, HDMI High-Definition Multimedia Interface, HDMI Trade Dress und die HDMI Logos sind Marken oder eingetragene Marken von HDMI Licensing Administrator, Inc.

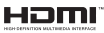

Hergestellt unter Lizenz von Dolby Laboratories. Dolby, Dolby Audio und das Doppel-D-Symbol sind Warenzeichen der Dolby Laboratories Licensing Corporation.

Google, Android, Android TV, Chromecast, Google Play und YouTube sind Marken von Google LLC.

Für DTS-Patente, siehe http://patents.dts.com. Hergestellt unter Lizenz von DTS Licensing Limited. DTS, DTS:, Virtual:X und das DTS:-Logo sind eingetragene Marken oder Marken von DTS, Inc. in den USA und anderen Ländern. © 2022 DTS, Inc. ALLE RECHTE VORBEHALTEN.

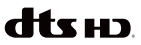

Dieses Produkt enthält Technologien, die durch bestimmte geistige Eigentumsrechte von Microsoft geschützt sind. Die Verwendung oder Distribution dieser Technologie außerhalb dieses Produktes ohne entsprechende Lizenz(en) von Microsoft ist untersagt.

Inhaltseigentümer verwenden die Inhaltszugriffs technologie Microsoft PlayReady™, um ihre geistigen Eigentumsrechte, einschließlich des urheberrechtlich geschützten Inhalts, zu wahren. Dieses Gerät nutzt die PlayReady-Technologie, um auf PlayReady-geschützte Inhalte und/oder WMDRMgeschützte Inhalte zuzugreifen. Falls das Gerät die Beschränkungen bezüglich der Verwendung von Inhalten nicht ordnungsgemäß durchsetzen kann, können die Inhaltseigentümer von Microsoft fordern, die Fähigkeit des Geräts zur Wiedergabe von PlayReady-geschützten Inhalten zurückzunehmen. Diese Rücknahme sollte sich nicht auf ungeschützte Inhalte oder durch andere Inhaltszugriffstechnologien geschützte Inhalte auswirken. Inhaltseigentümer können eventuell von Ihnen fordern, ein Upgrade von PlayReady durchzuführen, um auf ihre Inhalte zuzugreifen. Wenn Sie ein Upgrade ablehnen, können Sie nicht auf Inhalte zugreifen, für die ein Upgrade erforderlich ist.

Das "CI Plus" -Logo ist eine Marke von CI Plus LLP.

Dieses Produkt ist durch bestimmte Rechte des geistigen Eigentums der Microsoft Corporation geschützt. Die Nutzung oder der Vertrieb dieser Technologie ist ohne eine Lizenz von Microsoft oder

einer autorisierten Microsoft-Tochtergesellschaft untersagt.

# **Informationen zur Entsorgung**

# **[Europäische Union]**

Dieses Symbol zeigt an, dass damit markierte elektrische oder elektronische Geräte bzw. Batterien am Ende ihrer Nutzungsdauer nicht als normaler Haushaltsmüll entsorgt werden dürfen. Stattdessen müssen diese Produkt an einer geeigneten Sammelstelle für die Wiederverwertung von elektrischen und elektronischen Geräten zur richtigen Behandlung, Wiedergewinnung und Wiederverwertung in Übereinstimmung mit den gesetzlichen Regelungen und den EU-Richtlinien 2012/19/EU und 2013/56/EU abgegeben werden.

Indem Sie diese Produkte richtig entsorgen, helfen Sie dabei, natürliche Ressourcen zu schonen und mögliche negative Auswirkungen auf die Umwelt und Gesundheit zu vermeiden, die andernfalls durch unsachgemäße Entsorgung dieser Produkte entstehen könnten

Für detailliertere Informationen über die Wiederverwertung dieser Produkte kontaktieren Sie bitte die lokalen Behörden, die Abfallentsorgungsstelle oder das Geschäft, in dem Sie das Produkt gekauft haben.

Je nach den bei Ihnen gültigen gesetzlichen Regelungen kann es sein, dass unsachgemäße Entsorgung dieses Produkts unter Strafe steht.

# **(Gewerbliche Nutzer)**

Wenn Sie dieses Produkt entsorgen möchten, wenden Sie sich bitte an Ihren Lieferanten und prüfen Sie die Geschäftsbedingungen des Kaufvertrags.

**[Andere Länder außerhalb der Europäischen Union]**

Diese Symbole gelten nur innerhalb der Europäischen Union.

Für Informationen zu Entsorgung und Wiederverwertung wenden Sie sich bitte an die lokalen Behörden.

Bitte bringen Sie das Gerät und die Verpackung zur Entsorgung bzw. Wiederverwertung in die lokale Sammelstelle.

An einigen Sammelstellen können Sie Altgeräte kostenlos abgeben.

*Hinweis: Das unten abgebildete Pb-Symbol für Akkus zeigt an, dass dieser Akku Blei enthält.*

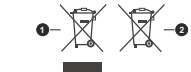

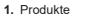

**2.** Batterie

**Deutsch** - 44 -

- TR: I<sub>sbu</sub> belgede; NETWORK ONE DISTRIBUTION SRL doc.vosshub.com direktife uygun olduğunu beyan eder. AB uygunluk<br>beyanının tam metni internet adresinde mevcuttur: telsiz ekipmanı tipi TFT IDTV 'nin 2014/53/AB sayılı doc.vosshub.com beyanının tam metni internet adresinde mevcuttur: direktife uygun olduğunu beyan eder. AB uygunluk telsiz ekipmanı tipi TFT IDTV 'nin 2014/53/AB sayılı İşbu belgede; NETWORK ONE DISTRIBUTION SRL,
- **EN: Hereby, NETWORK ONE DISTRIBUTION SRL, declares EN:** Hereby, NETWORK ONE DISTRIBUTION SRL, declares internet address: doc.vosshub.com declaration of conformity is available at the following that the radio equipment type TFT IDTV is in compliance<br>with Directive 2014/53/EU. The full text of the EU internet address: doc.vosshub.com declaration of conformity is available at the following with Directive 2014/53/EU. The full text of the EU that the radio equipment type TFT IDTV is in compliance
- **BG:** С настоящото NETWORK ONE DISTRIBUTION SRL, **BG: C Hacrosuloro NETWORK ONE DISTRIBUTION SRL** намери на следния интернет адрес: doc.vosshub.com текст на ЕС декларацията за съответствие може да се в съответствие с Директива 2014/53/ЕС. Цялостният декларира, че този тип радиосъоръжение ТFT IDTV е намери на следния интернет адрес: doc.vosshub.com текст на ЕС декларацията за съответствие може да се в съответствие с Директива 2014/53/ЕС. Цялостният декларира, че този тип радиосъоръжение TFT IDTV е
- **CS: Timto NET/VORK ONE DISTRIBUTION SRL, prohlašuje, CS:** Tímto NETWORK ONE DISTRIBUTION SRL, prohlašuje, shodě je k dispozici na této internetové adrese: doc že typ rádiového zařízení TFT IDTV je v souladu se<br>směrnicí 2014/53/EU. Úplné znění EU prohlášení o wosshub.com vosshub.com shodě je k dispozici na této internetové adrese: doc. směrnicí 2014/53/EU. Úplné znění EU prohlášení o že typ rádiového zařízení TFT IDTV je v souladu se
- **DA:** Hermed erklærer NETWORK ONE DISTRIBUTION<br>SRL, at radioudstyrstypen TFT IDTV er i på følgende internetadresse: doc.vosshub.com overensstemmelseserklæringens fulde tekst kan findes overensstemmelse med direktiv 2014/53/EU. på følgende internetadresse: doc.vosshub.com overensstemmelseserklæringens fulde tekst kan findes overensstemmelse med direktiv 2014/53/EU. EU-SRL, at radioudstyrstypen TFT IDTV er i Hermed erklærer NETWORK ONE DISTRIBUTION Ē
- **DE:** Hiermit erklärt NETWORK ONE DISTRIBUTION SRL.<br>Sass ver Funkanlagentyp TFT IDTV der Richtlinie<br>Gass ver Funkanlagentyp TFT IDTV der Richtlinie Internetadresse verfügbar: doc.vosshub.com EU-Konformitätserklärung ist unter der folgenden 2014/53/EU entspricht. Der vollständige Text der Internetadresse verfügbar: doc.vosshub.com EU-Konformitätserklärung ist unter der folgenden 2014/53/EU entspricht. Der vollständige Text der dass der Funkanlagentyp TFT IDTV der Richtlinie Hiermit erklärt NETWORK ONE DISTRIBUTION SRL,
- **EL:** Με την παρούσα o/η ΝΕΤΜΟRΚ ONE DISTRIBUTION<br>SRL, δηλώνει ότι ο ραδιοεξοπλισμός TFT IDTV πληροί<br>The Sony 2014/53/EE. Το πλήρες κείμενο της δήλωσης oro õiaõíkruo: doc.vosshub.com συμμόρφωσης ΕΕ διατίθεται στην ακόλουθη ιστοσελίδα Με την παρούσα ο/η NETWORK ONE DISTRIBUTION στο διαδίκτυο: doc.vosshub.com συμμόρφωσης ΕΕ διατίθεται στην ακόλουθη ιστοσελίδα την οδηγία 2014/53/ΕΕ. Το πλήρες κείμενο της δήλωσης SRL, δηλώνει ότι ο ραδιοεξοπλισμός TFT IDTV πληροί
- ES: Por la presente, NETWORK ONE DISTRIBUTION doc.vosshub.com está disponible en la dirección Internet siguiente: texto completo de la declaración UE de conformidad IDTV es conforme con la Directiva 2014/53/UE. SRL, declara que el tipo de equipo radioeléctrico TFT doc.vosshub.com está disponible en la dirección Internet siguiente: texto completo de la declaración UE de conformidad IDTV es conforme con la Directiva 2014/53/UE. El SRL, declara que el tipo de equipo radioeléctrico TFT Por la presente, NETWORK ONE DISTRIBUTION  $\overline{m}$
- **ET:** Käesolevaga deklareerib NETWORK ONE järgmisel internetiaadressil: doc.vosshub.com vastavusdeklaratsiooni täielik tekst on kättesaadav TFT IDTV vastab direktiivi 2014/53/EL nõuetele. ELi DISTRIBUTION SRL, et käesolev raadioseadme tüüp järgmisel internetiaadressil: doc.vosshub.com vastavusdeklaratsiooni täielik tekst on kättesaadav TFT IDTV vastab direktiivi 2014/53/EL nõuetele. ELi DISTRIBUTION SRL, et käesolev raadioseadme tüüp Käesolevaga deklareerib NETWORK ONE
- **FI:** NETWORK ONE DISTRIBUTION SRL, vakuuttaa, että<br>radiolaitetyyppi TFT. IDTV on direktiivin 2014/53/EU<br>radiolaitetyyppi TFT. IDTV on direktiivin 2014/53/EU NETWORK ONE DISTRIBUTION SRL, vakuuttaa, että internetosoitteessa: doc.vosshub.com täysimittainen teksti on saatavilla seuraavassa mukainen. EU-vaatimustenmukaisuusvakuutuksen internetosoitteessa: doc.vosshub.com täysimittainen teksti on saatavilla seuraavassa mukainen. EU-vaatimustenmukaisuusvakuutuksen radiolaitetyyppi TFT IDTV on direktiivin 2014/53/EU
- FR: Le soussigné, NETMORK ONE DISTRIBUTION SRL déclare que l'équipement radioélectrique du type TFT<br>IDTV est conforme à la directive 2014/53/UE. Le texte Le soussigné, NETWORK ONE DISTRIBUTION SRL, à l'adresse internet suivante: doc.vosshub.com complet de la déclaration UE de conformité est disponible à l'adresse internet suivante: doc.vosshub.com complet de la déclaration UE de conformité est disponible IDTV est conforme à la directive 2014/53/UE. Le texte déclare que l'équipement radioélectrique du type TFT
- **HR:** NETMORK ONE DISTRIBUTION SRL, ovime izjavijuje doc.vosshub.com sukladnosti dostupan je na sljedećoj internetskoj adresi: da je radijska oprema tipa TFT IDTV u skladu s<br>Direktivom 2014/53/EU. Cjeloviti tekst EU izjave o doc.vosshub.com sukladnosti dostupan je na sljedećoj internetskoj adresi: Direktivom 2014/53/EU. Cjeloviti tekst EU izjave o da je radijska oprema tipa TFT IDTV u skladu s NETWORK ONE DISTRIBUTION SRL, ovime izjavljuje

- HU: NETWORK ONE DISTRIBUTION SRL, igazolja, hogy a **HU:** NETWORK ONE DISTRIBUTION SRL, igazolja, hogy a doc.vosshub.com EU irányelvnek. Az EU-megfelelőségi nyilatkozat<br>teljes szövege elérhető a következő intemetes címen: doc.vosshub.com teljes szövege elérhető a következő internetes címen: EU irányelvnek. Az EU-megfelelőségi nyilatkozat TFT IDTV típusú rádióberendezés megfelel a 2014/53 TFT IDTV típusú rádióberendezés megfelel a 2014/53/
- IT: Il fabbricante, NETWORK ONE DISTRIBUTION SRL.<br>dichiara che il tipo di apparecchiatura radio TFT IDTV<br>è conforme alla direttiva 2014/53/UE. Il testo completo Il fabbricante, NETWORK ONE DISTRIBUTION SRL, seguente indirizzo Internet: doc.vosshub.com della dichiarazione di conformità UE è disponibile al seguente indirizzo Internet: doc.vosshub.com della dichiarazione di conformità UE è disponibile al è conforme alla direttiva 2014/53/UE. Il testo completo dichiara che il tipo di apparecchiatura radio TFT IDTV
- LT: Aš, NETWORK ONE DISTRIBUTION SRL, patvittinu, prieinamas šiuo interneto adresu: doc.vosshub.com 2014/53/ES. Visas ES atitikties deklaracijos tekstas kad radijo įrenginių tipas TFT IDTV atitinka Direktyvą Aš, NETWORK ONE DISTRIBUTION SRL, patvirtinu, prieinamas šiuo interneto adresu: doc.vosshub.com 2014/53/ES. Visas ES atitikties deklaracijos tekstas kad radijo įrenginių tipas TFT IDTV atitinka Direktyvą
- LV: Ar šo NETMORK ONE DISTRIBUTION SRL, deklare interneta vietnē: doc.vosshub.com Pilns ES atbilstibas deklarācijas teksts ir pieejams šādā Ar šo NETWORK ONE DISTRIBUTION SRL, deklarē, interneta vietnē: doc.vosshub.com Pilns ES atbilstības deklarācijas teksts ir pieejams šādā ka radioiekārta TFT IDTV atbilst Direktīvai 2014/53/ES ka radioiekārta TFT IDTV atbilst Direktīvai 2014/53/ES.
- Š **MT:** B'dan, NETWORK ONE DISTRIBUTION SRL, niddikjara B'dan, NETWORK ONE DISTRIBUTION SRL, niddikjara tal-Internet li gej: doc.vosshub.com mad-Direttiva 2014/53/UE. It-test kollu tad-dikjarazzjoni<br>ta' konformità tal-UE huwa disponibbli f'dan l-indirizz li dan it-tip ta' tagħmir tar-radju TFT IDTV huwa konformi tal-Internet li ġej: doc.vosshub.com ta' konformità tal-UE huwa disponibbli f'dan l-indirizz mad-Direttiva 2014/53/UE. It-test kollu tad-dikjarazzjoni li dan it-tip ta' tagħmir tar-radju TFT IDTV huwa konformi
- **NL: Hierbij verklaar ik, NETWORK ONE DISTRIBUTION** het volgende internetadres: doc.vosshub.com EU-conformite itsverklaring kan worden geraadpleegd op SRL, dat het type radioapparatuur TFT IDTV conform<br>is met Richtlijn 2014/53/EU. De volledige tekst van de het volgende internetadres: doc.vosshub.com EU-conformiteitsverklaring kan worden geraadpleegd op is met Richtlijn 2014/53/EU. De volledige tekst van de SRL, dat het type radioapparatuur TFT IDTV conform Hierbij verklaar ik, NETWORK ONE DISTRIBUTION
- **PL:** NETWORK ONE DISTRIBUTION SRL, niniejszym internetowym: doc.vosshub.com zgodny z dyrektywą 2014/53/UE. Pełny tekst deklaracji oświadcza, że typ urządzenia radiowego TFT IDTV jest internetowym: doc.vosshub.com zgodności UE jest dostępny pod następującym adresem zgodny z dyrektywą 2014/53/UE. Pełny tekst deklaracji oświadcza, że typ urządzenia radiowego TFT IDTV jest NETWORK ONE DISTRIBUTION SRL, niniejszym
- PT: O(a) abaixo assinado(a) NETWORK ONE DISTRIBUTION **PT:** O(a) abaixo assinado(a) NETWORK ONE DISTRIBUTION Internet: doc.vosshub.com conformidade está disponível no seguinte endereço de Diretiva 2014/53/UE. O texto integral da declaração de SRL, declara que o presente tipo de equipamento<br>de rádio TFT IDTV está em conformidade com a Internet: doc.vosshub.com conformidade está disponível no seguinte endereço de Diretiva 2014/53/UE. O texto integral da declaração de de rádio TFT IDTV está em conformidade com a SRL, declara que o presente tipo de equipamento
- RO: Prin prezenta, NETWORK ONE DISTRIBUTION SRL, **RO:** Prin prezenta, NETWORK ONE DISTRIBUTION SRL, următoarea adresă internet: doc.vosshub.com al declarației UE de conformitate este disponibil în conformitate cu Directiva 2014/53/UE. Textul integral declară că tipul de echipamente radio TFT IDTV este următoarea adresă internet: doc.vosshub.com al declarației UE de conformitate este disponibil la în conformitate cu Directiva 2014/53/UE. Textul integral declară că tipul de echipamente radio TFT IDTV este  $\overline{a}$
- **SK:** NETWORK ONE DISTRIBUTION SRL, týmto vyhlasuje, **SK:** NETWORK ONE DISTRIBUTION SRL, týmto vyhlasuje, doc.vosshub.com zhode je k dispozicii na tejto internetovej adrese: že rádiové zariadenie typu TFT IDTV je v súlade<br>so smernicou 2014/53/EU. Úplné EÚ vyhlásenie o doc.vosshub.com zhode je k dispozícii na tejto internetovej adrese: so smernicou 2014/53/EÚ. Úplné EÚ vyhlásenie o že rádiové zariadenie typu TFT IDTV je v súlade
- SL: NETWORK ONE DISTRIBUTION SRL: doc.vosshub.com skiadnosti je na voljo na naslednjem spletnem naslovu: Direktivo 2014/53/EU. Celotno besedilo izjave EU o da je tip radijske opreme TFT IDTV skladen<br>Ca je tip radijske opreme TFT IDTV skladen doc.vosshub.com skladnosti je na voljo na naslednjem spletnem naslovu: Direktivo 2014/53/EU. Celotno besedilo izjave EU o da je tip radijske opreme TFT IDTV skladen z NETWORK ONE DISTRIBUTION SRL, potrjuje, potrjuje,
- SV: Harmed torsakrar NETWORK ONE DISTRIBUTION SRL, doc.vosshub.com överensstämmelse finns på följande webbadress: EU. Den fullständiga texten till EU-försäkran om IDTV överensstämmer med direktiv 2014/53 doc.vosshub.com överensstämmelse finns på följande webbadress: EU. Den fullständiga texten till EU-försäkran om IDTV överensstämmer med direktiv 2014/53/SRL, att denna typ av radioutrustning TFT Härmed försäkrar NETWORK ONE DISTRIBUTION att denna typ av radioutrustning TF

# enjoy.evolve.entertain.

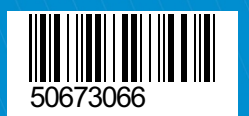